# **USER MANUAL**

PM-KUSUM: Jammu & Kashmir State Solar Energy Data Management Platform (Component – B)

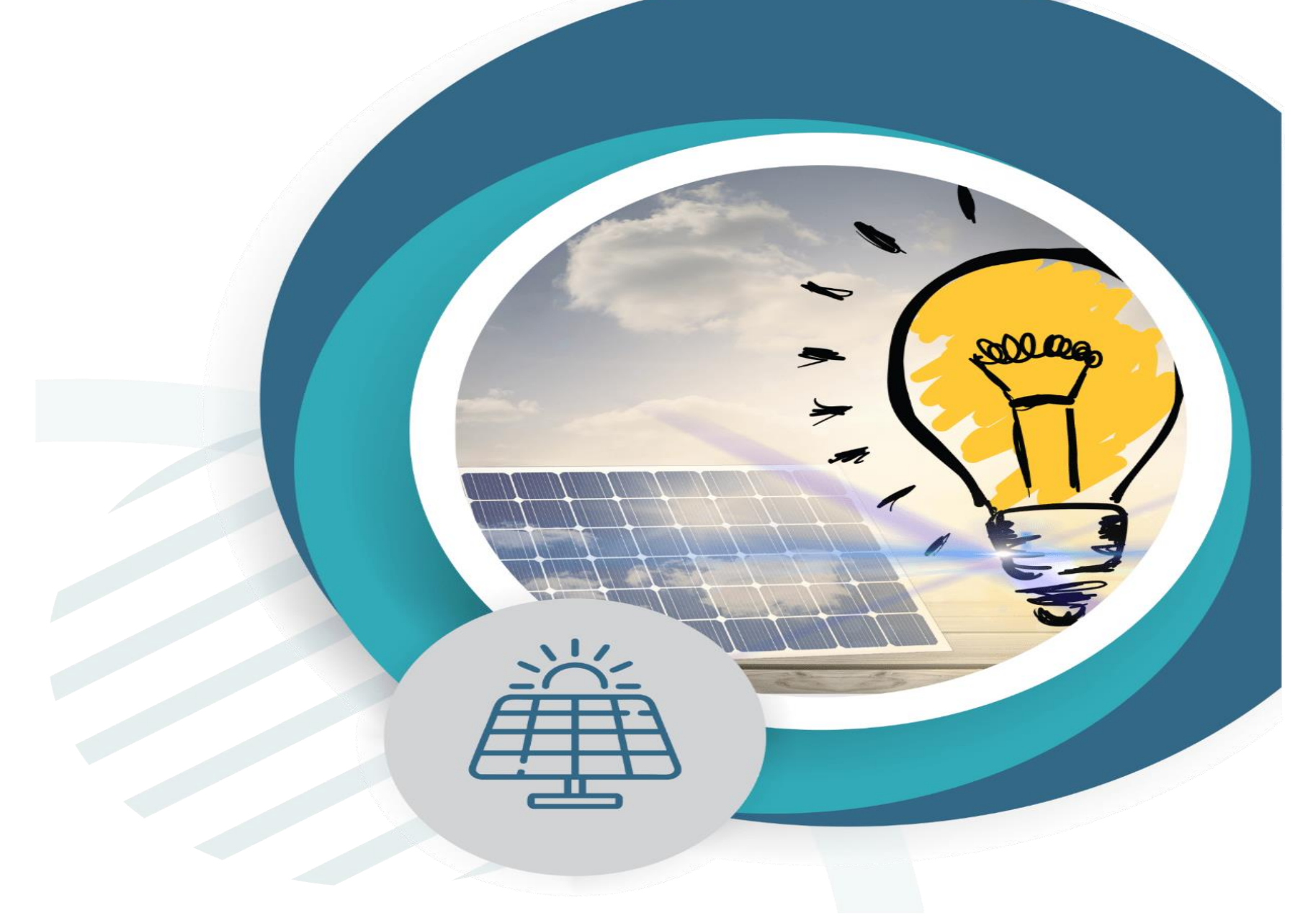

*Document is developed by HKRP Innovations LLP (HKRP) for Ministry of New and renewable Energy (MNRE) and Jammu and Kashmir Energy Development Agency (JAKEDA), Assam under contract number 9678685515*.

*This document has been prepared on the basis set out in HKRP's contract for 'To develop state Portals and integrate that with National portal for monitoring and progress of Component B for PMKUSUM' with Deutsche Gesellschaft für Internationale Zusammenarbeit (GIZ) GmbH ("the Client").*

## **Table of Contents**

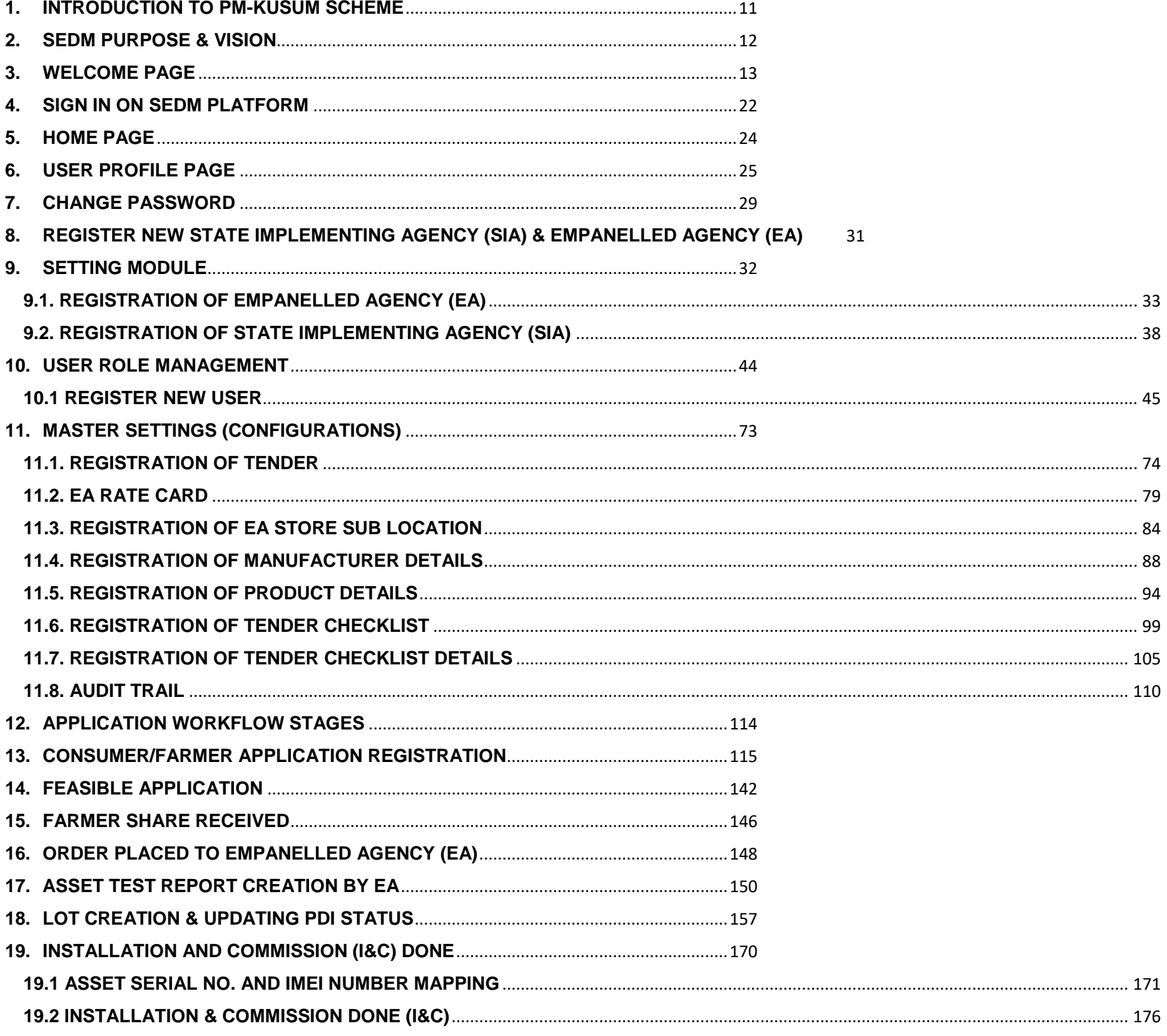

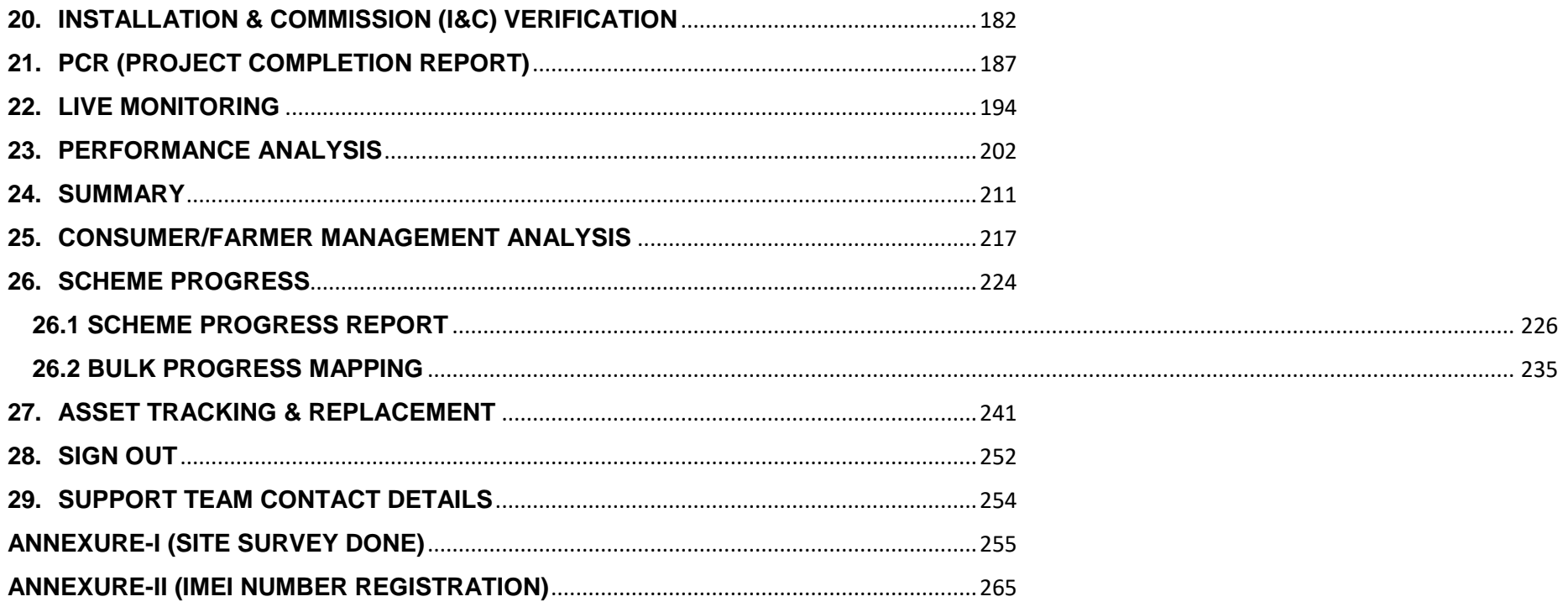

## **Figures**

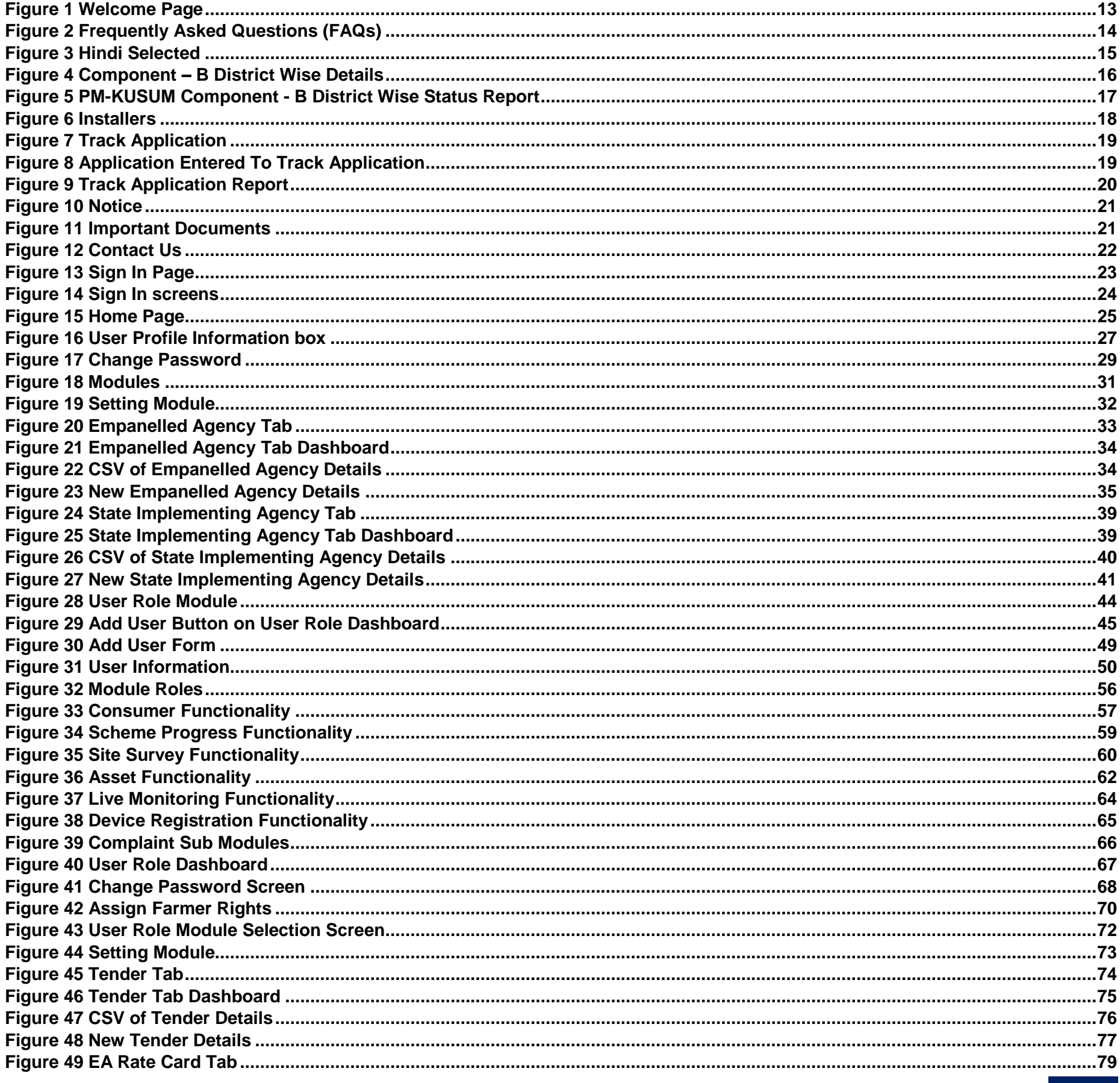

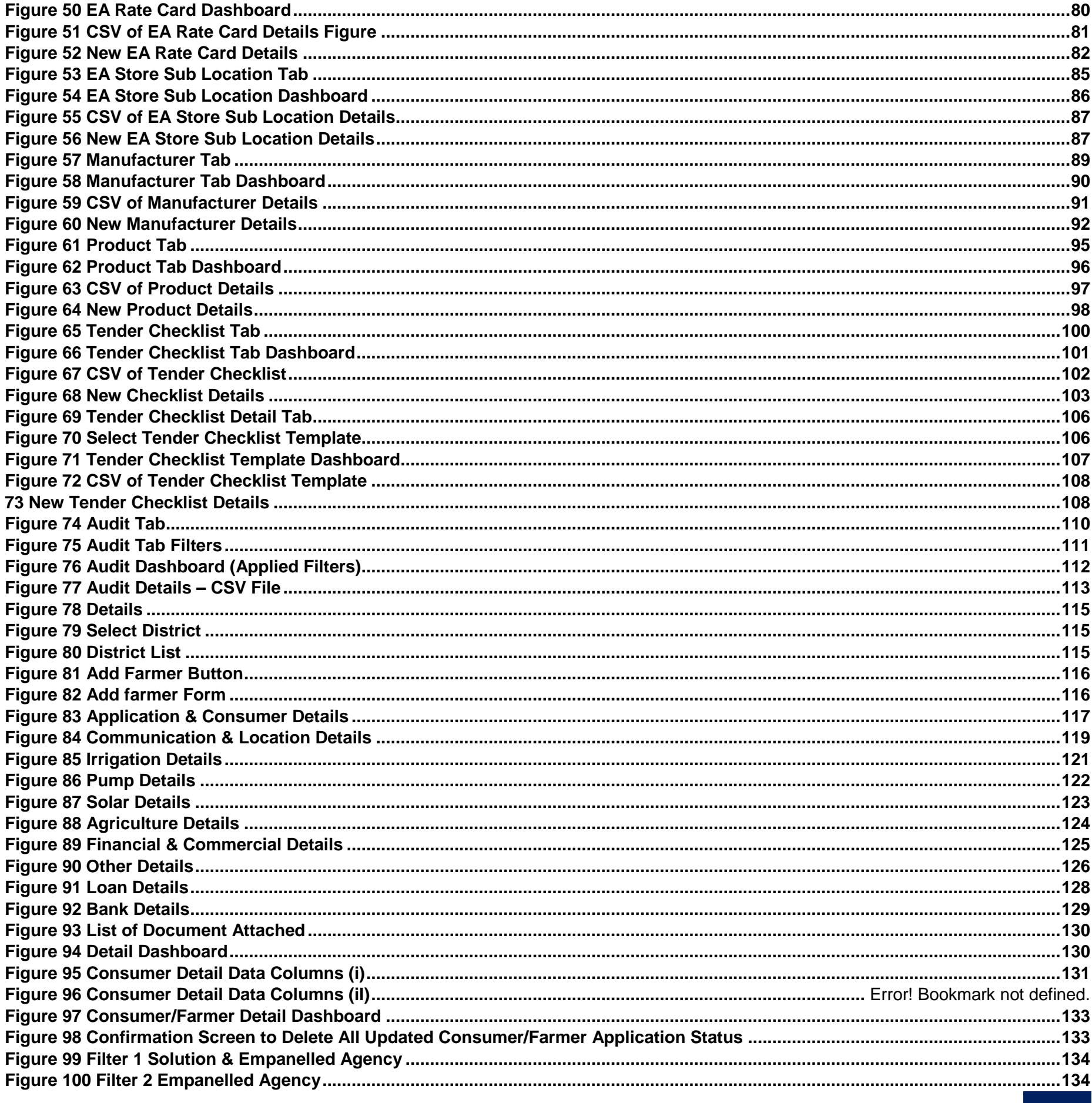

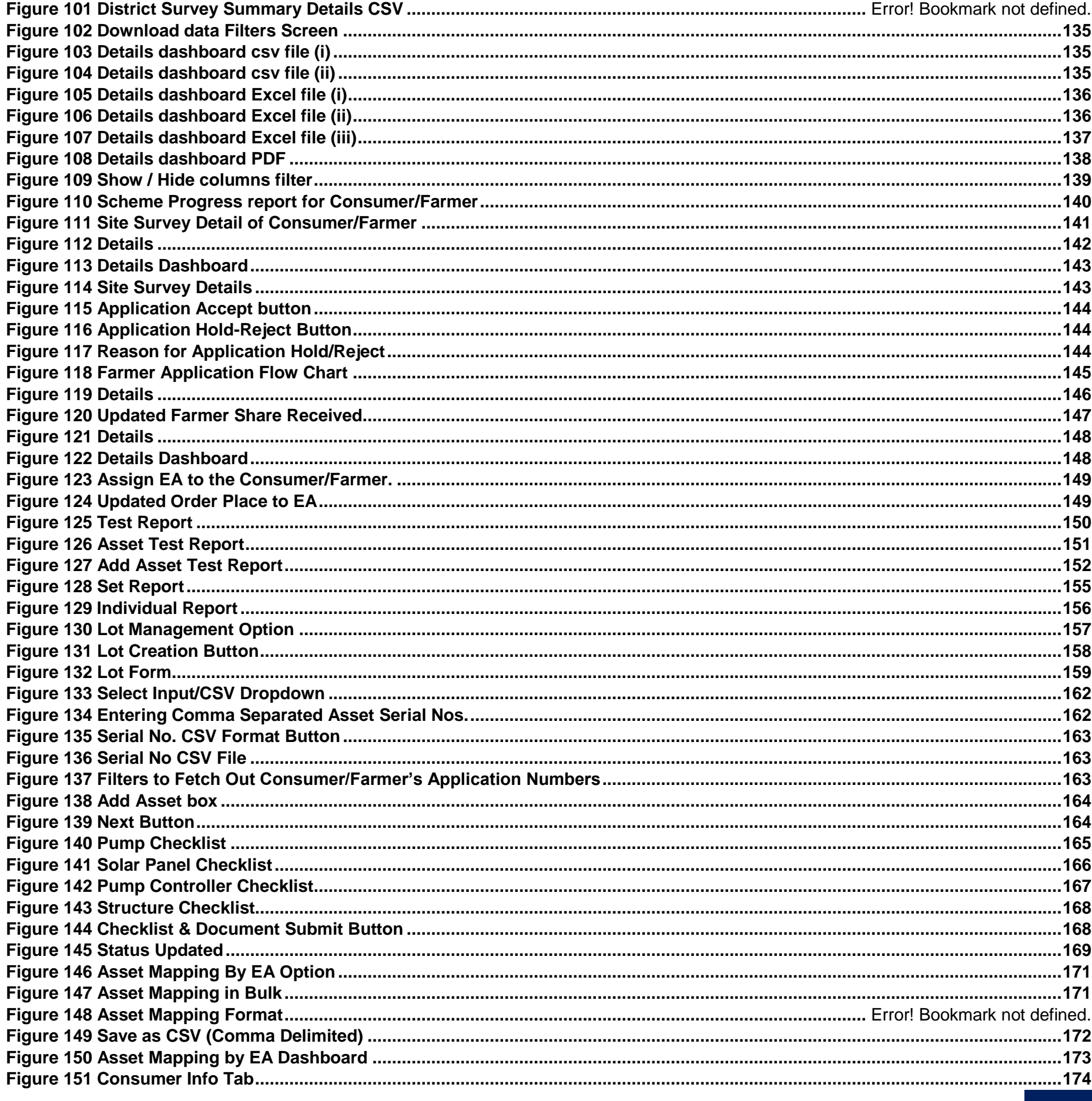

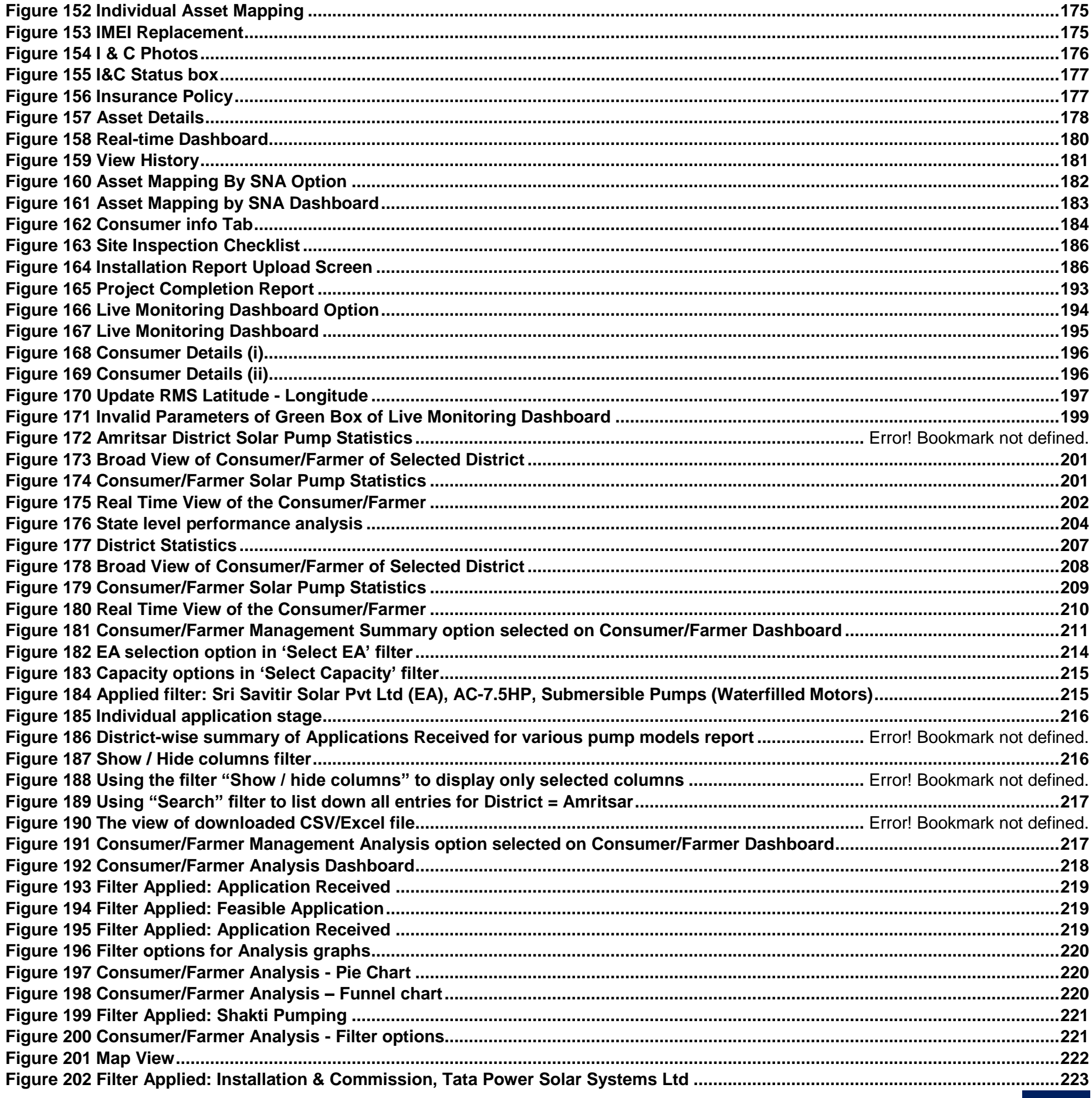

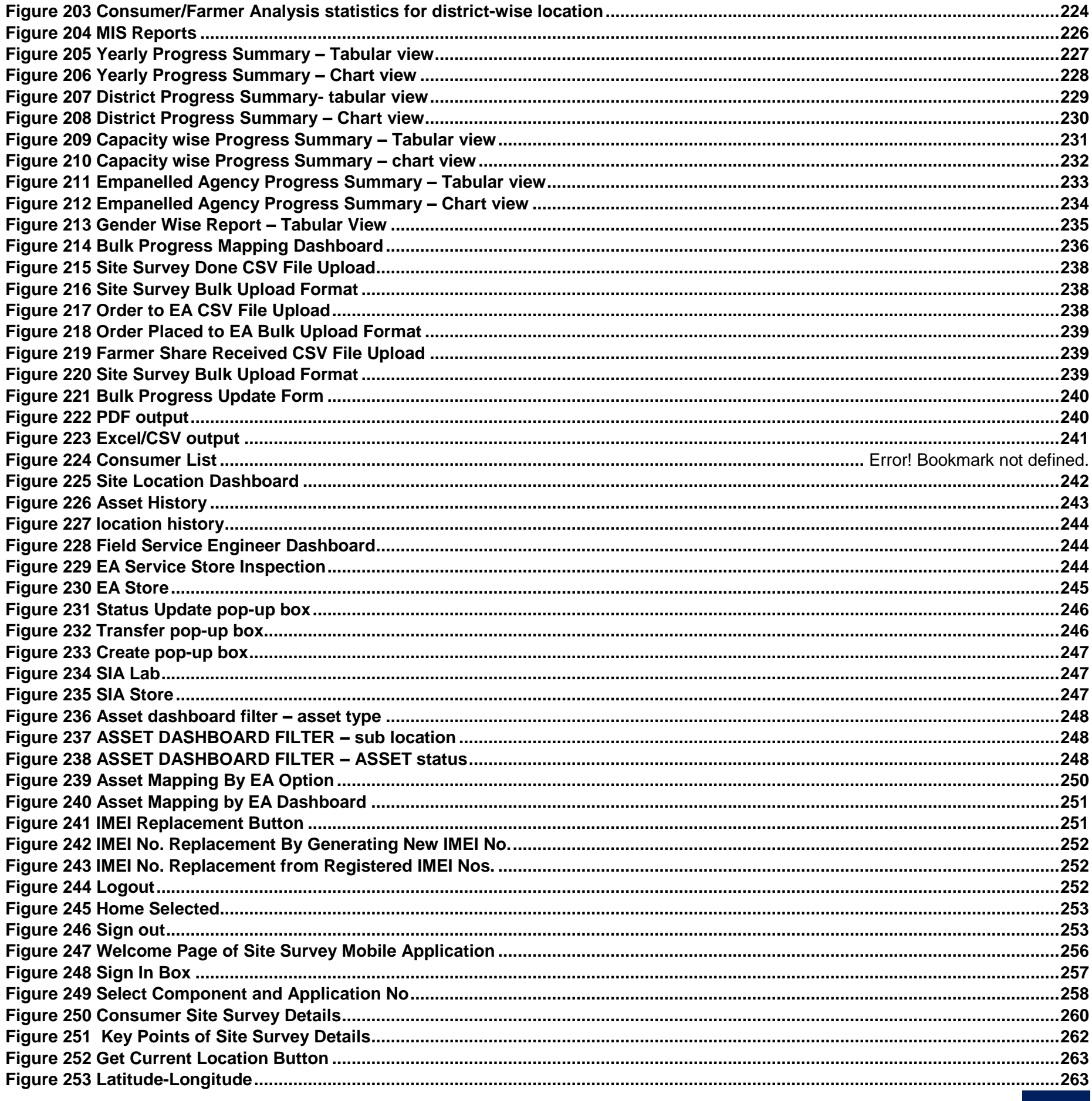

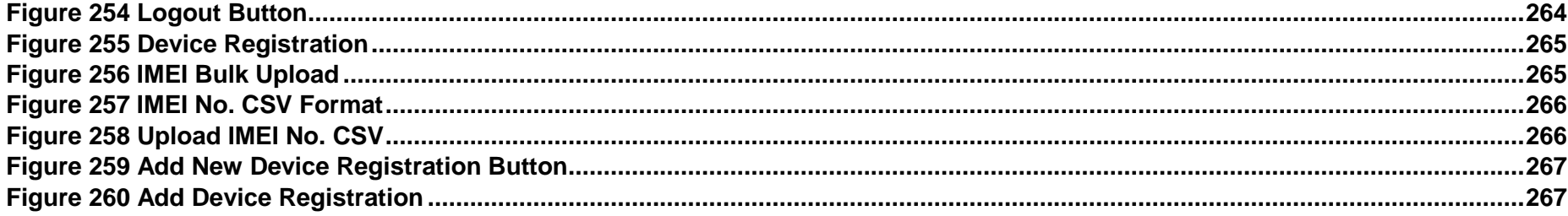

## Table 1 **Glossary**

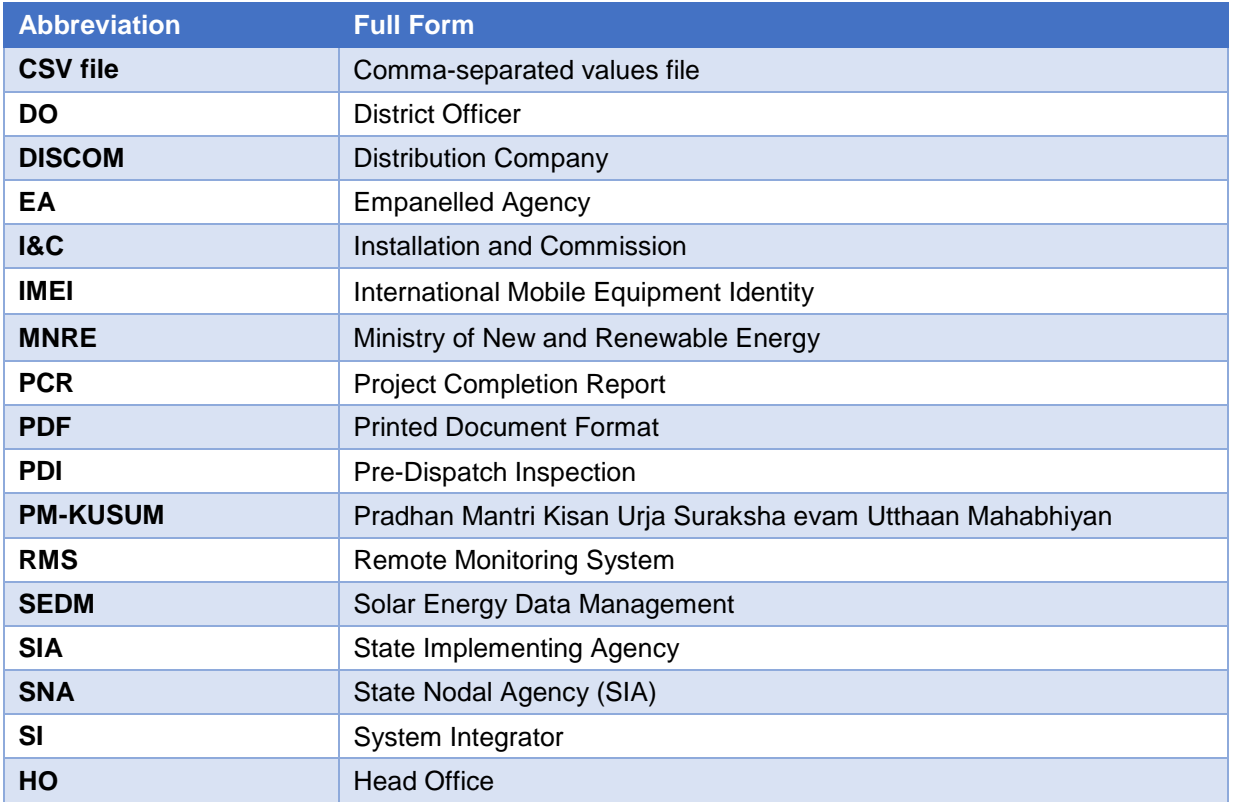

## **TABLE 2 URL LINKS**

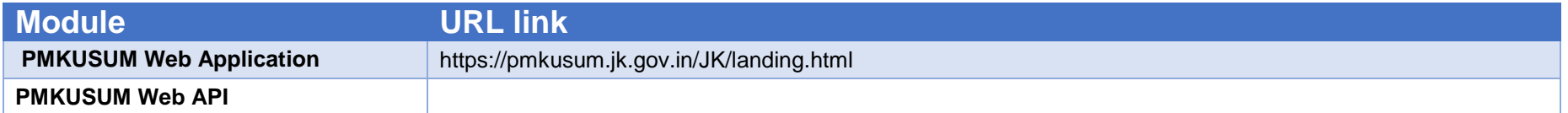

## **TABLE 3 MINIMUM EQUIMENT REQUIRED TO ACCESS STATE SEDM PLATFORM:**

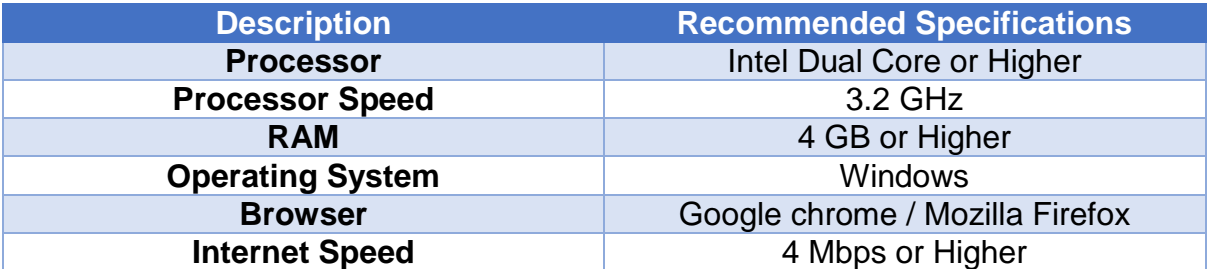

## **Release History**

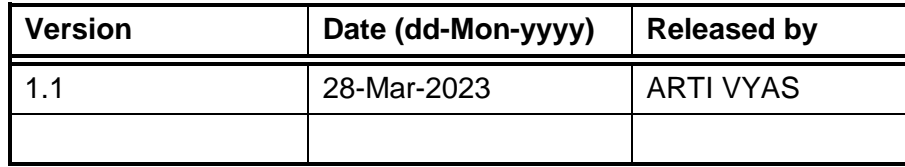

## <span id="page-11-0"></span>**1. INTRODUCTION TO PM-KUSUM SCHEME**

**Pradhan Mantri Kisan Urja Suraksha evam Utthaan Mahabhiyan** (PM-KUSUM) scheme was initiated by Government of India and launched by the Ministry of New and Renewable Energy (MNRE) to provide farmers with renewable as well as feasible energy sources for electricity and irrigation. PM-KUSUM Yojana got its administrative approval in March 2019 and guidelines were framed in July 2019. The scheme aims towards the installation of solar pumps and grid-connected solar panels in nationwide farmlands, in order to de-dieselize and solarise the agricultural sector.

PM-KUSUM scheme plans to add solar renewable capacity of 30.8 GW by 2022 with the total central financial support of INR 34,035 Crore including installation and service charges to the implementing agencies.

The Scheme consists of three components:

- Component A: 10,000 MW of Decentralized Ground Mounted Grid Connected Renewable Power Plants of individual plant size up to 2 MW.
- Component B: Installation of 20 lakh standalone Solar Powered Agriculture Pumps of individual pump capacity up to 7.5 HP.
- Component C: Solarisation of 15 Lakh Grid-connected Agriculture Pumps of individual pump capacity up to 7.5 HP.

In State, the scheme will be run under the supervision of the Central Government's subordinate Ministry of New and Renewable Energy.

This scheme is especially for the farmers, which is also being added as an important effort towards increasing the income of the farmers.

The Central Government's PM-KUSUM Yojana has been launched in State, which will bring prosperity in the lives of farmers. This scheme has been implemented with the objective of saving electricity during agricultural operations, reducing the electricity expenditure of farmers and promoting solar energy.

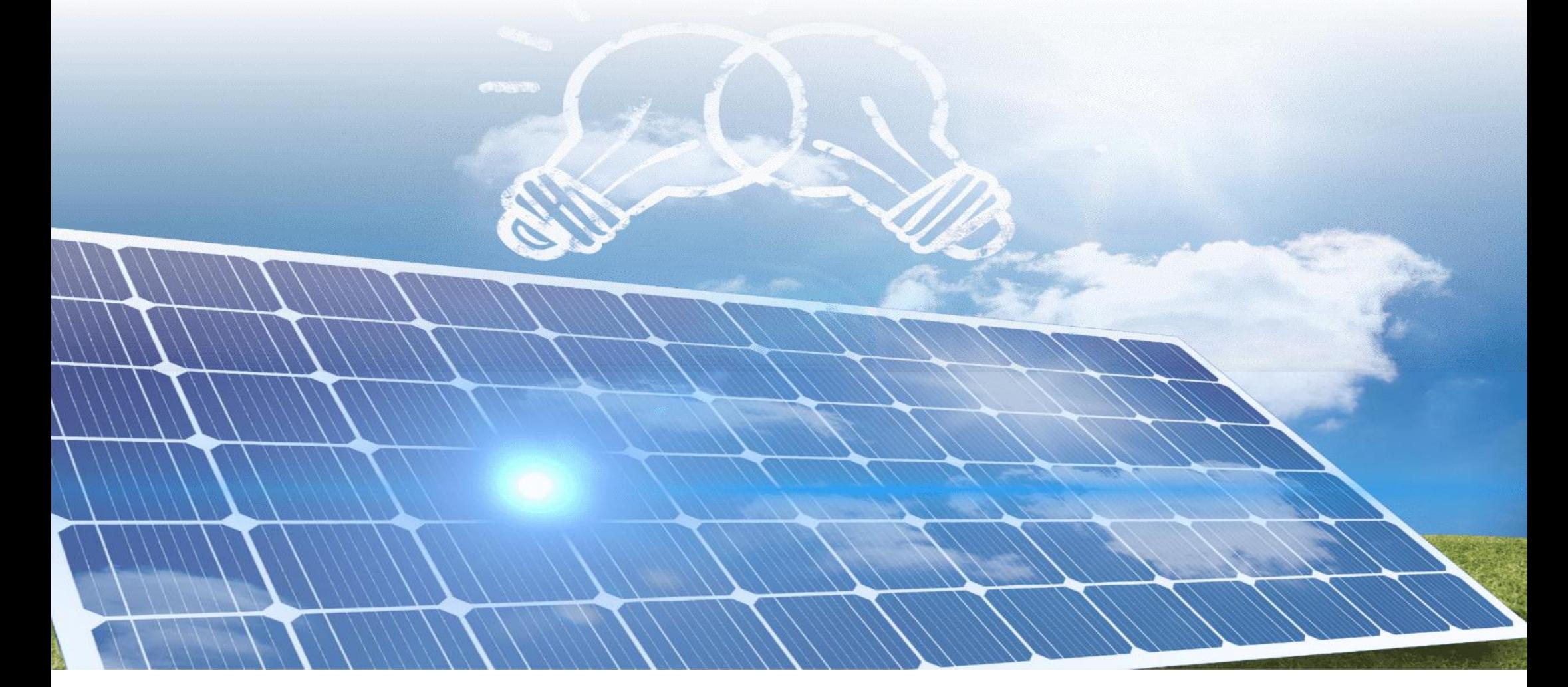

## <span id="page-12-0"></span>**2. SEDM PURPOSE & VISION**

The Solar Energy Data Management (SEDM) Platform has been developed to serve the vision of **One Nation – One Solar** for PM-KUSUM scheme.

The primary features of SEDM:

- 1) A single platform to monitor various Solar PV based plants and pumps installed under PM-KUSUM scheme in State.
	- Stand-alone Solar Pumps, Grid Connected Solar Pumps, Distributed Solar Plants.
- 2) A single platform for multiple stakeholders
	- Farmers, Empanelled Agencies (EA), State Implementing Agency (SIA) SIA, DISCOM, MNRE,
- 3) A single platform to undertake multiple processes under PM KUSUM scheme like
	- Consumer/Farmer Registration, DBT Integration, Project Process Management, Asset Management, Complaints Management.
- 4) A single platform to remotely monitor plants and pumps by connecting to multiple devices such as
	- Pump controllers, Drivers, Energy meters, Inverters, Combiner boxes etc.

## <span id="page-13-0"></span>**3. WELCOME PAGE**

Upon opening the State SEDM portal, all users (registered/unregistered) land on the welcome page of the portal.

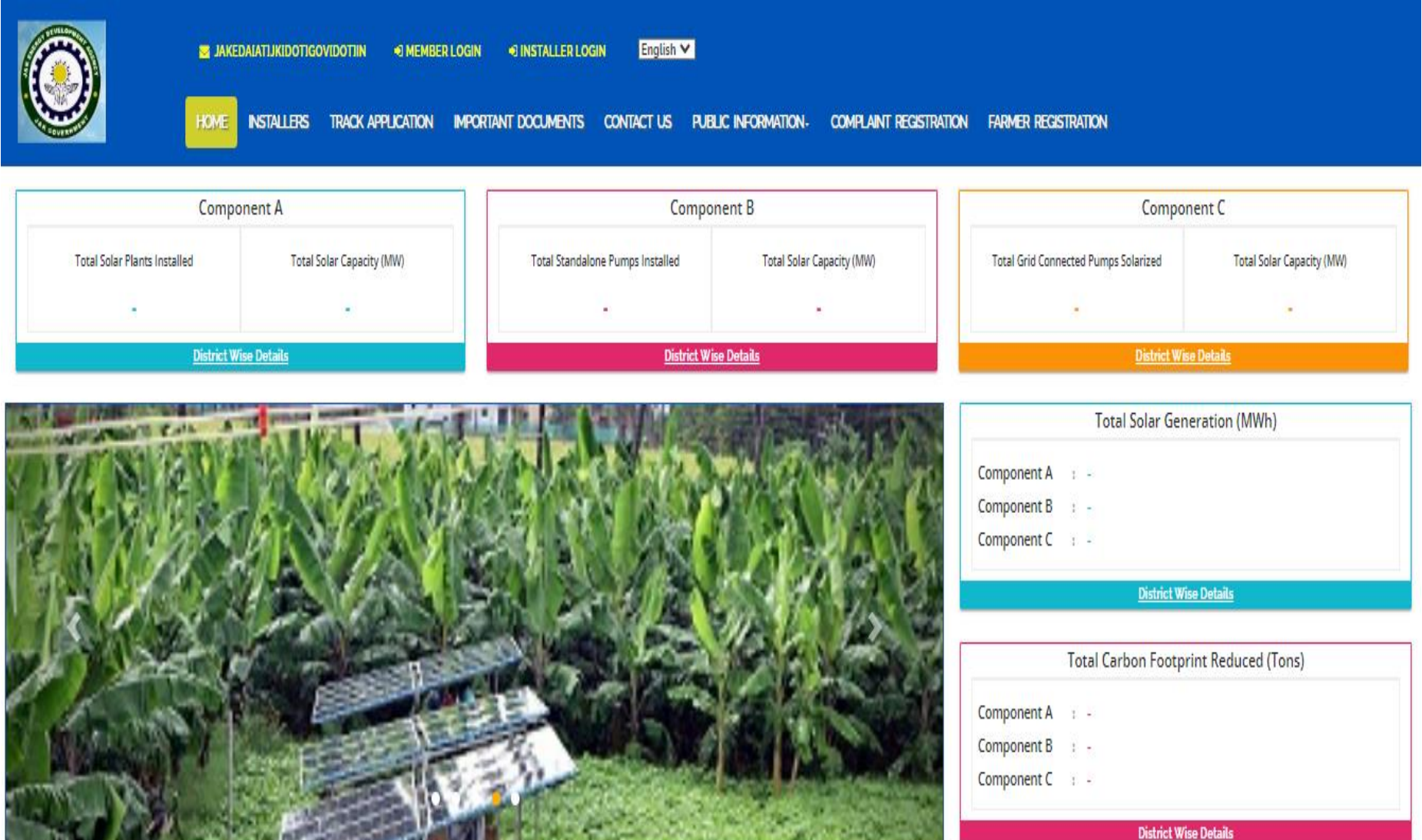

**FIGURE 1 WELCOME PAGE**

<span id="page-13-1"></span> On the welcome page's heading, there is a provision of "Frequently Asked Questions (FAQs)" provided (as highlighted in red in above [Figure 1\)](#page-13-1). Below are the frequently asked questions, as shown in [Figure 2.](#page-14-0)

## **FREQUENTLY ASKED QUESTIONS**

1. What are the different kind of systems supported under PM-KUSUM Scheme?

- PM-KUSUM Scheme supports three different kind of installations, known as three components of the Scheme as given below:
- i. Component-A: Setting up of decentralized ground/ stilt mounted grid connected solar or other renewable energy based power plants up to 2 MW capacity
- ii. Component-B: Installation of stand-alone solar agriculture pumps of capacity up to 7.5 HP
- iii. Component-C: Solarisation of existing grid connected agriculture pumps of capacity up to 7.5 HP

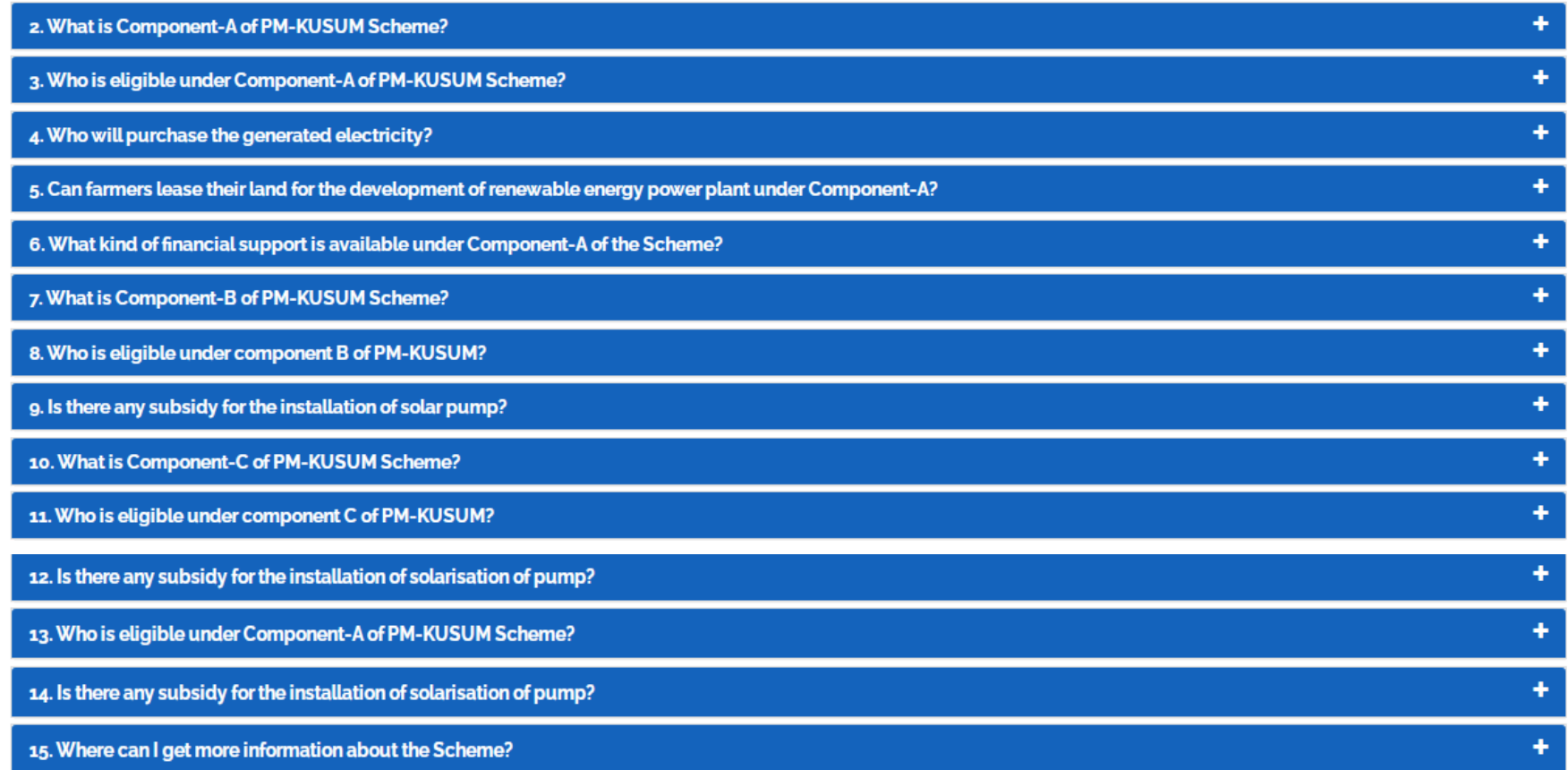

#### **FIGURE 2 FREQUENTLY ASKED QUESTIONS (FAQS)**

<span id="page-14-0"></span> The provision of language is selection is also there on the "Welcome Page" in which default selection will be of "English" language (highlighted in yellow in [Figure 1\)](#page-13-1). After selection of different language, corresponding output are shown below in [Figure 3.](#page-15-0)

 $\triangleright$  Selected – Hindi

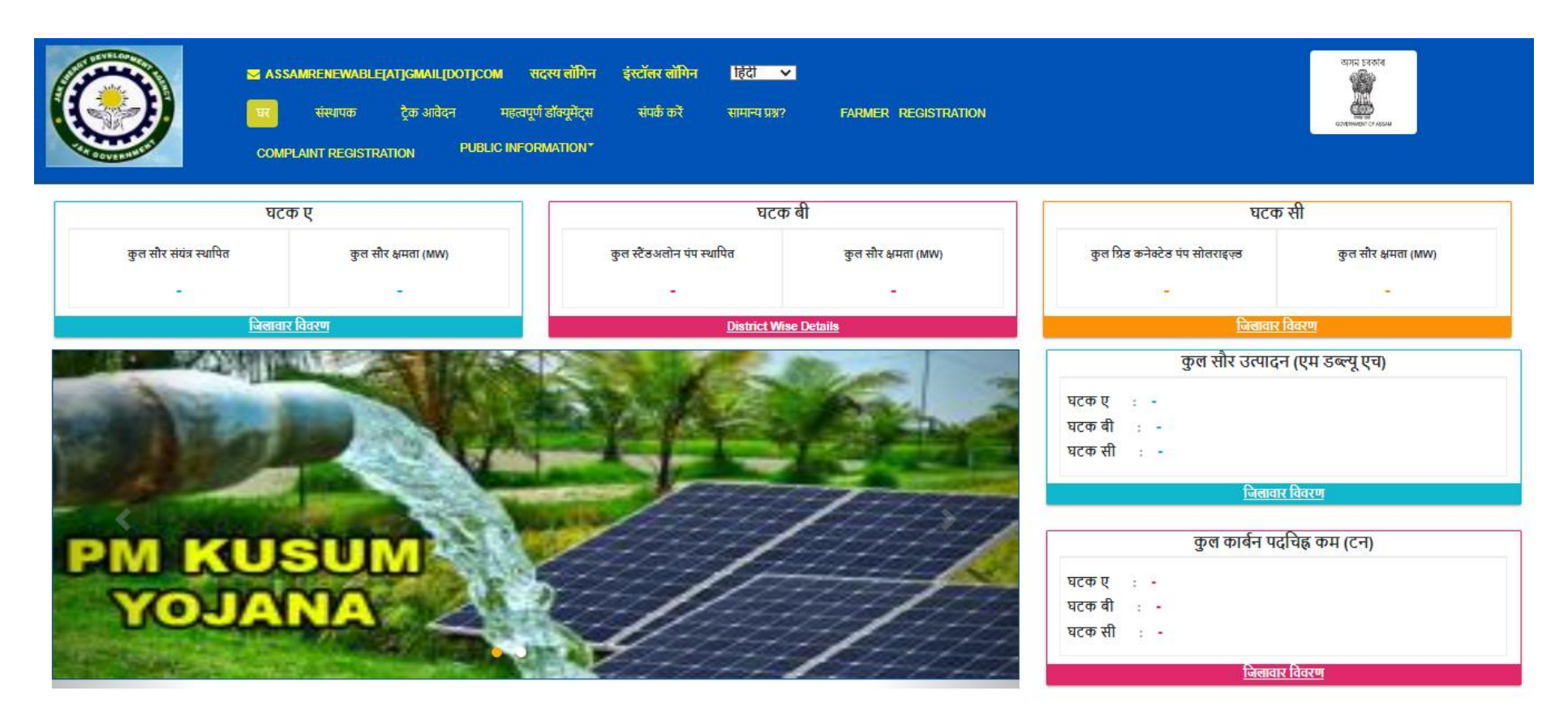

**FIGURE 3 HINDI SELECTED**

- <span id="page-15-0"></span> On the welcome page, there are 5 indicators among which 3 depicting the components of PM-KUSUM scheme along with the cumulative figures of total solar plants and pumps installed and their capacity and other two depicts Total Solar Generation (MWh) and Total Carbon Footprint Reduced (Tons) (as shown in [Figure 1\)](#page-13-1).
- To get a detailed view of the capacity installed under each component, click on the 'District Wise Details' tab under each component (as shown in below Figure 4 Component – [B District Wise Details](#page-16-0) the blue box), which will generate a detailed report in tabular form.(refer [Figure 5](#page-17-0))

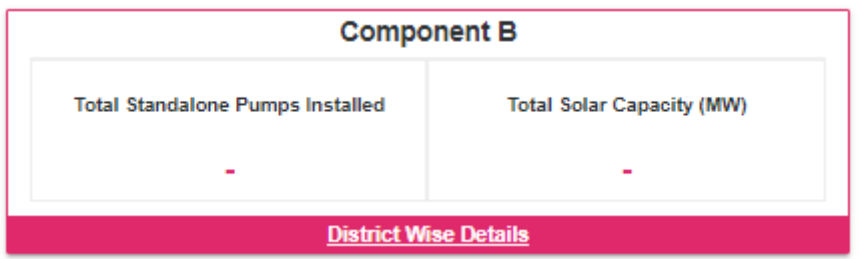

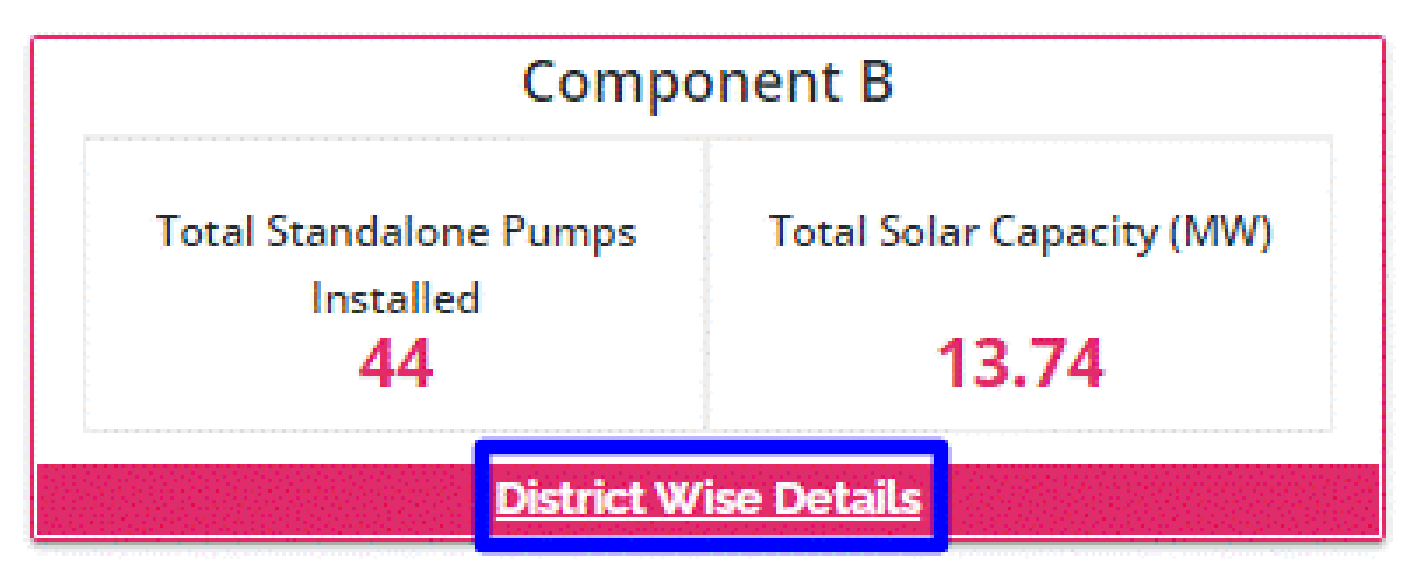

<span id="page-16-0"></span>**FIGURE 4 COMPONENT – B DISTRICT WISE DETAILS**

|                 |                                            |                                     | × |
|-----------------|--------------------------------------------|-------------------------------------|---|
| Component B     |                                            |                                     | 业 |
| <b>District</b> | <b>Total Standalone Pumps</b><br>Installed | <b>Total Solar Capacity</b><br>(MW) |   |
|                 |                                            |                                     |   |
|                 |                                            |                                     |   |
|                 |                                            |                                     |   |
|                 |                                            |                                     |   |
|                 |                                            |                                     |   |
|                 |                                            |                                     |   |

**FIGURE 5 PM-KUSUM COMPONENT - B DISTRICT WISE STATUS REPORT**

- <span id="page-17-0"></span>District Wise Details provide the view of total installed Standalone Pumps and its capacity against Districts of State.
- Such report can be also seen without login into the SEDM Portal.
- **"INSTALLERS"** tab will give the details of all Empanelled Agency who has been empanelled by SIA for supply of standalone solar pumps. (as shown in the below [Figure 6\)](#page-18-0)

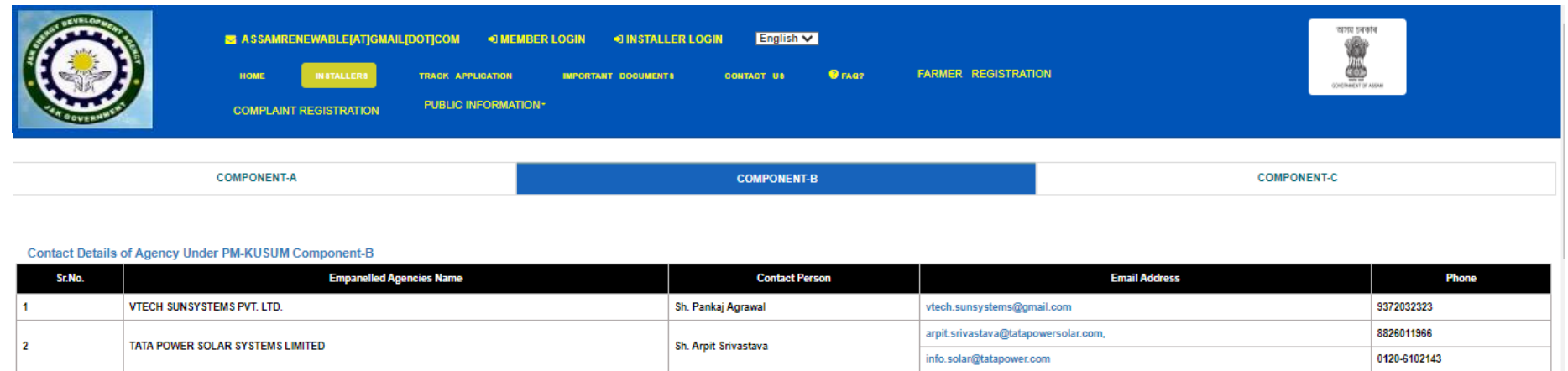

tender@vrgenergy.com

raghav@rotosol.solar

sachin.mulay@rotosol.solar tenders@rotosol.solar abhisheksolarenergy@yahoo.co.in

info@abhishkesolar.com

mailto:enders@sunedisoninfra.com

Sh. Shrikant Soni

Smt. Neelam Balani

Sh. Nagendra Singh

Sh. Manjunath NA

#### **Empanelled Agencies for Solar Pumps**

**VRG ENERGY INDIA PVT LTD** 

ROTOMAG MOTORS & CONTROLS PVT. LTD.

ABHISHEK SOLAR INDUSTRIES PRIVATE LTD

**ISHAAN SOLAR POWER PRIVATE LIMITED** 

 $\bar{\bf 3}$ 

 $\overline{4}$ 

 $\overline{\mathbf{5}}$ 

 $\ddot{\mathbf{s}}$ 

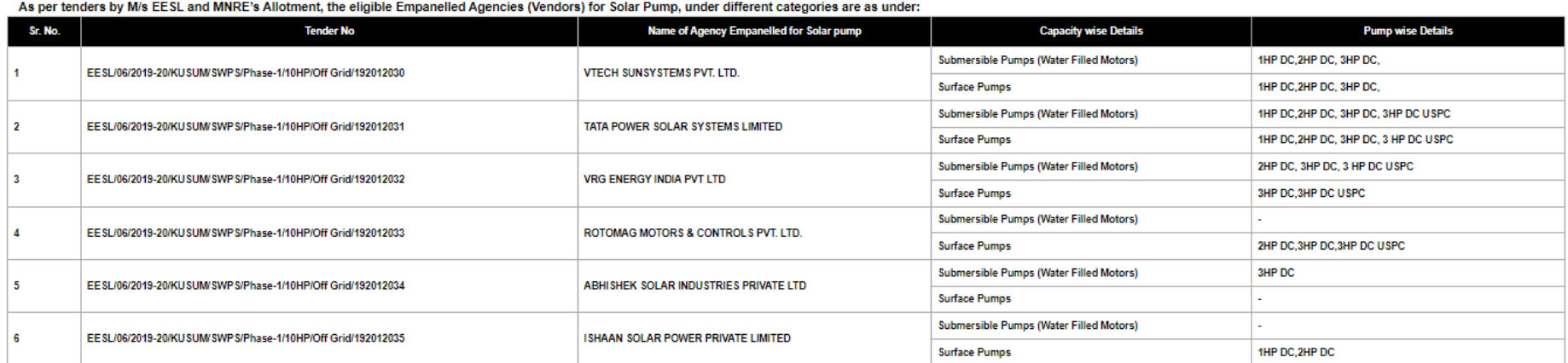

#### **FIGURE 6 INSTALLERS**

<span id="page-18-0"></span> **"TRACK APPLICATION"** tab provides the facility of tracking the Farmer Application by entering Application number or Consumer/Farmer Mobile No (as shown in [Figure 7](#page-19-0) in red box)

9099907645

02827-287510

9814375861,<br>9227110023

9934303421

9743330914

044-43405950

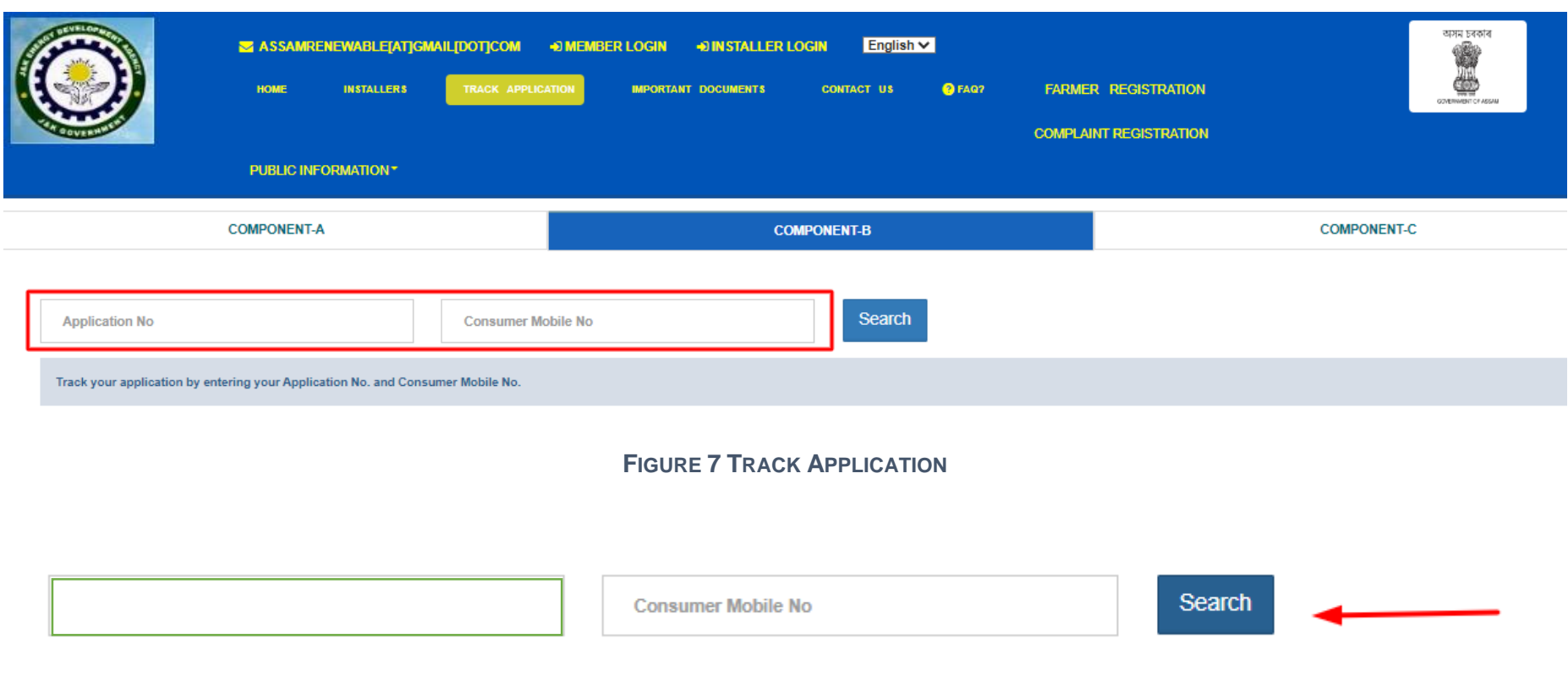

**FIGURE 8 APPLICATION ENTERED TO TRACK APPLICATION** 

- <span id="page-19-1"></span><span id="page-19-0"></span> When user enter Application no. or Consumer/Farmer Mobile no. and click on "Search" button, below report [\(Figure 9\)](#page-20-0) will be shown.
- The completed status will have date on which status was completed.

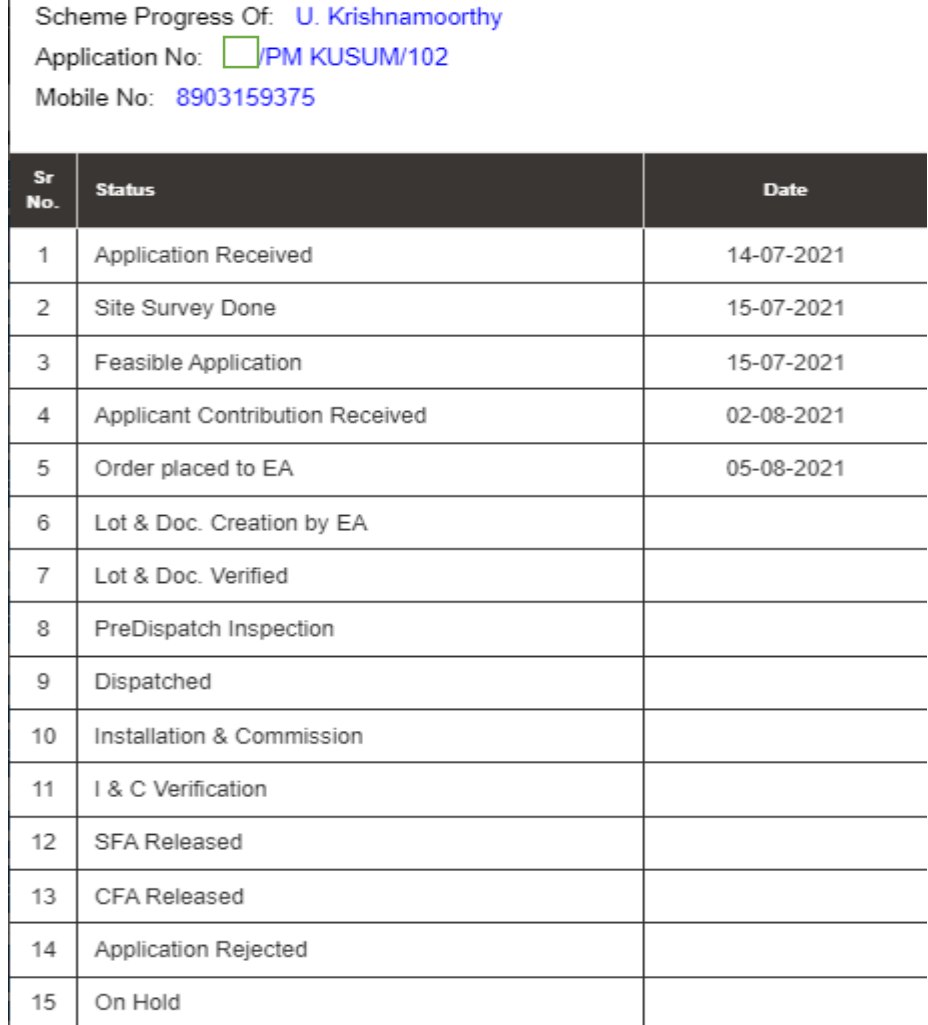

**FIGURE 9 TRACK APPLICATION REPORT**

- <span id="page-20-0"></span>**"NOTICE"** tab displays list of notices related to PM KUSUM scheme. (as shown in [Figure 10\)](#page-21-0)
- Uploaded Notices can be taken out manually.

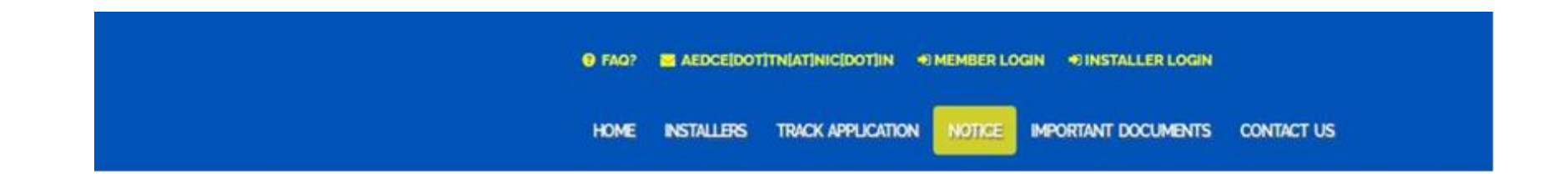

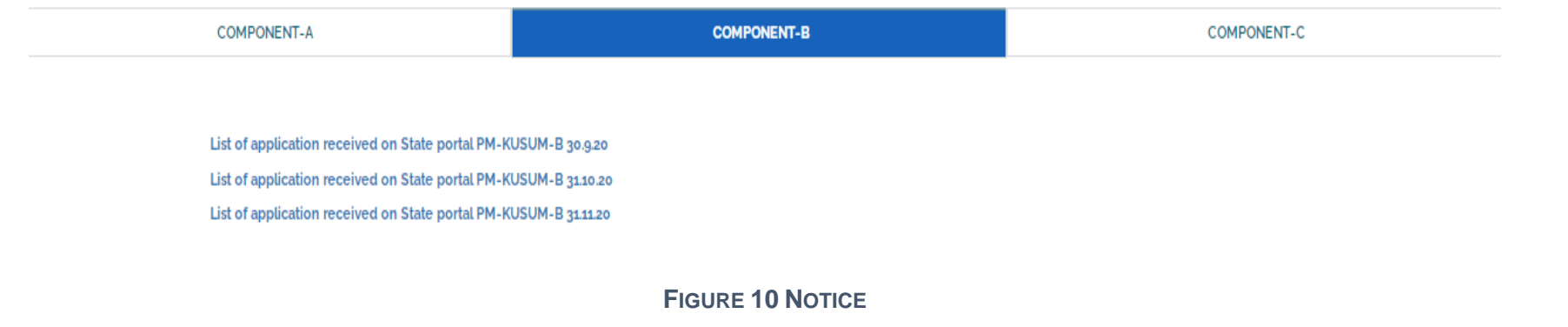

- <span id="page-21-0"></span> **"IMPORTANT DOCUMENTS"** tab displays list of documents that are vital for the PM KUSUM scheme. (as shown in [Figure](#page-21-1)  [11\)](#page-21-1)
	- Uploaded Documents can be taken out manually.

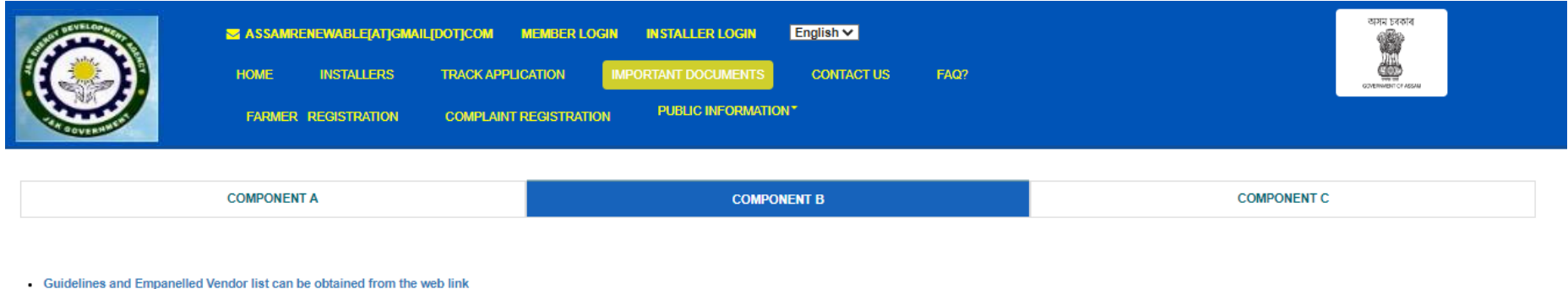

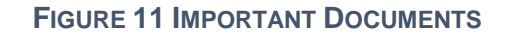

<span id="page-21-1"></span>**"CONTACT US"** tab displays list of all Nodal officers of Districts for PM KUSUM Component-B. (as shown in [Figure 12\)](#page-22-1)

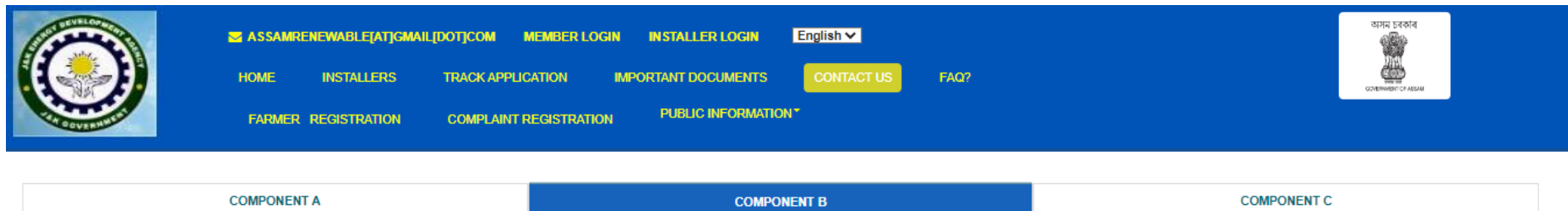

#### List of District Nodal Officers for PM-KUSUM Component-B

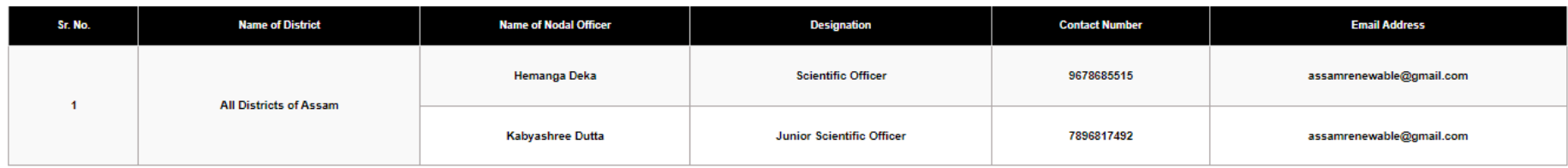

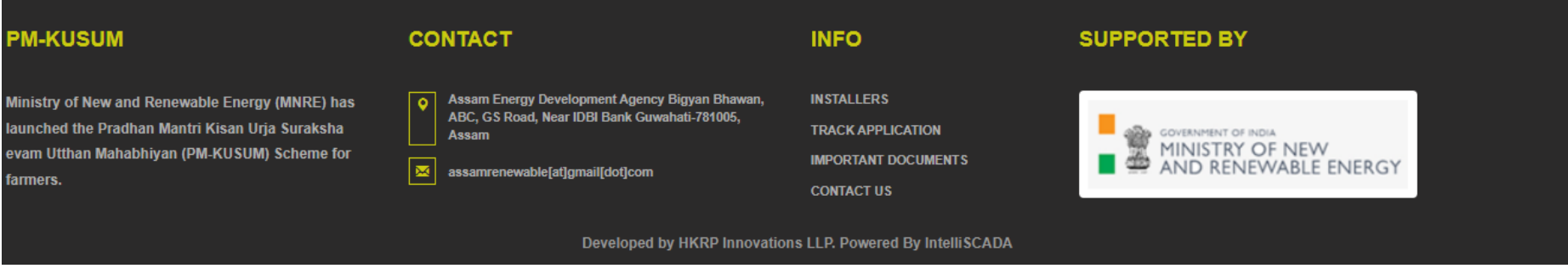

**FIGURE 12 CONTACT US**

## <span id="page-22-1"></span><span id="page-22-0"></span>**4. SIGN IN ON SEDM PLATFORM**

 To log in onto the SEDM portal, users can click on the "**MEMBER LOGIN OR INSTALLER LOGIN**" option on the Welcome Page.(highlighted in red in [Figure 13\)](#page-23-0)

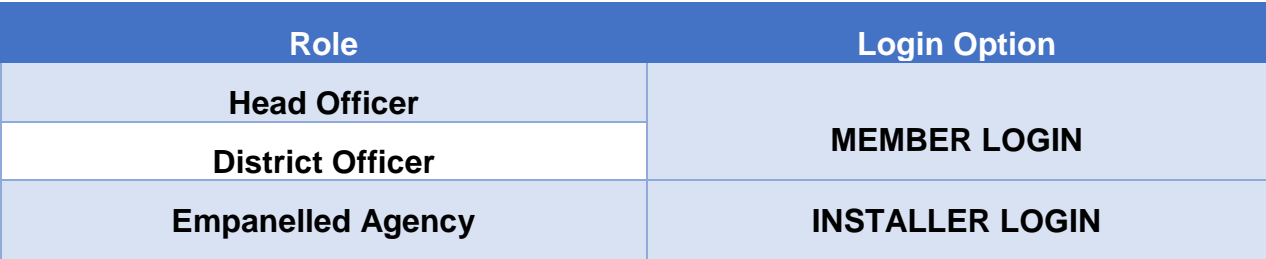

Such login options will be visible to all users including HO, DISCOM, SDN and EA.

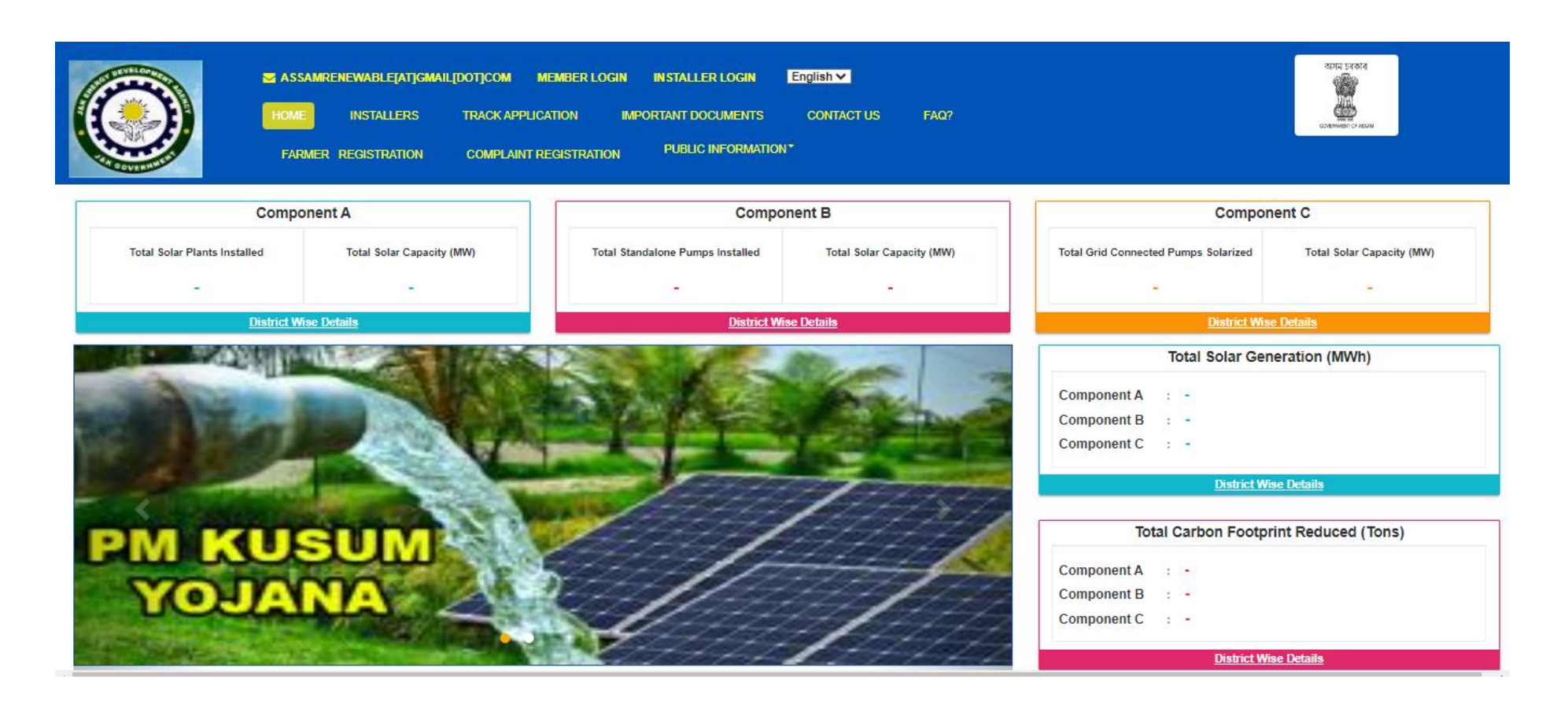

#### **FIGURE 13 SIGN IN PAGE**

- <span id="page-23-0"></span> By clicking on the login options, it will show a pop-up box where the user must enter his username, password and the captcha code to sign in into their account.
- The user will be provided the credentials via email if the email gateway is configured.
- NOTE: If email gateway is not configured then Organization admin can share credentials manually. (click **[User Role](#page-45-0)** for more details)
- $\bullet$

<span id="page-24-0"></span>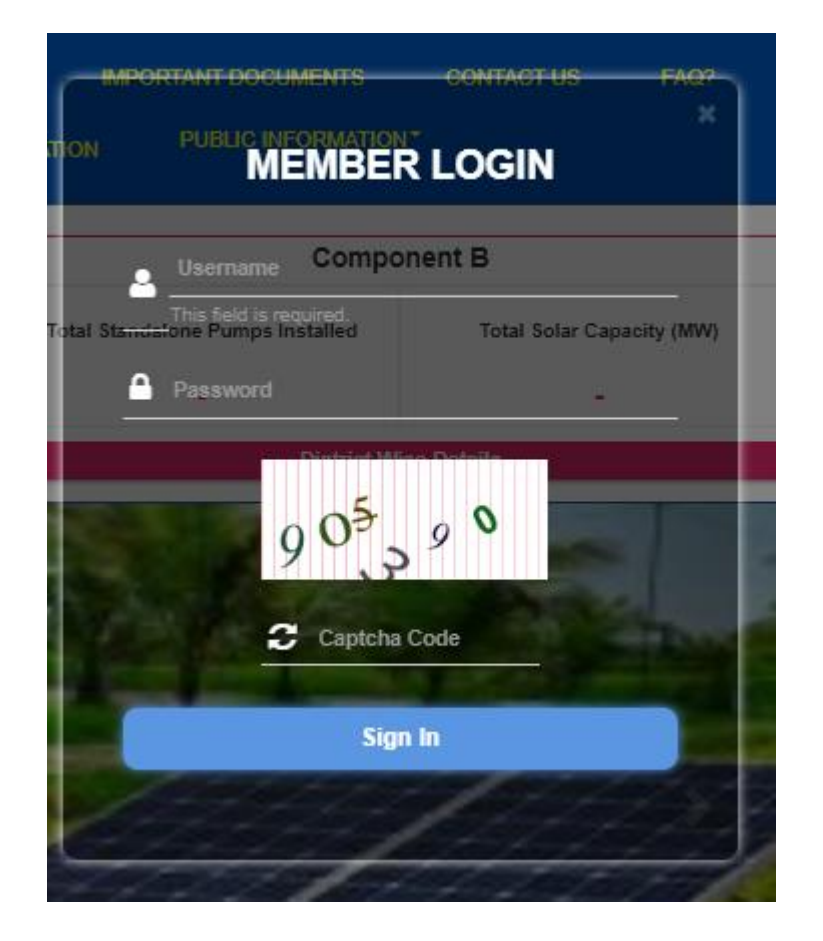

<span id="page-24-1"></span>Member Login pop-up for State Implementing Agency Installer Login pop-up for Empanelled Agency

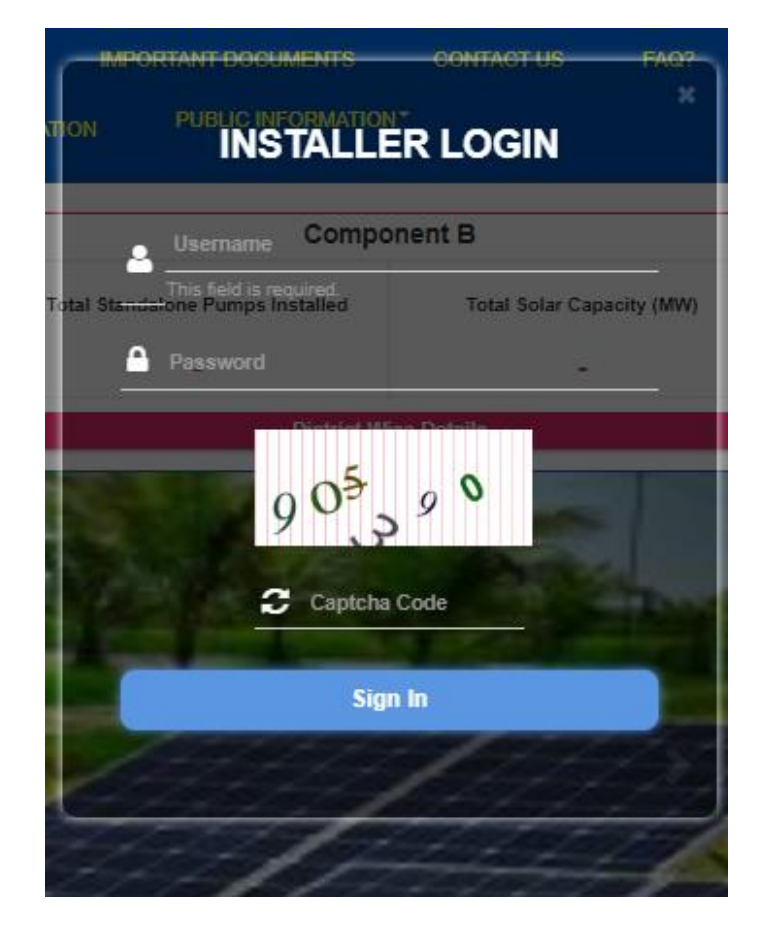

**FIGURE 14 SIGN IN SCREENS**

## **5. HOME PAGE**

After the user successfully logs in to the SEDM portal it lands on the Home Page screen.

On the Home Page, users can select any of the 1 components to view the required Consumer/Farmer details, asset management, application tracking, performance analysis, etc.

- **Component A**: Distributed Solar PV
- **Component B**: Off Grid Solar Pump
- **Component C**: Grid Connected Solar Pump
- > Navigation Steps: -
	- 1. Sign in on the State SEDM Portal

2. Click on 'Off Grid Solar Pump' icon on the Home Page as shown in the [Figure 15](#page-25-1) to access the Component-B of PM-KUSUM Scheme.

Users having rights to access of related components (A, B, C) only will be allowed to navigate through.

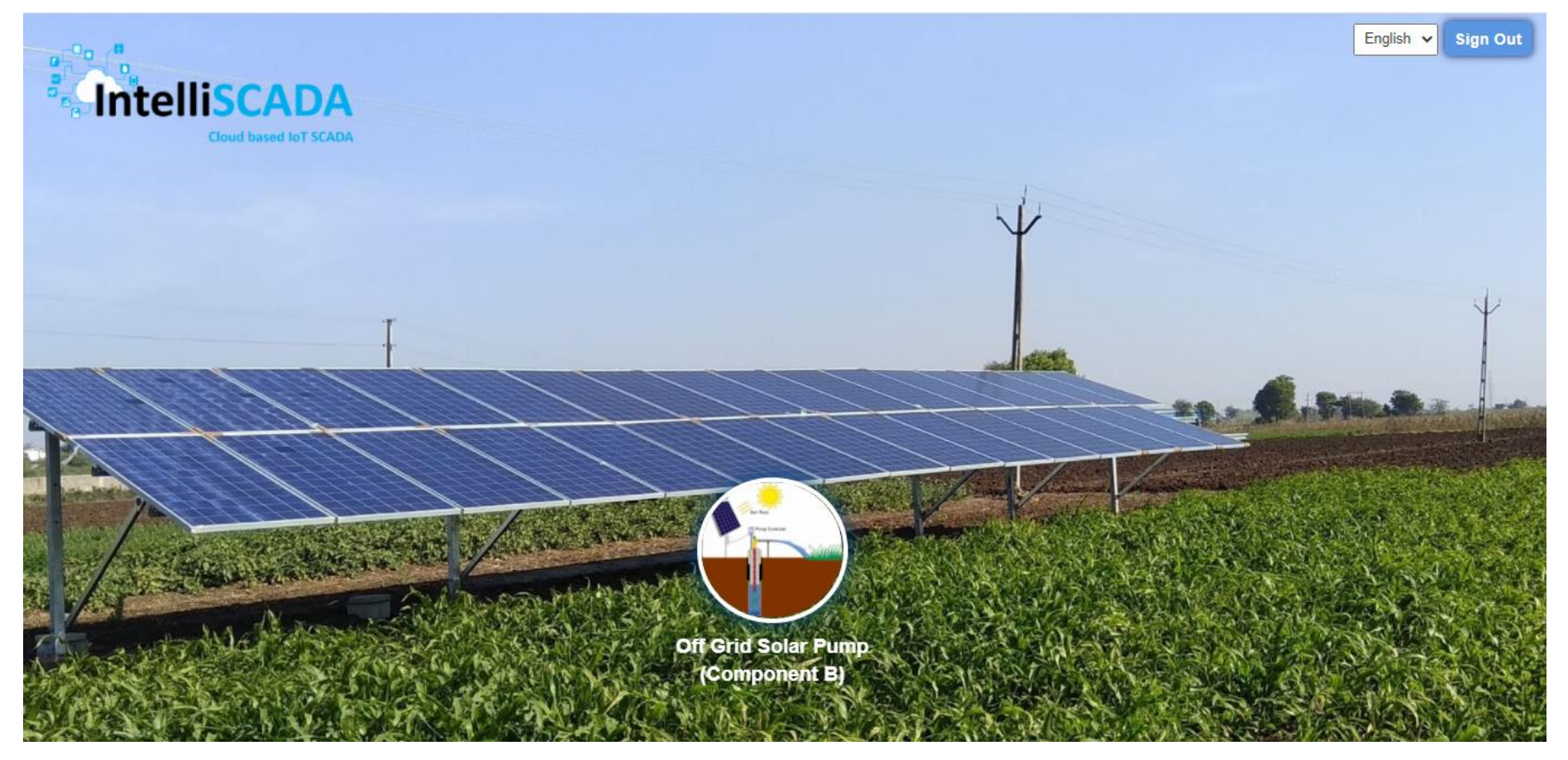

**FIGURE 15 HOME PAGE**

## <span id="page-25-1"></span><span id="page-25-0"></span>**6. USER PROFILE PAGE**

- The users can view their profile information by clicking on the 'user' icon image in the top right corner (highlighted in red in below [Figure](#page-27-0) 16) on this manual is for Component B le bar and then selecting the 'My Profile' option.
- > Navigation Steps: -
	- 1. Sign in on the State SEDM Portal
	- 2. Click on the 'User' icon on the Title Bar of the SEDM Portal Dashboard

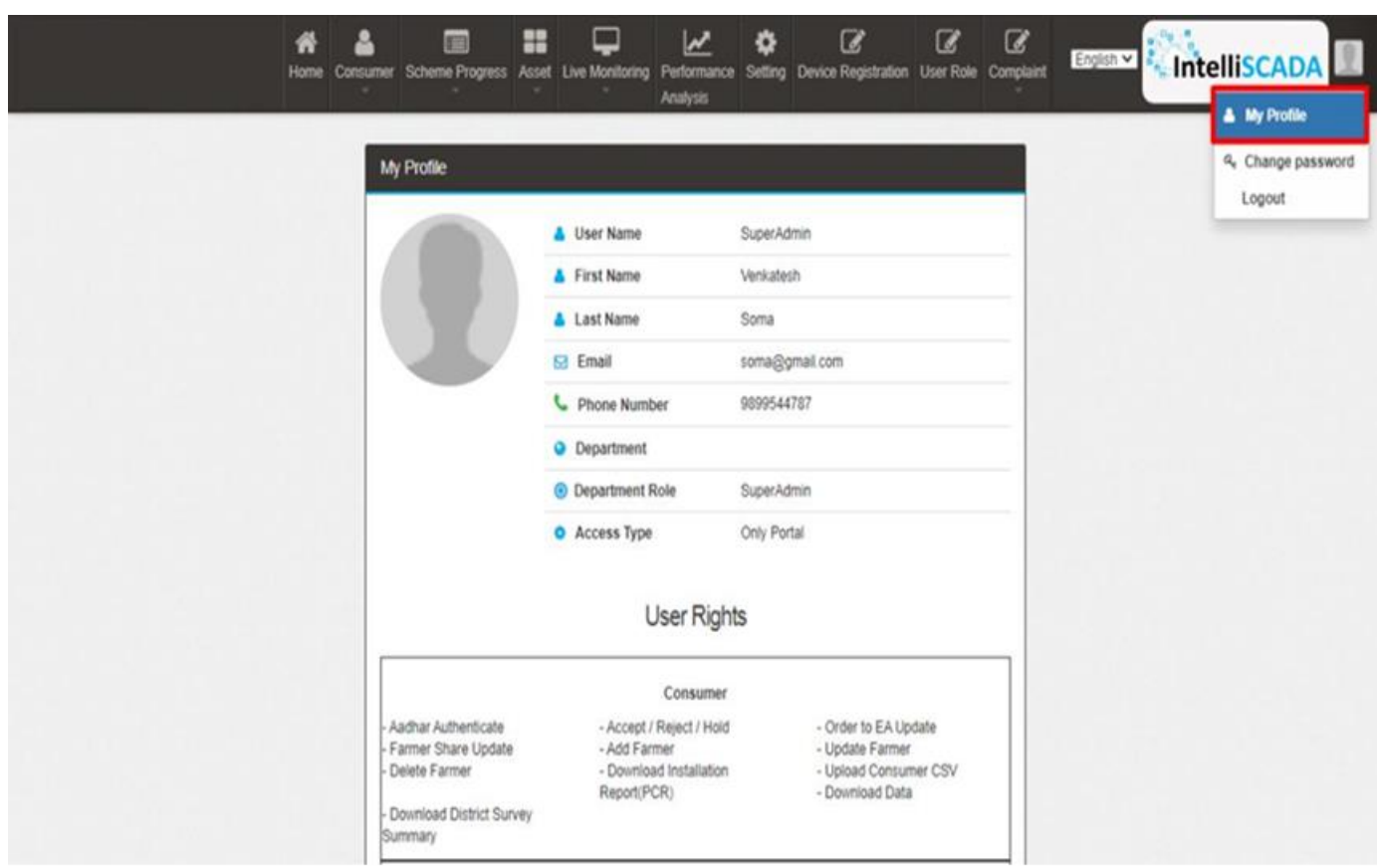

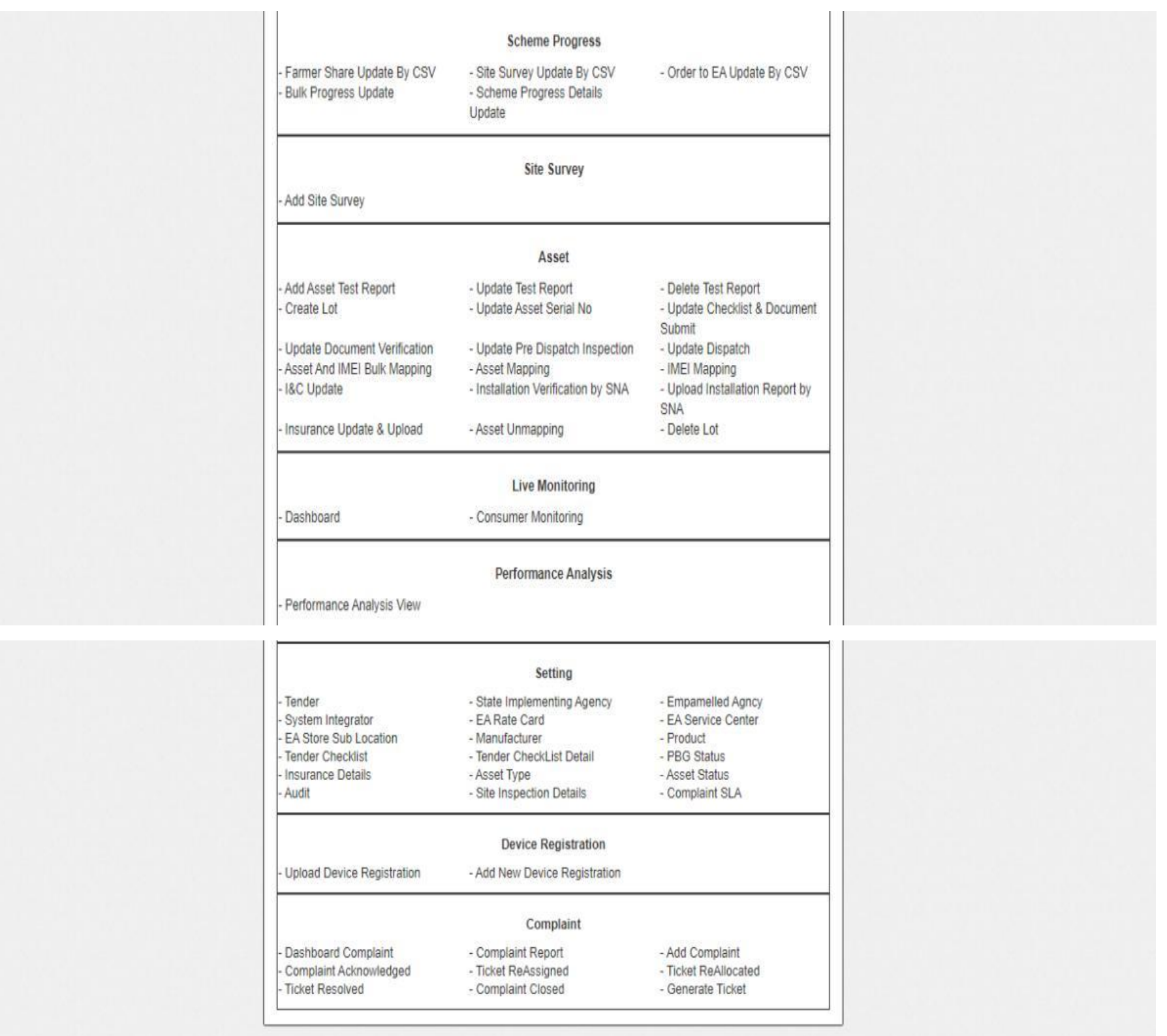

<span id="page-27-0"></span>**FIGURE 16 USER PROFILE INFORMATION BOX**

*User Manual – Jammu and Kashmir State SEDM Platform (Component – B)*

- The following details are listed under 'My Profile' template card:
	- Username
	- First Name
	- Last Name
	- Email
	- Phone Number
	- Department
	- Department Role
	- Access Type
	- User Rights
- If the user wishes to change any details or sees a discrepancy in his details, he can contact the SEDM support team for required modifications.
- Ctrl + Click here **["Support Team"](#page-254-0)** for Support Team Contact details.

## <span id="page-29-0"></span>**7. CHANGE PASSWORD**

- The users can change their account password by clicking on the 'user' icon image in the top right corner on the title bar and then selecting the 'Change Password' option.
	- > Navigation Steps: -
		- 1. Sign in on the State SEDM Portal
		- 2. Click on the 'User' icon on the Title Bar of the SEDM Portal Dashboard
		- 3. Click on the 'Change Password' option from the drop-down menu

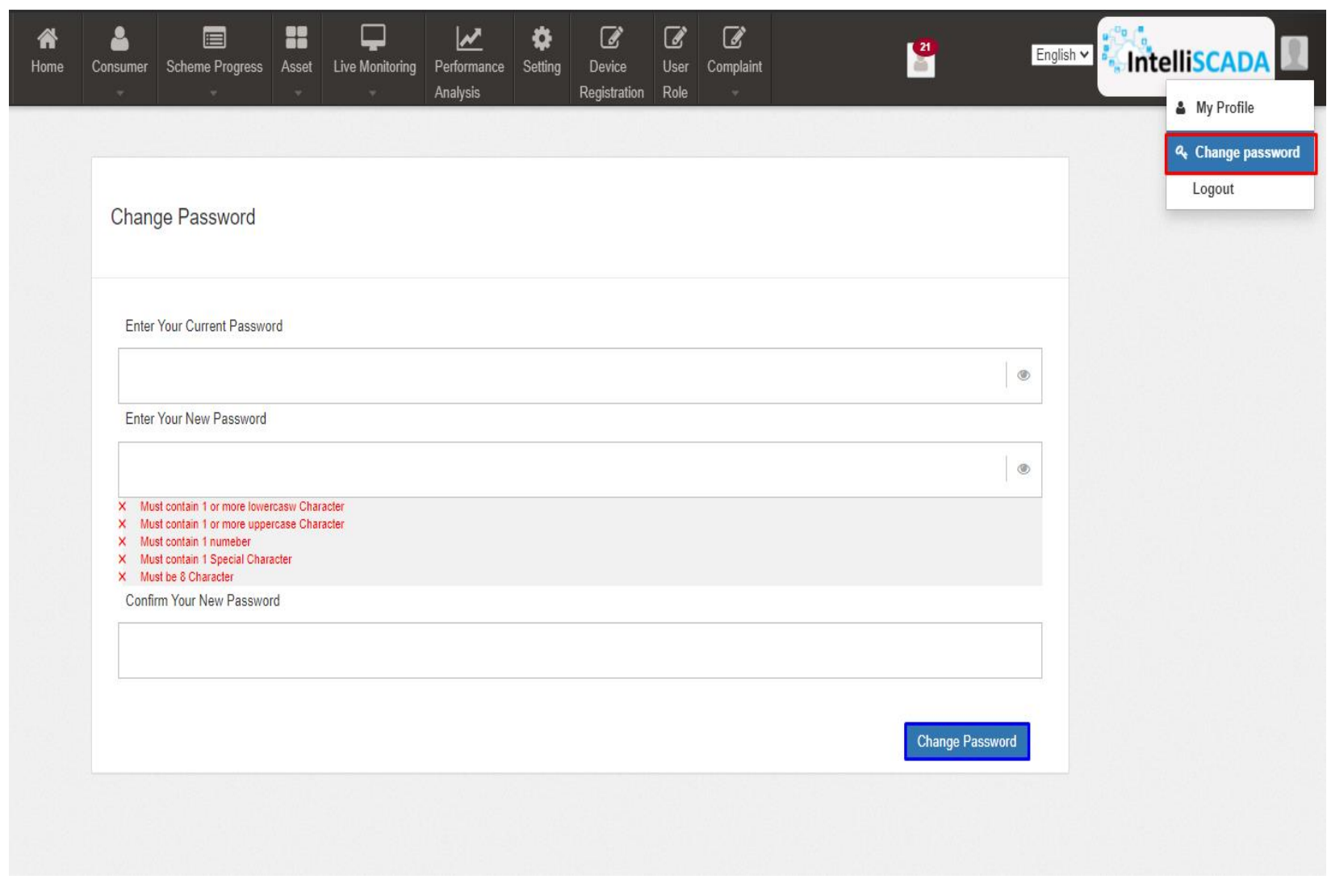

**FIGURE 17 CHANGE PASSWORD**

<span id="page-29-1"></span>• The users can change their password by entering the current password, a new password and re-entering the new password to confirm it in the mentioned text fields. Then click on the 'Change Password' button to complete the process.

 Your New Password box and Confirm Your New Password box must have same password inputs otherwise an error will occur i.e. **Please enter the same password as entered New Password**

**Note:** Users should make sure their passwords are strong and secure as per below mentioned validations to avoid any untoward activities or misuse of their credentials by any other party.

- Length must be of minimum 8 characters
- 1 or more lowercase character
- 1 or more uppercase character
- 1 special character
- 1 or more numbers

## <span id="page-31-0"></span>**8. REGISTER NEW STATE IMPLEMENTING AGENCY (SIA) & EMPANELLED AGENCY (EA)**

- SIA will be shared **Super Admin** credential that can have access to all the three Components i.e. Distributed Solar PV (Component A), Off Grid Solar Pump (Component B) and Grid Connected Solar Pump (Component C) and also can have access to all the below mentioned 9 modules of portal:
	- Consumer
	- Scheme Progress
	- Asset
	- Live Monitoring
	- Performance Analysis
	- Setting
	- Device Registration
	- User Role
	- Complaint

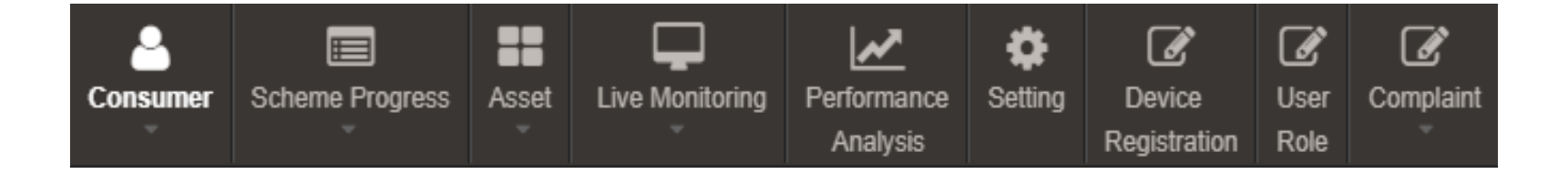

**FIGURE 18 MODULES**

<span id="page-31-1"></span>Super Admin can register new State Implementing Agency (SIA) and Empanelled Agency (EA) in "Setting" module.

## <span id="page-32-0"></span>**9. SETTING MODULE**

- New Empanelled Agency & State Implementing Agency can be registered in "Setting" module.
- > Navigation Step :-
	- 1. Sign in on the State SEDM Portal
	- 2. Click on the Setting Module

<span id="page-32-1"></span>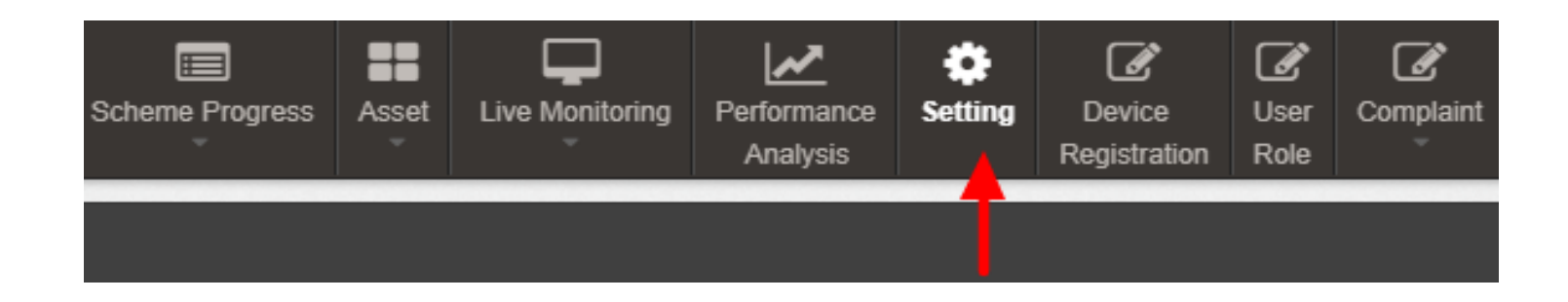

**FIGURE 19 SETTING MODULE**

### <span id="page-33-0"></span>**9.1. REGISTRATION OF EMPANELLED AGENCY (EA)**

- Super Admin can register New Empanelled Agency by clicking on "Empanelled Agency" tab as pointed in below [Figure 20.](#page-33-1)
- Empanelled Agencies registered with National SEDM Platform (**[https://pmkusum.mnre.gov.in](https://pmkusum.mnre.gov.in/)**) can only be registered in State SEDM Platform.
- Contact **[Support Team](#page-254-0)** to get in touch with MNRE.
- > Navigation Step :-
	- 1. Sign in on the State SEDM Portal
	- 2. Click on the Setting Module
	- 3. Click on Empanelled Agency Tab

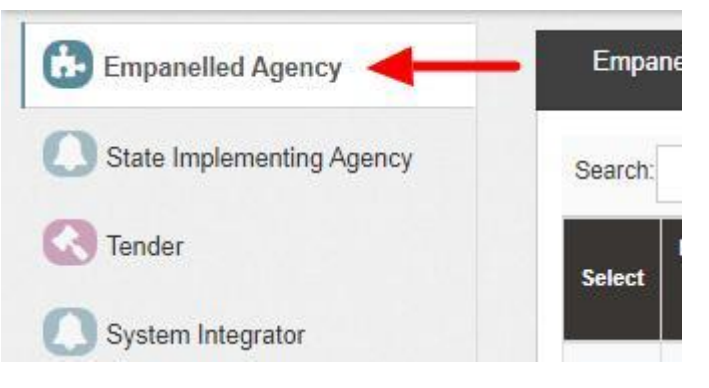

#### **FIGURE 20 EMPANELLED AGENCY TAB**

<span id="page-33-1"></span>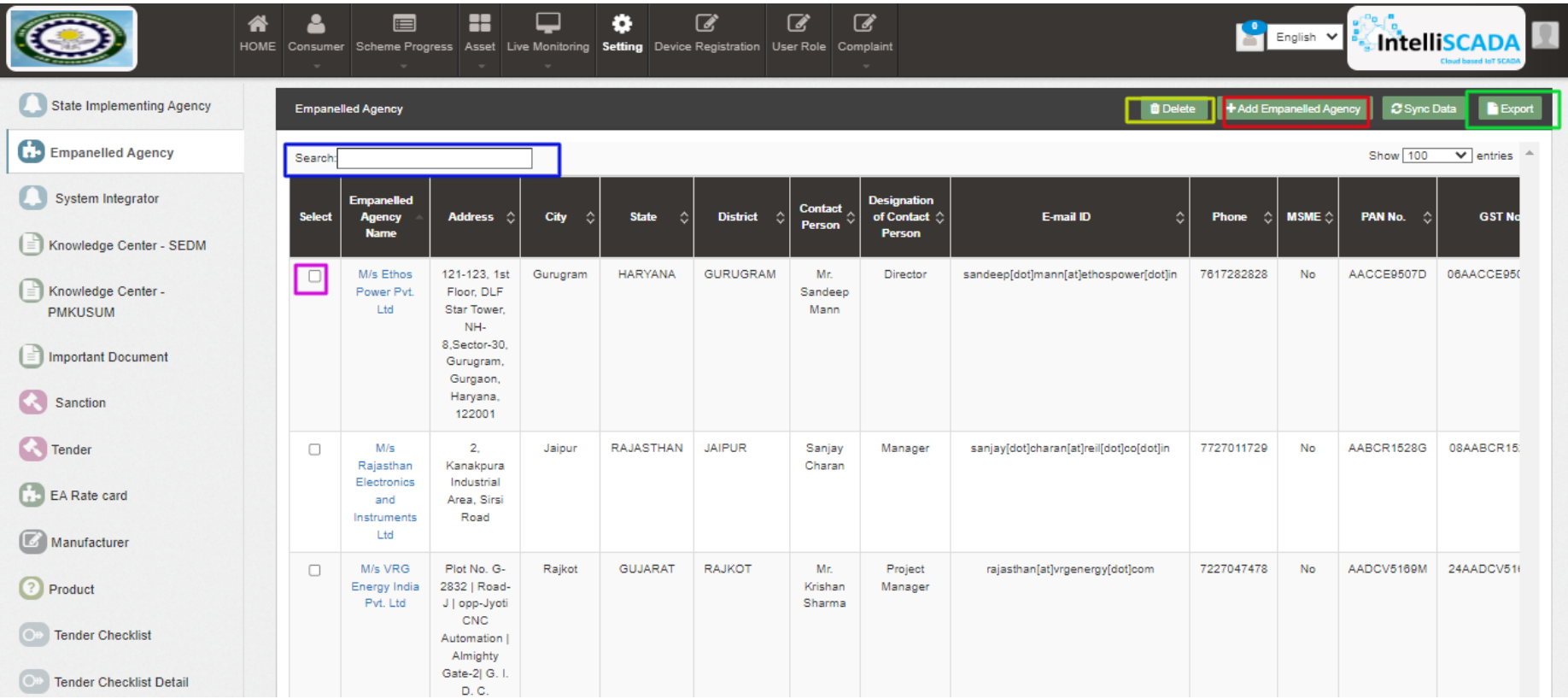

**FIGURE 21 EMPANELLED AGENCY TAB DASHBOARD**

### **Table 4 EMPANELLED AGENCY DASHBOARD DESCRIPTION**

<span id="page-34-0"></span>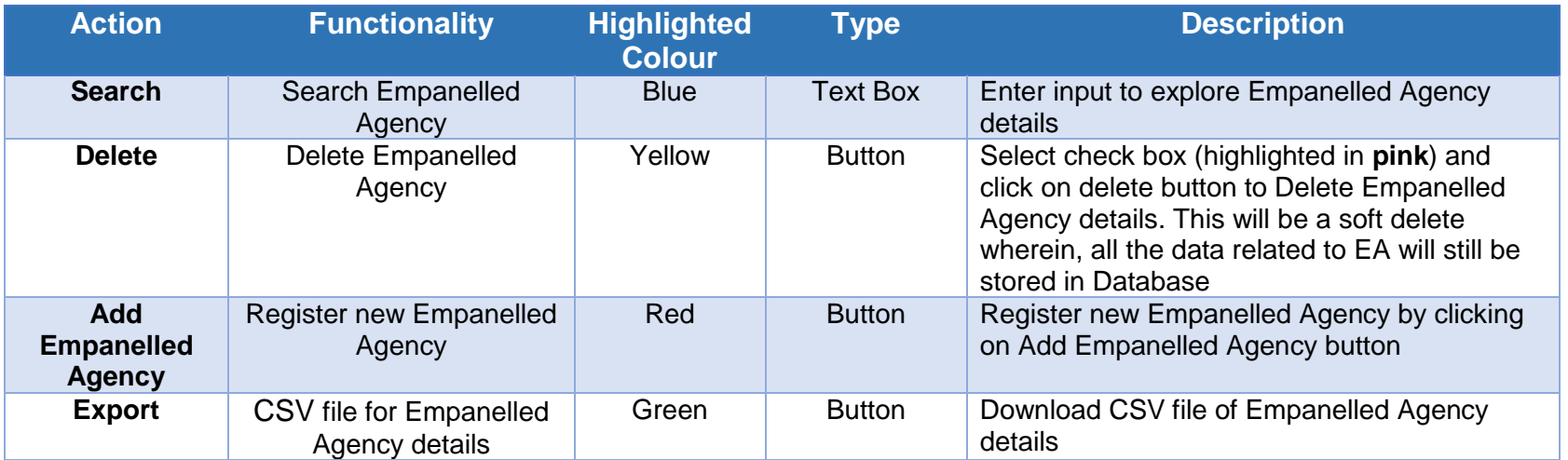

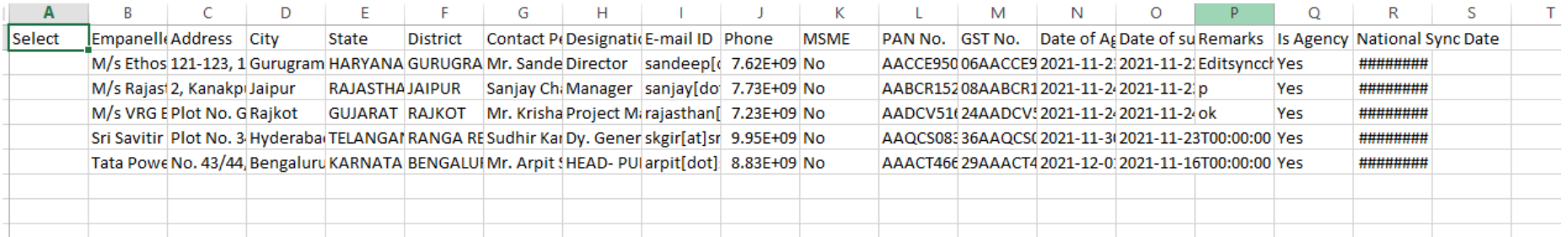

**FIGURE 22 CSV OF EMPANELLED AGENCY DETAILS**

<span id="page-34-1"></span>User can register new Empanelled Agency by clicking on "Add Empanelled Agency" button. (highlighted in red in [Figure 21\)](#page-34-0)

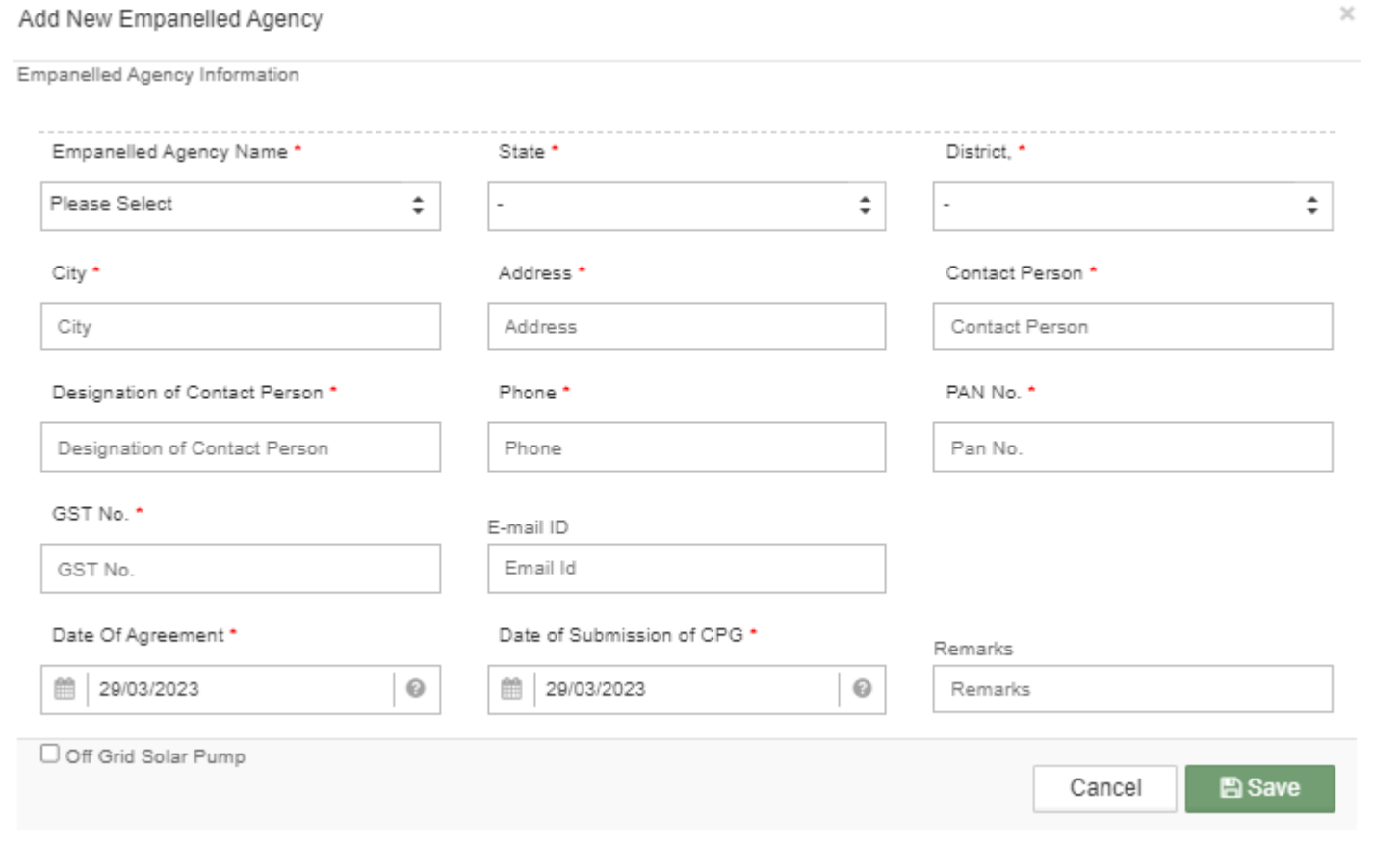

<span id="page-35-0"></span>**FIGURE 23 NEW EMPANELLED AGENCY DETAILS**

## **Table 5 EMPANELLED AGENCY REGISTRATION FIELDS DESCRIPTION**

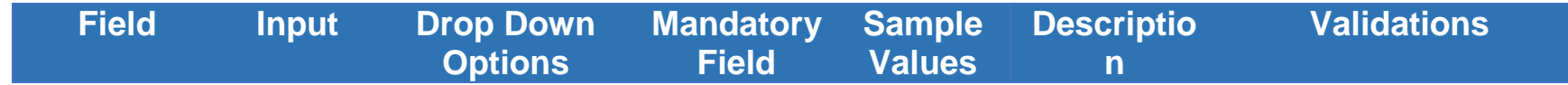
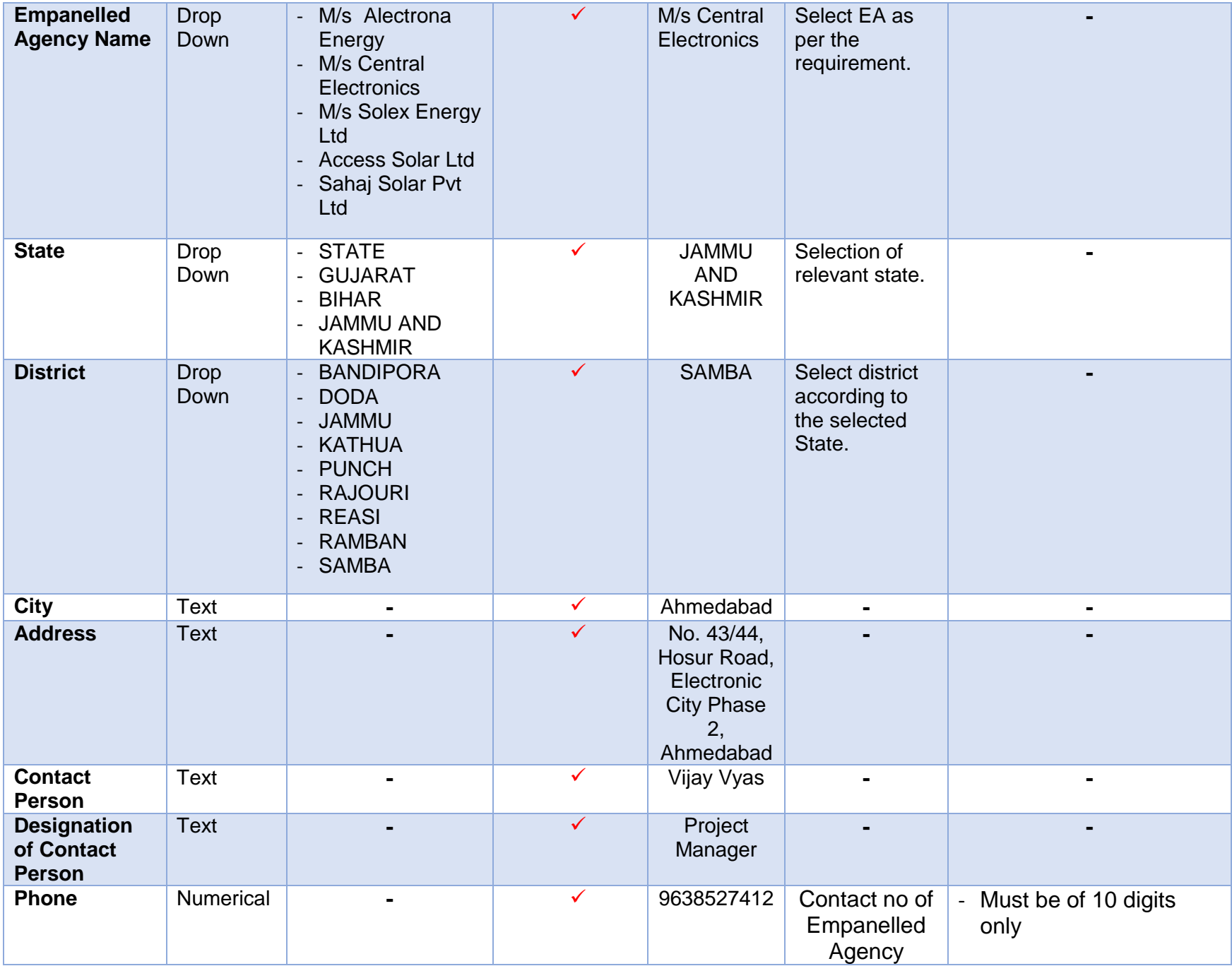

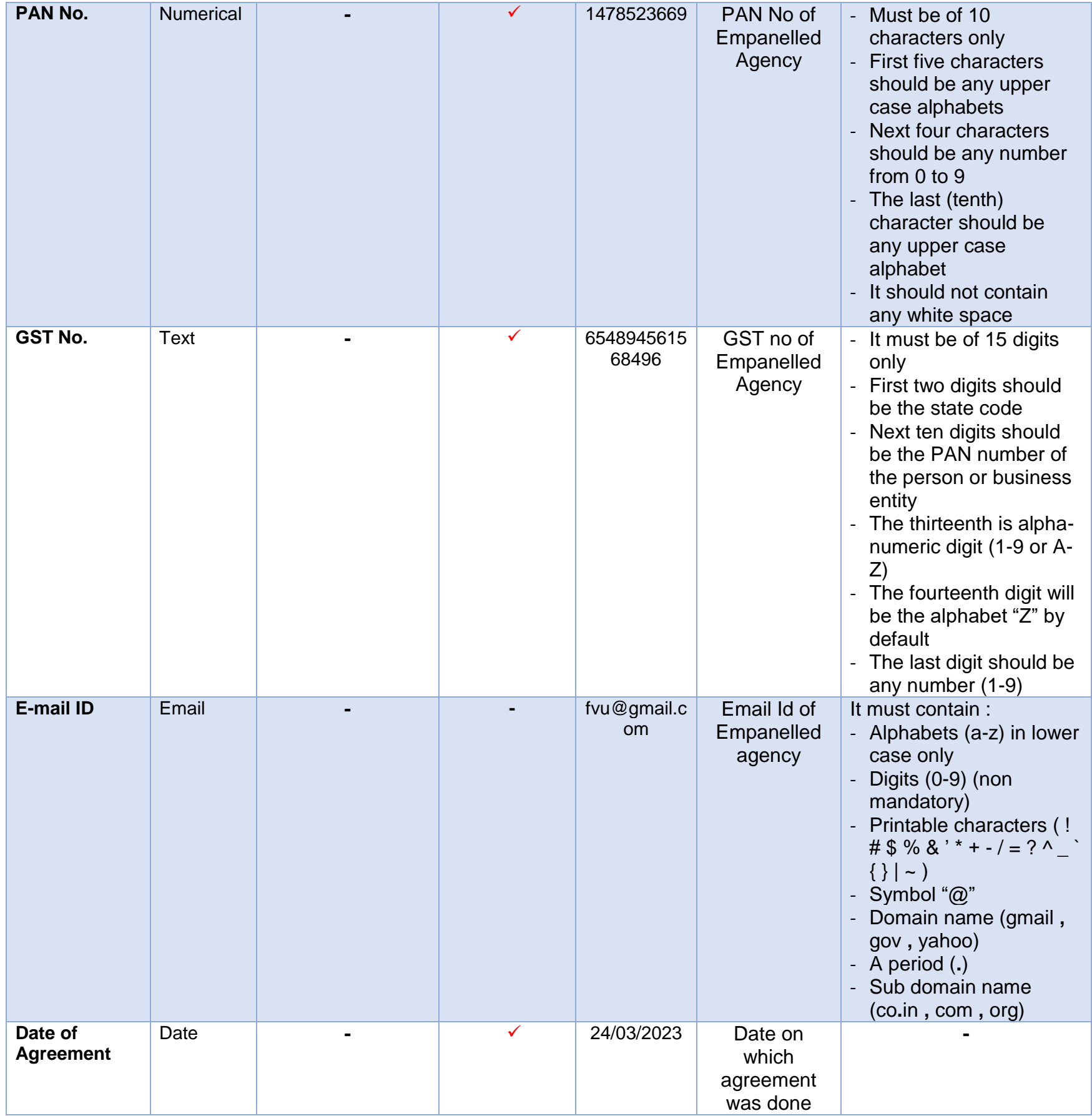

 After filling all the details, user has to click on the "Save" button (highlighted in red in [Figure 23\)](#page-35-0) to register New Empanelled Agency.

### **9.2. REGISTRATION OF STATE IMPLEMENTING AGENCY (SIA)**

## \* Registering New State Implementing Agency (SIA)

- Super Admin can register New State Implementing Agency by clicking on "State Implementing Agency" tab as pointed in below [Figure 24.](#page-39-0)
- State Implementing Agencies registered with National SEDM platform (**[https://pmkusum.mnre.gov.in](https://pmkusum.mnre.gov.in/)**)
- Contact **[Support team](#page-254-0)** to get in touch with MNRE.
- $\triangleright$  Navigation Step :-

SOLAR ENERGY DATA MANAGEMENT PLATFORM 38

*User Manual – Jammu and Kashmir State SEDM Platform (Component – B)*

- 1. Sign in on the State SEDM Portal
- 2. Click on the Setting Module
- 3. Click on State Implementing Agency Tab

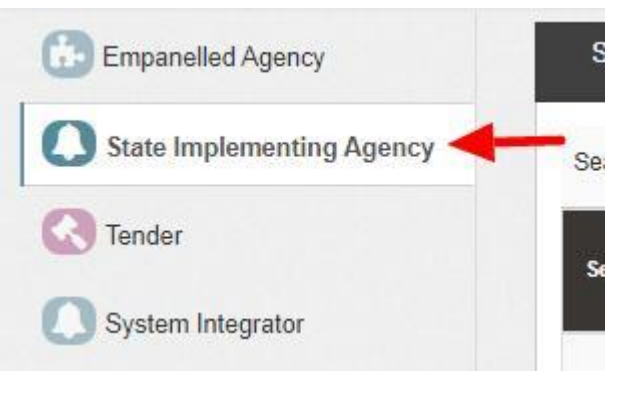

**FIGURE 24 STATE IMPLEMENTING AGENCY TAB**

<span id="page-39-0"></span>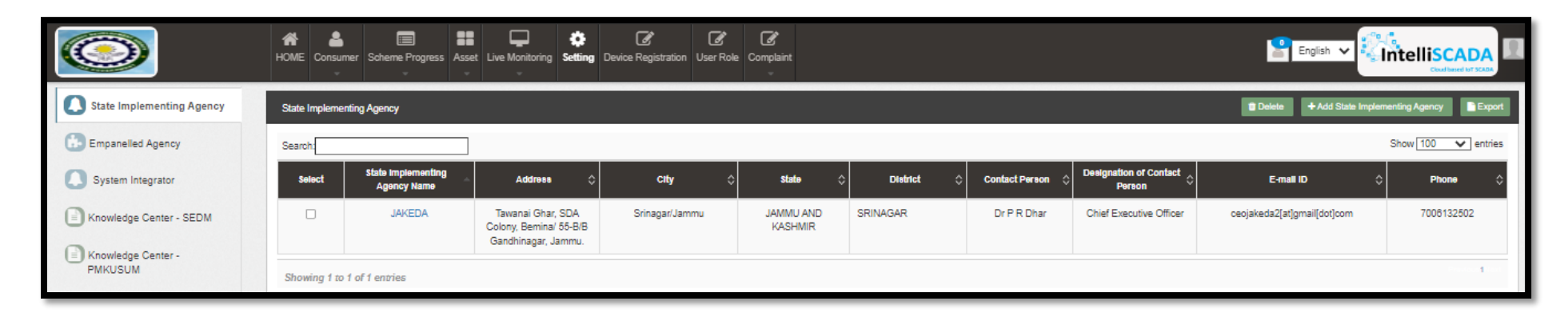

**FIGURE 25 STATE IMPLEMENTING AGENCY TAB DASHBOARD**

### **Table 6 STATE IMPLEMENTING AGENCY DASHBOARD DESCRIPTION**

<span id="page-39-1"></span>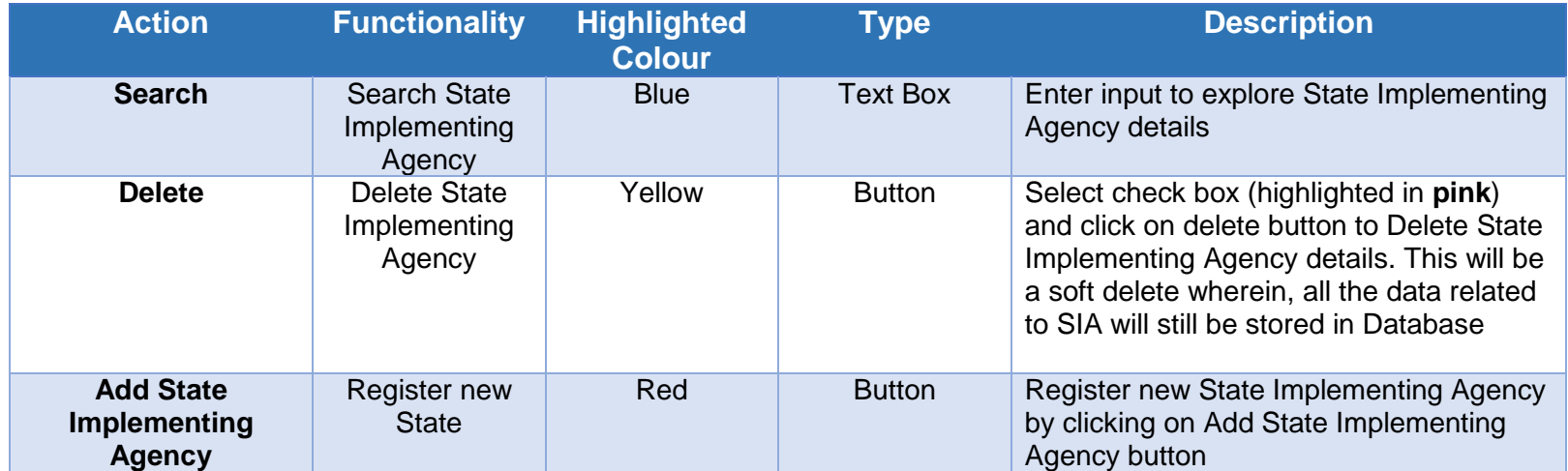

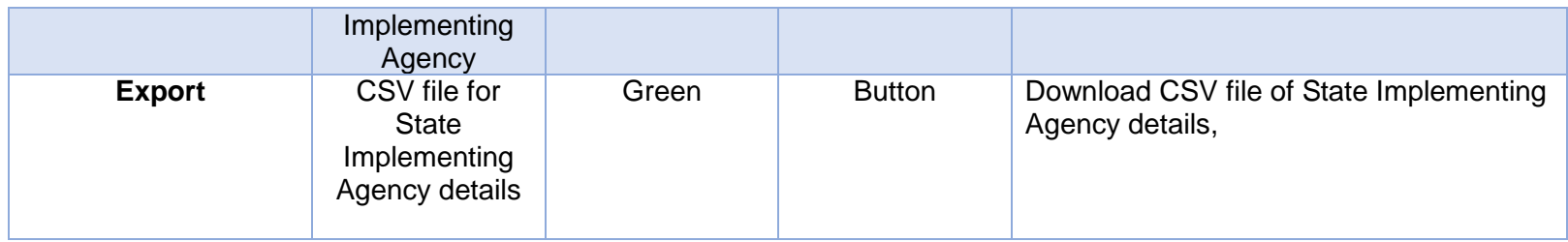

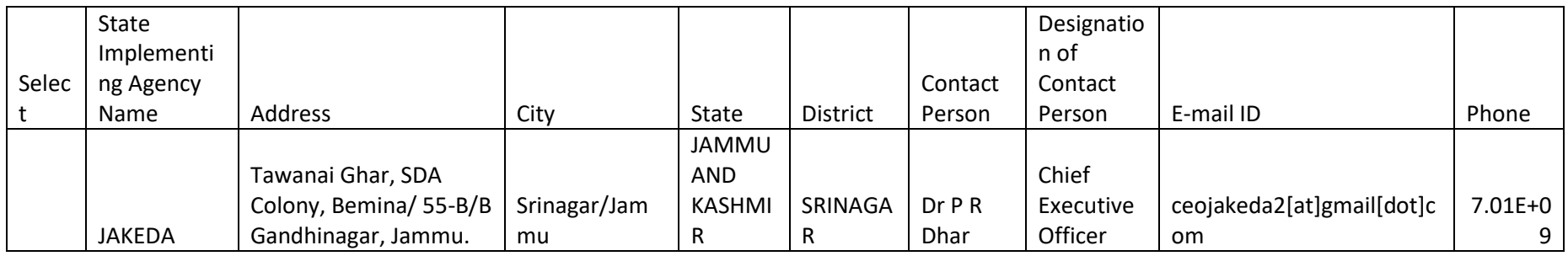

**FIGURE 26** CSV of State Implementing Agency Details

 User can register new State Implementing Agency by clicking on "Add State Implementing Agency" button. (highlighted in red in [Figure 25\)](#page-39-1)

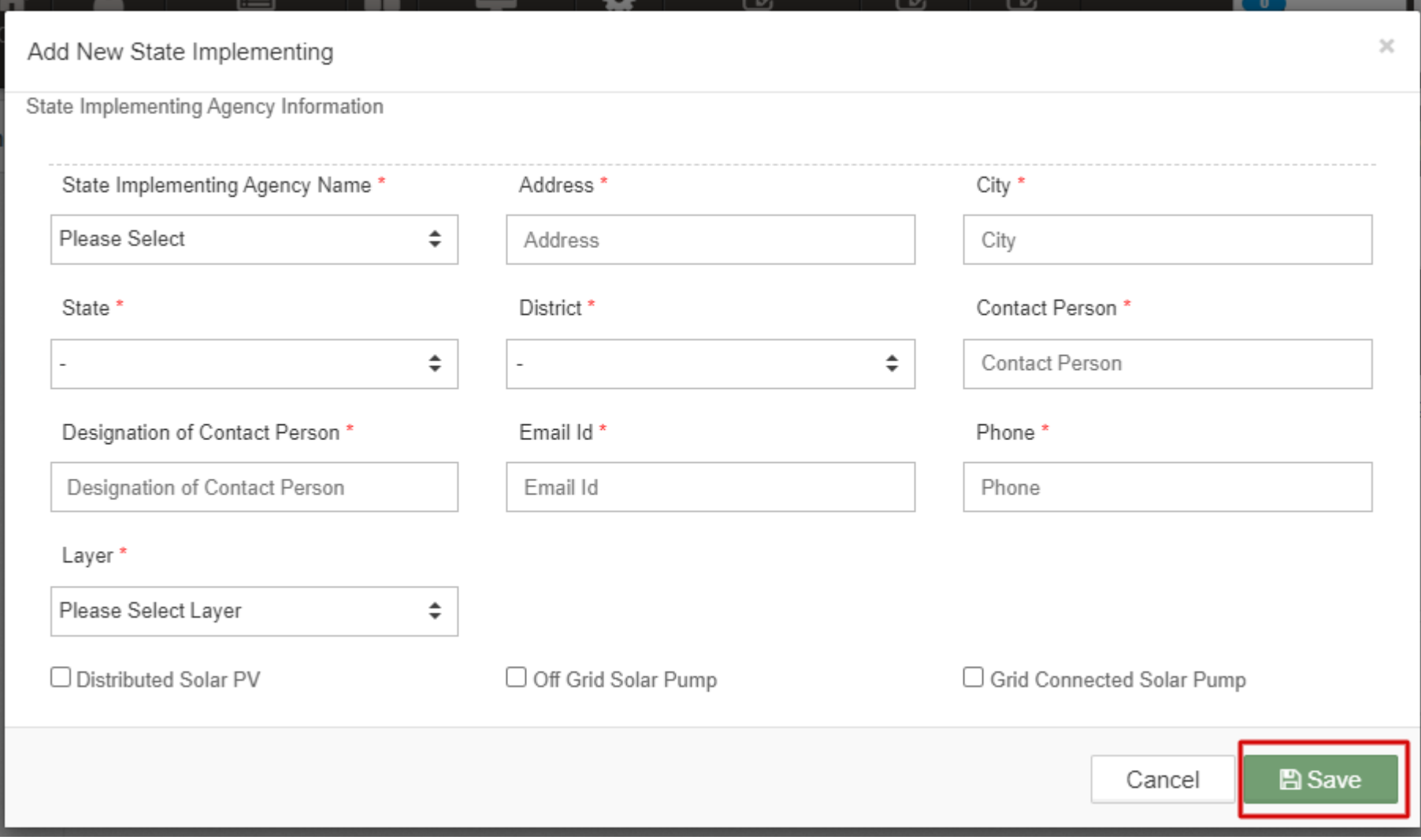

<span id="page-41-0"></span>**FIGURE 27 NEW STATE IMPLEMENTING AGENCY DETAILS**

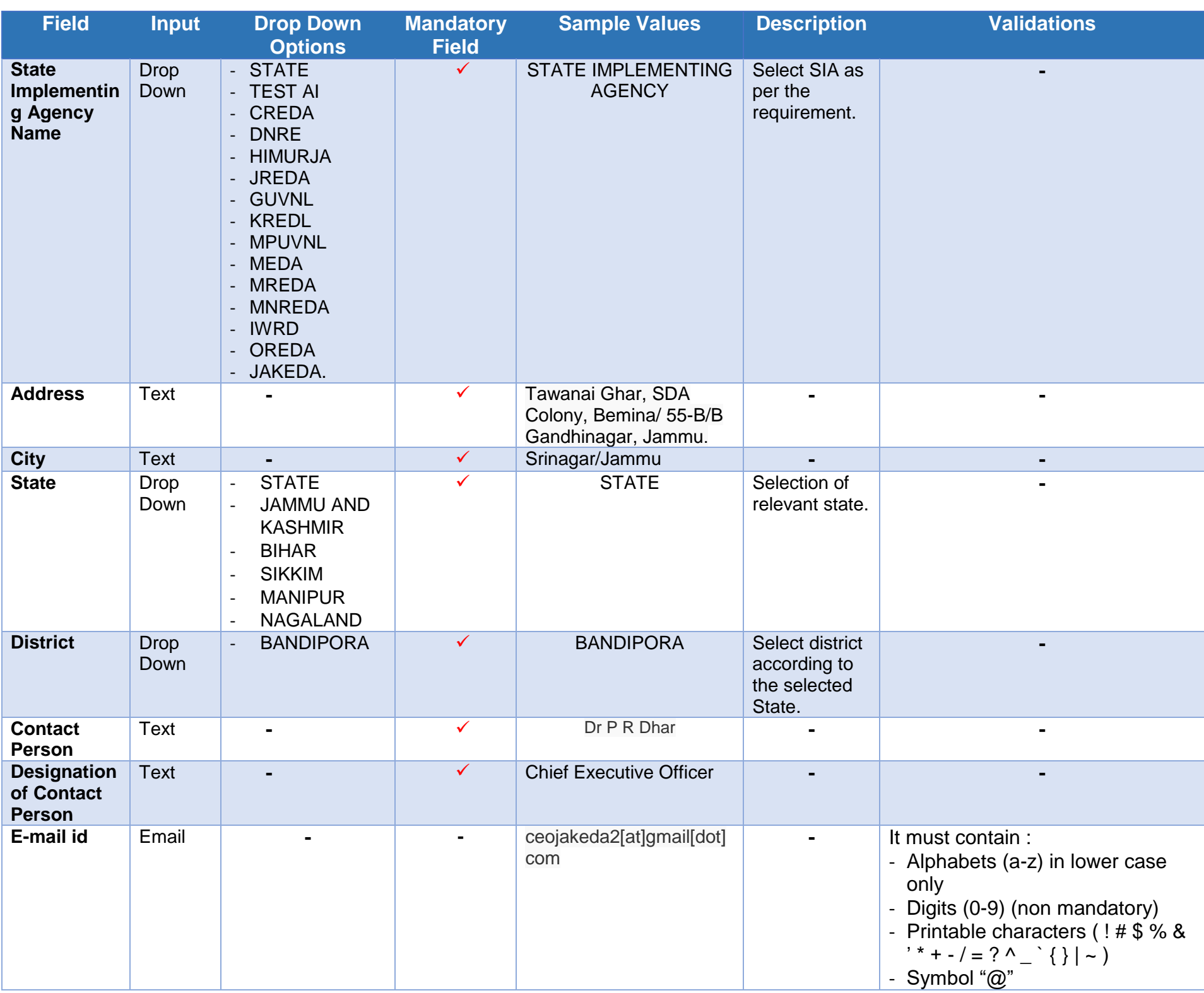

#### **Table 7 STATE IMPLEMENTING AGENCY REGISTRATION FIELDS DESCRIPTION**

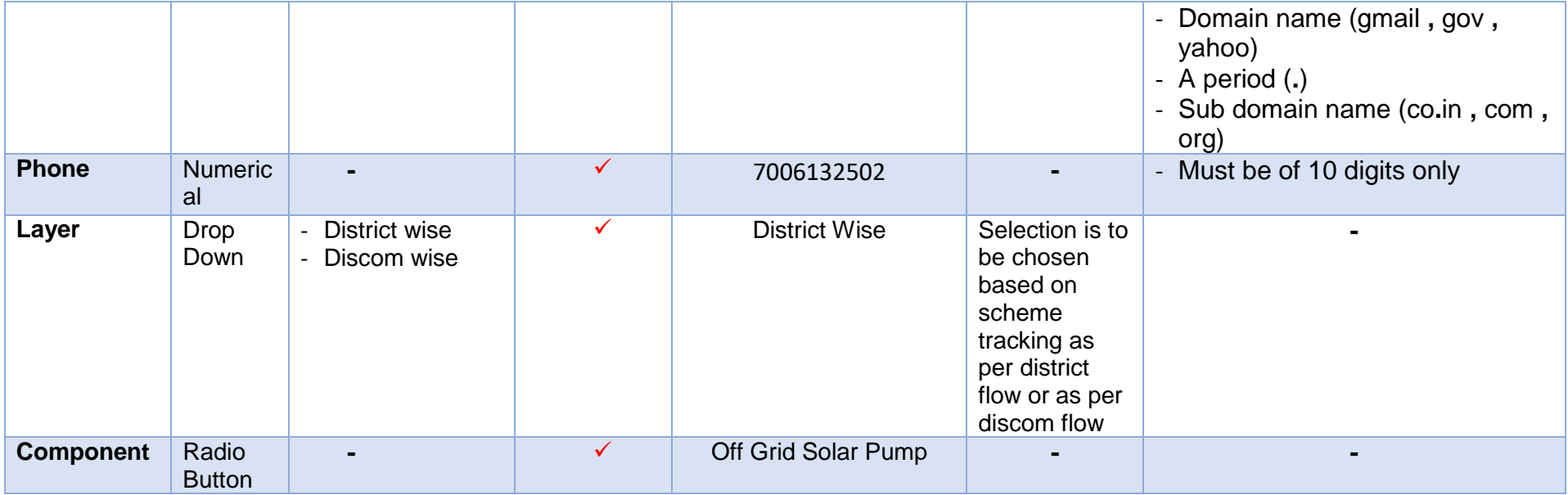

- After filling all the details, user has to click on the "Save" button (highlighted in red in [Figure 27\)](#page-41-0) to register New State Implementing Agency.
- After registering Empanelled Agency (EA) and State Empanelled Agency (SIA), Super Admin can now create users and assign roles to the users.

## **10. USER ROLE MANAGEMENT**

### $\diamond$  **User Role Management**

- $\triangleright$  User Role Management module facilitates the creation of users of SIA/EA with assignment of roles.
- $\triangleright$  Furthermore, it also provides the functionality to the Organization Admin of registering the new users of the corresponding Organization with access rights.
- After registering the Empanelled Agency and State Implementing Agency details, Super Admin can now register new users and assign roles through User Role module.

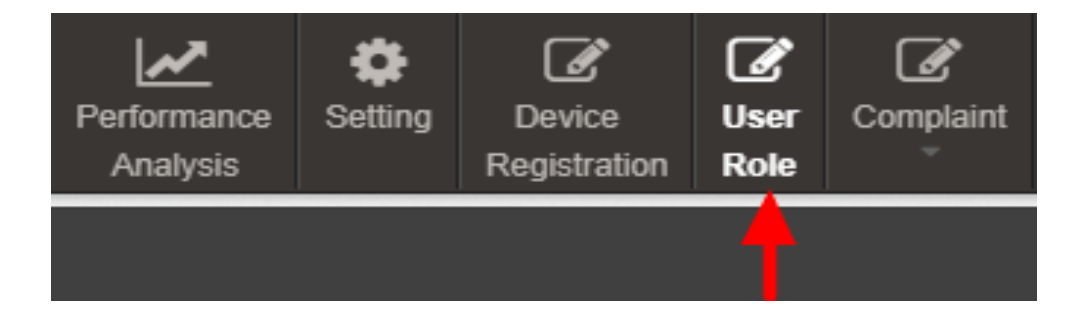

**FIGURE 28 USER ROLE MODULE** 

### **10.1 REGISTER NEW USER**

# ❖ Register New User

To register new user, Super Admin has to click on the "Add User" button (pointed in below [Figure 29\)](#page-45-0).

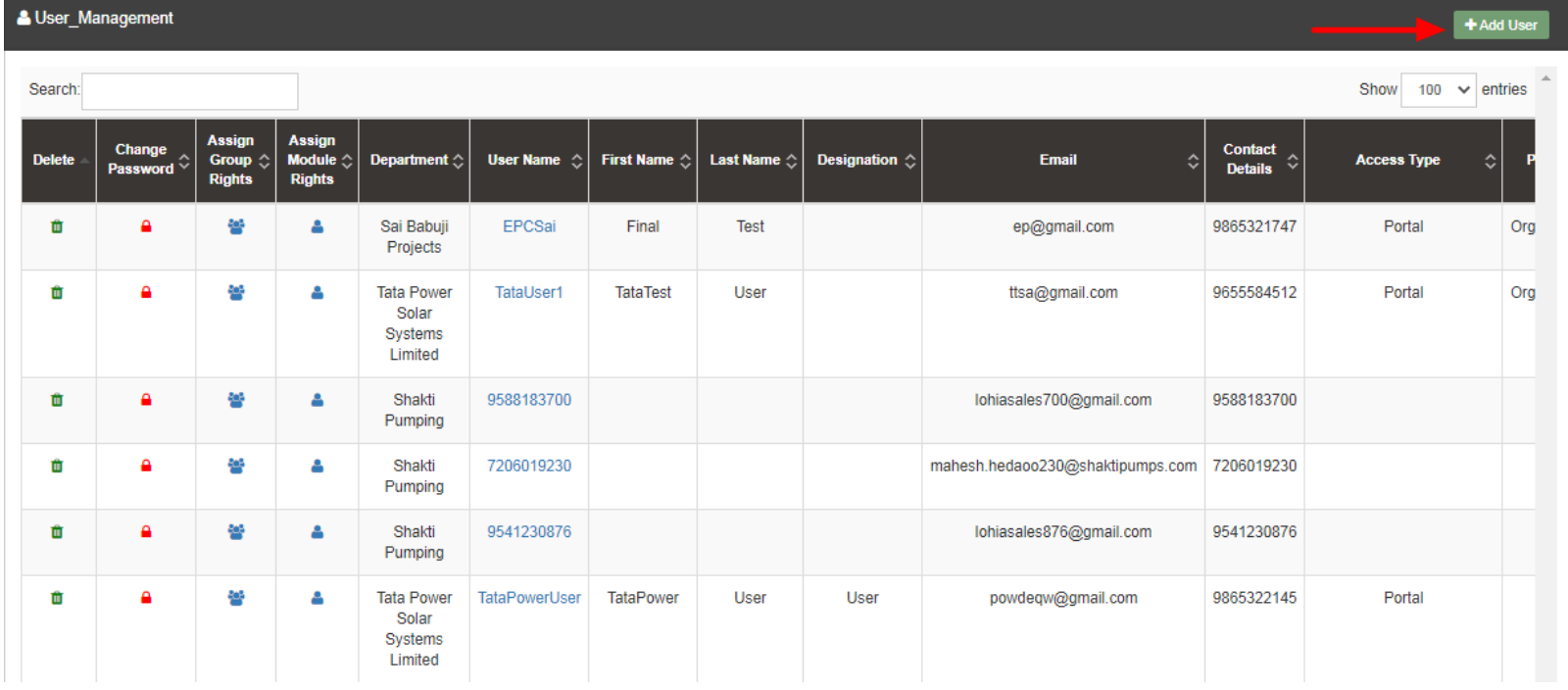

#### **FIGURE 29 ADD USER BUTTON ON USER ROLE DASHBOARD**

- <span id="page-45-0"></span> To register new user, user has to enter two types of following details :
	- User Information
	- Module Roles

# ❖ Add User

+Add User

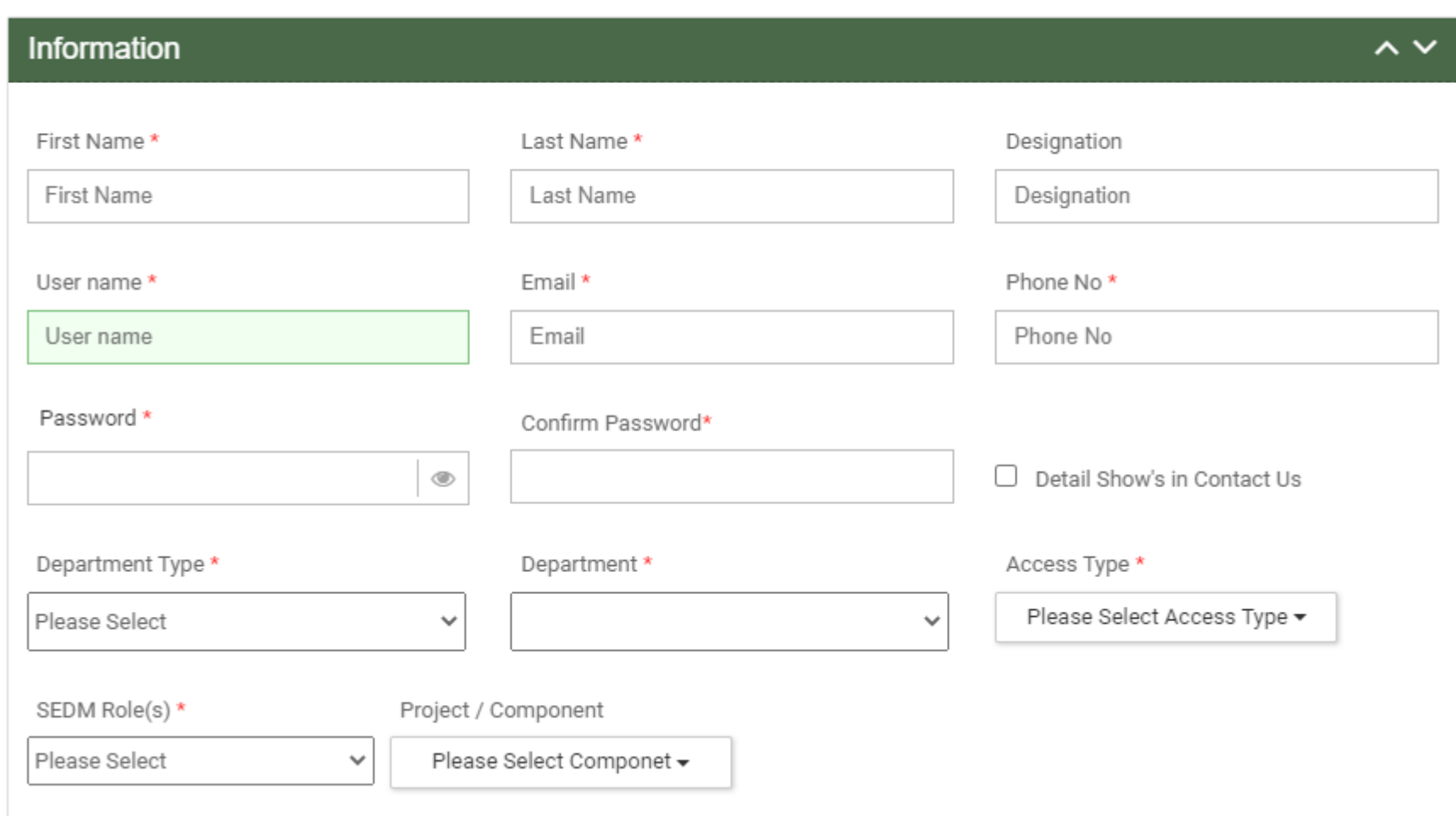

 $\times$ 

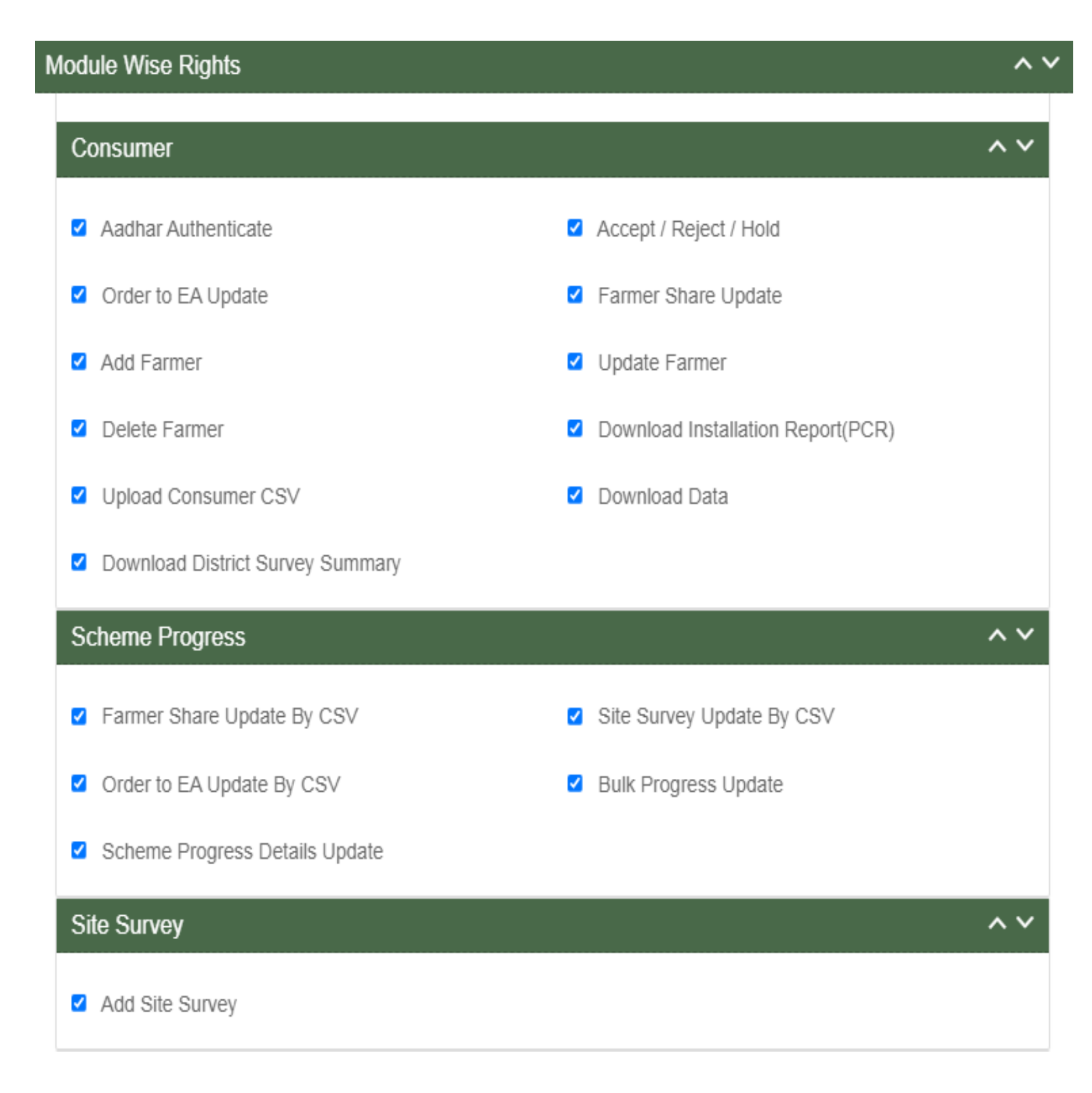

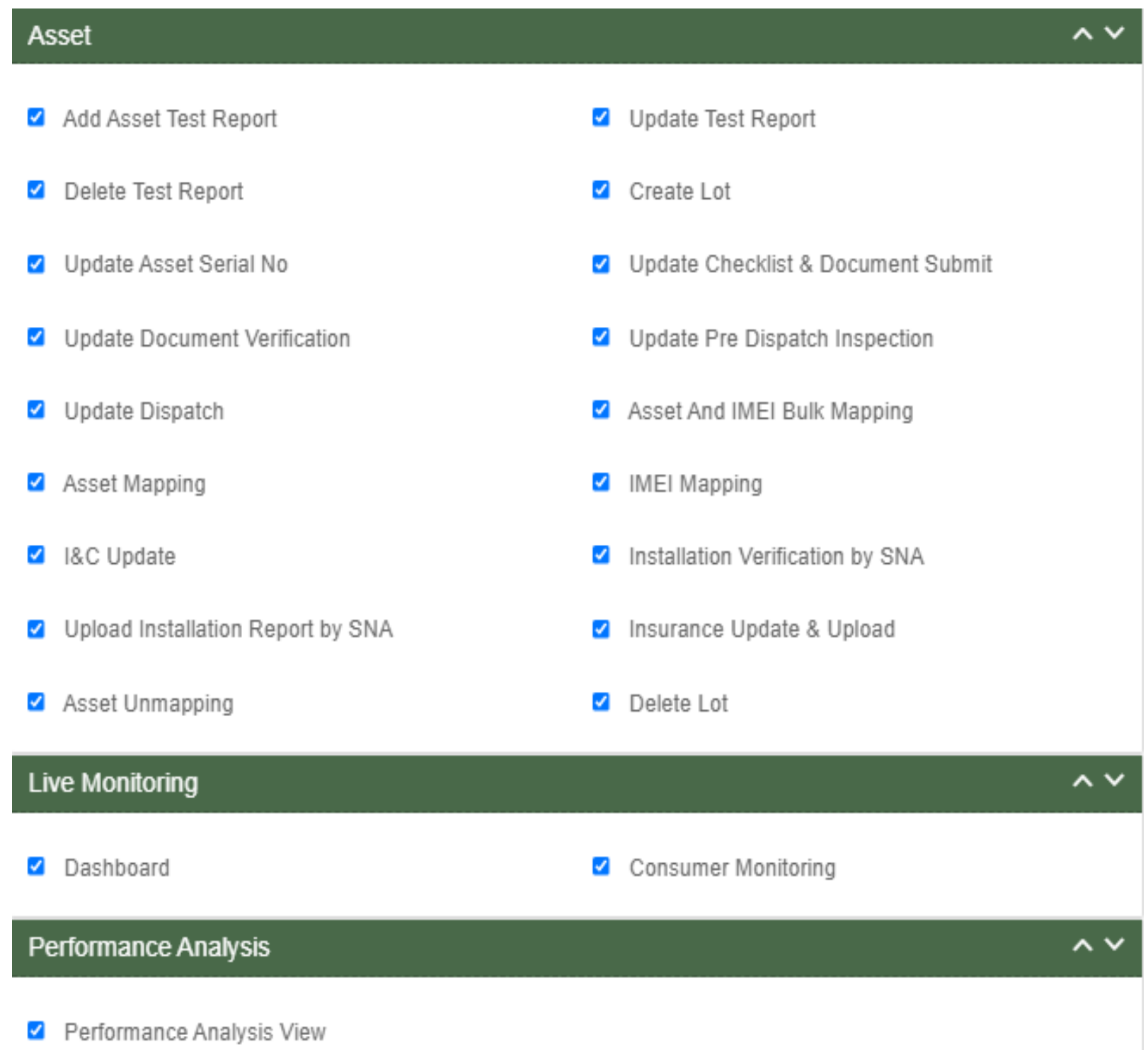

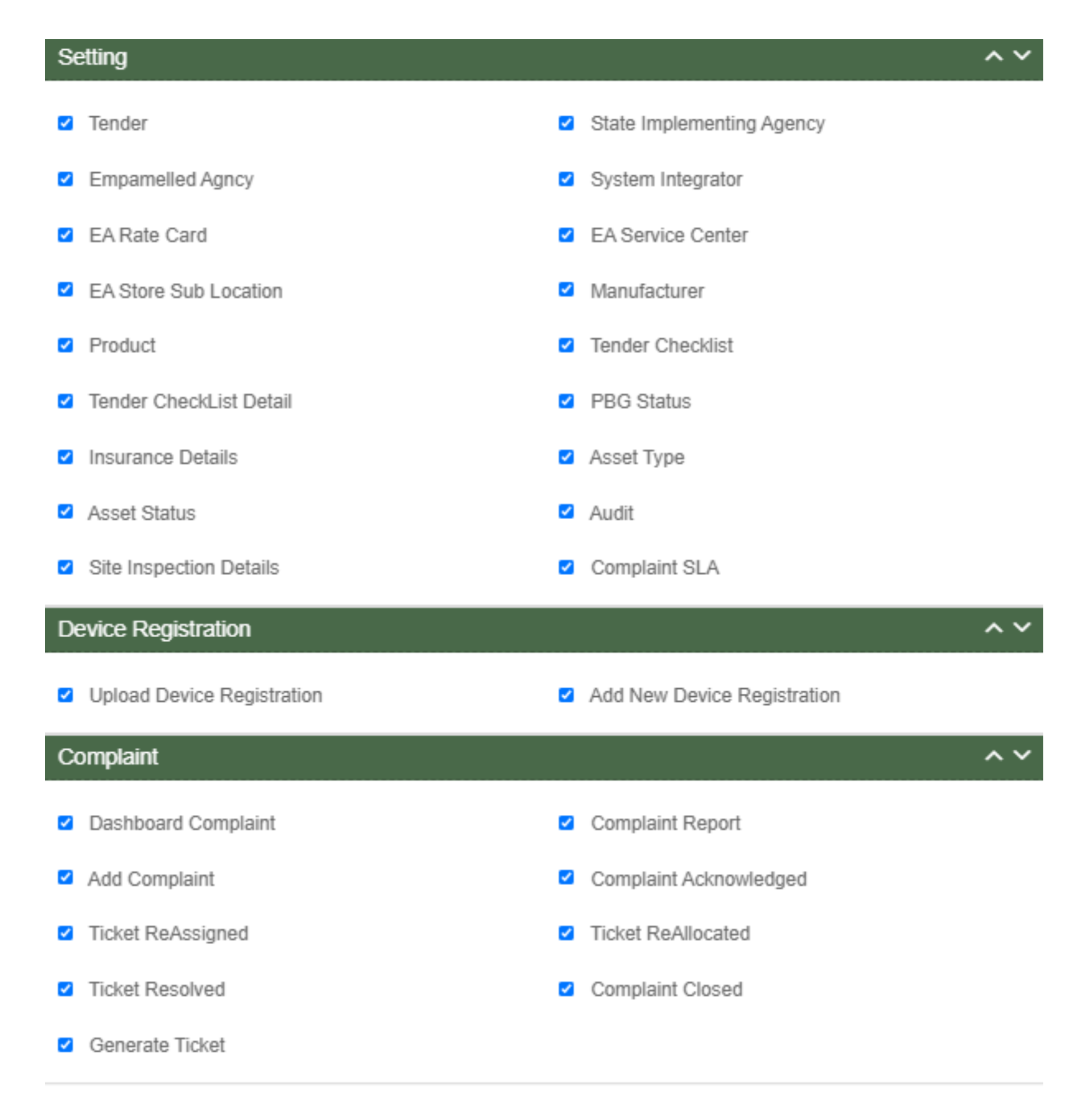

#### **FIGURE 30 ADD USER FORM**

# ❖ User Information

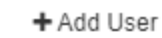

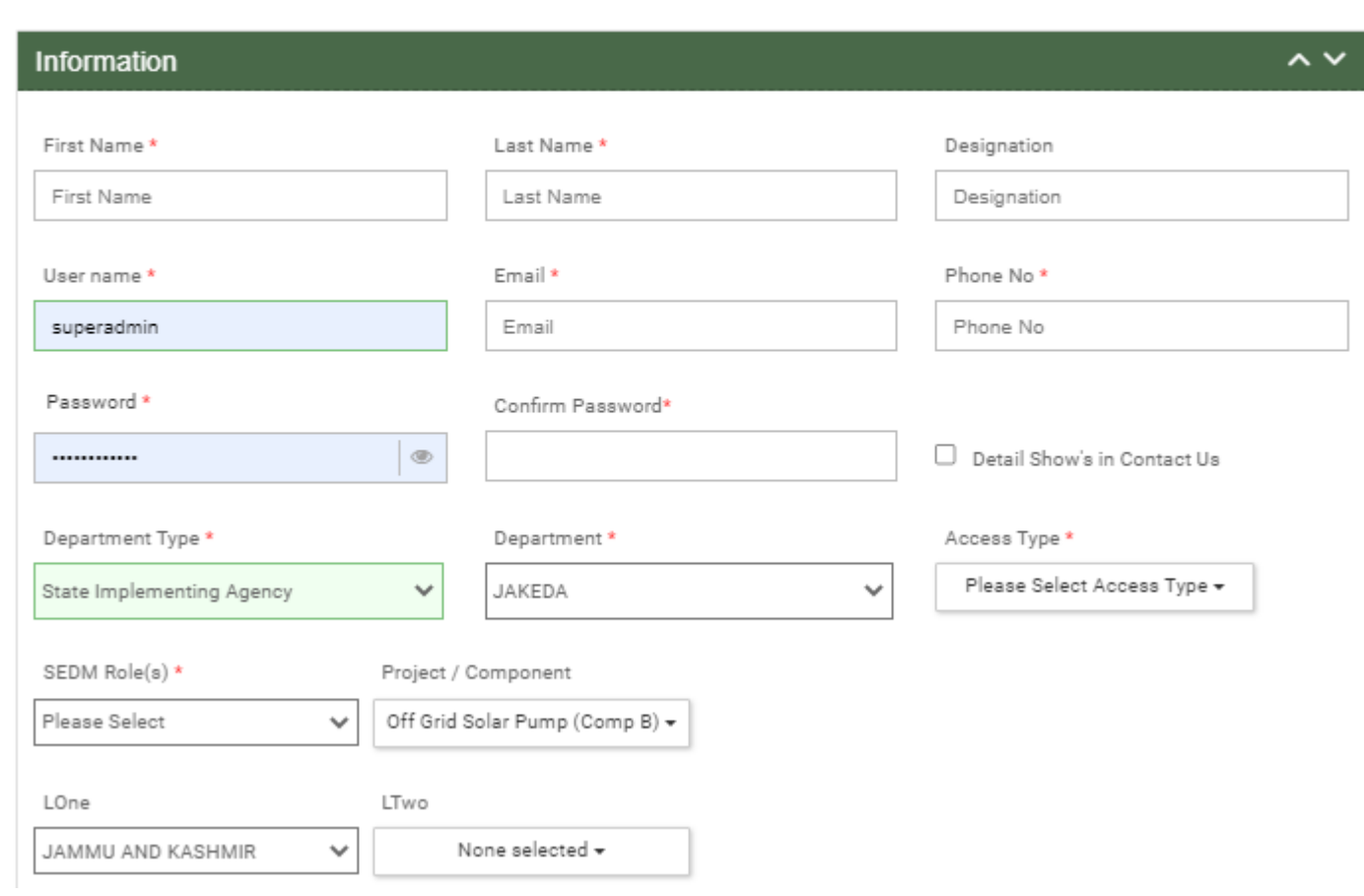

<span id="page-50-0"></span>**FIGURE 31 USER INFORMATION** 

 $\boldsymbol{\times}$ 

# Table 8 NEW USER REGISTRATION FIELDS DESCRIPTION

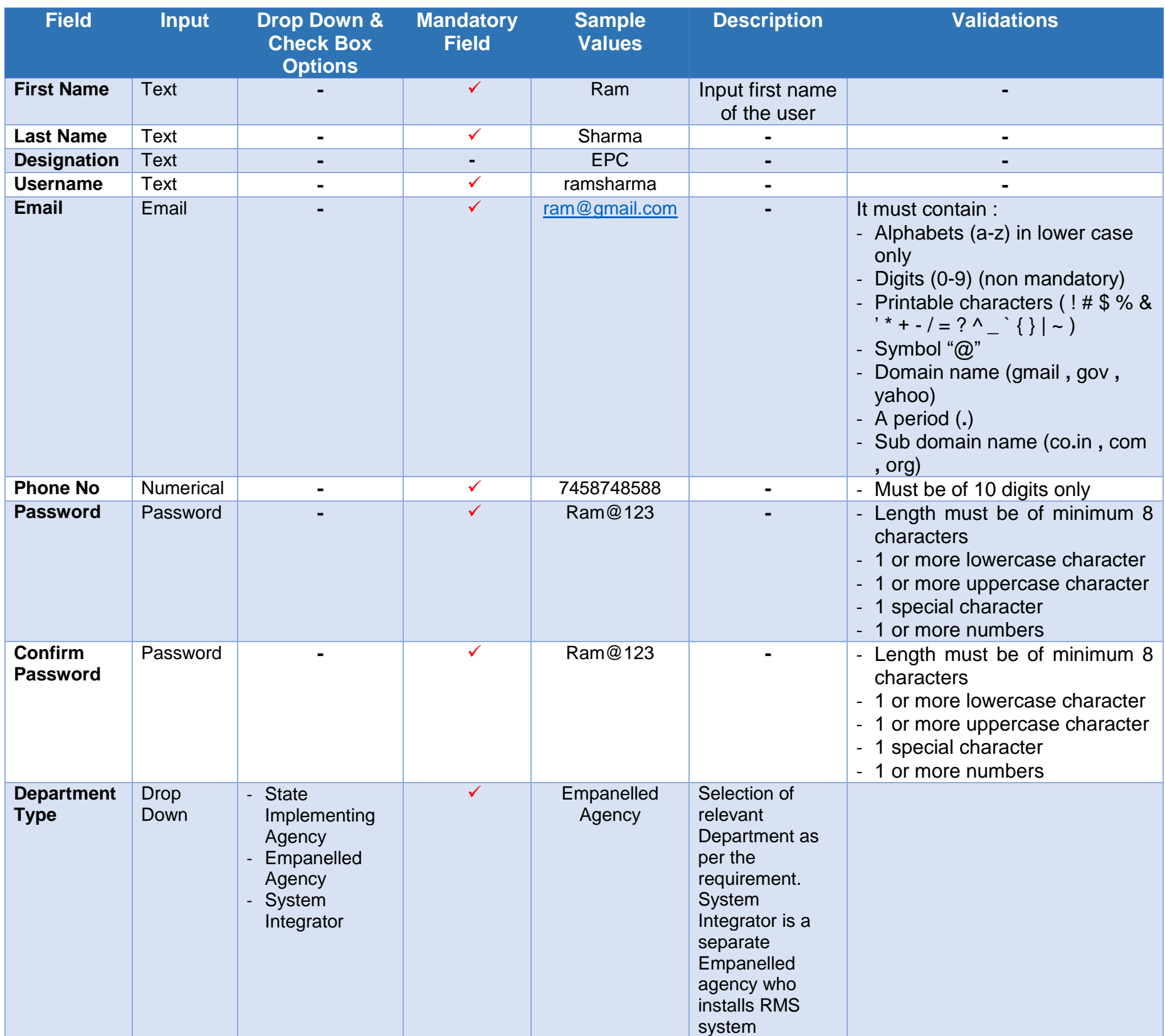

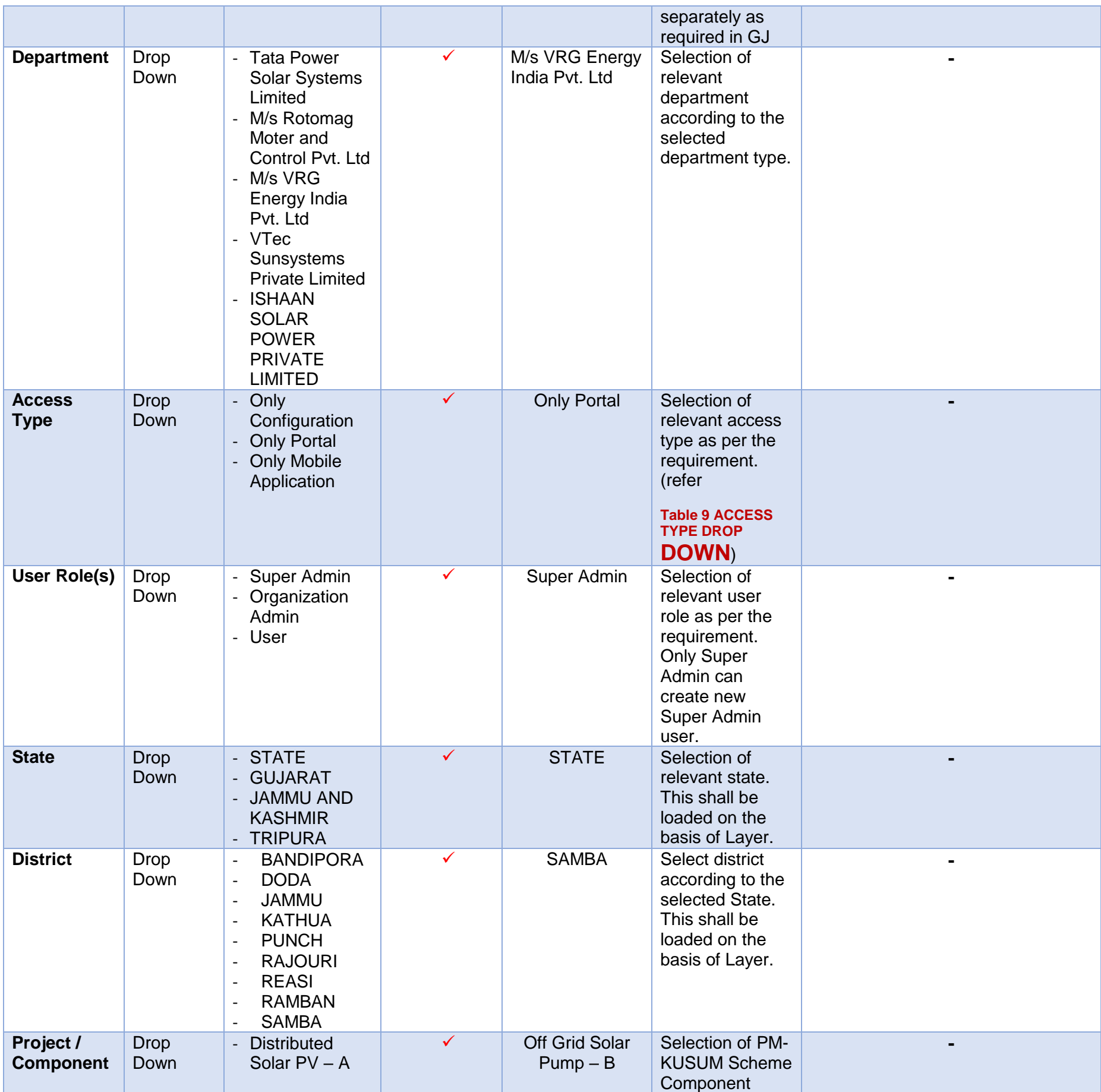

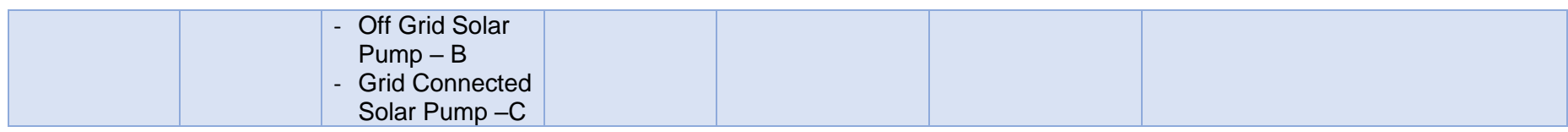

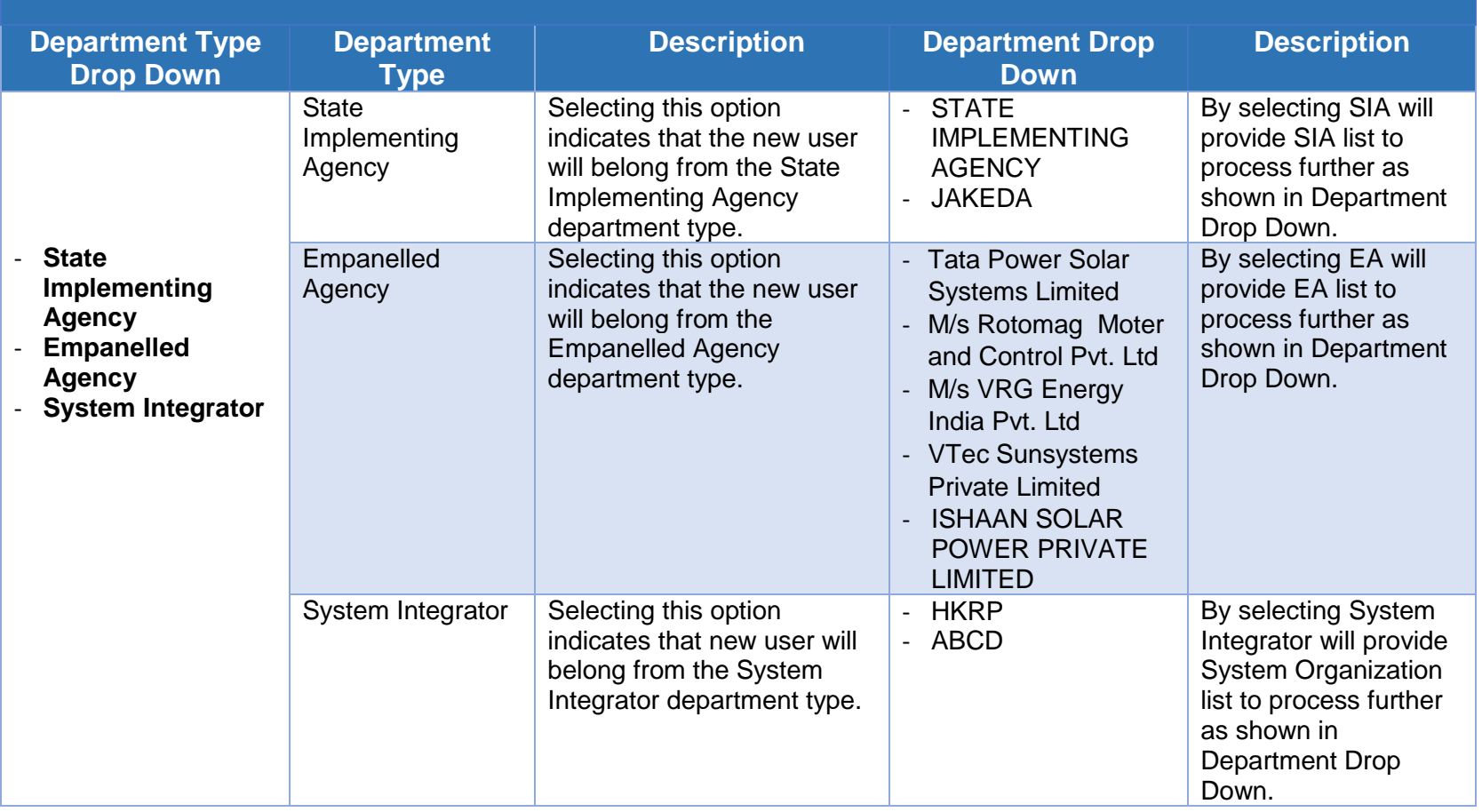

## **Table 9 ACCESS TYPE DROP DOWN**

<span id="page-54-0"></span>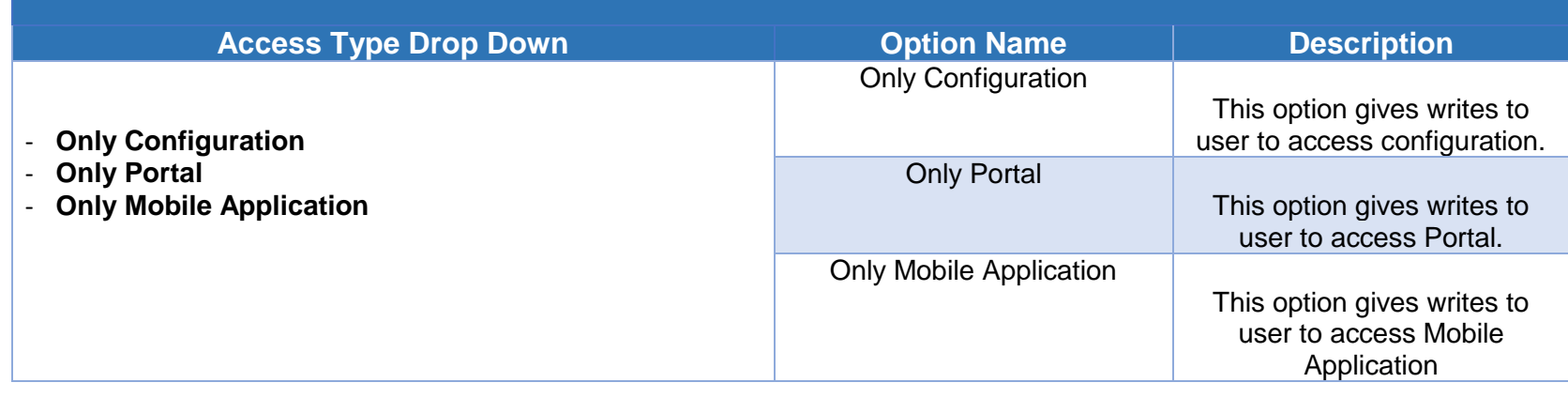

## **Table 10 USER ROLE DROPDOWN**

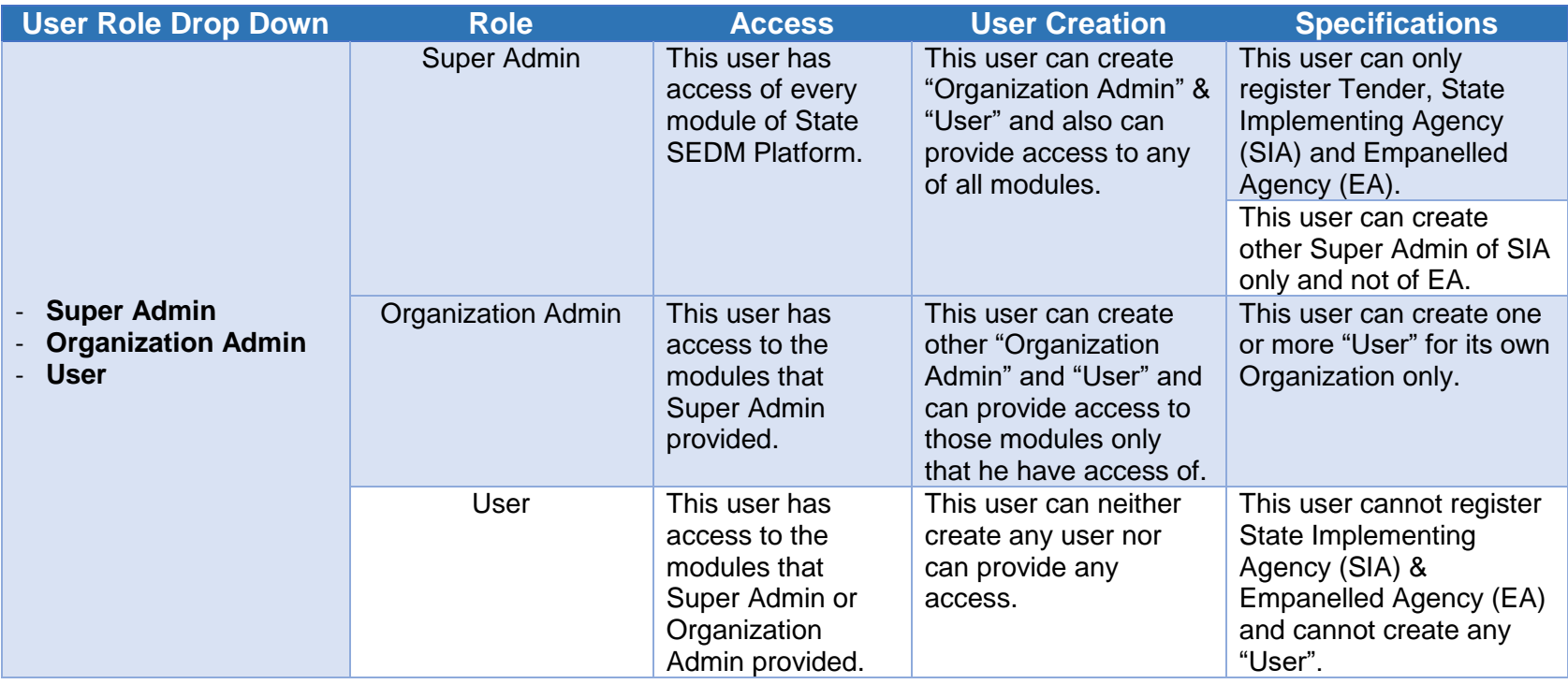

# **❖ Module Roles**

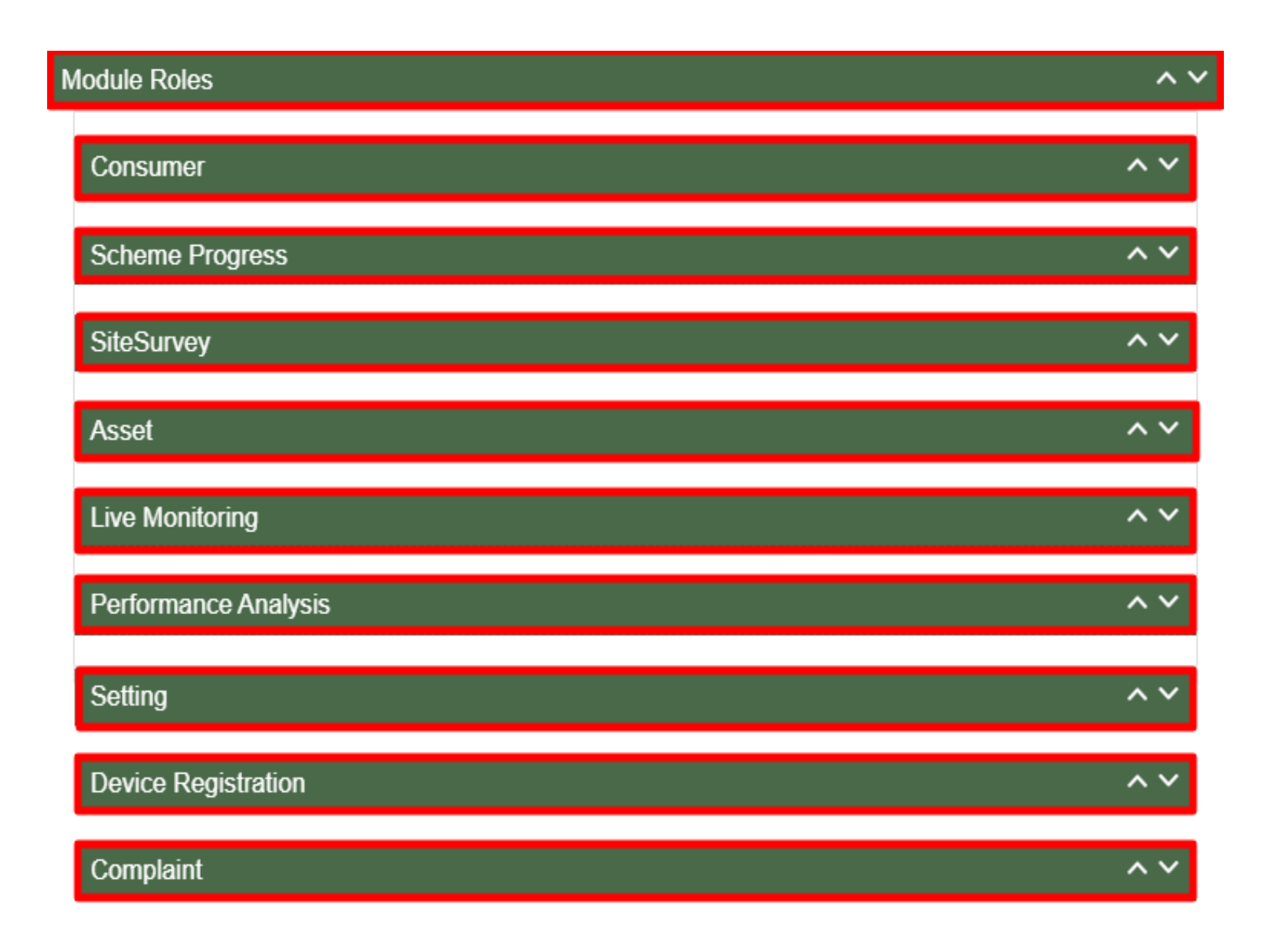

#### **FIGURE 32 MODULE ROLES**

- <span id="page-56-0"></span> User has to click anywhere in the red highlighted boxes (as shown in the above [Figure 32](#page-56-0)) to open up the module to provide the access of Functionality to the existing user.
- After opening the module, user has to select the Check Box (highlighted in red in below [Figure 33](#page-57-0)) to choose the access of Functionality for the new user.

 Following are the Functionality, whose access can be decided by the Super Admin / Organization Admin for the new users or existing users :

### **Consumer Functionality**

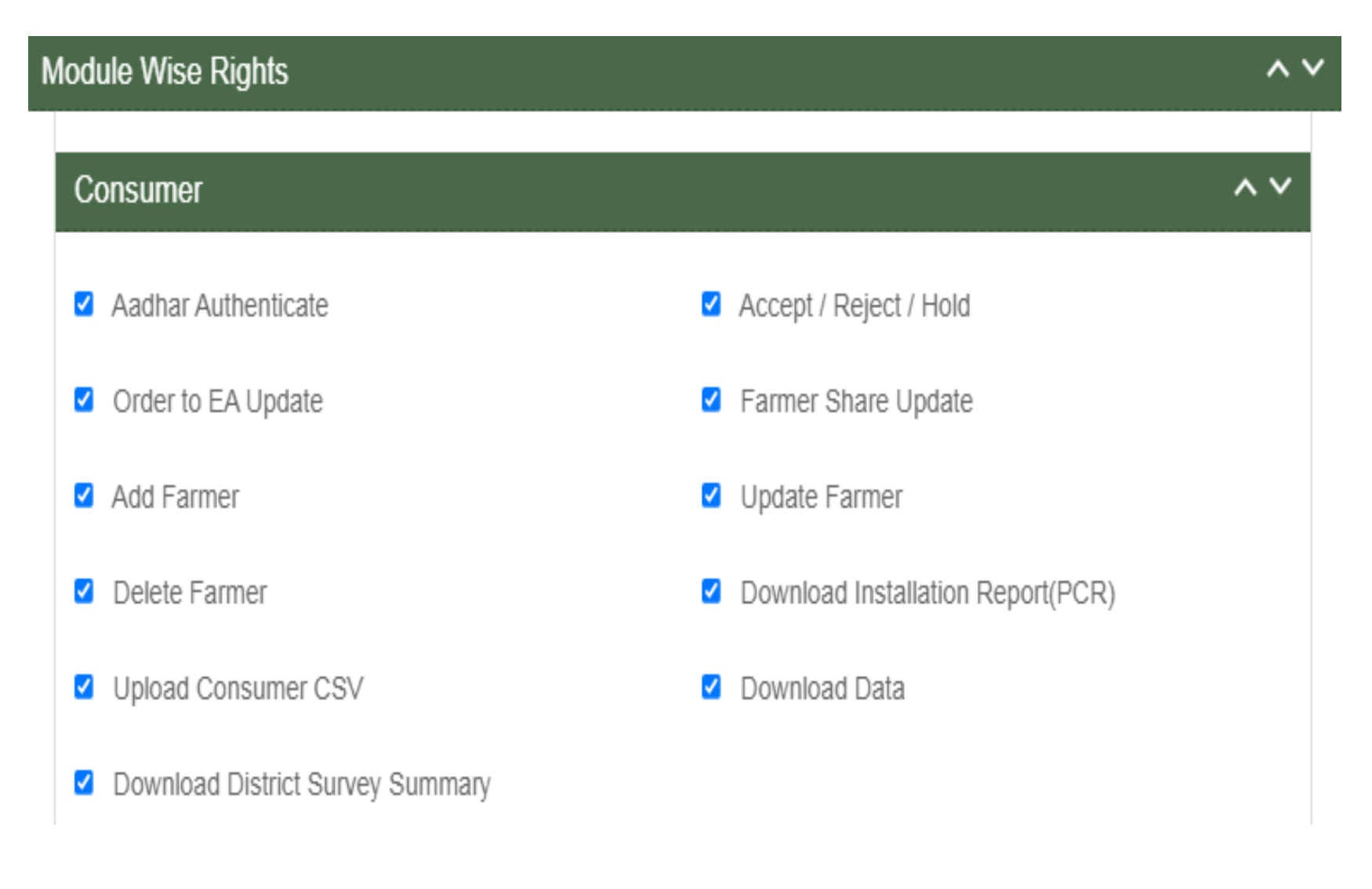

#### <span id="page-57-0"></span>**FIGURE 33 CONSUMER FUNCTIONALITY**

### **TABLE 11 CONSUMER FUNCTIONALITY**

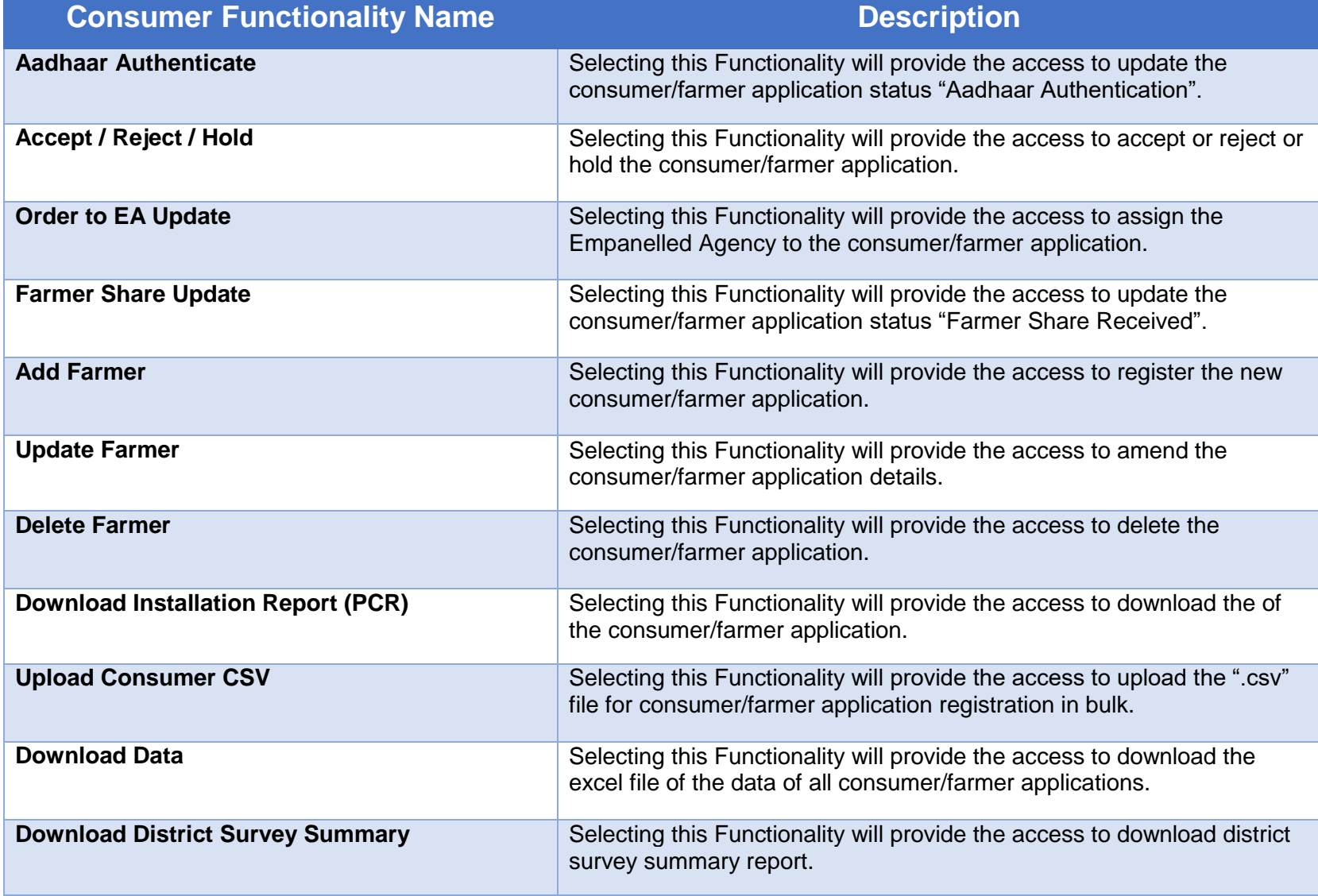

### **Scheme Progress**

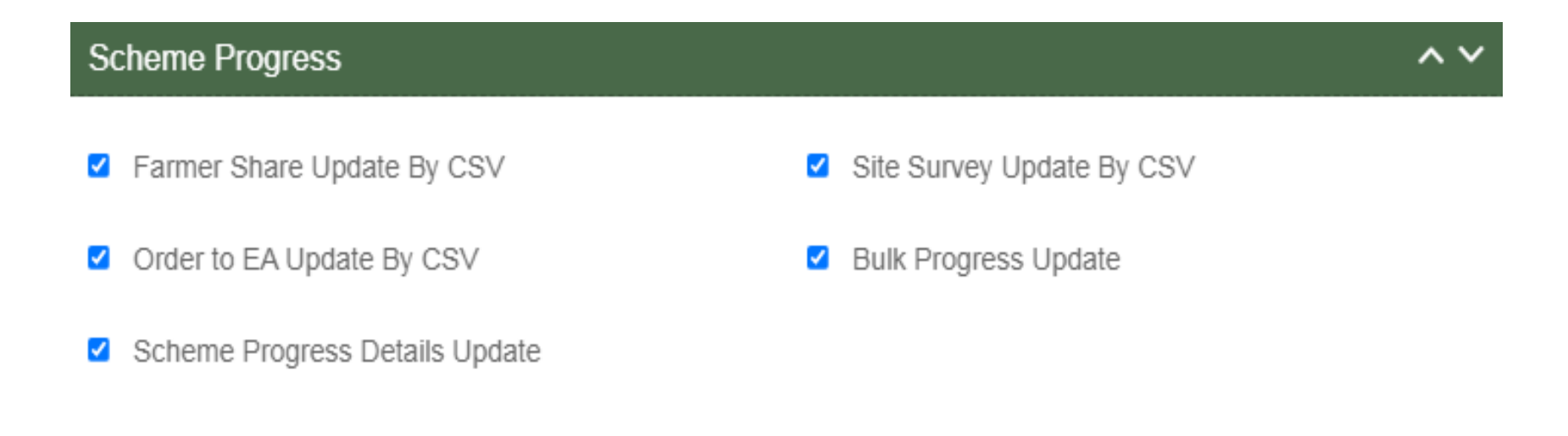

**FIGURE 34 SCHEME PROGRESS FUNCTIONALITY**

# **TABLE 12 SCHEME PROGRESS FUNCTIONALITY**

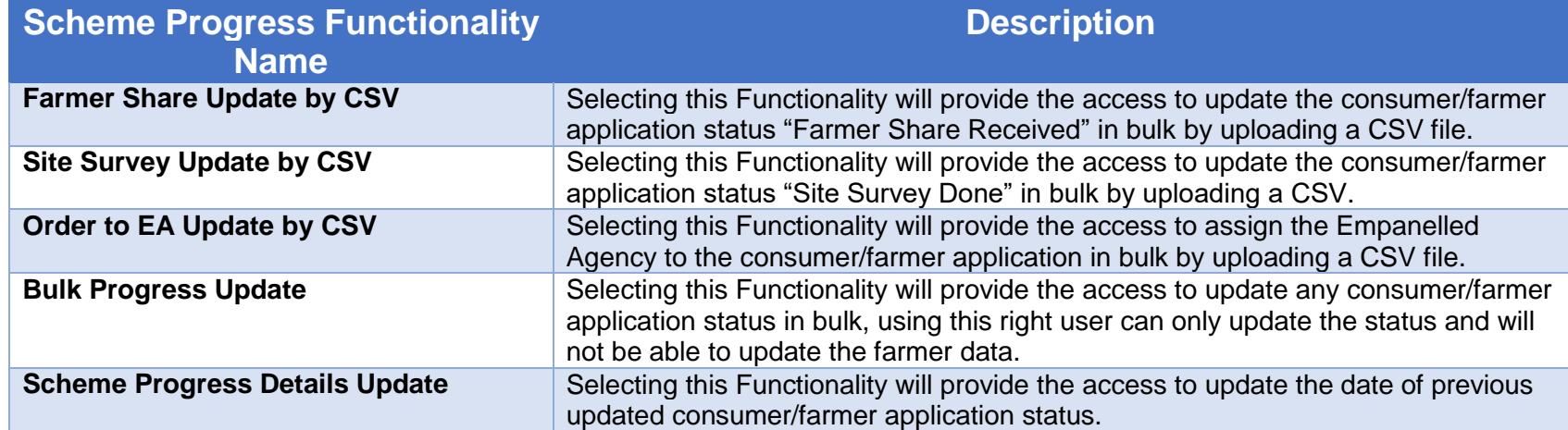

## **Site Survey Functionality**

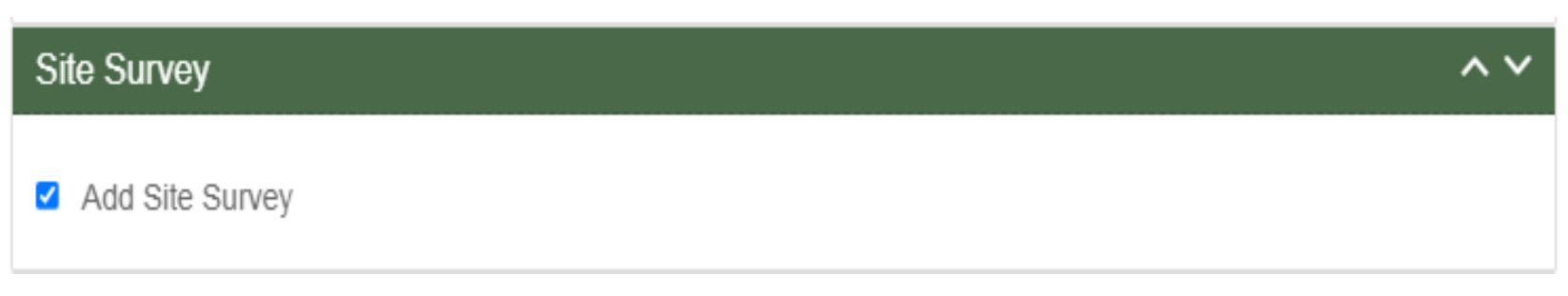

**FIGURE 35 SITE SURVEY FUNCTIONALITY**

# **TABLE 13 SITE SURVEY FUNCTIONALITY**

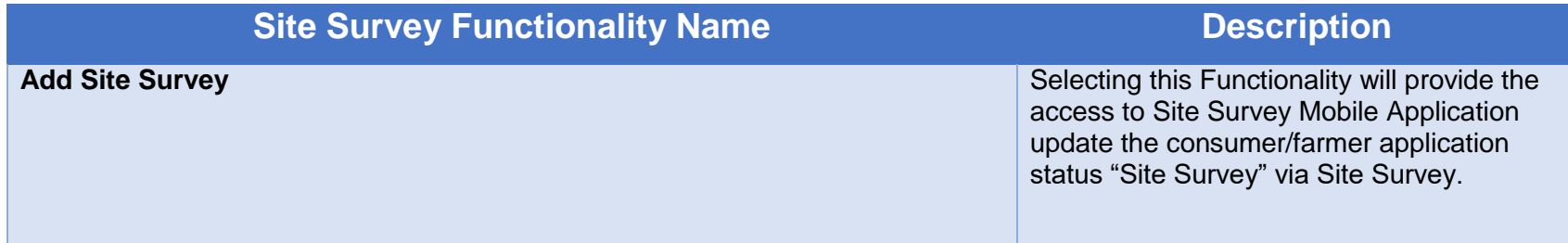

# **Asset Functionality**

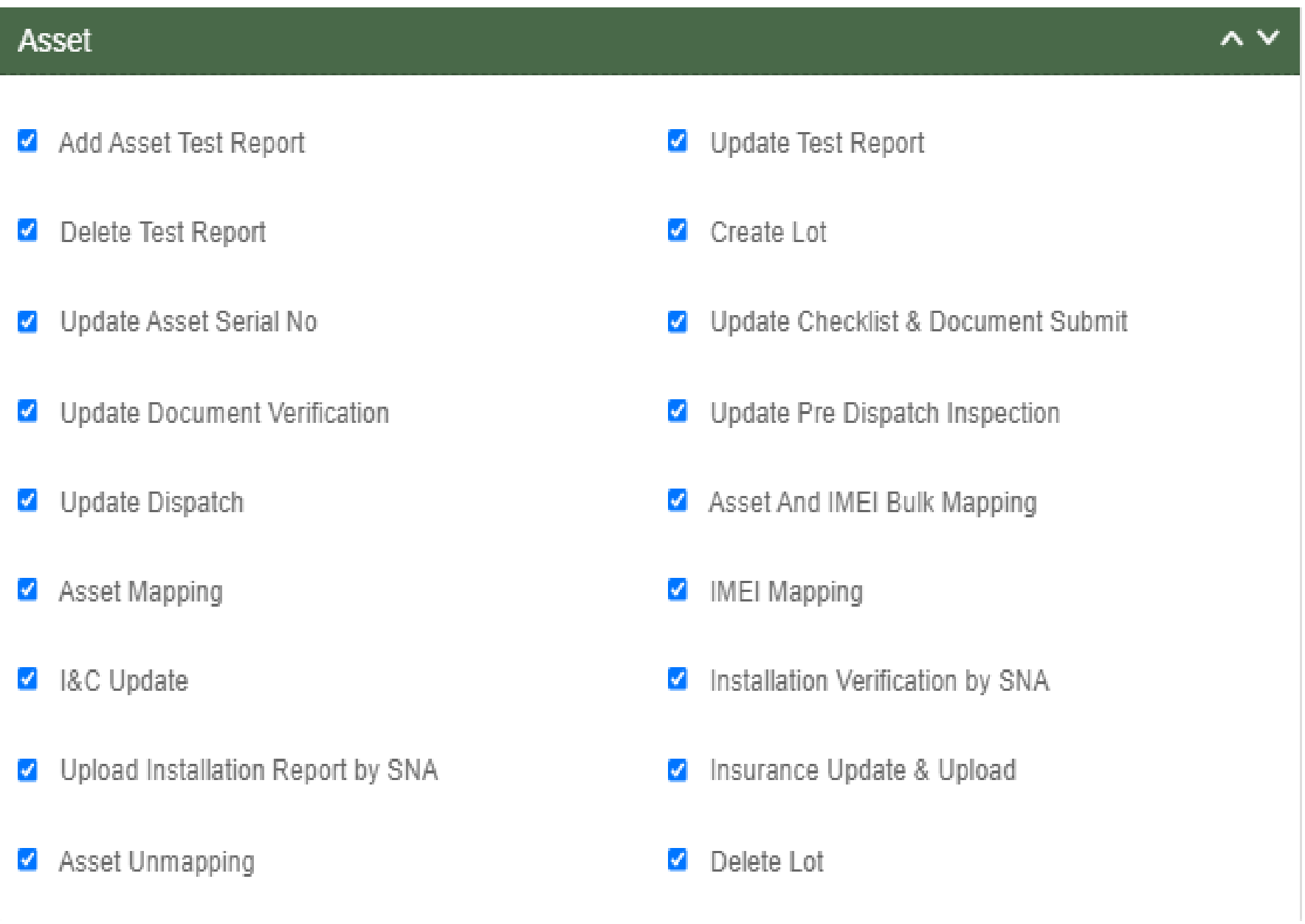

#### **FIGURE 36 ASSET FUNCTIONALITY**

# **TABLE 14 ASSET FUNCTIONALITY**

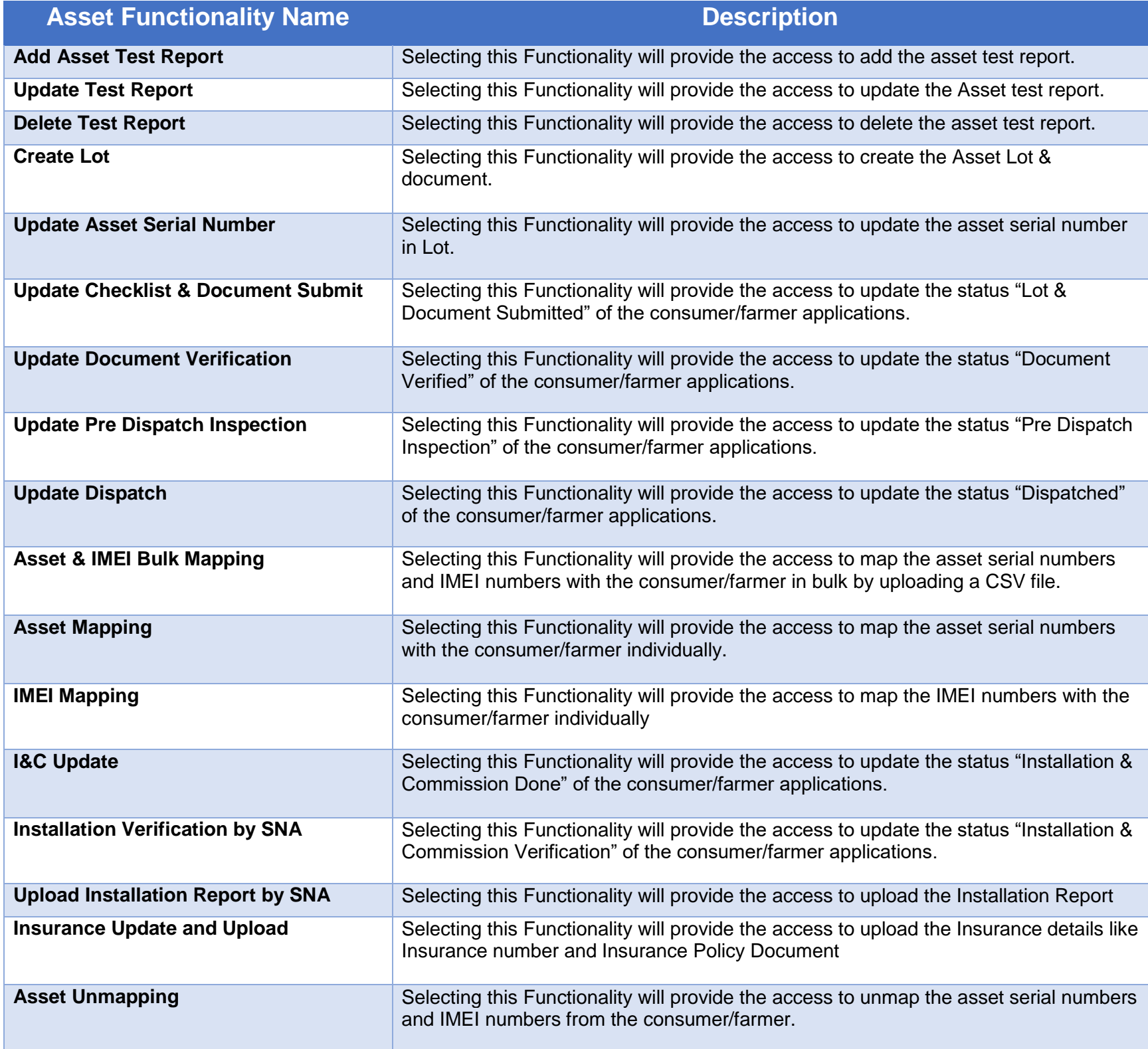

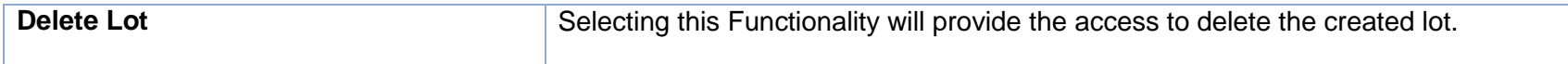

# **Live Monitoring Functionality**

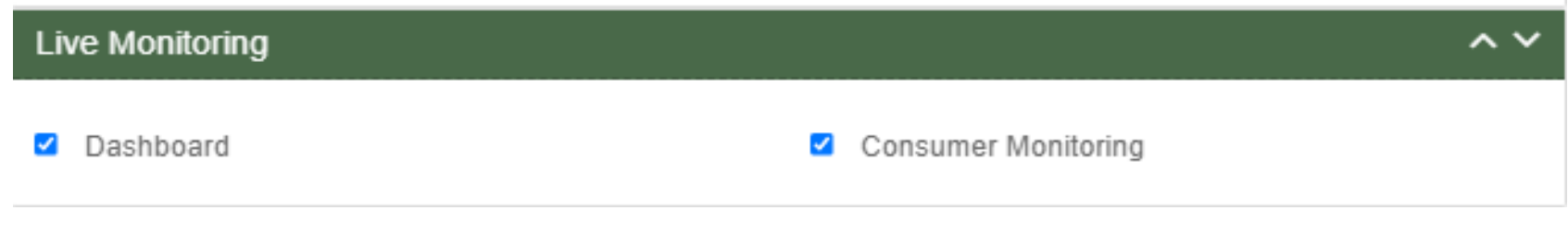

**FIGURE 37 LIVE MONITORING FUNCTIONALITY**

#### **TABLE 15 LIVE MONITORING FUNCTIONALITY**

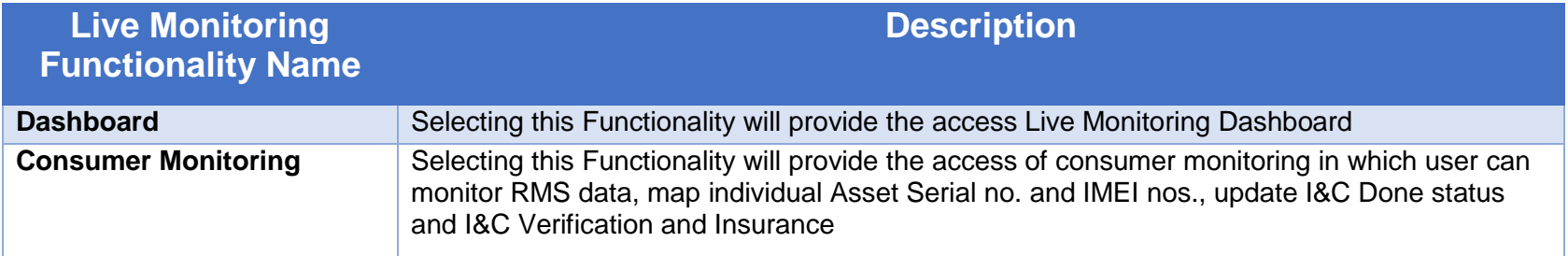

## **Device registration Functionality**

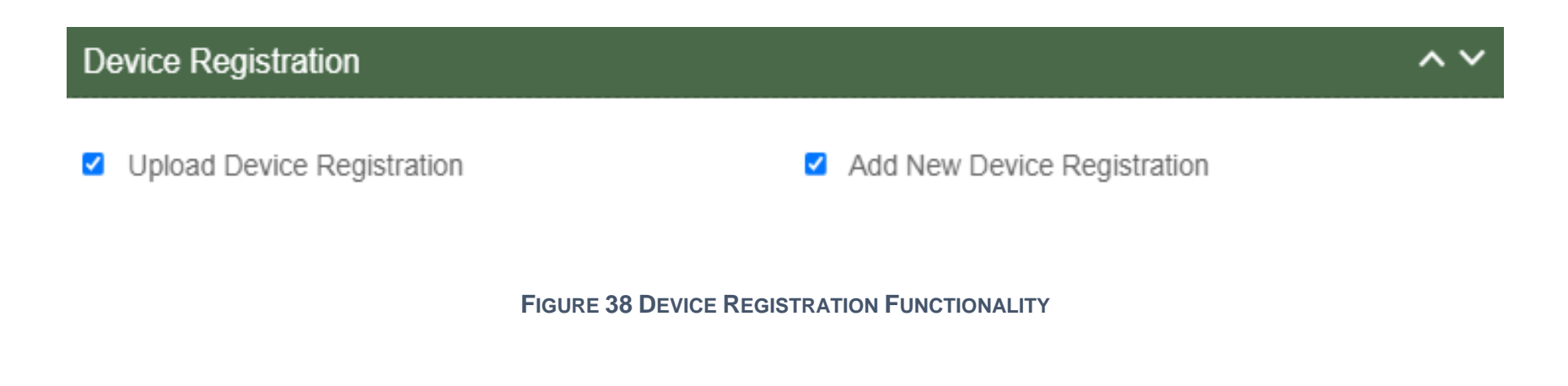

## **TABLE 16 DEVICE REGISTRATION FUNCTIONALITY**

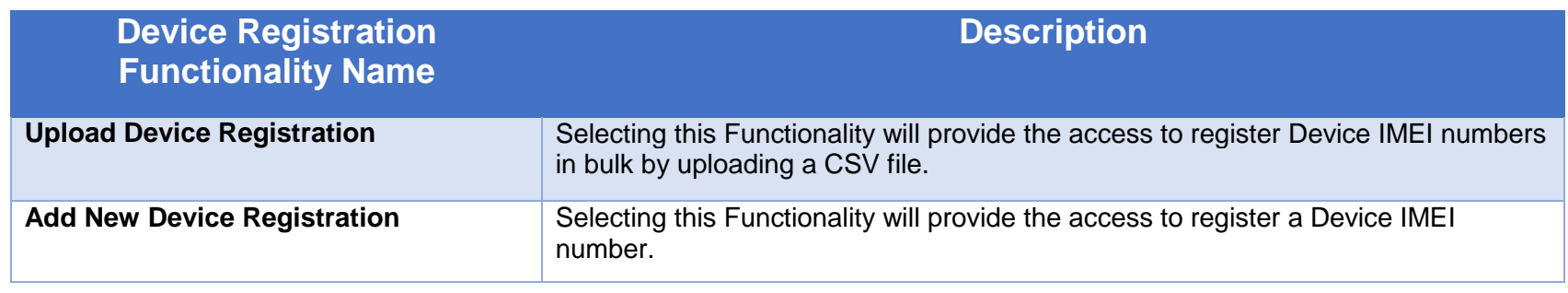

## **Complaint Sub Modules**

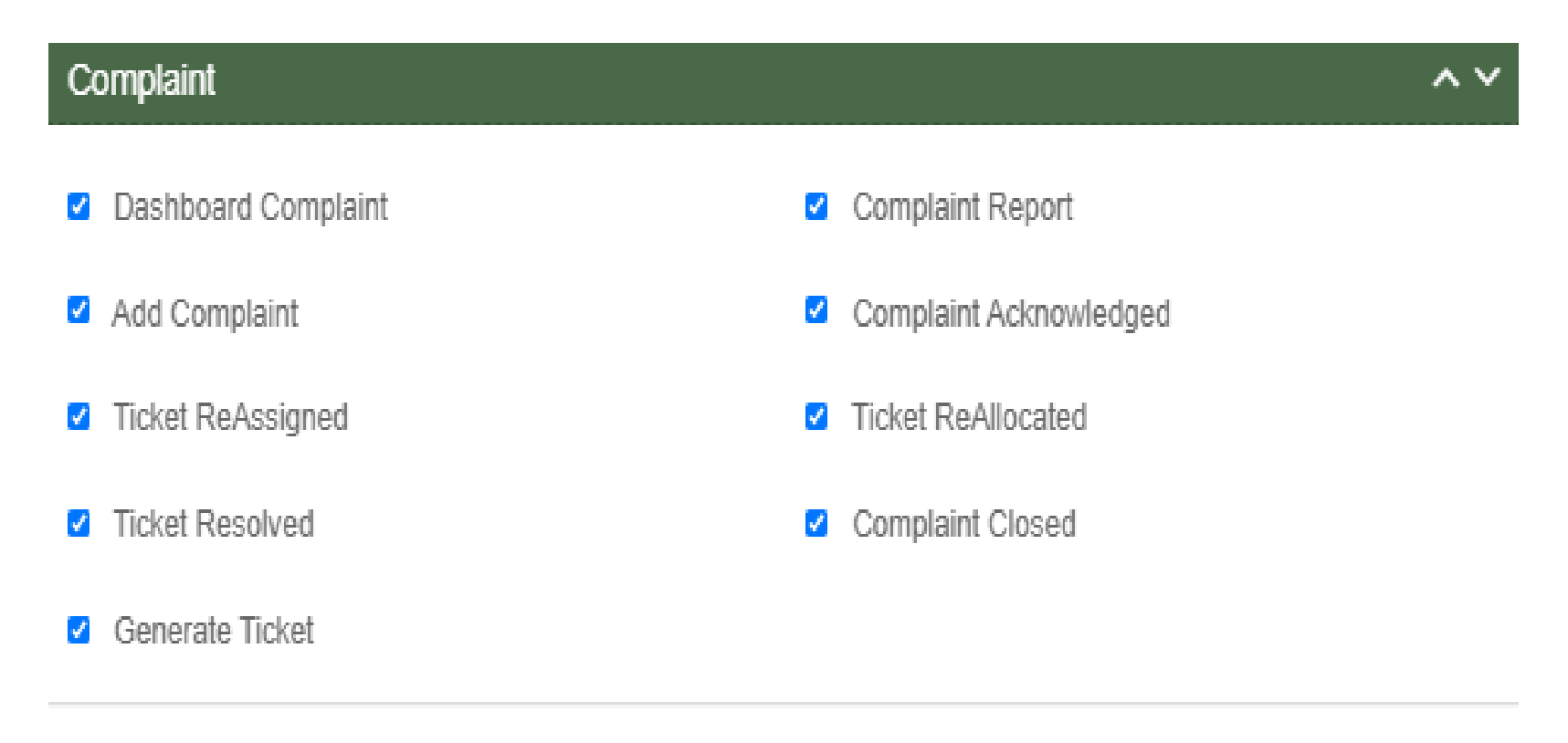

**FIGURE 39 COMPLAINT SUB MODULES**

## **TABLE 17 COMPLAINT FUNCTIONALITY**

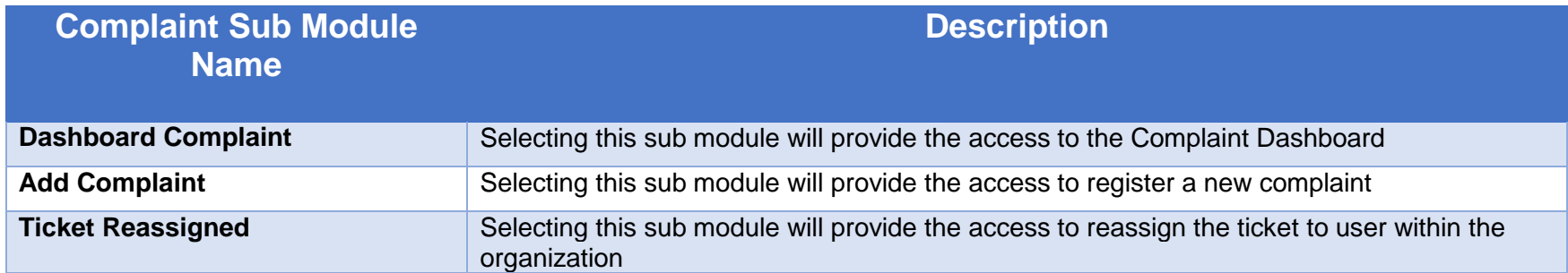

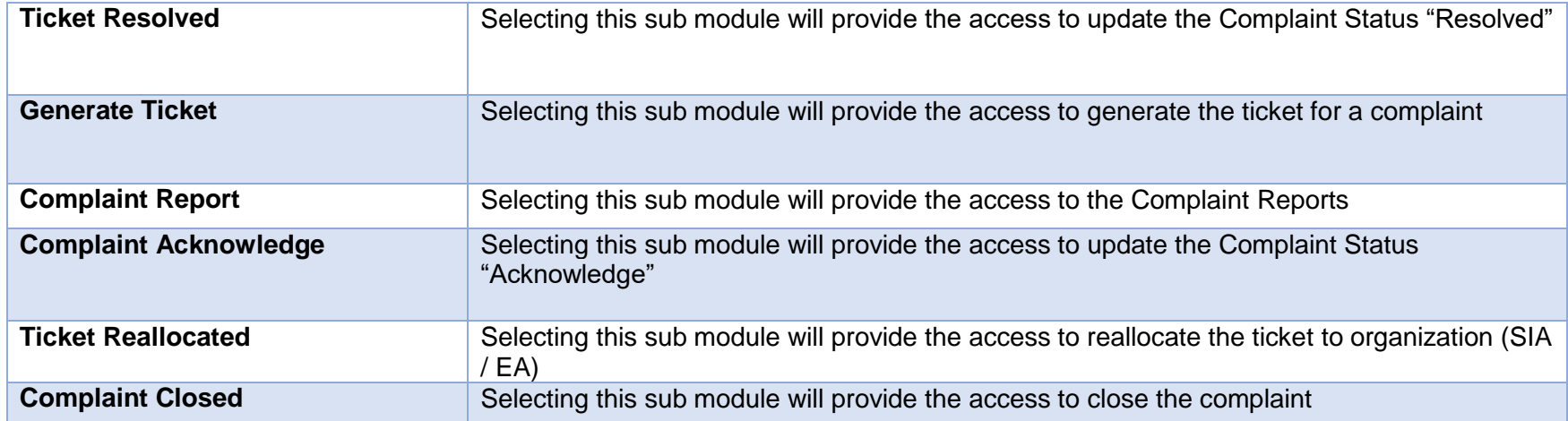

- User has to select the check box corresponding to the Functionality as shown in above figures.
- After selection of the Functionality, Super Admin can create new user role and can also provide access to modules and Functionality to the new user. (Refer "User Role" drop down in New User Registration form - [Figure 31](#page-50-0))

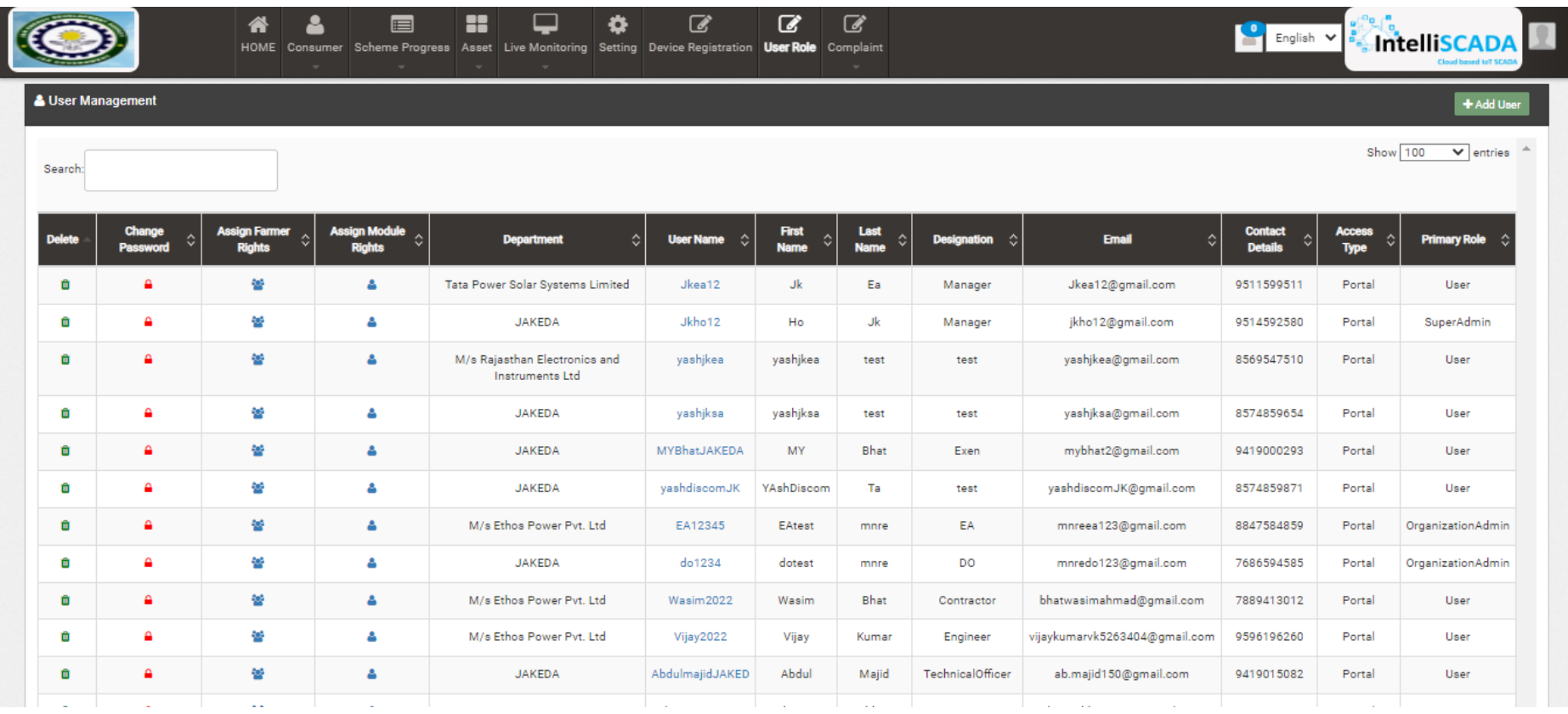

#### <span id="page-67-0"></span>**FIGURE 40 USER ROLE DASHBOARD**

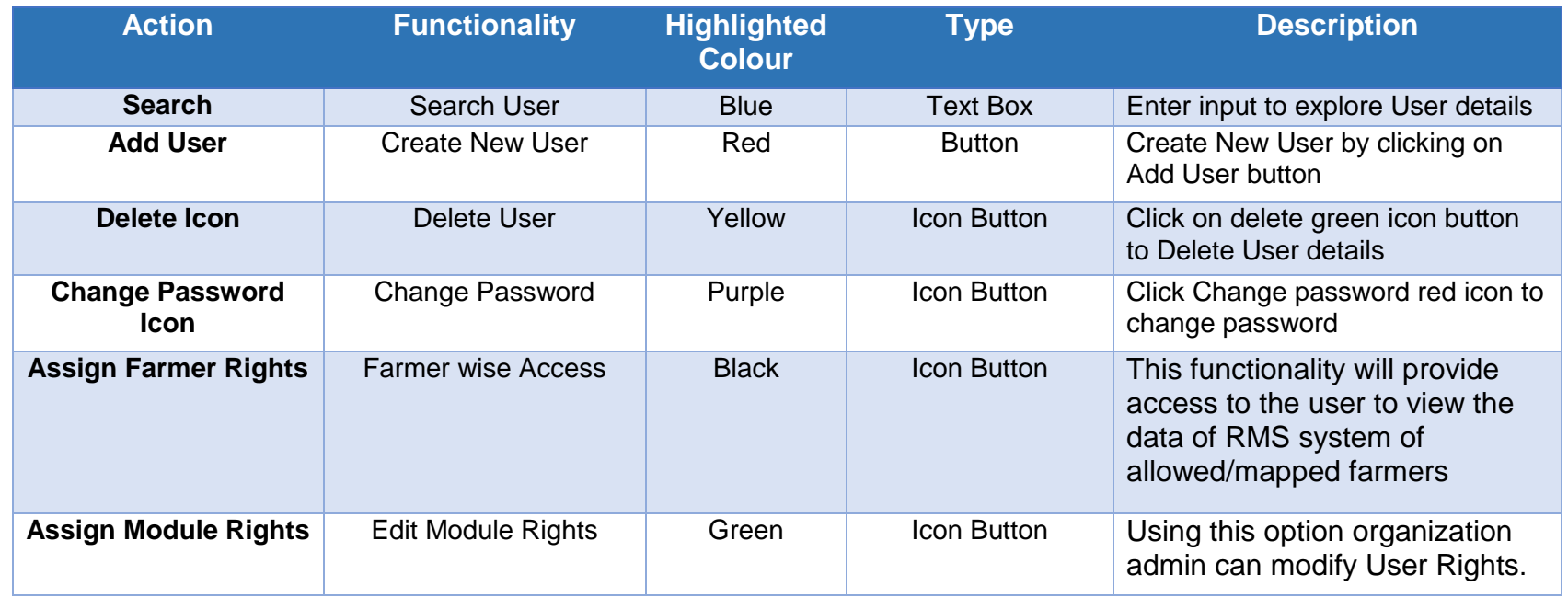

### **Table 18 USER ROLE DASHBOARD DESCRIPTION**

### **Change Password**

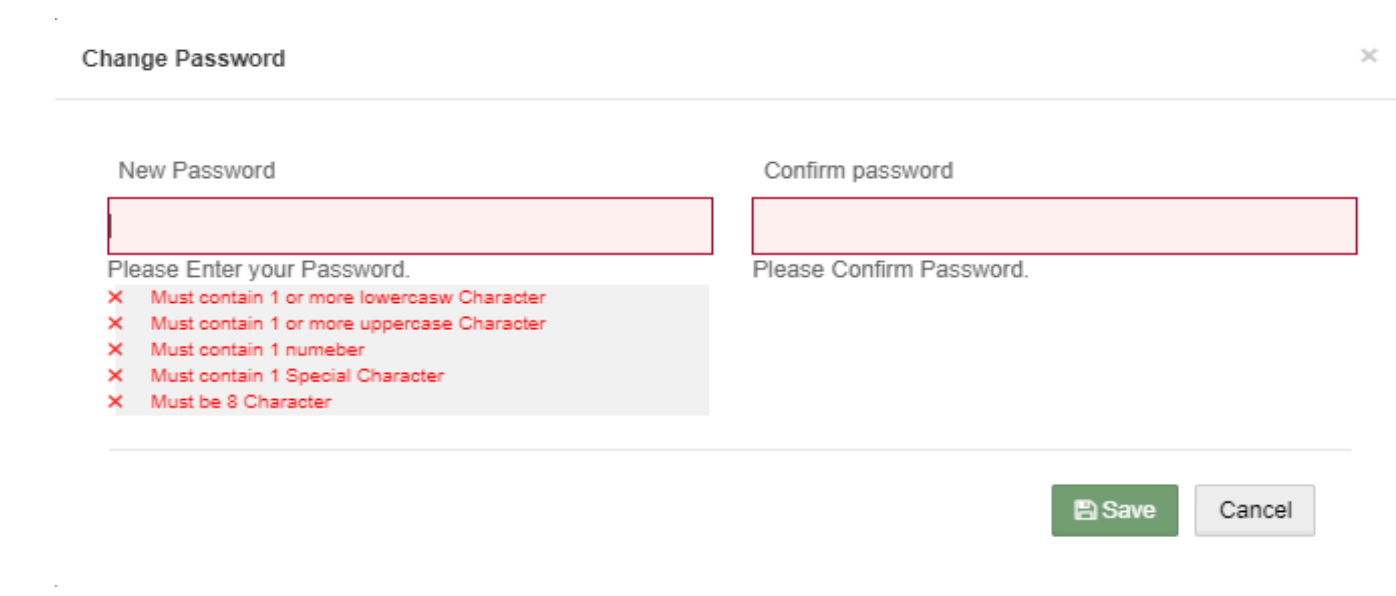

<span id="page-68-0"></span>**FIGURE 41 CHANGE PASSWORD SCREEN**

- User has to enter "New password" and "Confirm password" as shown in above [Figure 41.](#page-68-0)
- **Assign Farmer Rights**
- By clicking on the icon of "Assign Farmer Rights" (highlighted in black in [Figure 40\)](#page-67-0), Super Admin / Organization admin can provide access to the user to view the data of RMS System mapped with the selected farmers. (window screen for the same shown below in [Figure 42\)](#page-70-0)

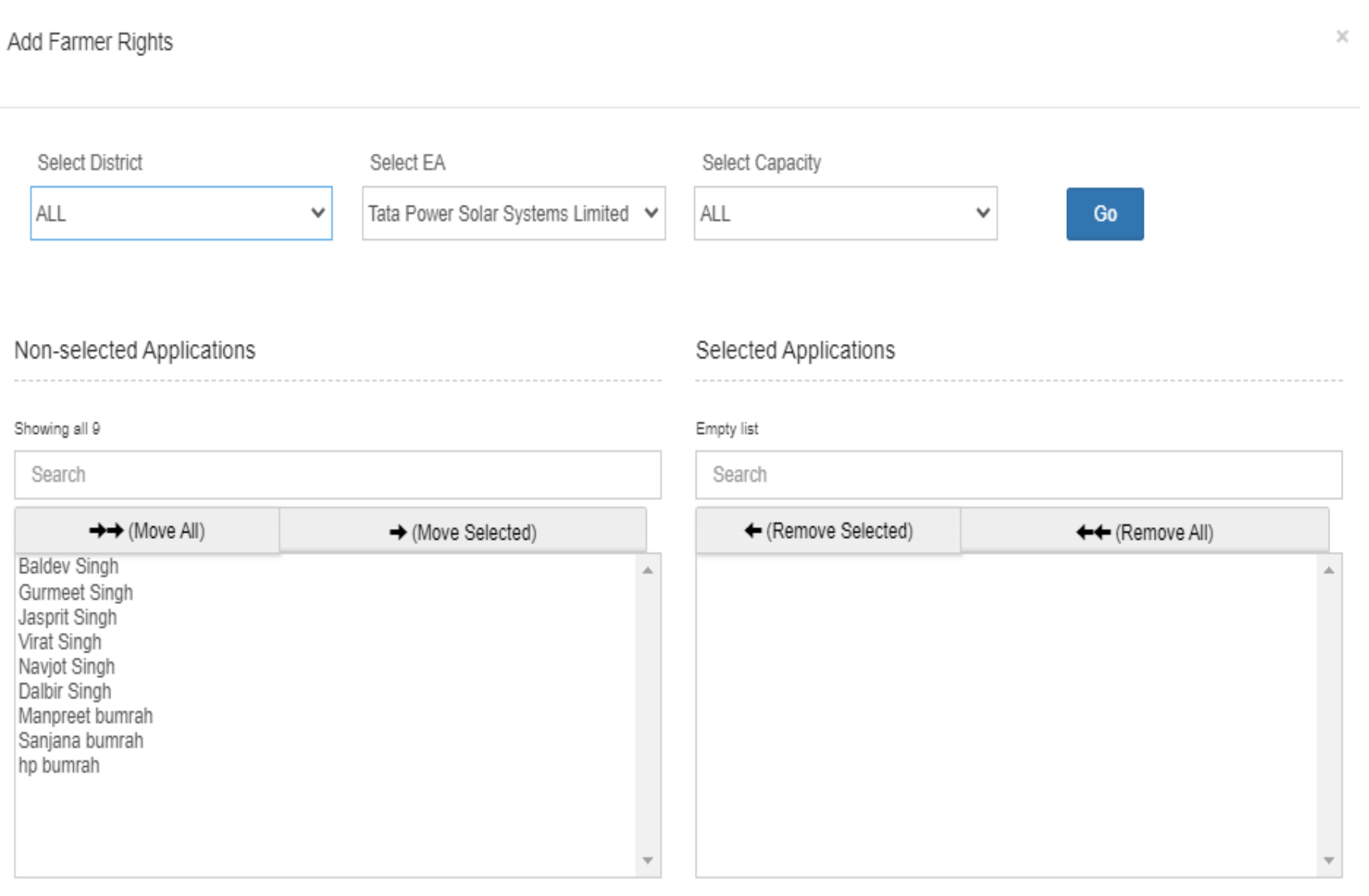

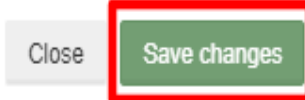

#### **FIGURE 42 ASSIGN FARMER RIGHTS**

- <span id="page-70-0"></span> By moving farmer from Non-Selected Applications to Selected Applications, that particular user will get the access to view the RMS data of the selected farmers.
- User can update the module and Functionality access of any particular existing user by clicking on the user icon. (highlighted in green in [Figure 40\)](#page-67-0)
- After clicking on user icon, a Screen will occur for the editing the access of the Functionality. (as shown in below [Figure 43\)](#page-72-0)

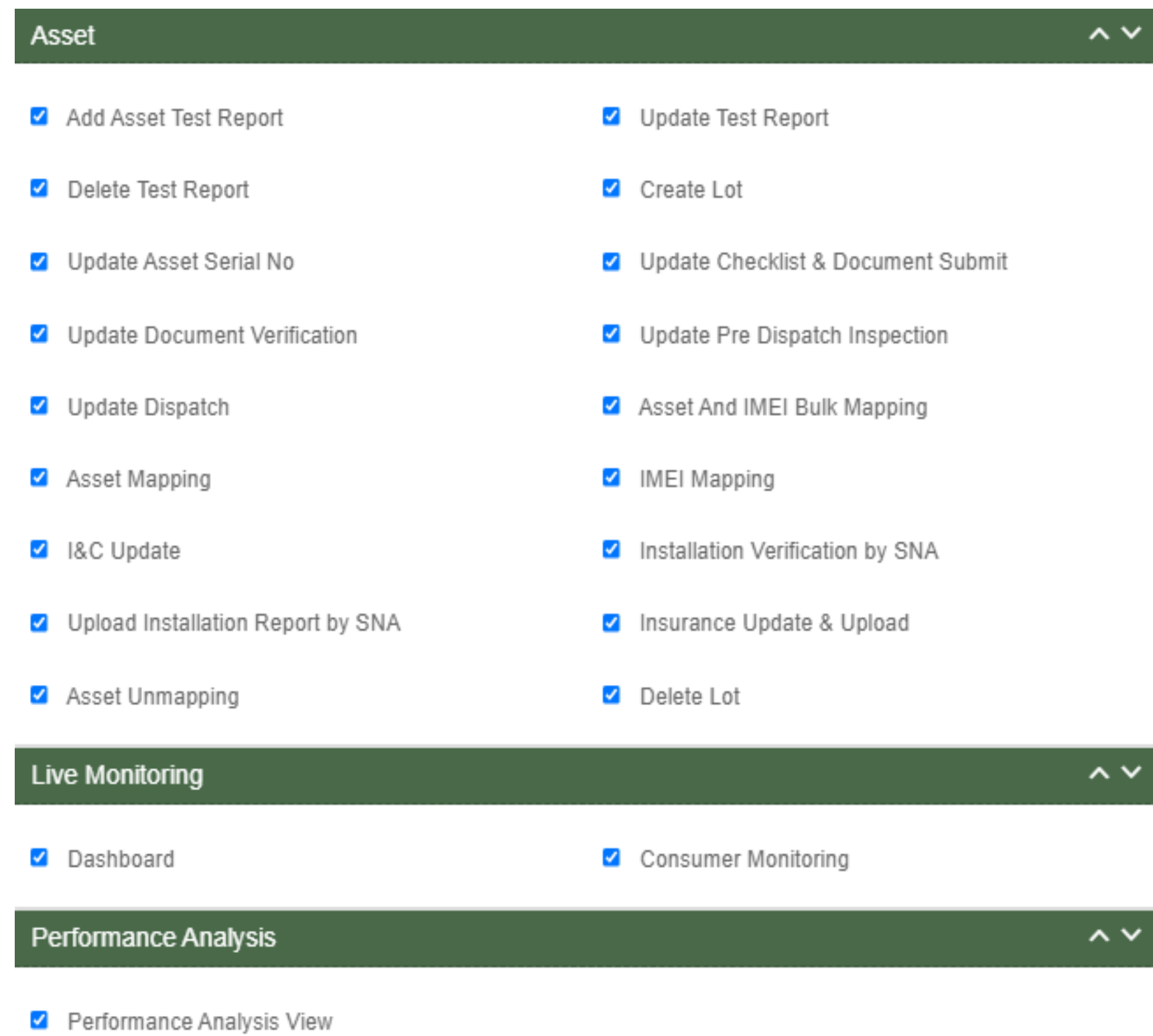
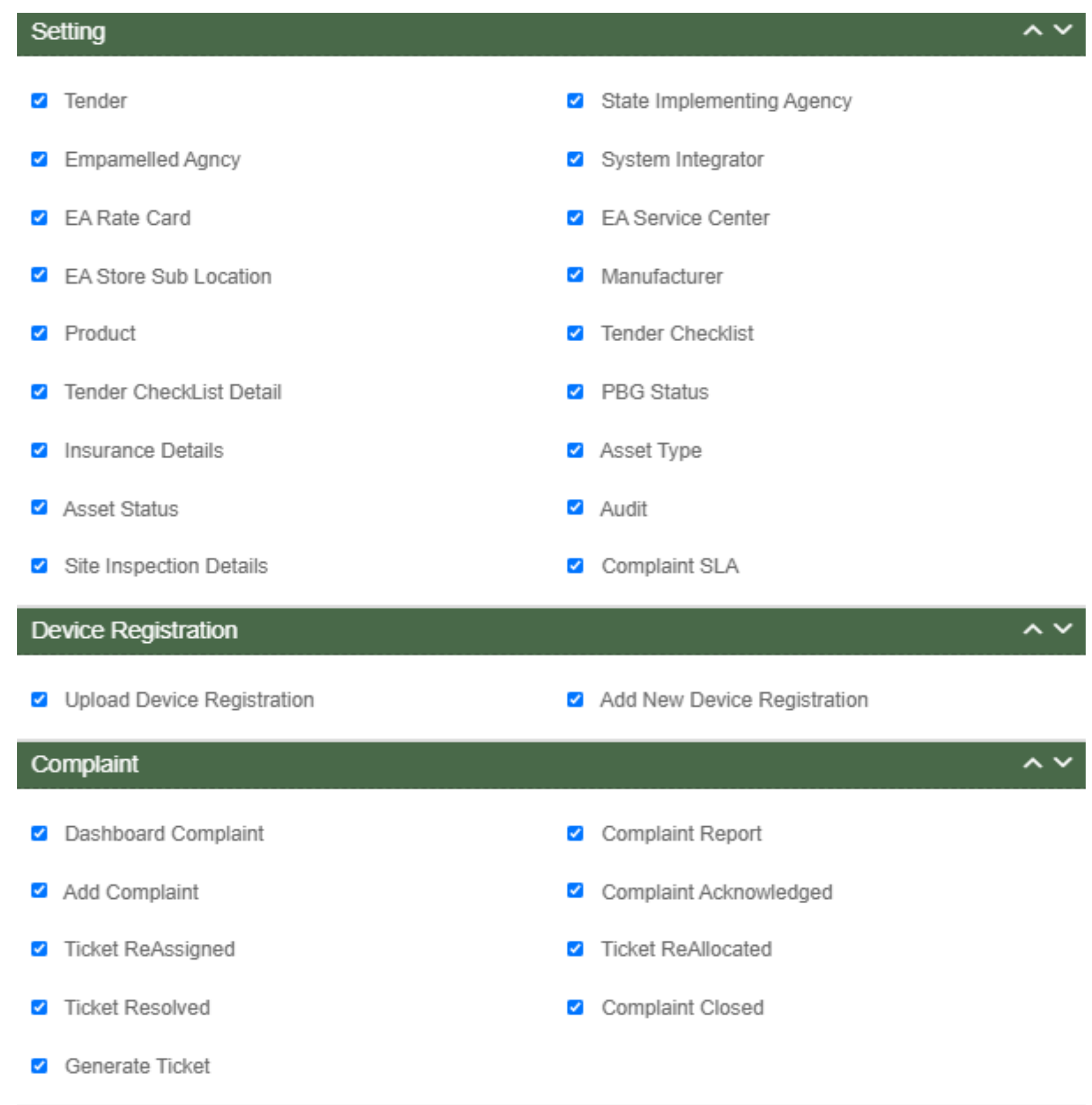

#### **FIGURE 43 USER ROLE MODULE SELECTION SCREEN**

## **11. MASTER SETTINGS (CONFIGURATIONS)**

- SIA with Super Admin credentials can add or update several following settings :
	- Tender Registration
	- EA Rate Card
	- Manufacturer Registration
	- Product Registration
	- Tender Checklist
	- Tender Checklist Details
- These settings can be performed in the "Setting" module.
- > Navigation Step :-
	- 1. Sign in on the State SEDM Portal
	- 2. Click on the Setting Module

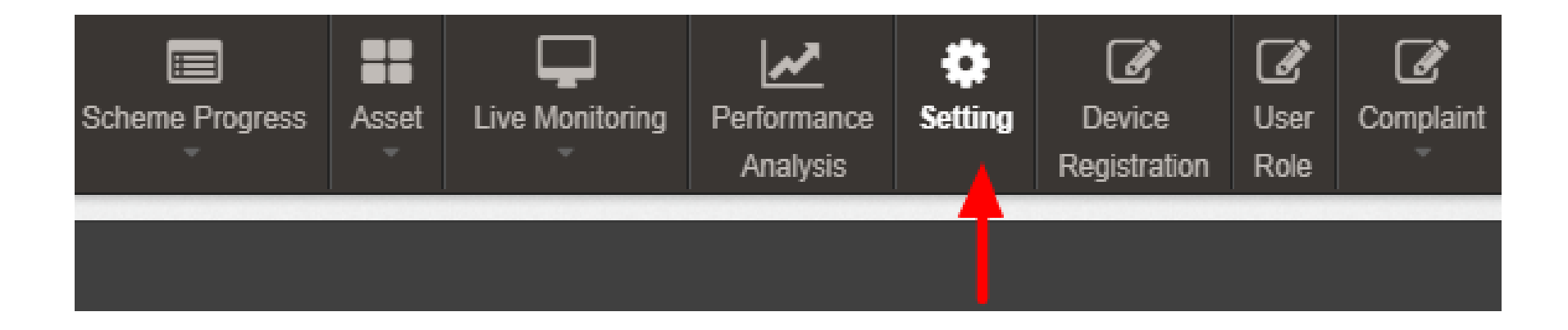

**FIGURE 44 SETTING MODULE**

### **11.1. REGISTRATION OF TENDER**

- \* Registering New Tender
- Super Admin can register New Tender by clicking on "Tender" tab as pointed in below [Figure 45.](#page-74-0)
- New Tender will belong from either of three components i.e. Distributed Solar PV A, Off Grid Solar Pump B and Grid Connected Solar Pump - C.
- > Navigation Step :-
	- 1. Sign in on the State SEDM Portal
	- 2. Click on the Setting Module
	- 3. Click on Tender Tab

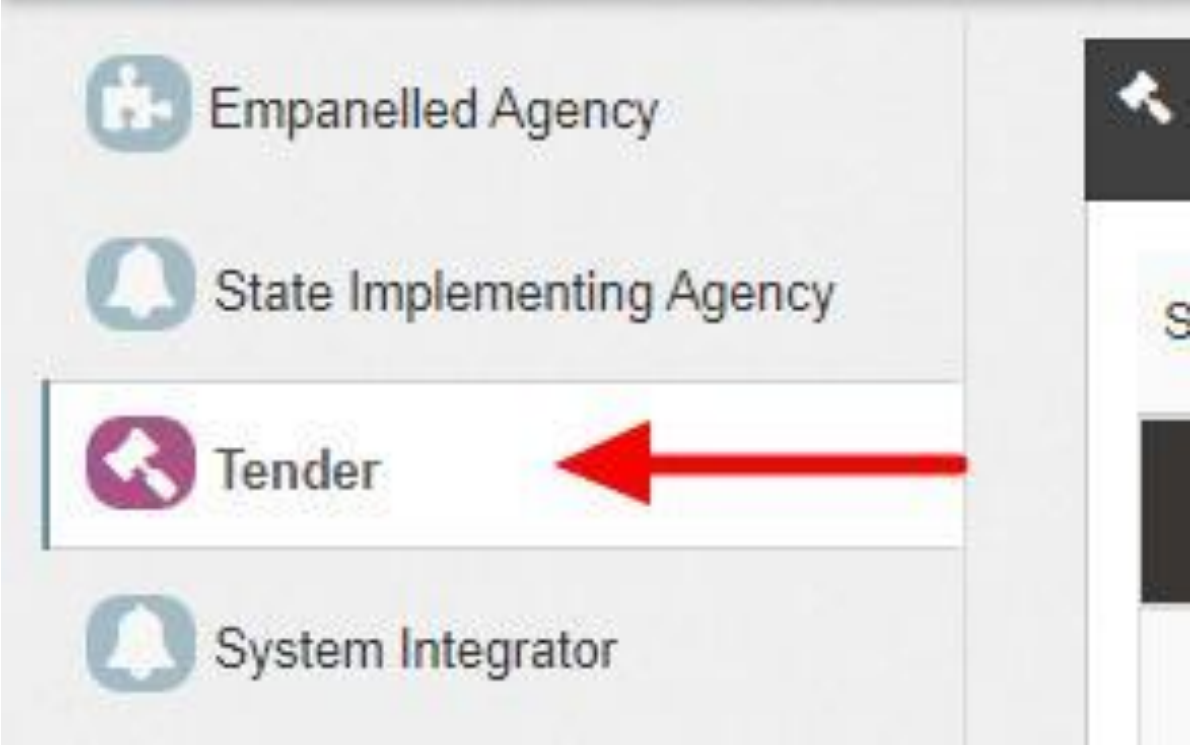

<span id="page-74-0"></span>**FIGURE 45 TENDER TAB**

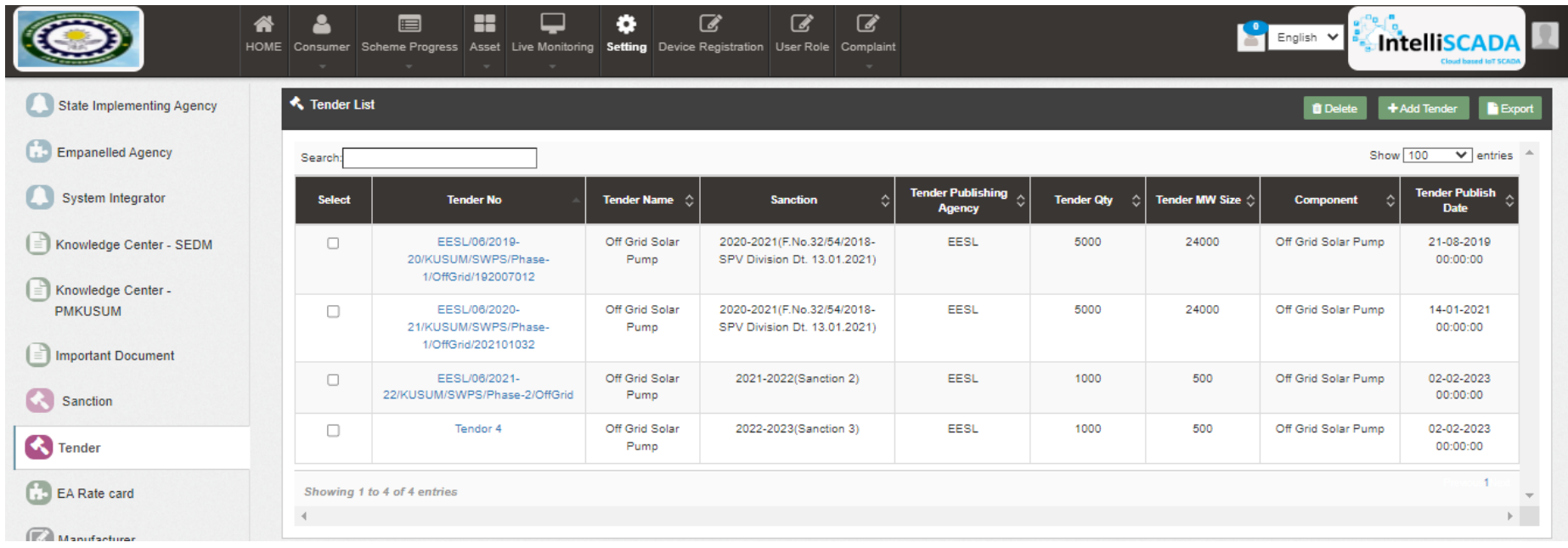

<span id="page-75-0"></span>**FIGURE 46 TENDER TAB DASHBOARD**

## **Table 19 TENDER DASHBOARD EXPLANATION**

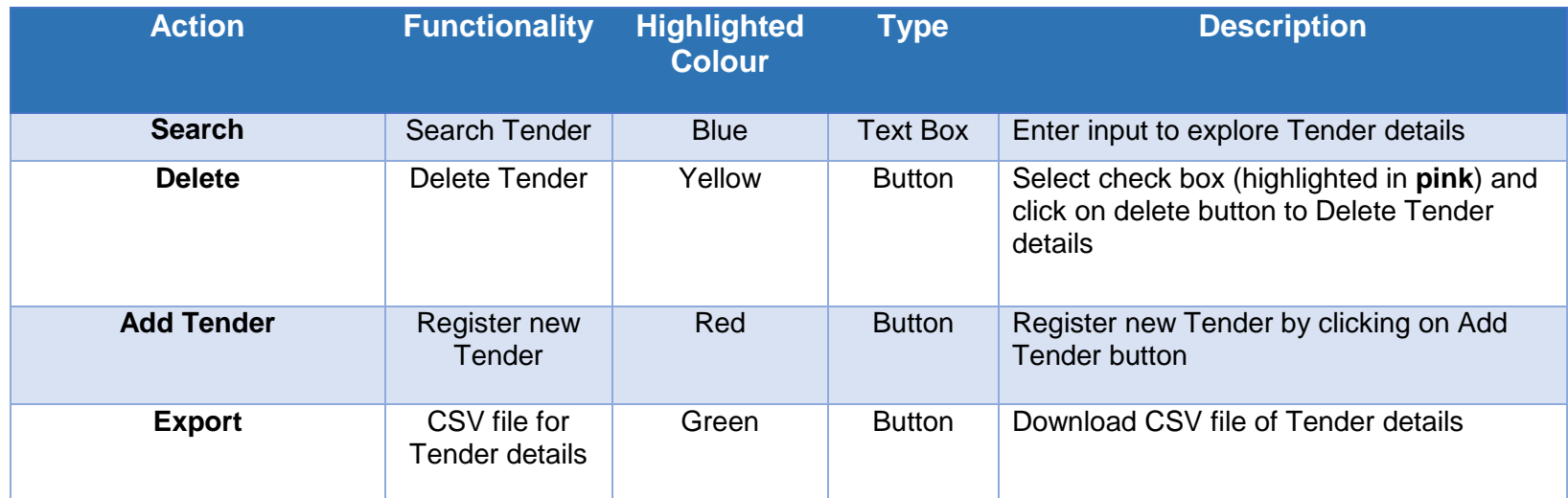

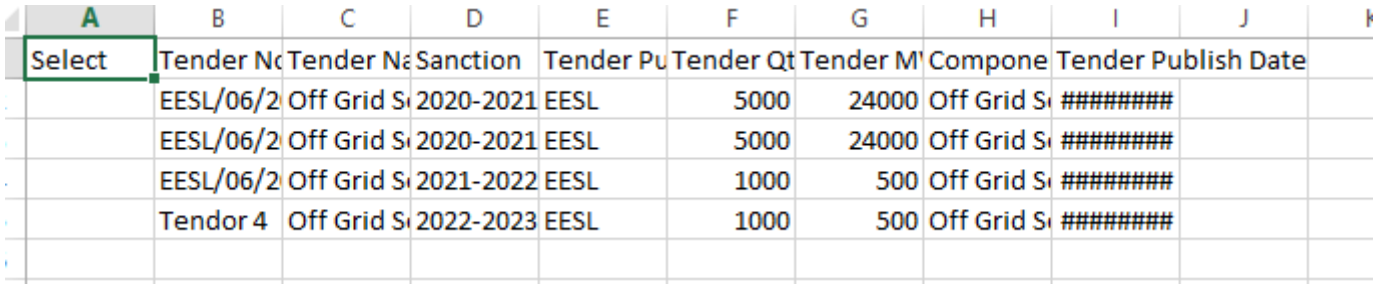

#### **FIGURE 47 CSV OF TENDER DETAILS**

User can register new Tender by clicking on "Add Tender" button. (highlighted in red in [Figure 46\)](#page-75-0)

Add New Tender

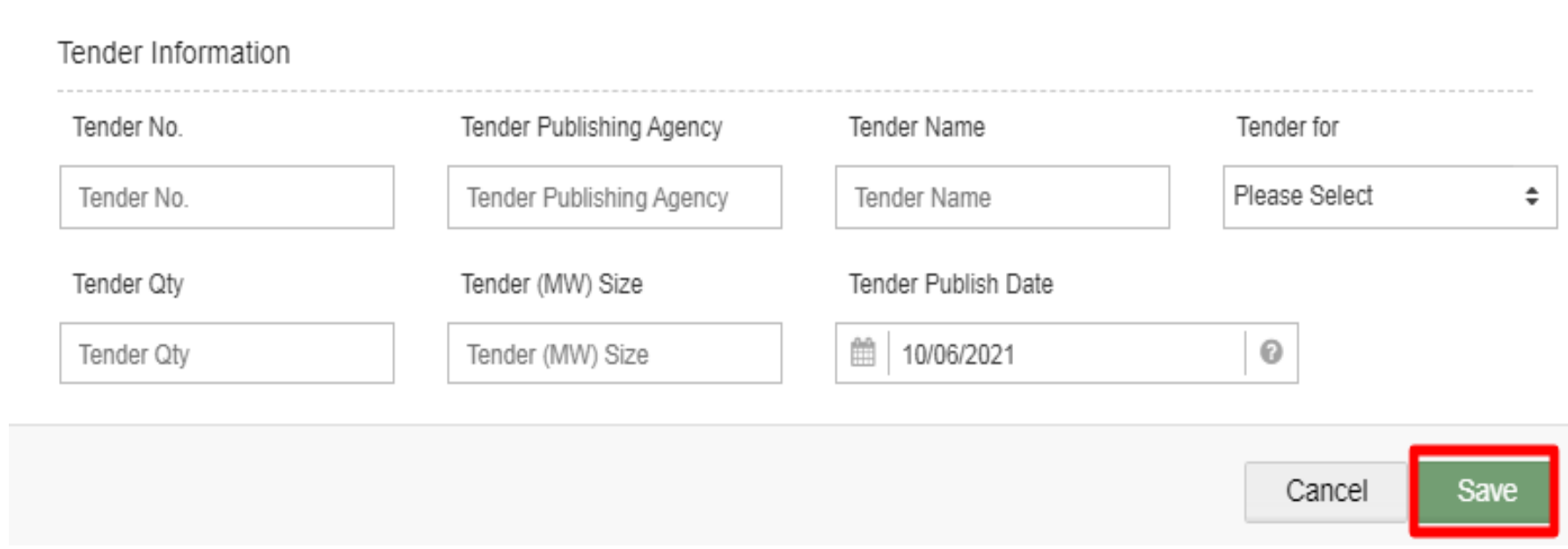

<span id="page-77-0"></span>**FIGURE 48 NEW TENDER DETAILS**

 $\mathcal{Y}'_i$ 

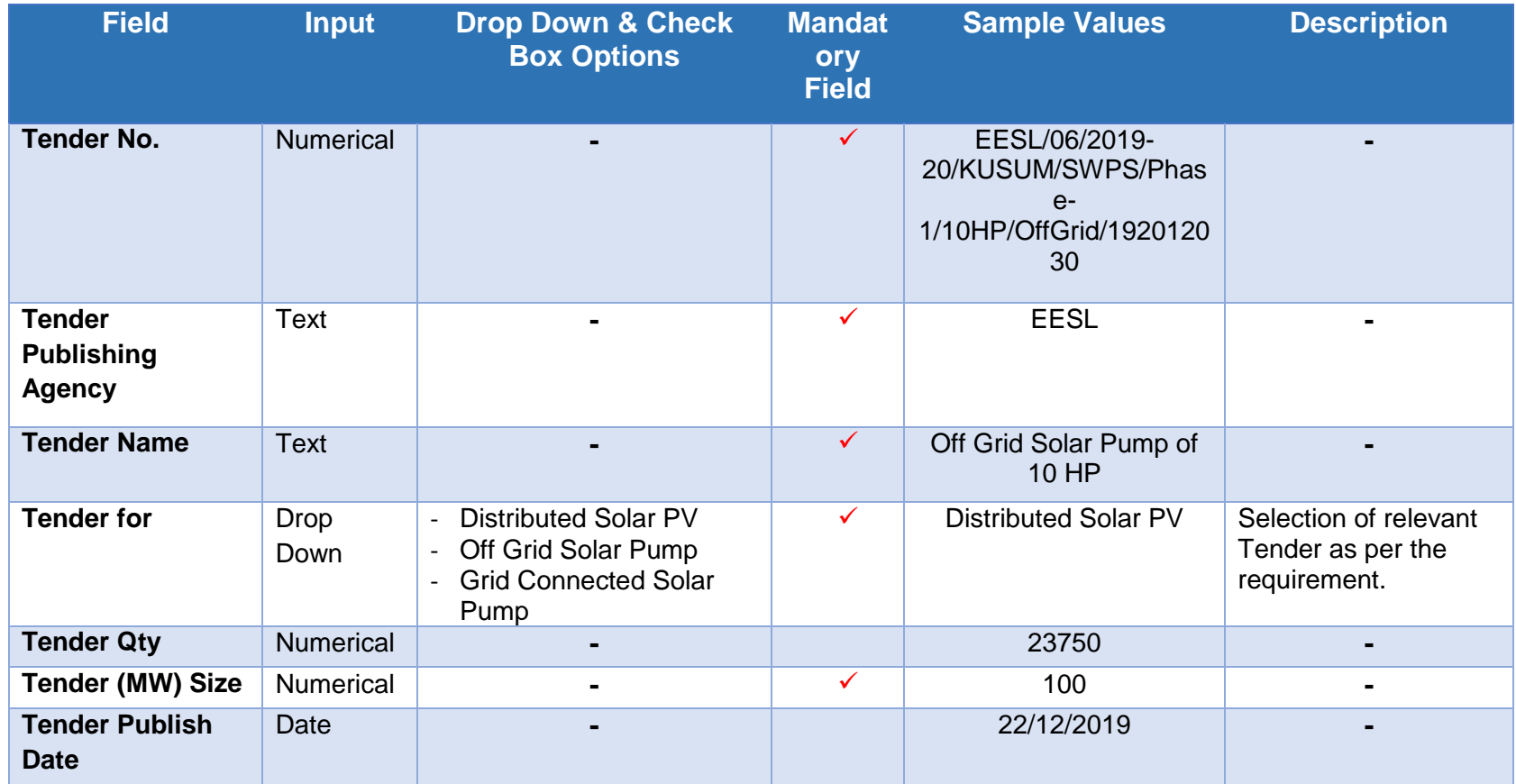

### **Table 20 TENDER REGISTRATION FIELDS DESCRIPTION**

After filling all the details, user has to click on the "Save" button (highlighted in red in above [Figure 48\)](#page-77-0) to register New Tender.

### **11.2. EA RATE CARD**

- EA Rate Card includes Central/State/Farmer Contribution as the subsidy to the Farmer's total cost of the Solar Pump.
- It gives information of the total cost of the Solar Pump in "Rs." and in "%" divided between Central Government, State Government and the Consumer/Farmer.
- Super Admin can update these information in the "Setting" module.
- > Navigation Step :-
	- 1. Sign in on the State SEDM Portal
	- 2. Click on the Setting Module
	- 3. Click on EA Rate Card Tab

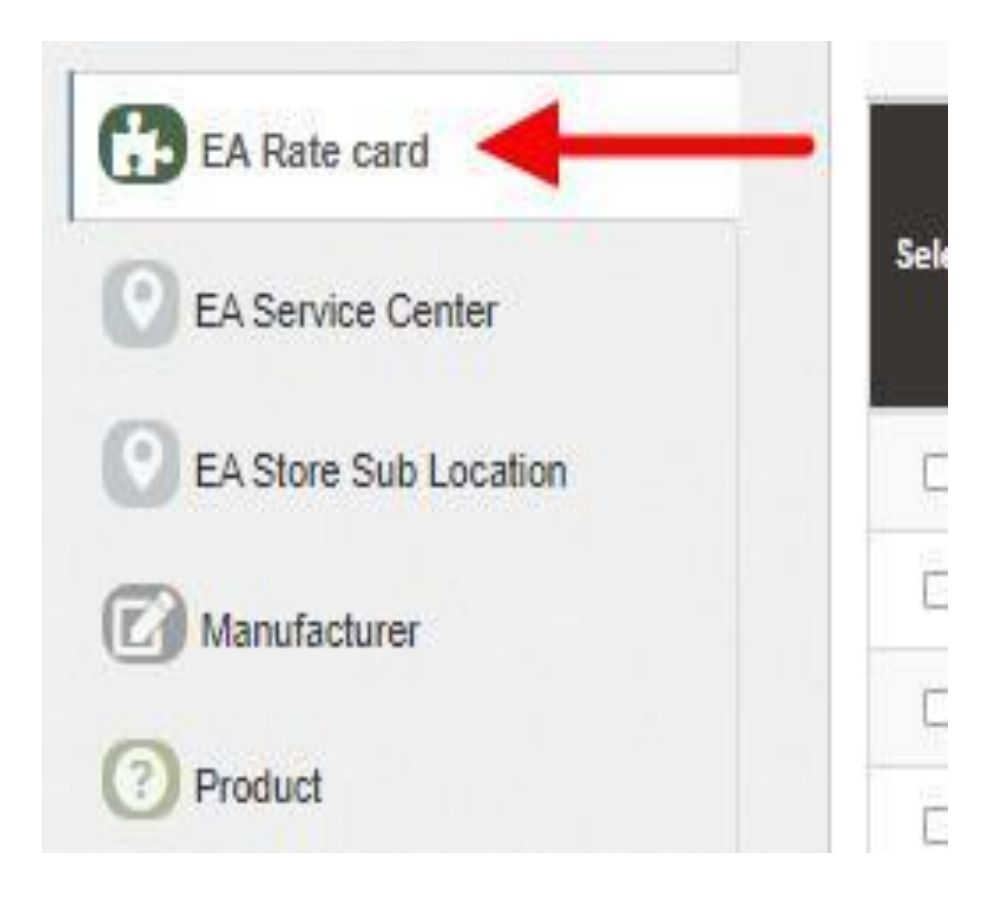

**FIGURE 49 EA RATE CARD TAB**

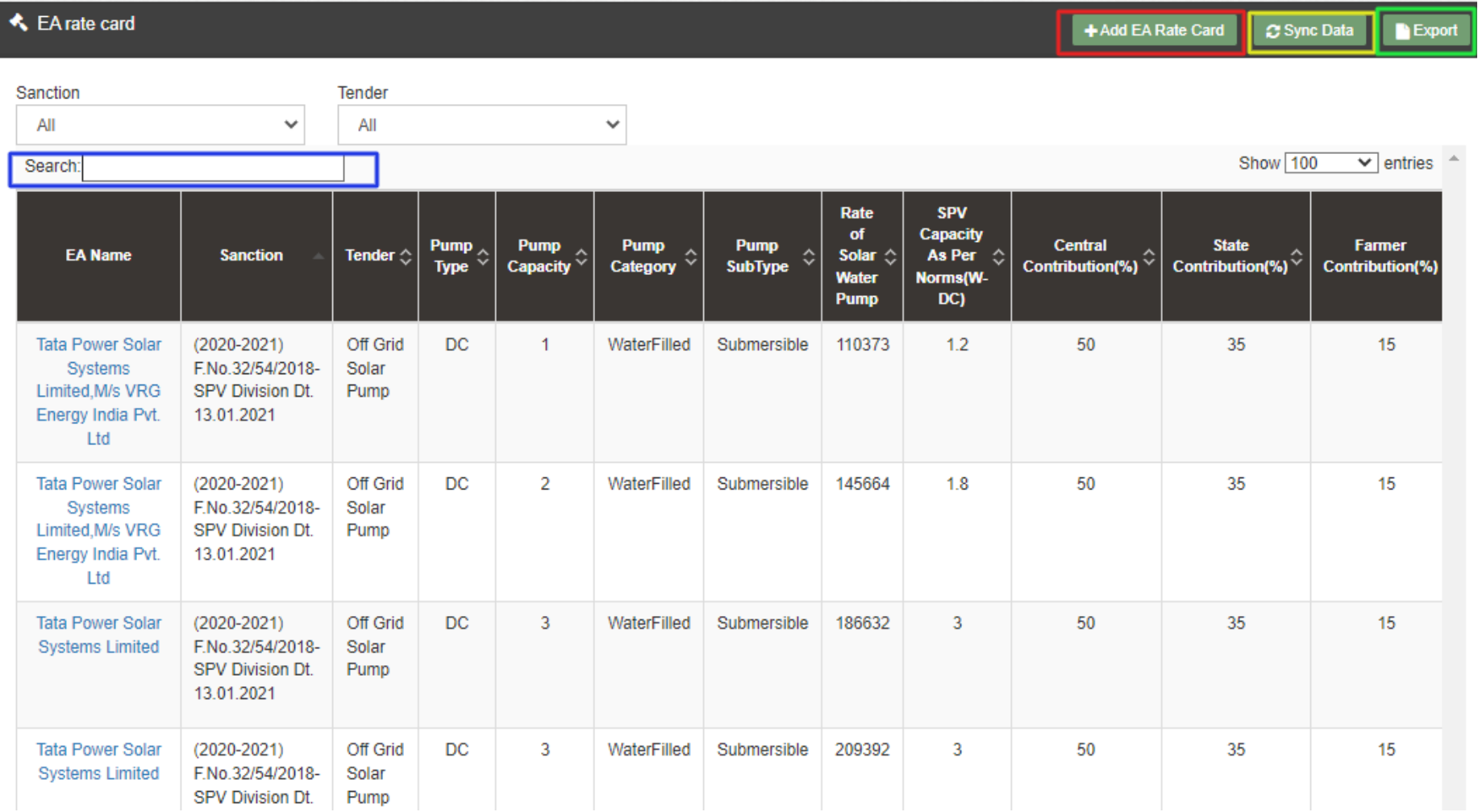

<span id="page-80-0"></span>**FIGURE 50 EA RATE CARD DASHBOARD**

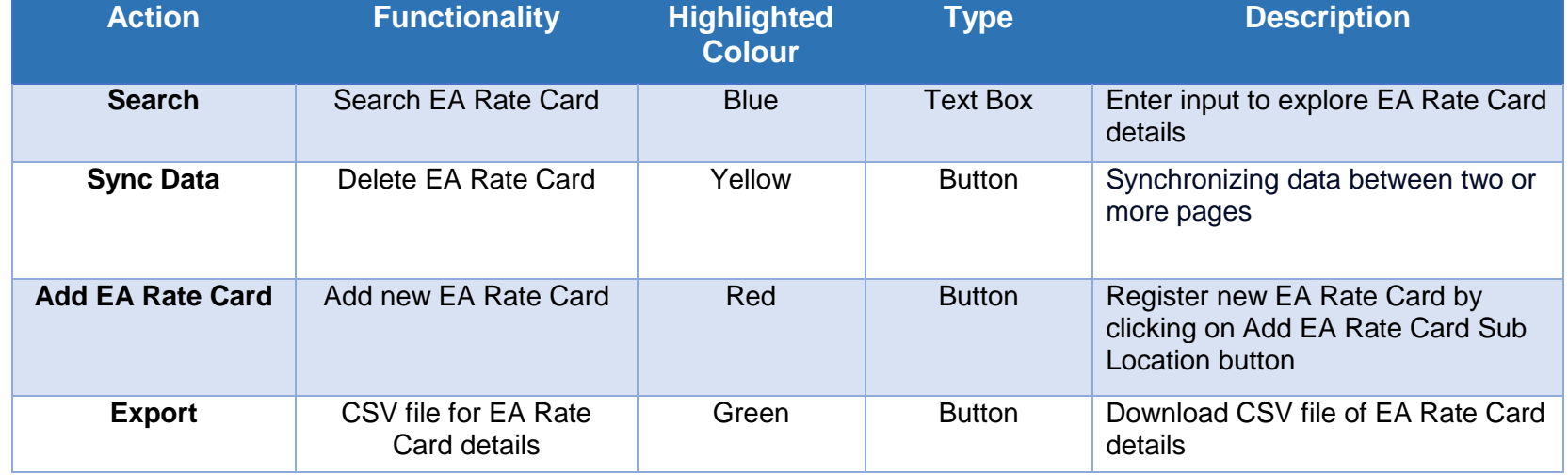

### **Table 21 EA RATE CARD DASHBOARD EXPLANATION**

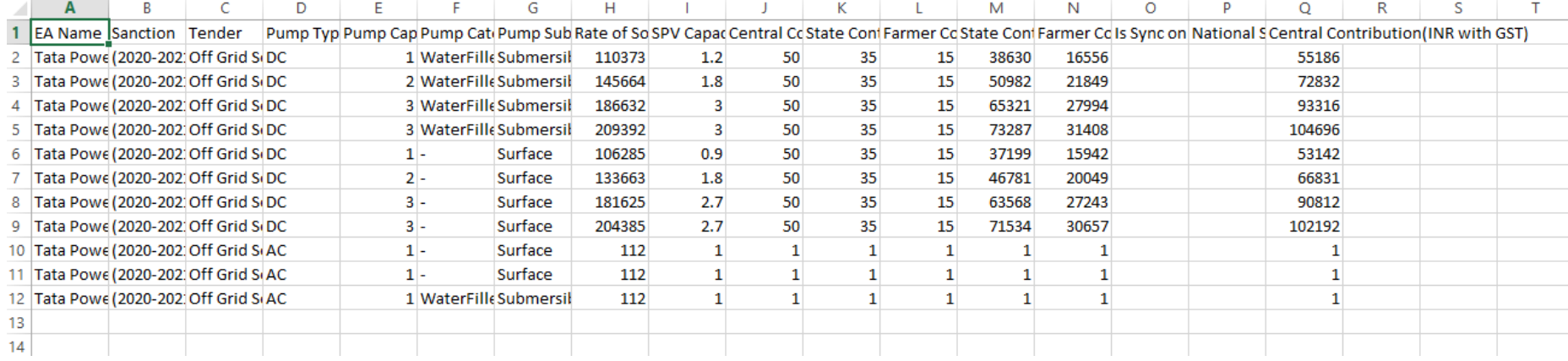

**FIGURE 51 CSV OF EA RATE CARD DETAILS FIGURE**

User can add new EA Rate Card by clicking on "Add EA Rate Card" button. (highlighted in red in [Figure 50\)](#page-80-0)

### + Add New EA rate card

FA Rate Data Information

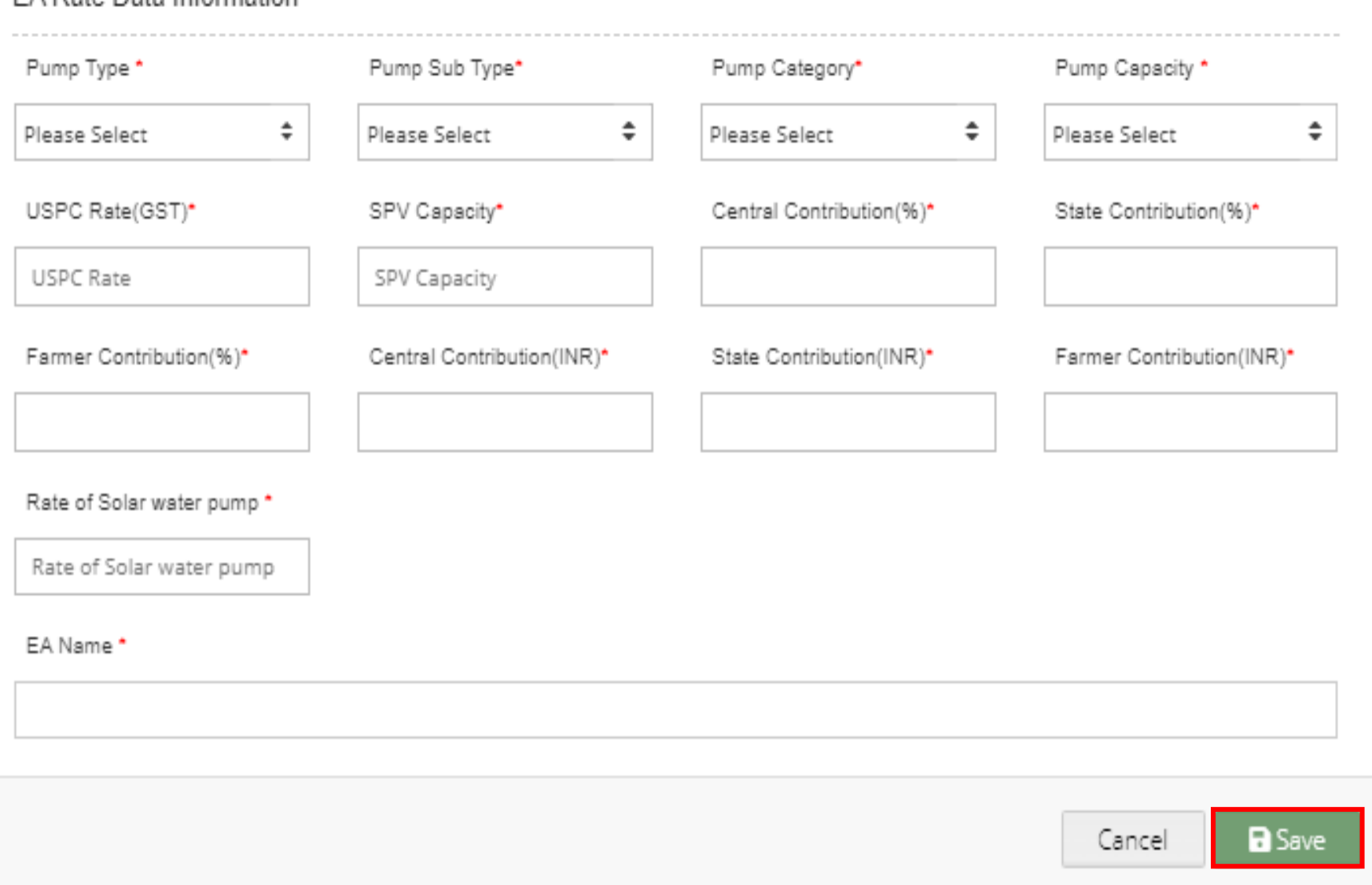

**FIGURE 52 NEW EA RATE CARD DETAILS**

## **Table 22 EA RATE CARD REGISTRATION FIELDS DESCRIPTION**

<span id="page-82-0"></span>

 $\mathcal{Y}_\mathrm{c}$ 

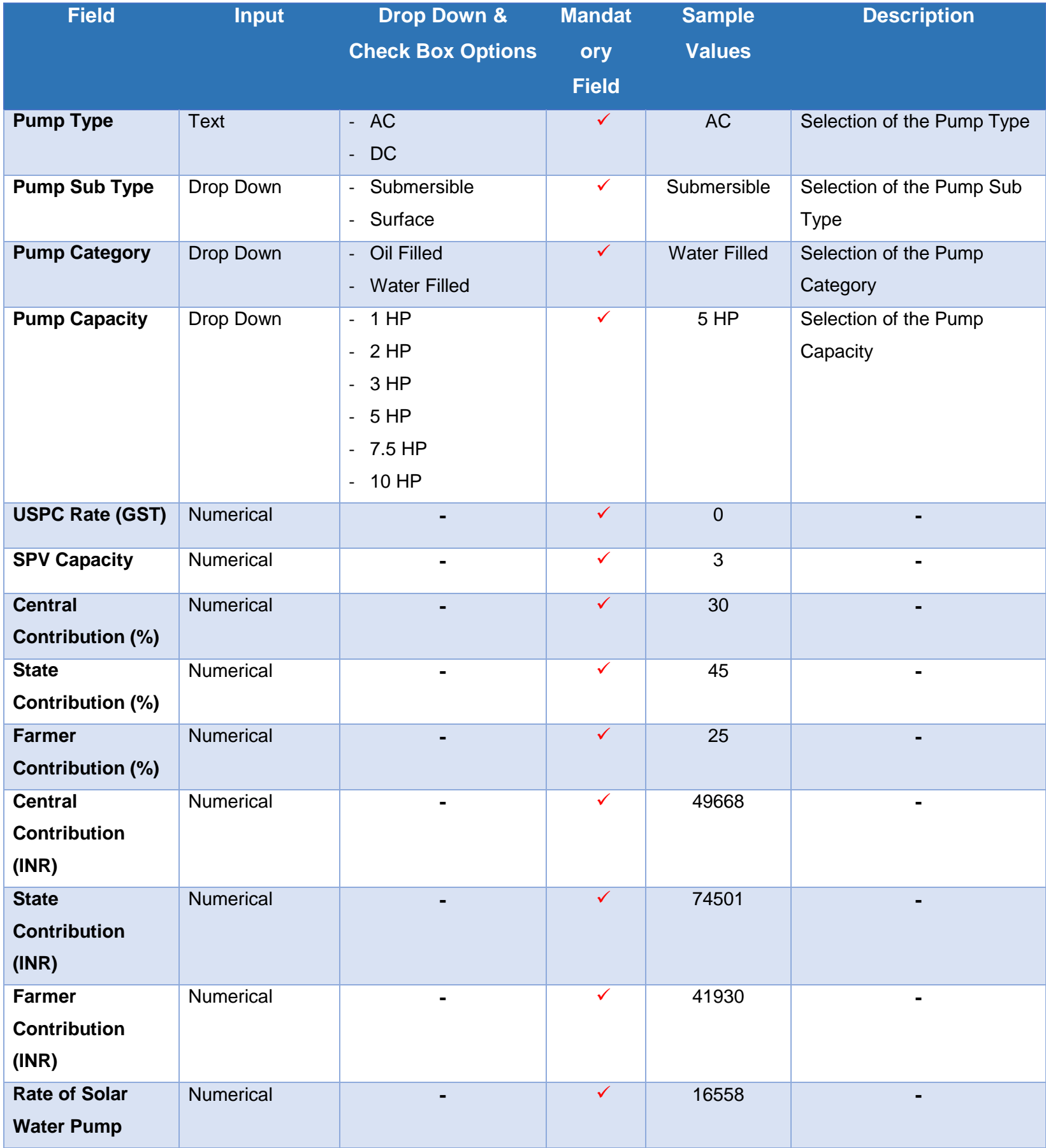

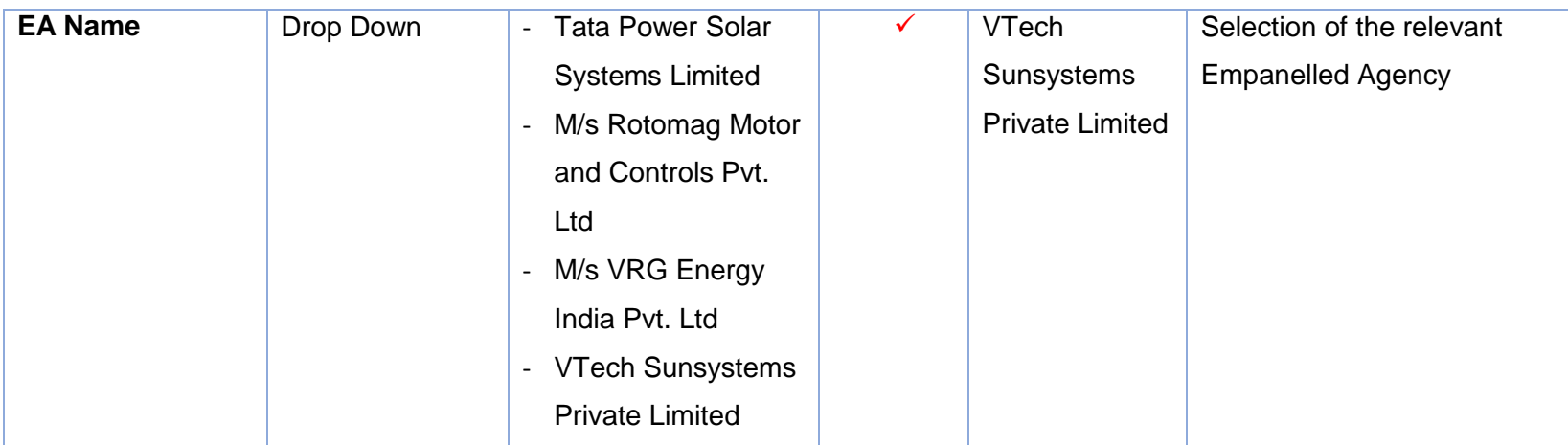

 After filling all the details, user has to click on the "Save" button (highlighted in red in above [Figure 52\)](#page-82-0) to register New EA Rate Card.

### **11.3. REGISTRATION OF EA STORE SUB LOCATION**

EA Store Sub Location is the location of the Empanelled Agency where the assets are inspected and stored.

- Super Admin can register EA Store Sub Location Details by clicking on "EA Store Sub Location" tab as pointed in below [Figure 53.](#page-85-0)
- SIA with Super Admin credentials needs to be collect the store location details from Empanelled agencies and then register the store sub-location details here.
- $\triangleright$  Navigation Step :-
	- 1. Sign in on the State SEDM Portal
	- 2. Click on the Setting Module
	- 3. Click on EA Store Sub Location Tab
	- 4.

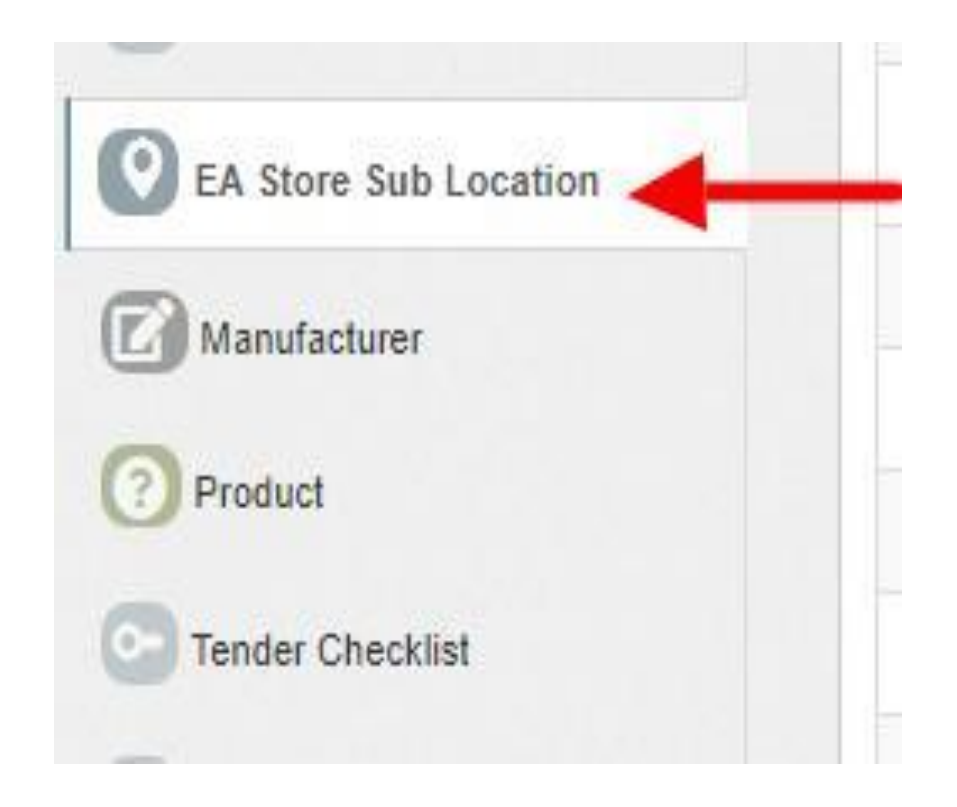

<span id="page-85-0"></span>**FIGURE 53 EA STORE SUB LOCATION TAB**

<span id="page-86-0"></span>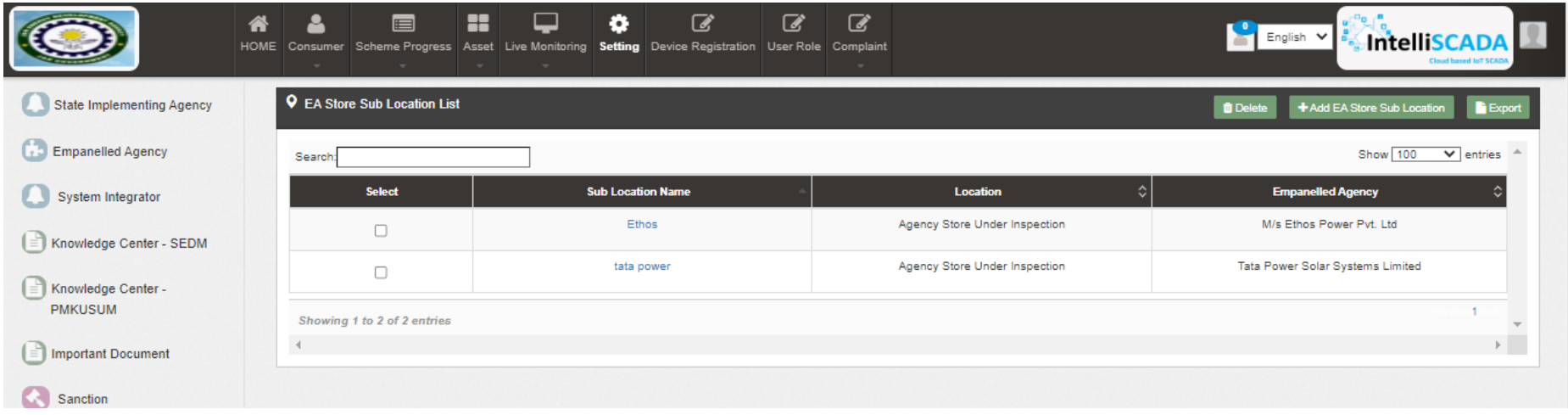

**FIGURE 54 EA STORE SUB LOCATION DASHBOARD**

### **Table 23 EA STORE SUB LOCATION DASHBOARD EXPLANATION**

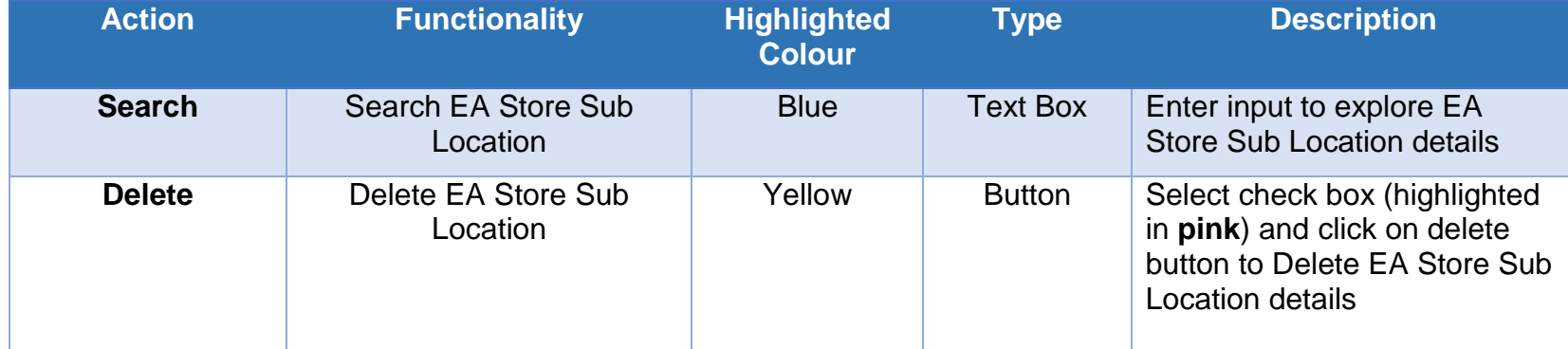

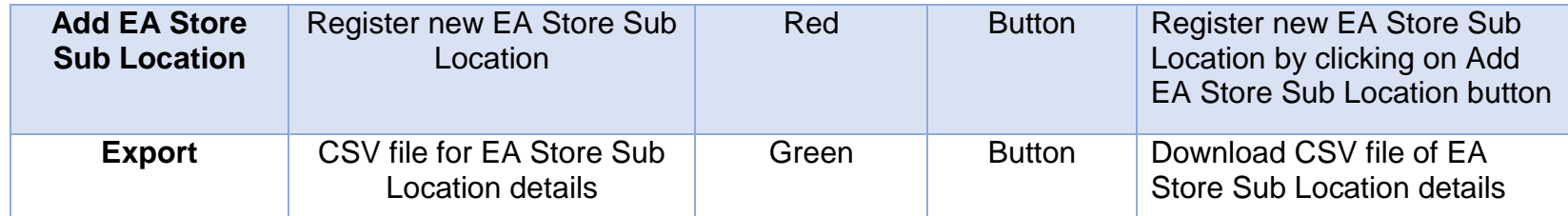

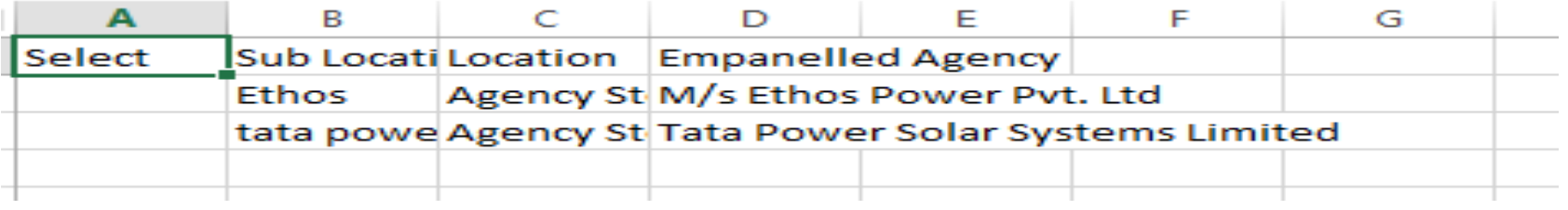

### **FIGURE 55 CSV OF EA STORE SUB LOCATION DETAILS**

 User can register new EA Store Sub Location by clicking on "Add EA Store Sub Location" button. (highlighted in red in [Figure 54\)](#page-86-0)

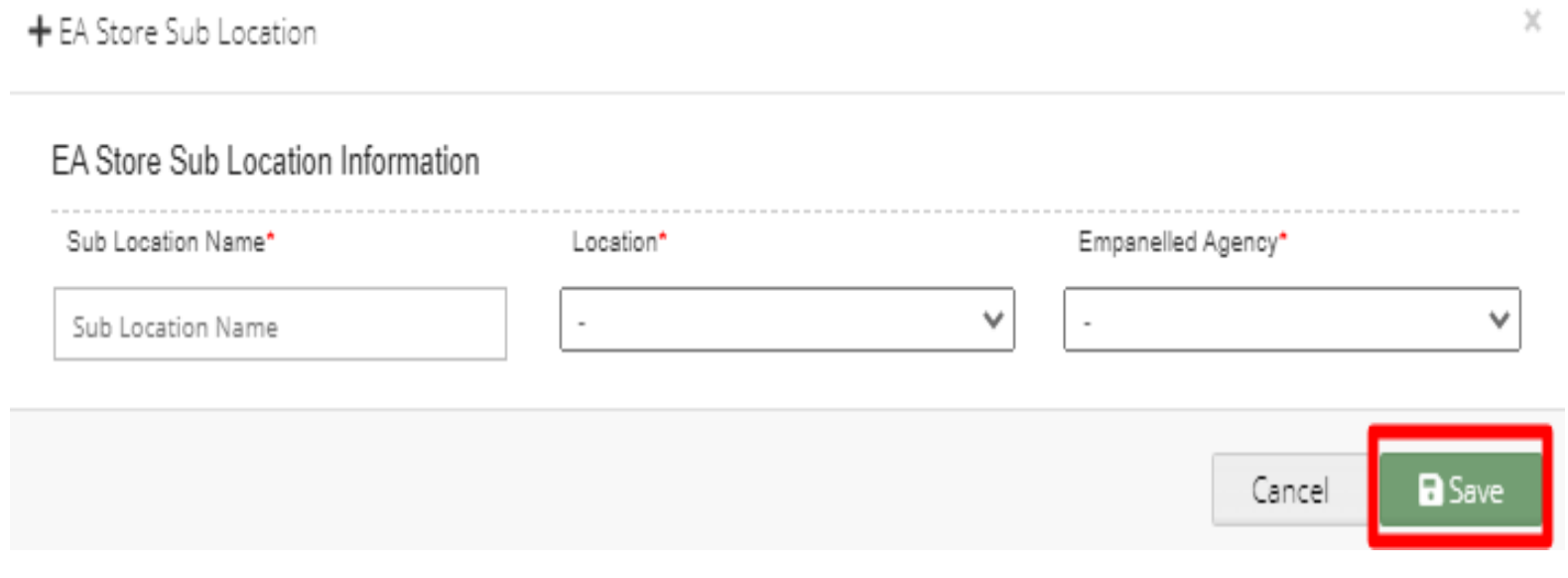

**FIGURE 56 NEW EA STORE SUB LOCATION DETAILS**

### **Table 24 EA STORE SUB LOCATION REGISTRATION FIELDS DESCRIPTION**

<span id="page-87-0"></span>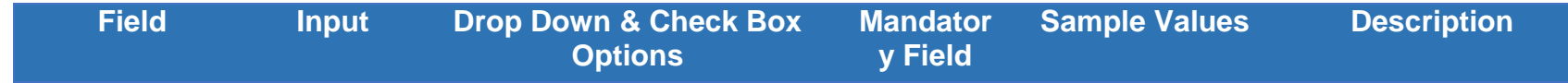

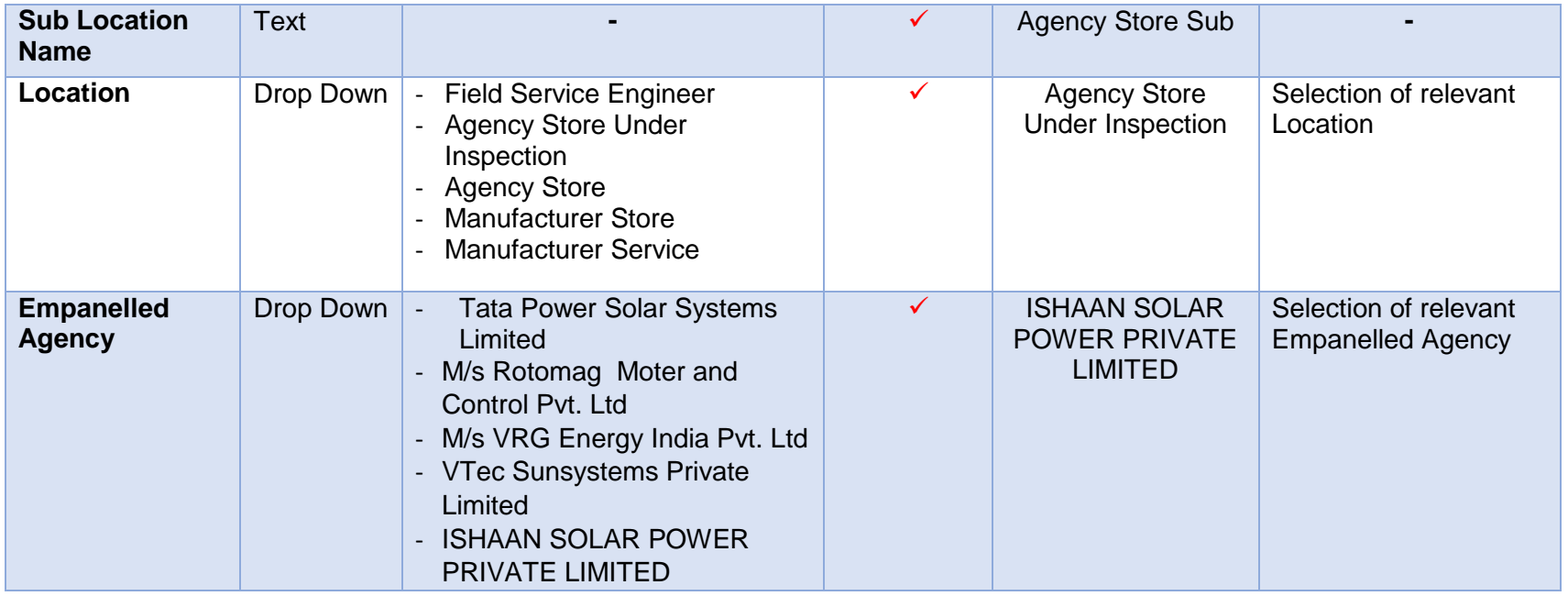

 After filling all the details, user has to click on the "Save" button (highlighted in red in above [Figure 56\)](#page-87-0) to register New EA Store Sub Location.

# **11.4. REGISTRATION OF MANUFACTURER DETAILS**

- Super Admin can register Manufacturer Details by clicking on "Manufacturer" tab as pointed in below [Figure 57.](#page-89-0)
- Manufacturer registration serves the purpose as the manufacturer of the assets i.e. Solar Pump, Solar Panel, Pump Controller, Structure, RMS, etc.
- Manufacturer need to be added while creation of Asset Test Report along with the product details which will be further used in Lot creation. (click **[here](#page-150-0)** to know more)
- $\triangleright$  Navigation Step :-
	- 1. Sign in on the State SEDM Portal
	- 2. Click on the Setting Module
	- 3. Click on Manufacturer Tab

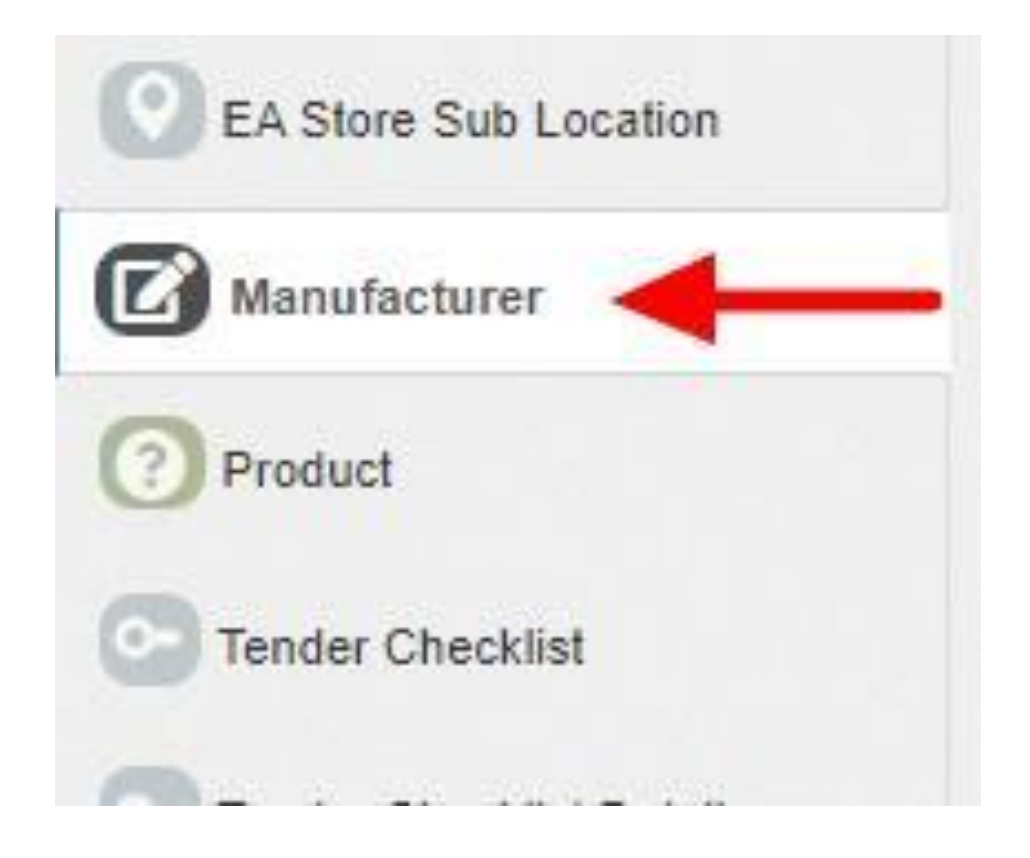

<span id="page-89-0"></span>**FIGURE 57 MANUFACTURER TAB**

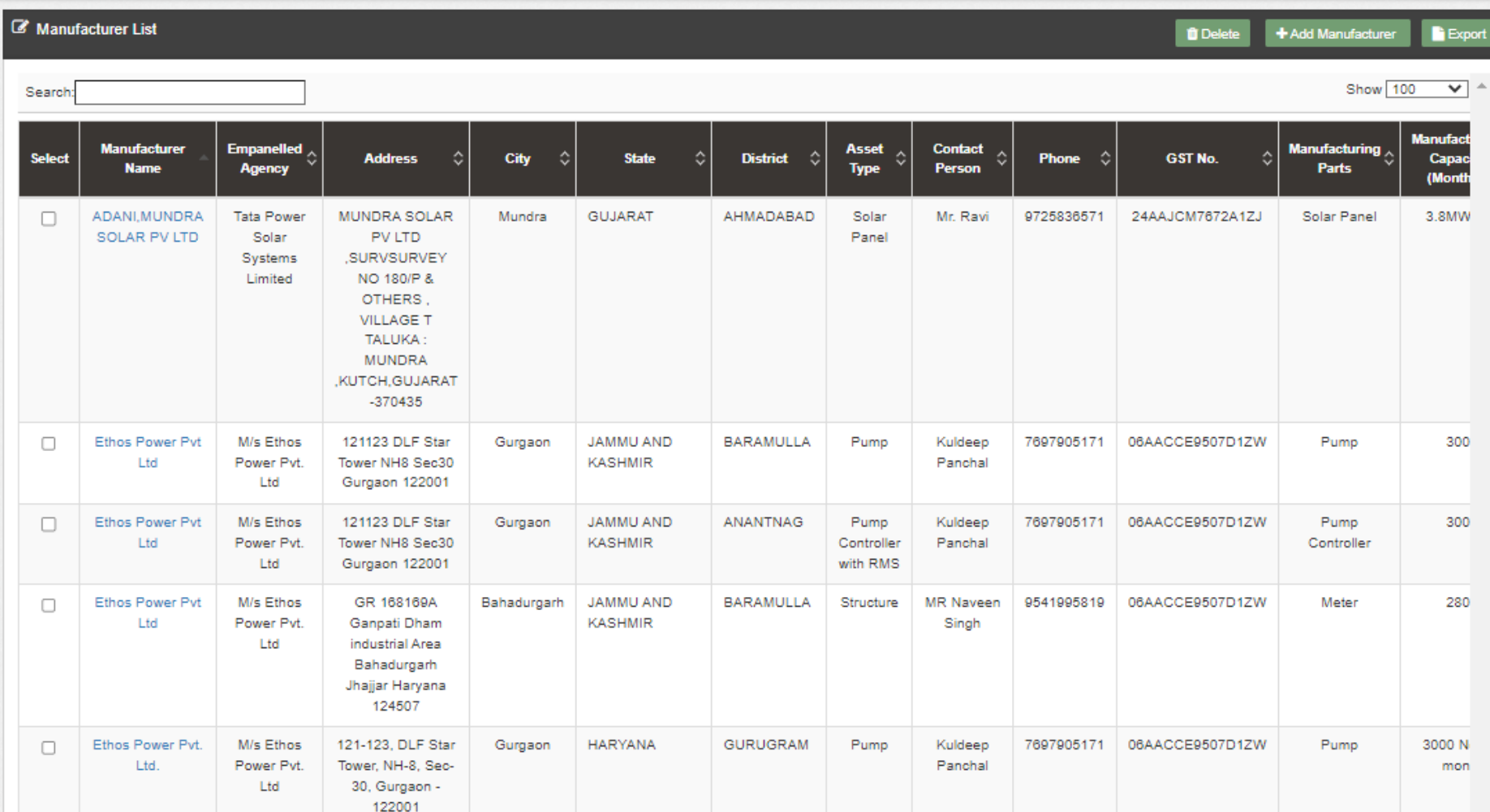

#### **FIGURE 58 MANUFACTURER TAB DASHBOARD**

### **Table 25 MANUFACTURER DASHBOARD EXPLANATION**

<span id="page-90-0"></span>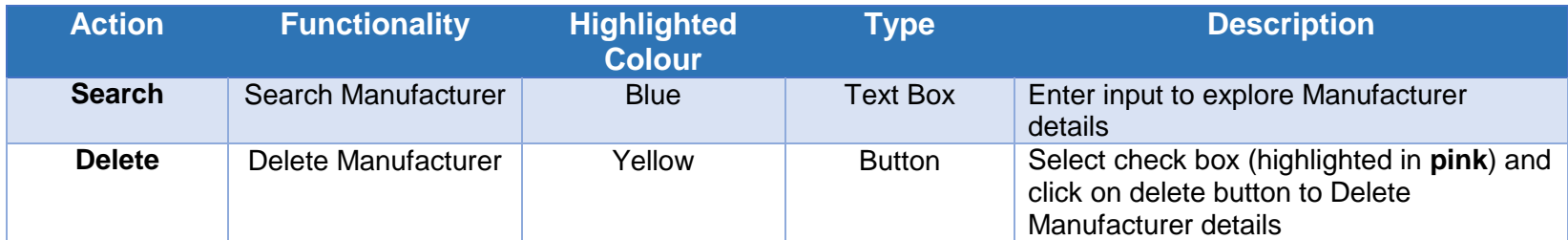

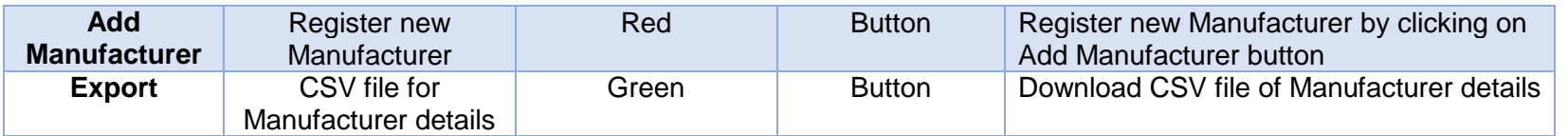

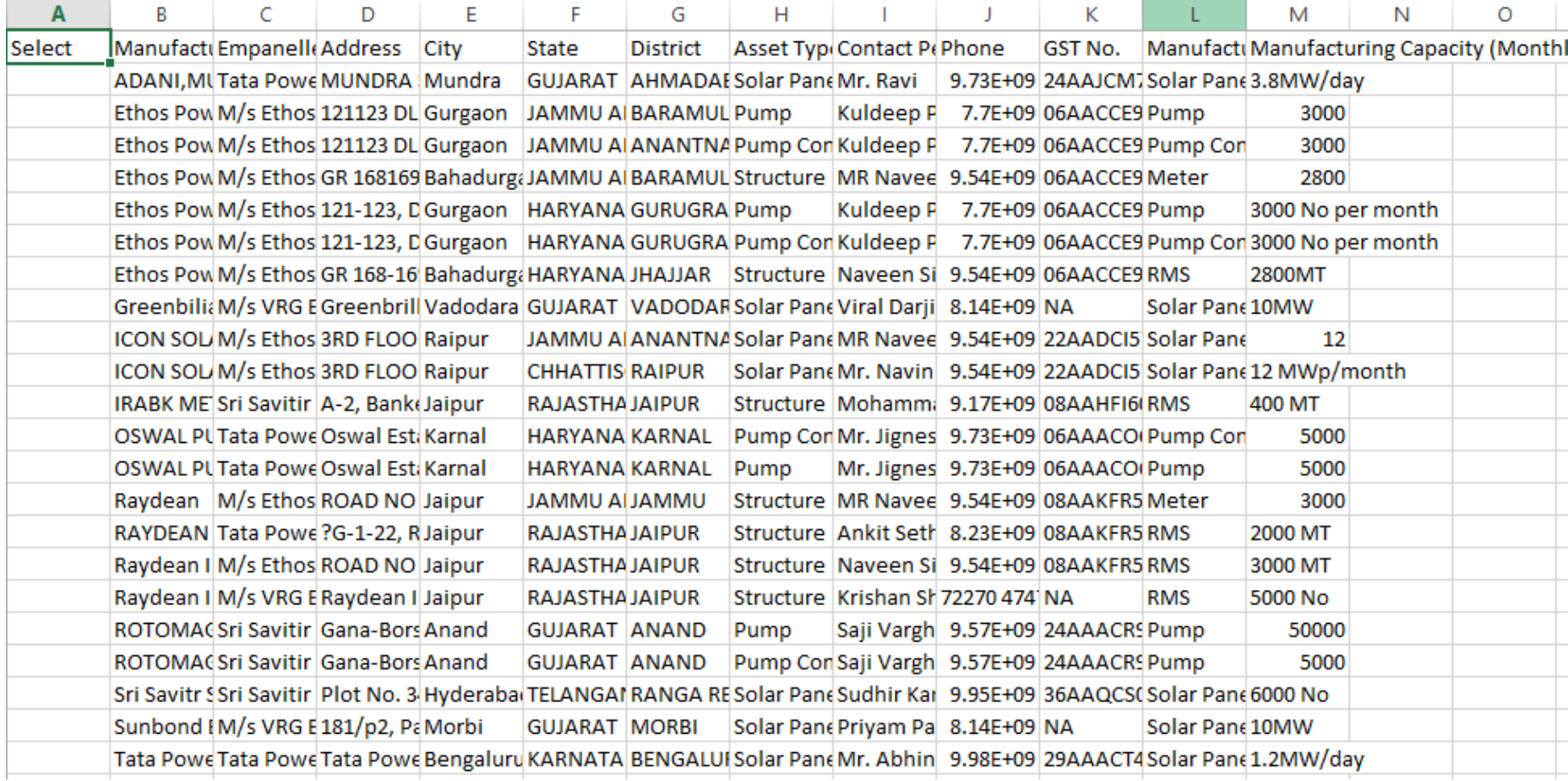

#### **FIGURE 59 CSV OF MANUFACTURER DETAILS**

User can register new Manufacturer by clicking on "Add Manufacturer" button. (highlighted in red in [Figure 58\)](#page-90-0)

## + Add New Manufacturer

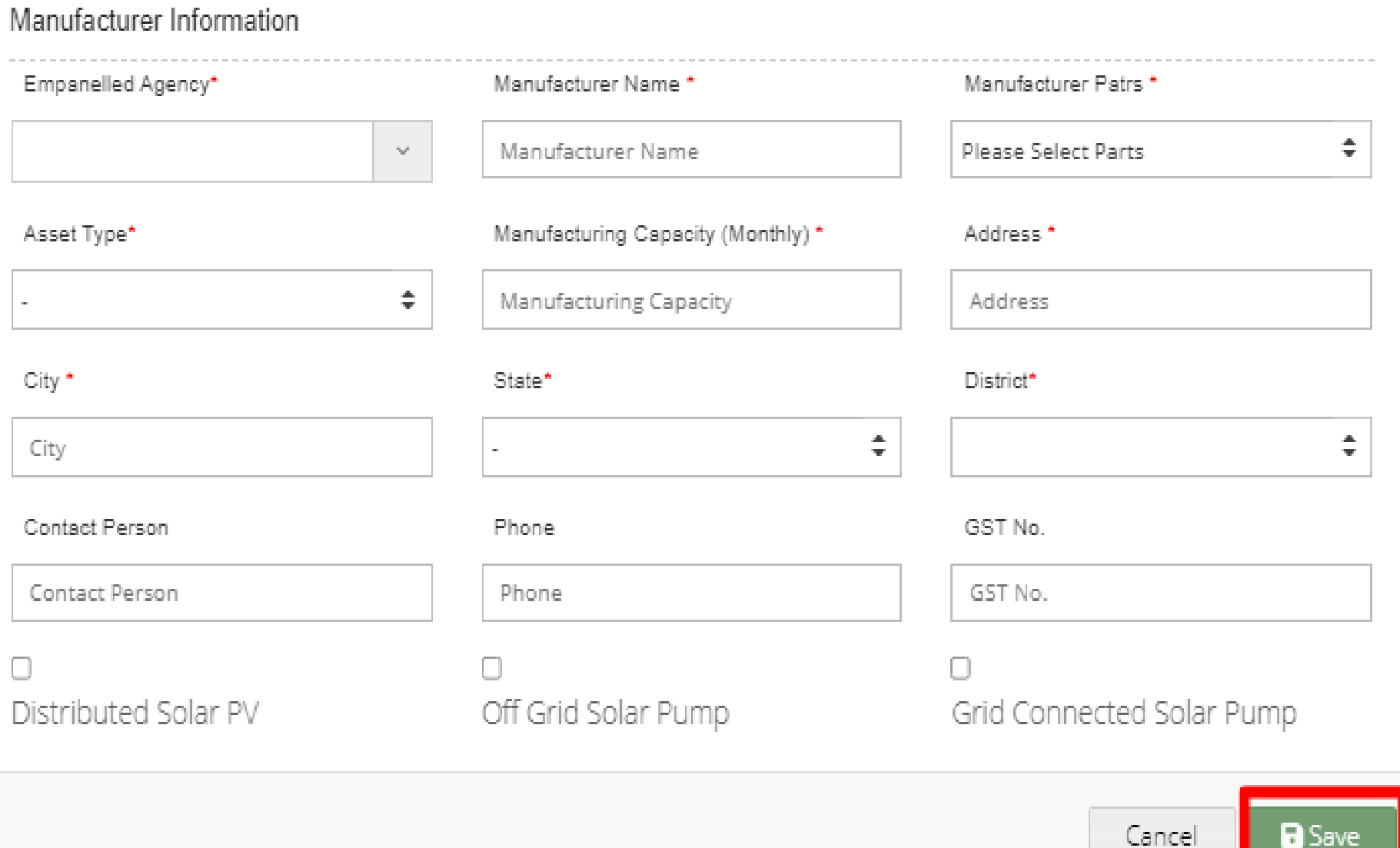

#### <span id="page-92-0"></span>**FIGURE 60 NEW MANUFACTURER DETAILS**

\_

 $\mathcal{H}$ 

## **Table 26 MANUFACTURER REGISTRATION FIELDS DESCRIPTION**

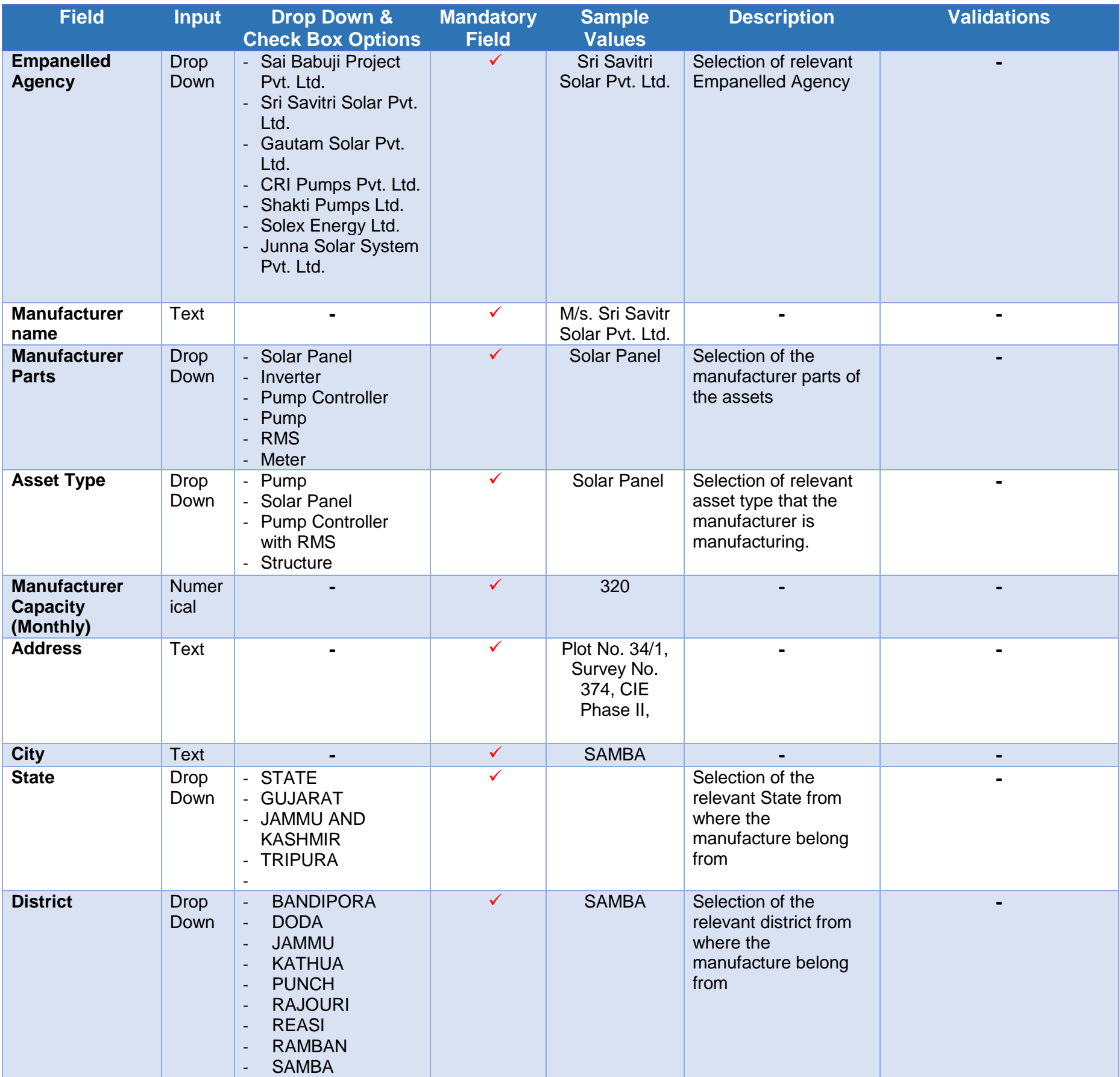

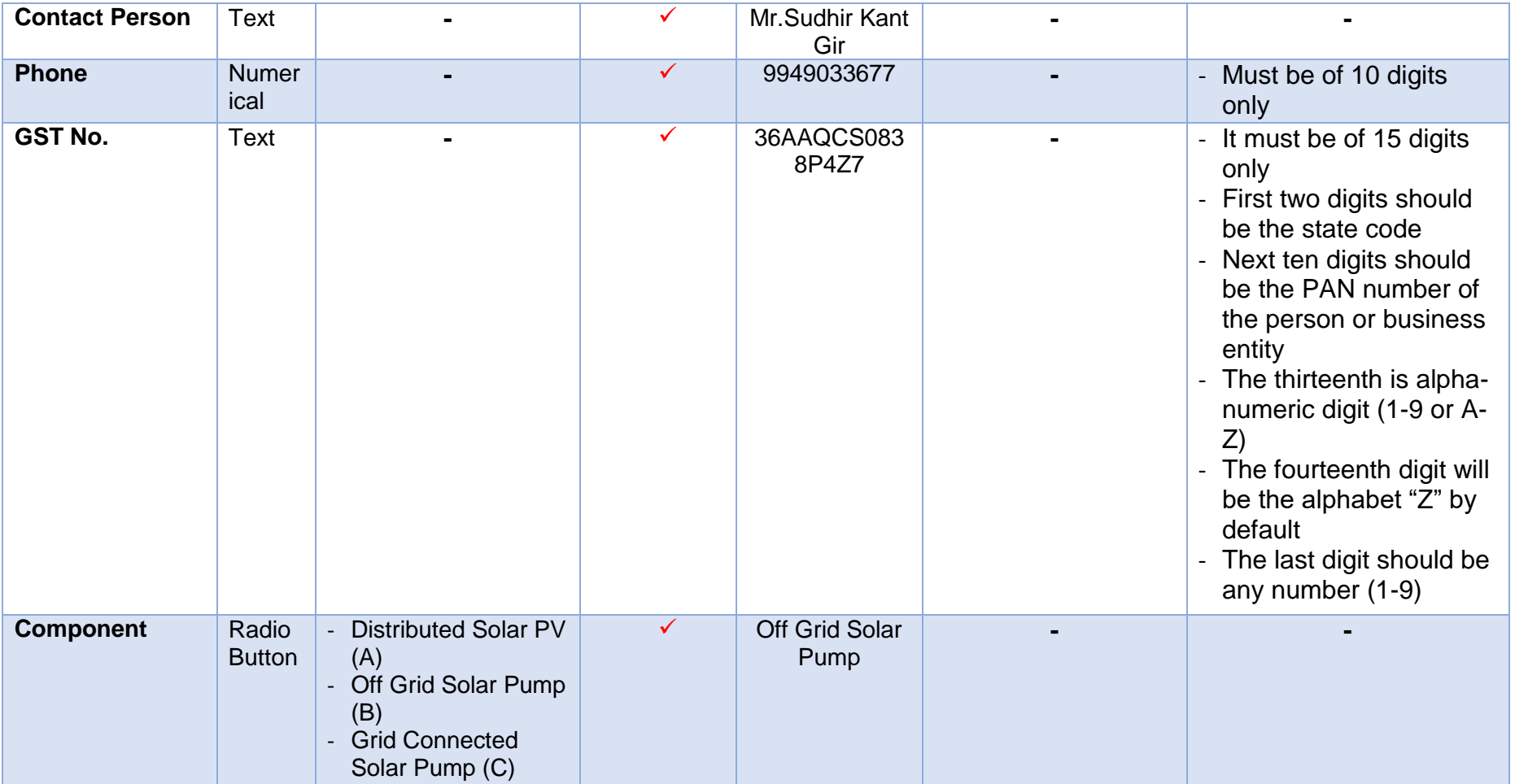

 After filling all the details, user has to click on the "Save" button (highlighted in red in above [Figure 60\)](#page-92-0) to register New **Manufacture** 

## **11.5. REGISTRATION OF PRODUCT DETAILS**

- Product details corresponding to Manufacturer and Empanelled Agency need to be added while creation of Asset Test Report which will be further added in Lot creation. (click **[here](#page-150-0)** to know more)
- Super Admin can register new Product Details by clicking on "Product" tab as pointed in below [Figure 61.](#page-95-0)
- $\triangleright$  Navigation Step :-
	- 1. Sign in on the State SEDM Portal
	- 2. Click on the Setting Module
	- 3. Click on Product Tab

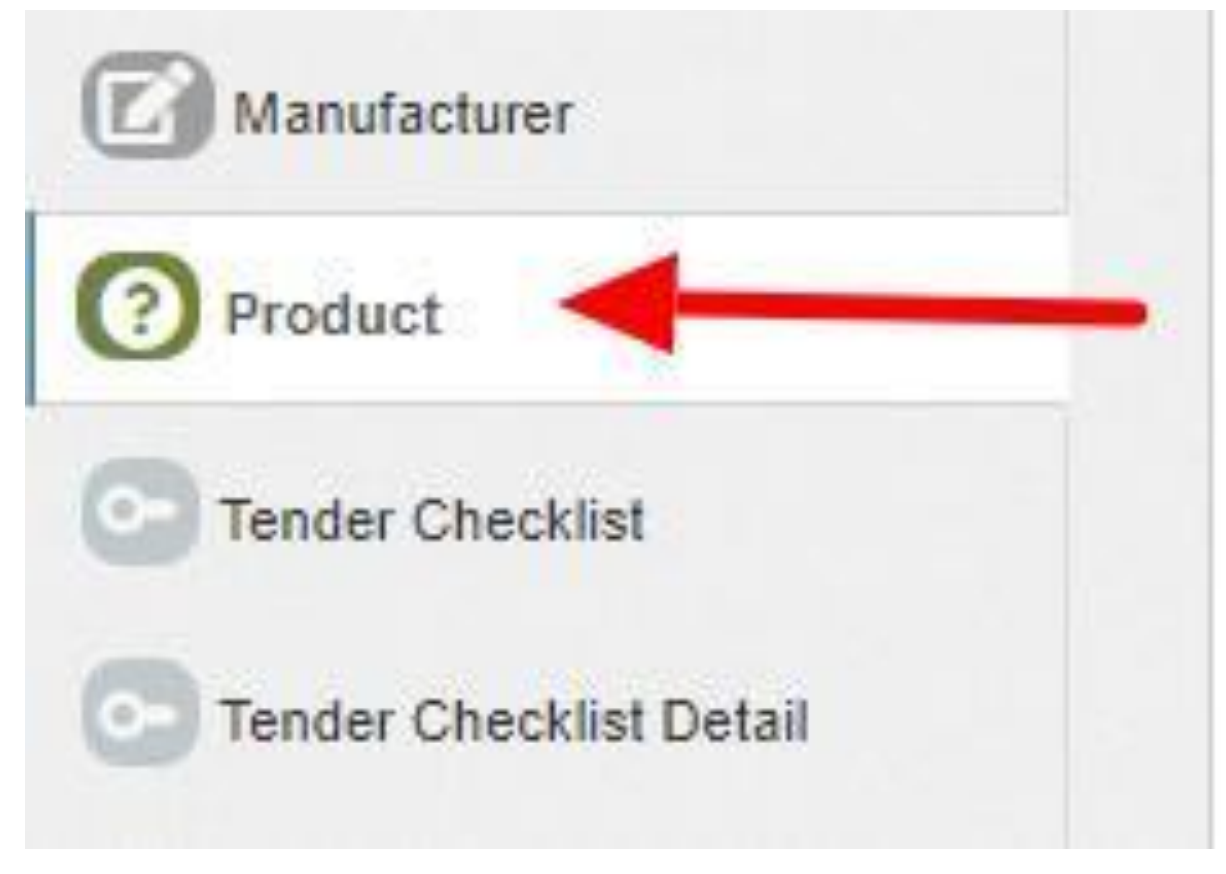

<span id="page-95-0"></span>**FIGURE 61 PRODUCT TAB**

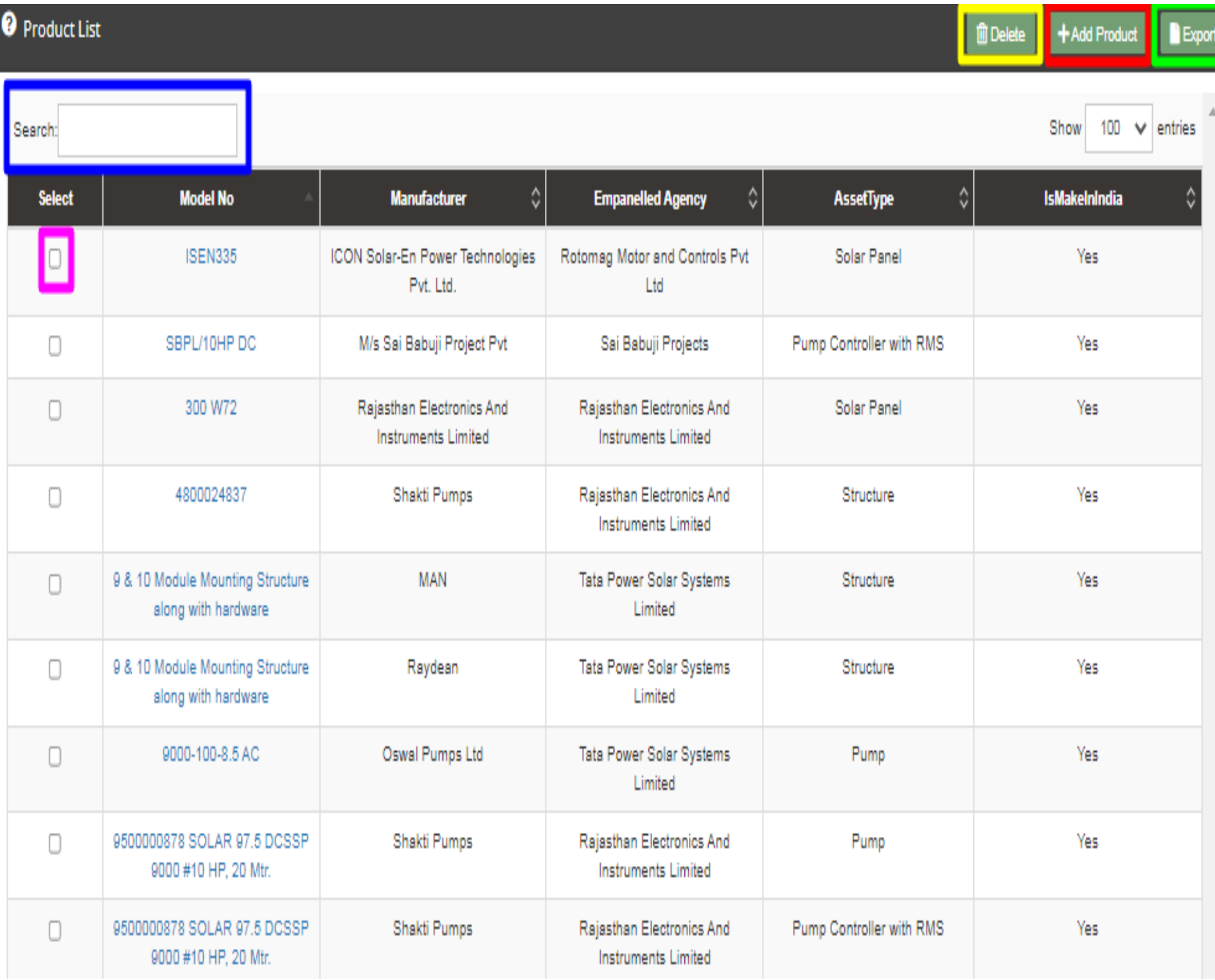

<span id="page-96-0"></span>**FIGURE 62 PRODUCT TAB DASHBOARD**

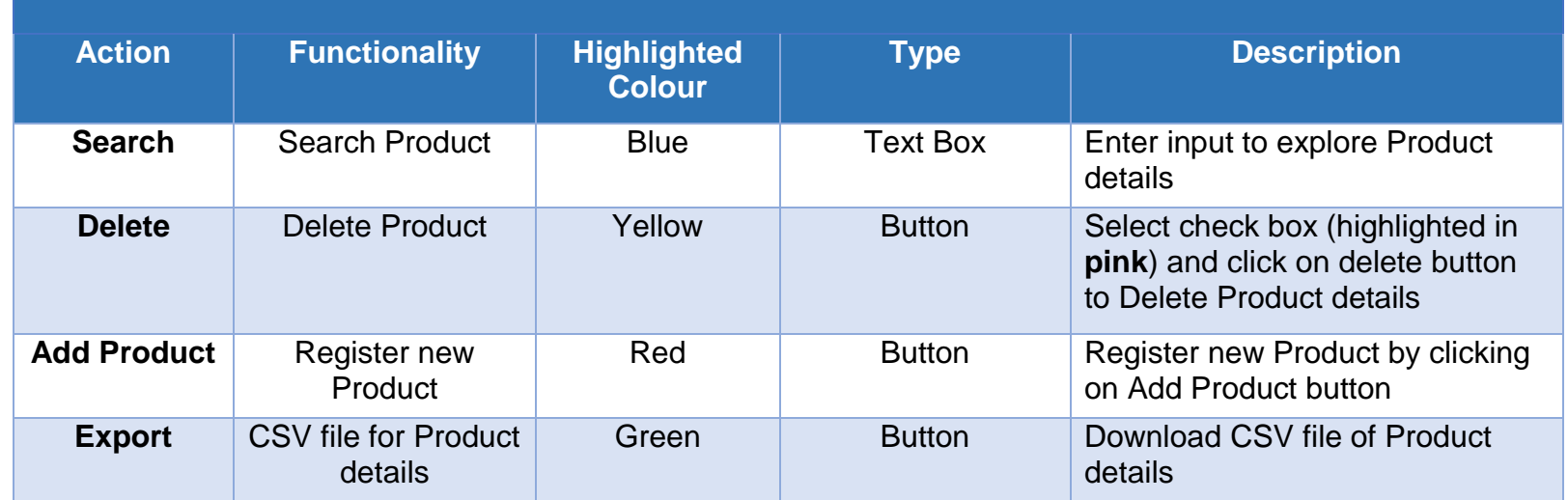

### **Table 27 PRODUCT DASHBOARD EXPLANATION**

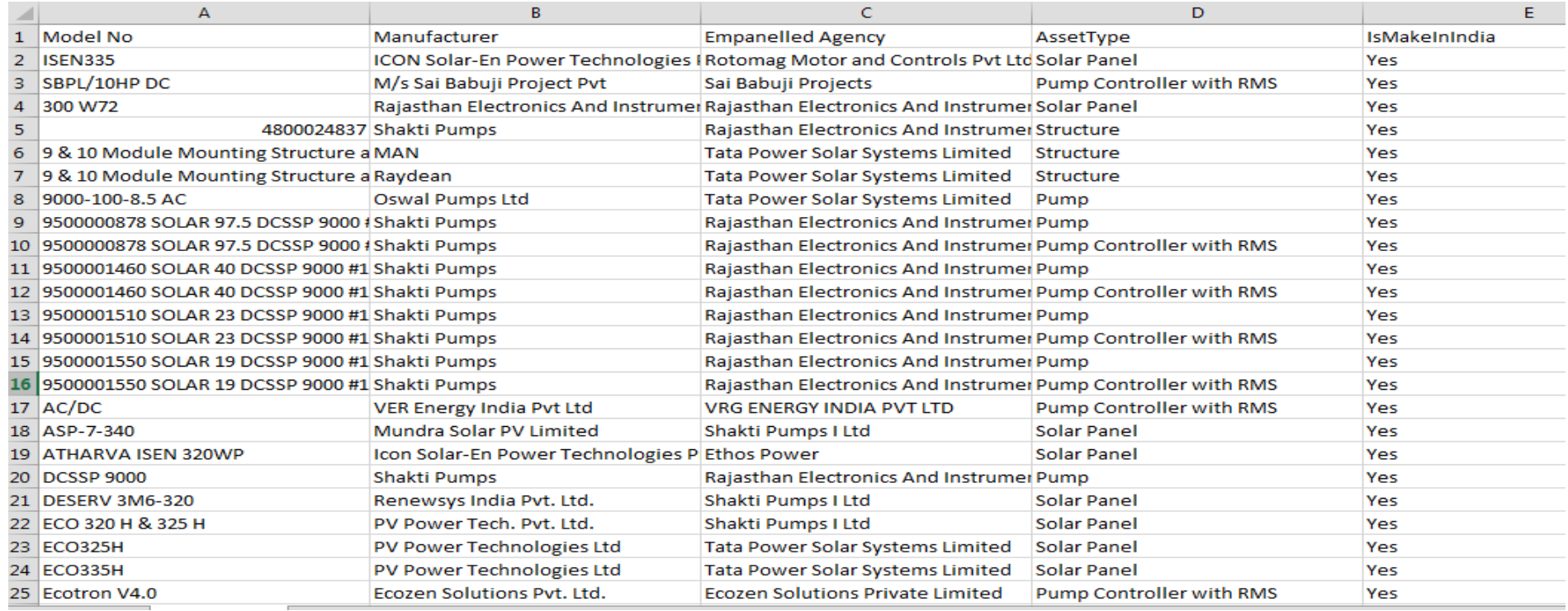

**FIGURE 63 CSV OF PRODUCT DETAILS**

User can register new Product by clicking on "Add Product" button. (highlighted in red in [Figure 62\)](#page-96-0)

## Add New Product × Product Information Model No Manufacturer Asset Type M/s.Mecwin Technologies Pvt. Ltd.  $\checkmark$ Pump  $\checkmark$ VPS6750-30-7.5-AC Empanelled Agency Shakti Pumps (India) Ltd.  $\checkmark$  $\blacktriangledown$ Is Make In India Cancel Save

**FIGURE 64 NEW PRODUCT DETAILS**

### **Table 28 PRODUCT REGISTRATION FIELDS DESCRIPTION**

<span id="page-98-0"></span>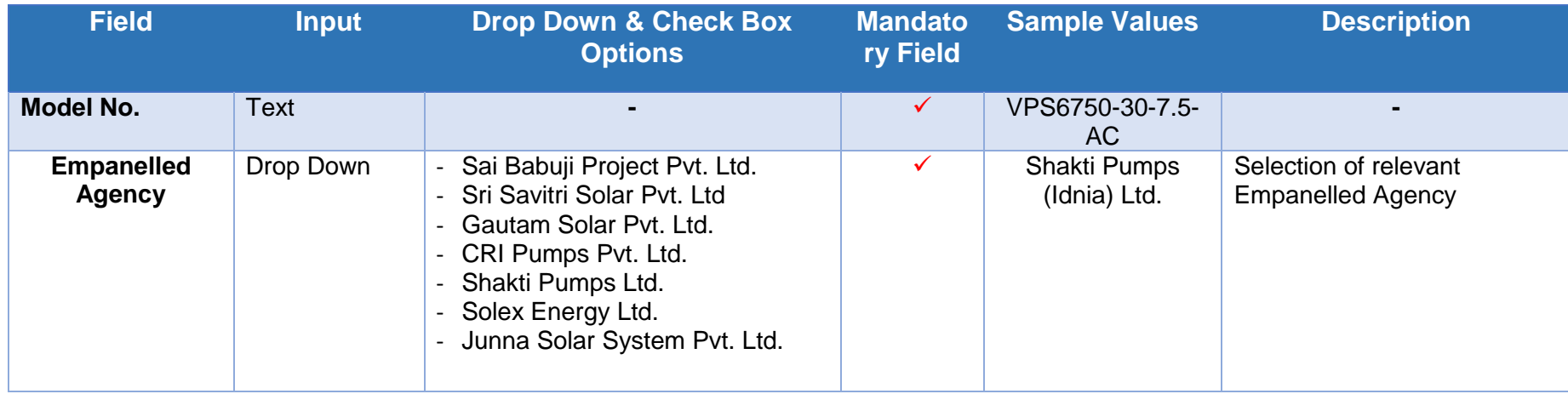

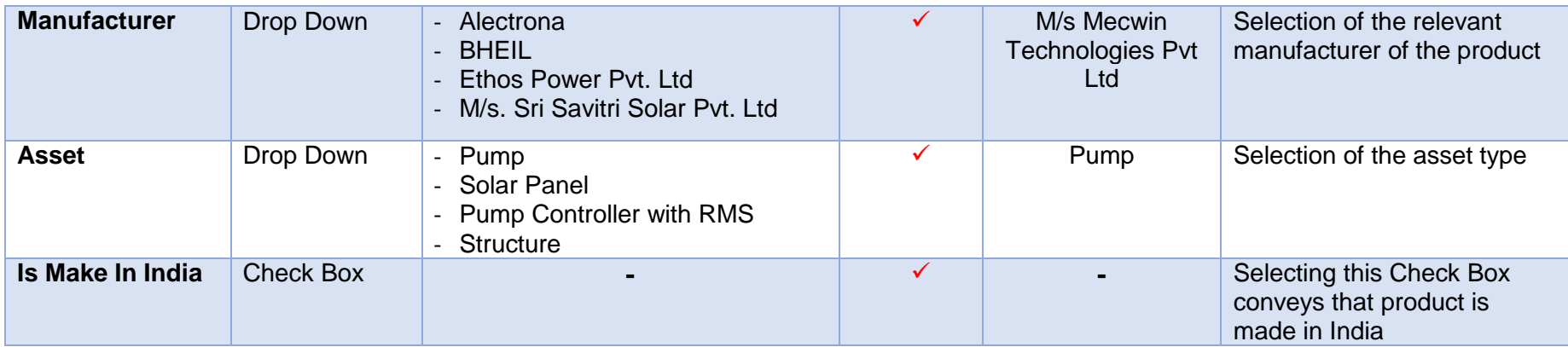

 After filling all the details, user has to click on the "Save" button (highlighted in red in above [Figure 64\)](#page-98-0) to register New Product.

## **11.6. REGISTRATION OF TENDER CHECKLIST**

- Tender Checklist is a template consisting of tender checklist items which acts similar to "guaranteed technical particulars (GTP)" and filled by empanelled agencies as self-declaration of compliance to tender specifications during lot creation and verified by the State Implementing Agency after the lot creation. (click **here** to know more)
- SIA with Super Admin credentials can register new Tender Checklist by clicking on "Tender Checklist" tab as pointed in below [Figure 65](#page-100-0).
- $\triangleright$  Navigation Step :-
	- 1. Sign in on the State SEDM Portal
	- 2. Click on the Setting Module
	- 3. Click on Tender Checklist Tab

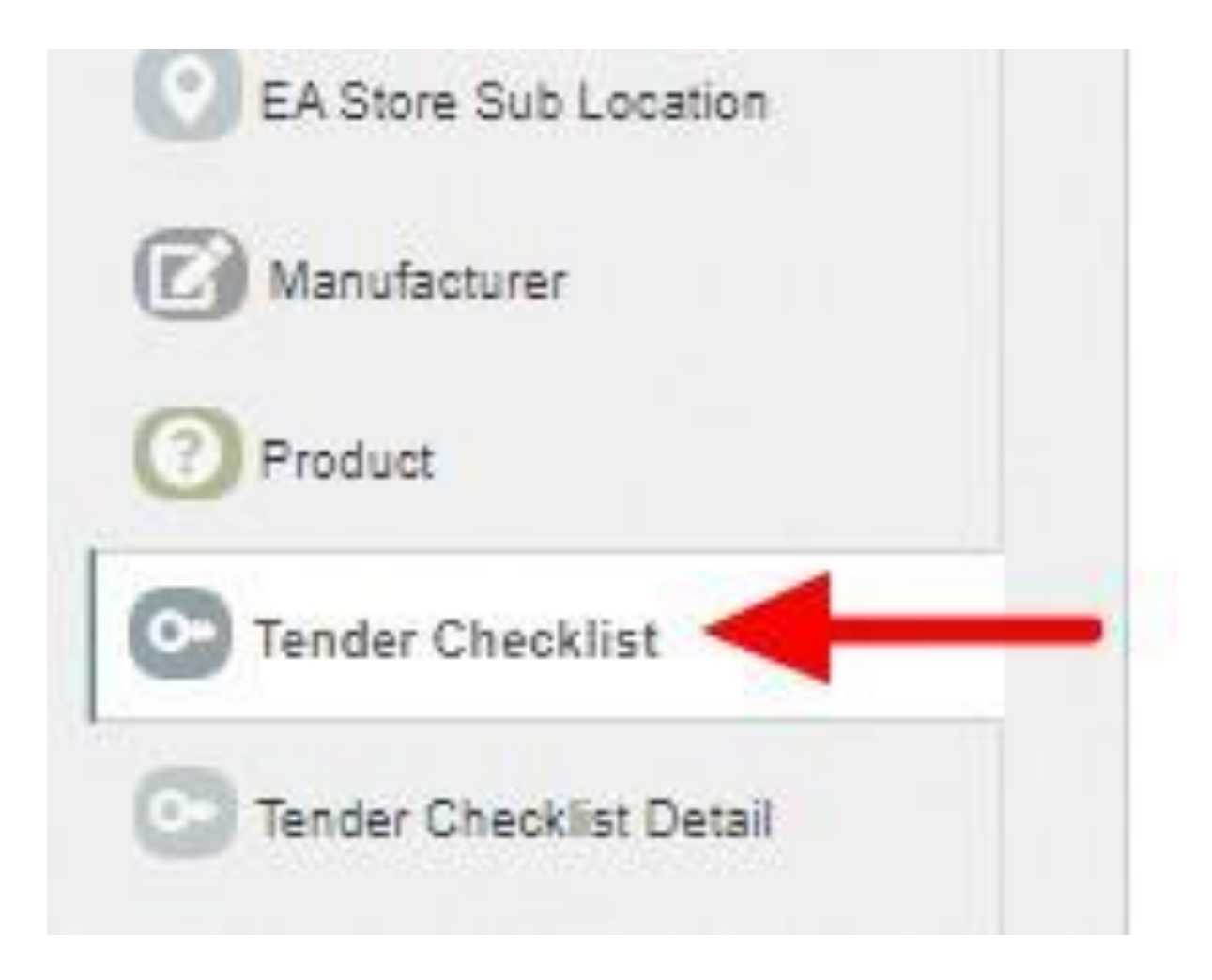

<span id="page-100-0"></span>**FIGURE 65 TENDER CHECKLIST TAB**

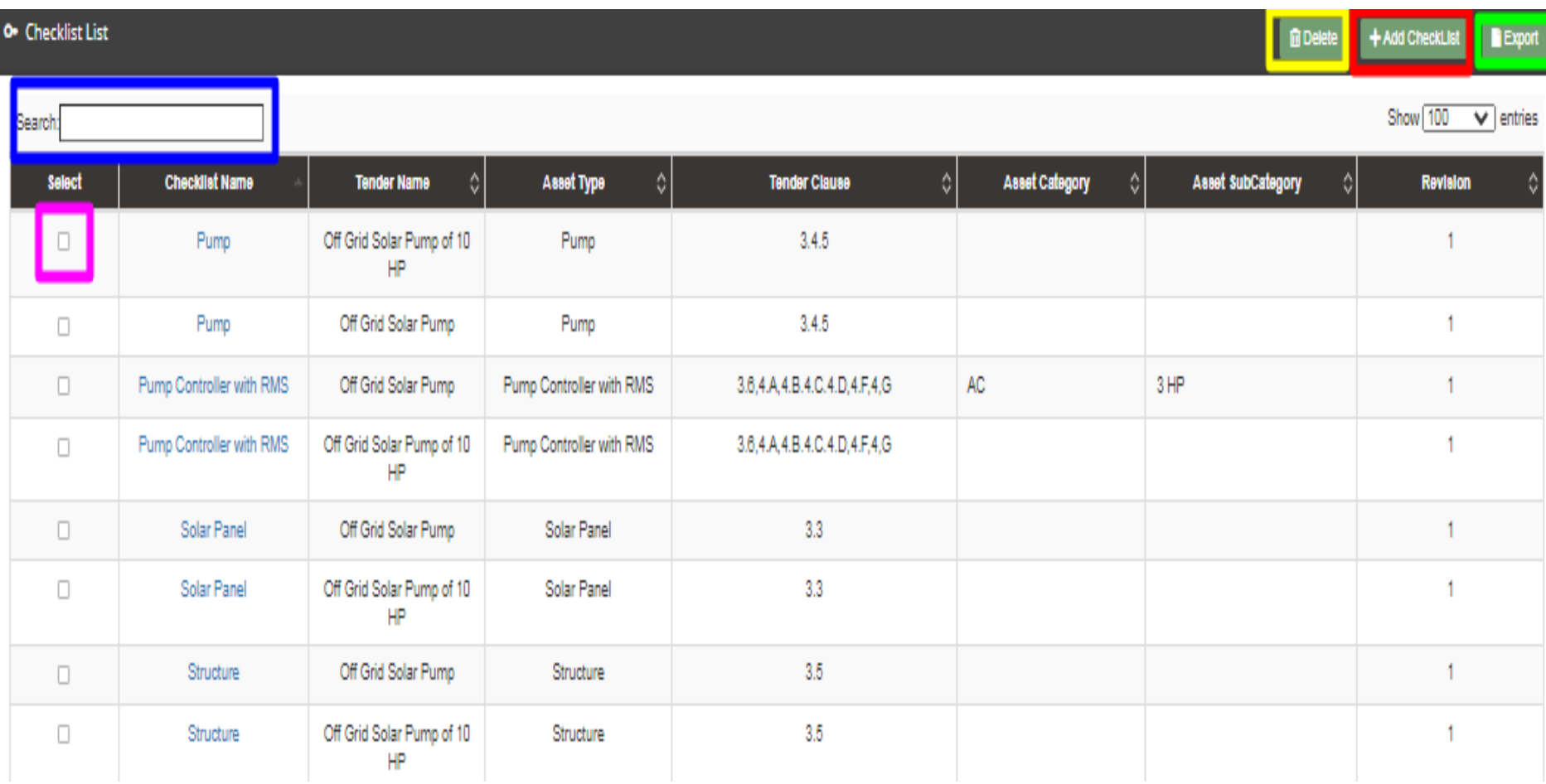

### <span id="page-101-0"></span>**FIGURE 66 TENDER CHECKLIST TAB DASHBOARD**

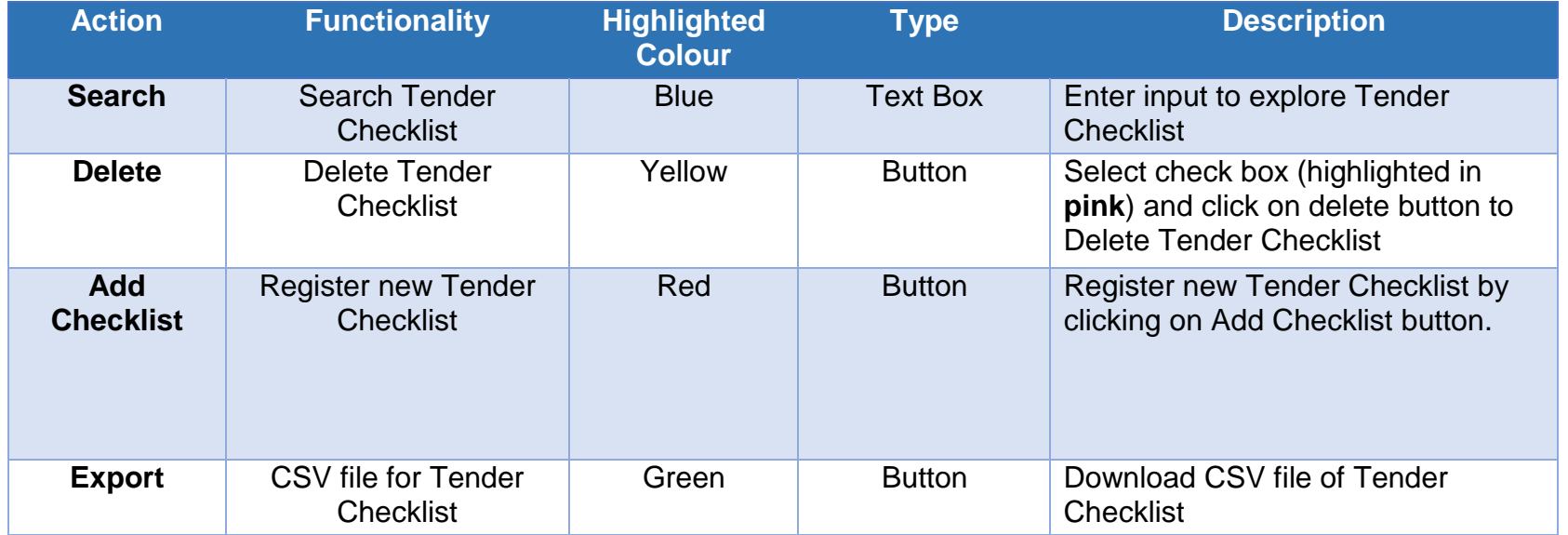

### **Table 29 TENDER CHECKLIST DASHBOARD EXPLANATION**

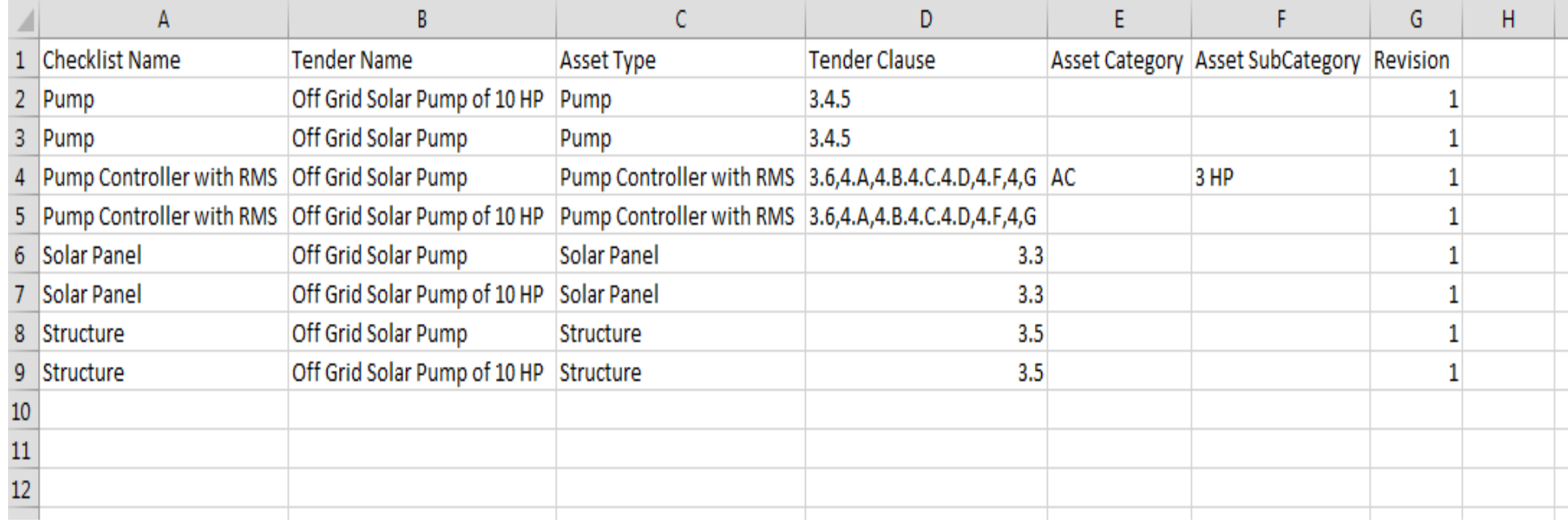

#### **FIGURE 67 CSV OF TENDER CHECKLIST**

User can register new Tender Checklist by clicking on "Add Checklist" button. (highlighted in red in [Figure 66\)](#page-101-0)

 $+$  Add New Checklist

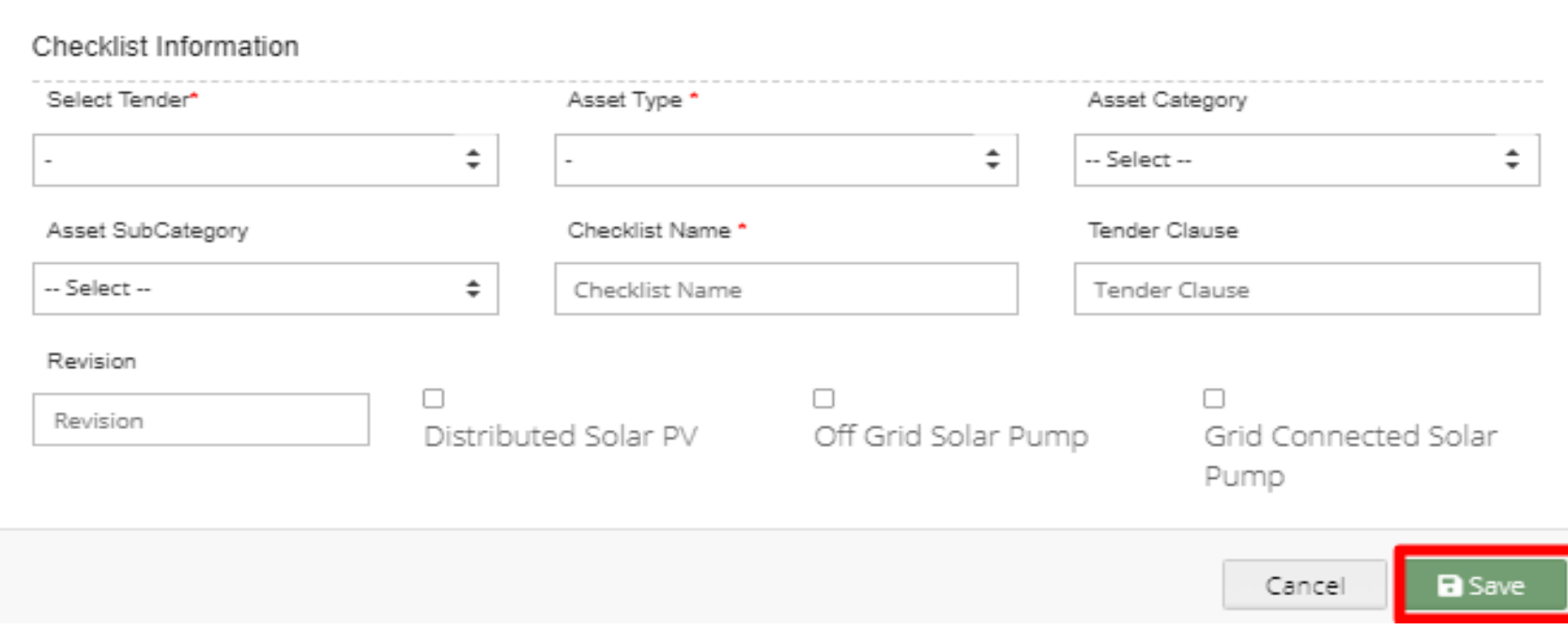

### <span id="page-103-0"></span>**FIGURE 68 NEW CHECKLIST DETAILS**

 $\mathcal{L}$ 

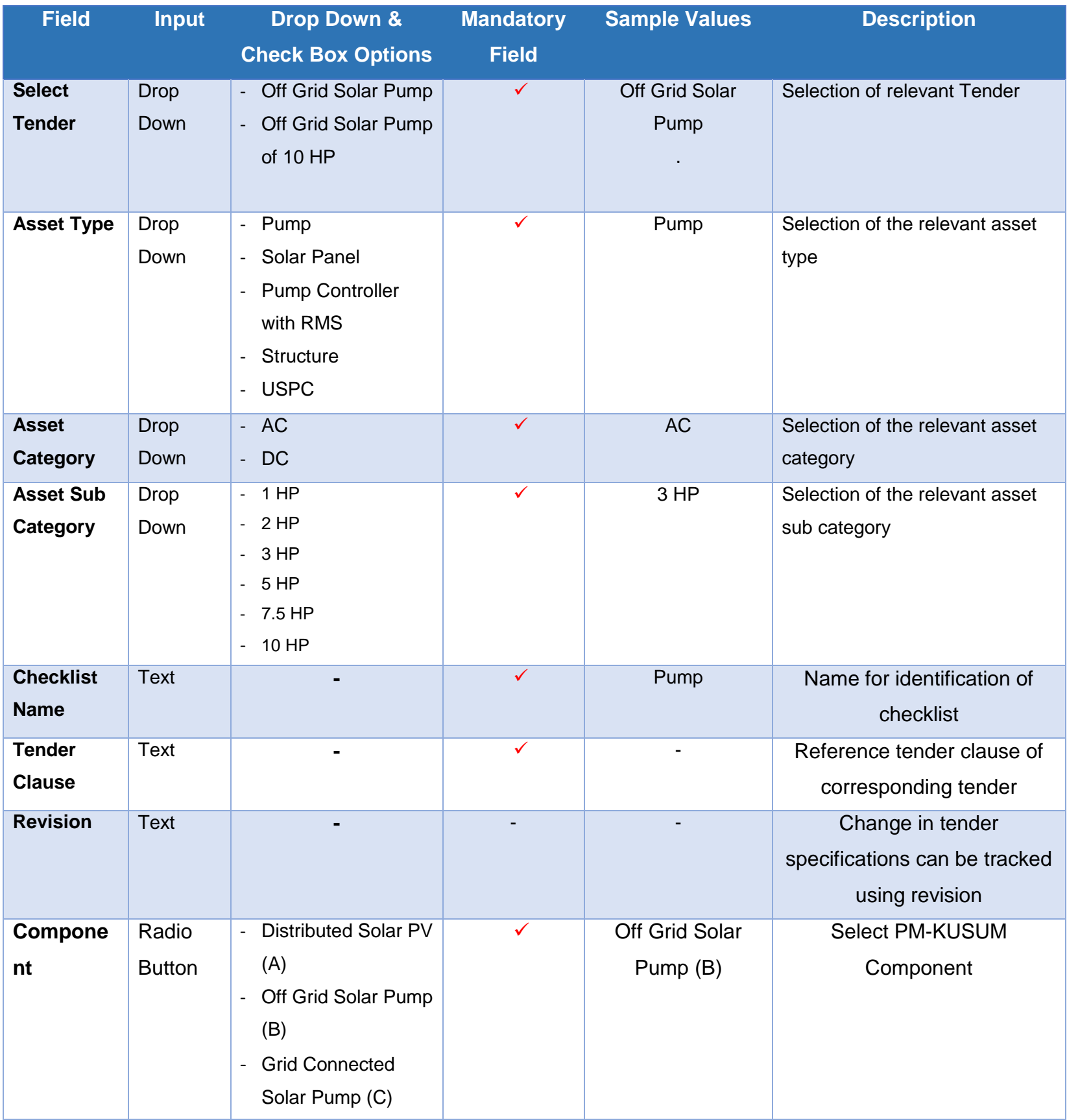

### **Table 30 TENDER CHECKLIST REGISTRATION FIELDS DESCRIPTION**

 After filling all the details, user has to click on the "Save" button (highlighted in red in above [Figure 68\)](#page-103-0) to register New Checklist.

# **11.7. REGISTRATION OF TENDER CHECKLIST DETAILS**

- Tender Checklist Details is an individual checklist item which corresponds to tender specification/requirement. Empanelled agencies declare their compliance/deviation against ideal response. (click **here** to know more)
- Super Admin can register new Tender Checklist Template by clicking on "Tender Checklist Detail" tab as pointed in below [Figure 69.](#page-106-0)
- $\triangleright$  Navigation Step :-
	- 1. Sign in on the State SEDM Portal
	- 2. Click on the Setting Module
	- 3. Click on Tender Checklist Detail Tab

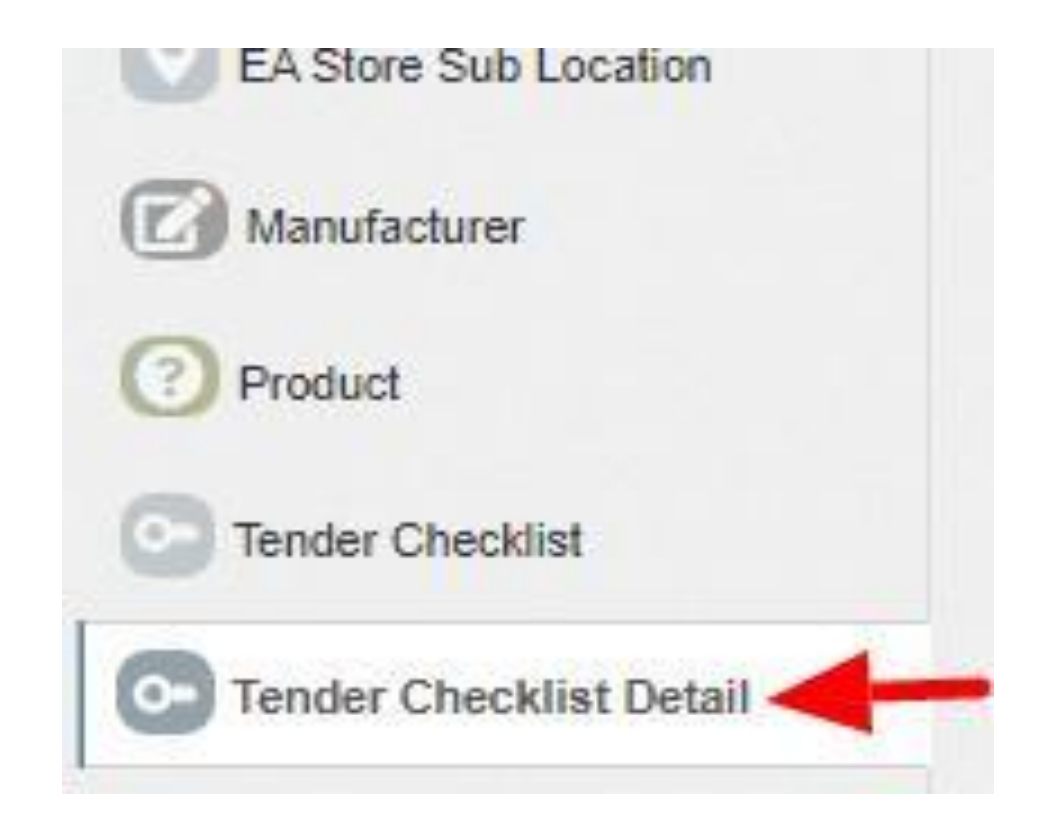

**FIGURE 69 TENDER CHECKLIST DETAIL TAB**

<span id="page-106-0"></span> By clicking on the Tender Checklist Detail tab, a drop down will occur on the screen as shown in below figure, to select the Tender Checklist Name which was added in the "Tender Checklist" tab.

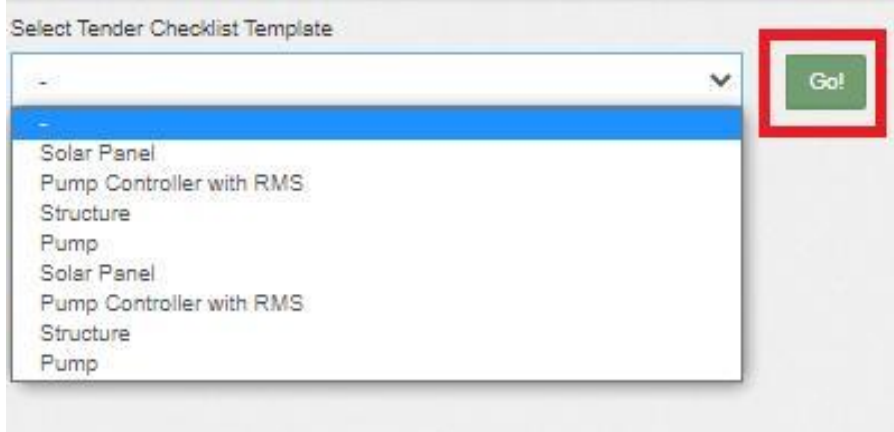

#### **FIGURE 70 SELECT TENDER CHECKLIST TEMPLATE**

After selecting the tender checklist template, user can see the Tender Checklist Template dashboard as shown below.

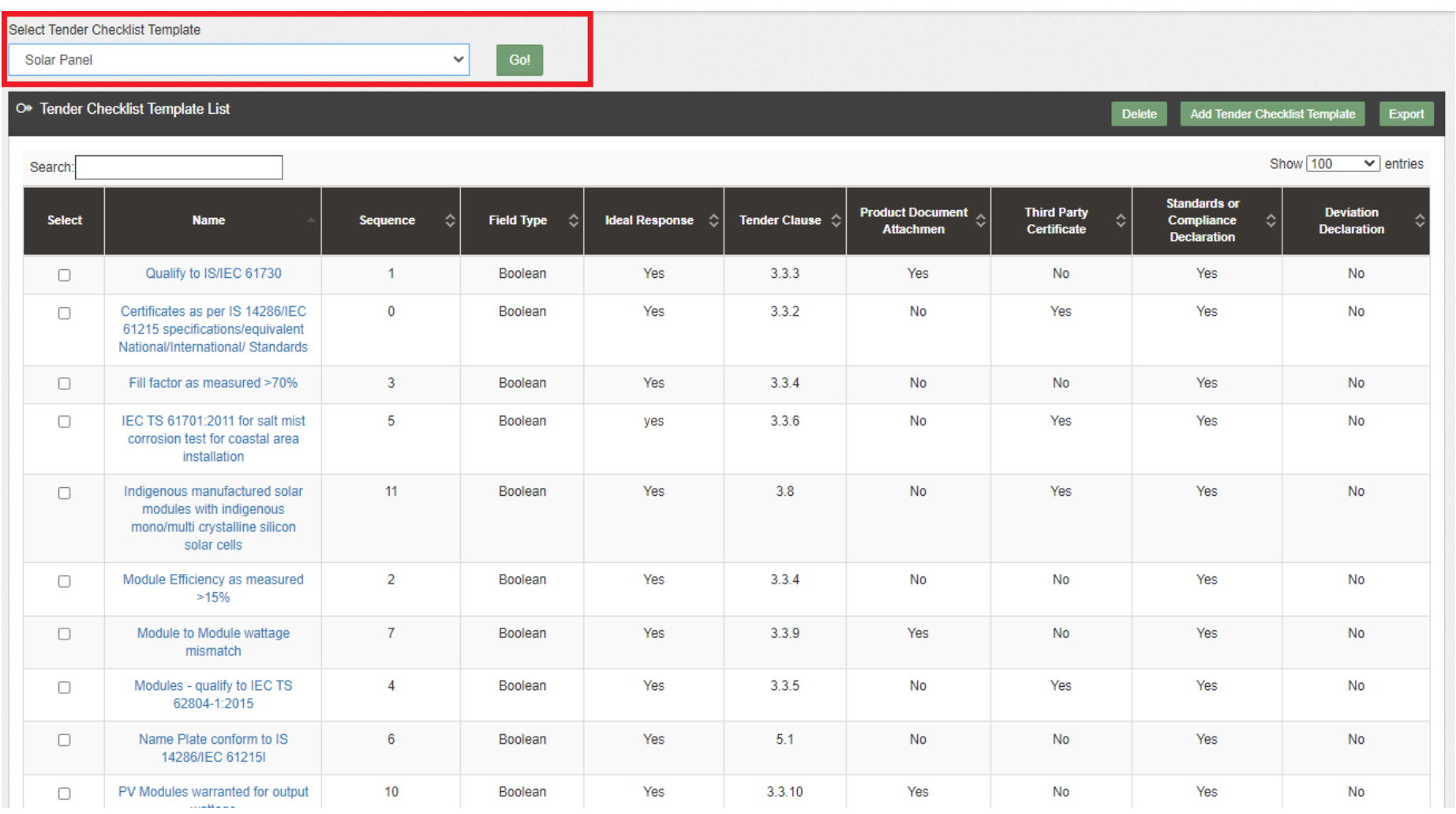

**FIGURE 71 TENDER CHECKLIST TEMPLATE DASHBOARD**

### **Table 31 TENDER CHECKLIST TEMPLATE DASHBOARD EXPLANATION**

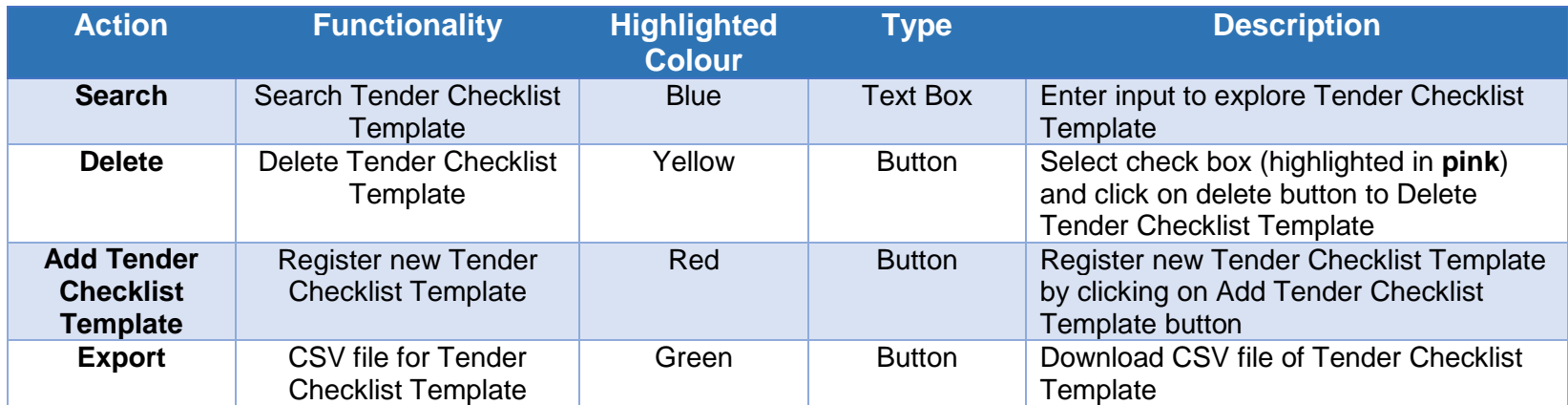
### *User Manual – Jammu and Kashmir State SEDM Platform (Component – B)*

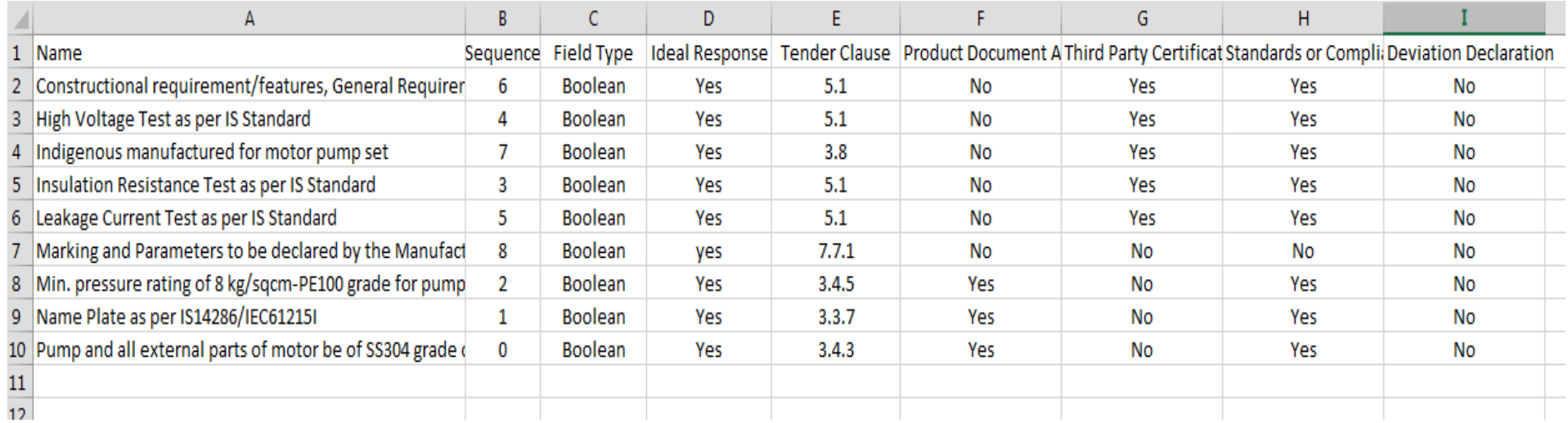

### **FIGURE 72 CSV OF TENDER CHECKLIST TEMPLATE**

 User can register new Tender Checklist Template by clicking on "Add Tender Checklist Template" button. (highlighted in red in [Figure 71\)](#page-107-0)

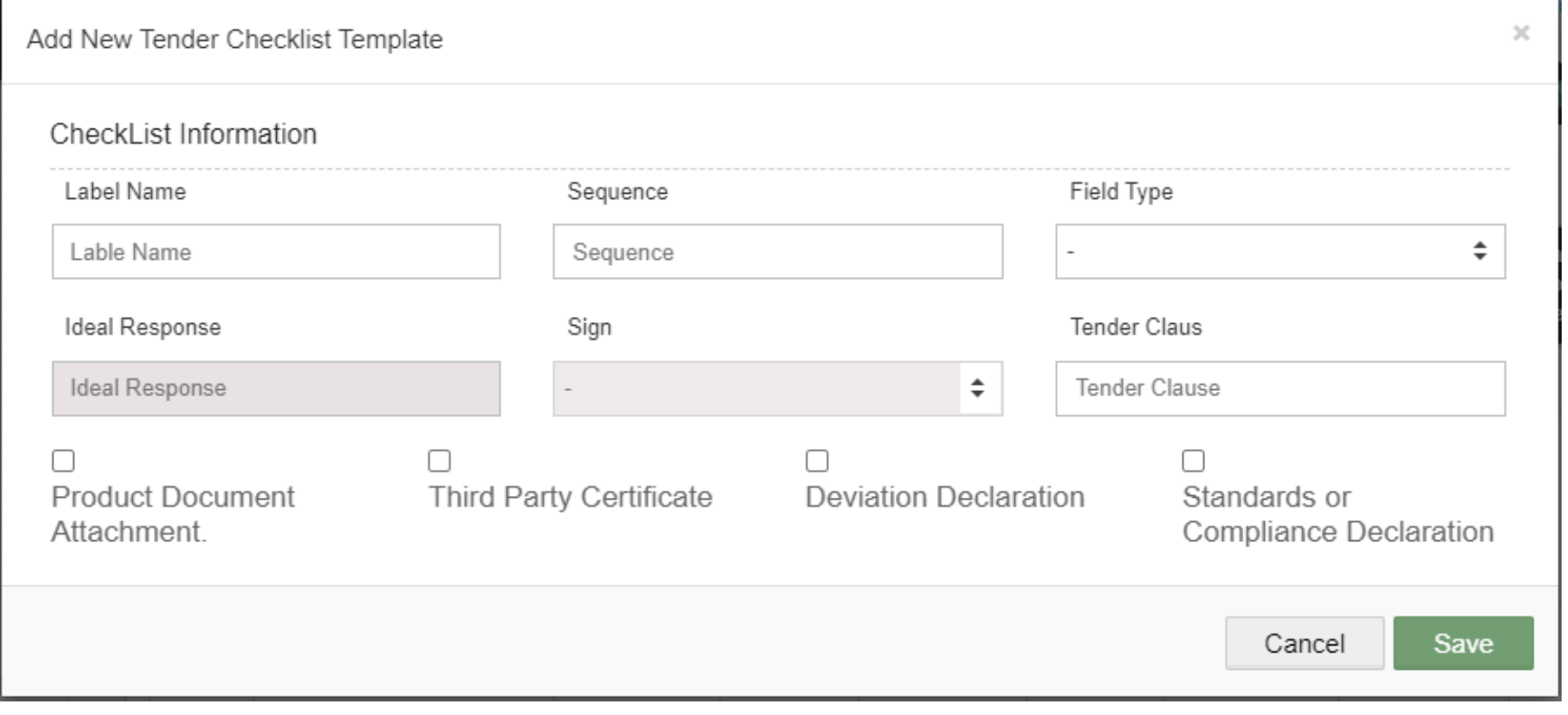

### **73 NEW TENDER CHECKLIST DETAILS**

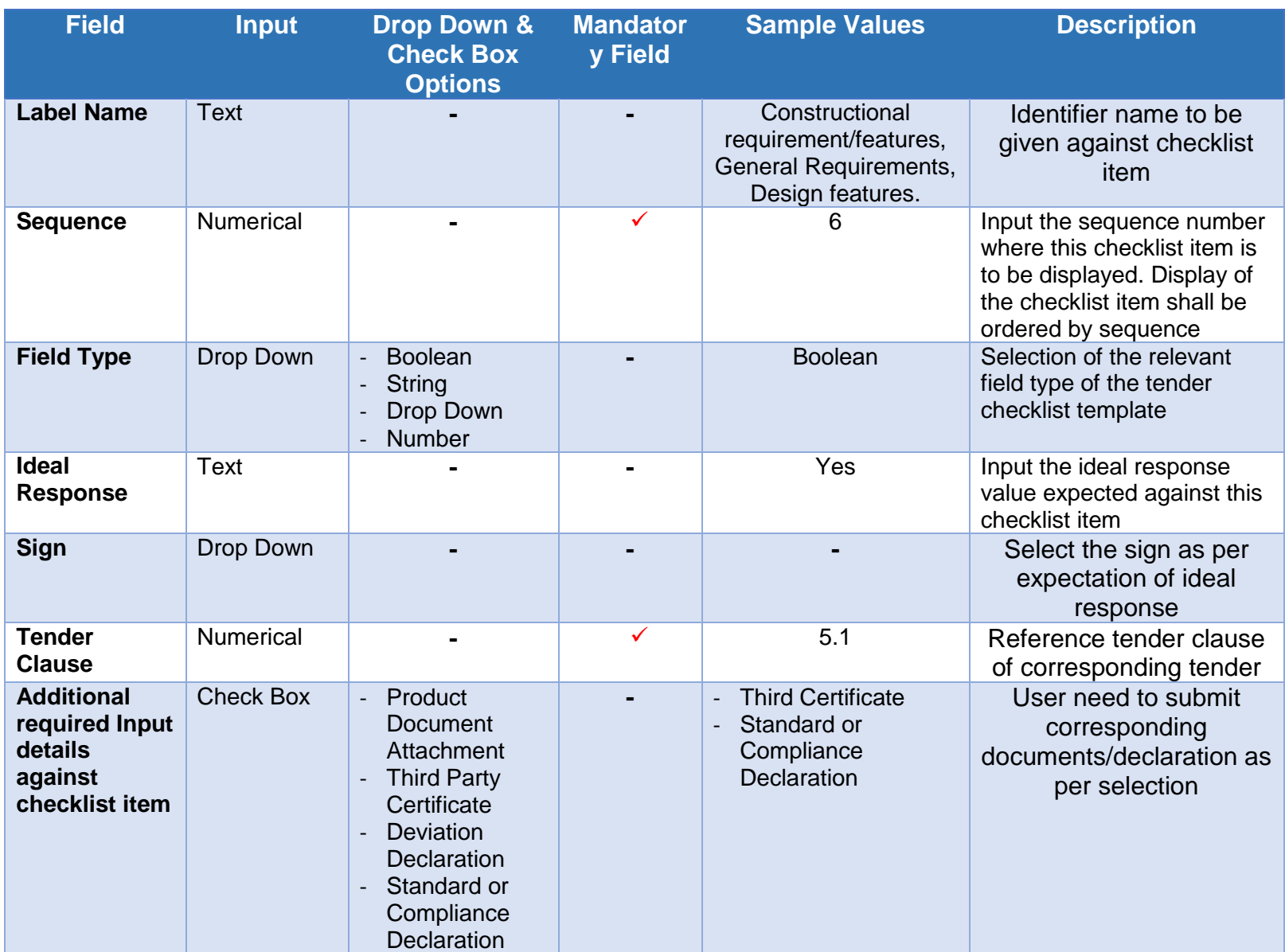

## **Table 32 TENDER CHECKLIST TEMPLATE REGISTRATION FIELDS DESCRIPTION**

 After filling all the details, user has to click on the "Save" button (highlighted in red in above) to register New Tender Checklist Template.

# **11.8. AUDIT TRAIL**

- Audit Trail serves the purpose to store the details of the person that make last update on State SEDM Platform.
- SIA with Super Admin credentials can view the audit trail in "Setting" Menu.
- $\triangleright$  Navigation Step :-
	- 1. Sign in on the State SEDM Portal
	- 2. Click on the Setting Module
	- 3. Click on Audit Tab

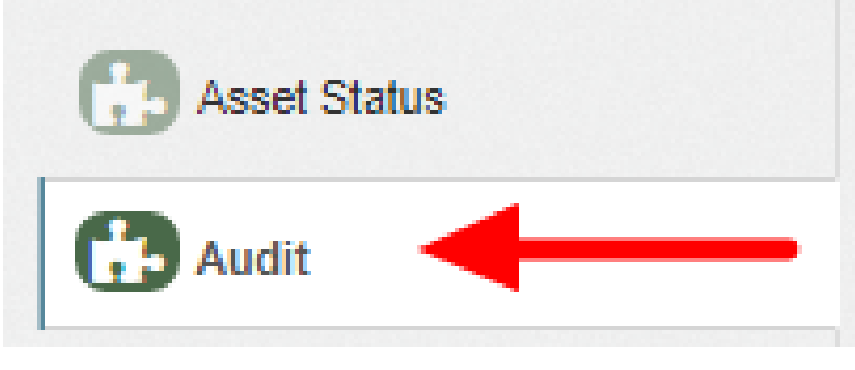

 By clicking on the Audit tab, the screen along with three filters i.e. Select District, Select Space (modules) and date range will appear as shown in below [Figure 75.](#page-111-0)

**FIGURE 74 AUDIT TAB**

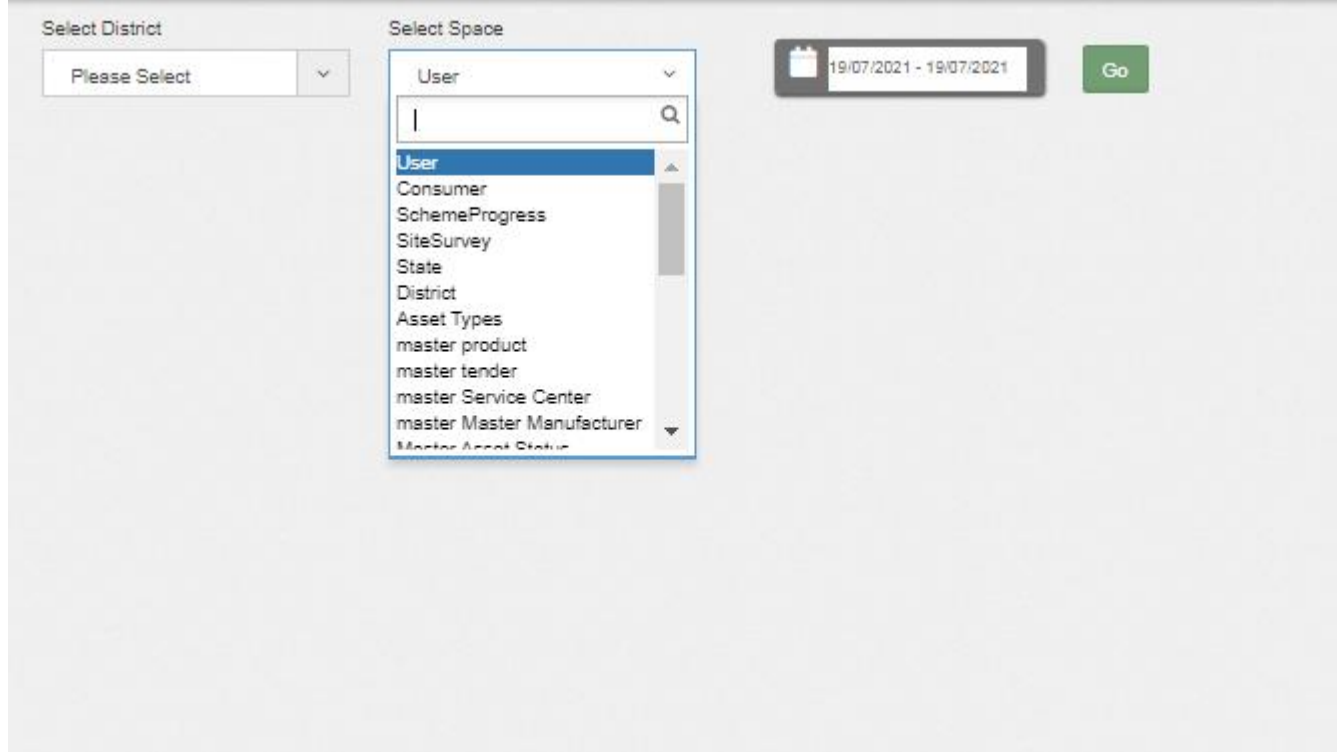

**FIGURE 75 AUDIT TAB FILTERS**

<span id="page-111-0"></span> By selecting any particular district and Space (modules) against the selected district and date range, Super Admin can get the details about last updates made in particular selected Space (module) as shown in below [Figure 76.](#page-112-0)

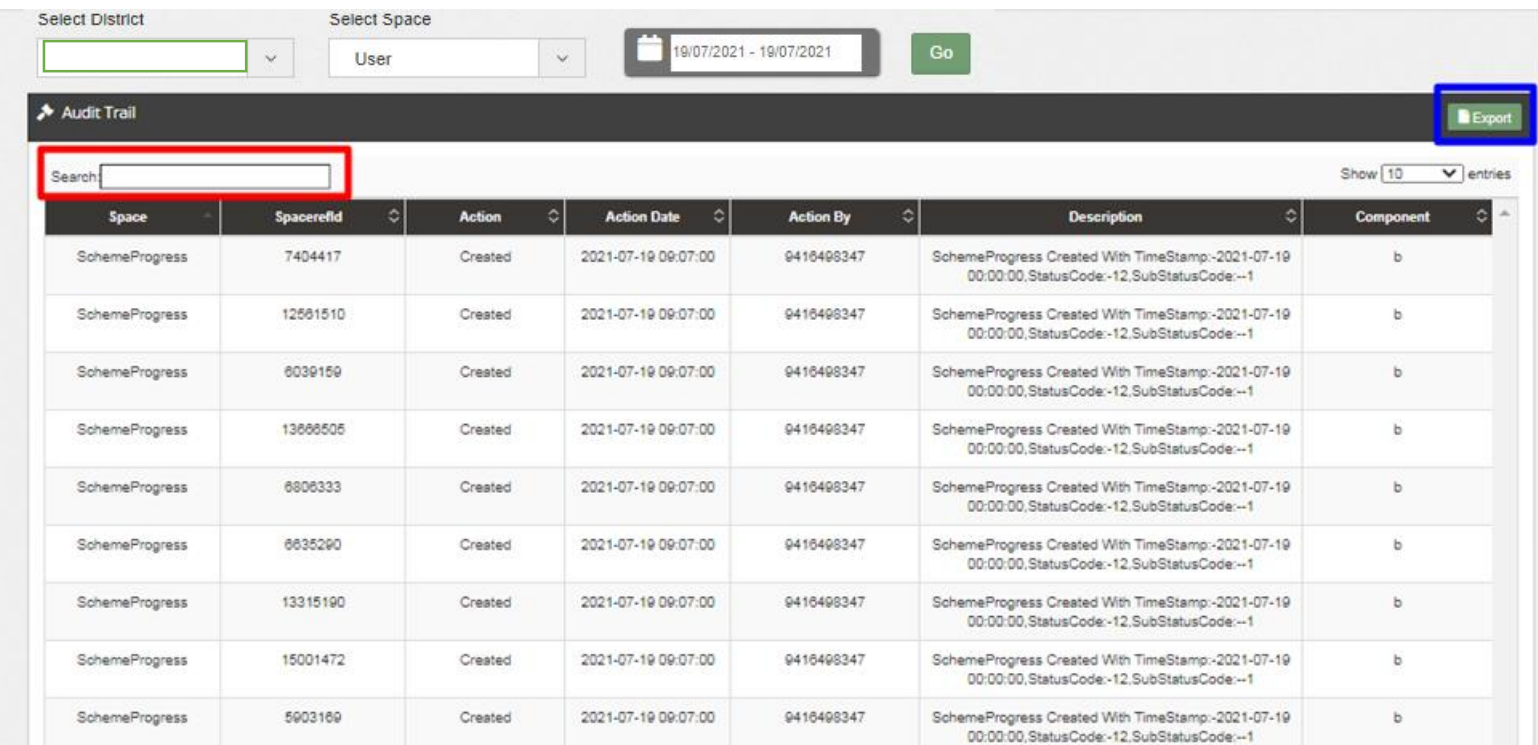

**FIGURE 76 AUDIT DASHBOARD (APPLIED FILTERS)**

- <span id="page-112-0"></span> As shown in above [Figure 76](#page-112-0), filtered dashboard by selecting District : Amritsar, Space : Scheme Progress and date range, one can find details like the person's registered username (shown as phone numbers in above [Figure 76\)](#page-112-0) who had made updates in scheme progress, the date on which updates was made, the action he made while updating Scheme Progress, etc.
- User can search for specific detail by entering input in "Search" box. (highlighted in red in [Figure 76\)](#page-112-0)
- User can download a csv file (refer [Figure 77\)](#page-113-0) of filtered Audit details by clicking on export button. (highlighted in blue in [Figure 76\)](#page-112-0)

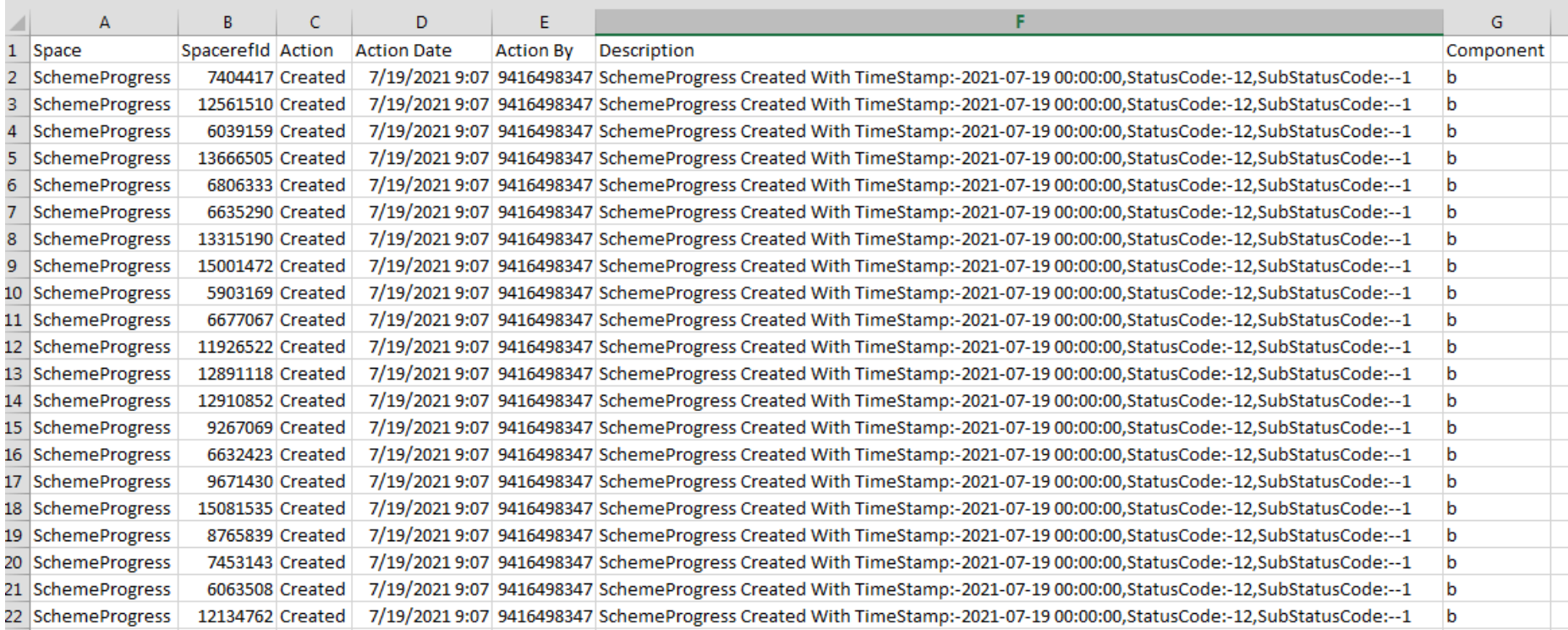

<span id="page-113-0"></span>**FIGURE 77 AUDIT DETAILS – CSV FILE**

# **12. APPLICATION WORKFLOW STAGES**

- List of Responsible Users Of TN SEDM Portal who will be responsible for the below mentioned Workflow Stages :
	- Sub Division Officer (SDN)
	- Head Officer (HO)
	- Empanelled Agency (EA)

# **Table 33 FARMER APPLICATION WORKFLOW STAGES**

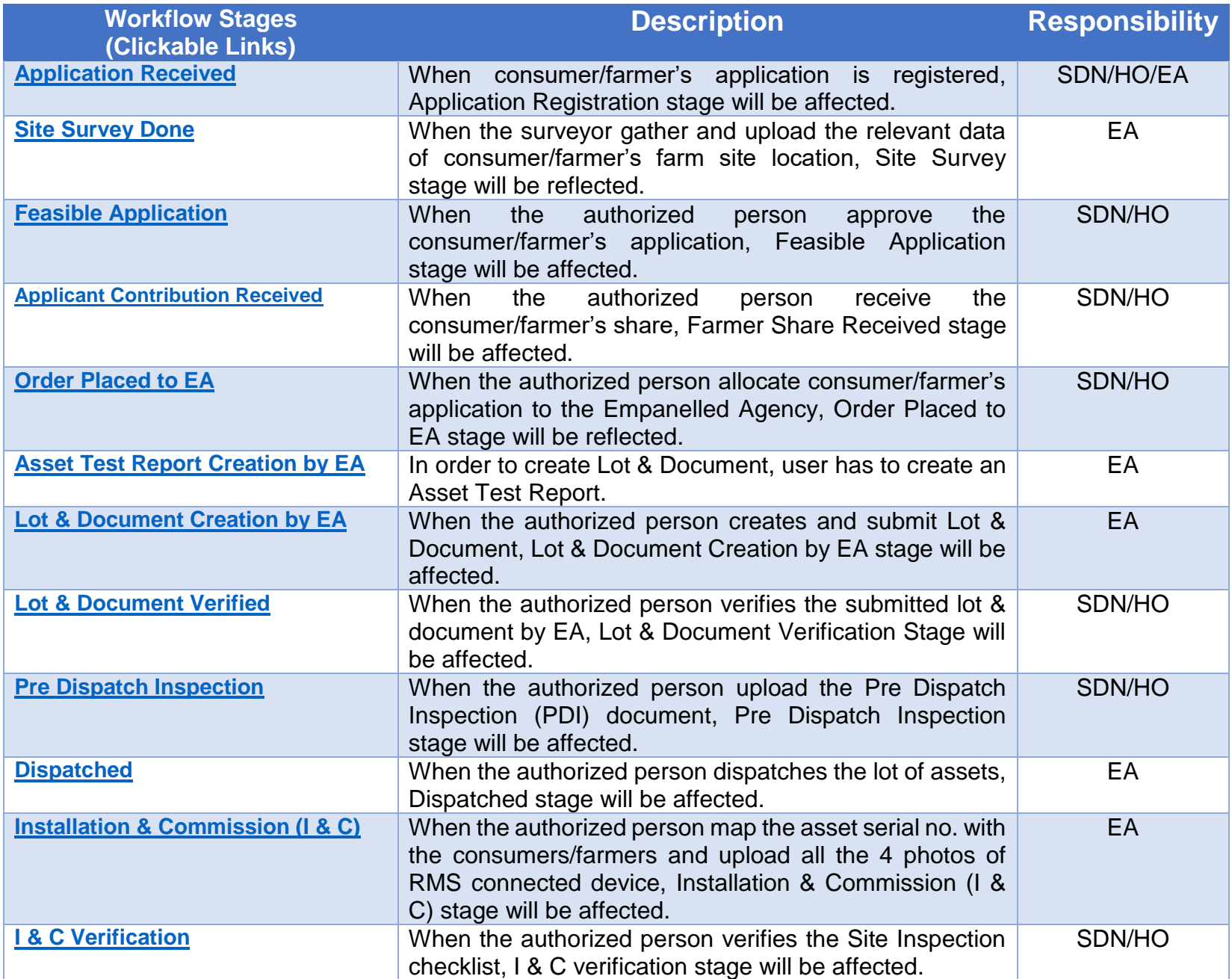

# <span id="page-115-0"></span>**13. CONSUMER/FARMER APPLICATION REGISTRATION**

- The Consumer/Farmer Management module of SEDM is focused towards Consumer/Farmer registration, setting up of Consumer/Farmer profile and to provide the application updates, all at one place
- Below are the authorized users for Application registration :
	- State Implementing Agency (SIA)
		- o Sub Division Officer (SDN)
		- o Head Officer (HO)
	- Empanelled Agency (EA).
- Navigation Steps for Consumer/Farmer application Registration :-
	- 1. Sign in on the State SEDM Portal
	- 2. Click on the "Details" on Consumer Module as shown in below [Figure 78](#page-115-1) Click on the "Add Farmer" button
	- 3.

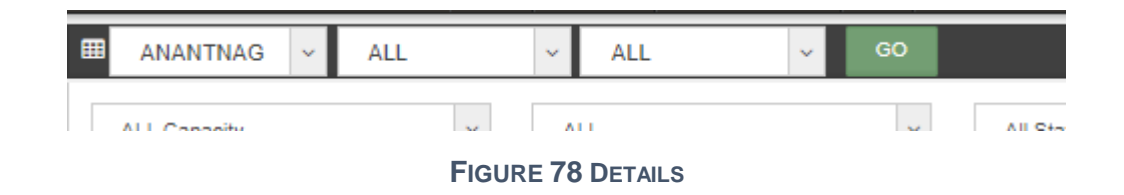

<span id="page-115-3"></span><span id="page-115-2"></span><span id="page-115-1"></span> Select the district from where the new farmer belongs from and click on the "GO" button as shown in the below [Figure 79](#page-115-2) and [Figure 80](#page-115-3)

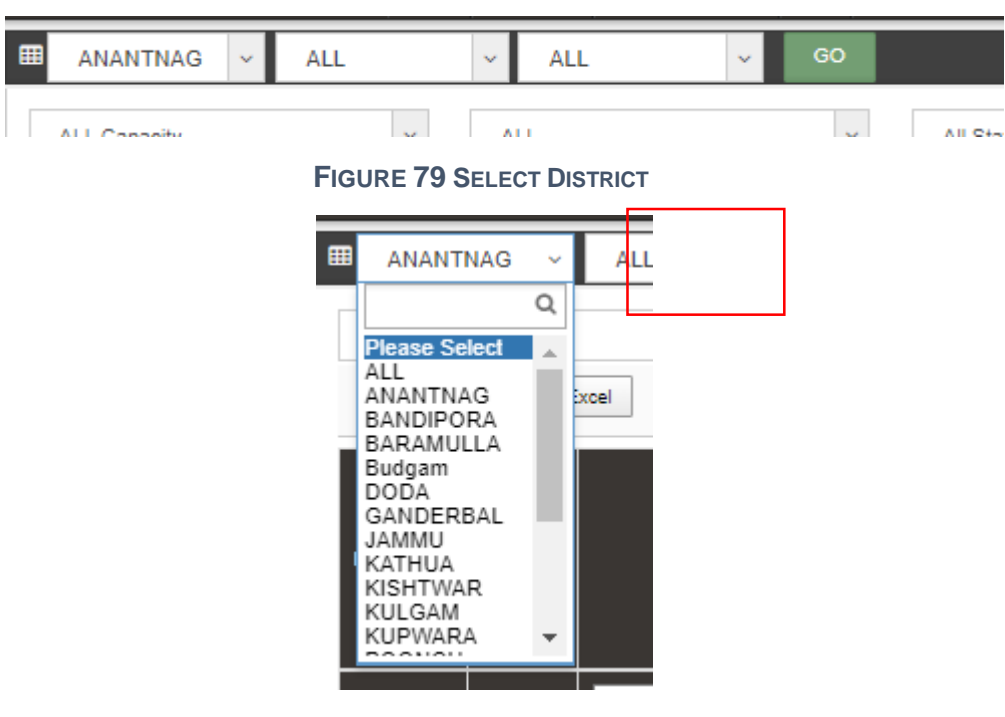

**FIGURE 80 DISTRICT LIST**

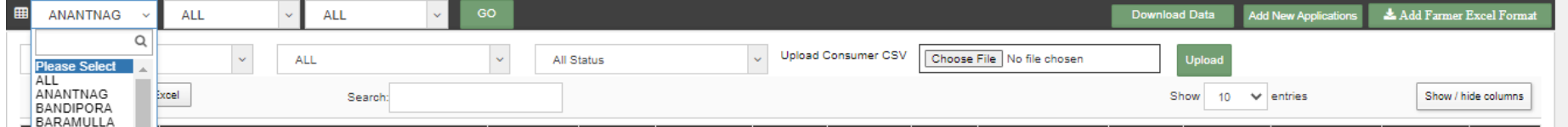

#### **FIGURE 81 ADD FARMER BUTTON**

<span id="page-116-0"></span>Click on the "Add New Application" button as highlighted in red in the above [Figure 81.](#page-116-0)

## + Add Farmer

 $\gg$ 

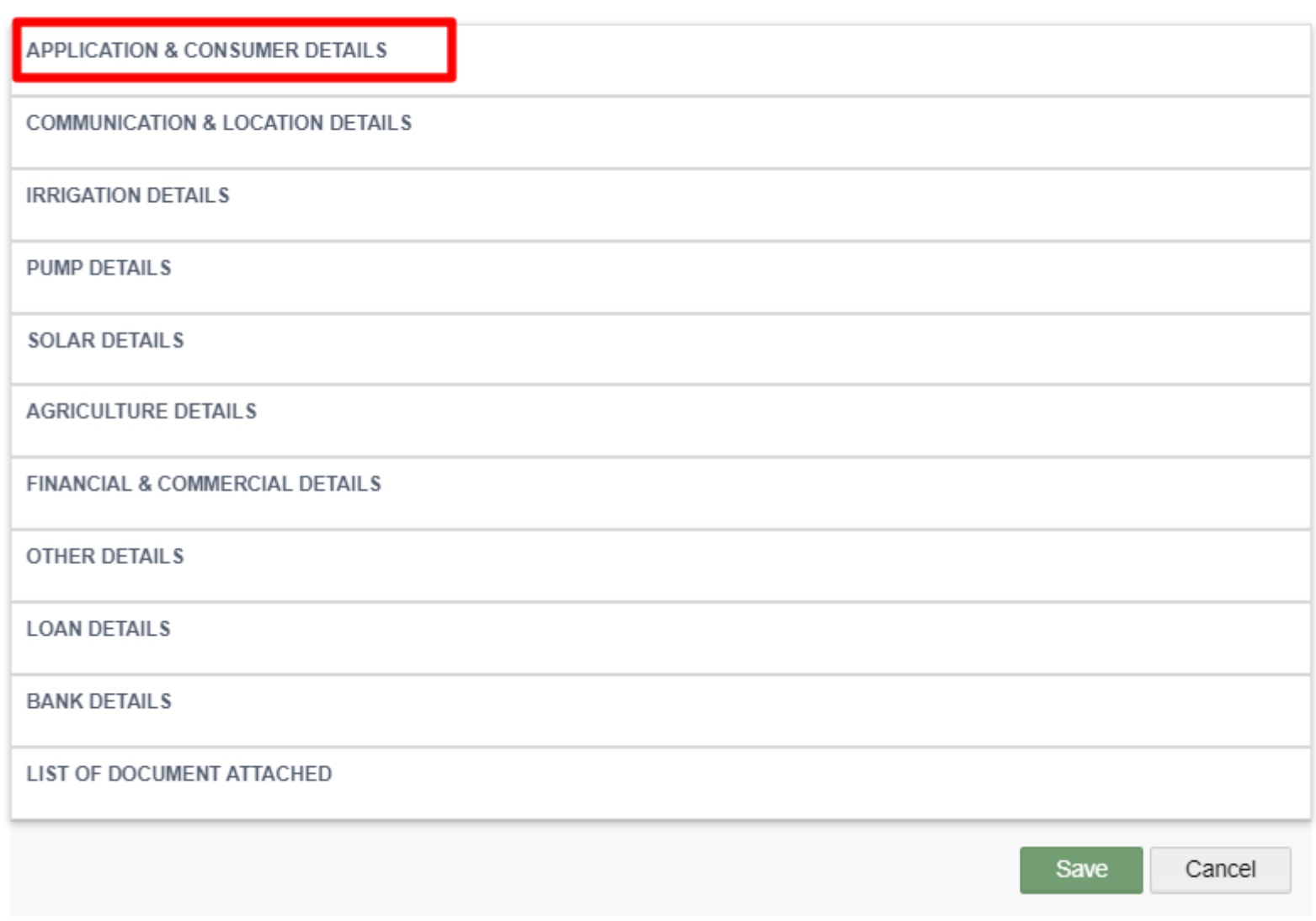

#### **FIGURE 82 ADD FARMER FORM**

- <span id="page-116-1"></span>After clicking on the "Add Farmer" button, a screen will appear as shown in above [Figure 82.](#page-116-1)
- Multiple sections are there for filling out the farmer details.

### *User Manual – Jammu and Kashmir State SEDM Platform (Component – B)*

User has to click on the section name (highlighted in red in above [Figure 82\)](#page-116-1) to open the section of the form.

### **Application & Consumer Details**

### + Add Farmer

![](_page_117_Picture_55.jpeg)

**FIGURE 83 APPLICATION & CONSUMER DETAILS**

 $\geq$ 

![](_page_118_Picture_365.jpeg)

# **Table 34 APPLICATION AND CONSUMER DETAILS**

**Communication & Location Details**

![](_page_119_Picture_38.jpeg)

**FIGURE 84 COMMUNICATION & LOCATION DETAILS**

# **Table 35 COMMUNICATION AND LOCATION DETAILS**

![](_page_120_Picture_409.jpeg)

![](_page_121_Picture_198.jpeg)

- Communication Details : Consumer/Farmer's Residential Details
- Location Details : Farm site location where pump will be installed
- Both details may vary.
- **Irrigation Details**

![](_page_121_Picture_199.jpeg)

**FIGURE 85 IRRIGATION DETAILS**

# **Table 36 IRRIGATION DETAILS**

![](_page_122_Picture_242.jpeg)

## **Pump Details**

![](_page_122_Picture_243.jpeg)

#### **FIGURE 86 PUMP DETAILS**

![](_page_123_Picture_246.jpeg)

![](_page_123_Picture_247.jpeg)

- If Farmer is already using pump, then user will have to fill Existing pump Type, Existing PumpsubType, Existing Pump Capacity, Power Source of Existing Pump and whether current pump is energy efficient or not.

**Solar Details**

![](_page_123_Picture_248.jpeg)

**FIGURE 87 SOLAR DETAILS**

# **Table 38 SOLAR DETAILS**

![](_page_124_Picture_168.jpeg)

## **Agriculture Details**

![](_page_124_Picture_169.jpeg)

**FIGURE 88 AGRICULTURE DETAILS**

## **Table 39 AGRICULTURE INFORMATION**

![](_page_124_Picture_170.jpeg)

![](_page_125_Picture_195.jpeg)

### **Financial & Commercial Details**

![](_page_125_Picture_196.jpeg)

#### **FIGURE 89 FINANCIAL & COMMERCIAL DETAILS**

# **Table 40 FINANCIAL AND COMMERCIAL DETAILS**

![](_page_125_Picture_197.jpeg)

![](_page_126_Picture_233.jpeg)

 When the user will fill all the required pump details, above details will be filled automatically according to the details added in the EA Rate Card.

### **Other Details**

![](_page_126_Picture_234.jpeg)

**FIGURE 90 OTHER DETAILS**

# **Table 41 OTHER DETAILS**

![](_page_126_Picture_235.jpeg)

![](_page_127_Picture_285.jpeg)

**Loan Details**

![](_page_128_Picture_243.jpeg)

### **FIGURE 91 LOAN DETAILS**

# **TABLE 42 LOAN DETAILS**

![](_page_128_Picture_244.jpeg)

![](_page_129_Picture_212.jpeg)

### **Bank Details**

![](_page_129_Picture_213.jpeg)

**FIGURE 92 BANK DETAILS**

# **Table 43 BANK DETAILS**

![](_page_129_Picture_214.jpeg)

**List of Document Attached**

![](_page_130_Picture_71.jpeg)

#### **FIGURE 93 LIST OF DOCUMENT ATTACHED**

- <span id="page-130-0"></span>List of document consist of "Photograph of Site" & "Farmer Consent Form".
- By clicking on the red coloured icons in above [Figure 93](#page-130-0), user can upload these two forms from farmer registration form.

![](_page_130_Picture_72.jpeg)

#### **FIGURE 94 DETAIL DASHBOARD**

- <span id="page-130-1"></span> After application registration, new application will be entered in the consumer/farmer details dashboard as fresh entry (as highlighted in red above [Figure 94\)](#page-130-1) whose application scheme progress is yet to commence.
- Details dashboard consists following data columns :

![](_page_131_Picture_238.jpeg)

**FIGURE 95 CONSUMER DETAIL DATA COLUMNS (I)**

# **TABLE 44 DATA COLUMN DESCRIPTION**

![](_page_131_Picture_239.jpeg)

![](_page_132_Picture_157.jpeg)

# **NOTE**: FOR UPDATING THE STATUS "**SITE SURVEY DONE**",

**[SITE SURVEY](#page-255-0) WE CLICK HERE TO KNOW ABOUT IT.** 

**Consumer Details Dashboard Explanation**

|                                                                                                    | $\overline{\phantom{0}}$<br>Home Consumer Scheme Progress Asset Live Monitoring Performance Setting Device Registration User Role Complaint | ₩<br>۵                                                                                                 | י<br>o<br>Analysis                                                                             | Ø                                    | ☞<br>$\overline{\mathscr{L}}$      |              |                                                  | English v                       |                                       | IntelliSCADA                             |                                |
|----------------------------------------------------------------------------------------------------|----------------------------------------------------------------------------------------------------|----------------------------------------------------------------------------------------------------|------------------------------------------------------------------------------------------------|--------------------------------------|------------------------------------|--------------|--------------------------------------------------|---------------------------------|---------------------------------------|------------------------------------------|--------------------------------|
| <b>III Farmer List</b>                                                                                          | $^{60}$<br>$\sim$                                                                                                    |                                                                                                    |                                                                                                |                                      | & Download District Survey Summary |              | <b>Download Data</b>                             | <b>Add New Applications</b>     |                                       | <b>Add Farmer Excel Format</b>           |                                |
| All Solutions<br>CSV<br>Download Excel                                                                          | $\sim$<br><b>Empanelled Agency</b><br>PDF<br>Search:                                                                                        | $\checkmark$<br>All Status                                                                             |                                                                                                | Upload Consumer CSV                  | Choose File   No file chosen       |              | <b>Upload</b><br>Show                            | 10<br>$\vee$ entries            |                                       |                                          | Show / hide columns            |
| Site<br><b>Scheme</b><br>Survey<br>Progress <sup>:</sup><br>Details 2<br><b>Details</b><br>and<br><b>Update</b> | <b>Update Status</b><br>٠                                                                                                    | <b>Farmer</b><br>Share<br><b>Application</b><br>Received $\circ$<br><b>Status</b><br>(INR with<br>GST) | <b>Survey</b><br><b>Order</b><br><b>Done</b><br>Placed <sup>®</sup><br>۰<br>By<br><b>To EA</b> | $\ddot{\circ}$<br><b>Farmer Name</b> | Father/Husband<br><b>Name</b>      | Mobile No. 0 | <b>Required</b><br>Pump<br>٥<br>Capacity<br>(HP) | <b>Required</b><br>Pump<br>Type | <b>Required</b><br>Pump Sub 0<br>Type | <b>Required</b><br>Pump<br>ಿ<br>Category | <b>Delete</b><br><b>Farmer</b> |
| $\frac{1}{40}$<br>œ                                                                                             | <b>Farmer Share Update</b><br><b>Order to EA Update</b><br><b>Download Installation Report (PCR)</b>                                        | Site Survey<br>Done                                                                                    | CRI<br>Pumps<br>Pvt. Ltd.                                                                      | V Thangavel                          | Vellappa<br>Gounder                | 9065206850   | 10                                               | AC.                             | Submersible                           | Oilfilled                                | $\Box$                         |
| $\frac{1}{20}$<br>$\qquad \qquad \Box$                                                                          | <b>Farmer Share Update</b><br>Order to EA Update<br><b>Download Installation Report (PCR)</b>                                               | Site Survey<br>Done                                                                                    | CRI<br>Pumps<br>Pvt. Ltd.                                                                      | Nithyanantham                        | Rangasamy                          | 9642239309   | 10                                               | AC.                             | Submersible                           | Oilfilled                                | $\bullet$                      |
| $\frac{1}{20}$<br>$\blacksquare$                                                                                | <b>Farmer Share Update</b><br><b>Order to EA Update</b><br><b>Download Installation Report (PCR)</b>                                        | Site Survey<br>Done                                                                                    | CRI<br>Pumps<br>Pvt. Ltd.                                                                      | Sathiskumar                          | Arumugam                           | 9600094949   | 10                                               | AC.                             | Submersible                           | Oilfilled                                | $\bullet$                      |
| a,<br>$\begin{array}{c} \hline \end{array}$                                                                     | <b>Farmer Share Update</b><br><b>Order to EA Update</b><br><b>Download Installation Report (PCR)</b>                                        | Site Survey<br>Done                                                                                    | CRI<br>Pumps<br>Pvt. Ltd.                                                                      | G Sakthivel                          | Ganapathyappan                     | 9842258083   | 10                                               | AC.                             | Submersible                           | Oilfilled                                | $\bullet$                      |
| $\frac{1}{40}$<br>$\blacksquare$                                                                                | <b>Farmer Share Update</b>                                                                                                    | Site Survey                                                                                            | CRI                                                                                            | Jayasuriyanarayanan                  | Duraisamy                          | 9843666660   | 10                                               | AC.                             | Surface                               |                                          | $\bullet$                      |

**FIGURE 96 CONSUMER/FARMER DETAIL DASHBOARD**

- <span id="page-133-0"></span> The blue buttons in third column of Consumer Details dashboard will be used further to update the application status "Farmer Share Received" (click **[here](#page-146-0)** to know more) & "Order Place To EA" (click **[here](#page-148-0)** to know more) and after updating all 14 application stages, user can download the Project Completion Report (PCR) of the consumer/farmer.
- There are two types of boxes for searching any particular type of consumer/farmer which is highlighted in two blue boxes in above [Figure 96.](#page-133-0) User can search for a specific query to check for the consumer/farmer information on the Consumer Details dashboard by inputting their search parameter in 'Search' dialogue box.
- By clicking upon the delete icon (highlighted in brown in above [Figure 96](#page-133-0)) below screen will appear (), will delete all the updated status of the consumer/farmer application and take back the application to the very first application stage i.e. "Application Received".

| Delete Consumer!                                                                                                    |  |                  |  |
|----------------------------------------------------------------------------------------------------|--|------------------|--|
| Are you sure you want to delete selected Consumer?                                                                                                    |  |                  |  |
| If You want to delete Consumer It Will be Deleted from the Consumer Scheme Progress Status, Document,Asset<br>Unmappaed,Remove Consumer From Asset Lot. Consumer Can not Revert. |  |                  |  |
|                                                                                                    |  | Yes<br><b>No</b> |  |

FIGURE 97 CONFIRMATION SCREEN TO DELETE ALL UPDATED CONSUMER/FARMER APPLICATION STATUS

 Consumer/Farmer Details dashboard entries can be filtered out in two ways i.e. 1. Solution & Empanelled Agency wise (highlighted in green in above [Figure 96\)](#page-133-0) and 2. Application Status wise. (highlighted in red in above [Figure 96\)](#page-133-0)

![](_page_134_Picture_119.jpeg)

![](_page_134_Figure_3.jpeg)

![](_page_134_Figure_4.jpeg)

**FIGURE 99 FILTER 2 EMPANELLED AGENCY**

- User can download consumer survey summary details CSV file (refer **Error! Reference source not found.**) by clicking "Download District Survey Summary" button. (highlighted in black in [Figure 96\)](#page-133-0)
- The users can also access the data and information provided under Consumer/Farmer Management offline by downloading the data in Excel format by clicking on the 'Download Data' option on top right corner of the .dashboard (highlighted in yellow in [Figure 96\)](#page-133-0)
- Upon clicking the 'Download Data' option, a screen appears where user must enter the filter parameters of District, Pump Capacity, Application Status and the dates for which they want to view the data as shown in the below [Figure 100.](#page-135-0)

![](_page_135_Picture_98.jpeg)

![](_page_135_Figure_2.jpeg)

- <span id="page-135-0"></span> User also can download Consumer/Farmer Details in either of three formats i.e. CSV/EXCEL/PDF by clicking either of three buttons i.e. "CSV", "Download Excel" & "PDF". (buttons highlighted in pink in [Figure 96\)](#page-133-0)
- CSV file output as shown in [Figure 101](#page-135-1) & [Figure 102](#page-135-2)

![](_page_135_Picture_99.jpeg)

#### **FIGURE 101 DETAILS DASHBOARD CSV FILE (I)**

<span id="page-135-1"></span>![](_page_135_Picture_100.jpeg)

**FIGURE 102 DETAILS DASHBOARD CSV FILE (II)**

<span id="page-135-2"></span>Excel file output - as shown in [Figure 103,](#page-136-0) [Figure 104](#page-136-1) & [Figure 105](#page-137-0)

### *User Manual – Jammu and Kashmir State SEDM Platform (Component – B)*

![](_page_136_Picture_47.jpeg)

### **FIGURE 103 DETAILS DASHBOARD EXCEL FILE (I)**

<span id="page-136-0"></span>![](_page_136_Picture_48.jpeg)

<span id="page-136-1"></span>**FIGURE 104 DETAILS DASHBOARD EXCEL FILE (II)**

### *User Manual – Jammu and Kashmir State SEDM Platform (Component – B)*

![](_page_137_Picture_45.jpeg)

**FIGURE 105 DETAILS DASHBOARD EXCEL FILE (III)**

<span id="page-137-0"></span> $\triangleright$  PDF file output - as shown in [Figure 106](#page-138-0)

| <b>Update</b><br><b>Status</b>                                                                            | <b>Application</b><br><b>Status</b>   | <b>Farmer</b><br><b>Share</b><br><b>Received</b><br>(INR with<br>GST) | <b>Survey</b><br>Done By                | Order<br>Placed<br><b>To EA</b> | <b>Farmer Name</b> | Father/Husband<br><b>Name</b> | Mobile No.   | <b>Required</b><br>Pump<br><b>Capacity</b><br>(HP) | <b>Required</b><br>Pump<br><b>Type</b> | <b>Required</b><br><b>Pump Sub</b><br><b>Type</b> | <b>Required</b><br>Pump<br>Category | Location<br><b>Town</b> |
|----------------------------------------------------------------------------------------------------|---------------------------------------|-----------------------------------------------------------------------|-----------------------------------------|---------------------------------|--------------------|-------------------------------|--------------|----------------------------------------------------|----------------------------------------|---------------------------------------------------|-------------------------------------|-------------------------|
| Order to EA<br>Update<br>Download<br>Installation<br>Report (PCR)                                         | Applicant<br>Contribution<br>Received | 71384                                                                 | <b>Sri Savitir</b><br>Solar pvt<br>I td |                                 | Nanjan lachi       | Lachi                         | 9159576032 5 |                                                    | AC                                     | Submersible WaterFilled                           |                                     |                         |
| <b>Farmer Share</b><br>Update<br>Order to EA<br>Update<br>Download<br>Installation<br>Report (PCR)        | Authentication                        |                                                                       | <b>Sri Savitir</b><br>Solar pvt<br>Ltd  |                                 | Maniyan            | Rangan                        | 8111070102 5 |                                                    | AC                                     | Submersible WaterFilled                           |                                     |                         |
| <b>Farmer Share</b><br>Update<br>Order to EA<br>Update<br>Download<br><b>Installation</b><br>Report (PCR) | Authentication                        |                                                                       |                                         |                                 | Mahesh             | Gangeswaran                   | 9620412350 5 |                                                    | <b>DC</b>                              | Submersible                                       | WaterFilled                         |                         |
| <b>Farmer Share</b><br>Update<br>Order to EA<br>Update<br>Download<br>Installation<br>Report (PCR)        | Authentication                        |                                                                       |                                         |                                 | Sivanantham        | Subbu                         | 9965877688 5 |                                                    | DC                                     | Submersible WaterFilled                           |                                     |                         |
| <b>Farmer Share</b><br>Update<br>Order to EA<br>Update<br>Download<br>Installation<br>Report (PCR)        | Authentication                        |                                                                       |                                         |                                 | Thirumathal        | Nagamuthusamy                 | 9688023392 5 |                                                    | DC                                     | Submersible WaterFilled                           |                                     |                         |
| <b>Farmer Share</b><br>Update                                                                             | Authentication                        |                                                                       |                                         |                                 | Padma Kumar        | Venkatasamy                   | 975161975    | 5                                                  | DC                                     | Submersible WaterFilled                           |                                     |                         |

**FIGURE 106 DETAILS DASHBOARD PDF**

<span id="page-138-0"></span> The users can choose to see only the relevant information as required by them by selecting the necessary columns under the 'Show/Hide' columns. (highlighted in sky blue in [Figure 96\)](#page-133-0)

| Show         | Show / hide columns |                 |        |                                   |
|--------------|---------------------|-----------------|--------|-----------------------------------|
| apacity (HP) | Pump Type 0         | Pump Sub Type @ | Pump   | <b>C</b> Scheme Progres           |
|              | AC                  | Submersible     | Water  | 2 Site Survey Date                |
|              |                     |                 |        | <b>EX</b> Lipdate Status          |
|              |                     |                 |        | <sup>(2)</sup> Application Stati- |
|              | DC.                 | Submersible     | WaterF | G Survey Done By                  |
|              |                     |                 |        | C OnterPlace TofE                 |
|              | AC                  | Submersible     | WaterF | <b>CT SARAL Number</b>            |
|              |                     |                 |        | <sup>2</sup> Farmer Name          |
|              |                     |                 |        | Father/Husband                    |
|              | AC.                 | Submersible     | WaterF | Nobile No.                        |
|              |                     |                 |        | Purrei Capacity                   |
|              | DC.                 | Surface         | WaterF | Pump Type                         |
|              |                     |                 |        | <sup>Pure</sup> Sub Type          |
|              | DC                  | Submersible     | WaterF | Purris Category                   |
|              |                     |                 |        | <b>C. Location Town</b>           |
|              |                     |                 |        | <b>Location Taluke</b>            |
|              | DC                  | Submersible     | WaterF | <b>CT Liscation Block</b>         |
|              |                     |                 |        | C) Genaer                         |
|              |                     |                 |        |                                   |

**FIGURE 107 SHOW / HIDE COLUMNS FILTER**

• In [Figure 96,](#page-133-0) by clicking onto the orange highlighted icon first column of Consumer Details dashboard, the user can view the chronological data for scheme progress details of any individual farmer. (as shown in below [Figure 108\)](#page-140-0)

Scheme Progress Of: Nithyanananthan Application No: FIPMKUSUSM-B/453 Mobile No: 9464024594

**Mobile No of Status** Sr. **Status Date Status Updated By** No. updated by 9988665522  $\mathbf{1}$ Application Received 07-07-2020 Pbho  $\overline{2}$ Site Survey Done 06-07-2020 Pbho 9988665522  $\ensuremath{\mathsf{3}}$ Feasible Application 06-07-2020 Pbho 9988665522 4 Applicant Contribution Received 09-07-2020 Pbho 9988665522 5 Order placed to EA 21-08-2020 Pbho 9988665522 6 Lot & Doc. Creation by EA  $\boldsymbol{7}$ Lot & Doc. Verified 8 PreDispatch Inspection 9 Dispatched  $10$ Installation & Commission 11 I & C Verification 12 SFA Released CFA Released 13  $14$ Application Rejected 15 On Hold

<span id="page-140-0"></span>**FIGURE 108 SCHEME PROGRESS REPORT FOR CONSUMER/FARMER**

 $\times$ 

 Similarly, by clicking on the icon (highlighted in purple in [Figure 96\)](#page-133-0) in the second column, the user can view the site survey details of the consumer/farmer as well as take action against individual farmer's application and also can upload Site Photographs and Farmer Consent Form.

| 20 | Size of Existing bore well (in inches)                          |                                       |  |  |  |  |
|----|-----------------------------------------------------------------|---------------------------------------|--|--|--|--|
| 21 | Source of power for existing pump                               | Diesel Pump                           |  |  |  |  |
| 22 | Is farmer having electric connection of the DISCOM at the site? |                                       |  |  |  |  |
| 23 | Photograph of site                                              | Attachments :- &<br>No Document Found |  |  |  |  |
| 24 | UGPL/Sprinkler/Drip irrigation installed                        | Micro Irrigation                      |  |  |  |  |
| 25 | Is Site Suitable For Installation Of Solar Pump                 | NO.                                   |  |  |  |  |
| 26 | Farmer Consent Form                                             | Attachments :- &<br>No Document Found |  |  |  |  |
| 27 | Survey Done By                                                  | Sri Savitir Solar pvt Ltd - TNADMIN   |  |  |  |  |
| 28 | Latitude                                                        |                                       |  |  |  |  |
| 29 | Longitude                                                       |                                       |  |  |  |  |
| 30 | Reason From Discom Officer                                      |                                       |  |  |  |  |
| 31 | Remarks By Surveyor                                             |                                       |  |  |  |  |
|    | <b>ReSiteSurvey</b>                                             | Hold<br>Accept<br>Reject              |  |  |  |  |

**FIGURE 109 SITE SURVEY DETAIL OF CONSUMER/FARMER**

<span id="page-141-0"></span>- At the end of the report form, user can see 4 button options (in above [Figure 109\)](#page-141-0) – ReSiteSurvey, Hold, Accept, and Reject. These buttons are solely under the authorisation of District Officer or District Office**.** The SIA user can give the application to the corresponding Empanelled Agency for ResiteSurvey or Accept the farmer application or Reject the farmer application or put the application on hold after reviewing all the documents and photos submitted by the farmer and EA. (click **[here](#page-142-0)** to know more)

# <span id="page-142-0"></span>**14. FEASIBLE APPLICATION**

- Below are the authorized users for Feasible Application :
	- State Implementing Agency (SIA)
	- Sub Division Officer (SDN)
	- Head Officer (HO)
- ▶ Navigation Steps to change application status "Feasible Application" :-
	- 1. Sign in on the State SEDM Portal
	- 2. Click on the "Details" on Consumer Module as shown in below [Figure 110](#page-142-1)

![](_page_142_Picture_95.jpeg)

#### **FIGURE 110 DETAILS**

- <span id="page-142-1"></span>After Aadhaar Authentication, to update the scheme progress, authorized user can change the status "Feasible Application".
- In Details dashboard as shown in below figure, Consumer/Farmer details are displayed along with the blue buttons of Status in third column. (highlighted in red in below [Figure 111\)](#page-143-0)

![](_page_143_Picture_82.jpeg)

#### **FIGURE 111 DETAILS DASHBOARD**

<span id="page-143-0"></span>User has to click on the user icon (highlighted in red in above [Figure 111\)](#page-143-0).

![](_page_143_Picture_83.jpeg)

#### **FIGURE 112 SITE SURVEY DETAILS**

- The above report form is generated under the Site Survey details tab of the Consumer/Farmer details.
- The authorized user will Site Resurvey / Accept / Reject / Hold the application according to the site survey details.
- To change the application status to "Feasible Application", user has to click on the "Accept" button. (pointed in the below [Figure 113\)](#page-144-0)
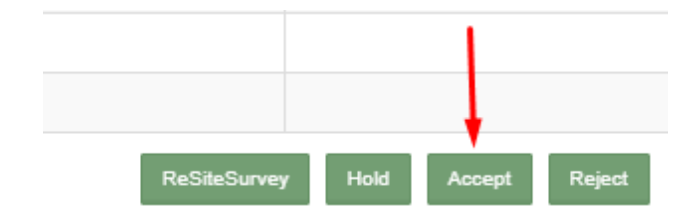

#### **FIGURE 113 APPLICATION ACCEPT BUTTON**

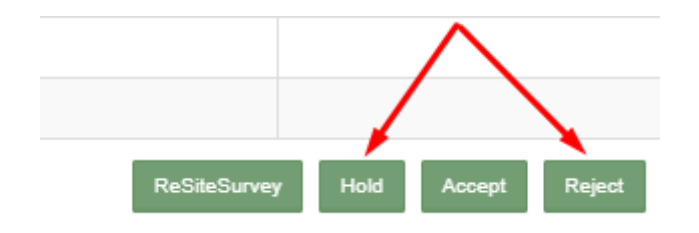

#### **FIGURE 114 APPLICATION HOLD-REJECT BUTTON**

<span id="page-144-0"></span> To put application on hold or to reject the application, user has to click on the "Hold" or "Reject" button (pointed in red in above [Figure 114\)](#page-144-0) and have to give the reason for the same.

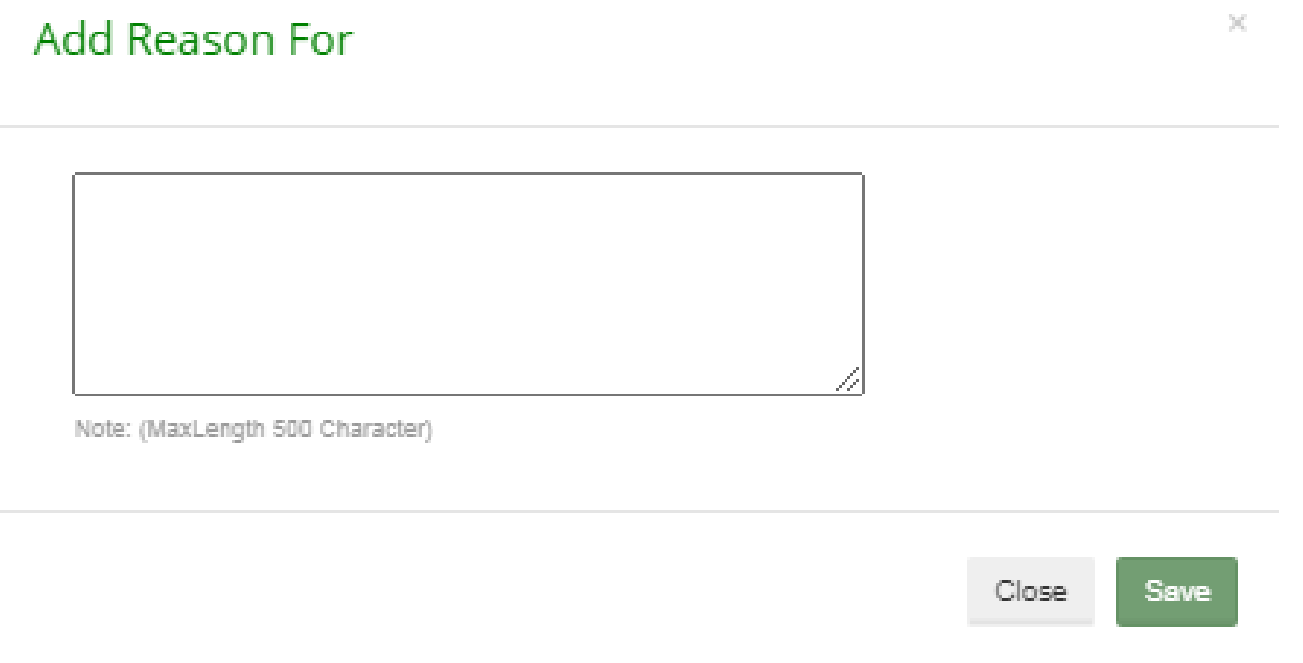

**FIGURE 115 REASON FOR APPLICATION HOLD/REJECT**

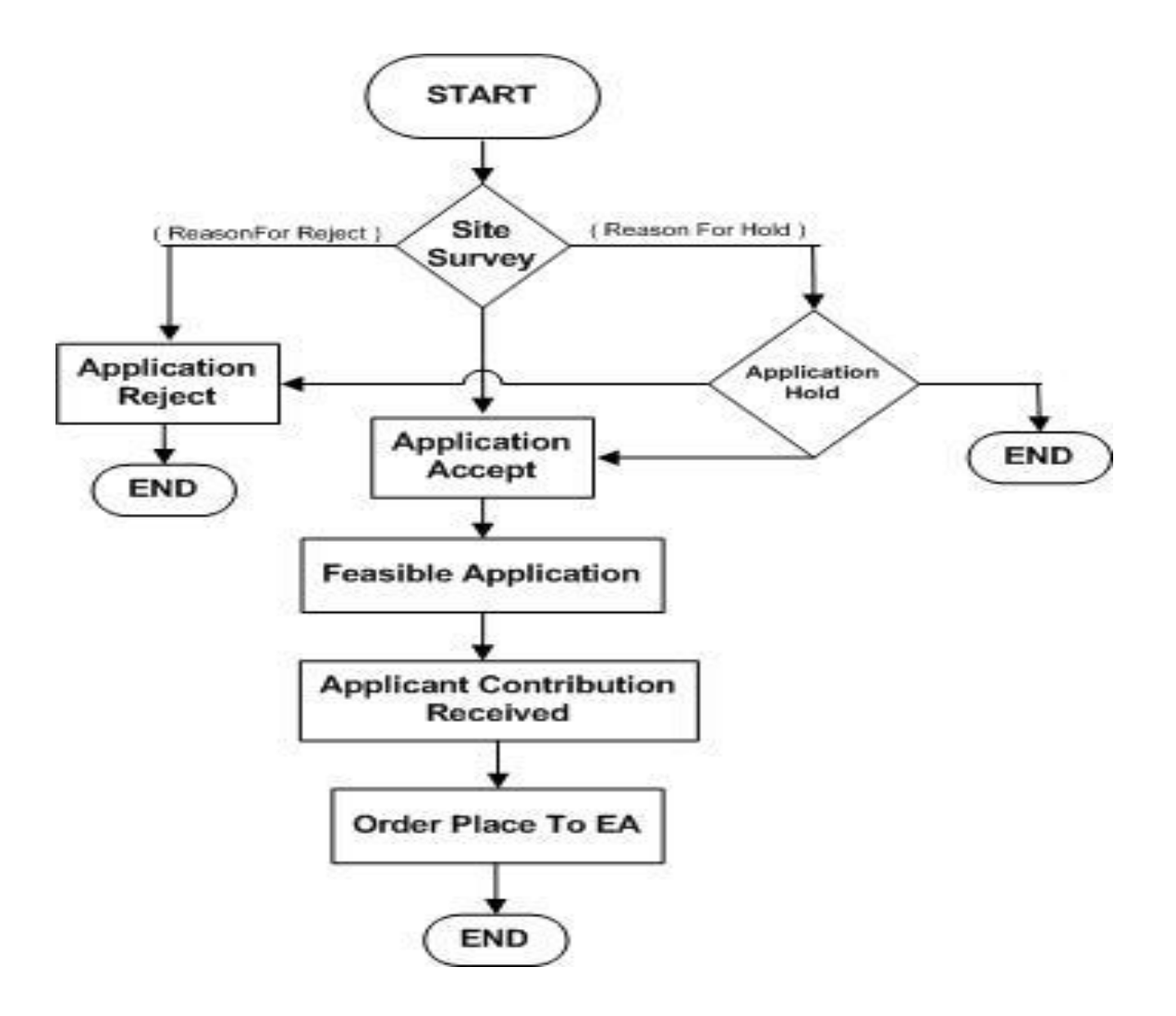

**FIGURE 116 FARMER APPLICATION FLOW CHART**

# **15. FARMER SHARE RECEIVED**

- Below are the authorized users for Farmer Share Received:
	- State Implementing Agency (SIA)
		- o Sub Division Officer (SDN)
		- o Head Officer (HO)
- ▶ Navigation Steps to change application status Farmer Share Received :-
	- 1. Sign in on the State SEDM Portal
	- 2. Click on the "Details" on Consumer Module as shown in below figure

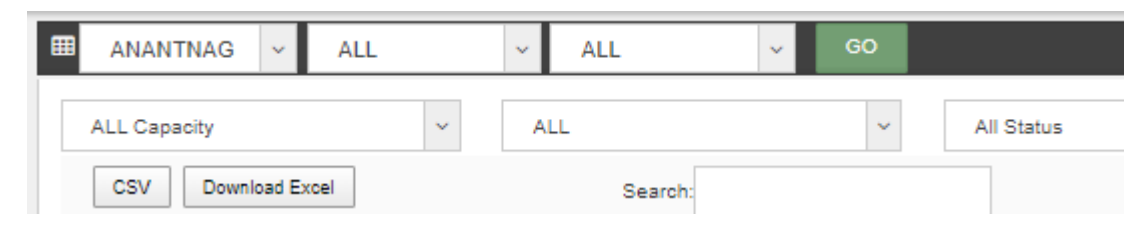

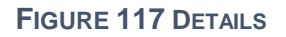

- After the application is accepted/feasible, SIA users has to change the status "Farmer Share Received".
- In Details dashboard as shown in below figure, Consumer/Farmer details are displayed along with the blue buttons of Status in third column. (highlighted in red in below [Figure 118](#page-147-0))

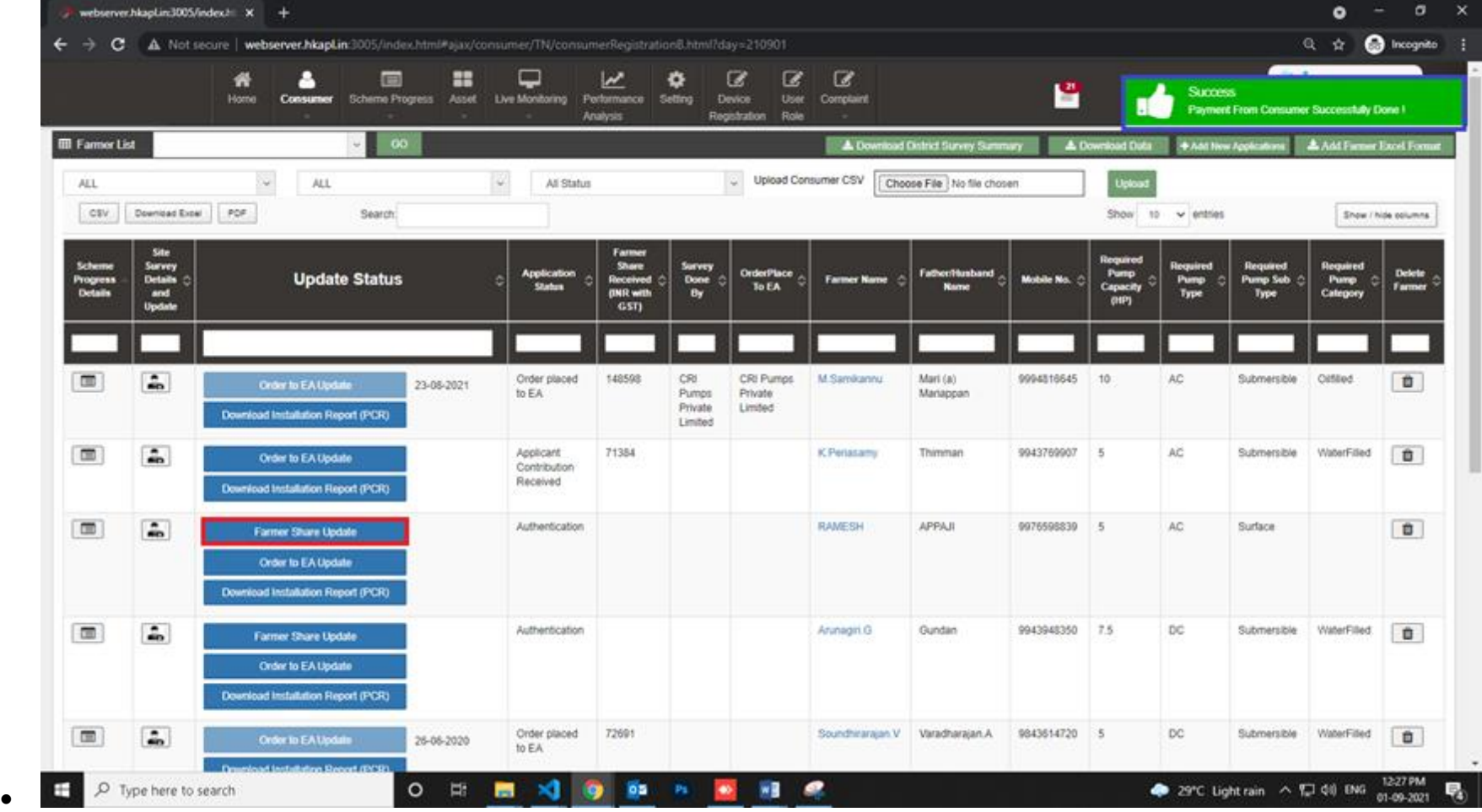

**FIGURE 118 UPDATED FARMER SHARE RECEIVED**

- <span id="page-147-0"></span> User has to click on "Farmer Share Update" button (highlighted in red in [Figure 118](#page-147-0)) to change the Consumer/Farmer application status to "Farmer Share Received".
- When the button "Farmer Share Update" is clicked, a success message will arrive i.e. "Payment from Consumer Successfully Done!" (highlighted in blue in [Figure 118\)](#page-147-0)

**NOTE:** To update status "Farmer Share Received" in **bulk** i.e. of multiple consumers/farmers at once, click **[here](#page-235-0)** to know more.

# **16. ORDER PLACED TO EMPANELLED AGENCY (EA)**

- Below are the authorized users for Order Placed to EA :
	- State Implementing Agency (SIA)
		- o Sub Division Officer (SDN)
		- o Head Officer (HO)
- ▶ Navigation Steps to change application status Order Placed to EA :-
	- 1. Sign in on the State SEDM Portal
	- 2. Click on the "Details" on Consumer Module as shown in below [Figure 119](#page-148-0) Details

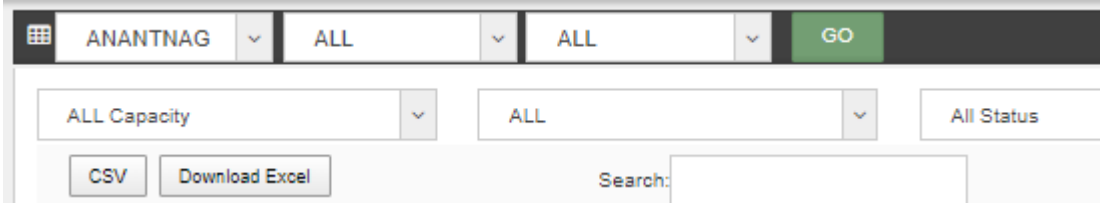

#### **FIGURE 119 DETAILS**

- <span id="page-148-0"></span>After Farmer Share Received, authorized users has to change the status "Order Placed to EA".
- In Details dashboard as shown in below figure, Consumer/Farmer details are displayed along with the blue buttons of Status in third column. (highlighted in red in below figure 100)

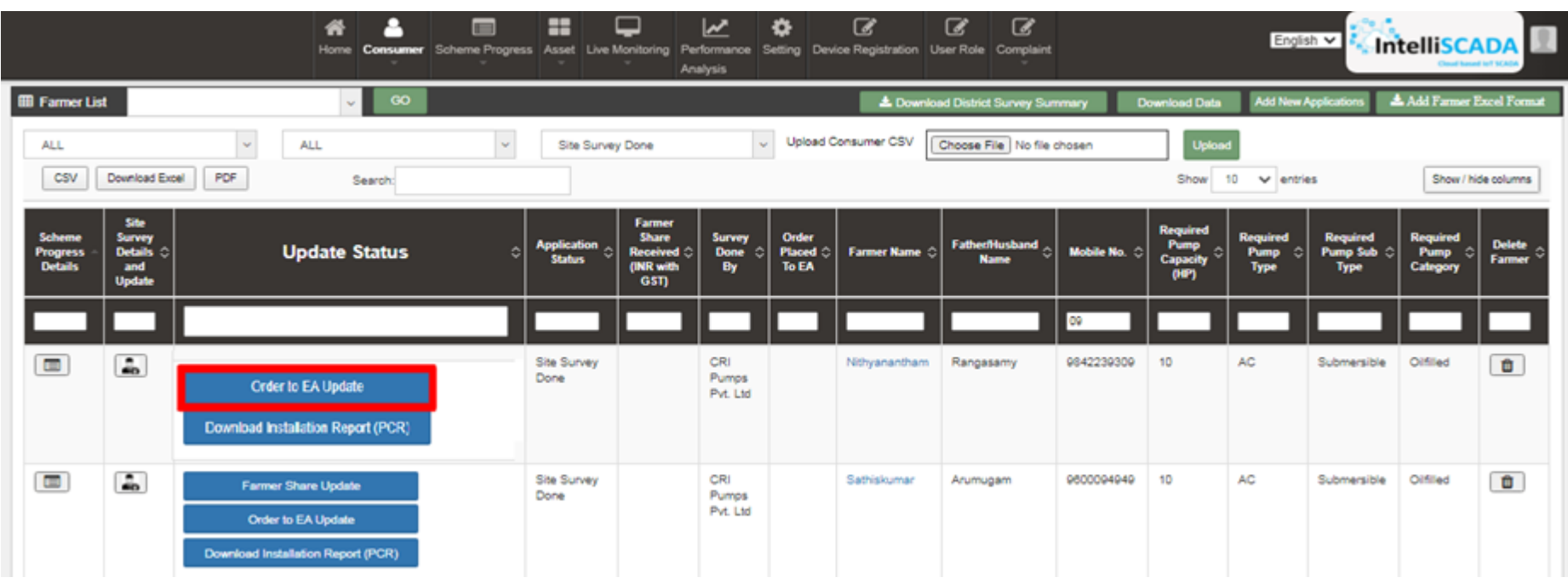

#### **FIGURE 120 DETAILS DASHBOARD**

- <span id="page-148-1"></span> User has to click on "Order to EA Update" button (highlighted in red in above [Figure 120\)](#page-148-1) to change the Consumer/Farmer application status to "Order Placed to EA".
- When the user will click on the "Order Placed to EA" button, a small window will open for assigning Empanelled Agency (EA) to the particular Consumer/Farmer. (as shown in below [Figure 121\)](#page-149-0)

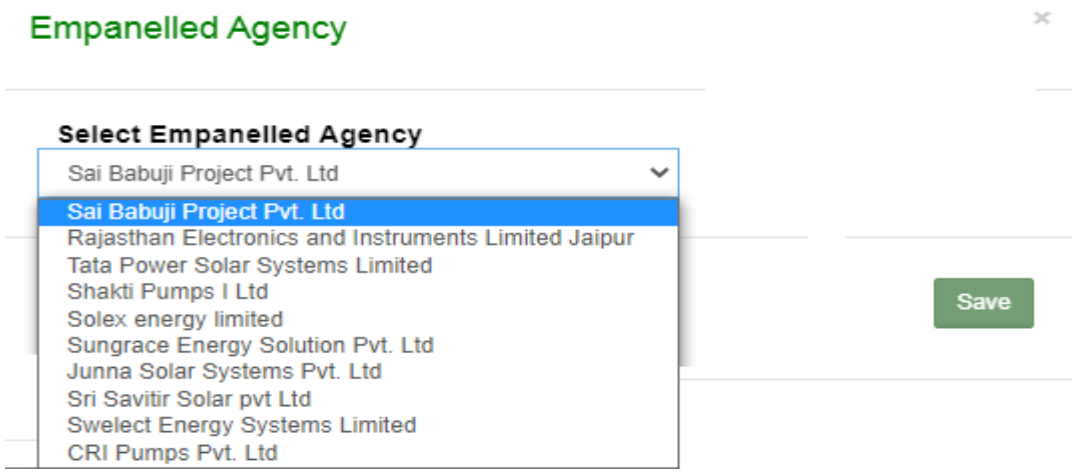

**FIGURE 121 ASSIGN EA TO THE CONSUMER/FARMER.**

- <span id="page-149-0"></span> Selected Empanelled Agency can see those consumers/farmers which are assigned only to them only and not the one that are assigned to other Empanelled Agencies.
- Selected Empanelled Agency can change the further status of the consumers/farmers that are assigned only to them.

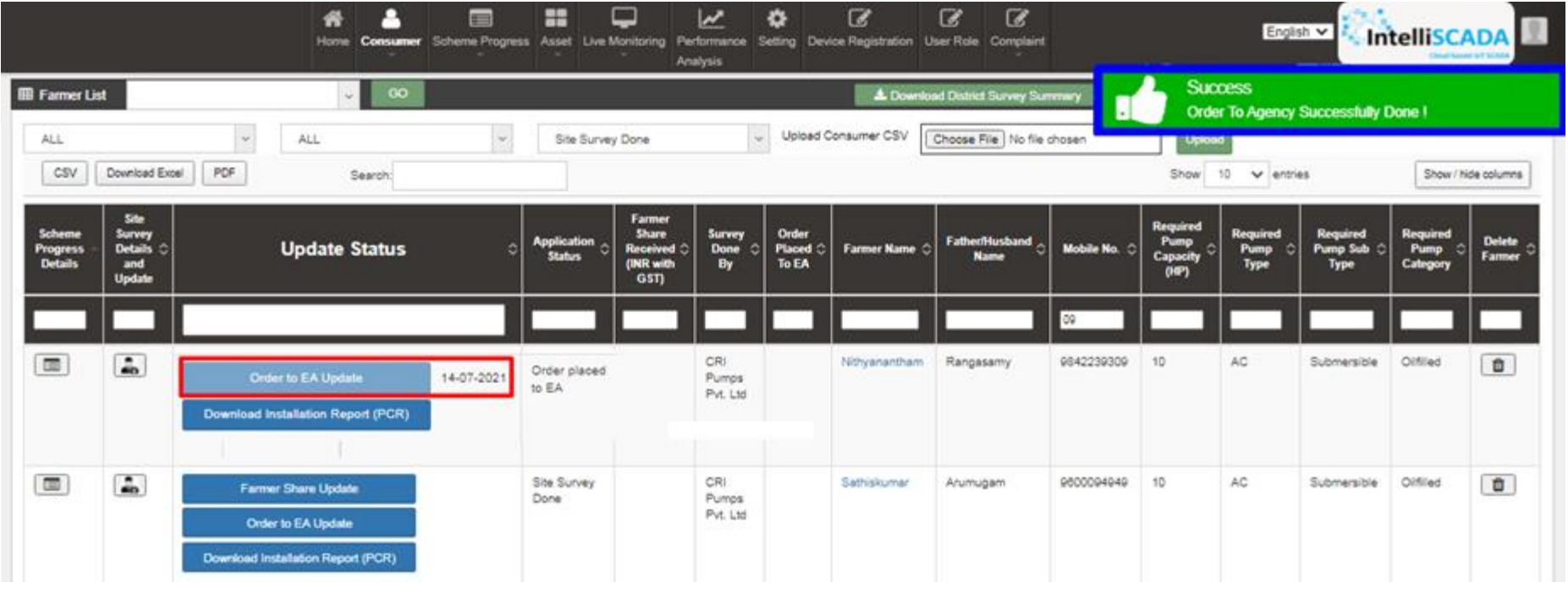

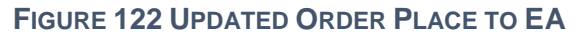

<span id="page-149-1"></span> When the button "Order to EA Update" is clicked, a success message will arrive i.e. "Order To Agency Successfully Done !" (highlighted in blue in [Figure 122](#page-149-1) and a date (on which the button "Order to EA Update" is clicked and Empanelled Agency is assigned) will appear just beside the "Order to EA Update" button (highlighted in red in above [Figure 122\)](#page-149-1) which means that status "Order Place to EA" is updated.

**NOTE:** To update status "Order Placed to EA" in **bulk** i.e. of multiple consumers/farmers at once, click **[here](#page-235-0)** to know more.

# **17. ASSET TEST REPORT CREATION BY EA**

- Empanelled Agency (EA) is the authorized user for creation of Asset Test Report.
- Before Asset Test Report creation, Organization admin of Empanelled Agency has to add the "**[Asset Model Numbers](#page-94-0)**", its "**[Manufacturer](#page-88-0)**" details and "**[SubLocation of Under Inspection Store](#page-84-0)**" in master settings.(click on the blue highlighted underlined link to know how to add these details)
- These details will be added in Asset Test Reports which further will be added while Lot Creation. (click **[here](#page-157-0)** to know more)
- Creation of Asset Test Reports serves the purpose that Empanelled Agency can supply assets i.e. Solar Pump, Solar Panel, Pump Controller and Structure, against these Test Reports only.
- ▶ Navigation Steps: -
	- 1. Sign in on the State SEDM Portal
	- 2. Click on the 'Asset' option on the Title Bar of the SEDM Portal Dashboard
	- 3. Click on the 'Test Report' option from the drop-down menu
- Sign In >> Asset Management >> Test Report

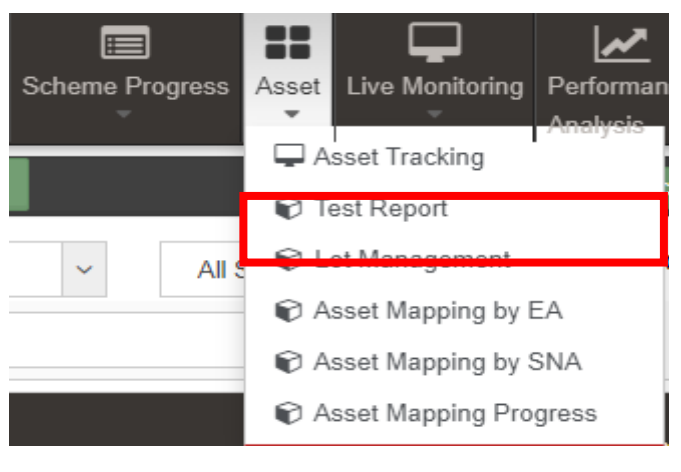

**FIGURE 123 TEST REPORT**

 $\triangleright$  In this feature of Asset Management, a complete Test Report is generated for the users comprising Test Report Number, Empanelled Agency, Test Report Agency, Report Issue Date, Description and Test Report Documents.

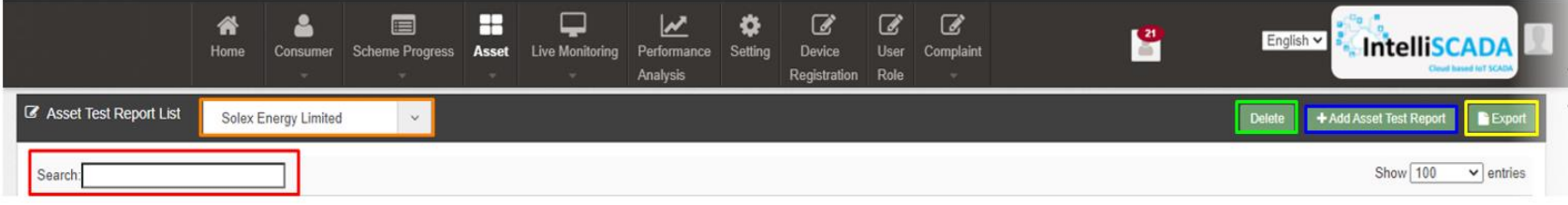

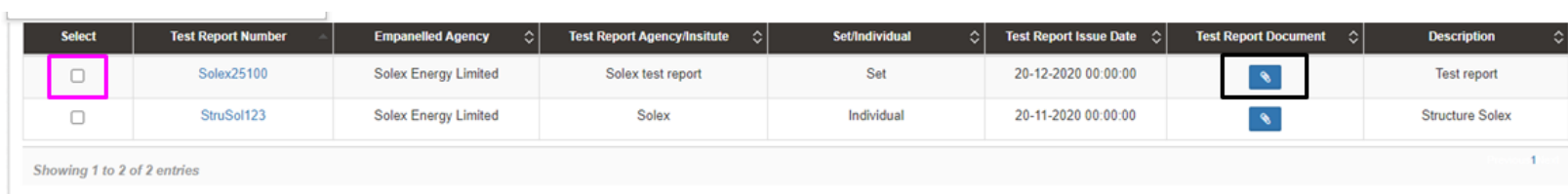

#### **FIGURE 124 ASSET TEST REPORT**

# **Table 45 ASSET TEST REPORT DASHBOARD DESCRIPTION**

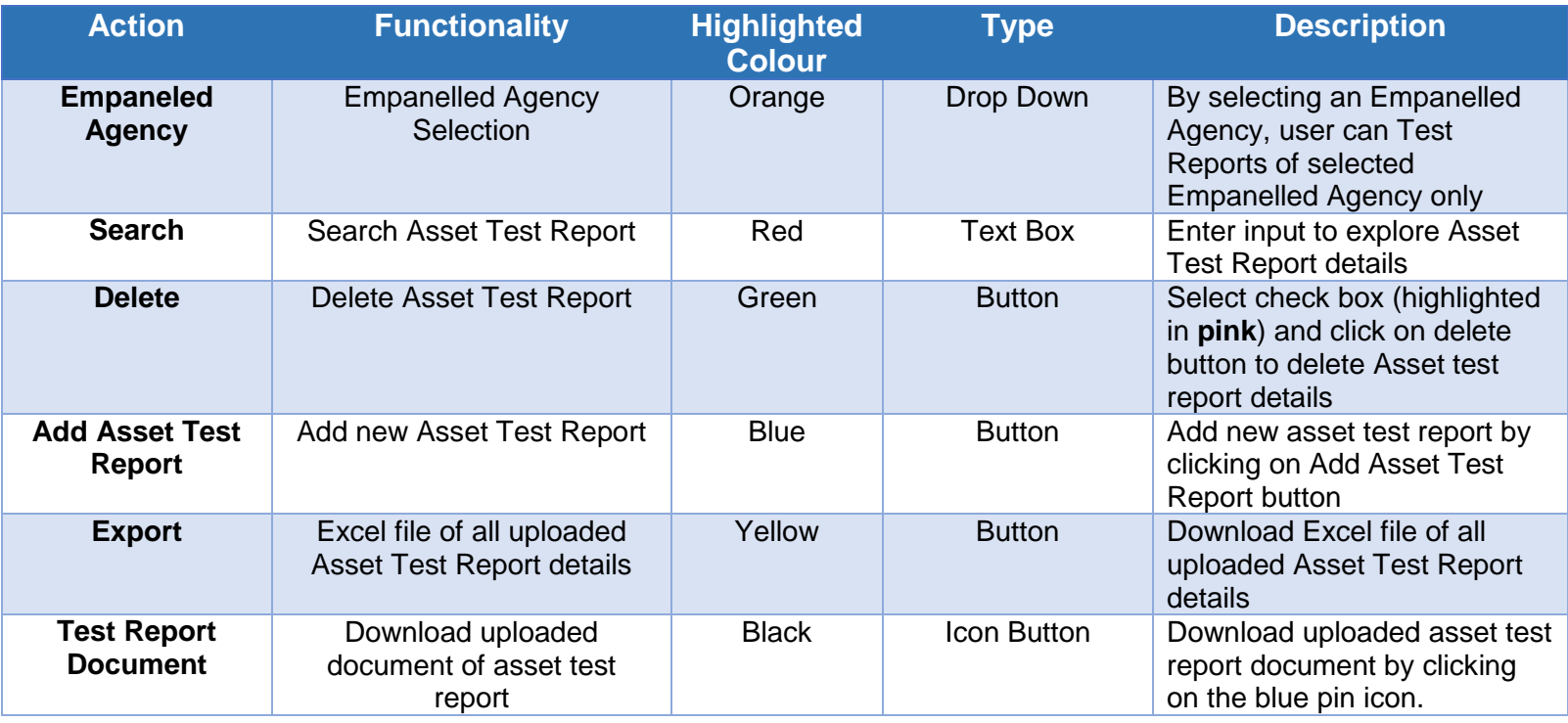

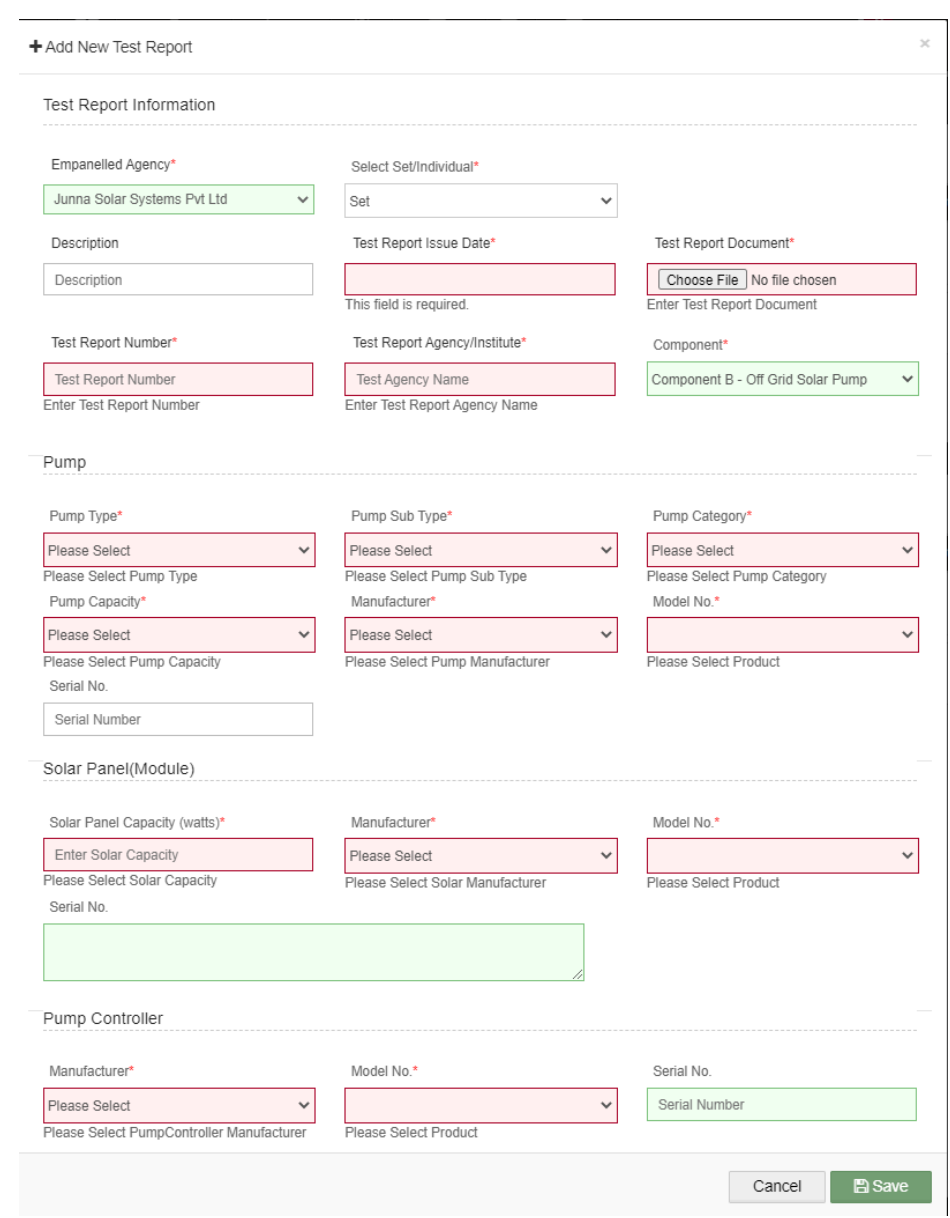

**FIGURE 125 ADD ASSET TEST REPORT**

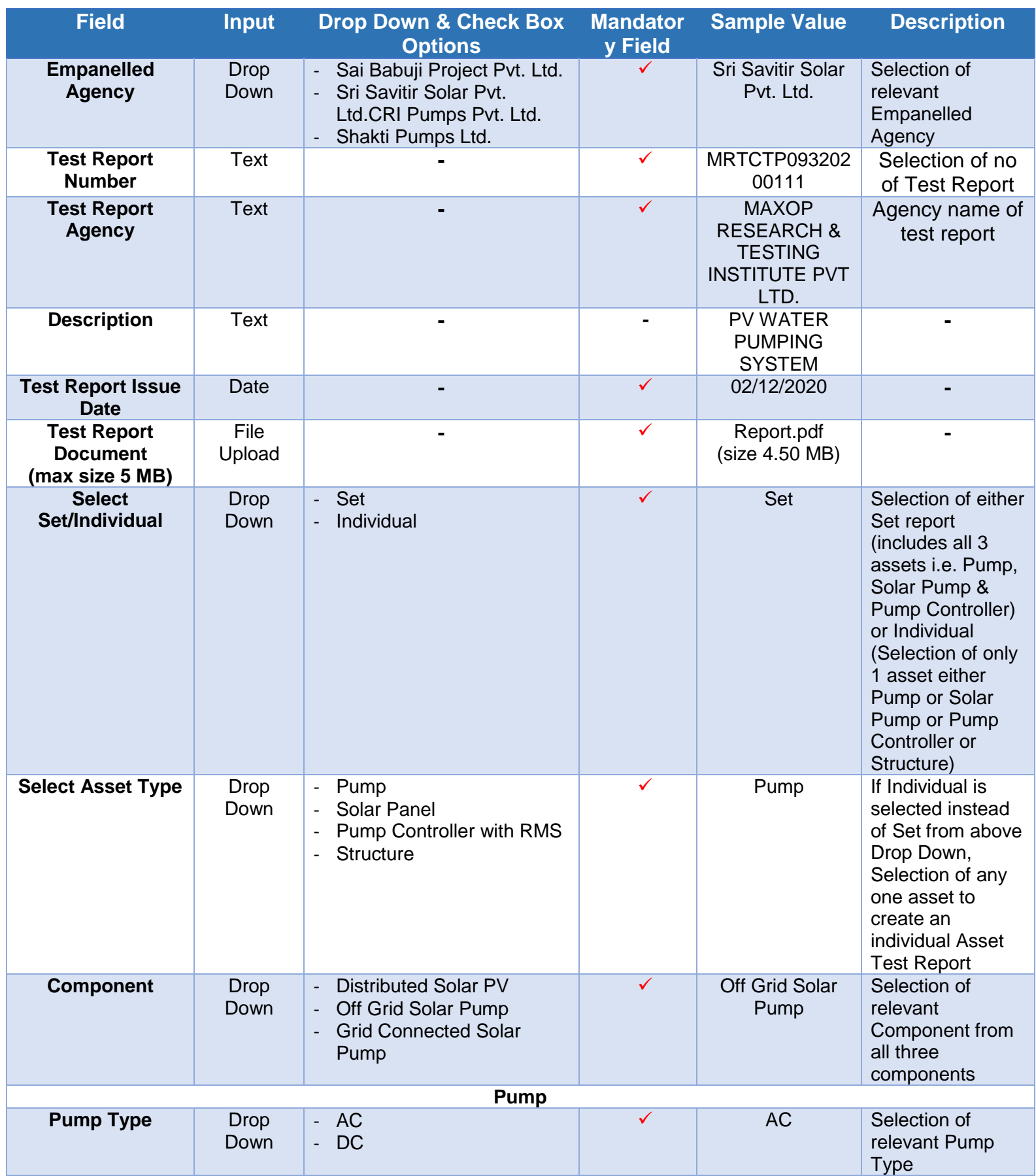

## **Table 46 ASSET TEST REPORT FIELD DESCRIPTION**

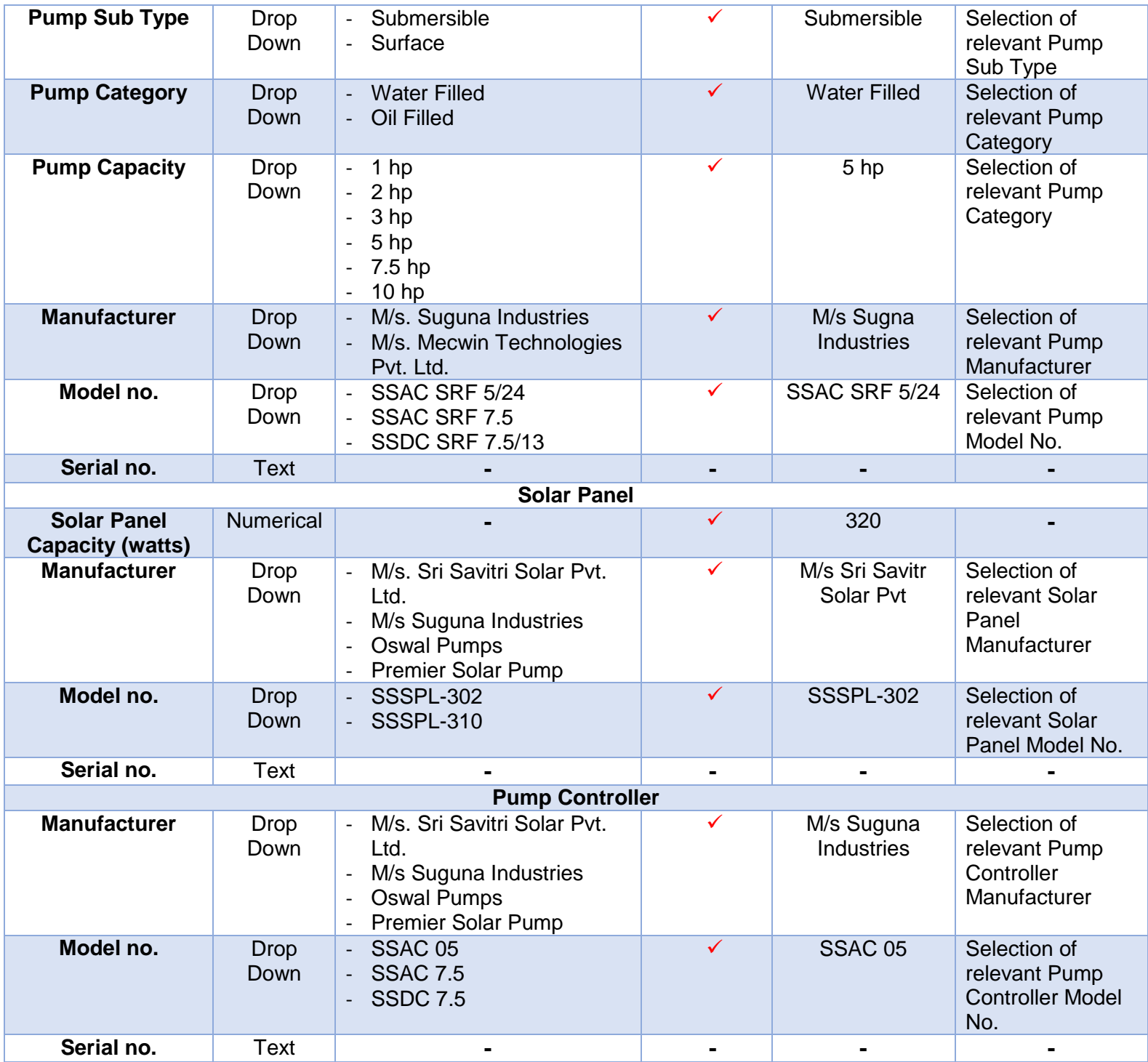

- ▶ Report can be created in two ways i.e. either a set report (includes all three assets details i.e. Solar Pump, Solar Panel and Pump Controller) or an individual asset report (includes either of 4 assets details i.e. either Solar Pump report or Solar Panel report or Pump Controller report or Structure report)
- **►** Creation of a Set Report

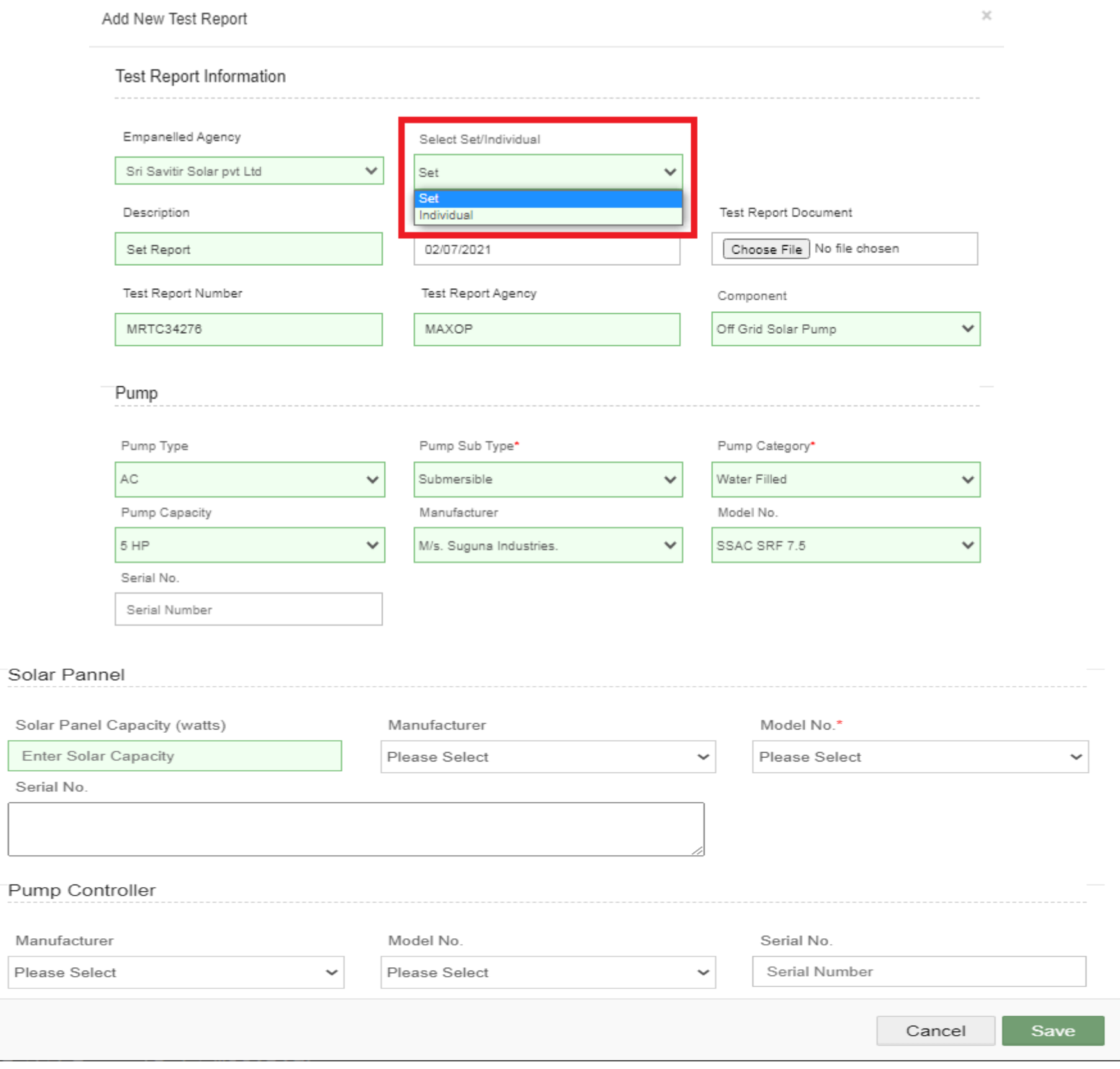

#### **FIGURE 126 SET REPORT**

<span id="page-155-0"></span> By selecting "Set" in Select Set/Individual dropdown (highlighted in red in above [Figure 126\)](#page-155-0), user can create a set report that includes all three assets details i.e. Solar Pump, Solar Panel and Pump Controller.

#### $\triangleright$  Creation of an Individual Report

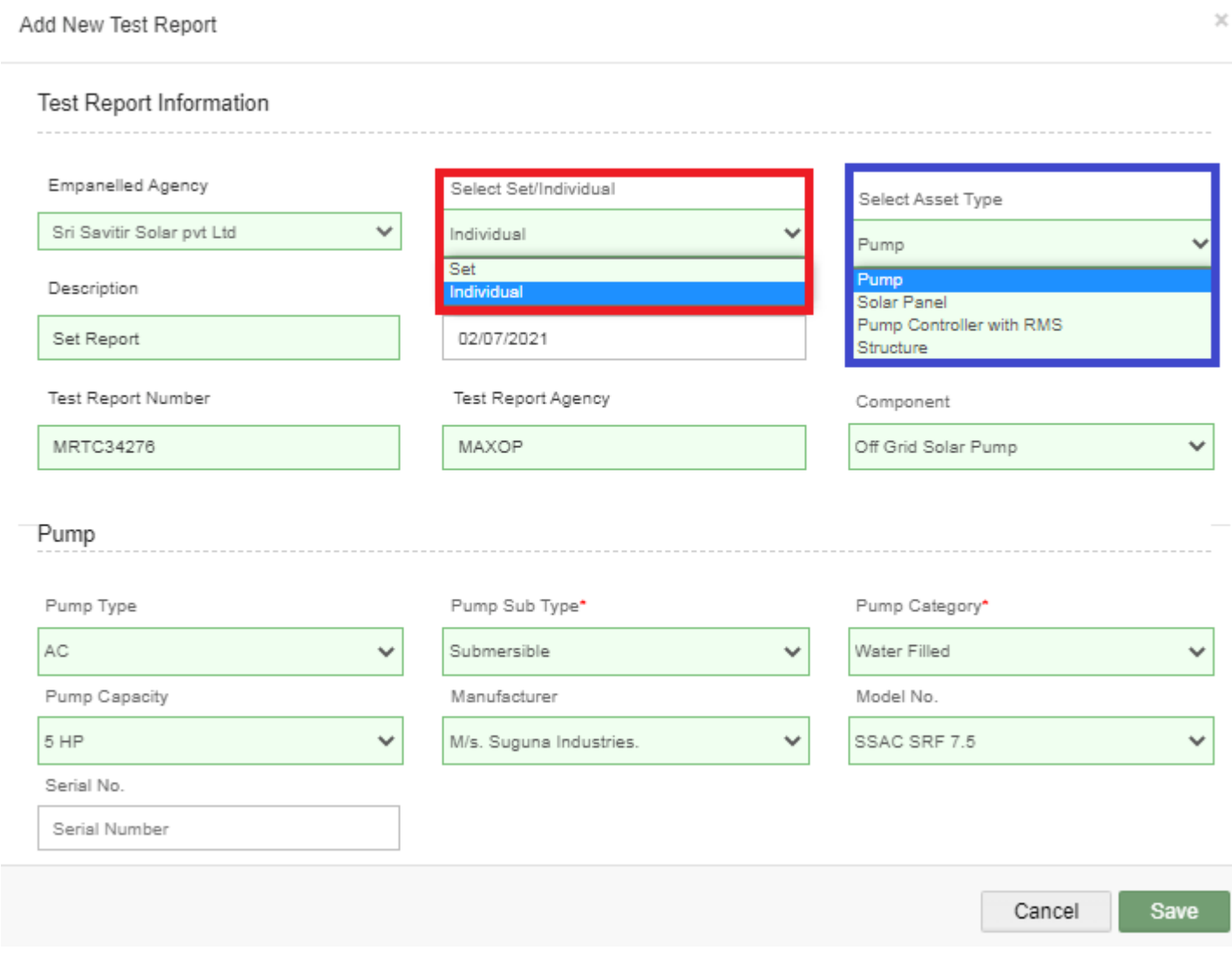

**FIGURE 127 INDIVIDUAL REPORT**

<span id="page-156-0"></span> By selecting "Individual" option in Select Set/Individual dropdown (highlighted in red in above [Figure 127\)](#page-156-0), user can create an individual report of either of four assets i.e. report of either Solar Pump or Solar Panel or Pump Controller or Structure. (selection of asset type shown in above [Figure 127,](#page-156-0) highlighted in blue)

**NOTE**: The report of 'Structure' will not be a part of set so it can be created only by selecting "Individual" option in Select Set/Individual dropdown.

# <span id="page-157-0"></span>**18. LOT CREATION & UPDATING PDI STATUS**

- $\triangleright$  Empanelled Agency (EA) is the authorized user for creation of Lot & Document.
- Lot creation serves the purpose of adding asset details like Manufacturer details, Asset Model nos. and Asset Serial nos. which further will be utilized for Asset Serial no. Mapping with the consumers/farmers.
- > Navigation Steps: -
	- 1. Sign in on the State SEDM Portal
	- 2. Click on the 'Asset' option on the Title Bar of the SEDM Portal Dashboard
	- $\triangleright$  Sign In >> Asset >> Lot Management

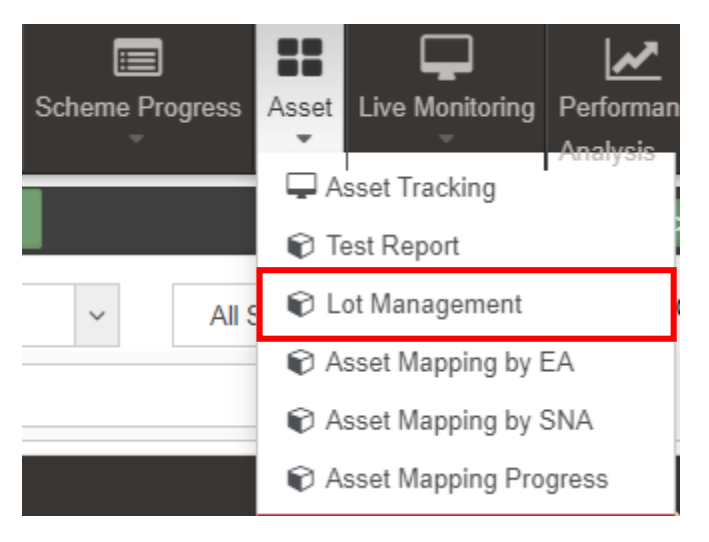

**FIGURE 128 LOT MANAGEMENT OPTION**

- $\triangleright$  Below are the brief points covered under this module:
	- **Template Generation:** Register a tender and generate specification Checklist template against individual items
	- **Asset Registration:** Empanelled Agencies can register bulk assets against a lot prepared for PDI (Pre-Dispatch Inspections)
	- **Multiple Asset Type Configurations:** A virtual inventory management of multiple asset type such as Solar Assets, Pump Assets, Metering Assets, Remote Monitoring and Data Acquisition System
	- **Asset Lot Management:** To create consignment lot of multiple assets with serial numbers for Pre-Dispatch Inspection and Check List submission
	- **Asset Check List:** Empanelled Agencies can fill up check list against template requirements with required documents to speed up PDI such as Ratings, Specifications, Type Tests, Certificates
	- **Consumer/Farmer Asset Registration Mapping:** Mapping of asset details provided to each customer with the standard inventory, which can be later utilized to address service.
- Make, Model No, Serial No, Manufacturing Date
- > The Lot Management feature of Asset Management module offers users a useful functionality of bulk mapping the asset tracking reports, view the Consumer/Farmer details, check the quantitative statistics, and manage documents for multiple Consumers/farmers all at once.

## **LOT CREATION**

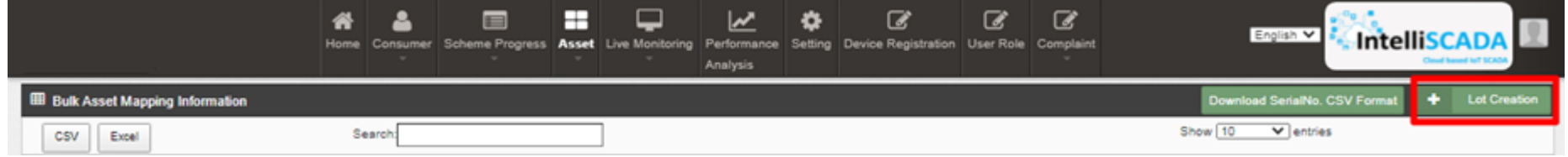

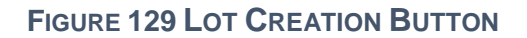

<span id="page-158-0"></span> On the Lot Management Dashboard, the users can create new Lot by clicking onto the 'Lot Creation' button present on the top right corner (highlighted in red in above [Figure 129\)](#page-158-0). After clicking onto the button, a window screen appears (shown in [Figure 130\)](#page-159-0) in which user must enter all the details and attach the required documents for necessary verification process.

Bulk Asset Add

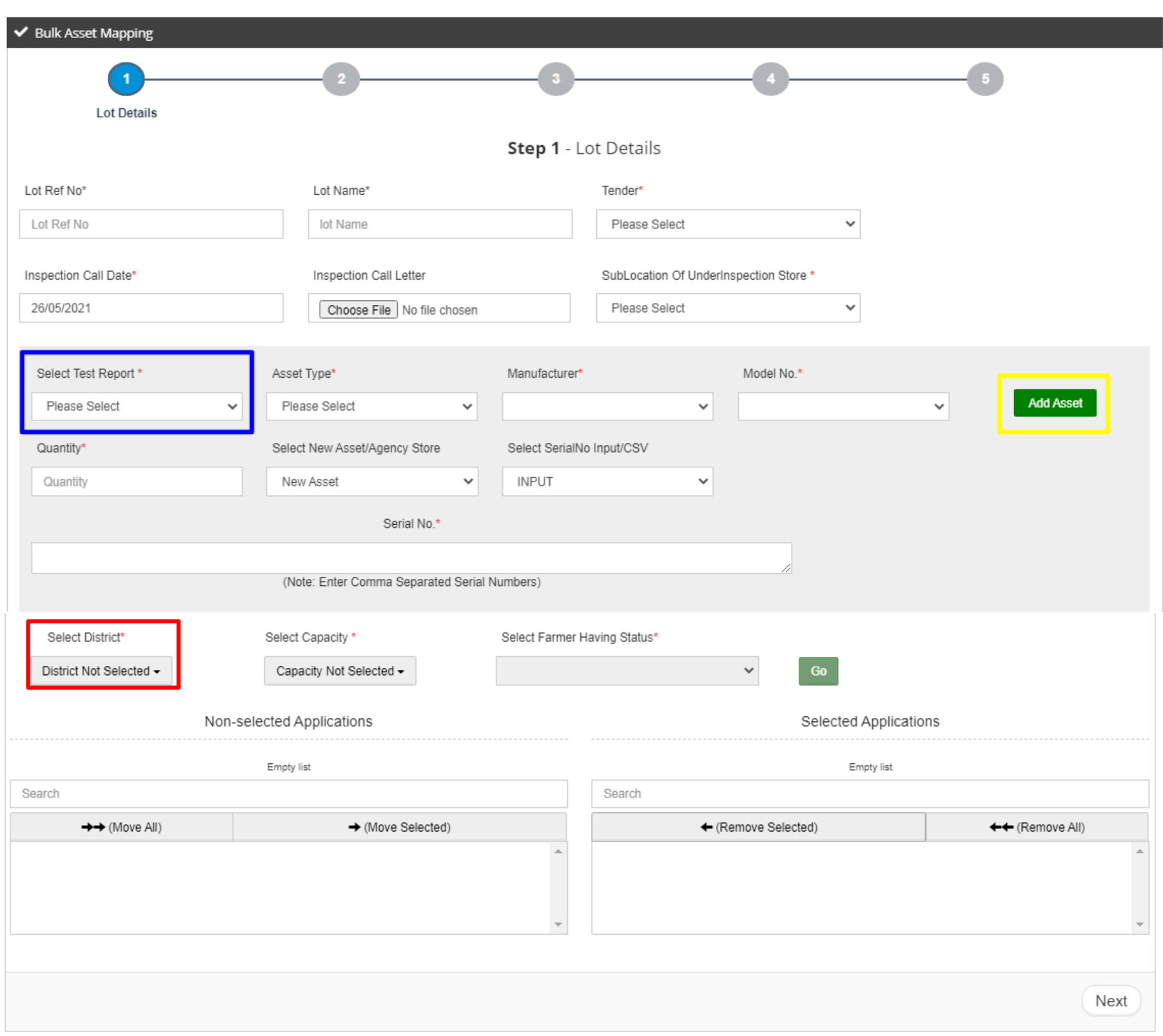

<span id="page-159-0"></span>**FIGURE 130 LOT FORM**

 $\bar{\chi}$ 

# **Table 47 LOT FIELD DESCRIPTION**

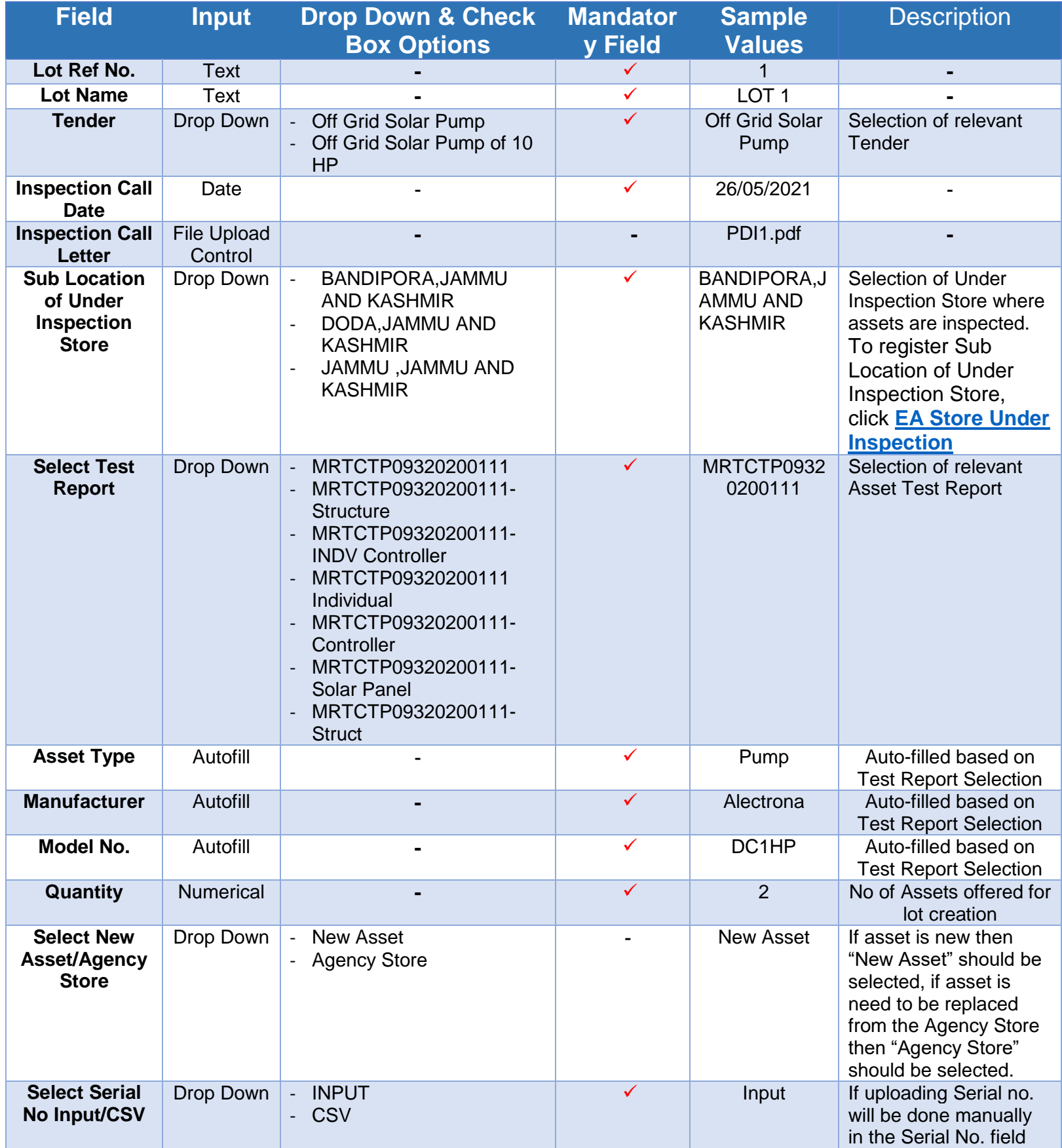

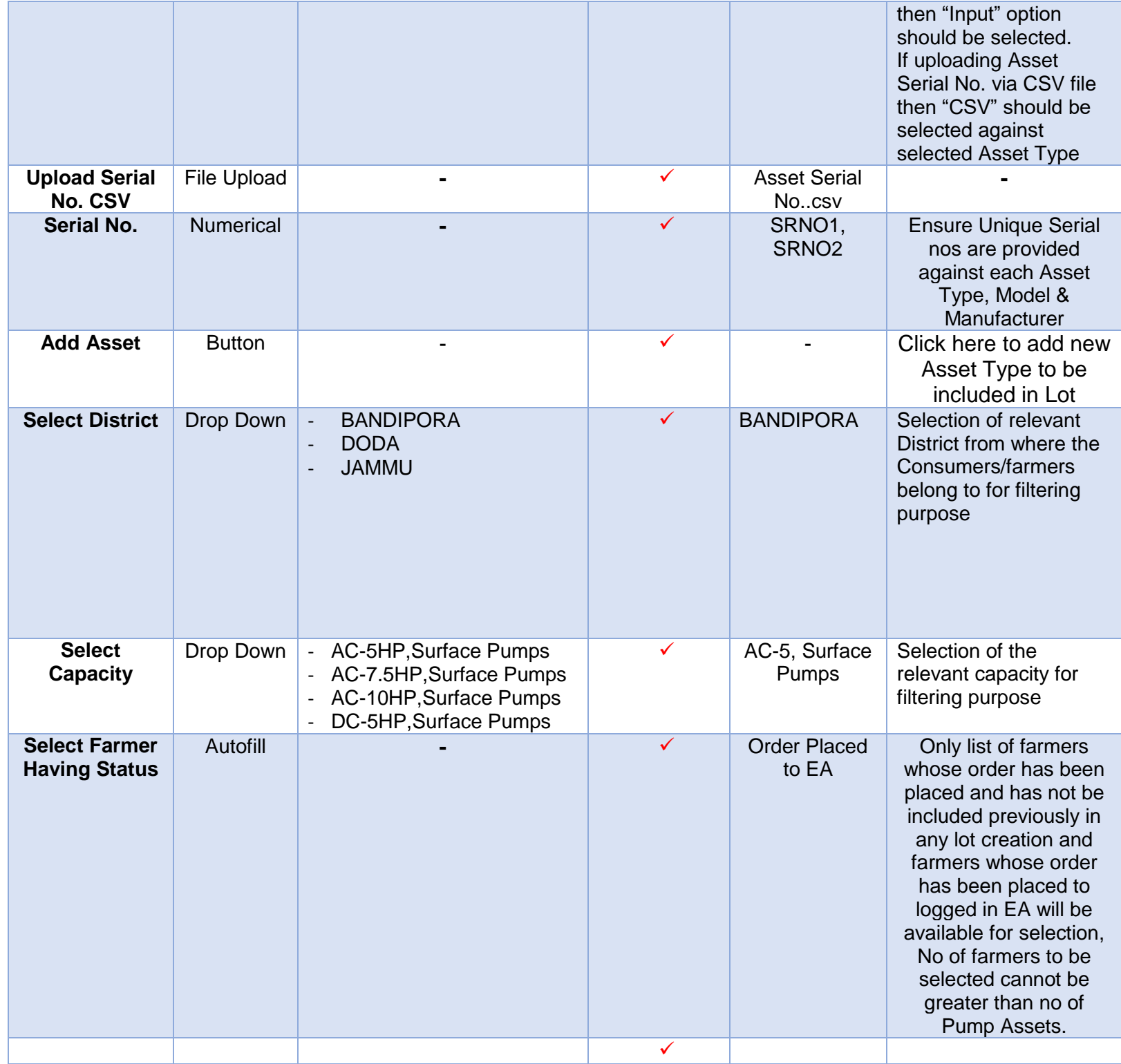

Serial Nos. can be entered in two ways: Manually or by Uploading a CSV File.

#### **Entering Serial Nos. Manually**

 For entering asset serial nos. manually, EA user has to select "Input" in "Select Serial No. Input/CSV" dropdown as shown in below [Figure 131](#page-162-0) :

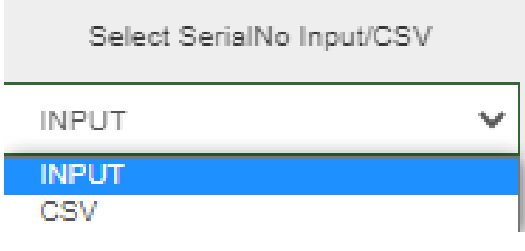

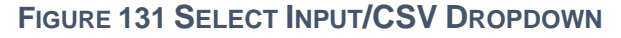

<span id="page-162-0"></span>After selecting "Input" EA user has to enter comma separated Serial nos.in "Serial No." field as shown in below [Figure 132:](#page-162-1)

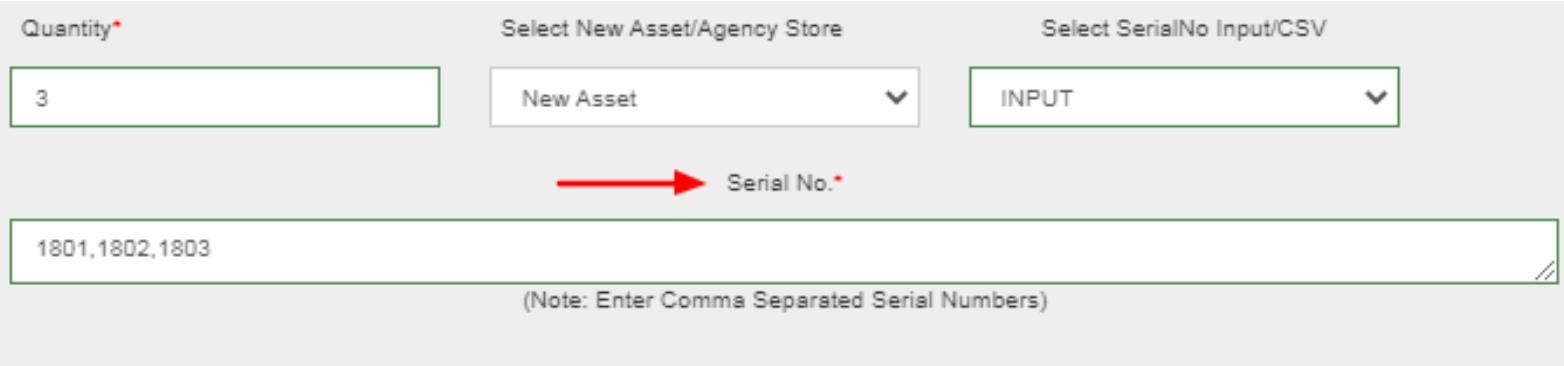

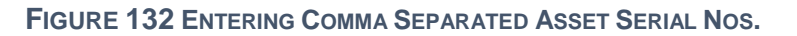

<span id="page-162-1"></span>Uniqueness of Serial numbers is verified and validated considering Asset Type, Manufacturer and Model No

- **Entering Serial Nos. via Uploading CSV.**
- Before Creation of Lot, EA user has to create CSV files of Asset serial numbers and Application numbers of Consumers/Farmers.
- When the quantity of an asset is huge then EA user can upload the CSV file that carries Asset Serial Nos. instead of entering Asset Serial nos. manually.
- EA user can download Asset Serial No. CSV format by clicking on "Serial No. CSV format" button (highlighted in red in below [Figure 133\)](#page-163-0) in Lot Management dashboard.

<span id="page-163-0"></span>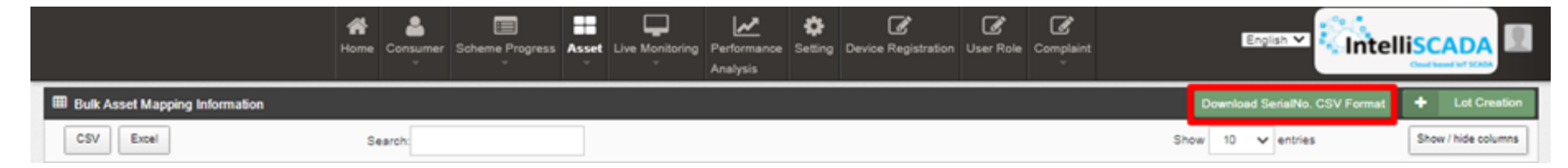

**FIGURE 133 SERIAL NO. CSV FORMAT BUTTON**

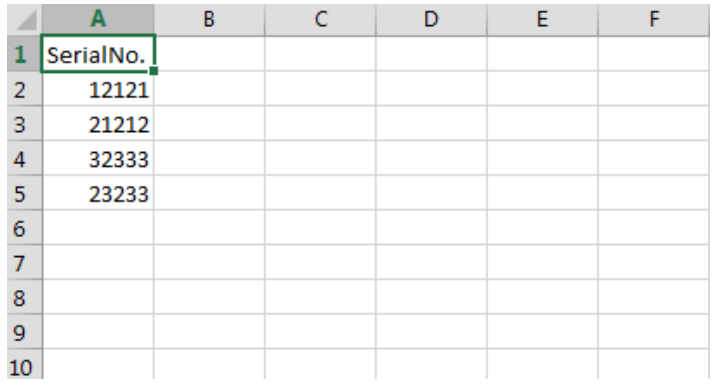

#### **FIGURE 134 SERIAL NO CSV FILE**

<span id="page-163-1"></span> Above shown [Figure 134](#page-163-1) is a CSV file format for uploading Asset Serial numbers in huge quantity where the heading in the 1<sup>st</sup> Row of the CSV file should remain as it is then EA user has to delete the demo serial nos shown in the above Figure [134](#page-163-1) from the  $2<sup>nd</sup>$  Row and has to enter their own asset serial number.

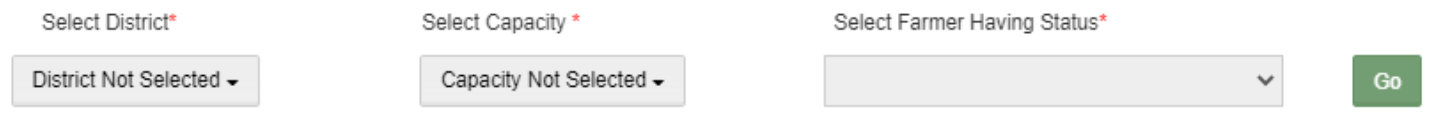

**FIGURE 135 FILTERS TO FETCH OUT CONSUMER/FARMER'S APPLICATION NUMBERS**

- <span id="page-163-2"></span>• In the above [Figure 135,](#page-163-2) represented three filter options:
	- **Select District dropdown** where users can select multiple district entries corresponding to a Farmer.
	- **Select Capacity**, by using this filter users can filter the results for desired asset capacity. By clicking on the 'Go' button, all the farmers get categorised under 2 groups – Selected & Non-selected Applications.
	- **Select Farmer Having Status**, this filter is by default selected to Order Placed to EA in order to bring out the list of consumers/farmers whose status is Order Placed to EA.

#### *User Manual – Jammu and Kashmir State SEDM Platform (Component – B)*

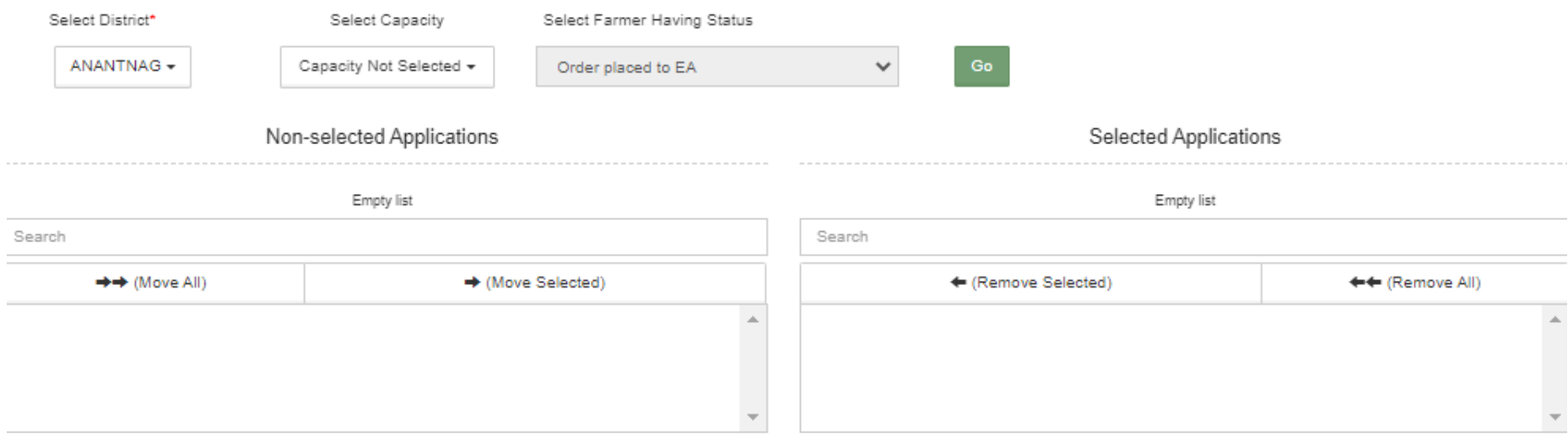

#### **FIGURE 136 ADD ASSET BOX**

- After the filtered results are displayed, the users can click on the 'Download Consumer/Farmer CSV' button to download the CSV file in which they can know the format of how to enter the farmer's Application numbers.
- The Authorised User can move farmers from Non-selected application to Selected applications, by either manually selecting each individual entry or by uploading the Consumer/Farmer CSV file, by entering the Application numbers of required farmers in CSV file, which then after being successfully uploaded will automatically move those farmers (whose application numbers are presented in CSV file) from Non-selected Applications column to Selected Applications column.
- All the entered application numbers of farmers in CSV file will be validated if their order has been placed to signed in EA.

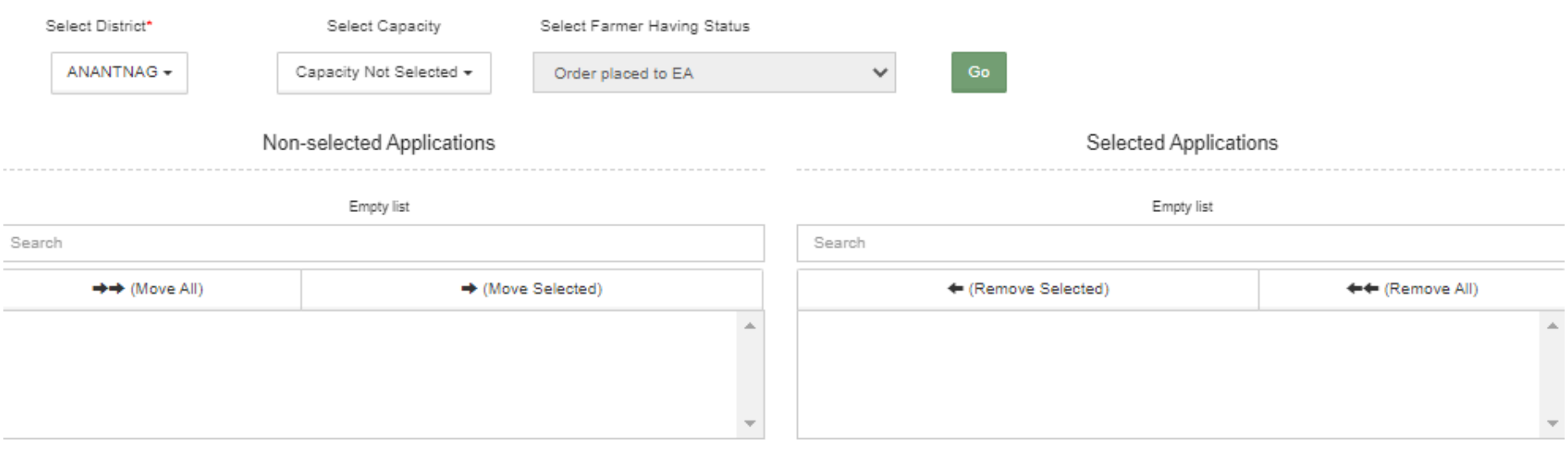

#### **FIGURE 137 NEXT BUTTON**

- <span id="page-164-0"></span> After moving the necessary consumers/farmers to Selected Applications, user has to click on the next button in the bottom right corner in the lot form as shown in the above [Figure 137.](#page-164-0)
- When the user will click on the "Next" button, window of assets checklist will occur as shown in below [Figure 138.](#page-165-0)
- These checklists are configured by SIA from setting tab.

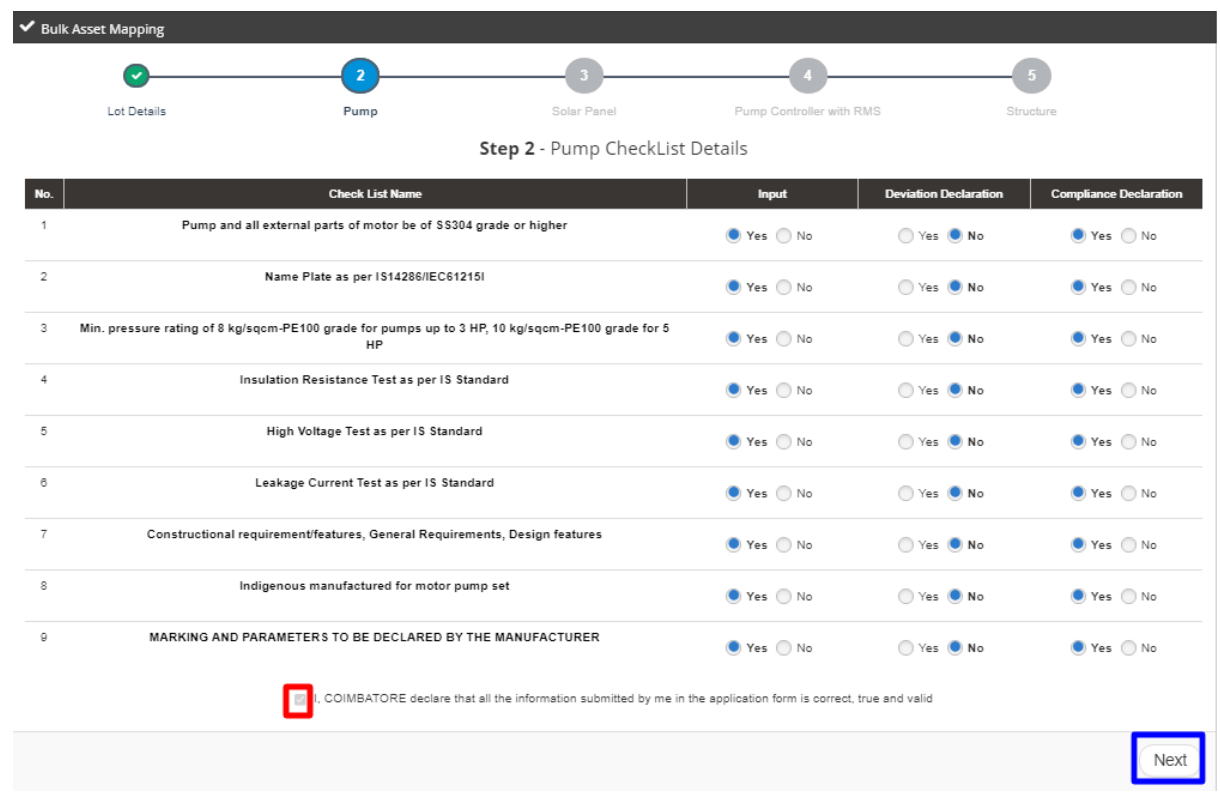

#### **FIGURE 138 PUMP CHECKLIST**

- <span id="page-165-0"></span>• In the Pump Checklist window, user has to verify the checklists and click on the Check Box (highlighted in red in above Figure [138\)](#page-165-0) and click on the "Next" button. (highlighted in blue in above [Figure 138\)](#page-165-0)
- After clicking on the "Next" button, next asset checklist window will appear as shown in below [Figure 139,](#page-166-0) [Figure 140](#page-167-0) and [Figure 141](#page-168-0) .

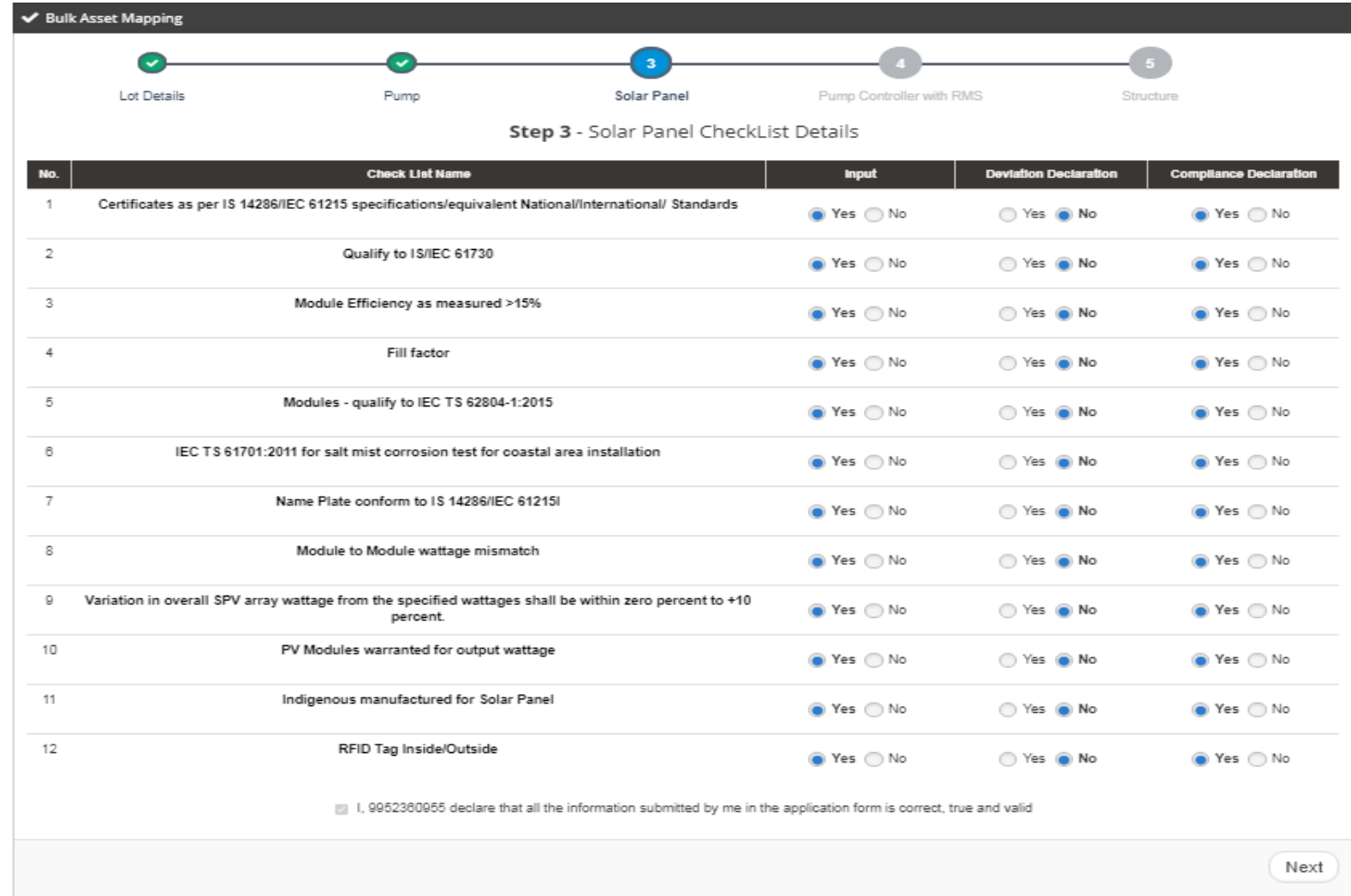

<span id="page-166-0"></span>**FIGURE 139 SOLAR PANEL CHECKLIST**

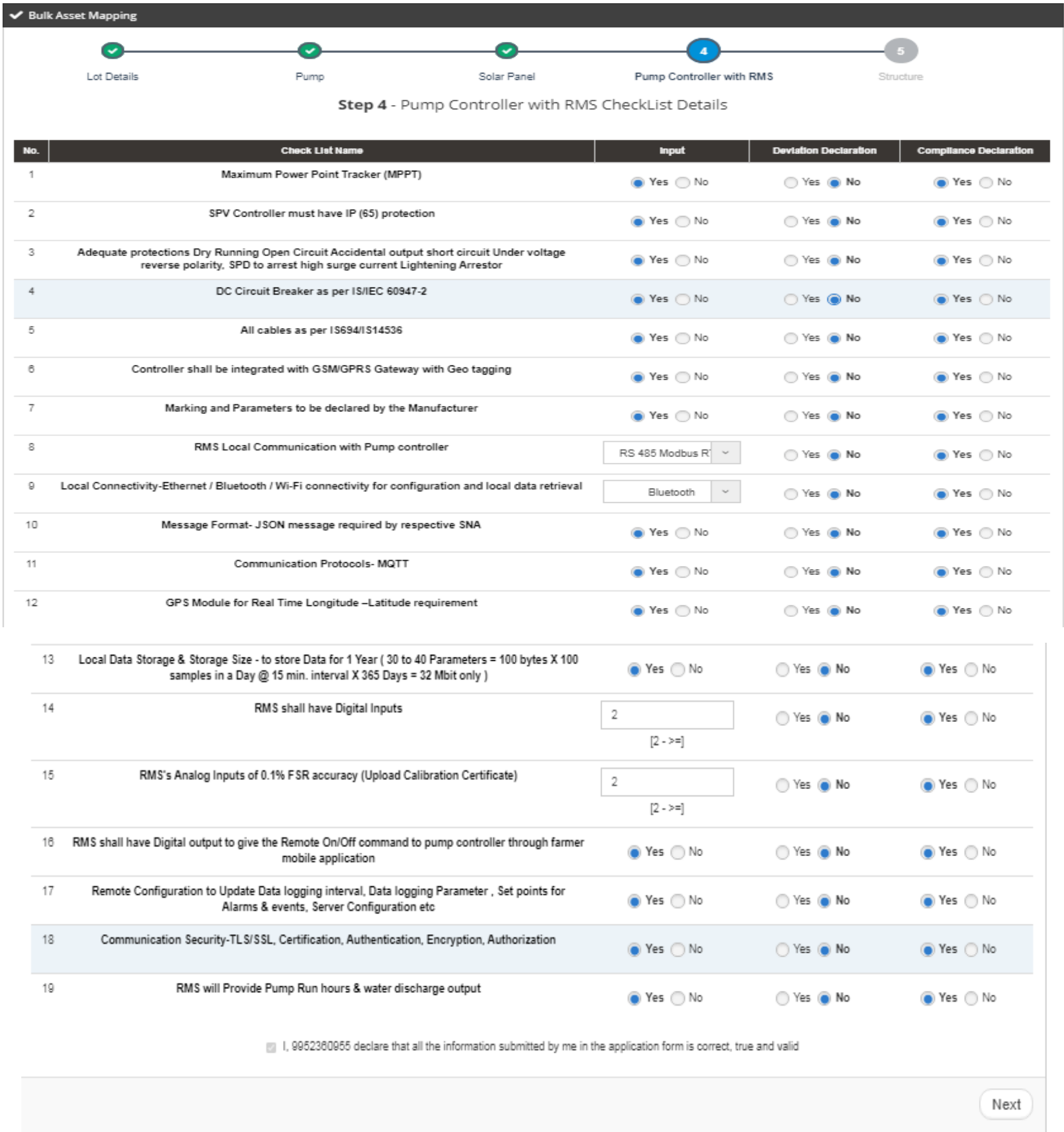

### <span id="page-167-0"></span>**FIGURE 140 PUMP CONTROLLER CHECKLIST**

Bulk Asset Update

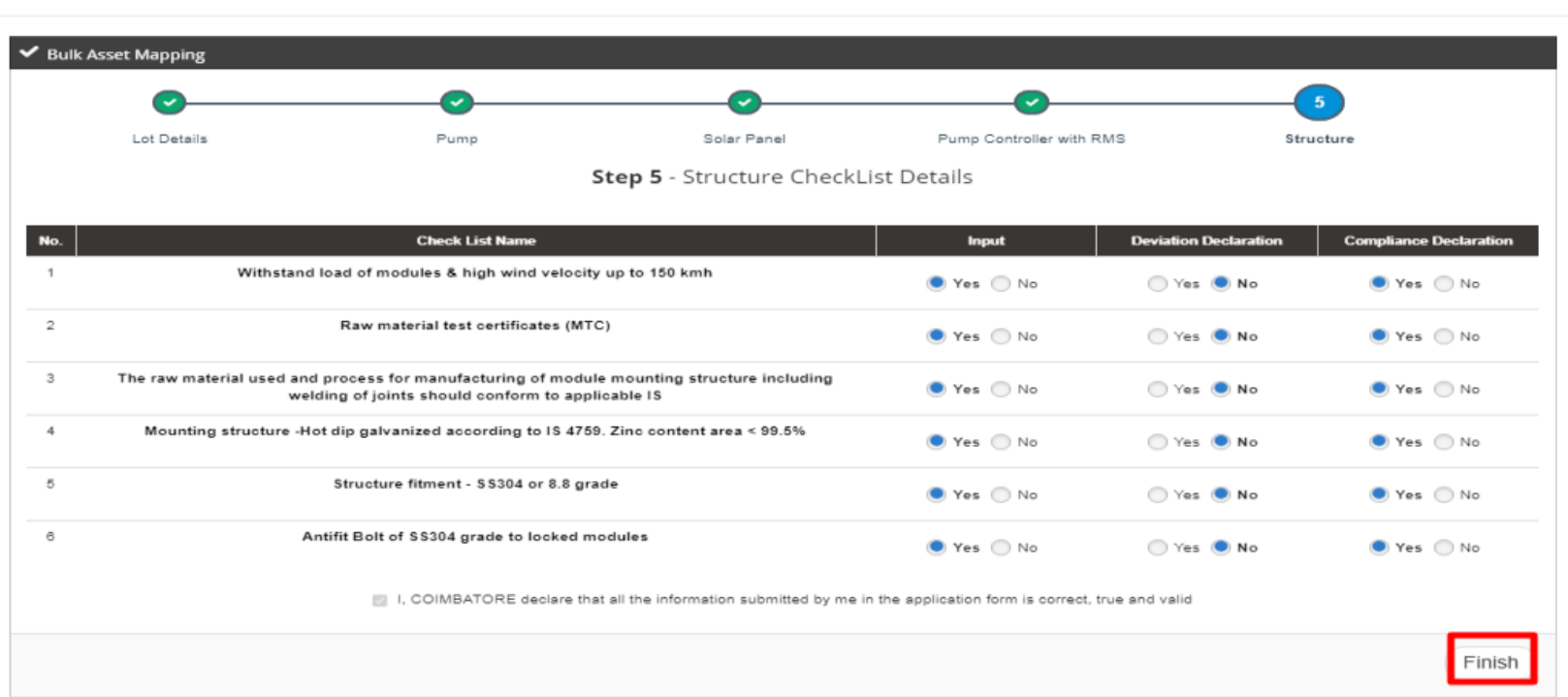

#### <span id="page-168-0"></span>**FIGURE 141 STRUCTURE CHECKLIST**

 After verifying checklist of all assets, EA user has to click on the "Finish" button (highlighted in red in above [Figure 141\)](#page-168-0) and lot will be created after finishing the checklist verification.

## **UPDATING PDI STATUS**

<span id="page-168-1"></span> After creating the lot, EA user has to click the first button "Checklist & Doc. Submitted by EA" (as pointed in below [Figure 142\)](#page-168-1) to change the PDI status of all selected consumers/farmers.

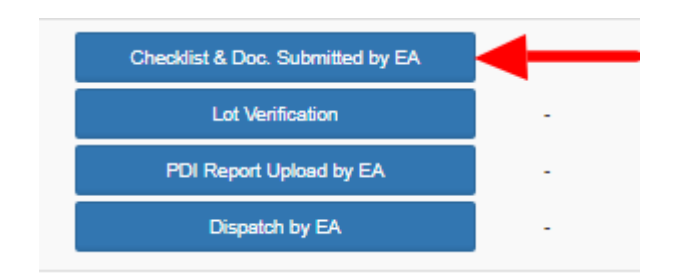

**FIGURE 142 CHECKLIST & DOCUMENT SUBMIT BUTTON**

#### **Add reference scheme progress in consumer details,**

 When the EA user will click on "Checklist & Doc. Submitted by EA" button, four different status i.e.1. Checklist & Document Submit, 2. Lot Verification, 3. Pre Dispatch Inspection and 4. Dispatch, will updated all together at once and a current date will appear just beside all four buttons (highlighted in red in [Figure 143\)](#page-169-0), that means "Checklist & Doc. Submitted by EA" button is clicked and all four status are updated of all the consumers/farmers presented in that lot.

<span id="page-169-0"></span>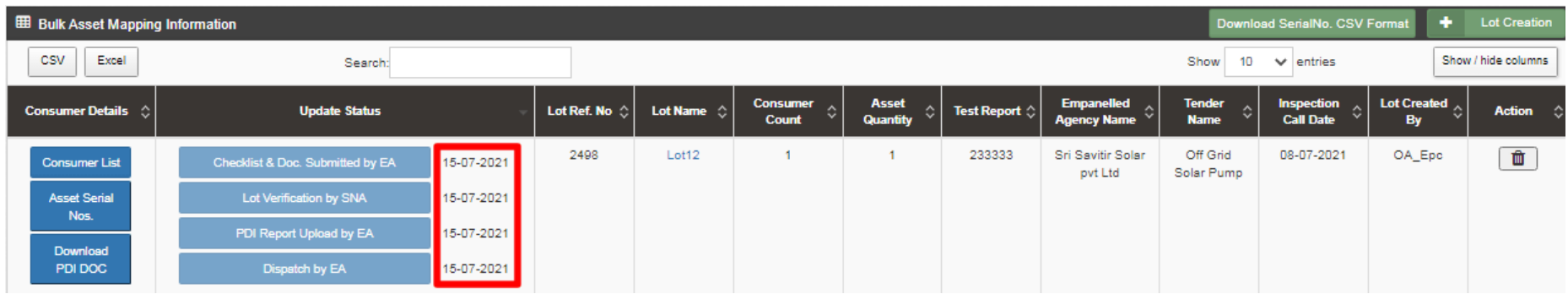

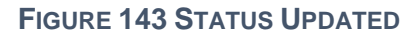

# **19. INSTALLATION AND COMMISSION (I&C) DONE**

- $\triangleright$  Empanelled Agency (EA) is the authorized user for changing status "Installation & Commission (I&C)".
- After updating the Lot status, EA user has to change the status "Installation & Commission" of individual Consumers/Farmers whose current status is "Dispatch".
- Updating status "Installation & Commission done" signifies Installation & Commission data. In here, the date on which the foundation was laid on the site, structure was installed, required tools and components were set up and the final commission along with working of installed components was done is updated for the SIA to review.
- To change the status of Consumers/Farmers to "Installation & Commission", EA user has to complete the following 3 stages:
	- Asset Serial No. Mapping : Serial nos of assets deployed in field are mapped against farmer
	- IMEI No. Mapping
	- Update the stages of "Foundation", "Structure", "PV System & Controller/Inverter" and "Installation & Commission Done (RMS Connected)". While updating these stages site photograph is also captured.
- $\triangleright$  The above stages are explained in upcoming sections.

## **19.1 ASSET SERIAL NO. AND IMEI NUMBER MAPPING**

- Empanelled Agency is an authorized user to perform the mapping functionalities.
- The asset serial nos. that previously added in Lot can only be mapped to the consumer/farmer.
- > Navigation Steps: -
	- 1. Sign in on the State SEDM Portal
	- 2. Click on the 'Asset' option on the Title Bar of the SEDM Portal Dashboard
	- 3. Click on the 'Asset Mapping by EA' option from the drop-down menu
	- Sign In >> Asset >> Asset Mapping by EA

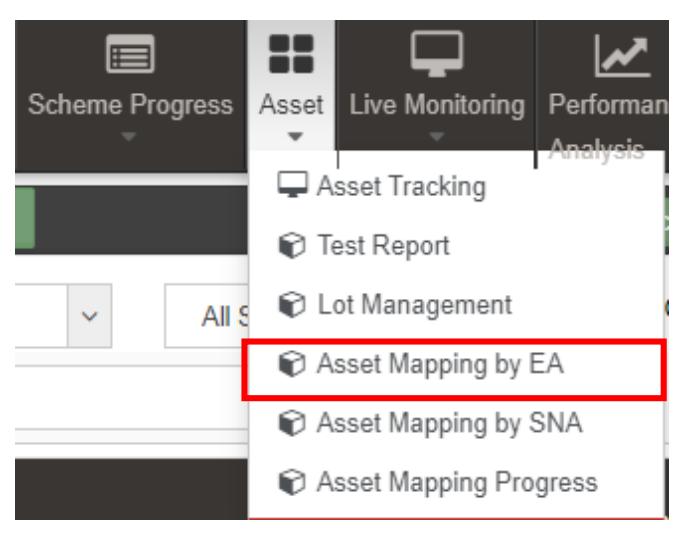

**FIGURE 144 ASSET MAPPING BY EA OPTION**

EA user can map asset serial nos. with the farmers in **bulk** by just uploading a CSV file in "Asset Mapping by EA".

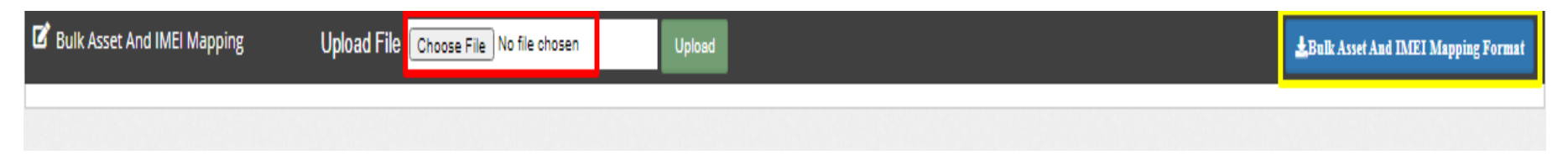

#### **FIGURE 145 ASSET MAPPING IN BULK**

- <span id="page-171-0"></span> EA user can download ".xlxs" file format by clicking on "Bulk Asset and IMEI Mapping Format" button (highlighted in yellow in above [Figure 145\)](#page-171-0) for creating csv file to map assets with farmers in bulk.
- The above **Error! Reference source not found.** is an Excel file of Asset Mapping in Bulk format in which user has to delete the two dummy entries of asset mapping and has to enter their own data from the **"2nd Row".**

**NOTE :** 1 st Row of above excel file should not be edited or deleted as it is the actual format of the file otherwise bulk asset mapping csv file would not get uploaded. Serial nos. of solar panel should be separated by semi colon " **;** ". IMEI nos. should be 15 digits, no more or less.

**NOTE :** To know more about Bulk Asset & IMEI mapping, refer Troubleshooting Guide of Asset & IMEI mapping in bulk.

After filling the data into the file, user has to save the file as "**.csv** " as shown in below [Figure 146.](#page-172-0)

**Excel Workbook Excel Workbook Excel Macro-Enabled Workbook Excel Binary Workbook** Excel 97-2003 Workbook **XML Data** Single File Web Page Web Page **Excel Template Excel Macro-Enabled Template** Excel 97-2003 Template Text (Tab delimited) **Unicode Text** XML Spreadsheet 2003 Microsoft Excel 5.0/95 Workbook CSV (Comma delimited) = Formatted Text (Space delimited) Text (Macintosh) Text (MS-DOS) CSV (Macintosh) CSV (MS-DOS) **FIGURE 146 SAVE AS CSV (COMMA DELIMITED)**

- <span id="page-172-0"></span>After saving file as ".csv", user has to upload that file in the choose file option. (highlighted in red in [Figure 145\)](#page-171-0)
- EA user can map asset serial nos. with the farmers **individually** also in "Asset Mapping by EA".
- To search consumer/farmer for individual asset serial no or IMEI no mapping, user can search consumer/farmer by two ways i.e. either entering IMEI number (if mapped) or Application number (highlighted in yellow in below [Figure 147\)](#page-173-0), the corresponding details of the consumer/farmer gets displayed on the Asset Mapping by EA Dashboard or the another way is, by applying four filters i.e. District selection, Empanelled Agency selection, Capacity selection and Application Status selection (highlighted in pink in below [Figure 147\)](#page-173-0) to get the particular consumer/farmer details.
- Empanelled Agency can view only those consumers/farmers details whose Order is placed to them.

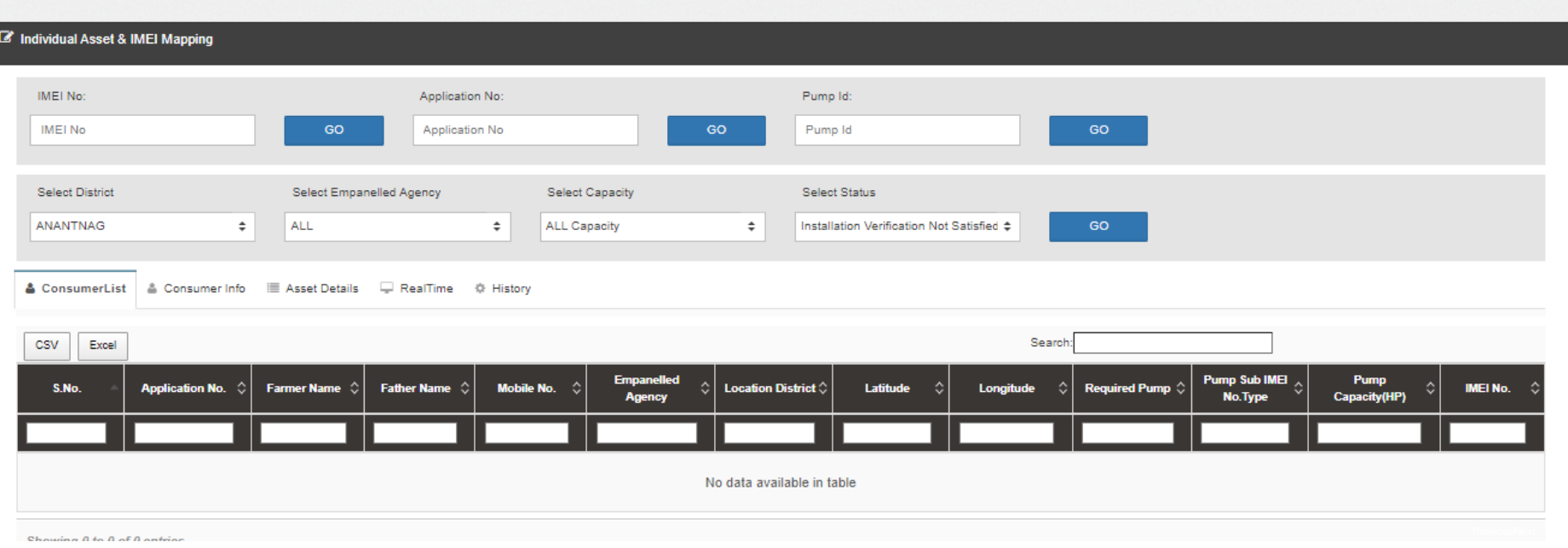

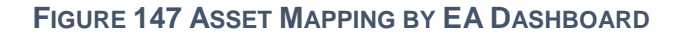

- <span id="page-173-0"></span>User can download CSV or Excel file (highlighted in green in [Figure 147\)](#page-173-0) of the filtered farmer details for analysis.
- User also can search the particular farmer details by entering input in the search boxes. (highlighted in blue in [Figure 147\)](#page-173-0)
- By clicking on to the farmer's Application no. (Highlighted in red in above [Figure 147\)](#page-173-0) user will be redirected to the Consumer Info tab as highlighted in red in below [Figure 148.](#page-174-0)

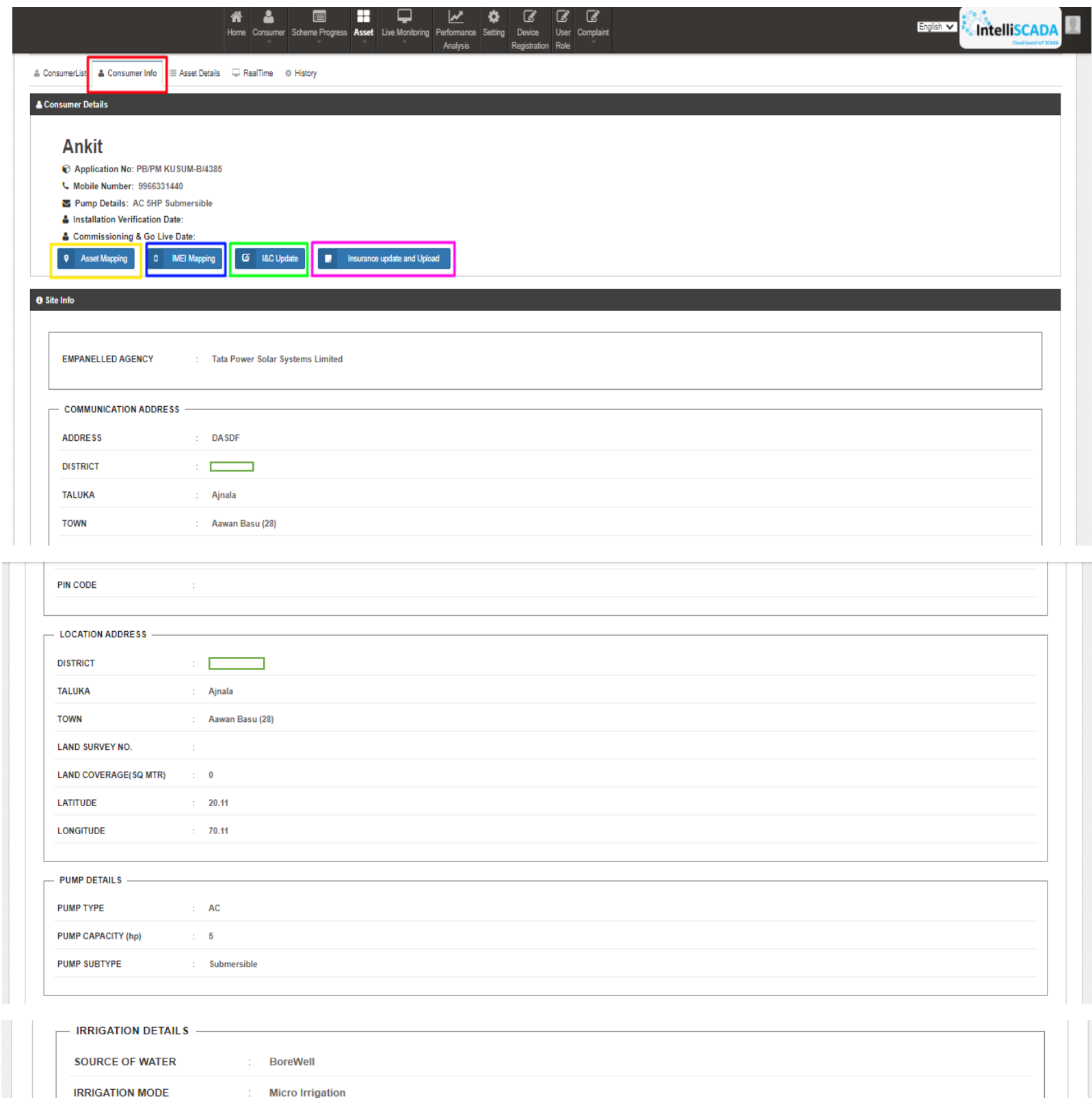

**IS SITE SUITABLE?** 

<span id="page-174-0"></span>**IS SOUTH FACING SHADOW**<br>FREE LAND AVAILABLE?

 $\mathbb{C} = \mathsf{No}$ 

 $\mathbb{R}^2$  No.

- In above [Figure 148,](#page-174-0) the four sub features will function for the Asset Mapping, IMEI mapping, uploading I&C photos and uploading Insurance policy details.
- The first sub feature is "Individual Asset Mapping". By clicking "Asset Mapping" button (highlighted in yellow in above [Figure](#page-174-0)  [148\)](#page-174-0), user can map asset serial nos. individually with the farmer as shown in below [Figure 149.](#page-175-0) Only Assets with relevant capacity and which has been dispatched against lot can only be mapped against farmer.

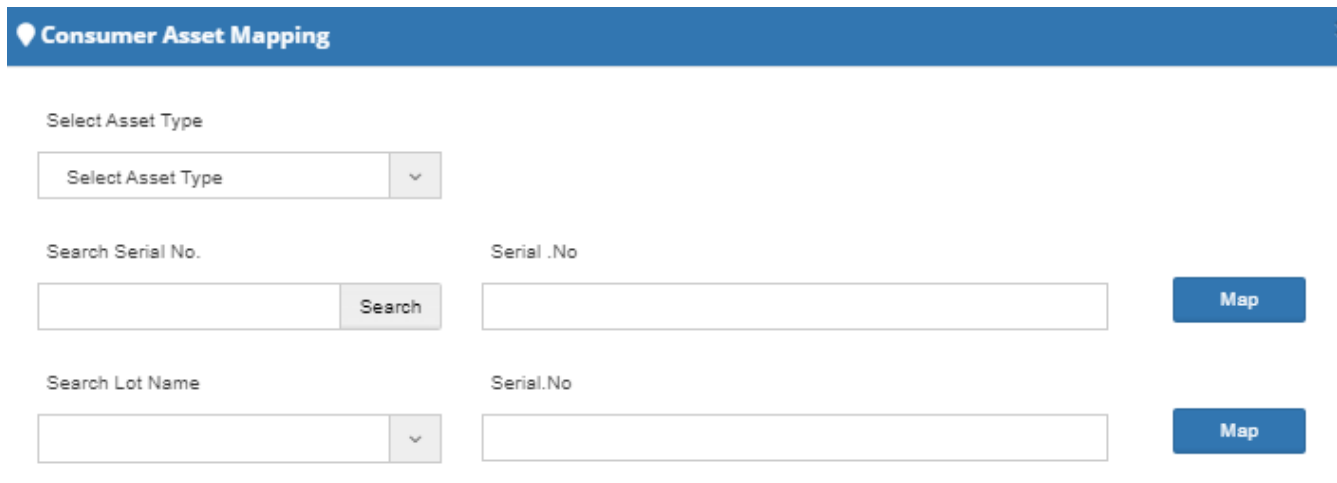

**FIGURE 149 INDIVIDUAL ASSET MAPPING**

<span id="page-175-0"></span> The second sub feature is "IMEI Number Mapping". By clicking "IMEI Mapping" button (highlighted in blue in [Figure 148\)](#page-174-0), user can map new IMEI no. (as shown in below [Figure 150\)](#page-175-1), IMEI nos of own empanelled agency shall be available for mapping.

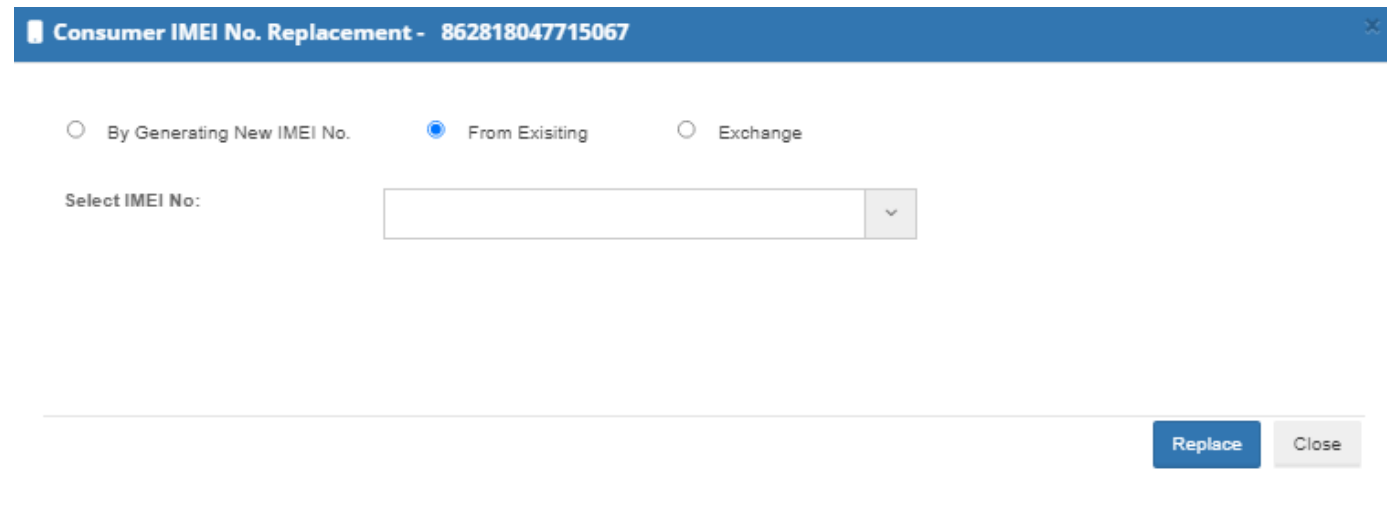

**FIGURE 150 IMEI REPLACEMENT**

<span id="page-175-1"></span>**NOTE:** To register IMEI nos., click **[here](#page-265-0)** to know about it.

### **19.2 INSTALLATION & COMMISSION DONE (I&C)**

- The third sub-feature is 'I&C done.
- By clicking "I&C Update" button (highlighted in green in [Figure 148\)](#page-174-0), a screen will appear (as shown in [Figure 151\)](#page-176-0) in which user has to upload below mentioned four photographs:
	- o Foundation
	- o Structure
	- o PV System & Controller/Inverter
	- o Installation & Commission Done (RMS Connected)
- I&C Photo's specifications :
	- o Supported Photo extension : "jpeg", "png" & "pdf"
	- o Photo Size restriction : Less than 5 MB
- It is preferred that all the uploaded I&C photos are imprinted with Latitude-Longitude.

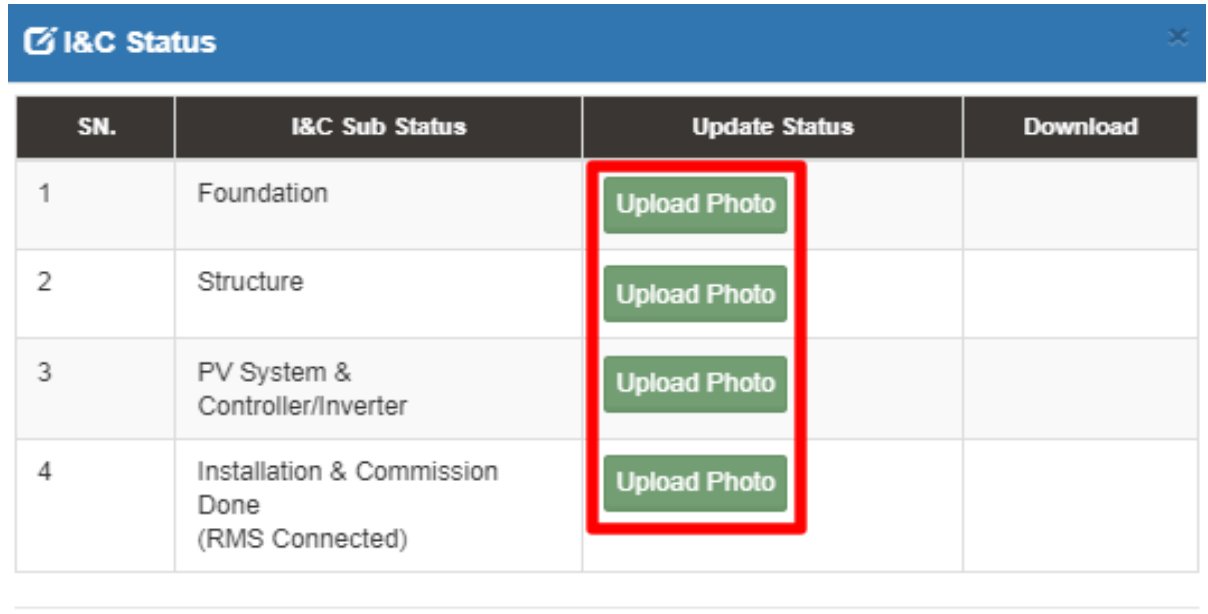

Cancel

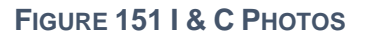

<span id="page-176-0"></span>User has to click on the "Upload Photo" (green button highlighted in red in above [Figure 151\)](#page-176-0) to upload the photos.

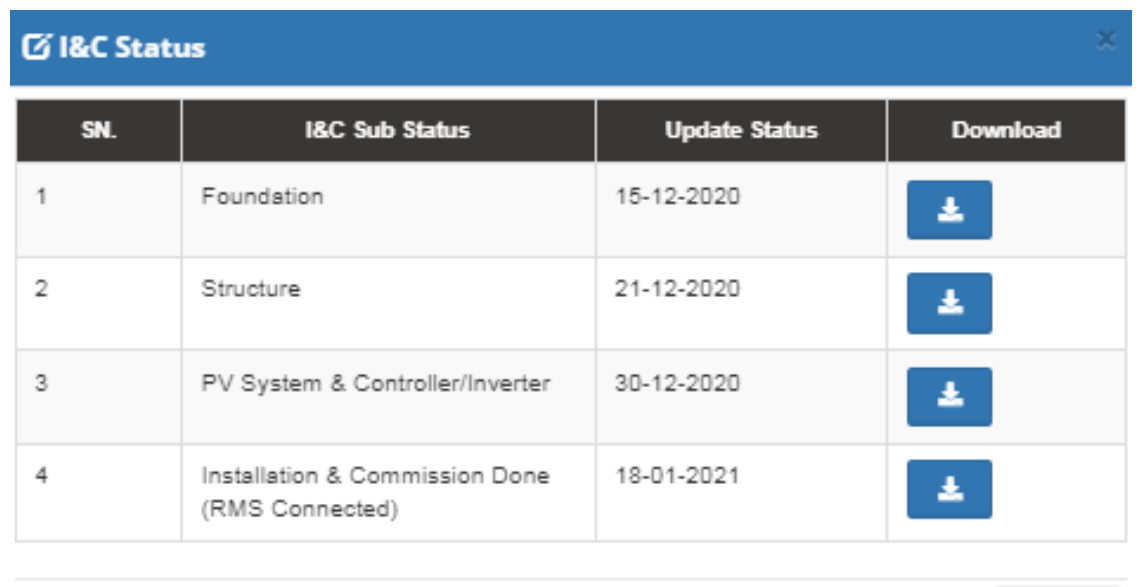

Cancel

#### **FIGURE 152 I&C STATUS BOX**

<span id="page-177-0"></span> When the photo gets uploaded, the current date will appear just beside the I&C Sub Status name (as shown in third column in above [Figure 152\)](#page-177-0) and user can also download the uploaded photo by clicking on the blue coloured download icon. (as shown in fourth column in above [Figure 152\)](#page-177-0)

### **UPLAODING INSURANCE POLICY DETAILS**

- The fourth sub-feature is related to the 'Insurance Policy' of the farmer.
- By clicking the "Insurance Update & Upload" button (highlighted in pink in [Figure 148\)](#page-174-0), a screen will appear (as shown in below [Figure 153\)](#page-177-1) to the user to enter Insurance Number and upload Insurance Policy Document of the consumer/farmer.

<span id="page-177-1"></span>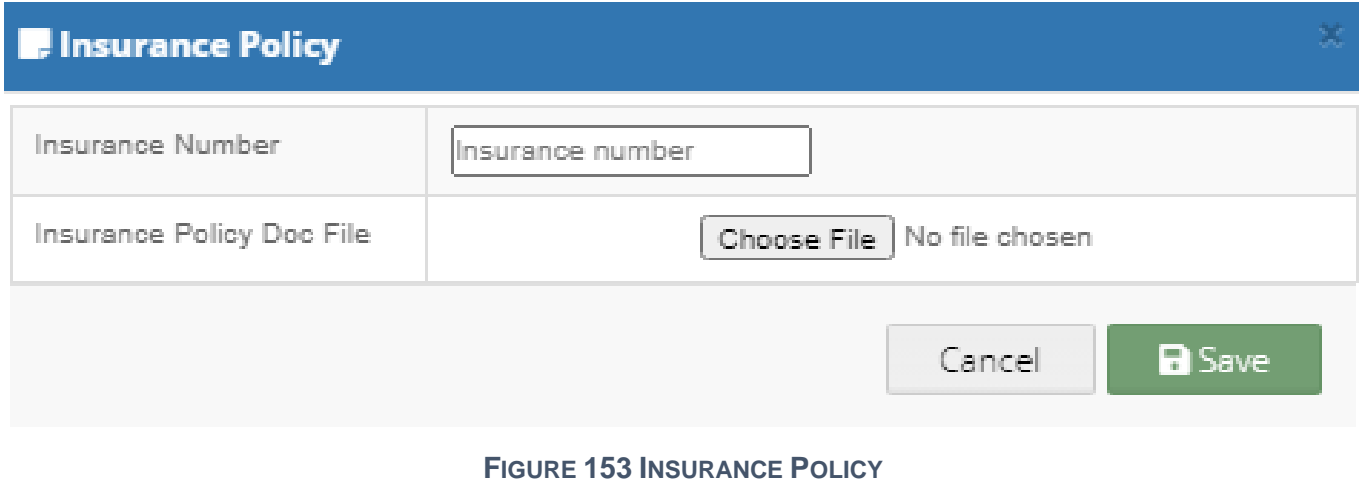

 The second tab of the Asset Mapping by EA Dashboard displays the Consumer Asset Details by listing out the allocated Empanelled Agency, Asset Type, Serial No., Commissioning date, Installation date, etc. (as shown below in [Figure 154\)](#page-178-0)

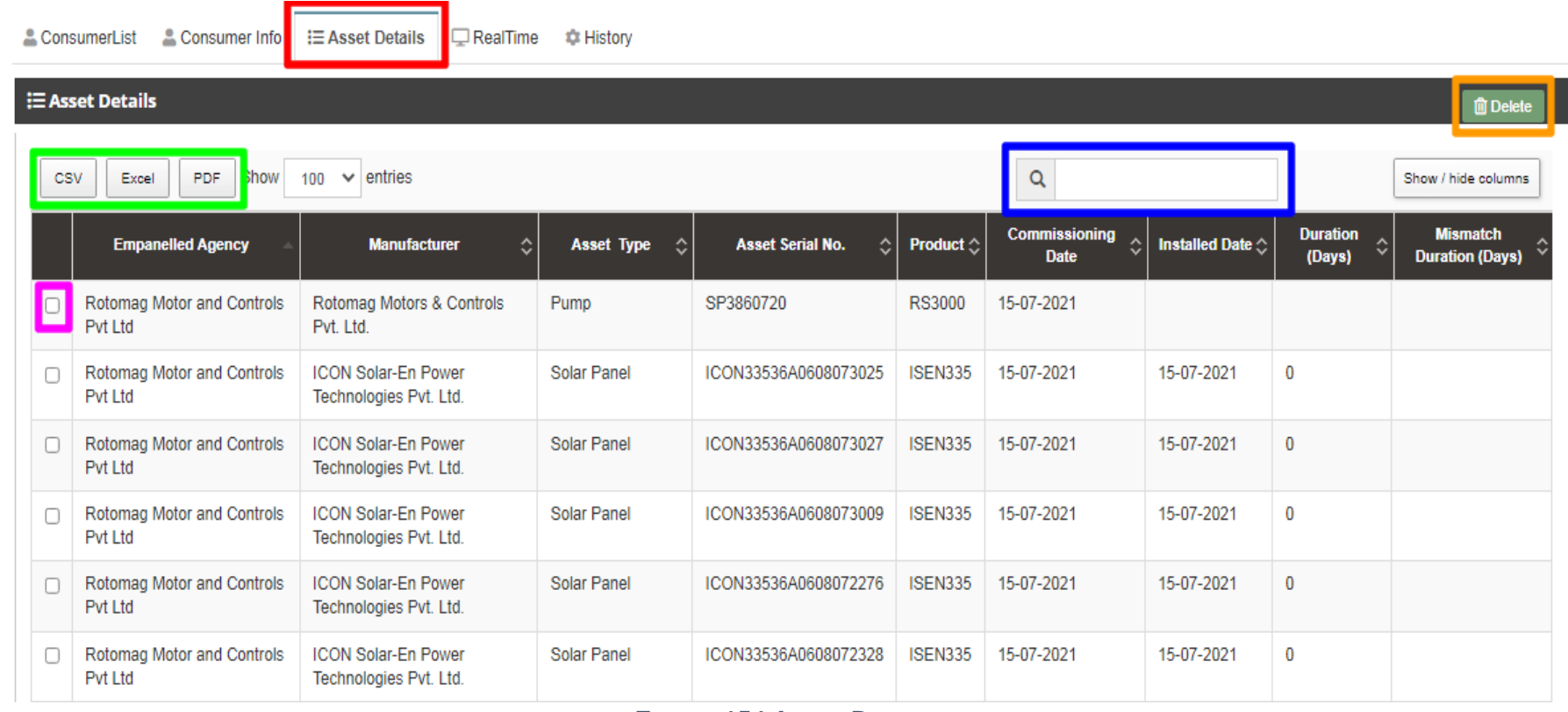

<span id="page-178-0"></span>**FIGURE 154 ASSET DETAILS** 

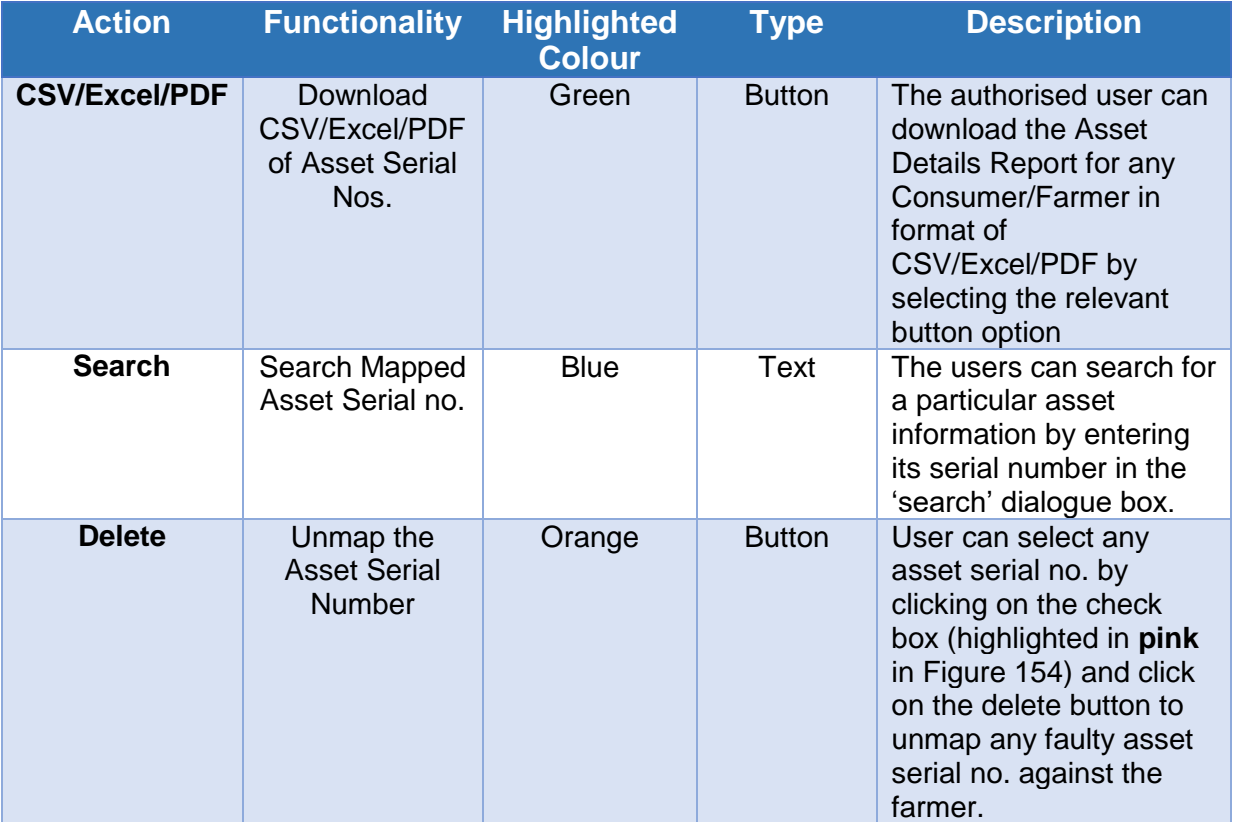

### **TABLE 48 ASSET DETAILS DASHBOARD DESCRIPTION**

- The third panel tab of the Consumer Monitoring Dashboard gives us a Real Time view of the functioning of different components and their output, like the data that is shown on the consumer mobile application.
- This data is received from the RMS module, which is installed along with the Pump Controller.
- The Real Time dashboard lists down the site location, IMEI number, Device ID, Geographic coordinates, RSSI, energy generated per day and the live performance of the Pump
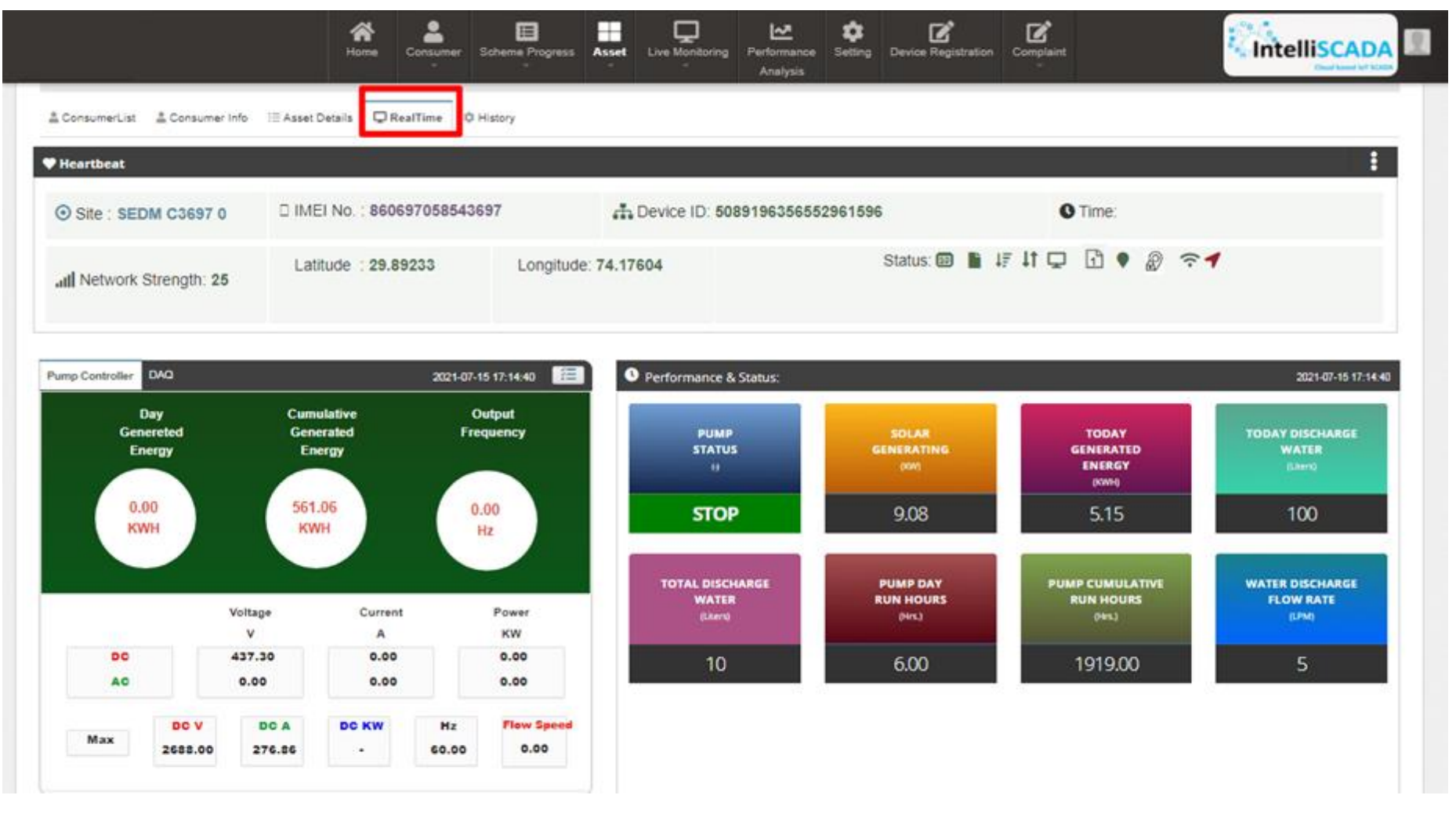

**FIGURE 155 REAL-TIME DASHBOARD**

 The fourth option tab of Asset Mapping by EA Dashboard gives the users a mode to retrieve and view the History of data and activities of a farmer by entering the time period for which they want to search the results. (highlighted in red in below [Figure 156\)](#page-181-0)

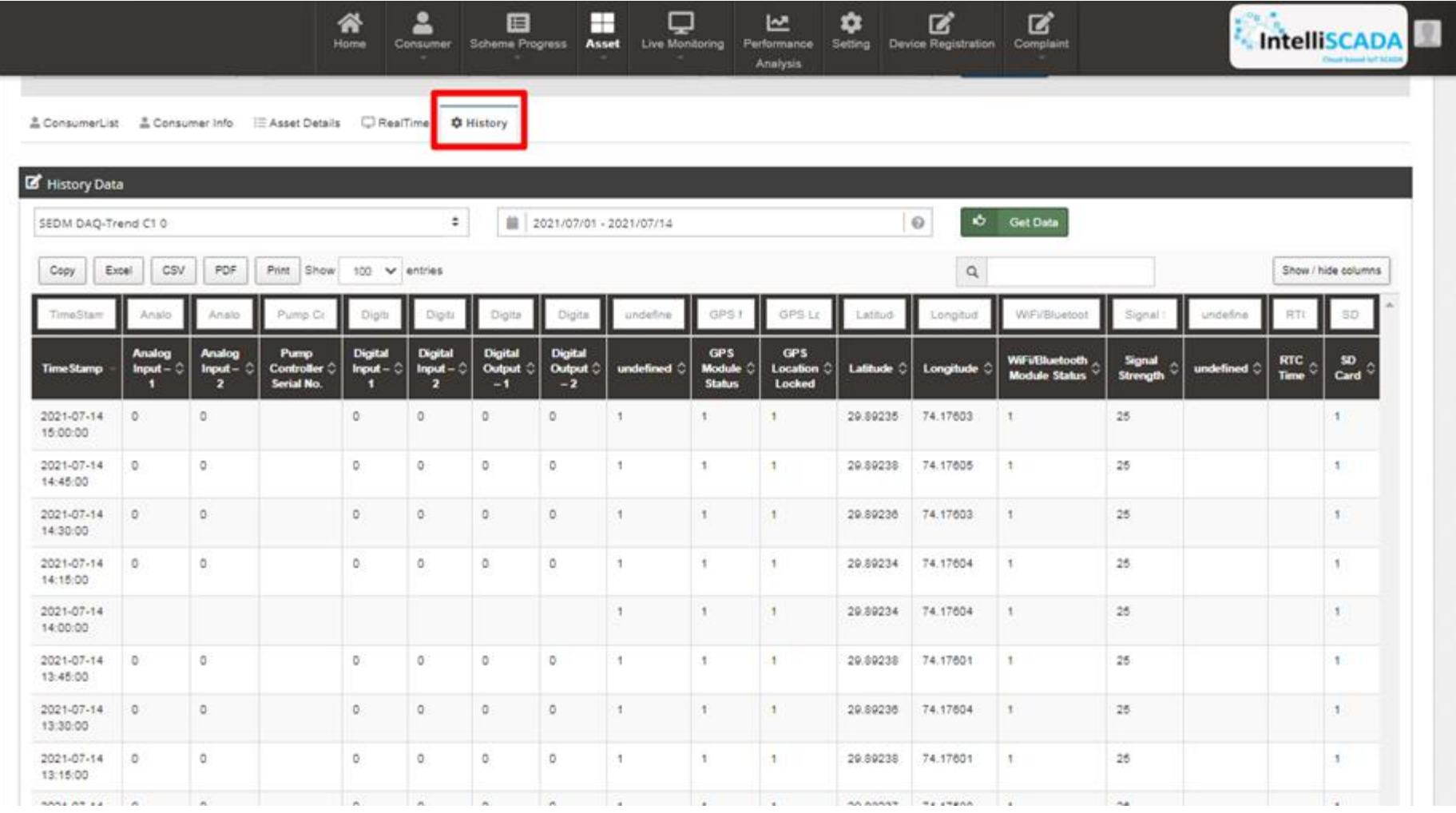

<span id="page-181-0"></span>**FIGURE 156 VIEW HISTORY**

## <span id="page-182-0"></span>**20. INSTALLATION & COMMISSION (I&C) VERIFICATION**

- Below are the authorized users for I&C Verification:
	- State Implementing Agency (SIA)
		- o Sub Division Officer (SDN)
		- o Head Officer (HO)
- After updating "Installation & Commission" status of the consumer/farmer, SIA user has to change the status "I&C Verification".
- > Navigation Steps: -
	- 1. Sign in on the State SEDM Portal
	- 2. Click on the 'Asset" option on the Title Bar of the SEDM Portal Dashboard
	- 3. Click on the "Asset Mapping by SNA" option from the drop-down menu
- Sign In >> Asset >> Asset Mapping by SNA

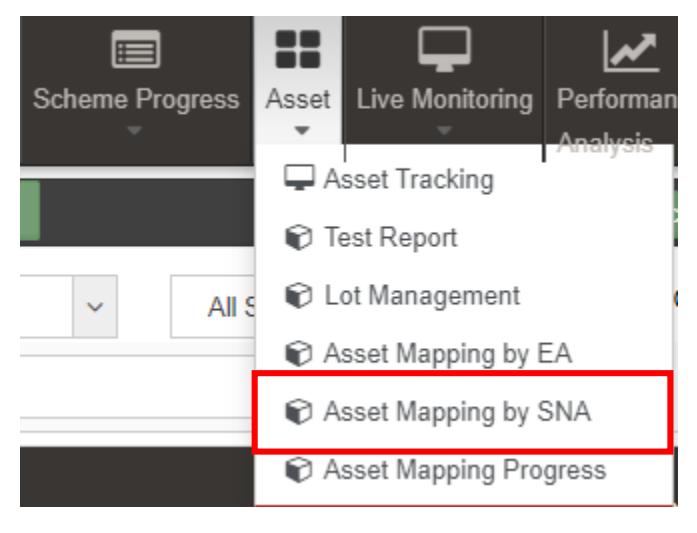

**FIGURE 157 ASSET MAPPING BY SNA OPTION**

- To search consumer/farmer for individual asset serial no or IMEI no mapping, user can search consumer/farmer by two ways i.e. either entering IMEI number (if mapped) or Application number (highlighted in yellow in below [Figure 158\)](#page-183-0), the corresponding details of the consumer/farmer gets displayed on the Asset Mapping by SNA Dashboard or the another way is, by applying four filters i.e. District selection, Empanelled Agency selection, Capacity selection and Application Status selection (highlighted in pink in below [Figure 158\)](#page-183-0) to get the particular consumer/farmer details.
- After entering IMEI number or Application number, the corresponding details of the Consumer/Farmer gets displayed on the Asset Mapping by SNA Dashboard.
- SIA user can view only those consumer/farmer details who belongs from their corresponding district.

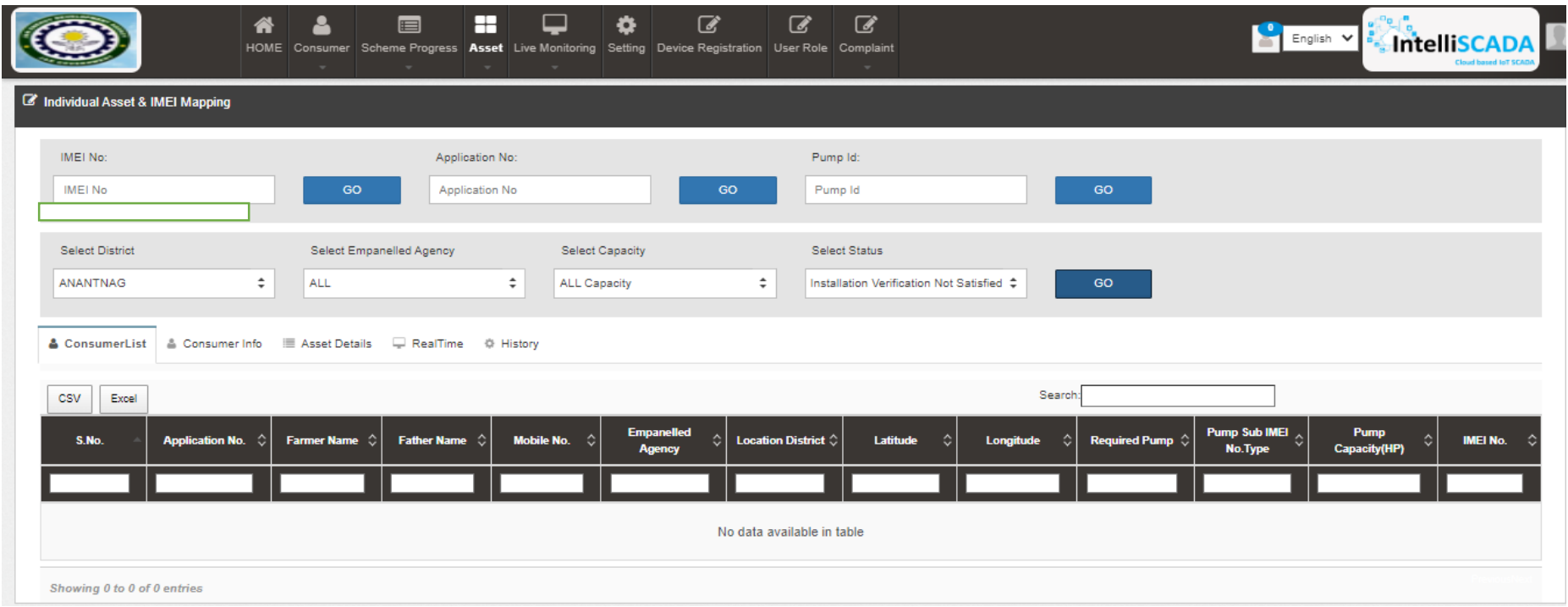

#### **FIGURE 158 ASSET MAPPING BY SNA DASHBOARD**

- <span id="page-183-0"></span> User can download CSV or Excel file (highlighted in green in [Figure 158\)](#page-183-0) of the filtered farmer details for additional information.
- User also can search the particular farmer details by entering input in the search boxes. (highlighted in blue in [Figure 158\)](#page-183-0)
- By clicking on to the farmer's Application no. (Highlighted in red in above [Figure 158\)](#page-183-0) user will be redirected to the Consumer Info tab as highlighted in red in below [Figure 159](#page-184-0).

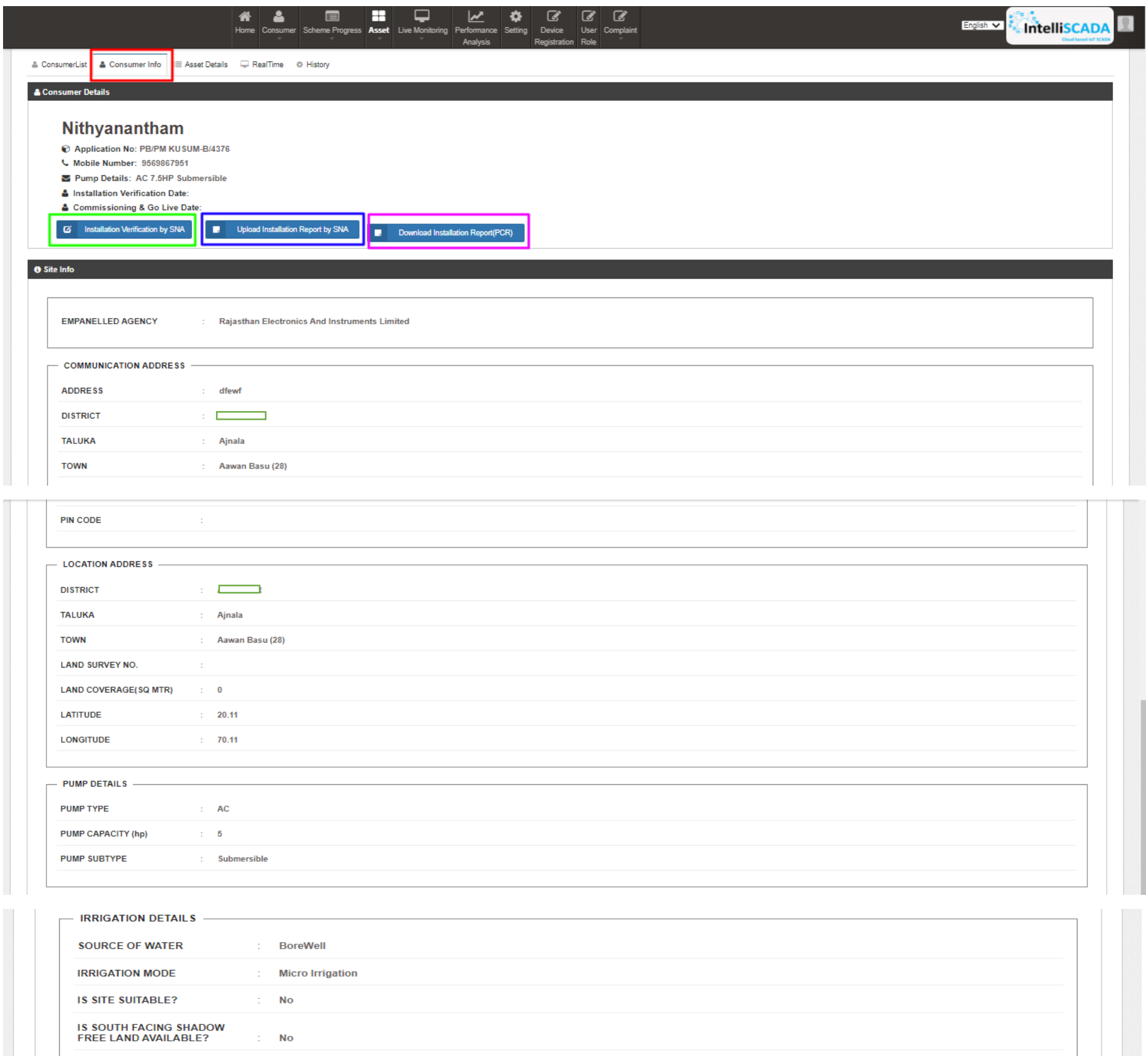

<span id="page-184-0"></span>**FIGURE 159 CONSUMER INFO TAB**

- To update application status "I & C Verification", user has to click on the "Installation Verification by SNA" button as highlighted in green in above [Figure 159.](#page-184-0)
- After clicking the Installation Verification by SNA button, a window screen will appear as shown in the below [Figure 160.](#page-186-0)

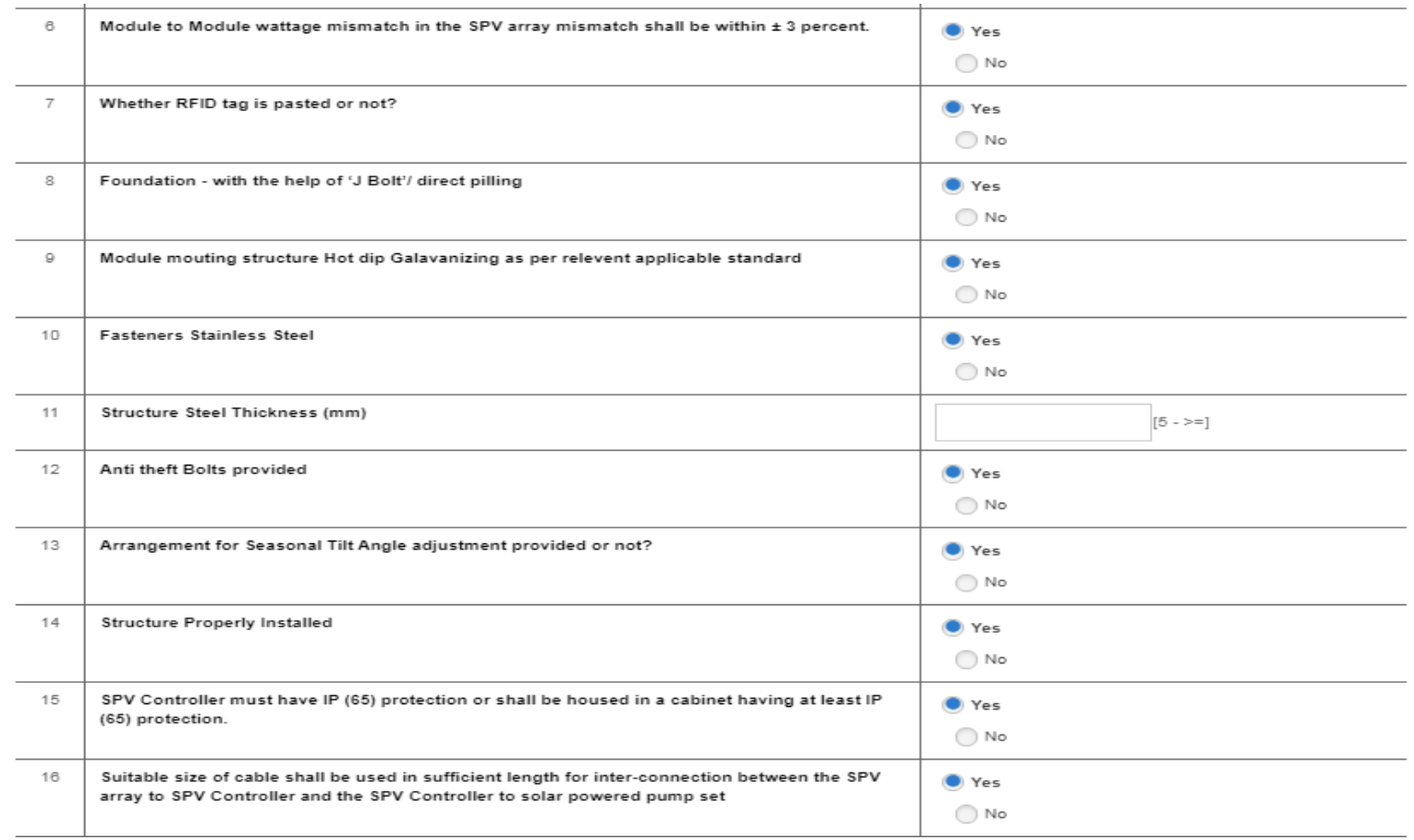

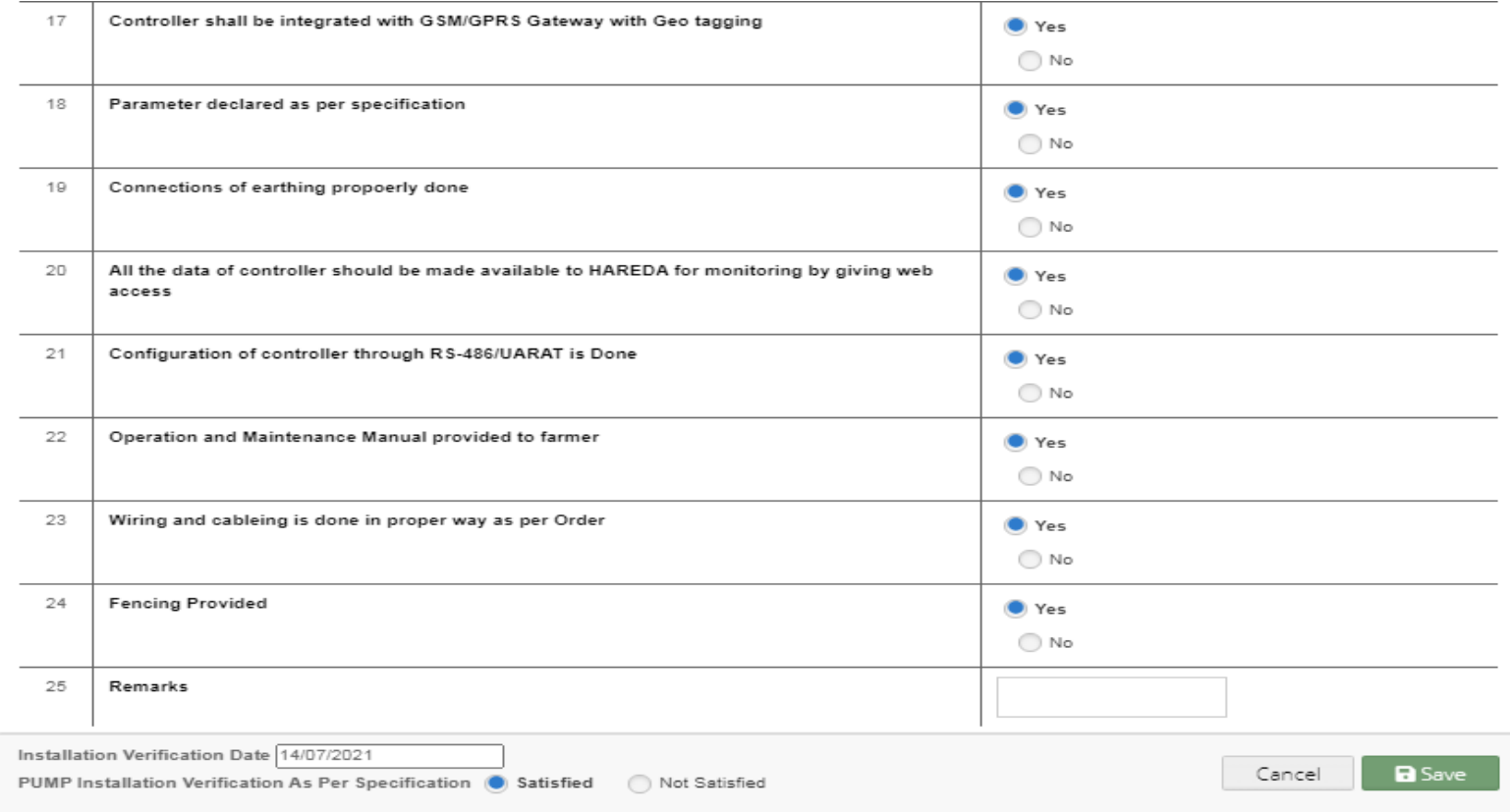

**FIGURE 160 SITE INSPECTION CHECKLIST**

- <span id="page-186-0"></span> In the above screen, SIA user has to fill all the details and has to click on the save button to update the status "I&C Verification" of consumer/farmer.
- SIA user has to upload the Installation Verification (Site Inspection) report which conveys that all the assets i.e. Solar Pump, Solar Panel, Pump Controller with RMS and Structure are installed successfully on the consumer/farmer's site location.
- SIA user can upload Installation verification report by clicking on "Upload Installation Report by SNA" button (highlighted in blue in [Figure 159\)](#page-184-0) in Consumer Info tab.
- <span id="page-186-1"></span>• Below screen [\(Figure 161\)](#page-186-1) will appear for uploading Installation Report.

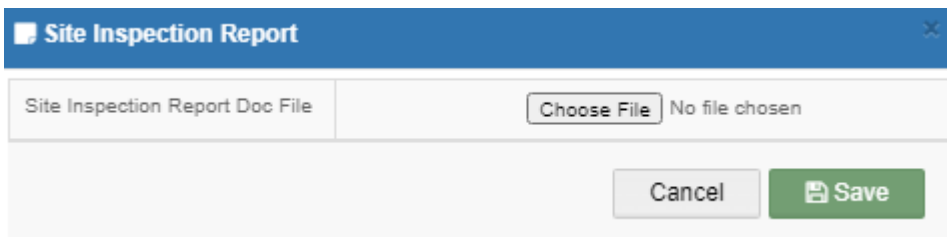

**FIGURE 161 INSTALLATION REPORT UPLOAD SCREEN**

# **21. PCR (PROJECT COMPLETION REPORT)**

- SIA User can download the PCR (Project Completion Report) by clicking on "Download Installation Report (PCR)" (highlighted in pink in [Figure 159](#page-184-0)) in which following details of consumer/farmer will be available. (refer [Figure 162](#page-193-0))
	- Consumer/Farmer Details
	- Installed Pump Details
	- Project Progress
	- Site Survey Details
	- Financial Information
	- Asset Details
	- RMS Connectivity Details
	- PDI Pump Check List
	- PDI Solar Panel Check List
	- PDI Pump Controller and RMS Check List
	- Site Inspection Check List
	- Four I & C uploaded photos
- Also the PCR can be downloaded by clicking on "PDF" button. (highlighted in in below [Figure 162](#page-193-0))

**NOTE:** PCR can be downloaded only after all application status are updated from "Application Received" to "I & C Verification".

#### ▶ PCR Report

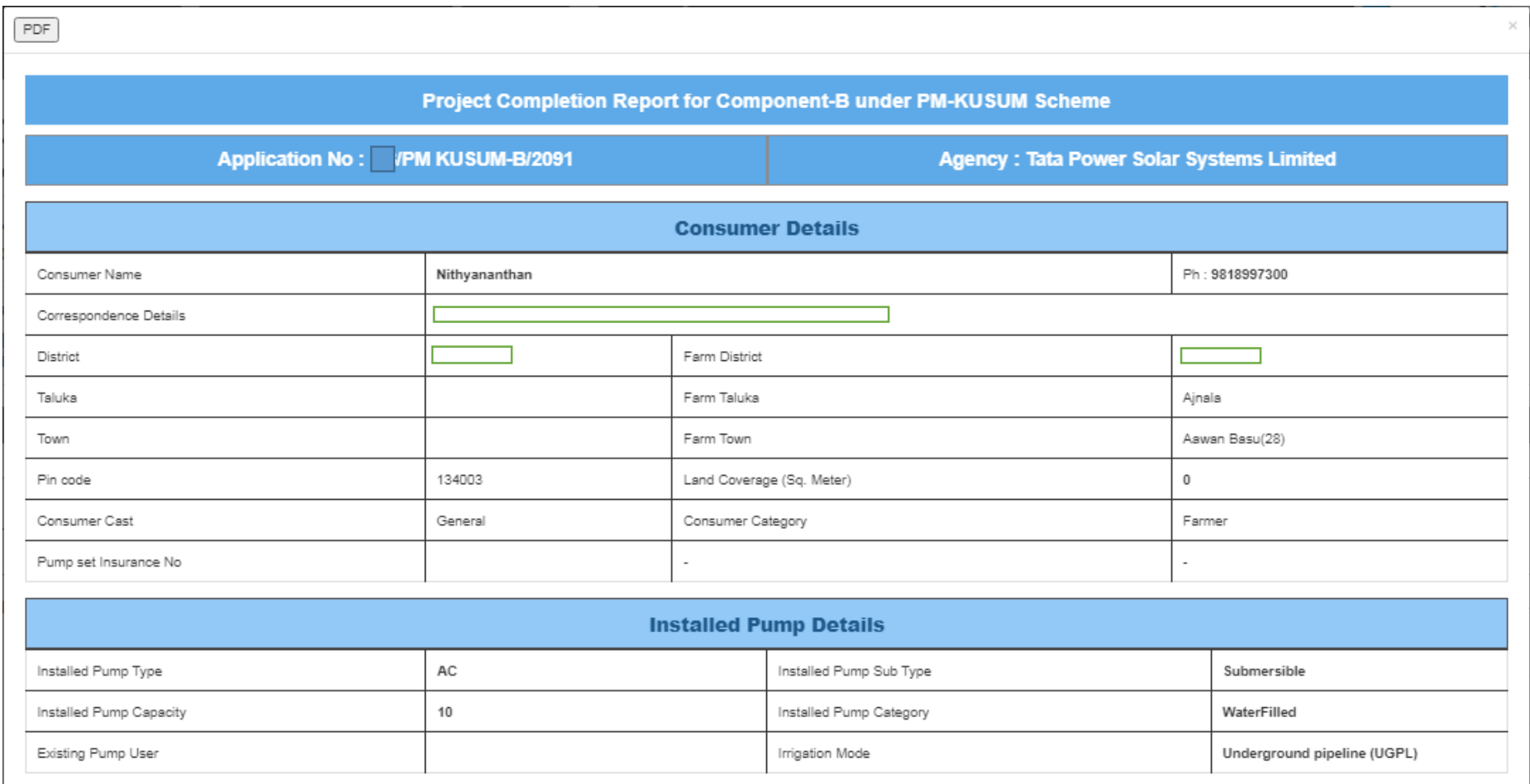

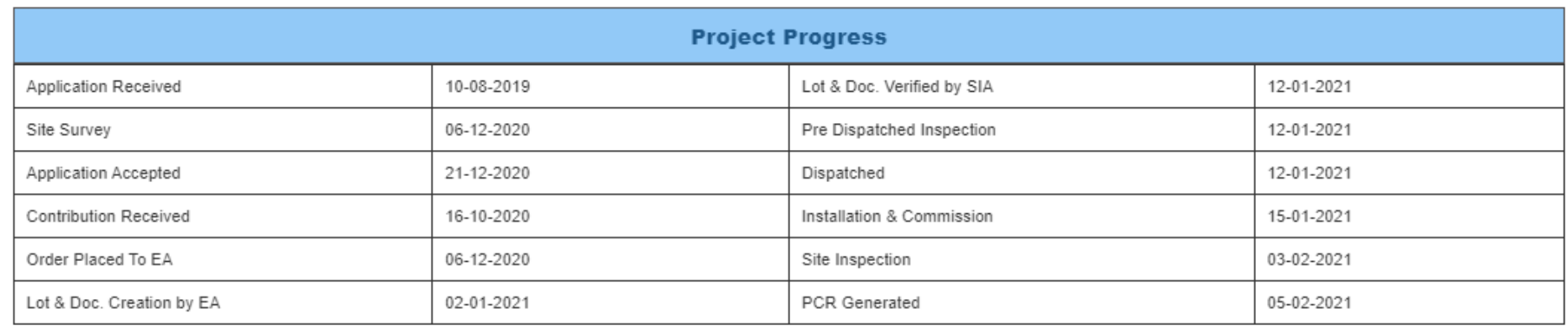

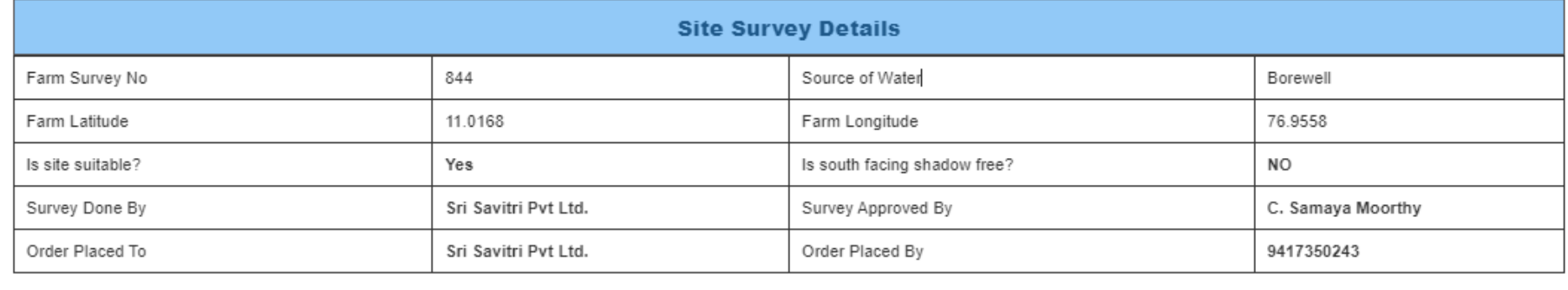

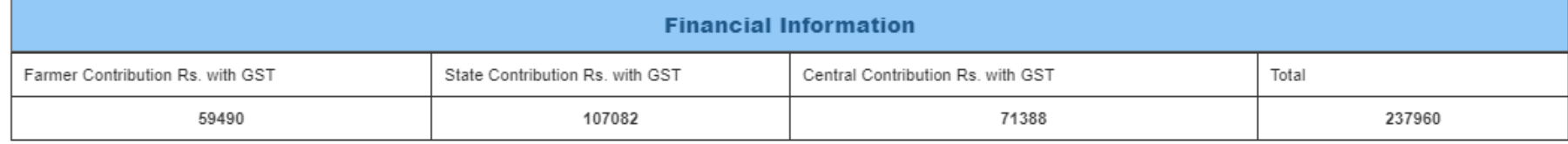

#### *User Manual – Jammu and Kashmir State SEDM Platform (Component – B)*

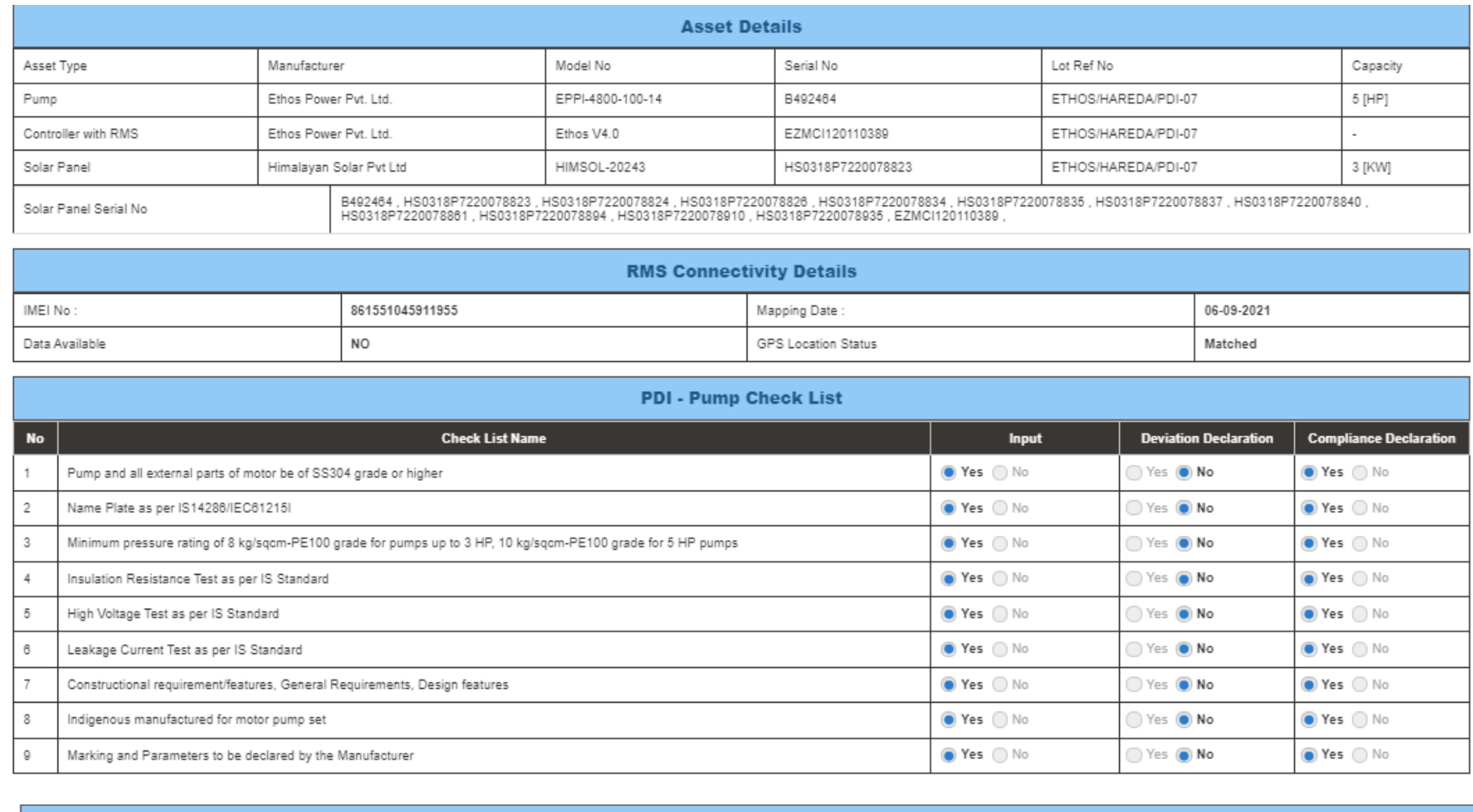

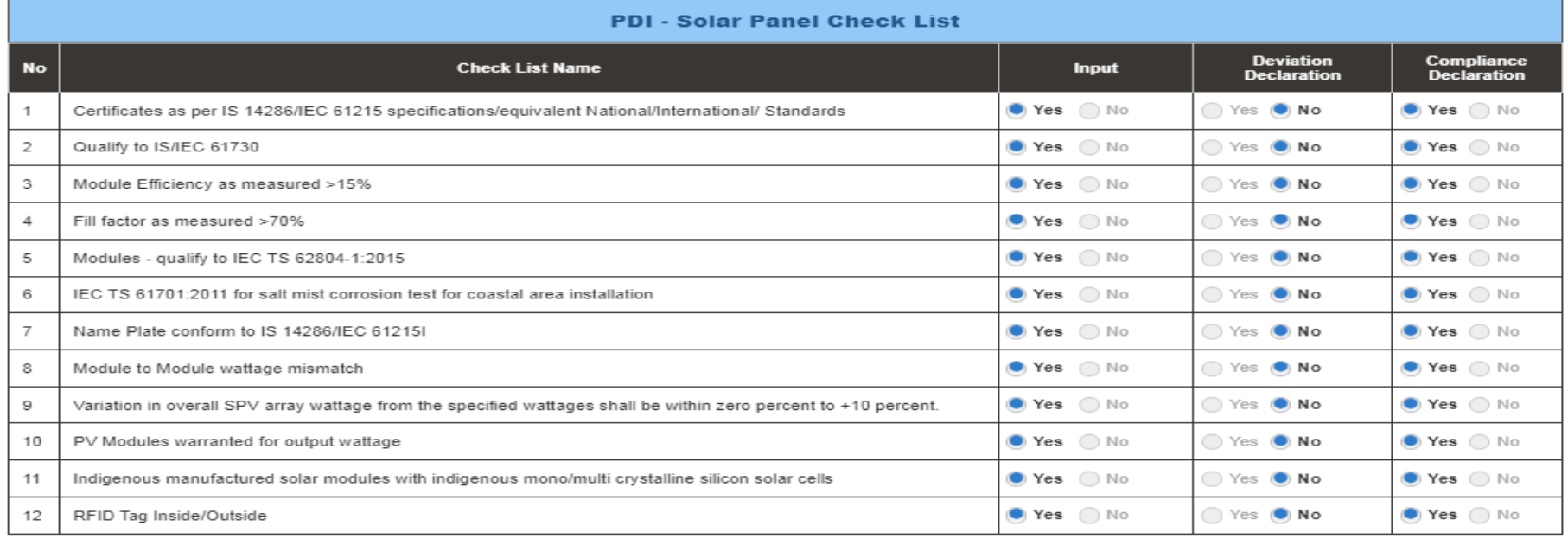

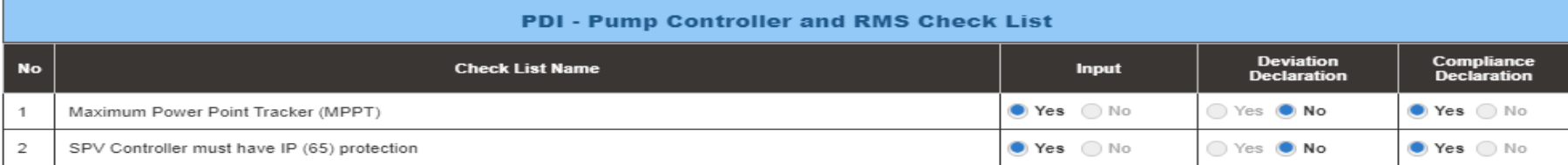

### *User Manual – Jammu and Kashmir State SEDM Platform (Component – B)*

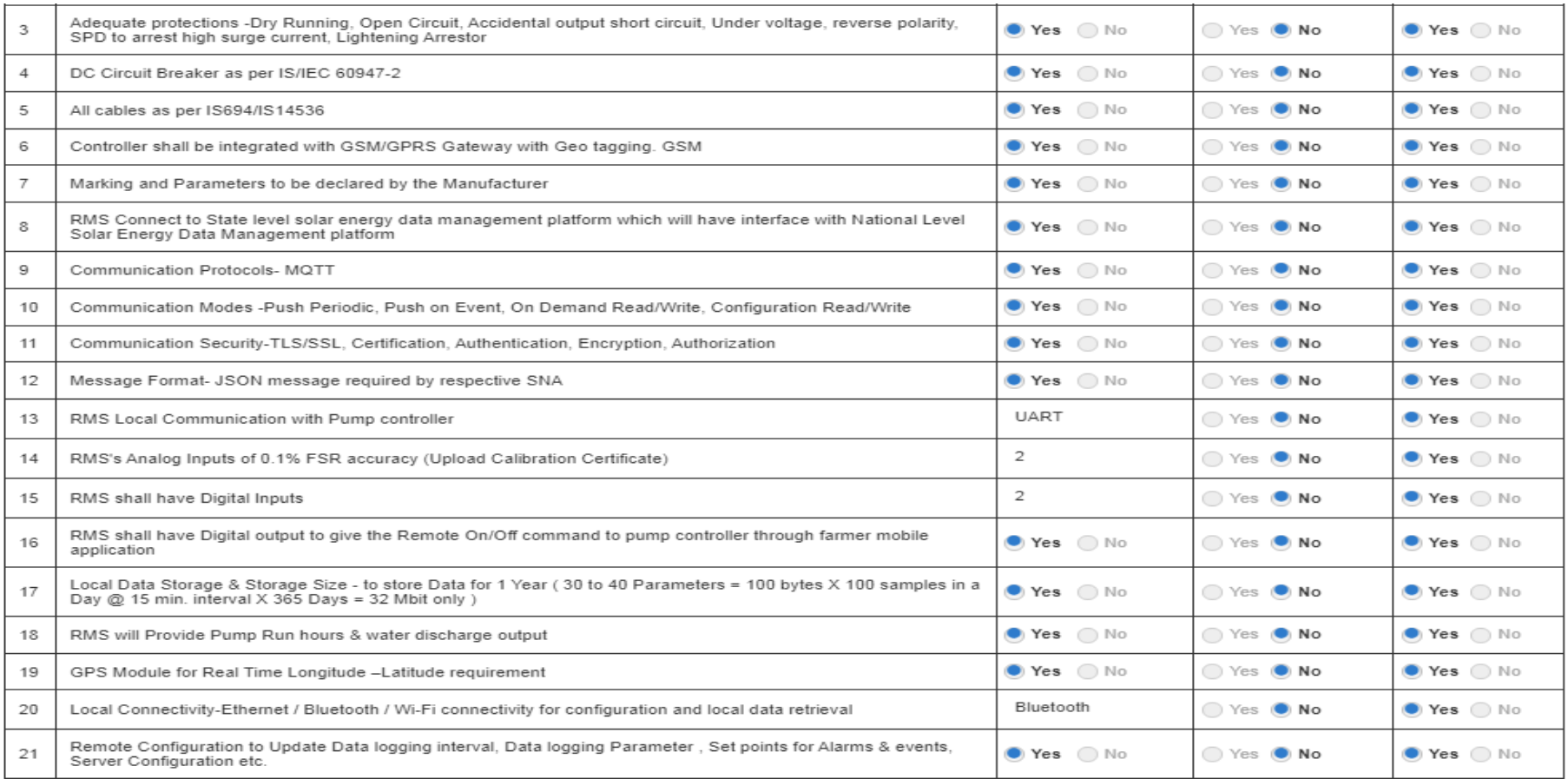

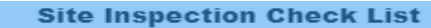

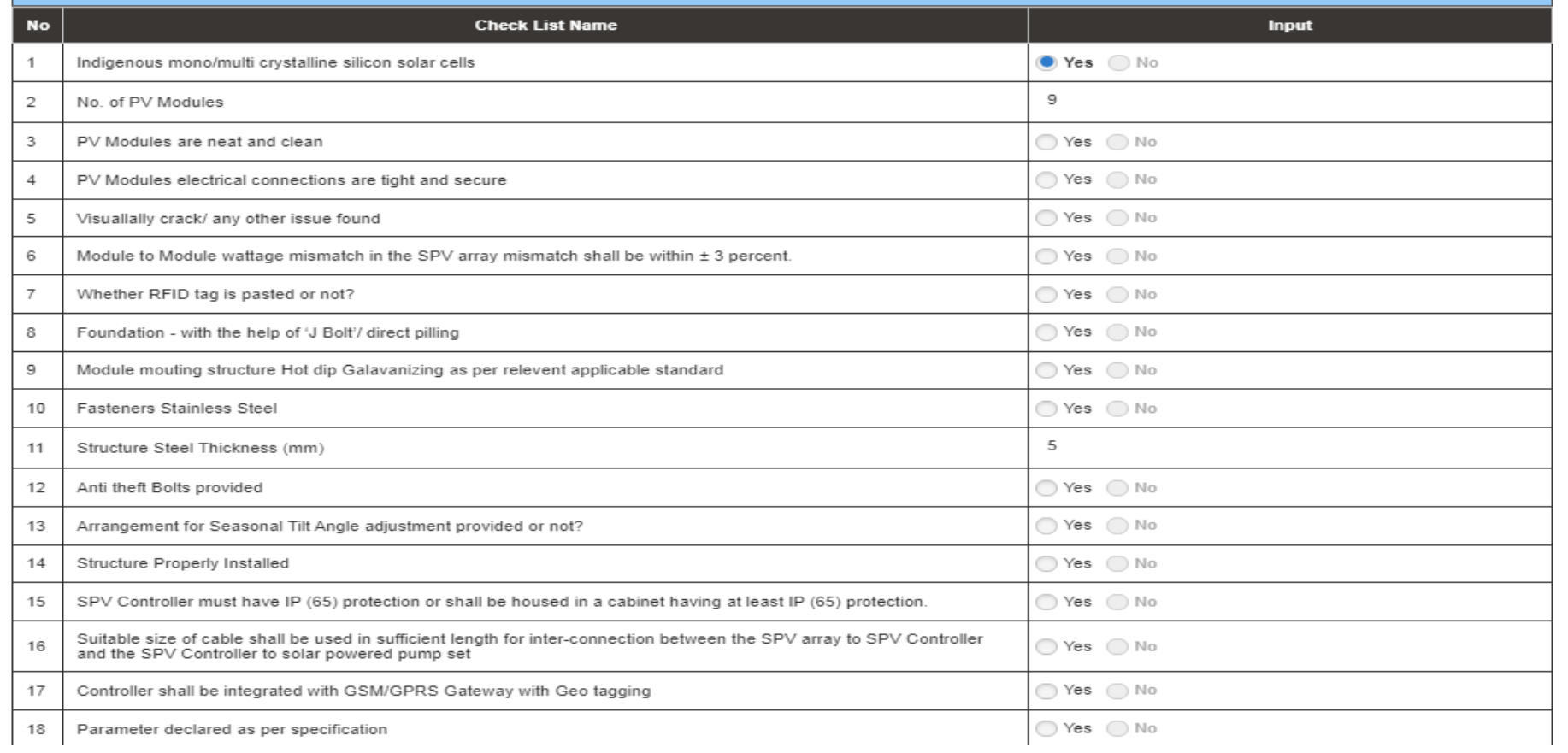

### *User Manual – Jammu and Kashmir State SEDM Platform (Component – B)*

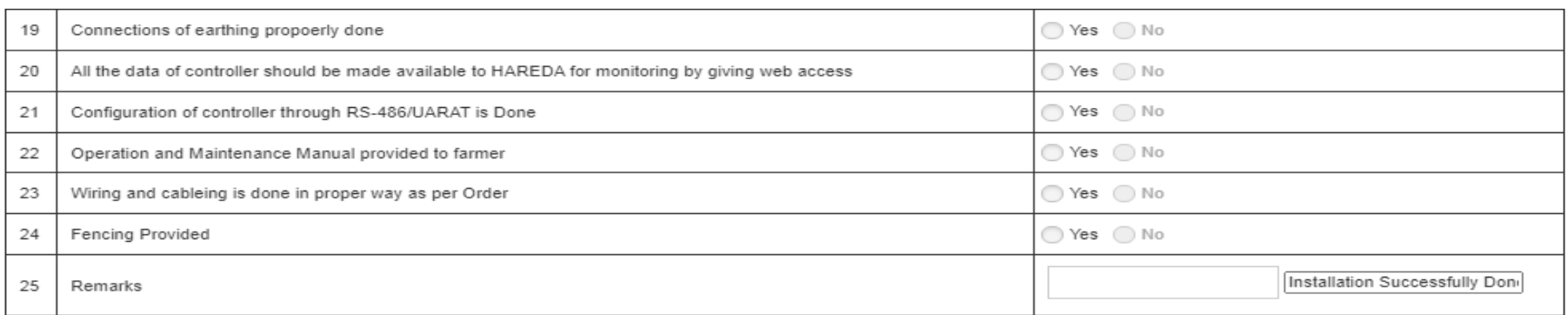

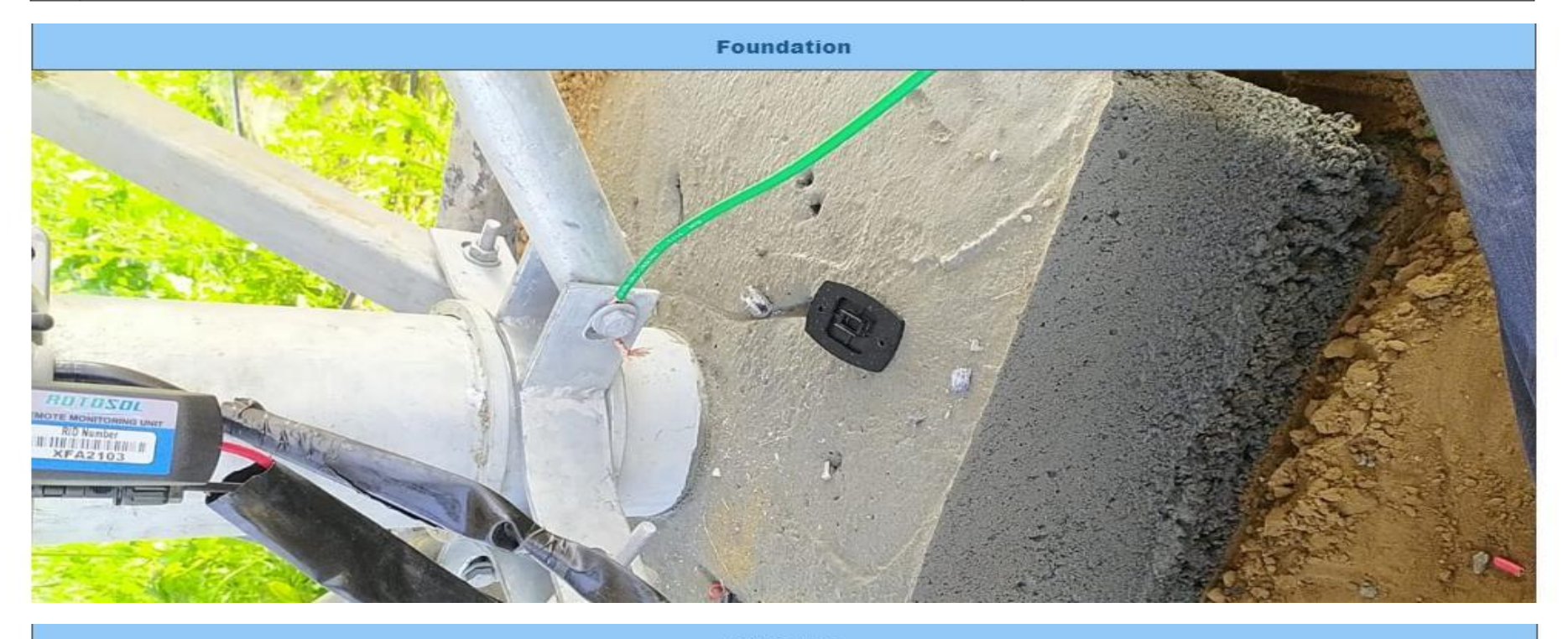

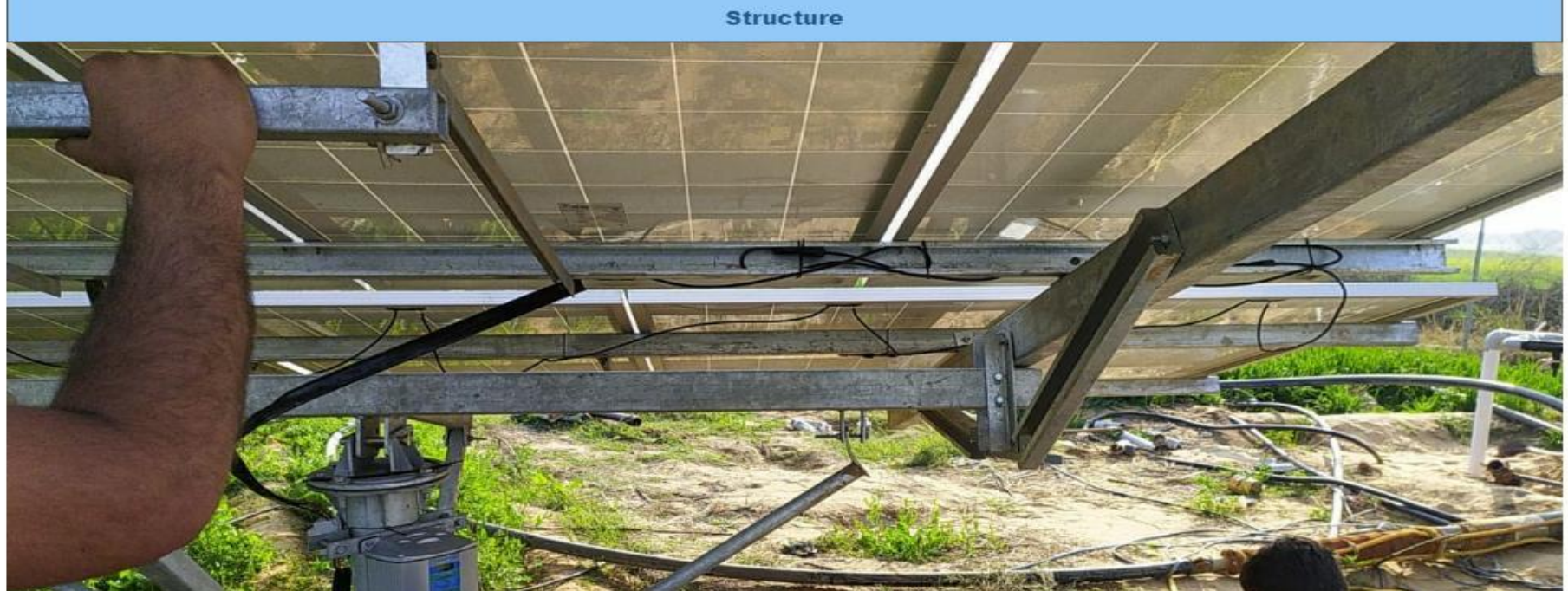

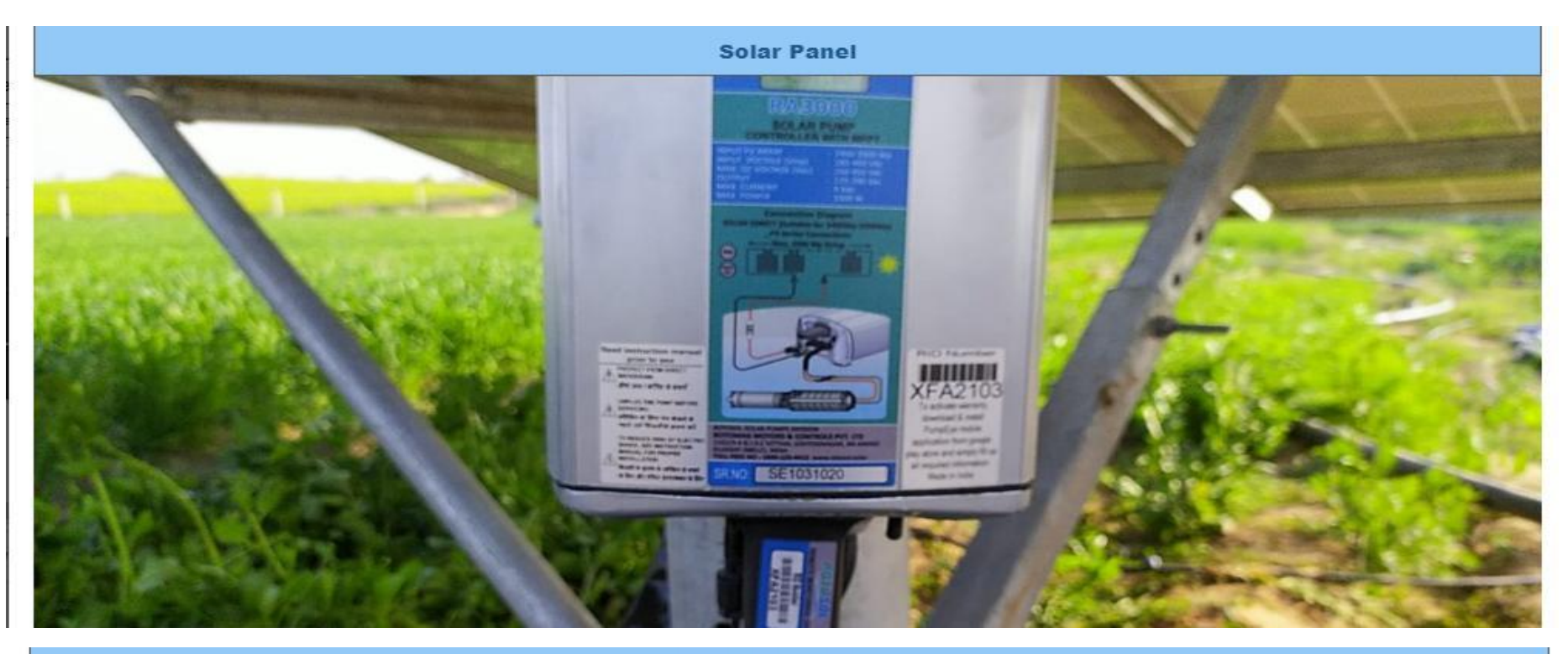

**Solar Pump Panel** 

<span id="page-193-0"></span>**FIGURE 162 PROJECT COMPLETION REPORT**

## **22. LIVE MONITORING**

- The Live Monitoring Module on SEDM Platform gives the users a dynamic functionality to monitor and assess the scheme statistics as well as the functioning of the solar plant/pump efficiently, all of this from a single window.
- > Navigation Steps: -
	- 1. Sign in on the State SEDM Portal
	- 2. Click on the 'Live Monitoring' option on the Title Bar of the SEDM Portal Dashboard
	- 3. Navigate "Dashboard" (as shown in [Figure 163\)](#page-194-0)
- Sign In >> Live Monitoring >> Dashboard

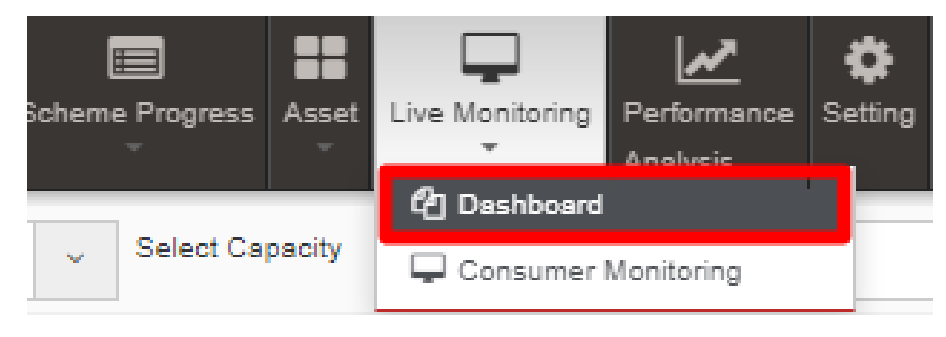

**FIGURE 163 LIVE MONITORING DASHBOARD OPTION**

<span id="page-194-0"></span>**Live Monitoring Dashboard Screen**

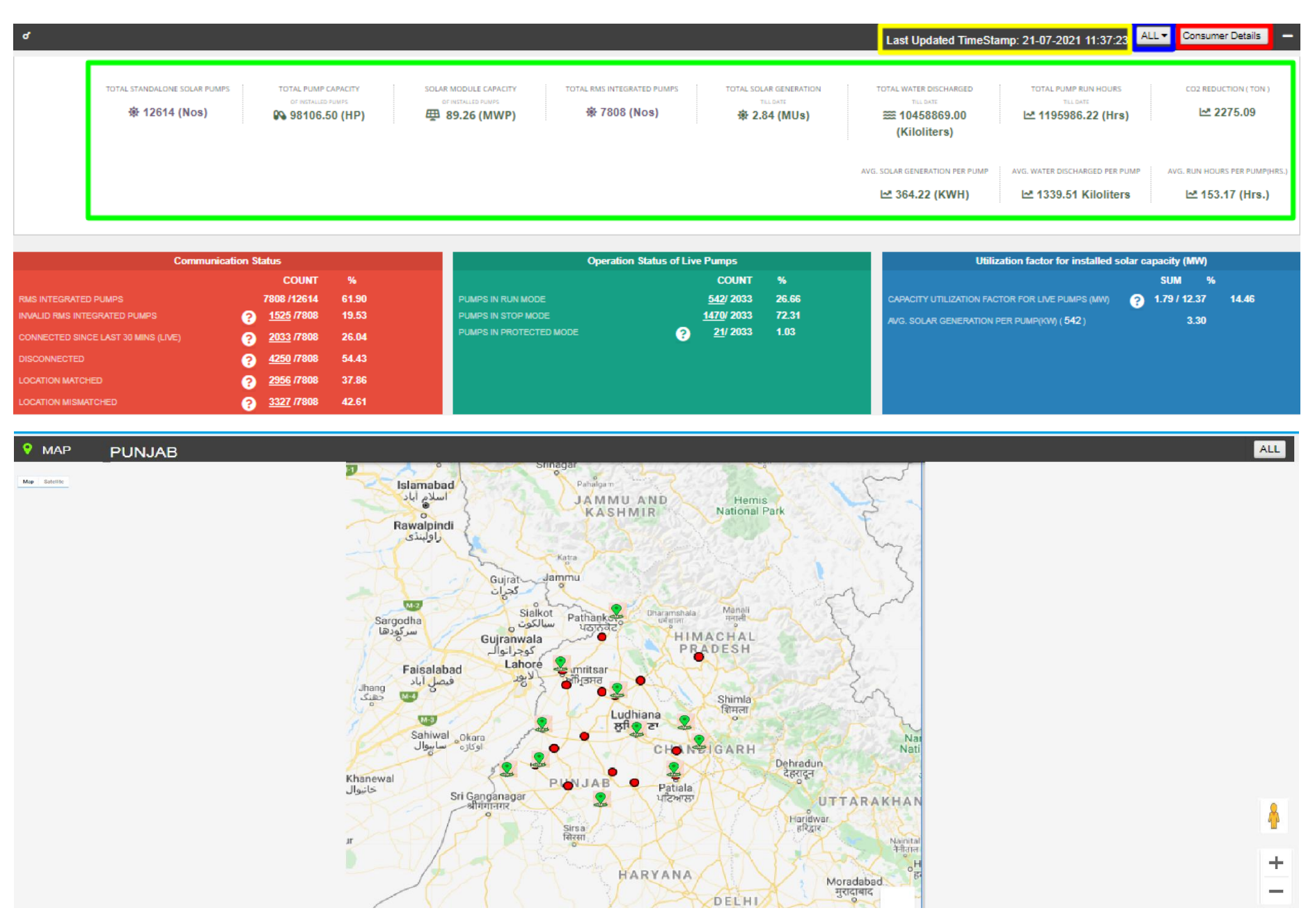

**FIGURE 164 LIVE MONITORING DASHBOARD**

<span id="page-195-0"></span>**Last Updated Time Stamp** (highlighted in yellow in above [Figure 164\)](#page-195-0)

It is the start date when the system became operational.

- This time stamp updates every 15 minutes in Live Monitoring Dashboard on State SEDM Platform and consequently, data of live monitoring dashboard gets updated every 15 minutes.
- **Empanelled Agency Filter** (highlighted in blue in above [Figure 164\)](#page-195-0)
	- User can view live monitoring dashboard data of all empanelled agencies or else, can view data empanelled agency wise also by filtering out empanelled agency.
- **Consumer Details** (highlighted in red in above [Figure 164\)](#page-195-0)
	- By clicking on the "Consumer Details" button, user can view a screen where the consumer details as well as their corresponding RMS details (last updated) will be displayed and can also edit consumer's RMS latitude-longitude in this screen only just for once.

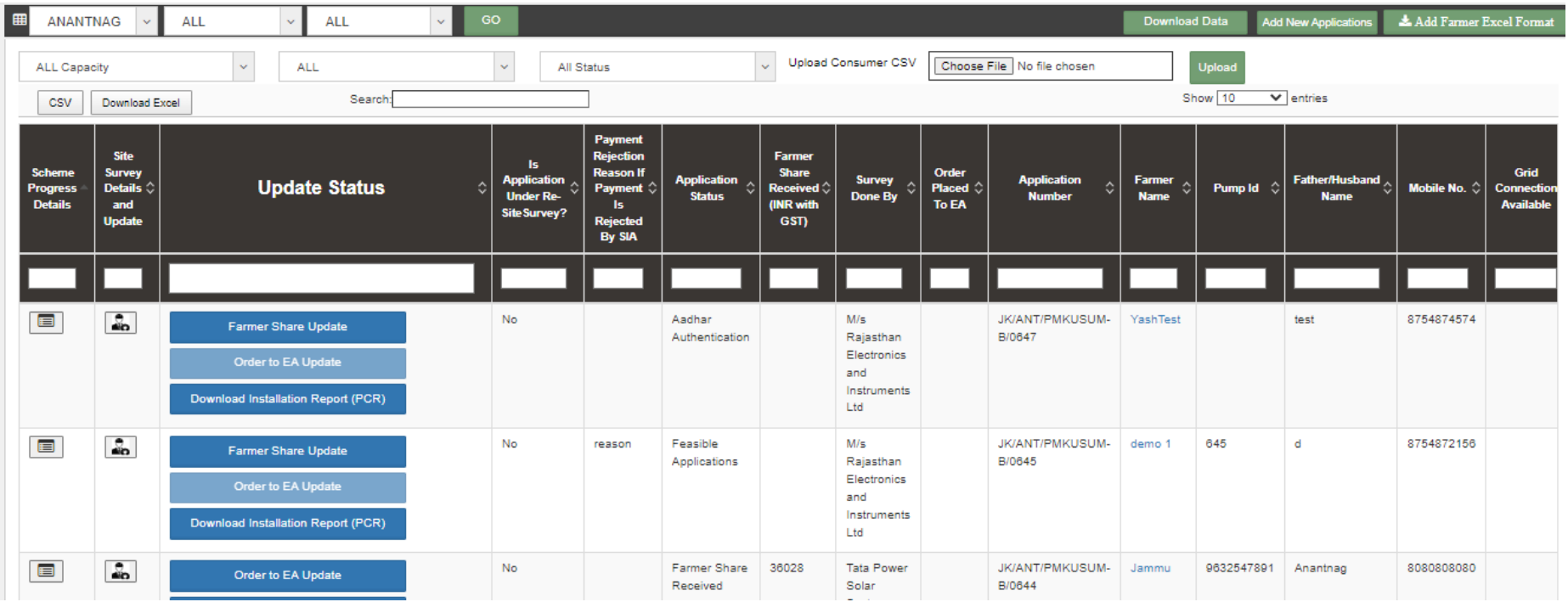

#### **FIGURE 165 CONSUMER DETAILS (I)**

<span id="page-196-0"></span>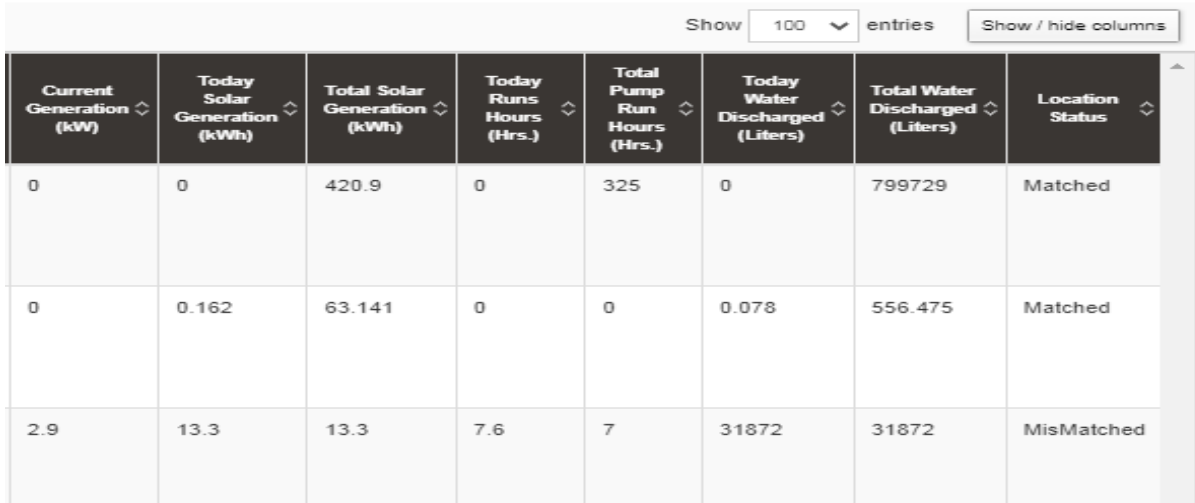

#### Figure 166 Consumer Details (ii)

 User can change RMS latitude and longitude by clicking on edit icon (highlighted in red in above [Figure 165\)](#page-196-0) and in below [Figure 167](#page-197-0) is shown how to change the RMS latitude and longitude.

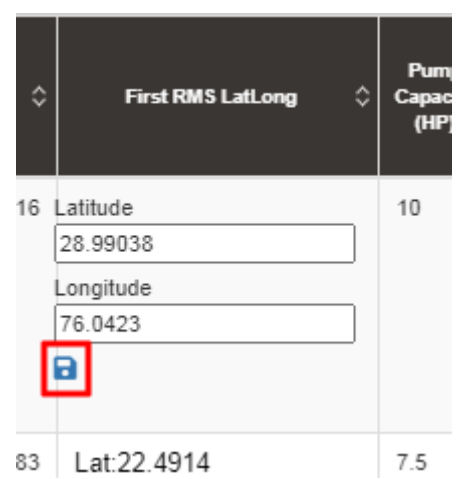

**FIGURE 167 UPDATE RMS LATITUDE - LONGITUDE**

<span id="page-197-0"></span> After entering new RMS latitude and longitude, user has to click on the save icon (highlighted in red in [Figure 164](#page-195-0)) to update the RMS latitude-longitude.

**NOTE:** RMS Latitude-Longitude can be updated only **once** and not more than that.

- Below are the parameters covered in Live monitoring dashboard (highlighted in green in above [Figure 164\)](#page-195-0) :
	- **1. Total Standalone Pumps**
	- It reflects the total numbers of applications whose application status is updated to "Installation & Verification done".
	- **2. Total Pump Capacity**
	- It reflects the total sum of capacity (HP) of total standalone pumps.
	- **3. Total Module Capacity**
	- It reflects the total sum of SPV capacity of total standalone pumps. (SPV Capacity as per EA rate card, click **[here](#page-79-0)** to know more)

#### **4. Total RMS Integrated Pumps**

- It reflects the total number of pumps who had sent RMS data on the portal for the first time.
- **5. Total Solar Generation**
- It reflects the total cumulative Solar Generation of RMS Integrated pumps till today. (in terms of MUs i.e. Million Units)
- **6. Total Water Discharge**
- It reflects the total cumulative kilolitres of Water discharged from RMS Integrated pumps till today.
- **7. Total Pump Run Hours**
- It reflects the total cumulative hours that RMS Integrated pumps ran till today.
- **8. CO2 Reduction (TON)**
- CO2
- **9. Avg. Solar Generation per Pump**
- Formula : Total Solar Generation / Total RMS Integrated pumps
- **10.Avg. Water Discharge per Pump**

- Formula : Total Water Discharge / Total RMS Integrated pumps

#### **11.Avg. Run Hours**

- Formula : Total Pump Run Hours / Total RMS Integrated pumps
- Live Monitoring has three different coloured boxes (Red, Green and Blue as shown in [Figure 164\)](#page-195-0) are explained in below [Table 49.](#page-198-0)

<span id="page-198-0"></span>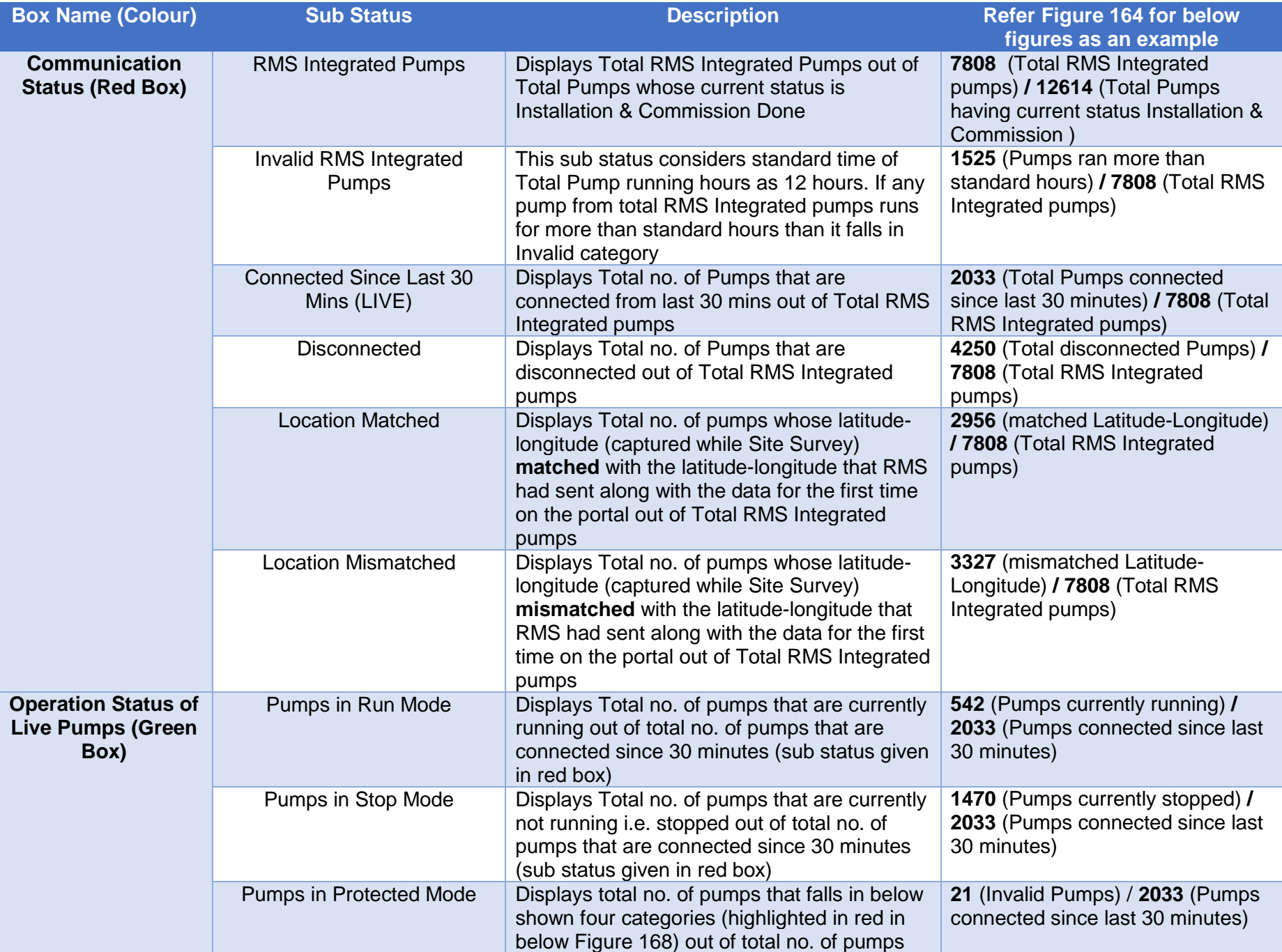

#### **TABLE 49 LIVE MONITORING – EXPLANATION OF THREE BOXES**

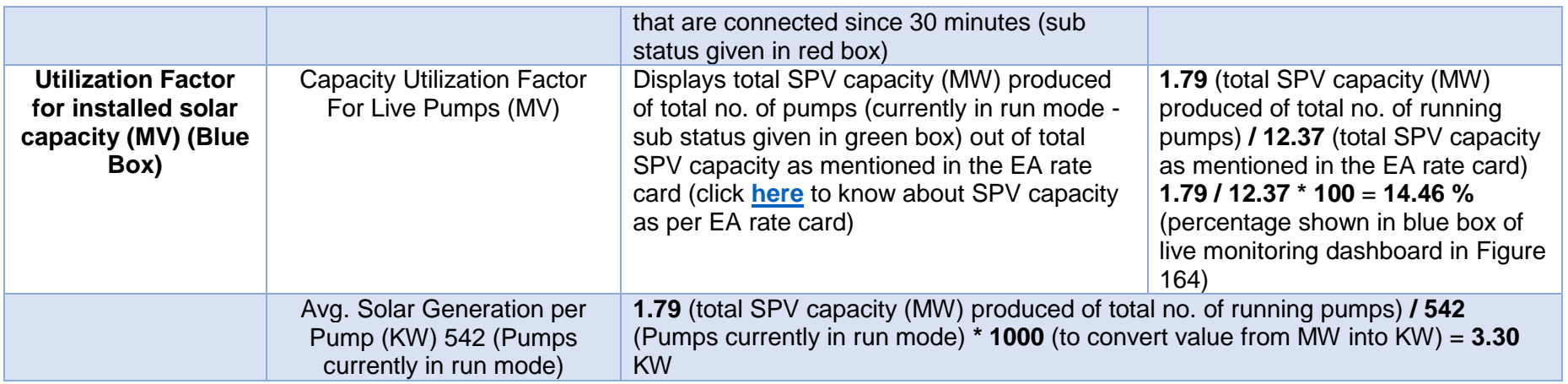

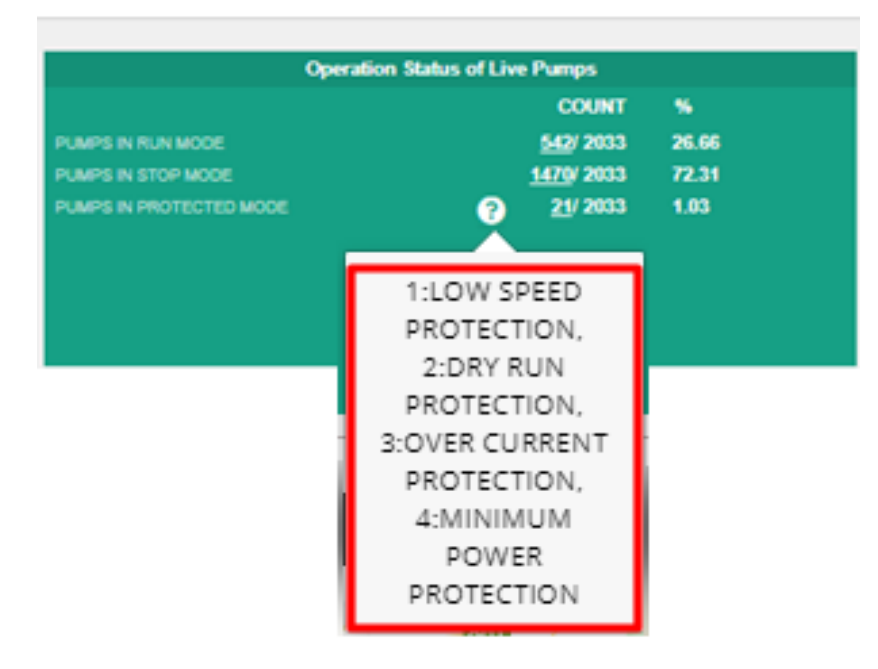

**FIGURE 168 INVALID PARAMETERS OF GREEN BOX OF LIVE MONITORING DASHBOARD**

- <span id="page-199-0"></span>• Below are the brief points covered under map of Live Monitoring dashboard:
	- **Monitoring of Live Parameters on Dashboard with Map View**
	- **Navigation:**
		- It is possible to navigate from state to district to individual Consumer/Farmer on a single page in the map view.
		- At state and district level, summary of parameters are displayed in a pop-up window.
	- By clicking upon the green location icon on map (shown in [Figure 164\)](#page-195-0), a screen (refer ) will open that covers the following list of Important Parameters of particular district**:**

#### - **Standalone Solar Pumps**

- o Total no. of Standalone Solar Pumps
- o Total Pump Capacity (HP)
- o Total Solar Module Capacity (Actual) (KW)

#### - **RMS Integrated Pumps**

- o Total no. of RMS Integrated Pumps
- o Pumps in Run Mode
- o Pumps in Stop Mode
- o Pumps in Protection Mode
- o Current Solar Capacity Utilization of Pump in Run Mode (KW)

#### - **Indicators**

- o Pump Run Hours
- o Solar Generation (kWh)
- o Water Discharged (Kiloliter)

- By clicking upon district name, user will get a broad view of selected district in which consumers/farmers of that district (in terms of green and red location icons, as shown in below [Figure 169\)](#page-201-0) will be displayed.
	- Green Icon (Live) Consumer/Farmer's Solar Pump that is connected since 30 minutes.
	- Red Icon (Not Live) Consumer/Farmer's Solar Pump that is disconnected.
- User can filter out the view by selecting any of the three status of Solar Pump. (highlighted in yellow in below [Figure](#page-201-0)  [169\)](#page-201-0)
- Also user can navigate back to the state view by clicking on state name. (highlighted in red in below [Figure 169\)](#page-201-0)

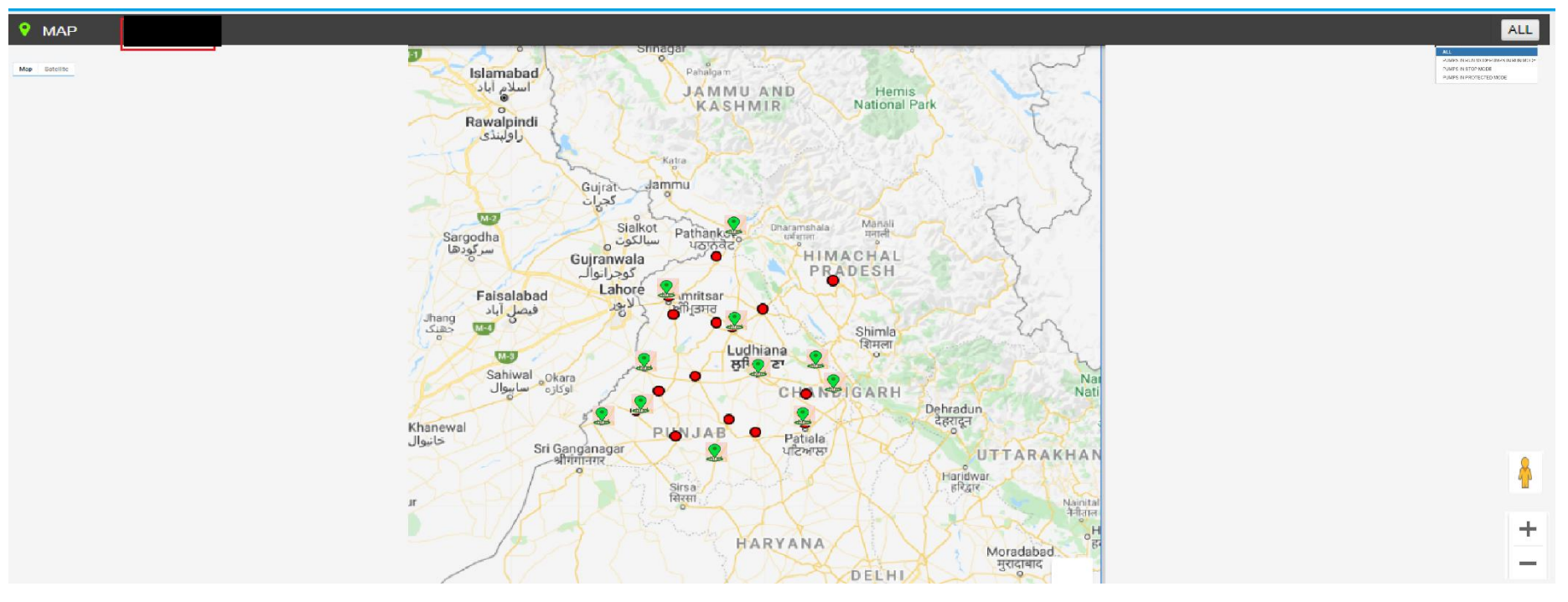

**FIGURE 169 BROAD VIEW OF CONSUMER/FARMER OF SELECTED DISTRICT**

<span id="page-201-0"></span> By clicking on any of two coloured icon, user can view particular consumer/farmer's Solar Pump statistics as shown below in [Figure 170.](#page-201-1)

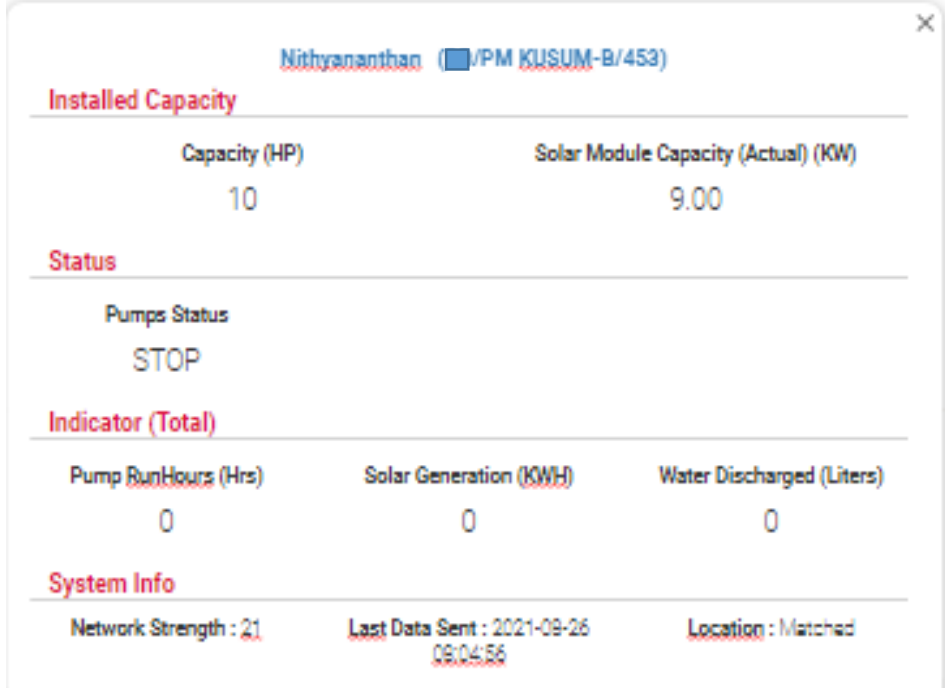

<span id="page-201-1"></span>**FIGURE 170 CONSUMER/FARMER SOLAR PUMP STATISTICS**

 By clicking on consumer/farmer's name and application no. (Blue text in above [Figure 170\)](#page-201-1), user will be redirected to the Real Time tab under Asset Mapping by EA under Asset module.

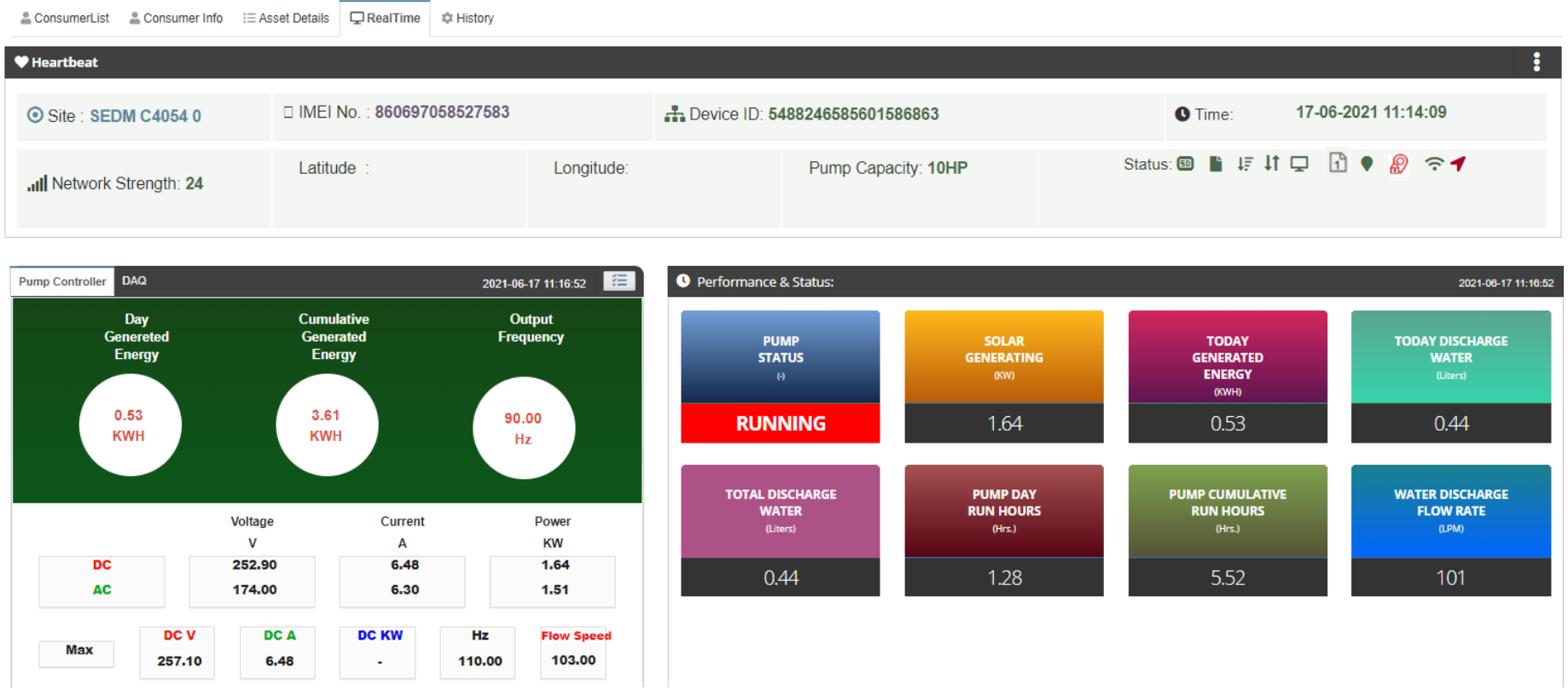

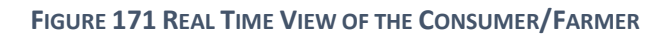

# **23. PERFORMANCE ANALYSIS**

- The Performance Analysis Module of the SEDM Portal gives a detailed analytical report comprising System Performance Numbers and Energy Transaction Statistics, for both state-level and district-level analysis, based on the date range or district selection provided by the user.
- > Navigation Steps: -
	- 1. Sign in on the State SEDM Portal
	- 2. Click on the 'Performance Analysis' option on the Title Bar of the SEDM Portal Dashboard
- Sign In >> Performance Analysis
- Below are the brief points covered under this module:

#### o **Duration Selection Filter**

- Last Week
- Last Month
- Current Week
- Current Month
- Between User Configurable Dates

#### o **System Performance Analysis**

- Solar Performance Analysis Generation, %CUF, %PR
- RMS Performance Analysis % Data Availability, % Device Connectivity
- On the State Level Performance Analysis Dashboard, in the centre, a map of State is displayed with locations marked where the Solar Pump Project is set up.
- The columns on either side of the dashboard show various Diagnostic Statistics and Asset Performance and Parameters.
- Users can view the performance report for any desired date range, Empanelled Agency and District by selecting the relevant option from the filters. (highlighted in red in below [Figure 172\)](#page-204-0)

**NOTE:** Date Custom range is allowed upto 60 days only.

 $\triangleright$  State Level Performance Analysis

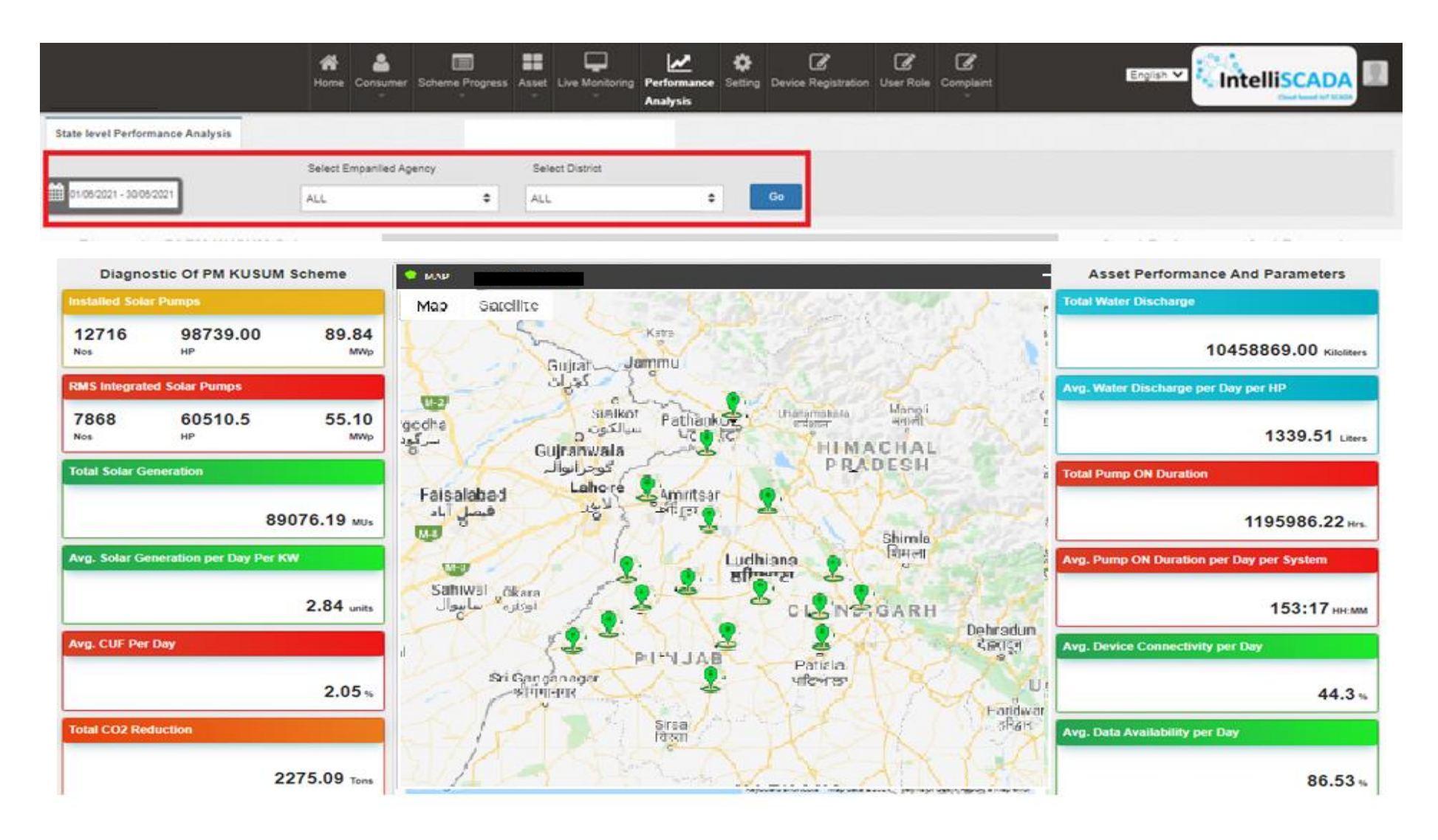

<span id="page-204-0"></span>**FIGURE 172 STATE LEVEL PERFORMANCE ANALYSIS**

**TABLE 50 PERFORMANCE ANALYSIS STATICS CALCULATIONS AND DESCRIPTION**

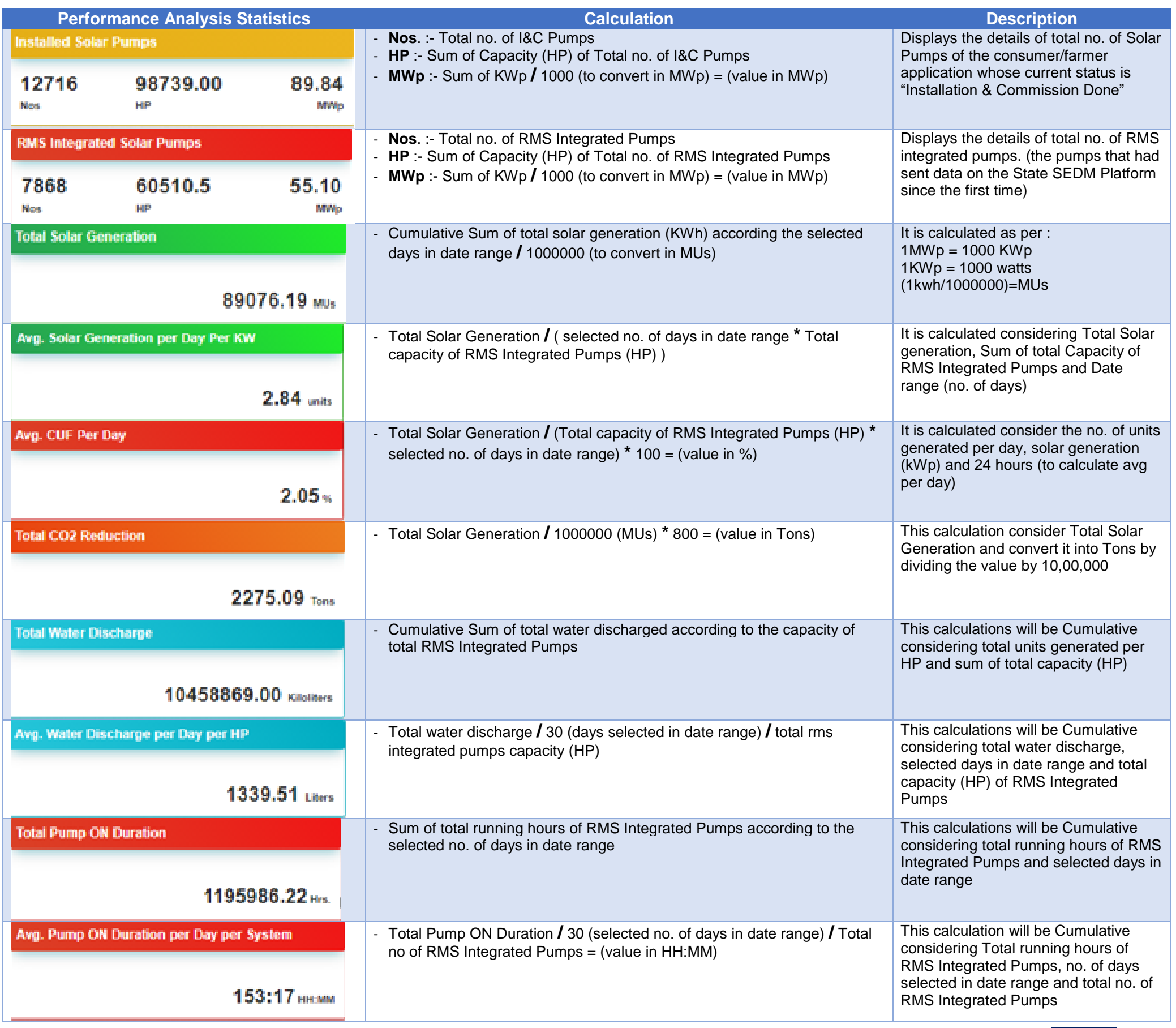

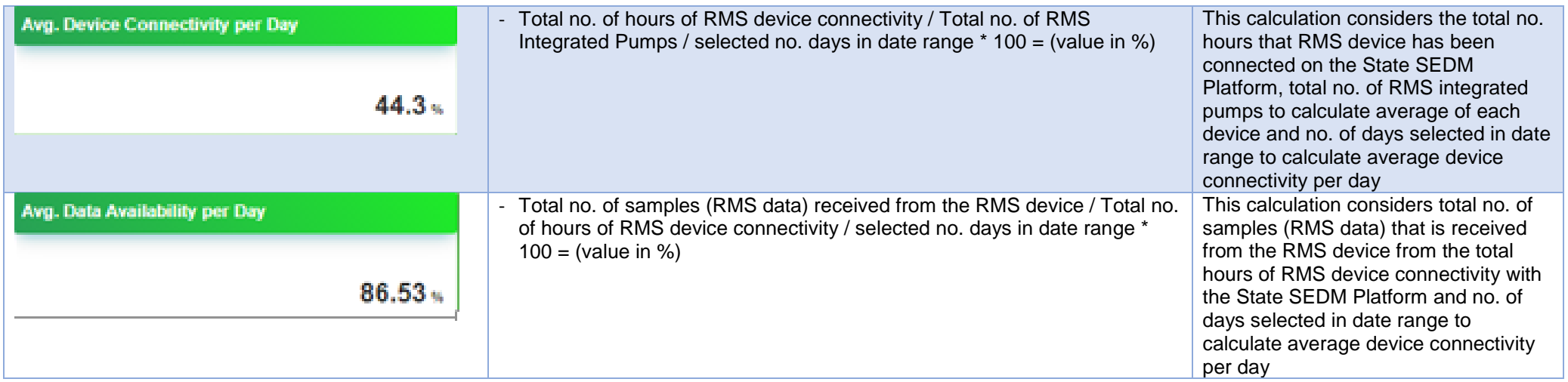

 By clicking upon the green location icon (shown in [Figure 173\)](#page-207-0), user can view Performance Analysis statistics of particular district as shown in below [Figure 173.](#page-207-0)

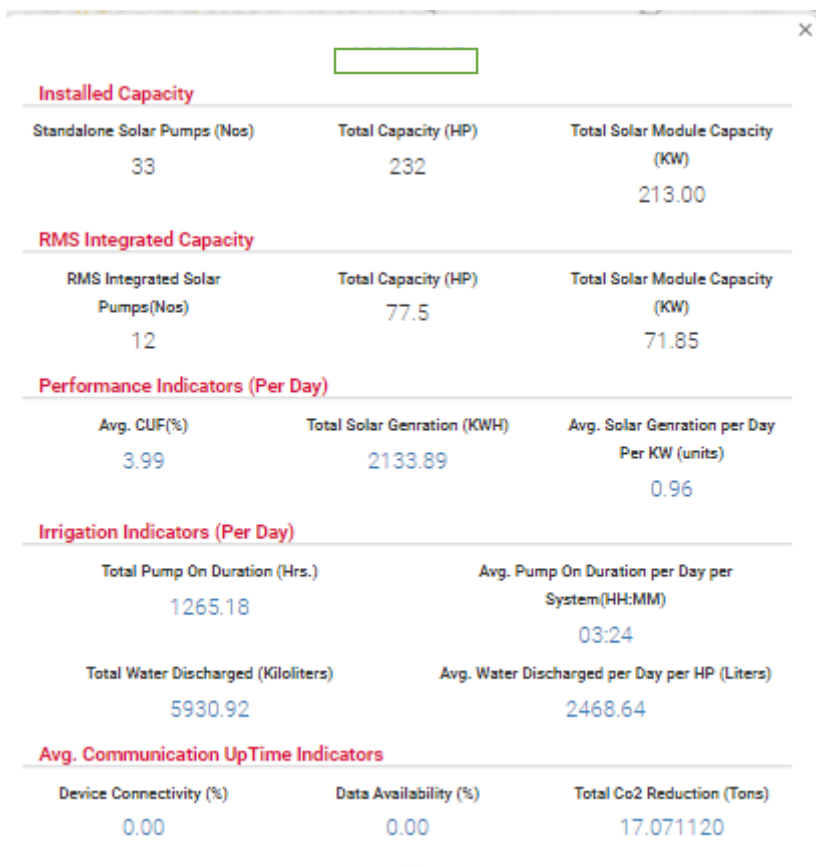

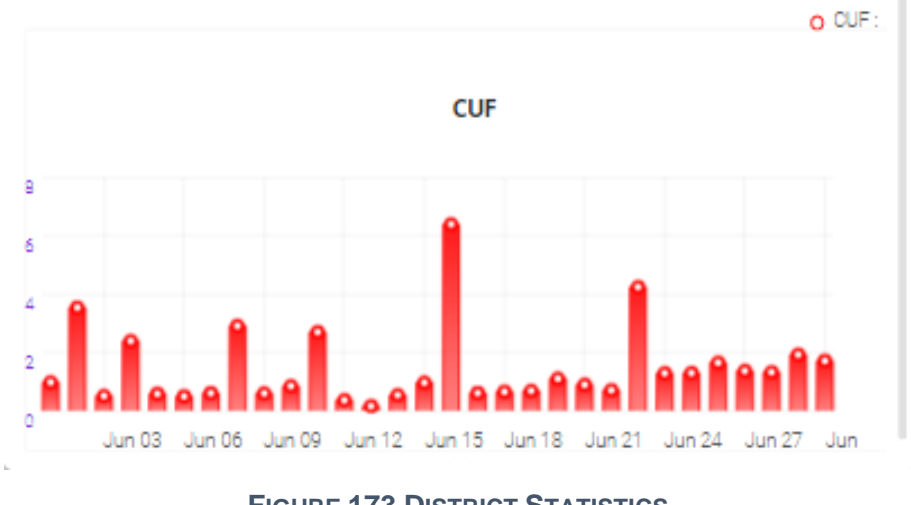

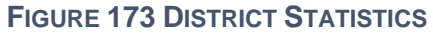

- <span id="page-207-0"></span> By clicking upon district name, user will get a broad view of selected district in which consumers/farmers of that district (in terms of green and red location icons, as shown in below [Figure 174\)](#page-208-0) will be displayed.
	- Green Icon (Live) Consumer/Farmer's Solar Pump that is connected since 30 minutes.
	- Red Icon (Not Live) Consumer/Farmer's Solar Pump that is disconnected.
- Also user can navigate back to the state view by clicking on state name. (highlighted in red in below [Figure 174\)](#page-208-0)

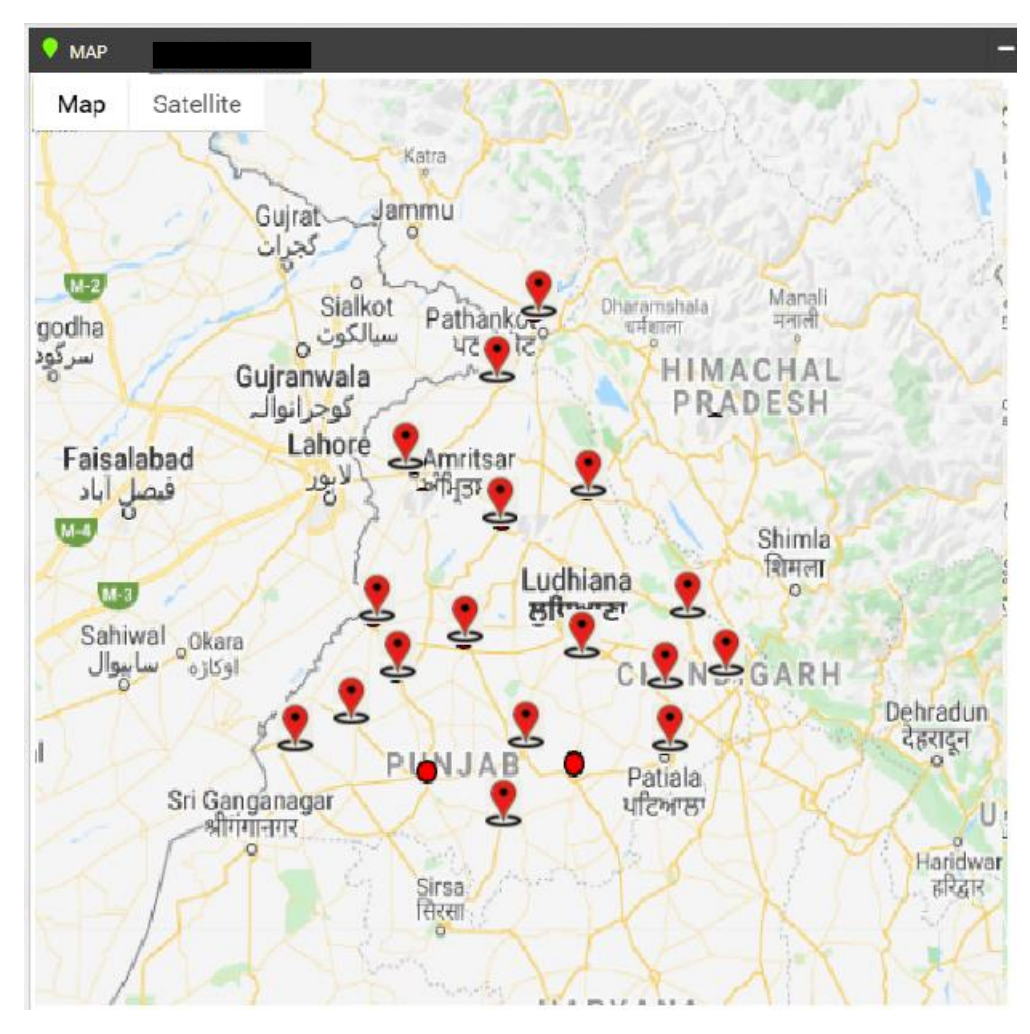

**FIGURE 174 BROAD VIEW OF CONSUMER/FARMER OF SELECTED DISTRICT**

<span id="page-208-0"></span> By clicking on red location icon, user can view particular consumer/farmer's Solar Pump statistics as shown below in [Figure 175.](#page-209-0)

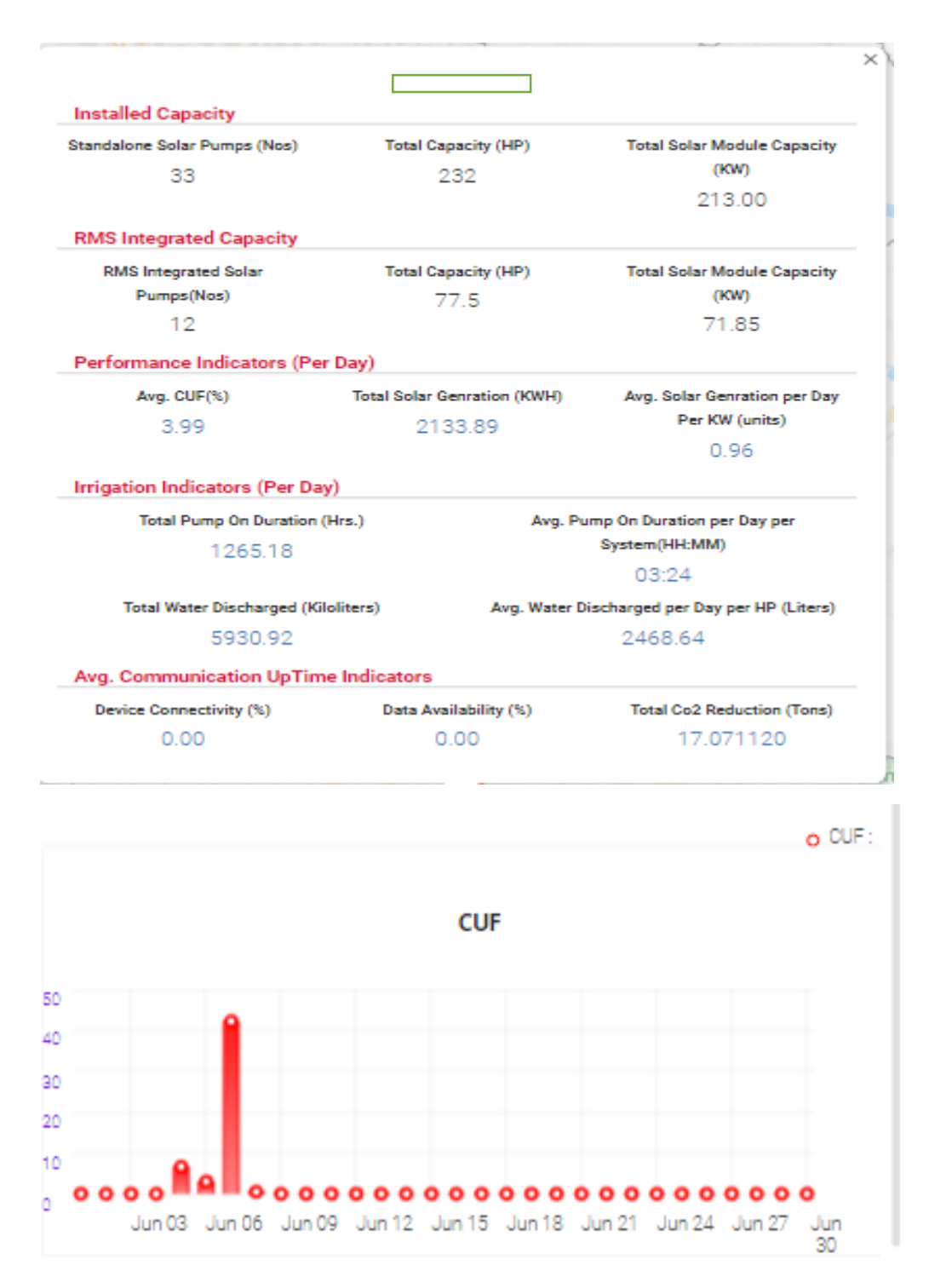

**FIGURE 175 CONSUMER/FARMER SOLAR PUMP STATISTICS**

<span id="page-209-0"></span> By clicking on consumer/farmer's name and application no. (Blue text in above [Figure 175\)](#page-209-0), user will be redirected to the Real Time tab under Asset Mapping by EA under Asset module. (as shown in below [Figure 176\)](#page-210-0)

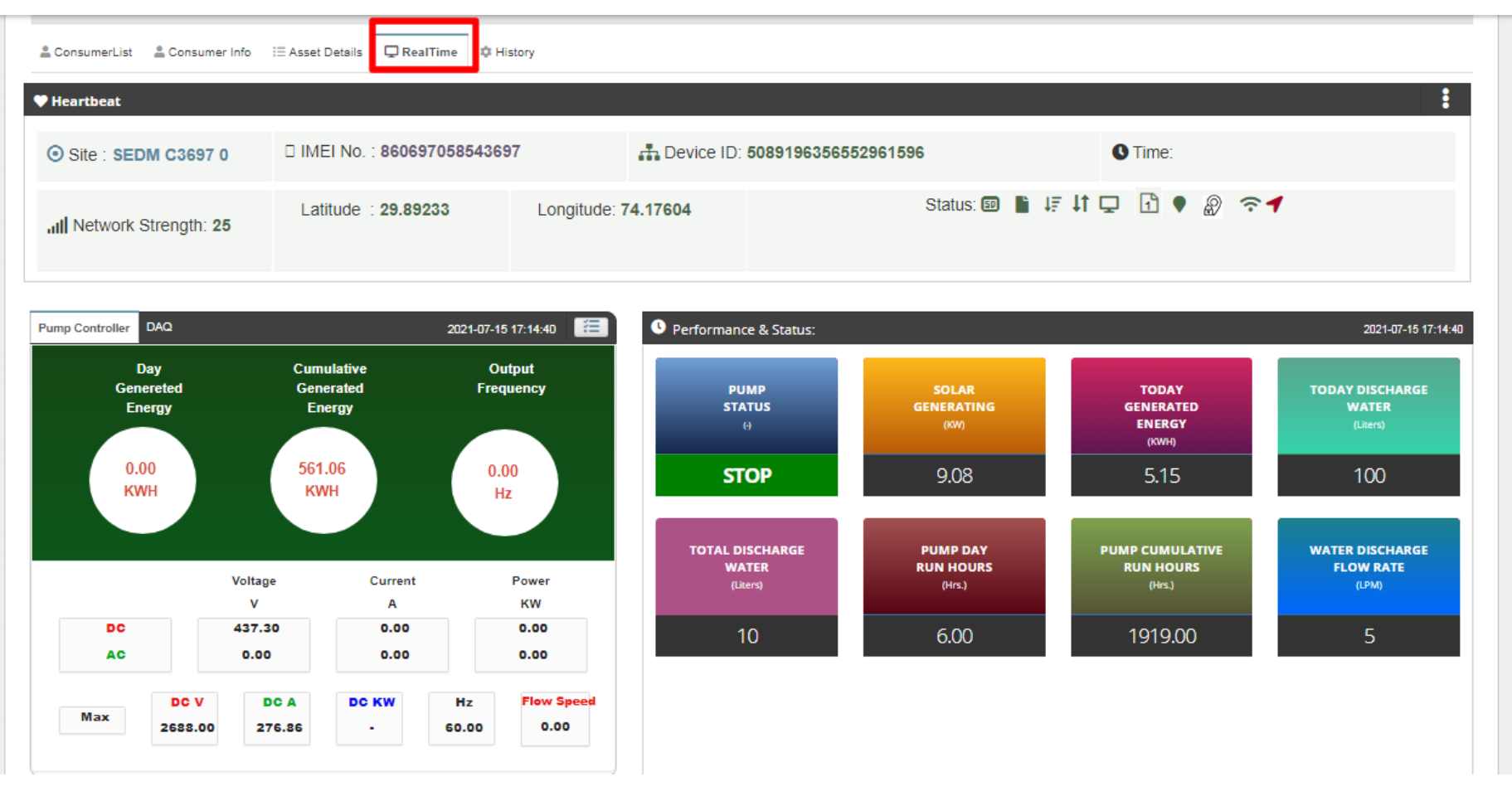

<span id="page-210-0"></span>**FIGURE 176 REAL TIME VIEW OF THE CONSUMER/FARMER**

### **24. SUMMARY**

- Under the 'Consumer/Farmer' tab title bar, there are three options in the drop-down menu. These options provide different views of application tracking and analysis.
- The first option is 'Summary' provides an overall Consumer/Farmer Management Summary. This dashboard displays an organised flowchart which helps user to understand different stages of application processing and to view details about any specific EA if needed.
- > Navigation Steps: -
	- 1. Sign in on the State SEDM Portal
	- 2. Click on the 'Consumer/Farmer' option on the Title Bar of the SEDM Portal Dashboard
	- 3. Click on the 'Summary' option from the drop-down menu
- Sign In >> Consumer/Farmer >> Summary

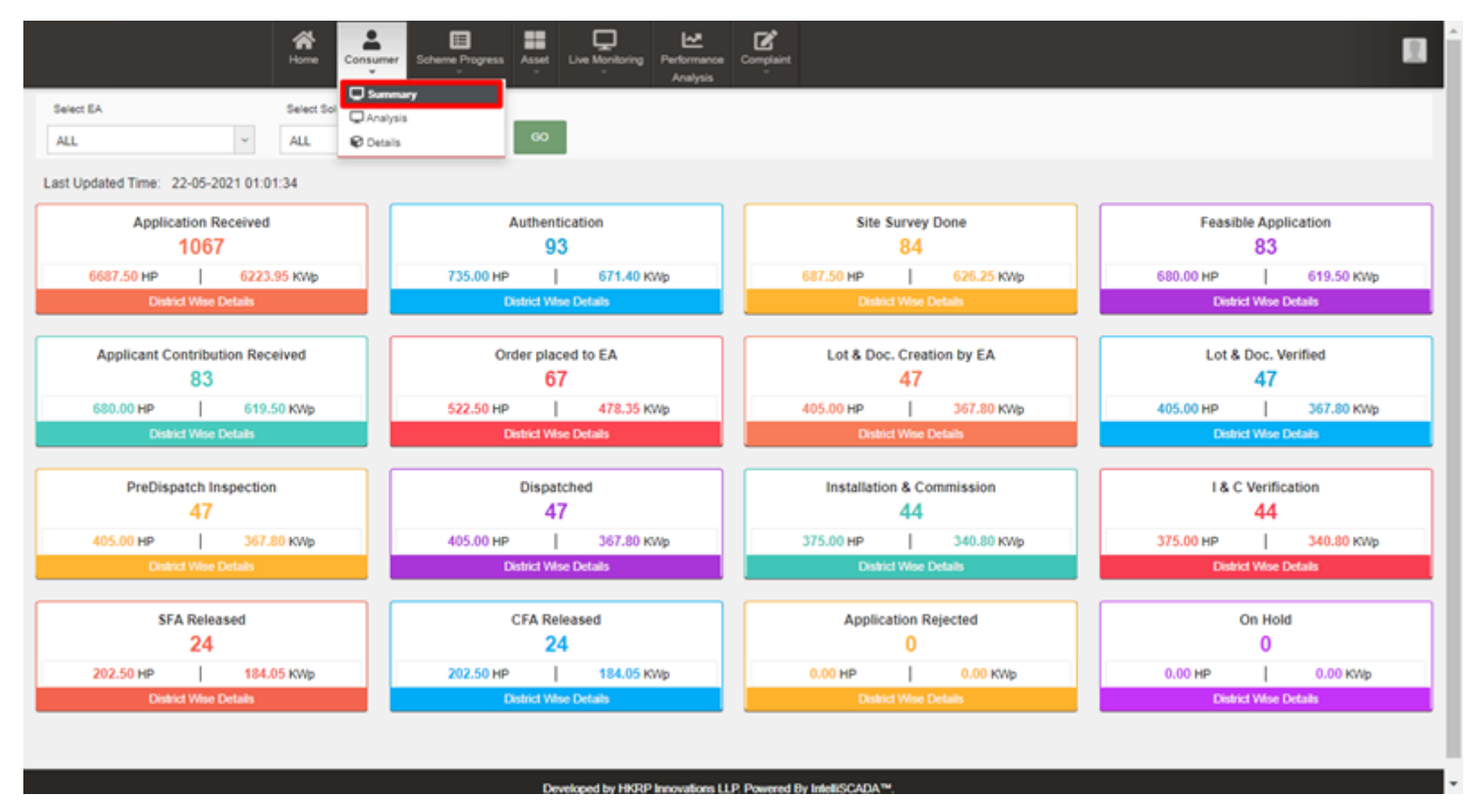

**FIGURE 177 CONSUMER/FARMER MANAGEMENT SUMMARY OPTION SELECTED ON CONSUMER/FARMER DASHBOARD**

### **Description of each and every coloured boxes of application status as shown in the above image**

 Count of all application status will be incremented according to the status gets changed of the consumers/farmers by the authorized person.

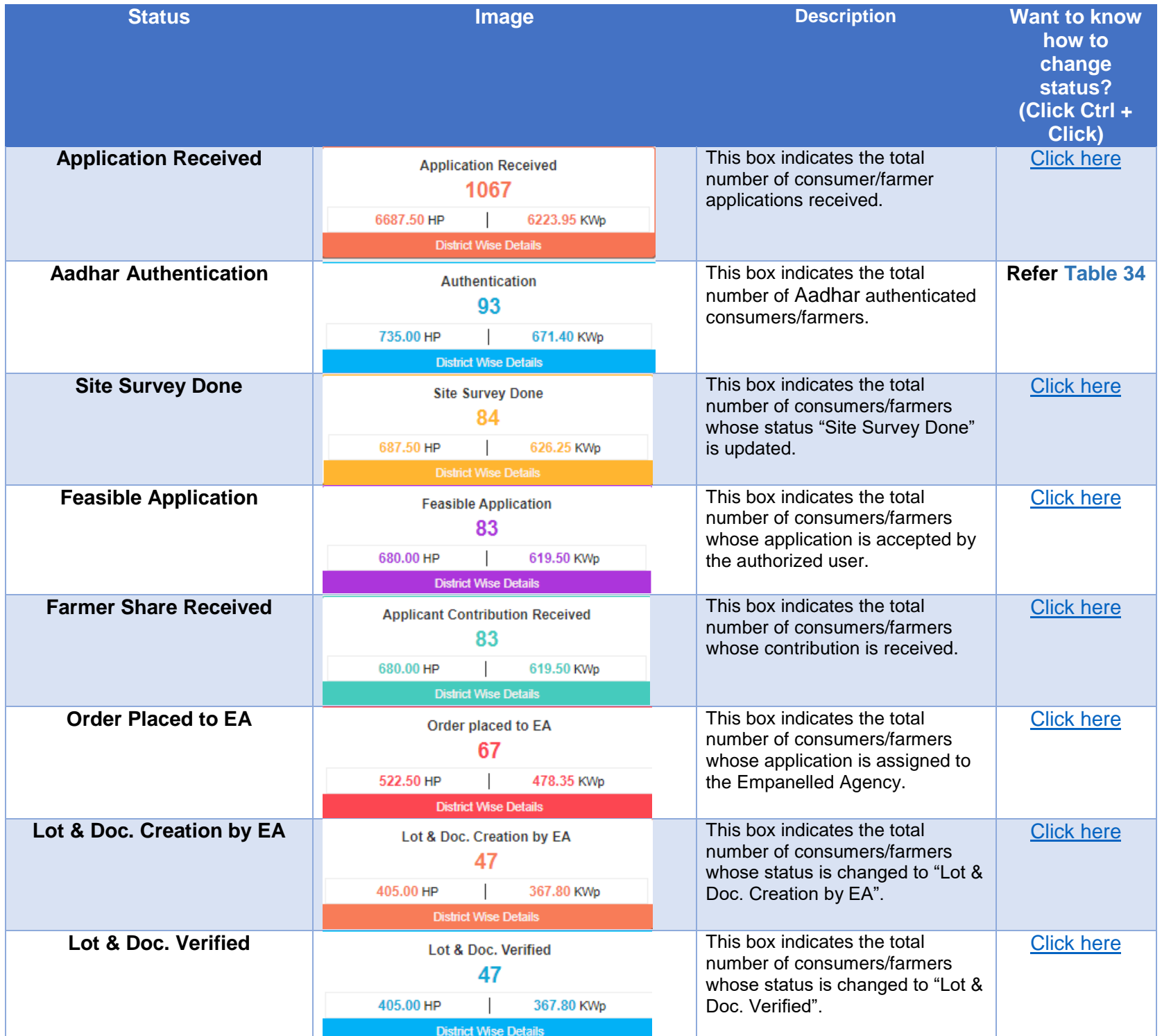

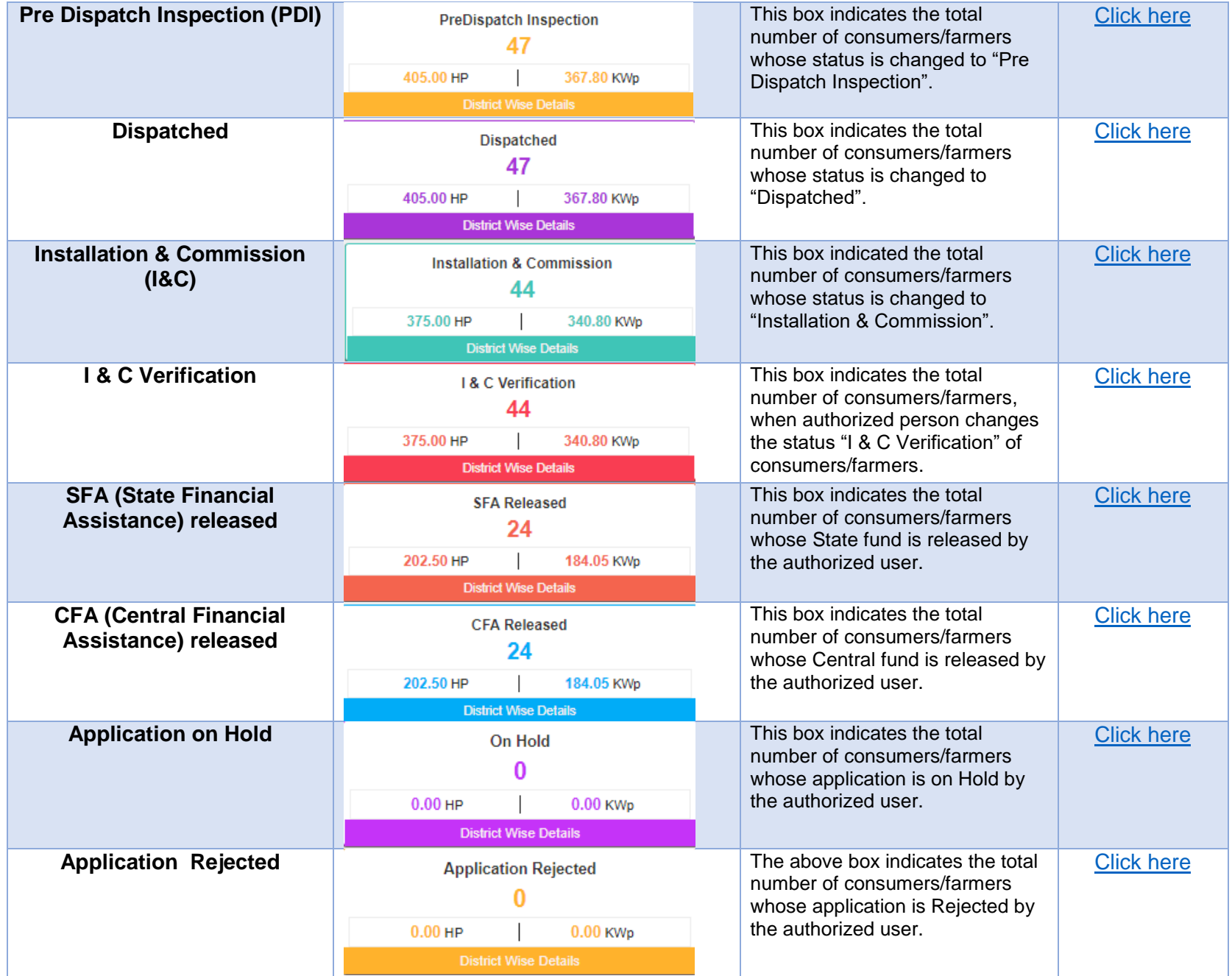

 There are several Empanelled Agencies that a user can choose from (pointed out in below [Figure 178\)](#page-214-0), depending on their analytical requirement or data studying.

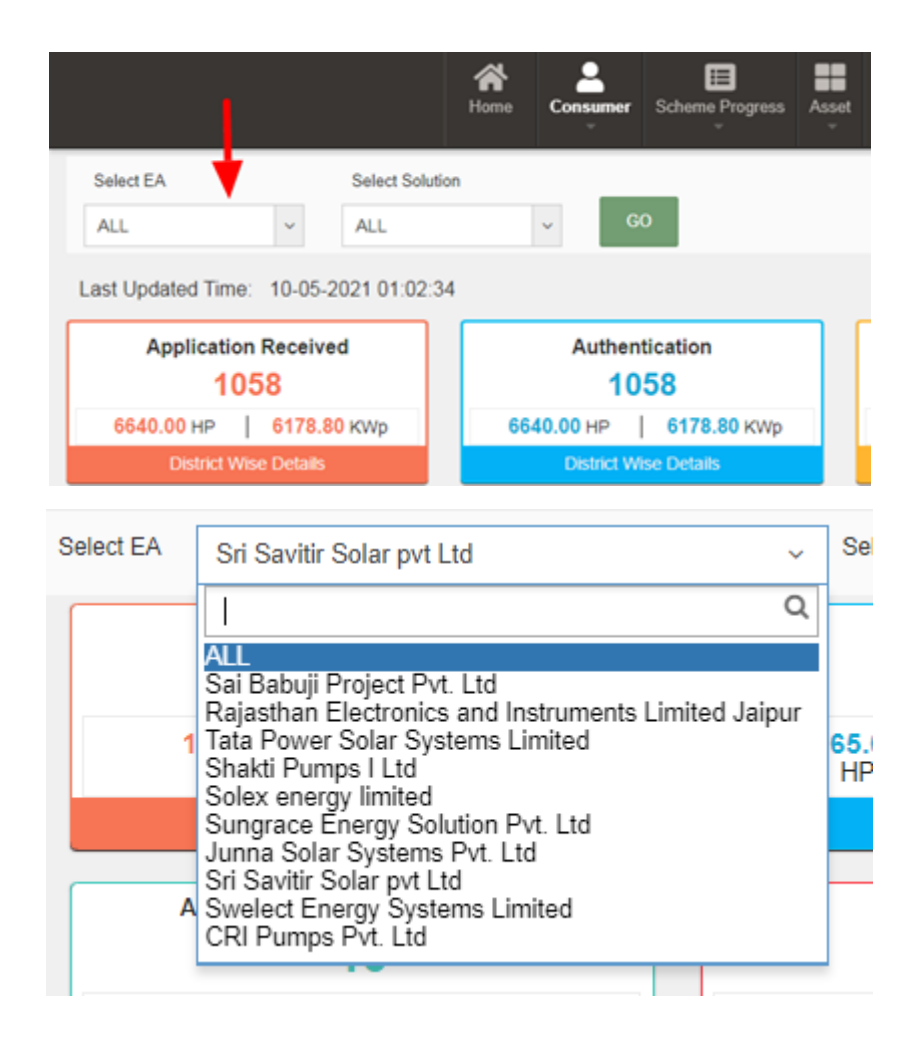

**FIGURE 178 EA SELECTION OPTION IN 'SELECT EA' FILTER**

<span id="page-214-0"></span> Users also get the option to filter the results by selecting the Pump capacity (pointed out in below [Figure 179\)](#page-215-0), under the 'Select Solution' drop-down text field.

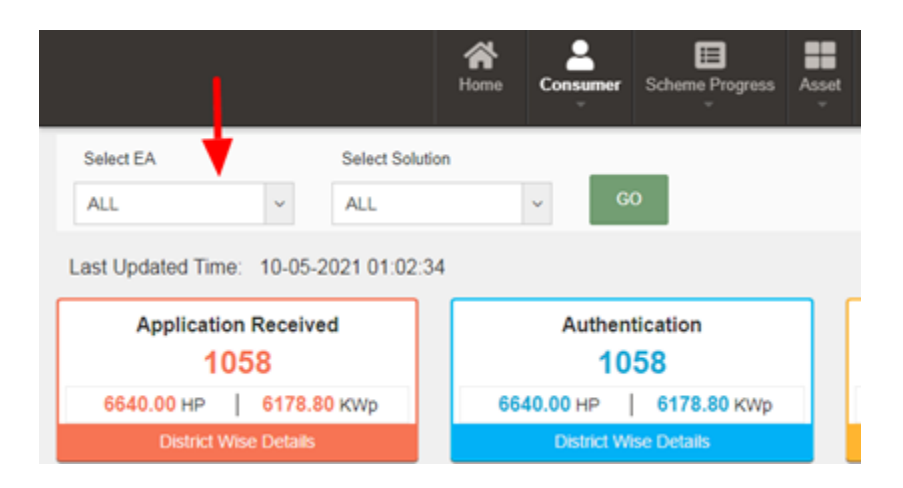

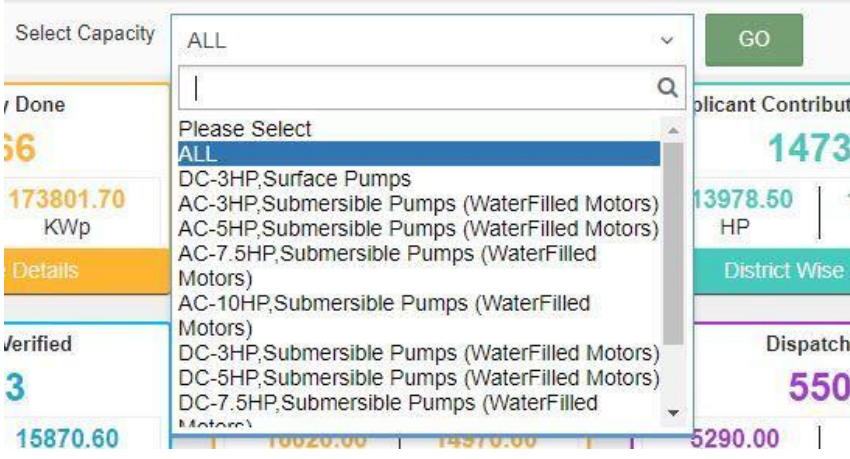

**FIGURE 179 CAPACITY OPTIONS IN 'SELECT CAPACITY' FILTER**

<span id="page-215-0"></span>Consumer/Farmer Management Dashboard Output after applying filters. (shown in below [Figure 180\)](#page-215-1)

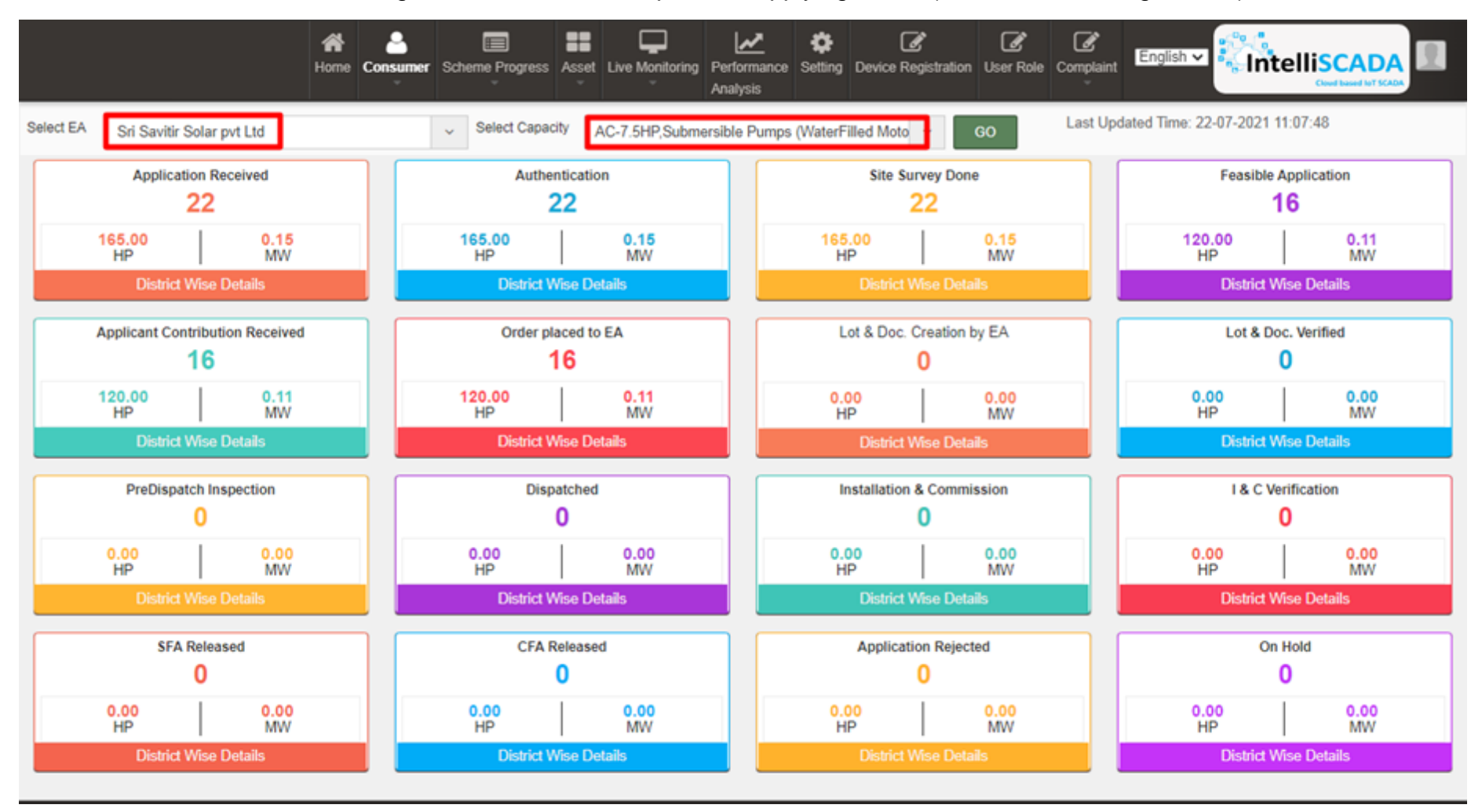

<span id="page-215-1"></span>FIGURE 180 APPLIED FILTER: SRI SAVITIR SOLAR PVT LTD (EA), AC-7.5HP, SUBMERSIBLE PUMPS (WATERFILLED MOTORS)
Each box label has a suitable name given to it which signifies the step at which the application of a user has reached at. It also provides the statistical numbers for this information, along with total solar installation capacity in kilowatts peak (kWp) generated in Horsepower (HP), for allocated users.

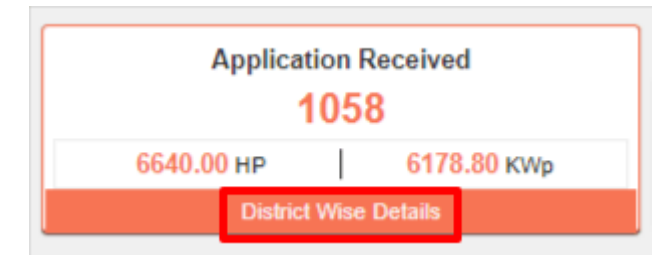

**FIGURE 181 INDIVIDUAL APPLICATION STAGE**

To get more details for every sub-division, users can click on the 'District Wise Details' button in the label box.

In this table, users can choose to show or hide columns as per their preference by selecting 'Show / hide columns' button on top right corner.

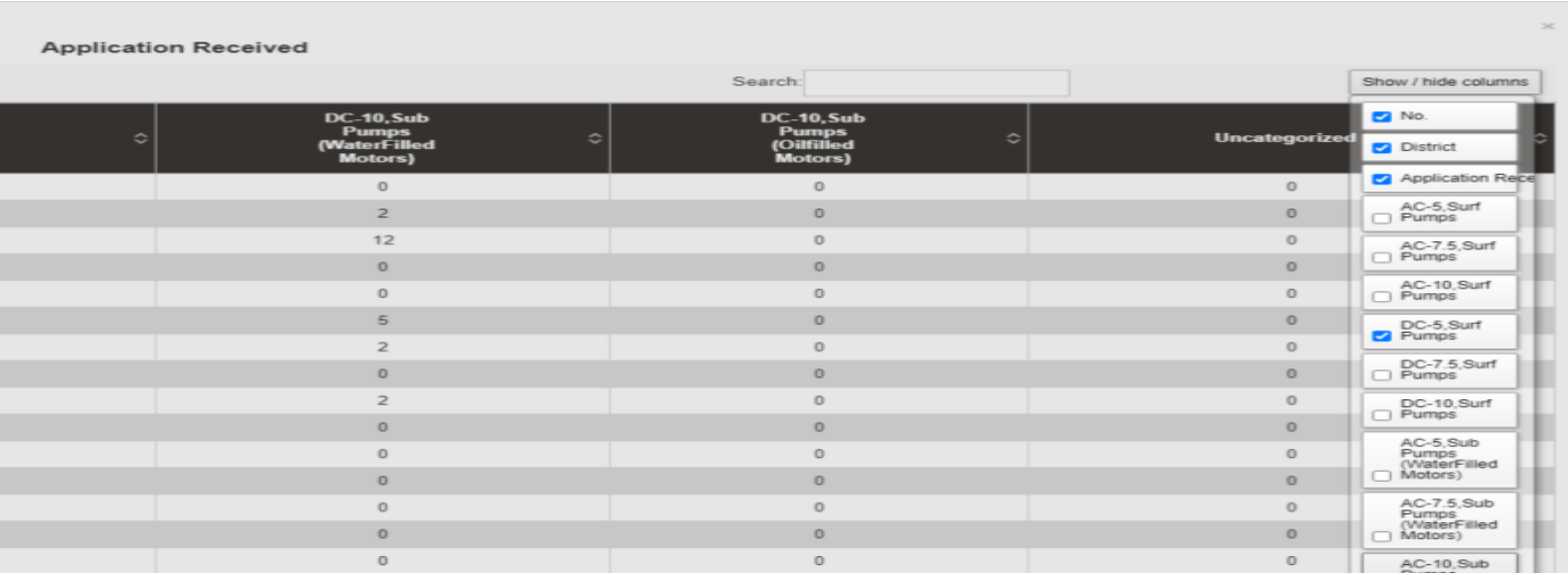

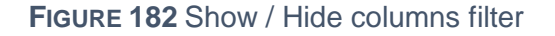

 Additionally, users can search for their specific division or sub-division by inputting the relevant search query in the 'Search' dialogue box. (highlighted in red in below [Figure 183\)](#page-217-0)

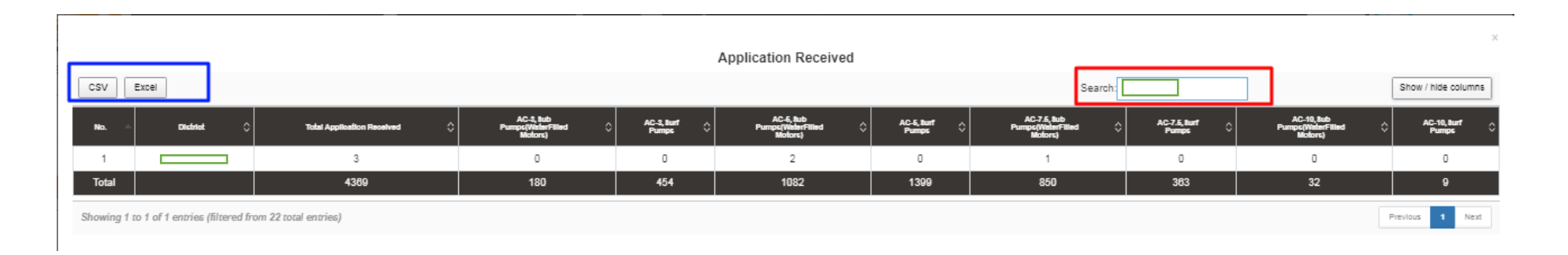

**FIGURE 183 USING "SEARCH" FILTER TO LIST DOWN ALL ENTRIES FOR DISTRICT = AMRITSAR**

<span id="page-217-0"></span> The users can directly download the whole data in tabular formats by clicking onto the required file source buttons, i.e. CSV or Excel, present on the top left corner. (highlighted in blue in above [Figure 183\)](#page-217-0)

# **25. CONSUMER/FARMER MANAGEMENT ANALYSIS**

 Consumer/Farmer Management module provides users a feature to conduct data analysis on SEDM Portal. The 'Analysis' option under Consumer/Farmer drop-down menu provides the data representation in different graphical format, such as, map, stacked column chart, bar chart, funnel chart and pie chart.

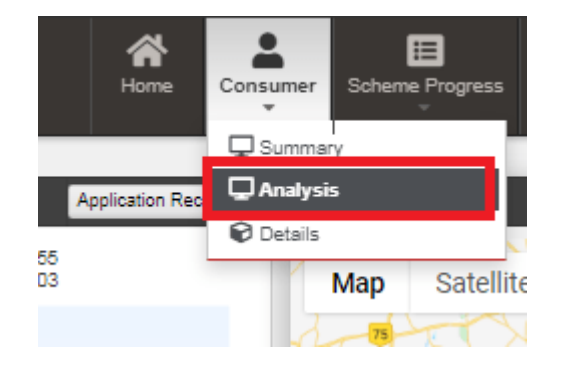

**FIGURE 184 CONSUMER/FARMER MANAGEMENT ANALYSIS OPTION SELECTED ON CONSUMER/FARMER DASHBOARD**

- ▶ Navigation Steps: -
	- 1. Sign in on the State SEDM Portal
	- 2. Click on the 'Consumer/Farmer' option on the Title Bar of the SEDM Portal Dashboard
	- 3. Click on the 'Analysis' option from the drop-down menu
- Sign In >> Consumer/Farmer >> Analysis

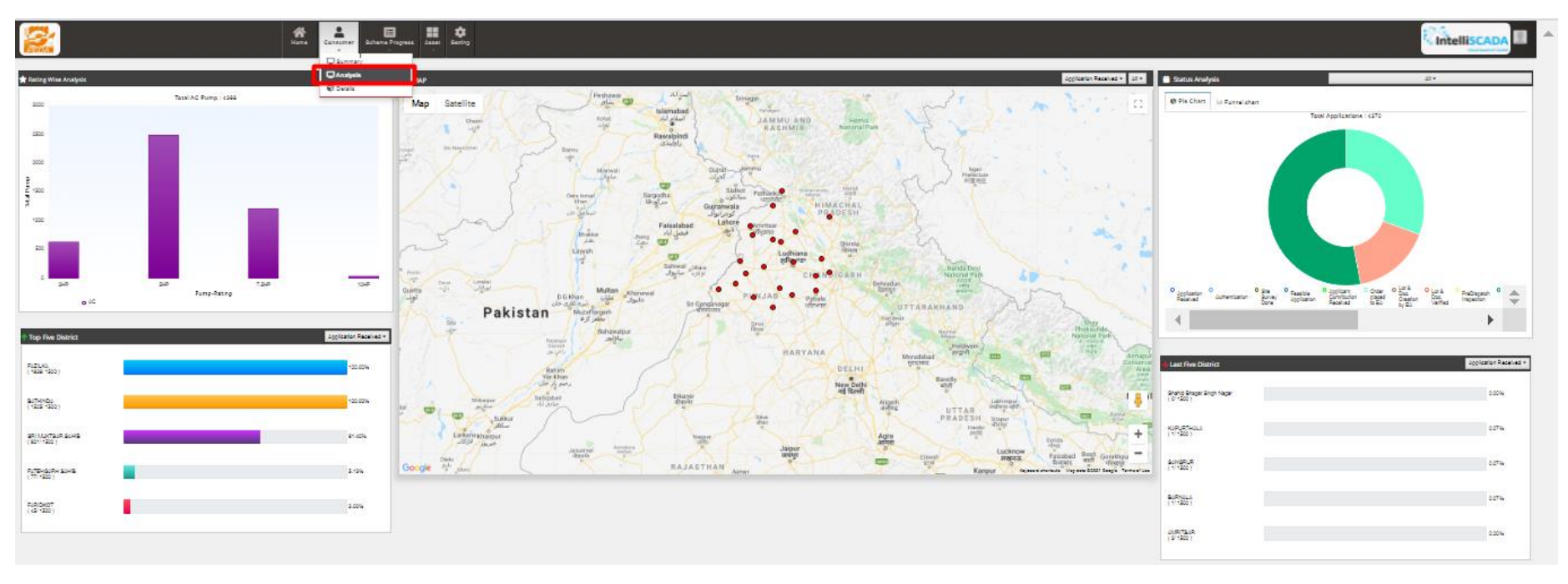

**FIGURE 185 CONSUMER/FARMER ANALYSIS DASHBOARD**

- The first graphical analysis is for the type of pump, pump rating, and number of pumps allocated or installed as per the registered users. This data is represented in a stacked column chart, the data label of the chart are as follows:
	- The y-axis denotes the scale of 'total pumps
	- The x-axis denotes different pump ratings (HP)
	- The type of pump (AC / DC) is bifurcated using purple and blue colours respectively.

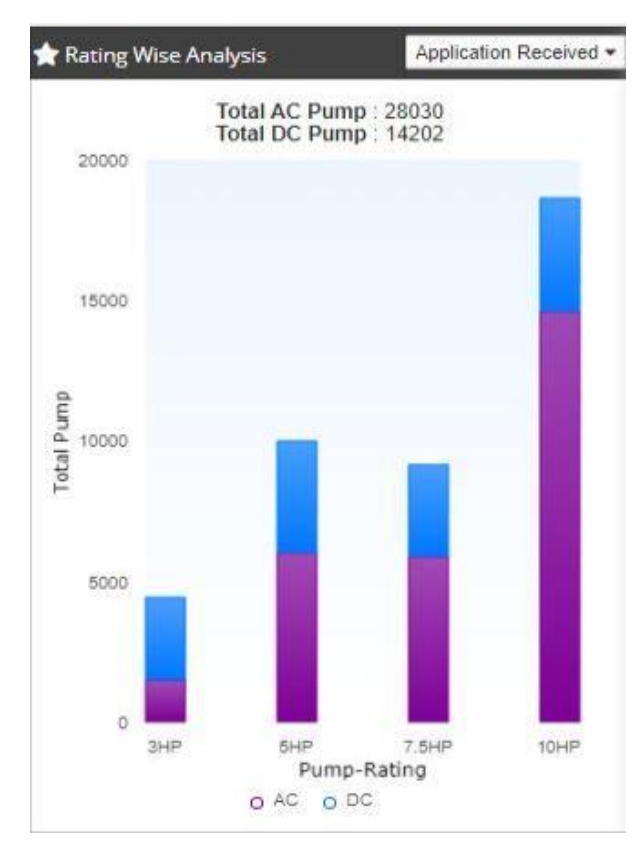

#### **FIGURE 186 FILTER APPLIED: APPLICATION RECEIVED**

 The following graphical analysis are bar charts listing top 5 districts and last 5 districts, based on various parameters determining the status of application procedure.

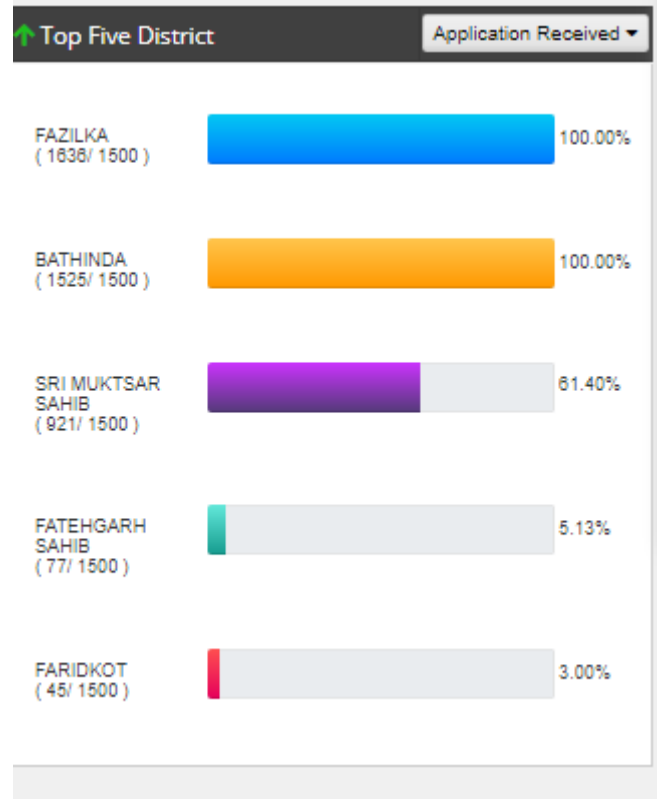

#### **FIGURE 187 FILTER APPLIED: FEASIBLE APPLICATION**

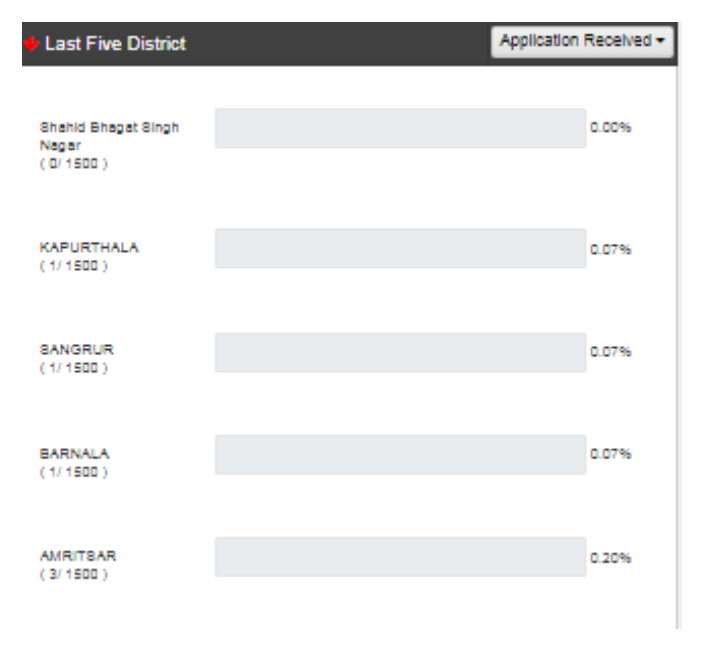

**FIGURE 188 FILTER APPLIED: APPLICATION RECEIVED**

- All the above 3 charts have same filter search option, which is a list of various steps at which a Consumer/Farmer's application reaches, i.e. from application registration to application completion and equipment allotment.
- Users can choose any of the parameter from the drop-down list and view the details in graphical format.

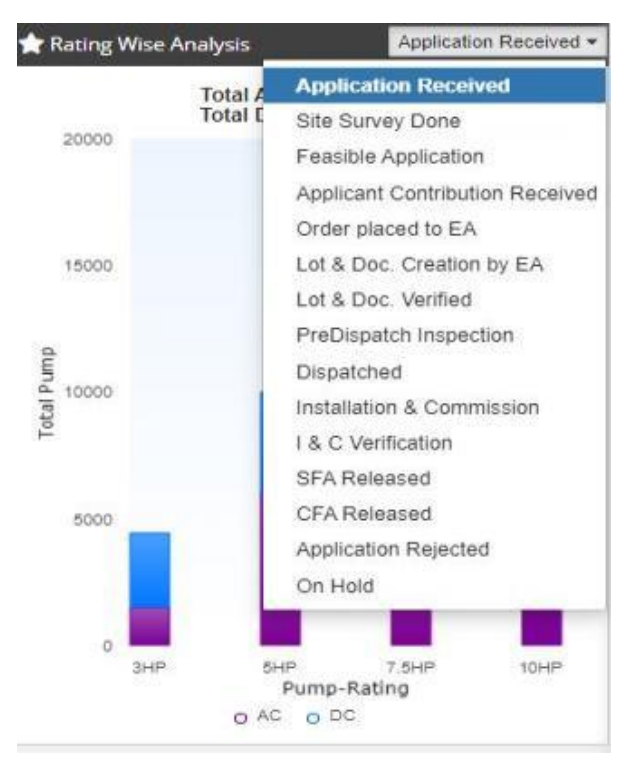

**FIGURE 189 FILTER OPTIONS FOR ANALYSIS GRAPHS**

 The SEDM Consumer/Farmer Management module also offers a more comprehensive graphical view where the users can see a cumulative representation of Application Status stages, covering all the steps of application procedure and statistics in one view, with the help of pie and funnel chart.

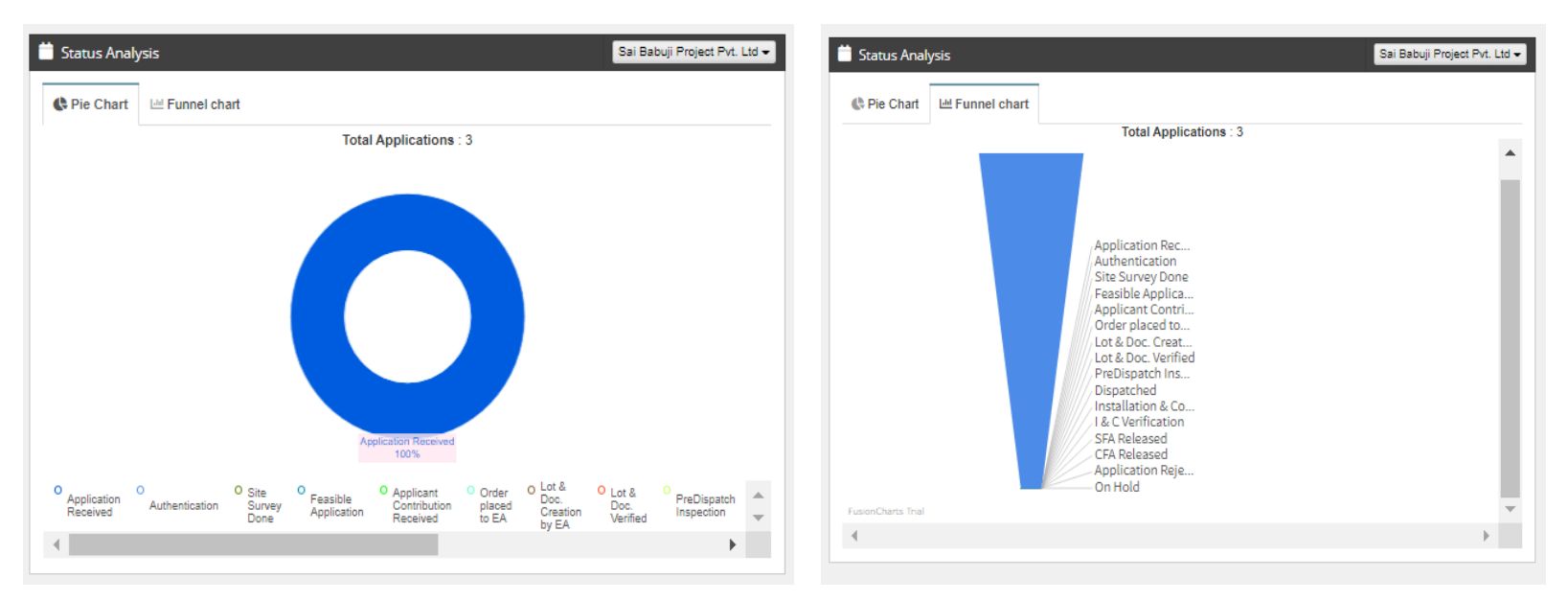

FIGURE 190 CONSUMER/FARMER ANALYSIS - PIE CHART FIGURE 191 CONSUMER/FARMER ANALYSIS - FUNNEL CHART

 The users are provided with a filter option to choose the EA for which they want to see the data analysis, this can be selected from the drop-down menu in Status Analysis box.

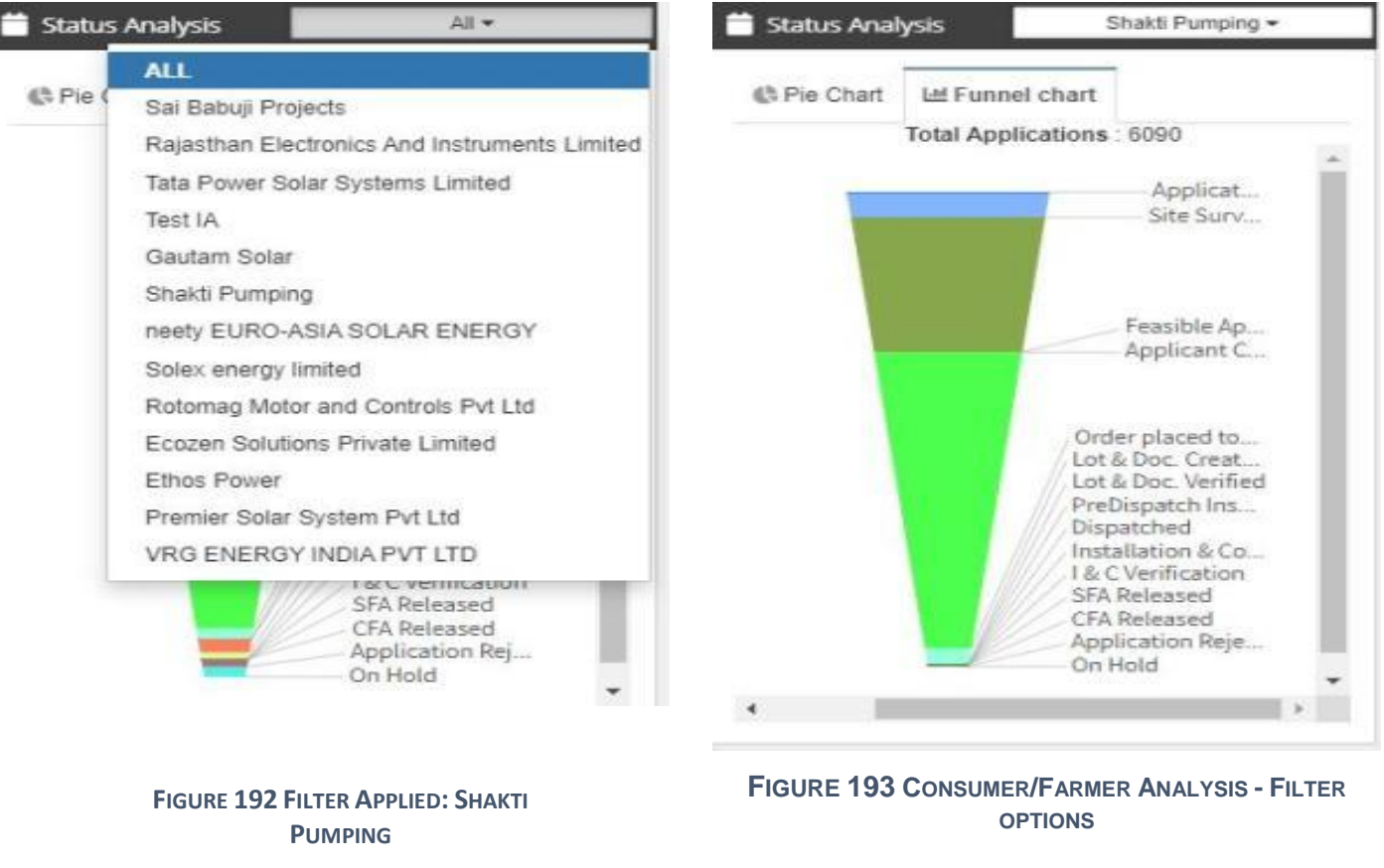

 The Consumer/Farmer Management Analysis Dashboard hosts a real-time Map view in the centre. In this map, the districts currently covered in the PM-KUSUM project implementation are pinned.

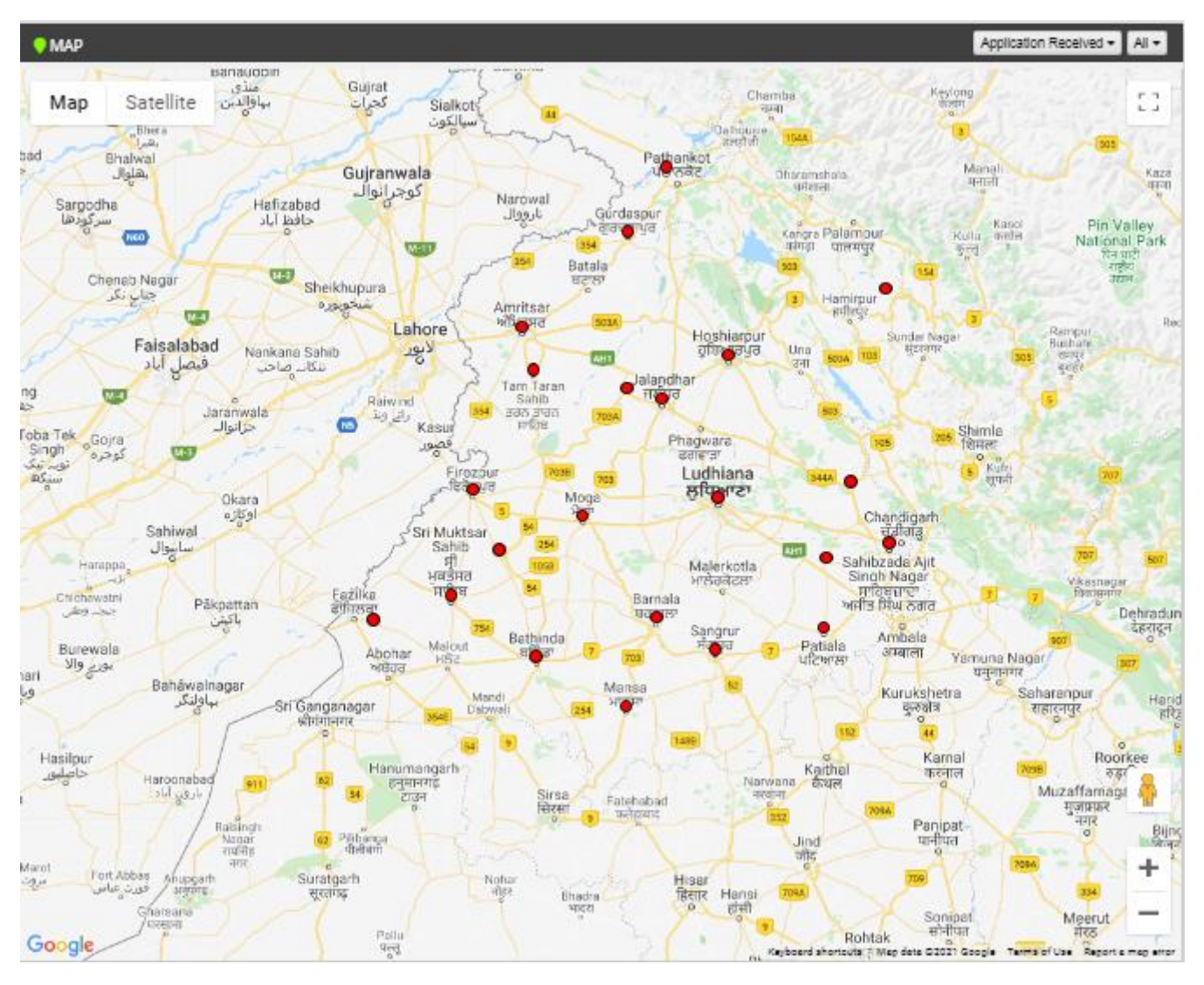

**FIGURE 194 MAP VIEW**

 The Map also comes with the filter options to narrow down the results based on Application status and the EA (highlighted in red in [Figure 195\)](#page-223-0).

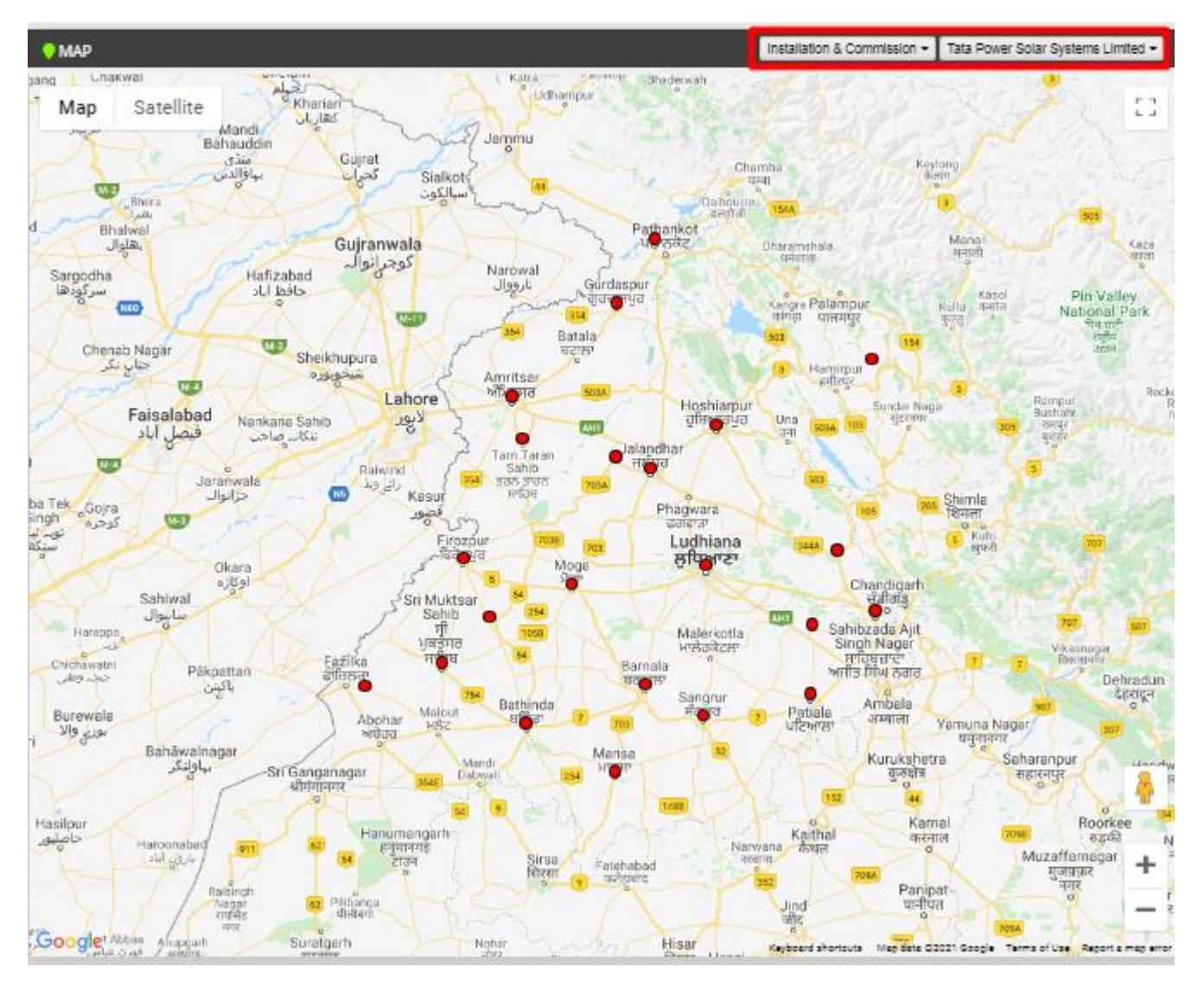

FIGURE 195 FILTER APPLIED: INSTALLATION & COMMISSION, TATA POWER SOLAR SYSTEMS LTD

- <span id="page-223-0"></span> The Consumer/Farmer management module also provides a dynamic option of Google Street View of the farmland, which can help to get a bird-eye view of the site field, help in site inspection and check the installation process. User can also manoeuvre the field in any direction and orientation with given options.
- When the user clicks on specific district's location pin, a pop-up box appears which displays the pump rating wise (AC/DC) analysis as well as complete application stage wise status analysis in the graphical format, to give a brief analysis diagram to the user.

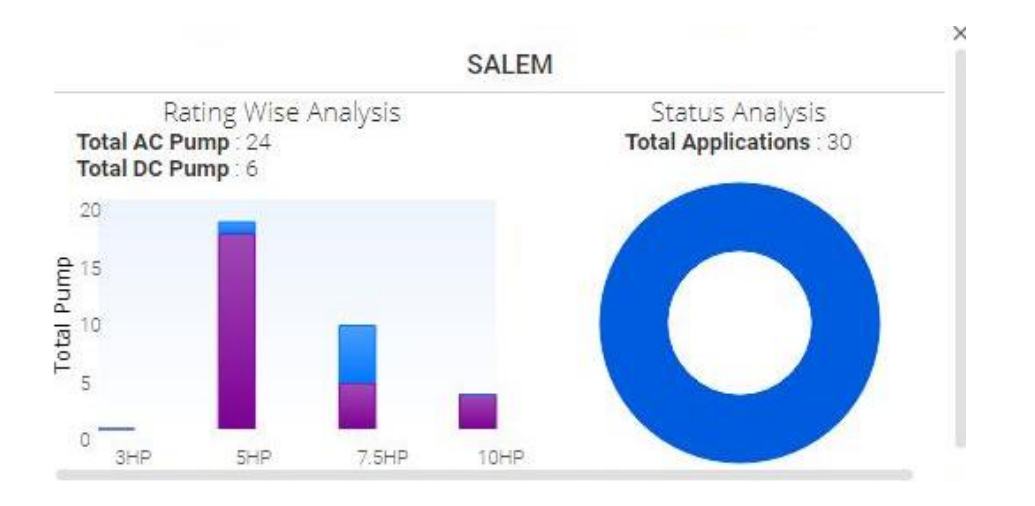

**FIGURE 196 CONSUMER/FARMER ANALYSIS STATISTICS FOR DISTRICT-WISE LOCATION**

# **26. SCHEME PROGRESS**

- The Scheme Progress Module of SEDM portal helps the users to track the progress of application with detailed information, to understand the user role management, to search for bulk queries, and to generate reports including the progress status and application workflow.
- > Navigation Steps: -
	- 1. Sign in on the State SEDM Portal
	- 2. Click on the 'Scheme Progress' option on the Title Bar of the SEDM Portal Dashboard
- Sign In >> Scheme Progress
- Below are the brief points covered under this module:

### o **Provision to update and track multiple application status for workflow**

- 14 primary application status for National Platform requirement
- Based on State state's requirements 'Sub Status' functionality can be added

### o **Workflow with User and Role Management**

- User from State Implementing Agency or Empaneled Agency may update the status of Application with Date
- Access to User and Workflow sequence for sub status may be decided by state implementing agency

### o **Provision to update Application Status in multiple modes**

- Individual Application Status Update
- Bulk Update
- To select multiple Consumer/Farmer application numbers and update the status with date and document reference number
- District wise .csv upload of multiple applications with status dates
- Web or Mobile User Interface to update Application Status from Various Modules
- o **Provision to auto generate process related documents and reports** against various application stages such as Notice to Proceed, Notice for Deposit Payment, Project Completion Report or Joint Commissioning Report etc.

## **26.1 SCHEME PROGRESS REPORT**

- > Navigation Steps: -
	- 1. Sign in on the State SEDM Portal
	- 2. Click on the 'Scheme Progress' option on the Title Bar of the SEDM Portal Dashboard
	- 3. Click on the 'Reports' option from the drop-down menu
- Sign In >> Scheme Progress >> MIS Reports
- With the Report feature in Scheme Progress Module on SEDM portal, the users can view and download various types of reports based on the input parameters of the filters provided.
- Different Types of Reports are:

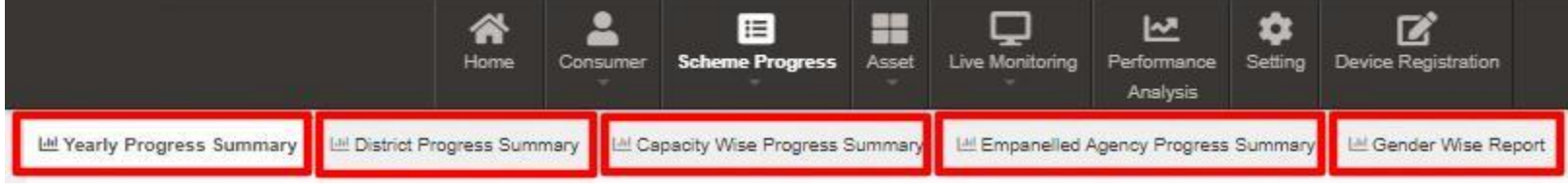

### **FIGURE 197 MIS REPORTS**

### **YEARLY PROGRESS SUMMARY**

- **Yearly Progress Summary** to show PM-KUSUM scheme progress statistics with respect to years.
- The filter options provided to the users are :
	- Select Empanelled Agency
	- Select District
	- Select Year
	- Result Type
	- Application Status Selection
	- Report View (Tabular/Chart).
- **Tabular View**

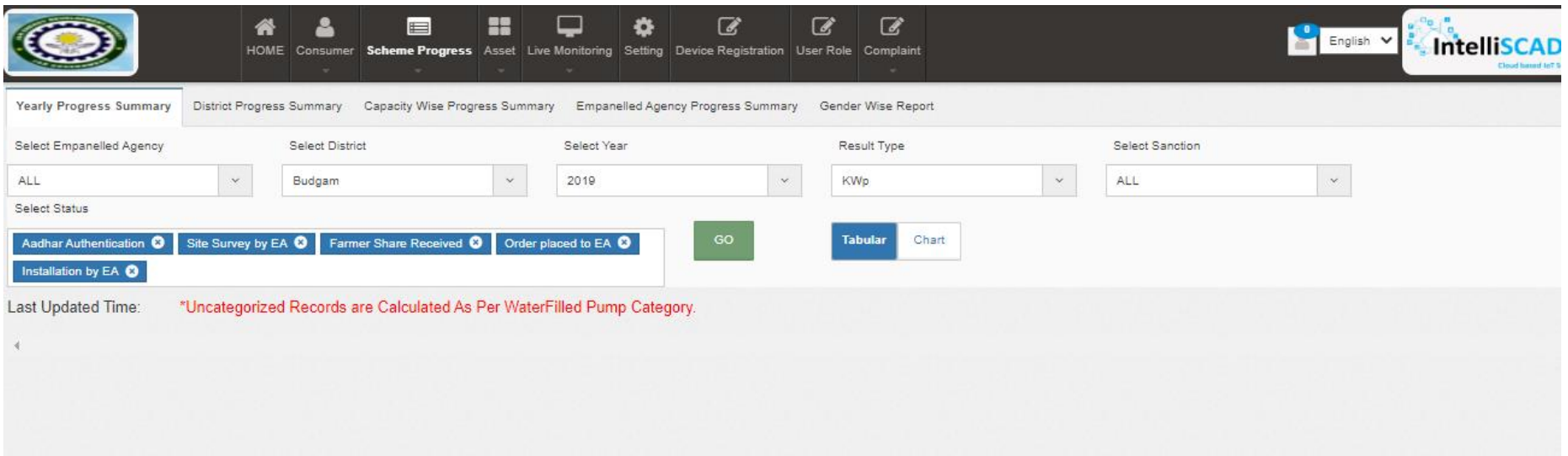

**FIGURE 198** Yearly Progress Summary – Tabular view

**Chart View**

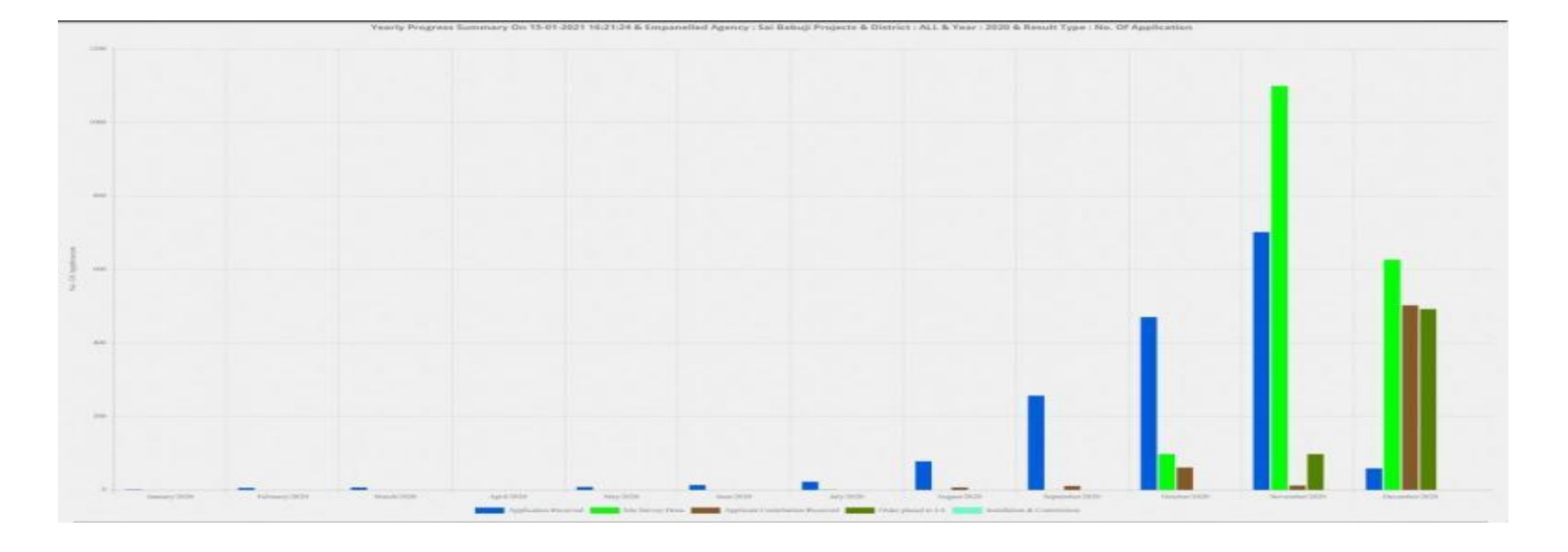

**FIGURE 199** Yearly Progress Summary – Chart view

### **DISTRICT PROGRESS SUMMARY**

- **District Progress Summary** to show PM-KUSUM scheme progress statistics with respect to different districts of State.
- The filter options provided to the users are :
	- Select Empanelled Agency
	- Select Capacity
	- Result Type
	- Application Status Selection
	- Report View (Tabular/Chart)
- **Tabular View**

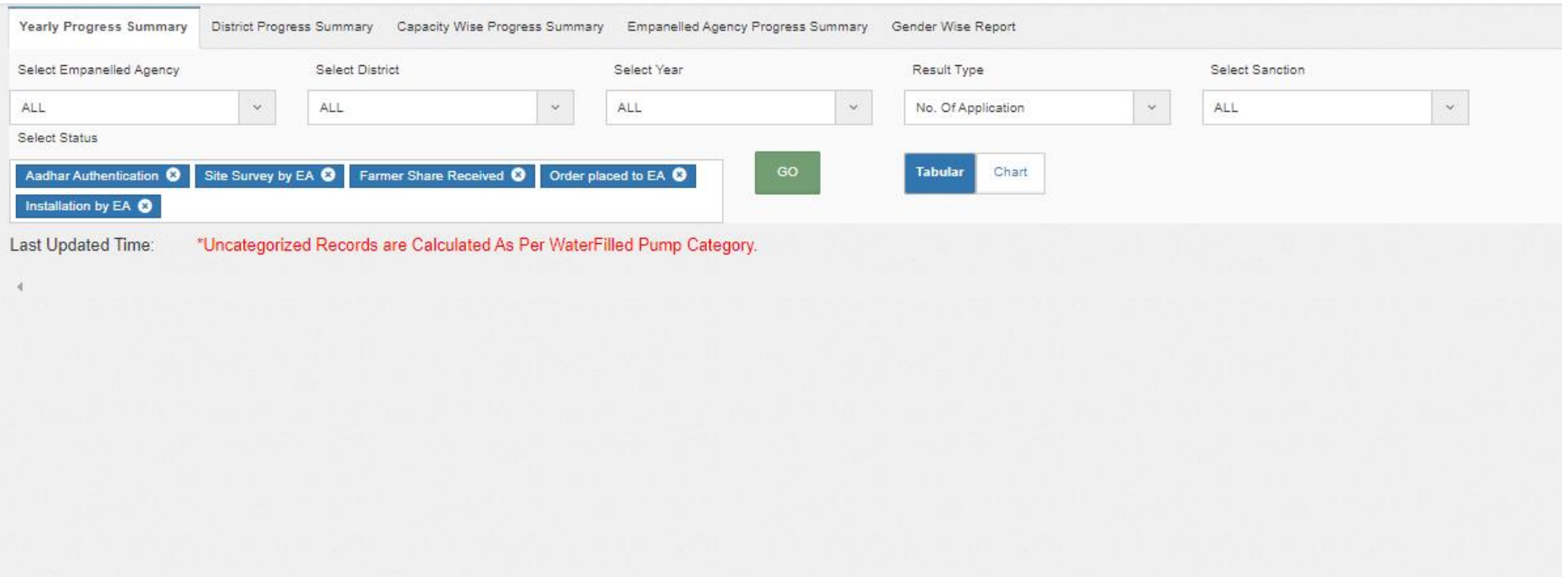

**FIGURE 200** District Progress Summary- tabular view

**Chart View**

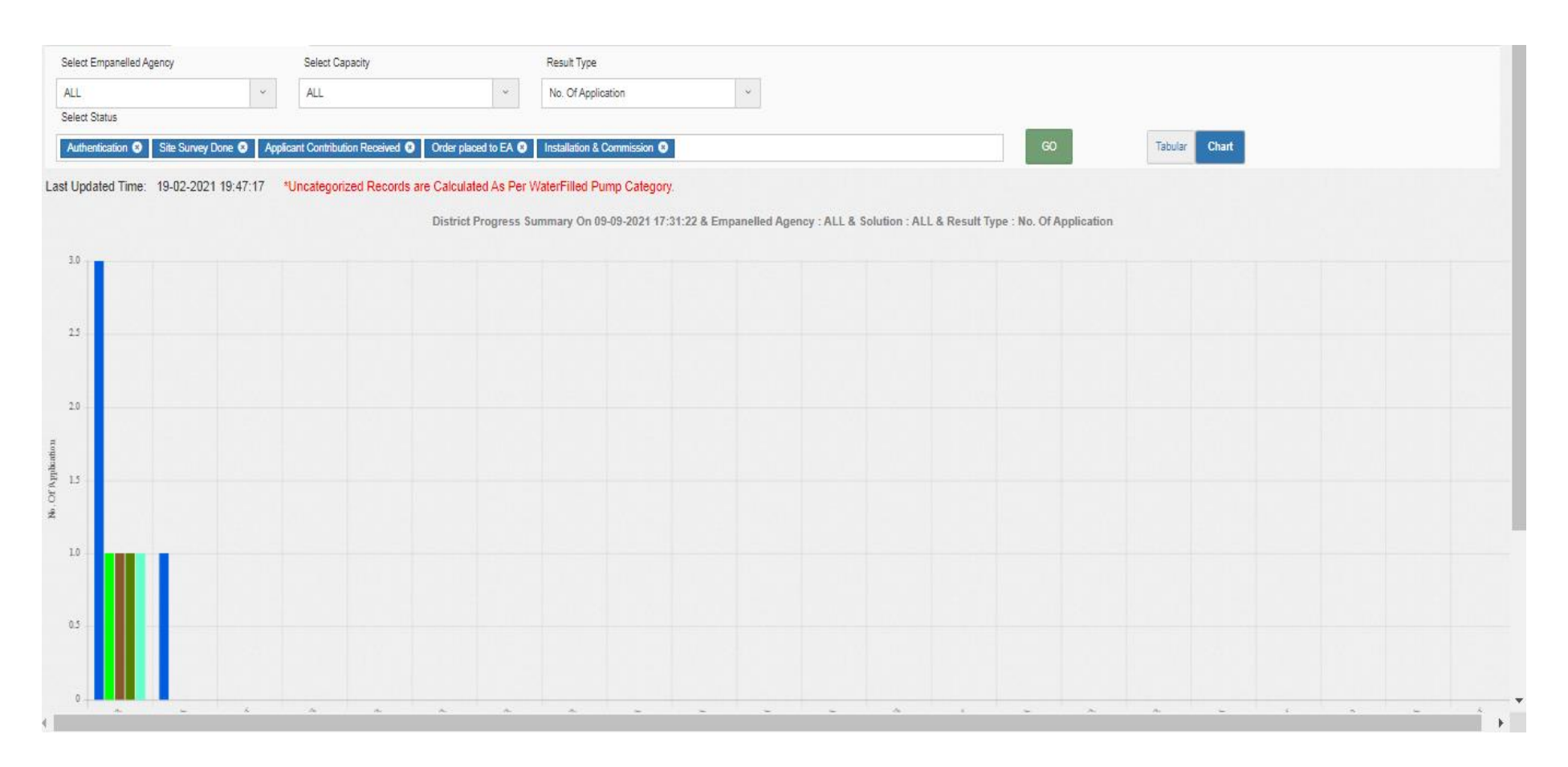

**FIGURE 201 DISTRICT PROGRESS SUMMARY – CHART VIEW**

### **CAPACITY WISE PROGRESS SUMMARY**

- The filter options provided to the users are :
	- Select Empanelled Agency
	- Select District
	- Select Pump Capacity
	- Select Pump Type
	- Select Pump Sub Type
	- Select Pump Category
	- Result Type
	- Application Status Selection
	- Report View (Tabular/Chart)
- **Tabular View**

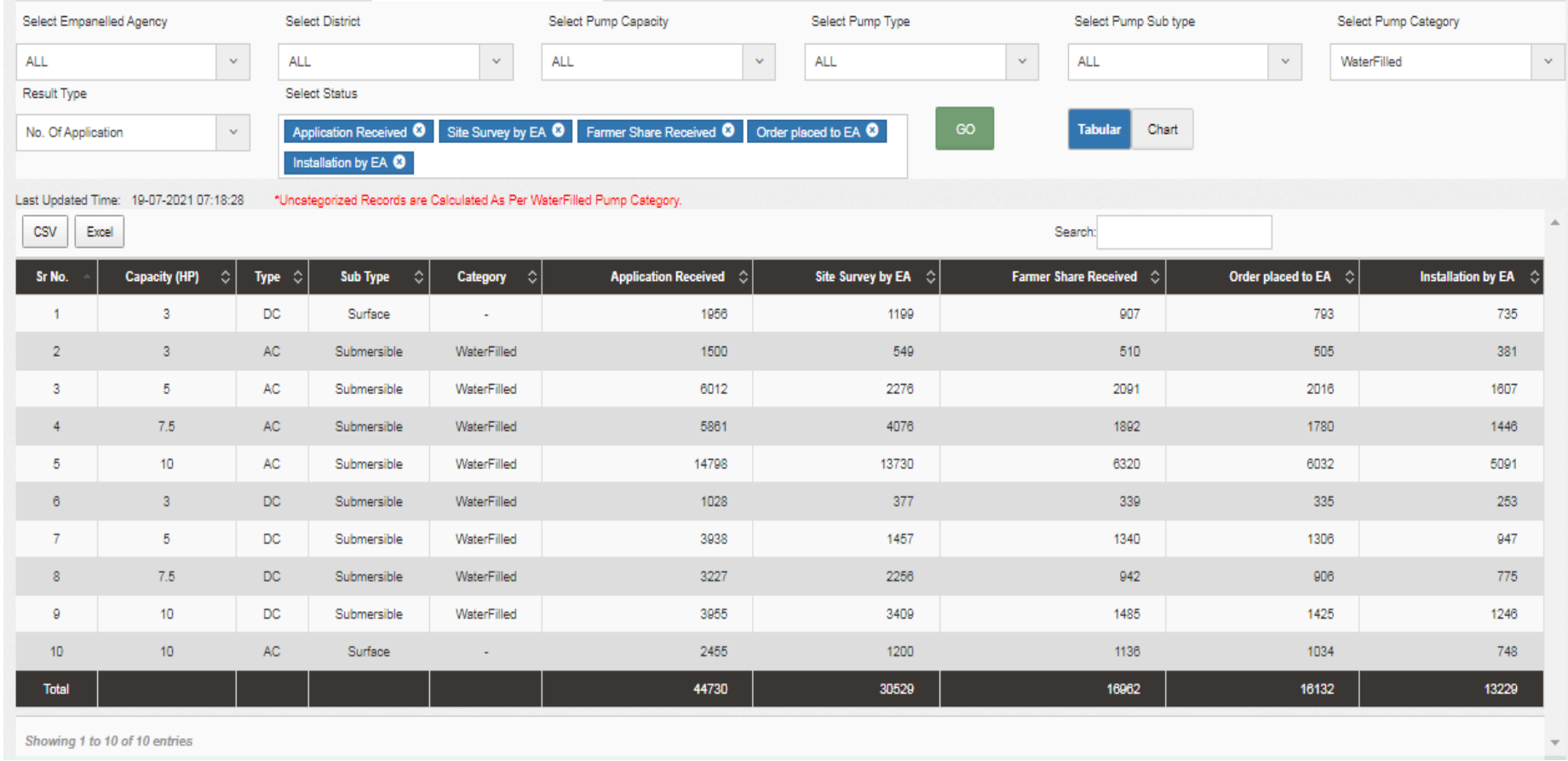

**FIGURE 202 CAPACITY WISE PROGRESS SUMMARY – TABULAR VIEW**

**Chart View**

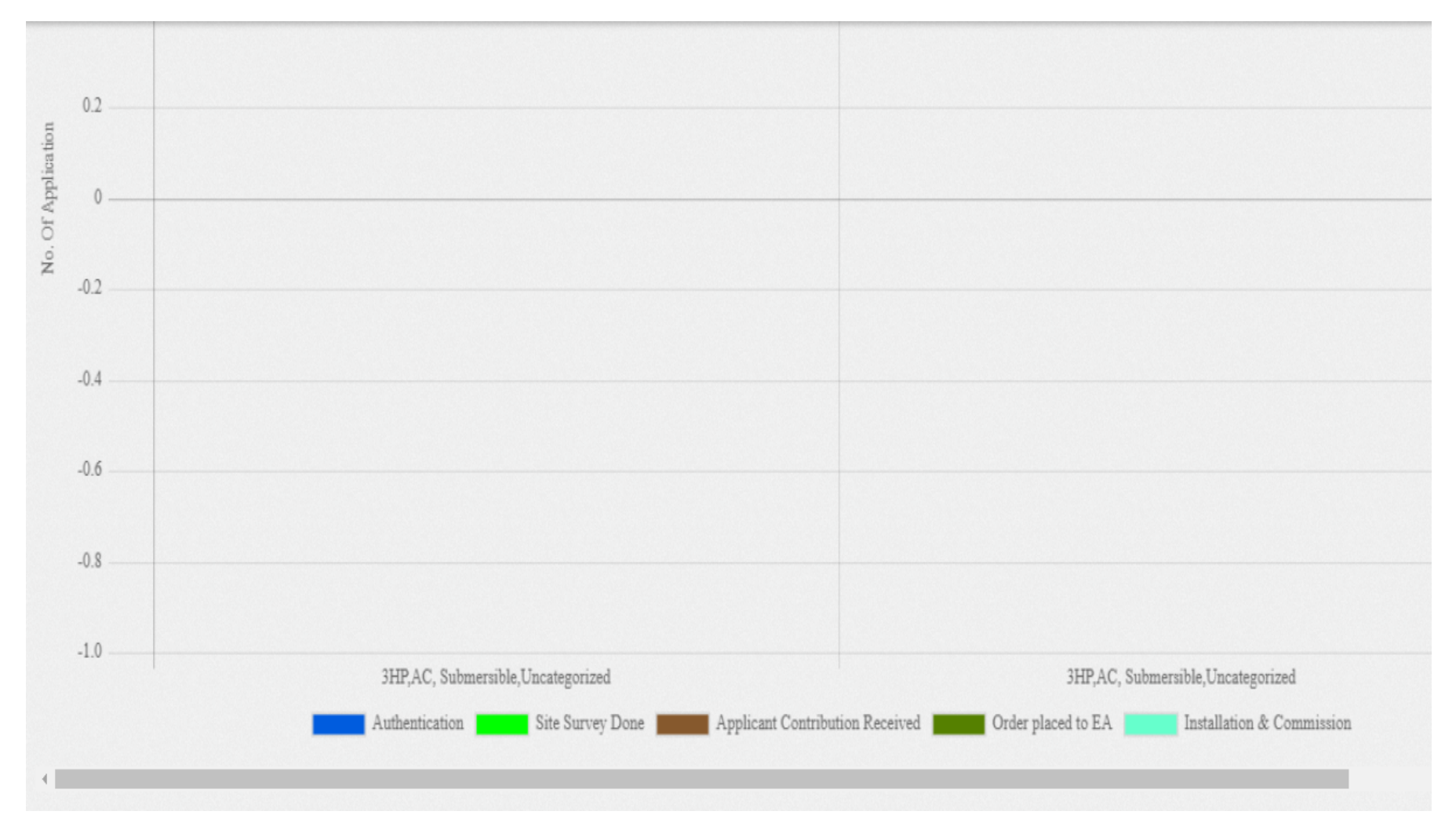

**FIGURE 203 CAPACITY WISE PROGRESS SUMMARY – CHART VIEW**

### **EMPANELLED AGENCY PROGRESS SUMMARY**

- **Empanelled Agency Progress Summary** to show PM-KUSUM scheme progress statistics with respect to various EA in State.
	- The data reports are presented in both tabular and graphical chart format.
- All the reports are available to download in CSV or Excel format, by clicking on the respective buttons in the top left corner of the generated report output.
- The filter options provided to the users are :
	- Select District
	- Select Solution
	- Result Type
	- Application Status Selection
	- Report View (Tabular/Chart)

#### **Tabular View**

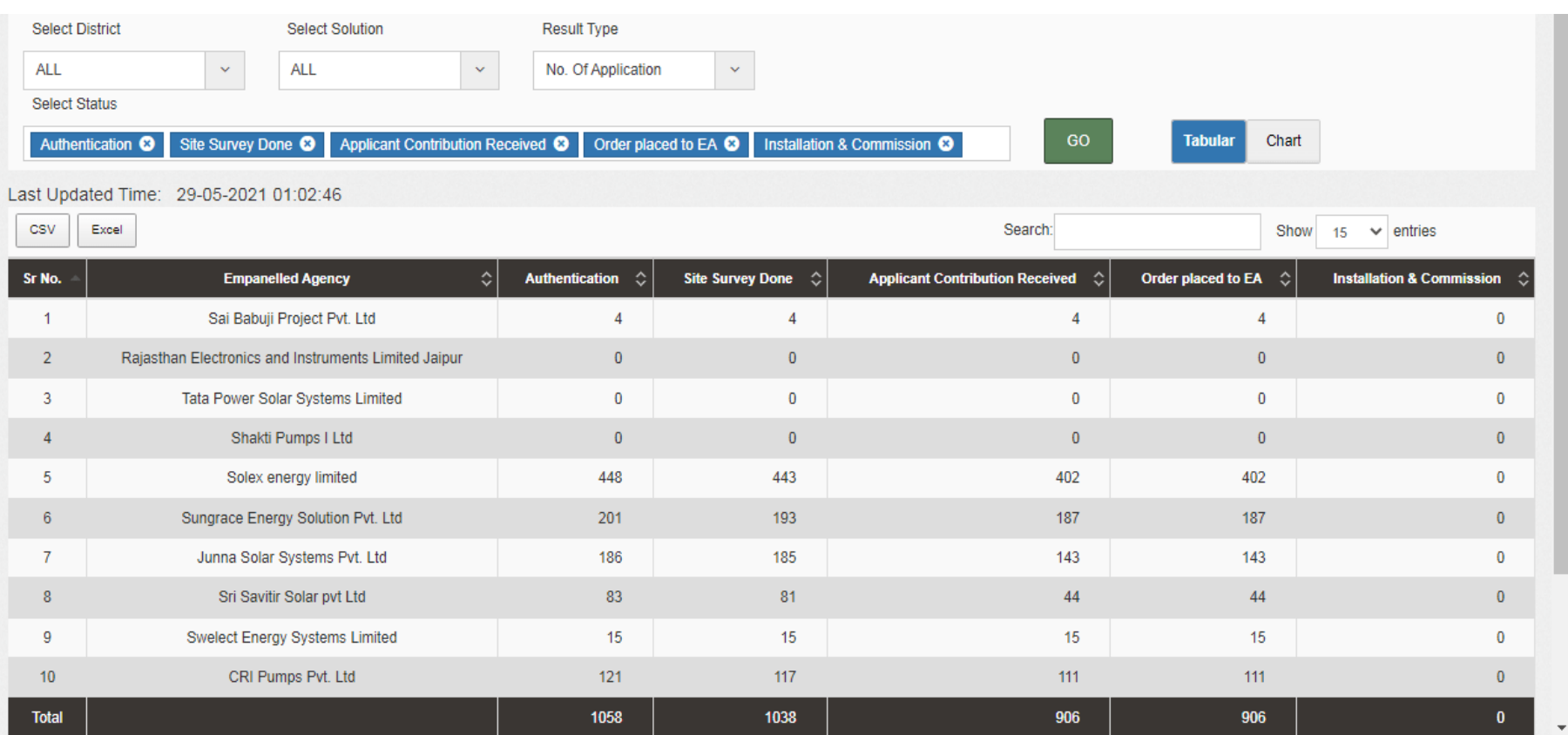

**FIGURE 204 EMPANELLED AGENCY PROGRESS SUMMARY – TABULAR VIEW**

**Chart View**

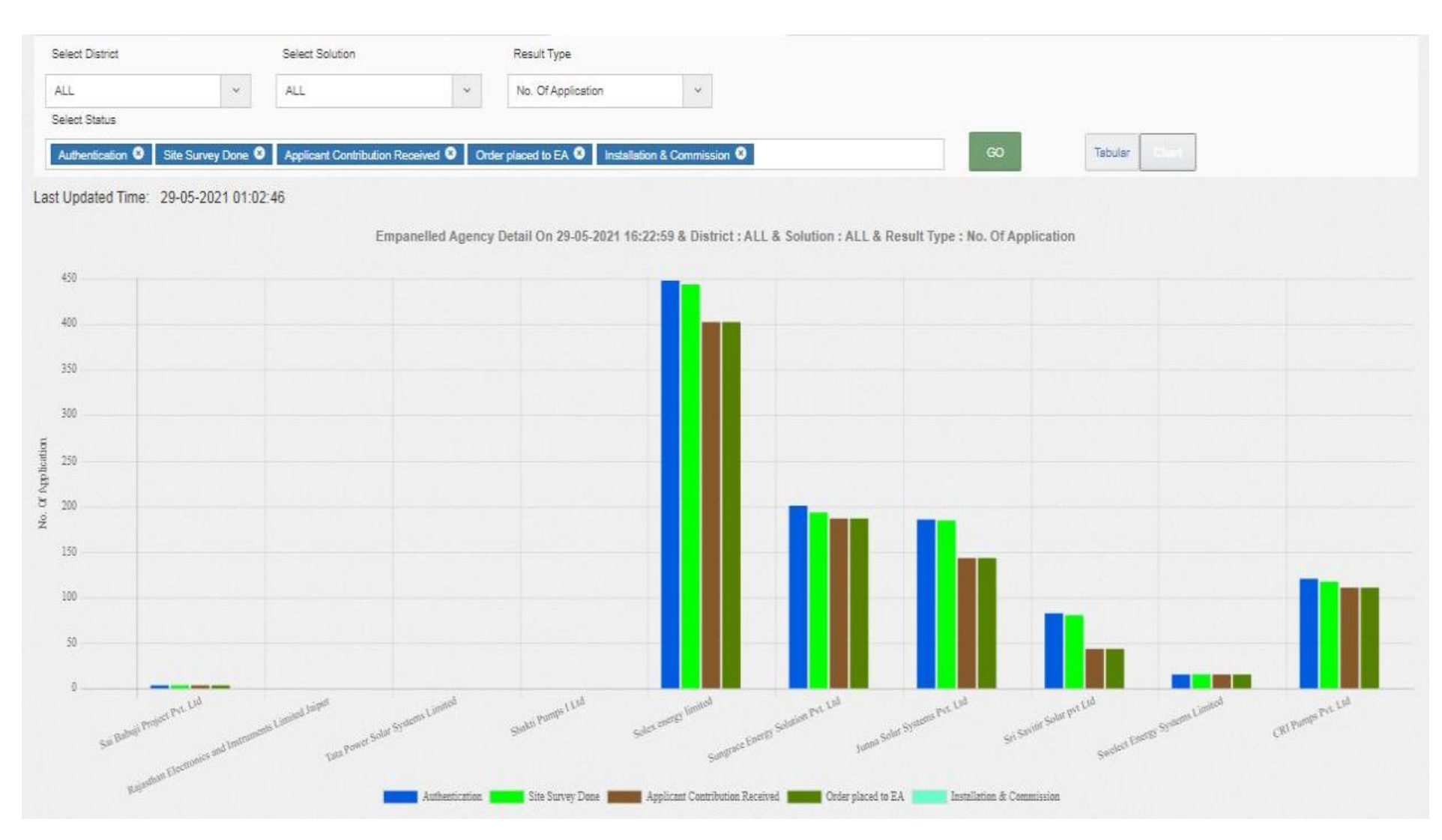

**FIGURE 205 EMPANELLED AGENCY PROGRESS SUMMARY – CHART VIEW**

### **GENDER WISE REPORT**

 **Gender Wise Report** to show PM-KUSUM scheme progress statistics with respect to count of genders, details about loan availability and land coverage in all districts.

- The filter options provided to the users are :
	- Select Empanelled Agency
	- Select Capacity
	- Select Year
	- Result Type

### **Tabular View**

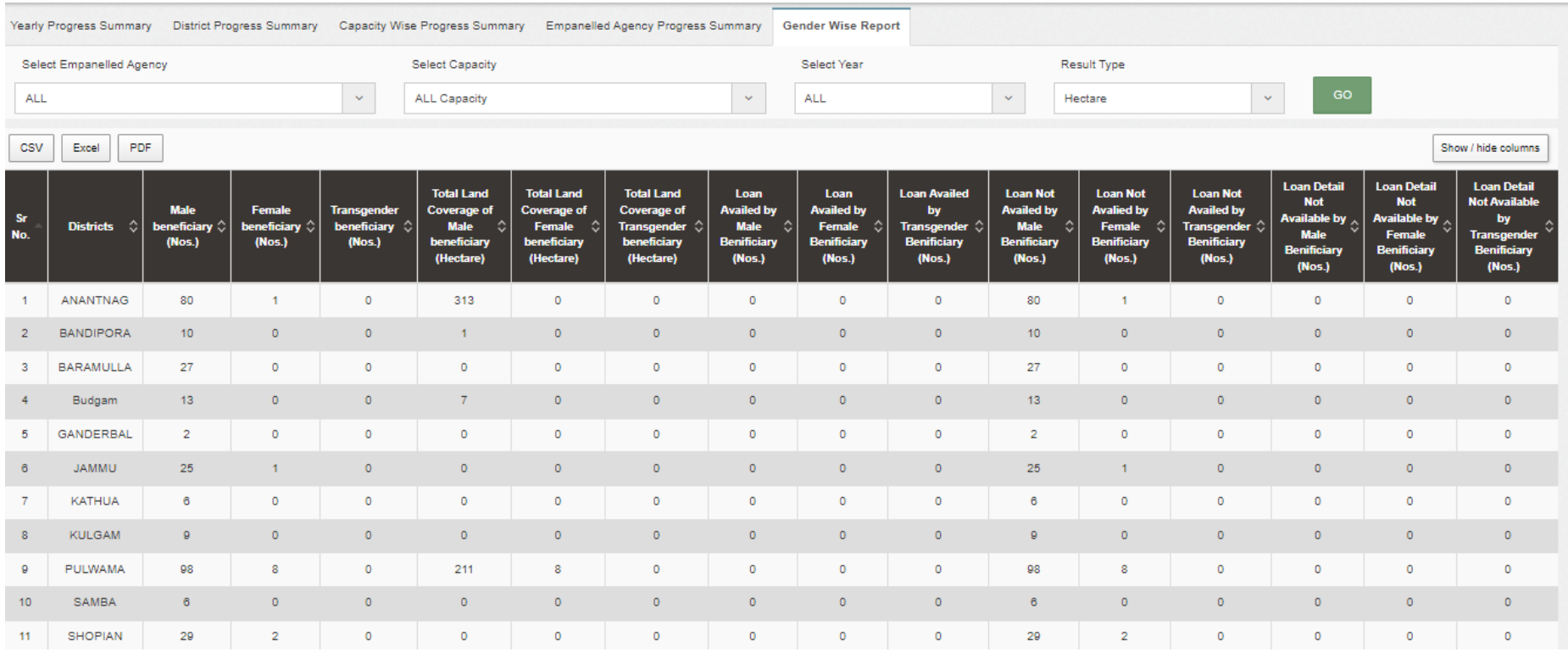

**FIGURE 206 GENDER WISE REPORT – TABULAR VIEW**

### **26.2 BULK PROGRESS MAPPING**

- State Implementing Agency (SIA) is an authorized user for bulk progress mapping.
- ▶ Navigation Steps: -
	- 1. Sign in on the State SEDM Portal
- 2. Click on the 'Scheme Progress' option on the Title Bar of the SEDM Portal Dashboard
- 3. Click on the 'Bulk Progress Mapping' option from the drop-down menu
- Sign In >> Scheme Progress >> Bulk Progress Mapping
- The Bulk Progress Mapping Feature Module helps the users to select multiple Consumer/Farmer applications and update the data or information fields for all of them at one go.
- The users can update the Consumer/Farmer status with corresponding dates and document reference number and can also view chronological specifications and ownership of documents uploaded on the portal, with the Bulk Progress Mapping Dashboard.

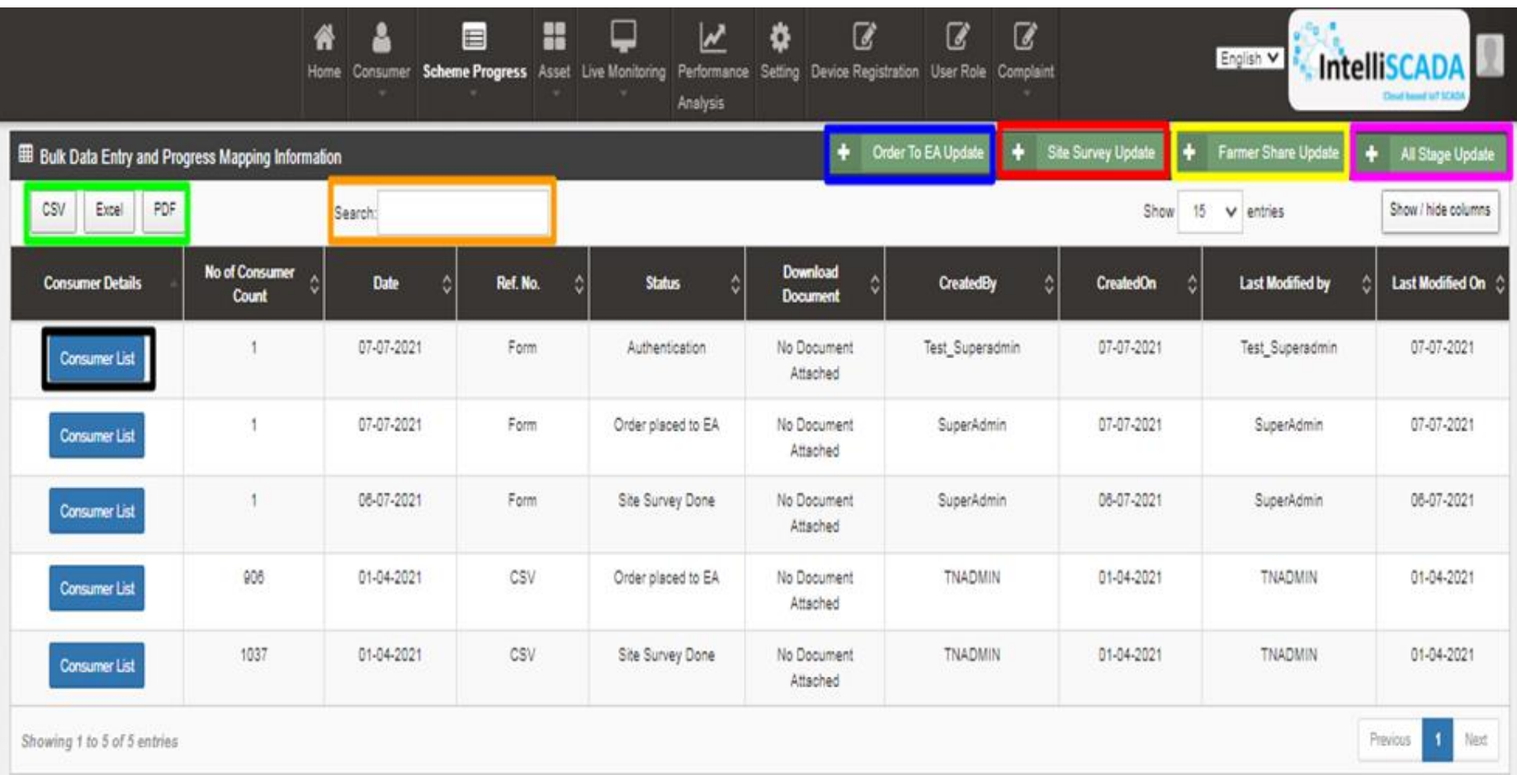

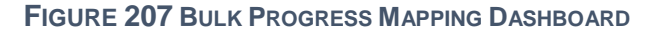

 $\lambda$ 

**BULK PROGRESS MAPPING DASHBOARD DESCRIPTION**

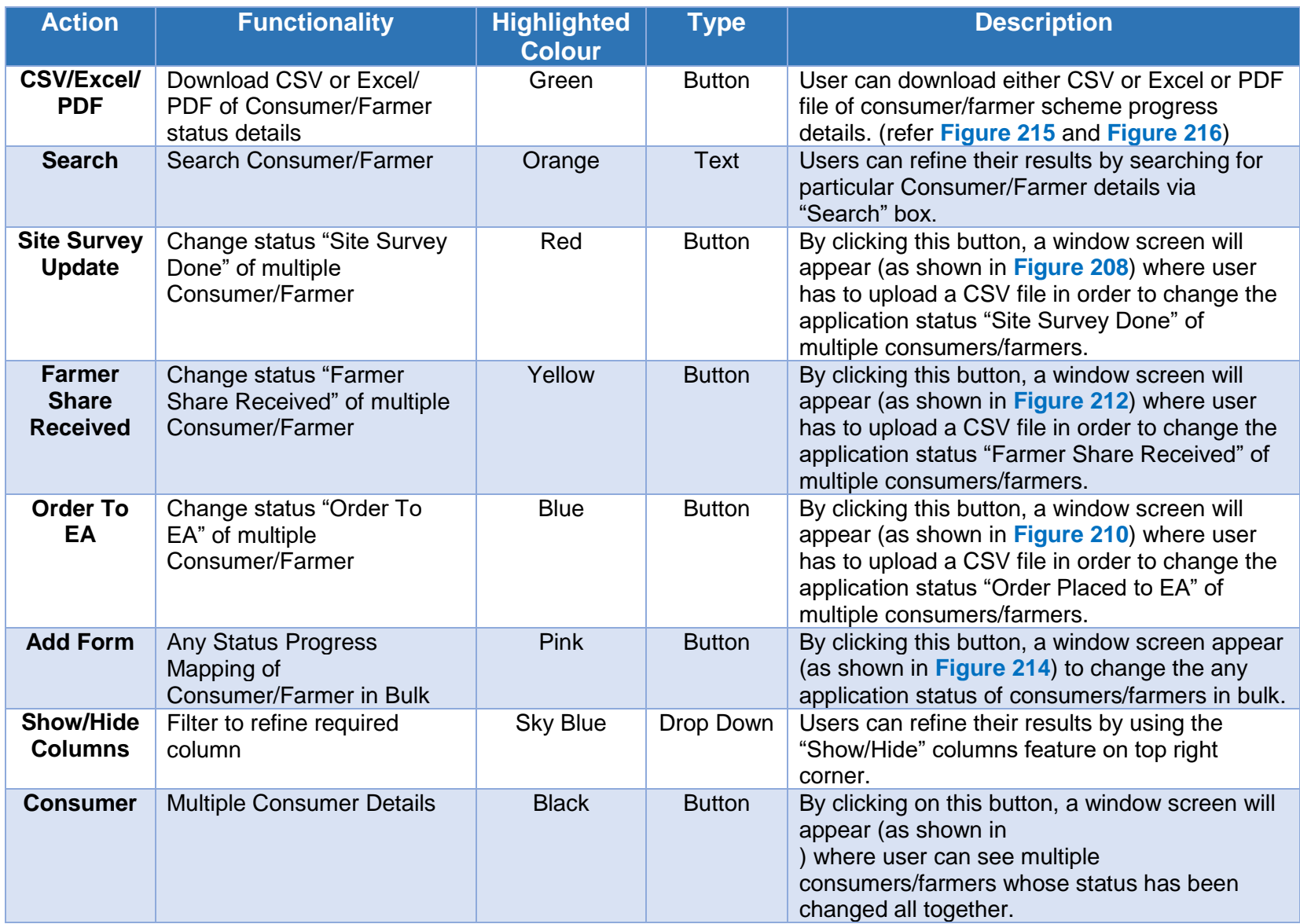

**Site Survey Bulk Update**

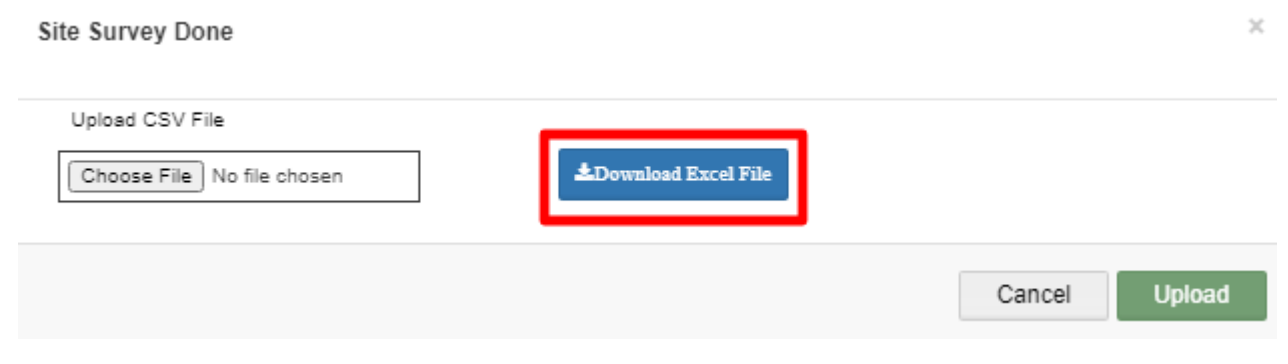

**FIGURE 208 SITE SURVEY DONE CSV FILE UPLOAD**

- <span id="page-238-0"></span>• SIA user can update "Site Survey Done" status in bulk.
- He has to download an excel file format (refer format [Figure 209\)](#page-238-2) by clicking on Download Excel File. (red highlighted button in above [Figure 208\)](#page-238-0)

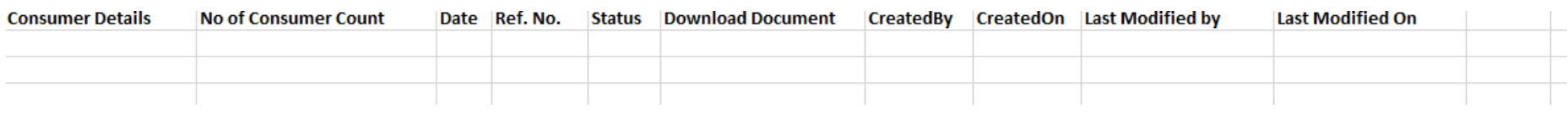

### **FIGURE 209 SITE SURVEY BULK UPLOAD FORMAT**

<span id="page-238-2"></span> SIA user has to remove the dummy data and enter his own data with multiple application nos. and name of Empanelled Agencies and save that excel file as "**.csv**" and upload it on the State SEDM Platform. (as shown in the [Figure 208\)](#page-238-0)

### **Order Placed to EA Bulk Update**

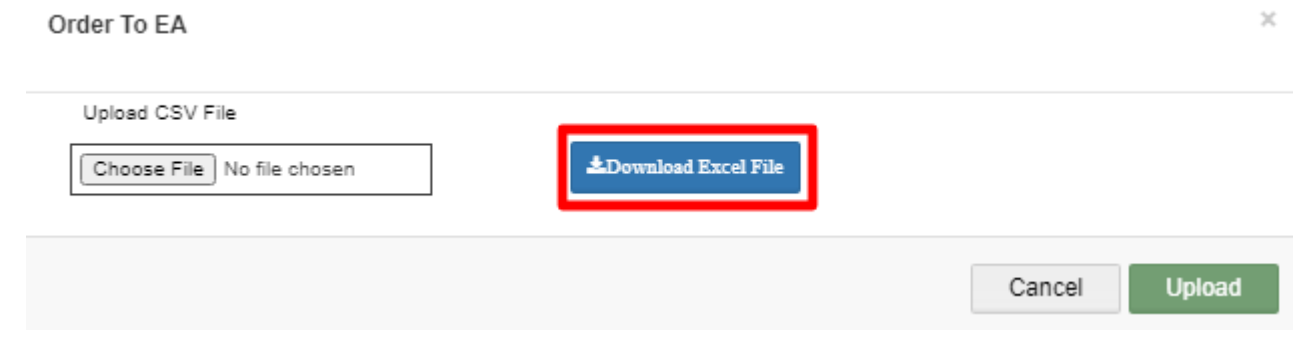

**FIGURE 210 ORDER TO EA CSV FILE UPLOAD**

- <span id="page-238-1"></span>SIA user can update "Order Placed to EA" status in bulk.
- He has to download an excel file format (refer format [Figure 211](#page-239-1)) by clicking on Download Excel File. (red highlighted button in above [Figure 210\)](#page-238-1)

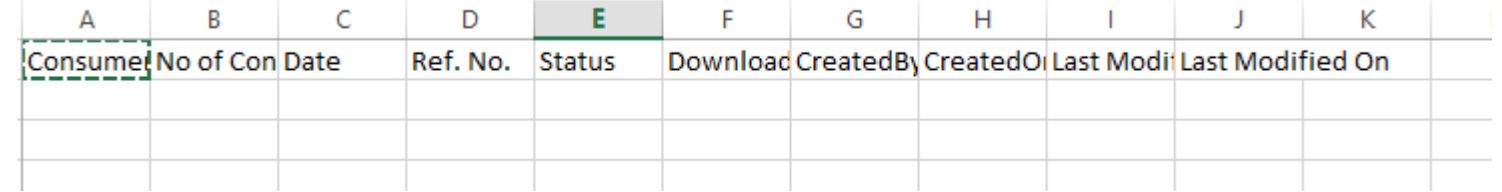

### **FIGURE 211 ORDER PLACED TO EA BULK UPLOAD FORMAT**

<span id="page-239-1"></span> SIA user has to remove the dummy data (as a format shown in above [Figure 211\)](#page-239-1) and enter his own data with multiple application nos. and name of Empanelled Agencies and save that excel file as "**.csv**" and upload it on the State SEDM Platform. (as shown in the [Figure 210\)](#page-238-1)

### **Farmer Share Received Bulk Update**

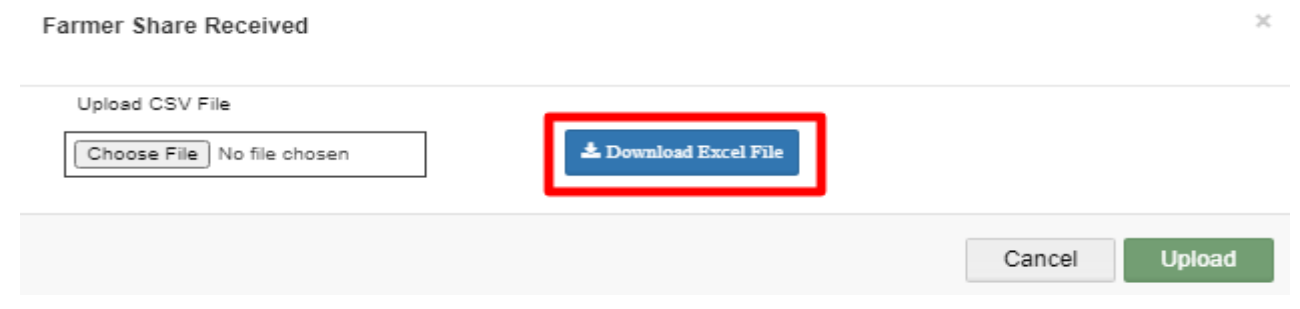

**FIGURE 212 FARMER SHARE RECEIVED CSV FILE UPLOAD**

- <span id="page-239-0"></span>SIA user can update "Farmer Share Received" status in bulk.
- He has to download an excel file format (refer format [Figure 213\)](#page-239-2) by clicking on Download Excel File. (red highlighted button in above [Figure 212\)](#page-239-0)

|                        |  |                 |                                                         | $\mathcal{C} = \mathbf{G}$ and $\mathcal{C} = \mathcal{C}$ | $\mathbf{H}$ and $\mathbf{H}$ |  |  |
|------------------------|--|-----------------|---------------------------------------------------------|------------------------------------------------------------|-------------------------------|--|--|
| Consume No of Con Date |  | Ref. No. Status | Download CreatedBy CreatedO Last Modif Last Modified On |                                                            |                               |  |  |
|                        |  |                 |                                                         |                                                            |                               |  |  |
|                        |  |                 |                                                         |                                                            |                               |  |  |
|                        |  |                 |                                                         |                                                            |                               |  |  |

**FIGURE 213 SITE SURVEY BULK UPLOAD FORMAT**

- <span id="page-239-2"></span> SIA user has to remove the dummy data (as a format shown in above [Figure 213\)](#page-239-2) and enter his own data with multiple application nos. and amount of farmer's share for Solar Pump installation and has to save that excel file as "**.csv**" and upload it on the State SEDM Platform. (as shown in the [Figure 212\)](#page-239-0)
- On clicking onto the 'Add Form' feature a pop-up box appears in which the user must add or update all the necessary details in a Farmer's application stage along with the reference number.
- Here, the user can also add the details in bulk manner by uploading the relevant file with all Consumer/Farmer details.

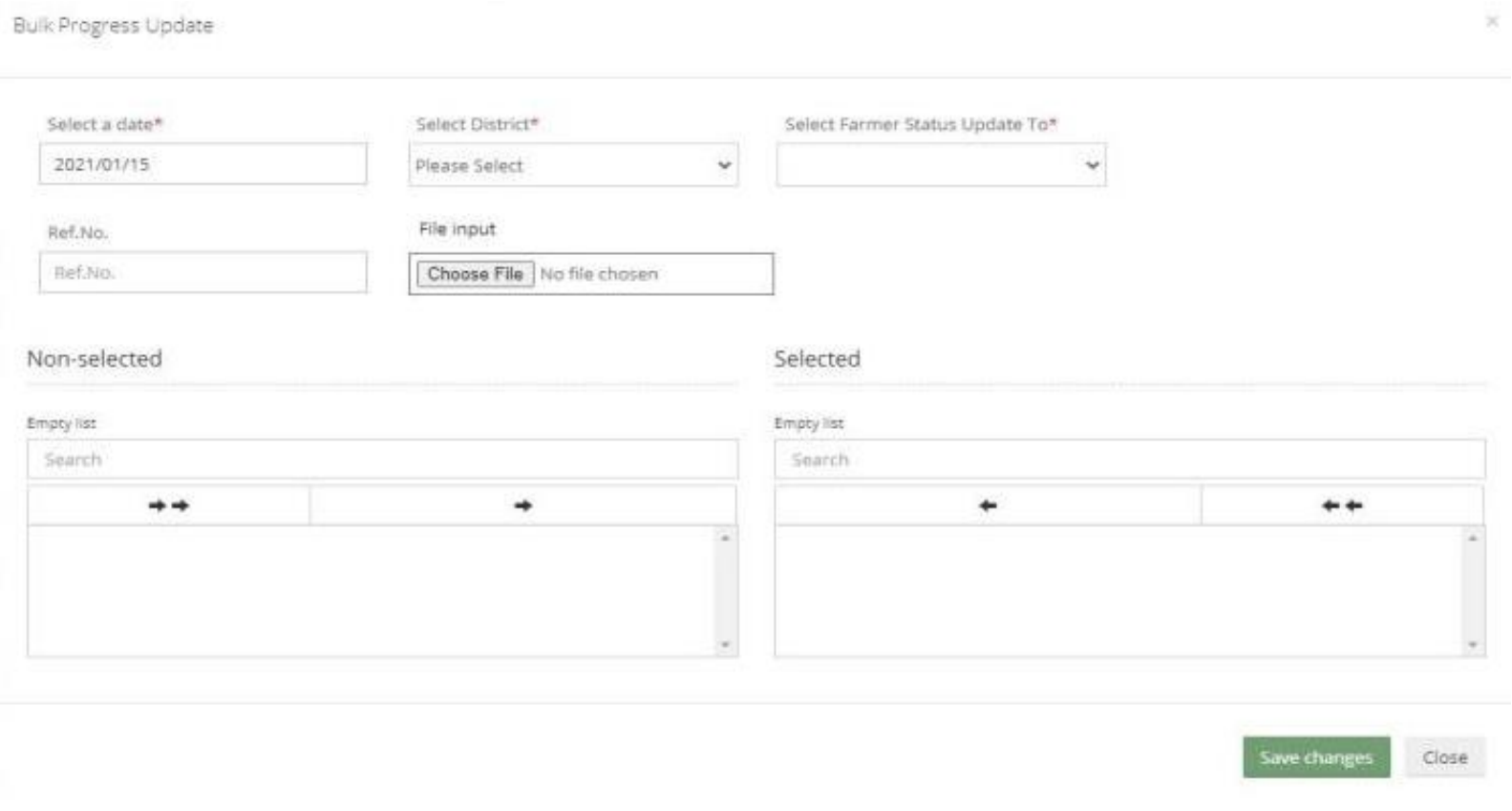

**FIGURE 214 BULK PROGRESS UPDATE FORM**

<span id="page-240-1"></span>The "File Input" field is to upload any relevant reference document.

**NOTE:** Application status "**SFA Released**" and "**CFA Released**" can be updated only from here by selecting "SFA" or "CFA" from the "Select Farmer Status Update To" drop down from the above Bulk Progress Update Form. (Refer [Figure 214\)](#page-240-1)

**PDF :**

<span id="page-240-0"></span>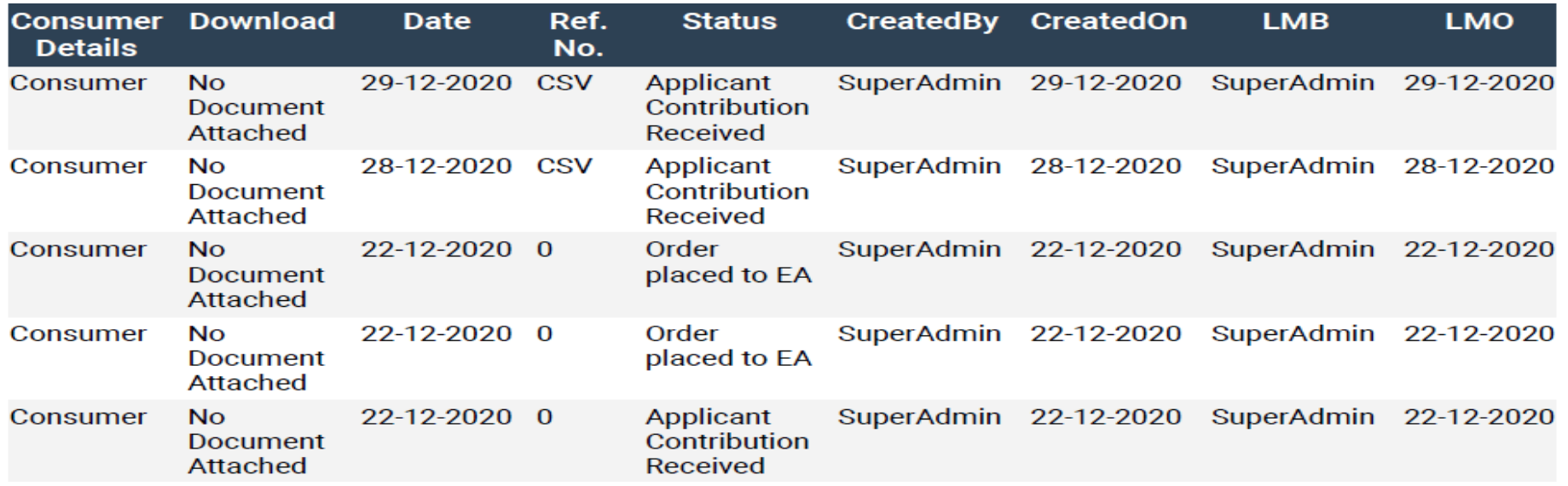

**FIGURE 215 PDF OUTPUT**

### **EXCEL/CSV :**

<span id="page-241-0"></span>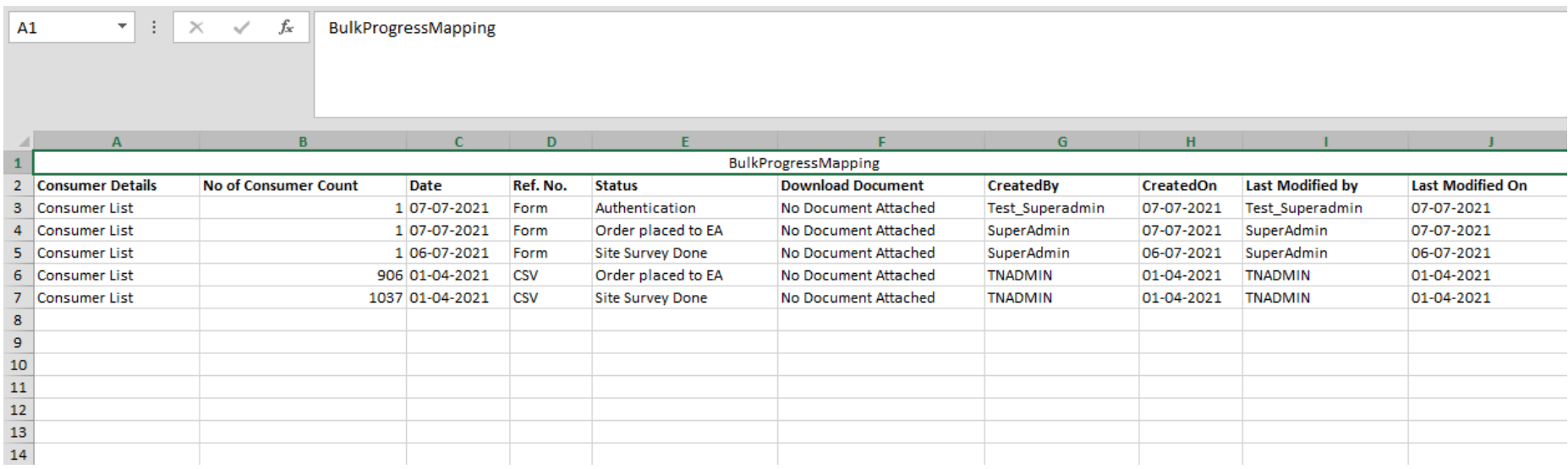

**FIGURE 216 EXCEL/CSV OUTPUT**

# <span id="page-241-1"></span>**27. ASSET TRACKING & REPLACEMENT**

# **ASSET TRACKING**

> Navigation Steps: -1. Sign in on the State SEDM Portal

- 2. Click on the 'Asset' option on the Title Bar of the SEDM Portal Dashboard
- 3. Click on the 'Asset Tracking' option from the drop-down menu
- Sign In >> Asset Management >> Asset Tracking
- The Asset Tracking Feature Module provides the users a coherent view for monitoring the assets and helps in keeping a track of the maintenance or service requests raised by Consumers/farmers.
- The Asset Tracking Dashboard hosts 6 types of views, pertaining to each type of user function:
- Site Location
- Field Service Engineer
- EA Store Under Inspection
- EA Store
- SIA Lab
- SIA Store

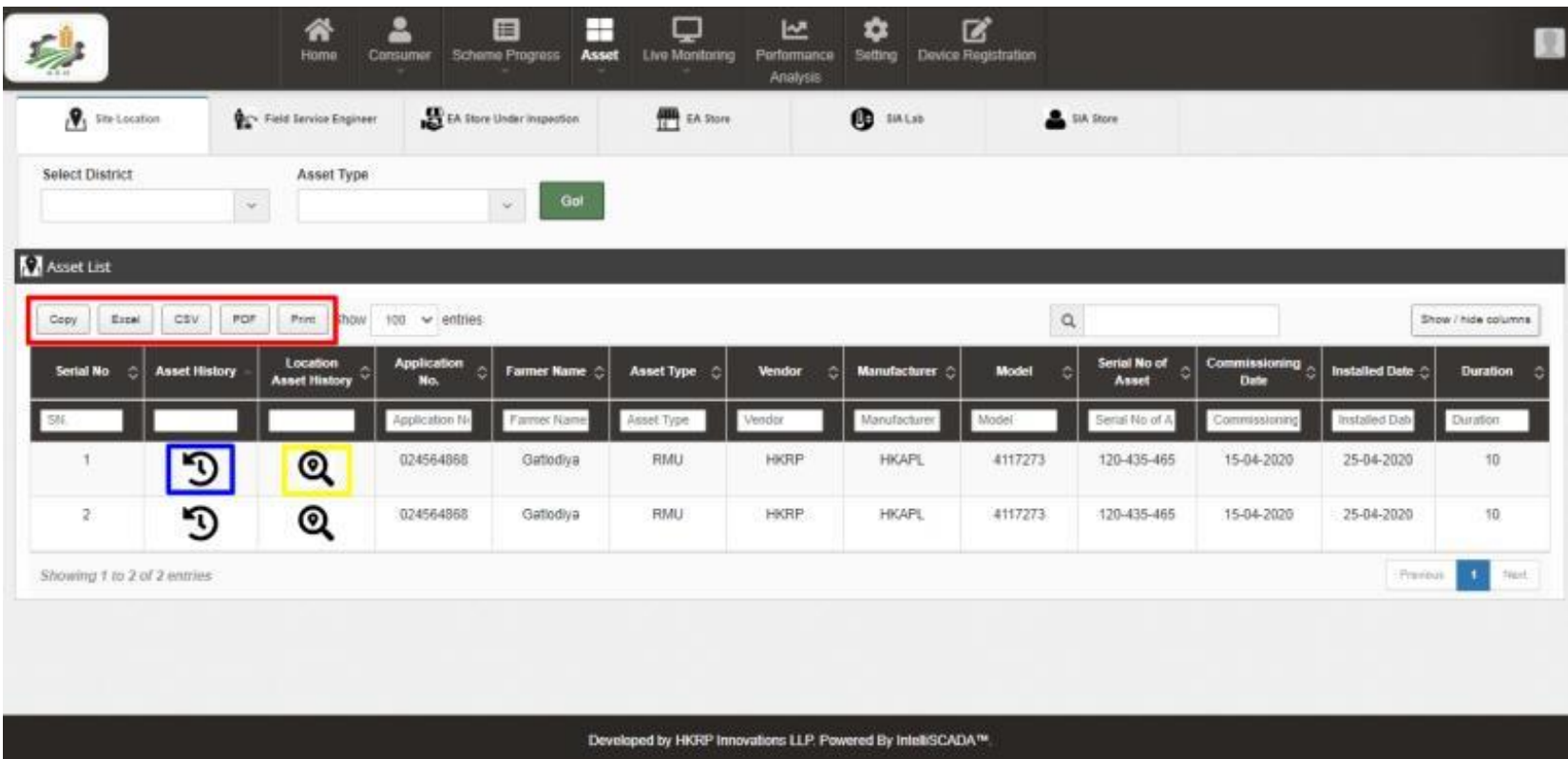

**FIGURE 217 SITE LOCATION DASHBOARD**

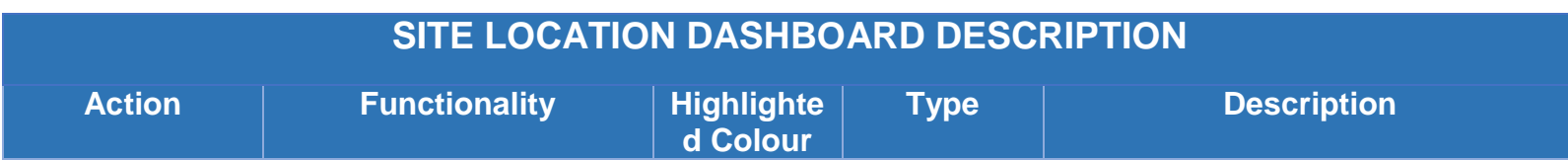

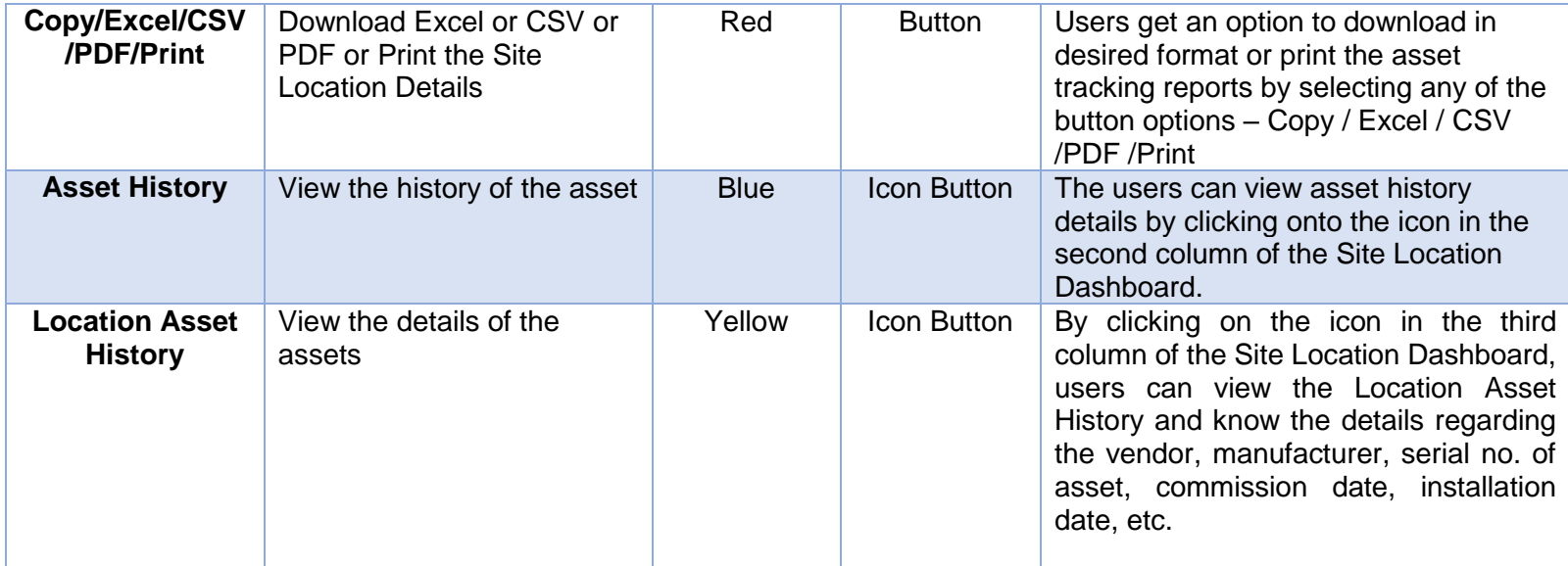

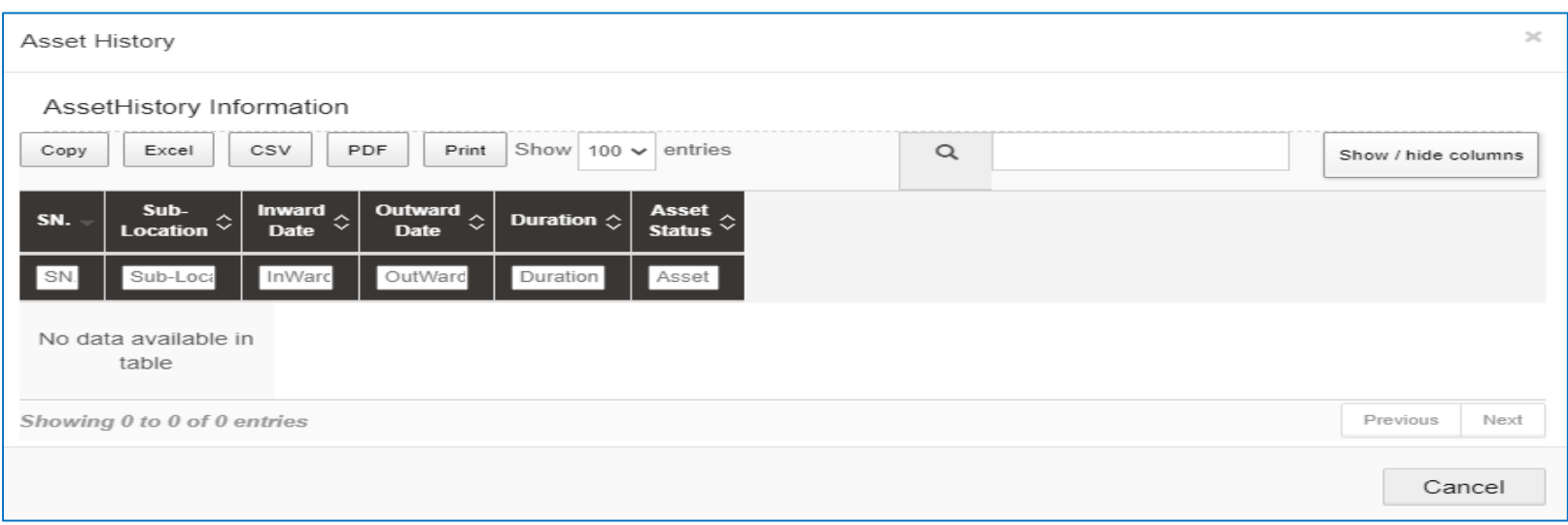

**FIGURE 218 ASSET HISTORY**

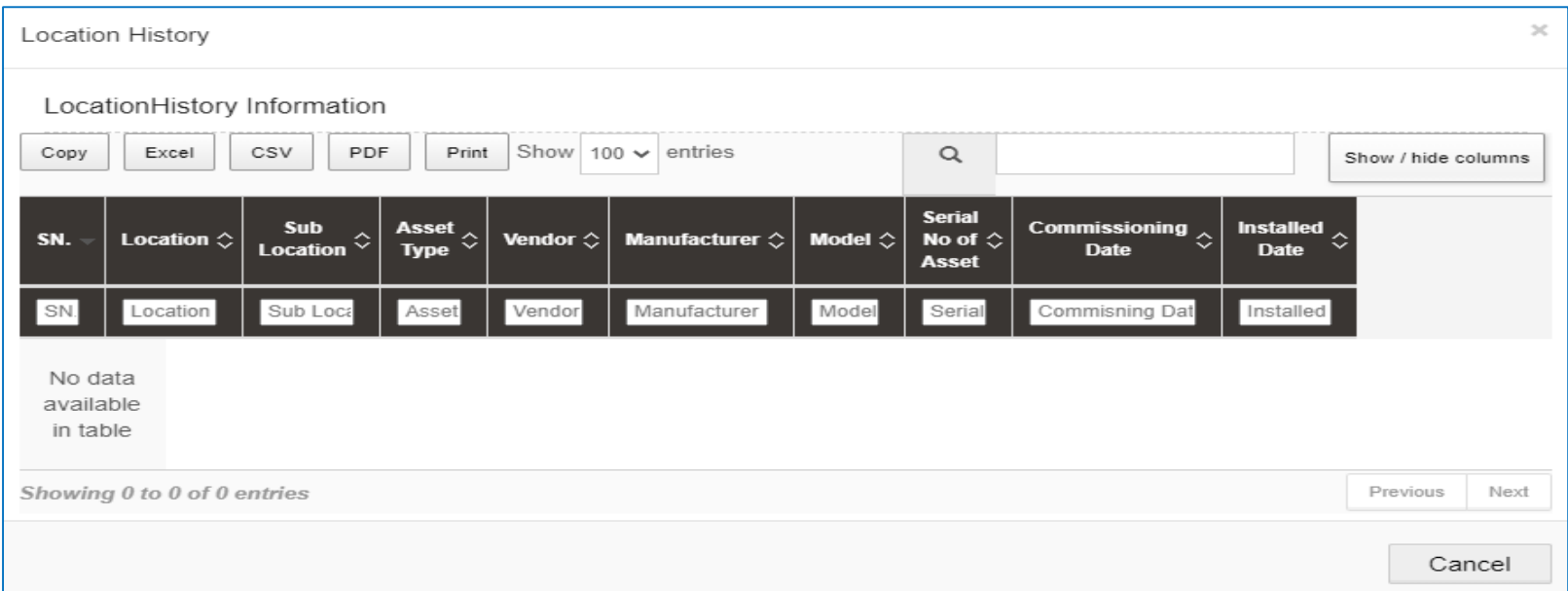

**FIGURE 219 LOCATION HISTORY**

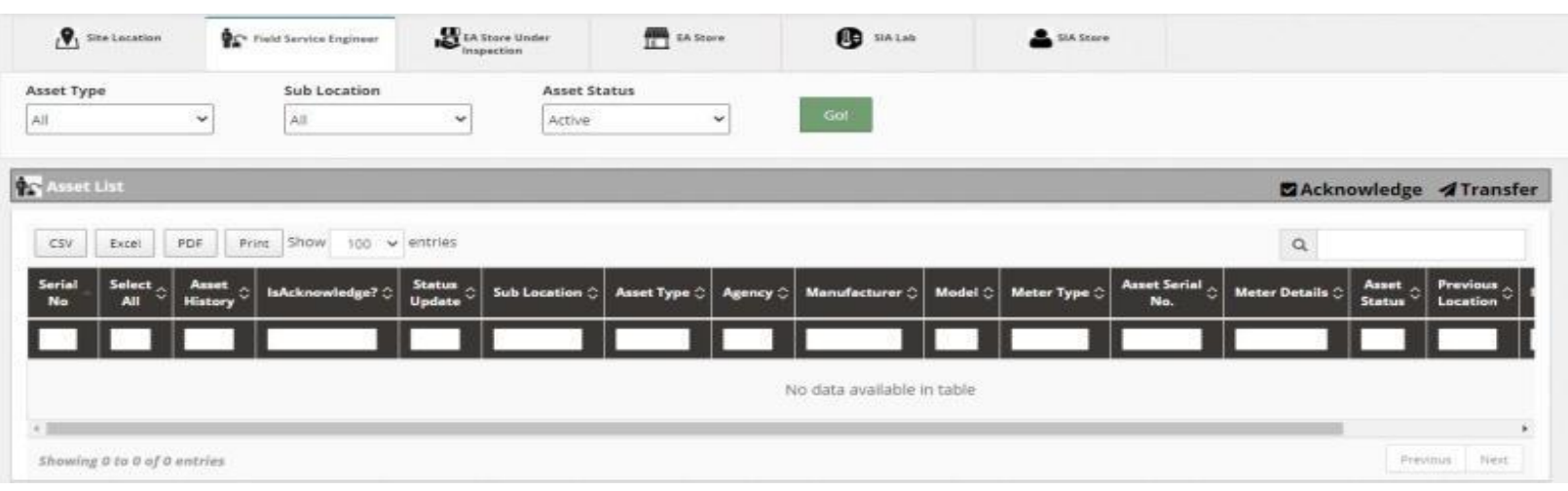

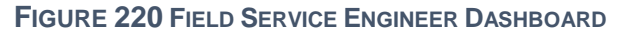

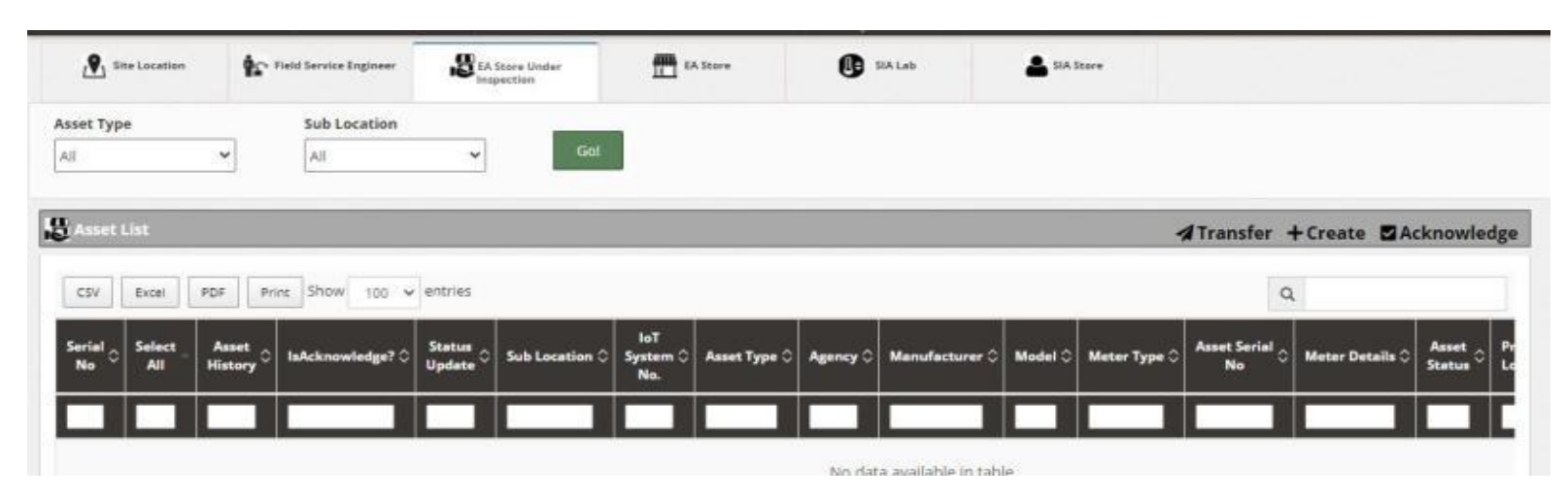

**FIGURE 221 EA SERVICE STORE INSPECTION**

| $\mathbf{Q}_1$ Site Location           |                         | Field Service Engineer |                              | <b>EA Store Under</b><br>Inspection | 冊<br><b>LA Store</b> |                    | <b>B</b> SIA Lab          |                | SIA Stare                   |                           |                     |                                        |     |
|----------------------------------------|-------------------------|------------------------|------------------------------|-------------------------------------|----------------------|--------------------|---------------------------|----------------|-----------------------------|---------------------------|---------------------|----------------------------------------|-----|
| <b>Asset Type</b><br>All               | $\checkmark$            | Sub Location<br>All    | v                            | <b>Asset Status</b><br>All          | $\check{~}$          | Got                |                           |                |                             |                           |                     |                                        |     |
| <b>Asset List</b>                      |                         |                        |                              |                                     |                      |                    |                           |                |                             |                           |                     | <b>ATransfer + Create MAcknowledge</b> |     |
| CSV<br>Excel                           | PDF<br>Print.           | Show                   | $100 \times$ entries         |                                     |                      |                    |                           |                |                             |                           | Q                   |                                        |     |
| Serial<br>Select $\circ$<br>All<br>No. | Asset<br><b>History</b> | IsAcknowledge? C       | <b>Status</b><br>Æ<br>Update | Sub Location $\circ$                | loT System No. 0     | Asset Type $\circ$ | Agency $\circ$            | Manufacturer 0 | Model $\circ$               | Meter Type $\circledcirc$ | Asset<br>Serial No. | Meter Details                          |     |
| a                                      | D                       | Ū                      | c                            | Tata EA Store                       |                      | Pump               | Sai<br>Babuji<br>Projects | Shakti Pumps   | EPPI-<br>2700-<br>$3-DC$    |                           | 1113336             |                                        | Neg |
| O<br>2                                 | D                       | 16                     | c                            | Tata EA Store:<br>э                 |                      | Pump               | Shakti<br>Pumping         | Shakti Pumps   | EPPI-<br>$2700 -$<br>$3-DC$ |                           | 111333              |                                        | Neg |
| 3.<br>o                                | D                       | ū                      | c                            |                                     |                      | Pump               | XYZ Pvt<br>Ltd            | Tata Pumps     | PE                          |                           | 7864534             |                                        | Neg |
|                                        |                         |                        |                              |                                     |                      |                    |                           |                |                             |                           |                     |                                        | ٠   |

**FIGURE 222 EA STORE**

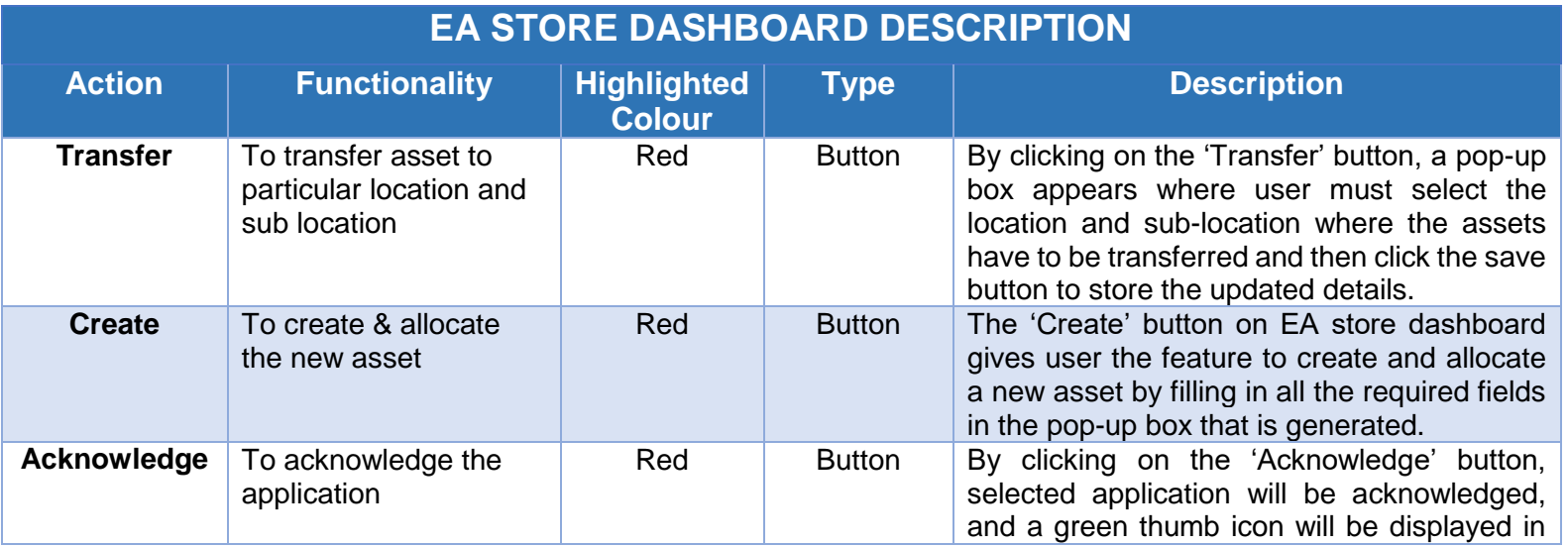

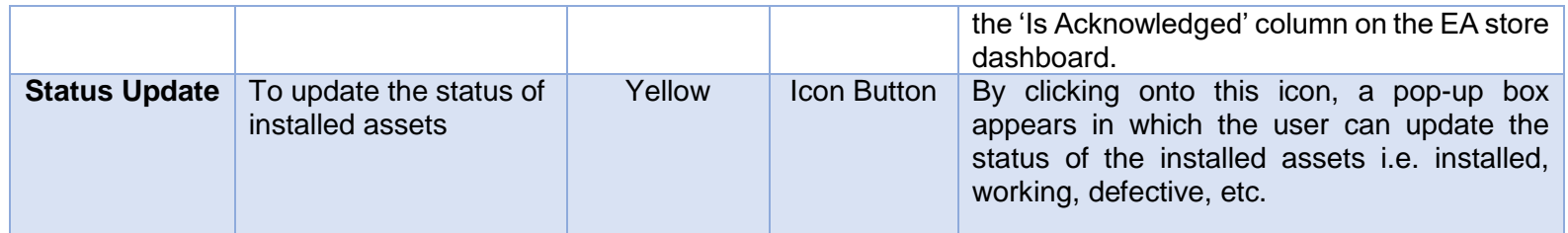

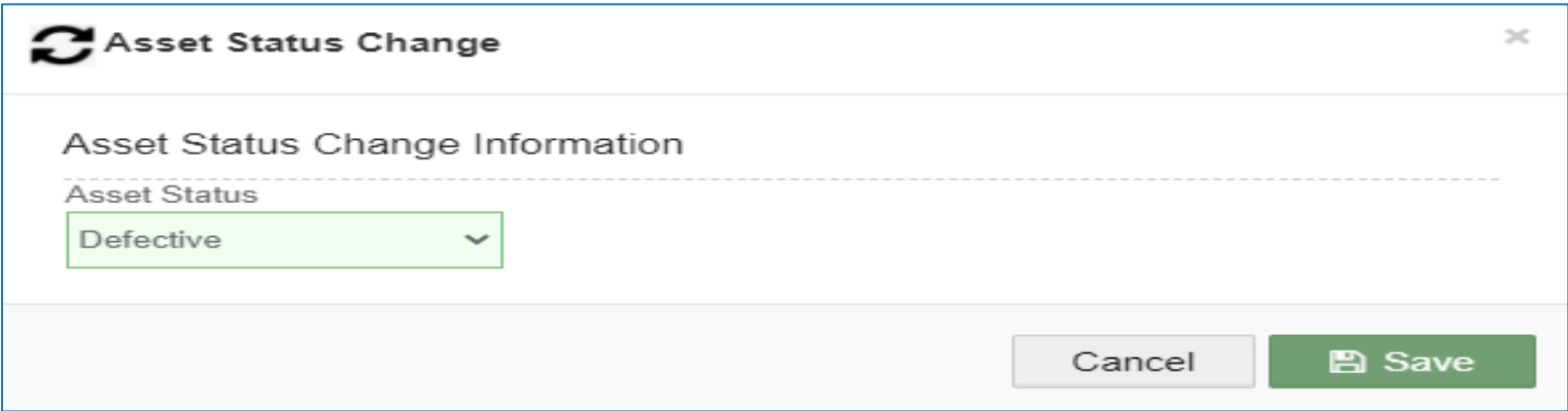

#### **FIGURE 223 STATUS UPDATE POP-UP BOX**

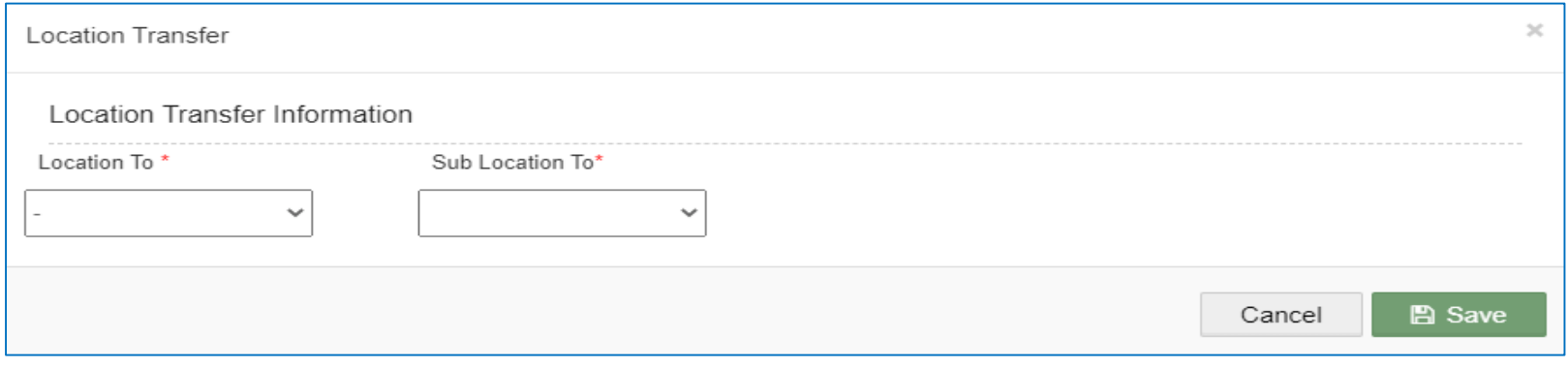

**FIGURE 224 TRANSFER POP-UP BOX**

- The 'Create' button on EA store dashboard gives user the feature to create and allocate a new asset by filling in all the required fields in the pop-up box that is generated.
- By clicking on the 'Acknowledge' button, selected application will be acknowledged, and a green thumb icon will be displayed in the 'Is Acknowledged' column on the EA store dashboard.

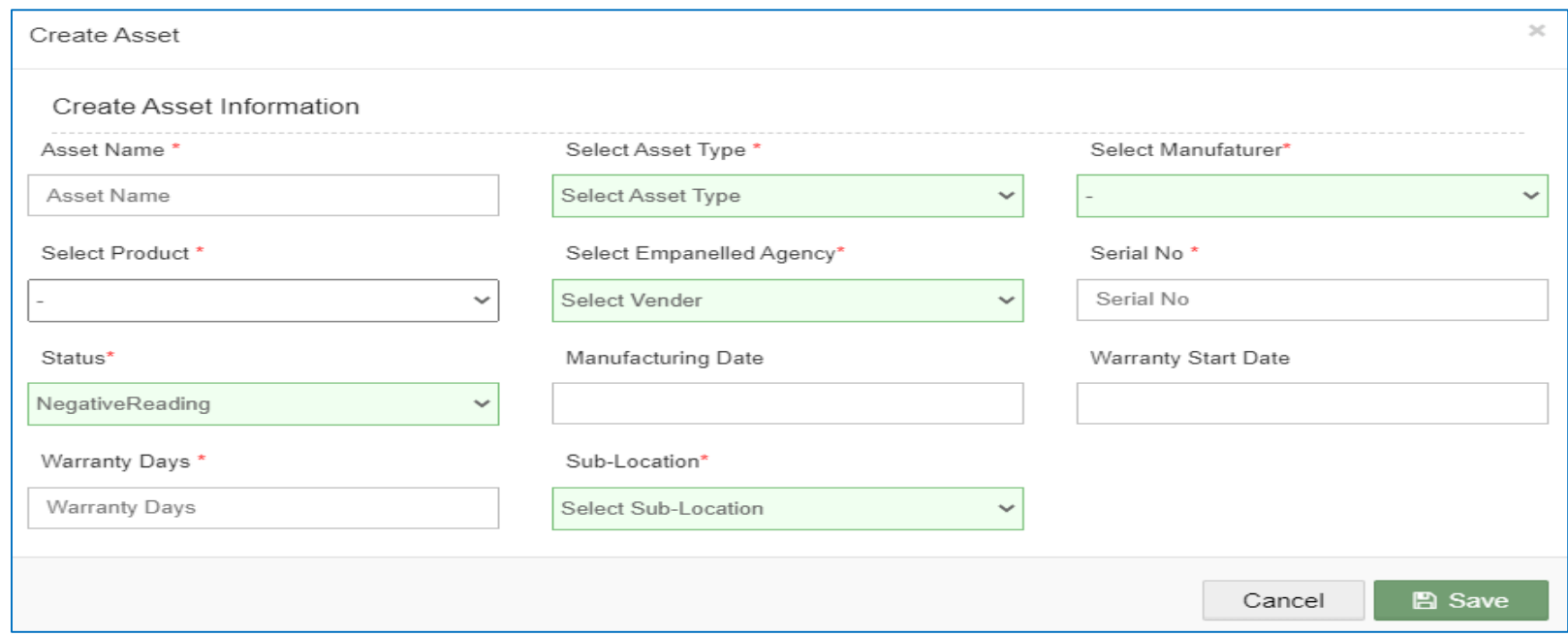

**FIGURE 225 CREATE POP-UP BOX**

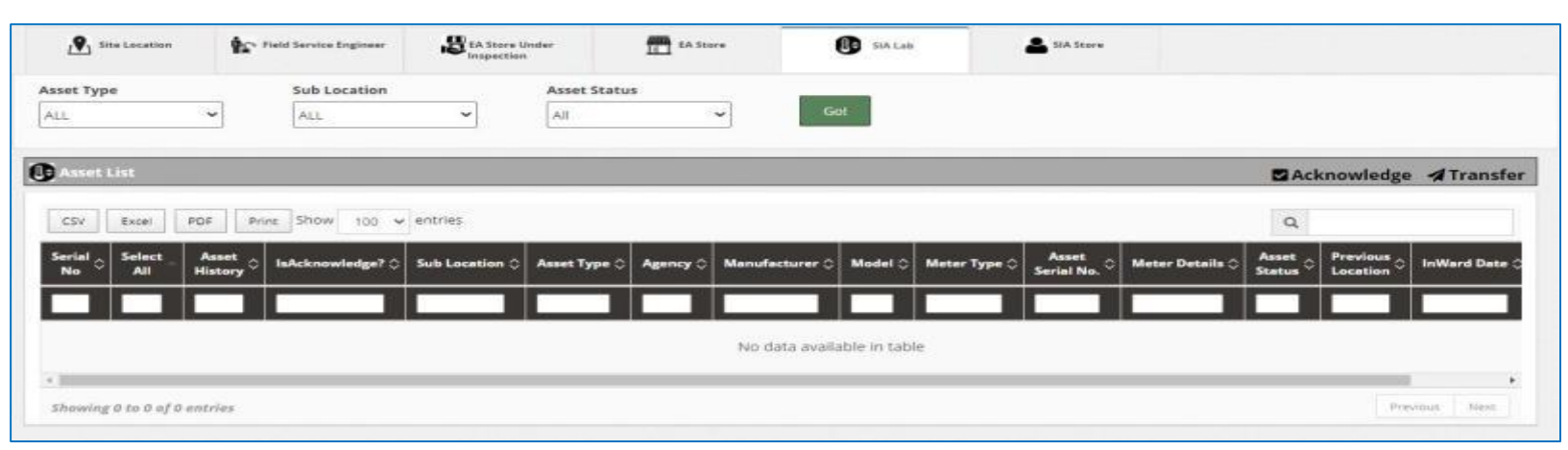

#### **FIGURE 226 SIA LAB**

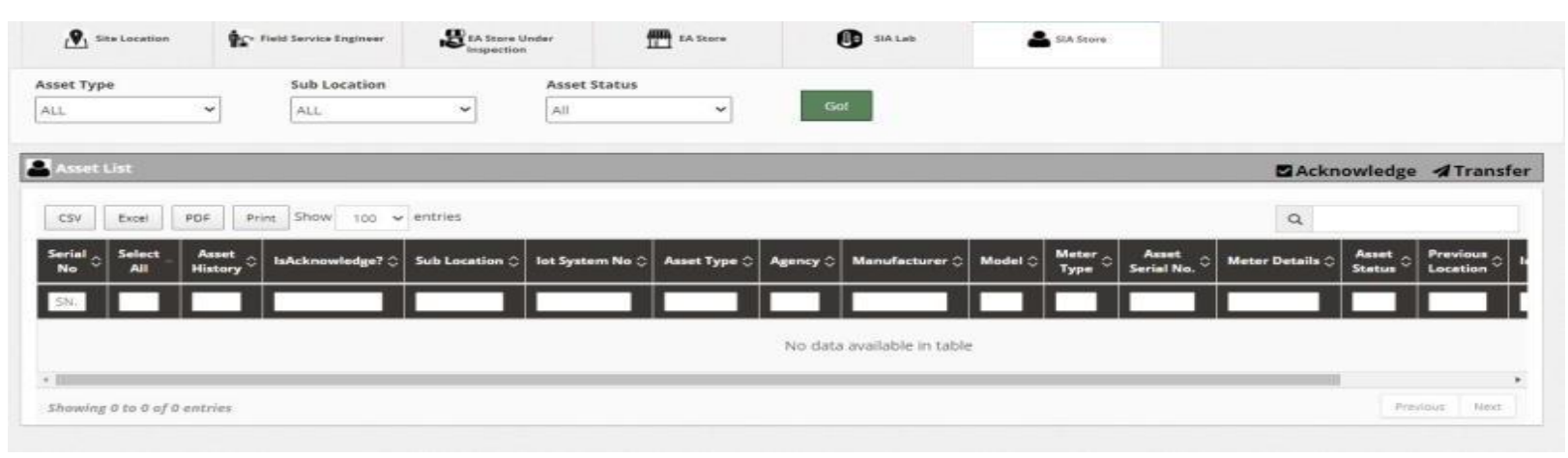

**FIGURE 227 SIA STORE**

 The above 6 panel's dashboard outputs can be further filtered by using the 3 provided filters of Asset Type, Sub Location and Asset Status (as shown in [Figure 228,](#page-248-0) [Figure 229](#page-248-1) and [Figure 230\)](#page-248-2)

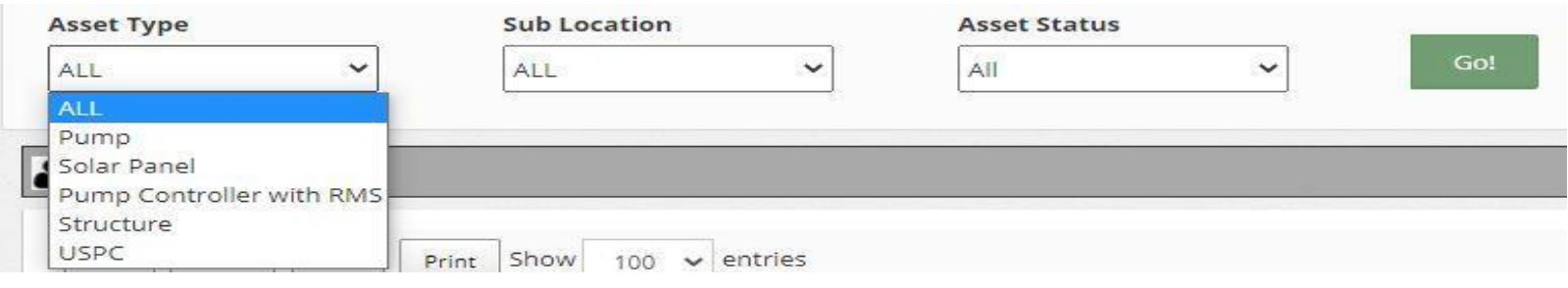

### **FIGURE 228 ASSET DASHBOARD FILTER – ASSET TYPE**

<span id="page-248-0"></span>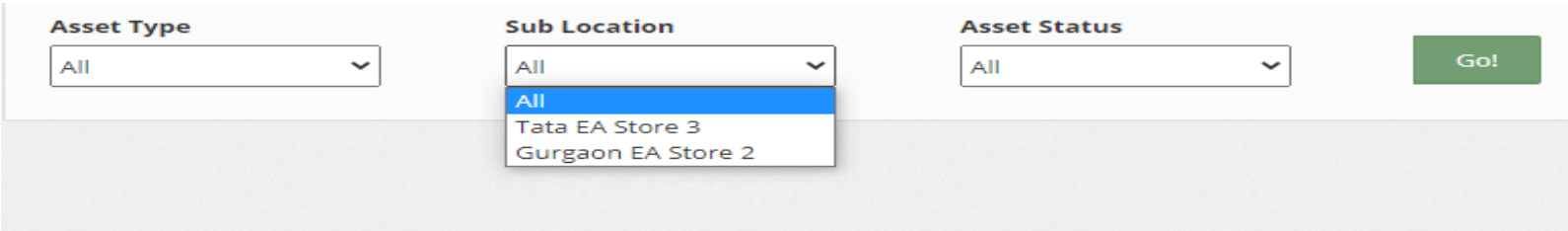

#### **FIGURE 229 ASSET DASHBOARD FILTER – SUB LOCATION**

<span id="page-248-2"></span><span id="page-248-1"></span>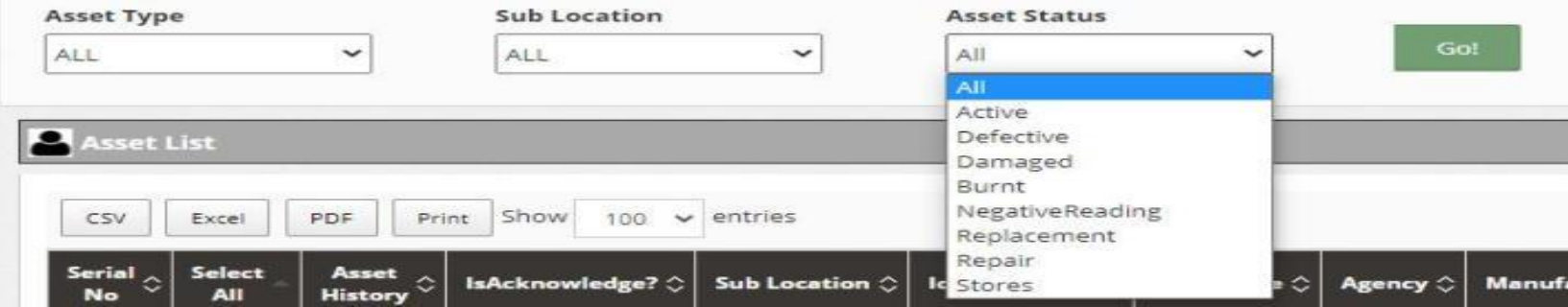

**FIGURE 230** ASSET DASHBOARD FILTER – ASSET status

# **ASSET REPLACEMENT**

- Empanelled Agency is an authorized user to perform the IMEI replacement functionality.
- He can replace the IMEI no. in case of mapping faulty IMEI no. or consumer/farmer has been replaced with new RMS device with new IMEI no.
- > Navigation Steps: -
	- 1. Sign in on the State SEDM Portal
	- 2. Click on the 'Asset' option on the Title Bar of the SEDM Portal Dashboard
	- 3. Click on the 'Asset Mapping by EA' option from the drop-down menu
- Sign In >> Asset >> Asset Mapping by EA

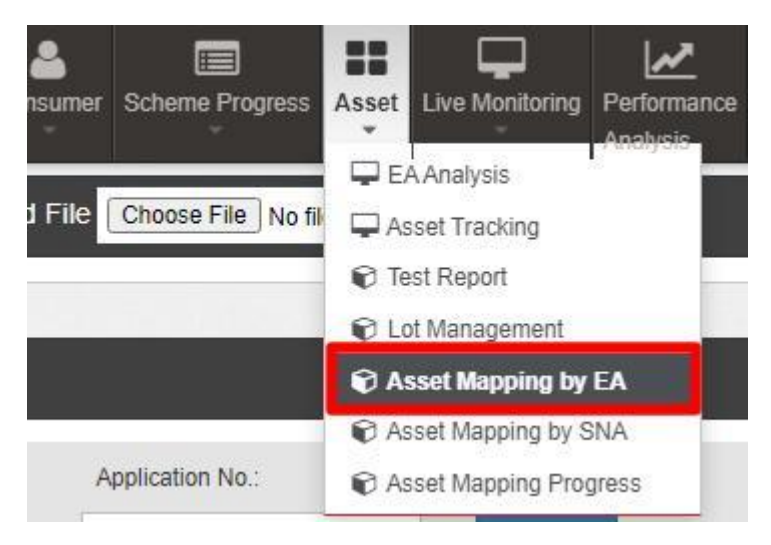

**FIGURE 231 ASSET MAPPING BY EA OPTION**

- EA user can replace IMEI no. through "Asset Mapping by EA".
- To search consumer/farmer for individual asset serial no or IMEI no mapping, user can search consumer/farmer by two ways i.e. either entering IMEI number (if mapped) or Application number, the corresponding details of the consumer/farmer gets displayed on the Asset Mapping by EA Dashboard or the another way is, by applying four filters i.e. District selection, Empanelled Agency selection, Capacity selection and Application Status selection to get the particular consumer/farmer details.
- Empanelled Agency can view only those consumers/farmers details whose Order is placed to them.

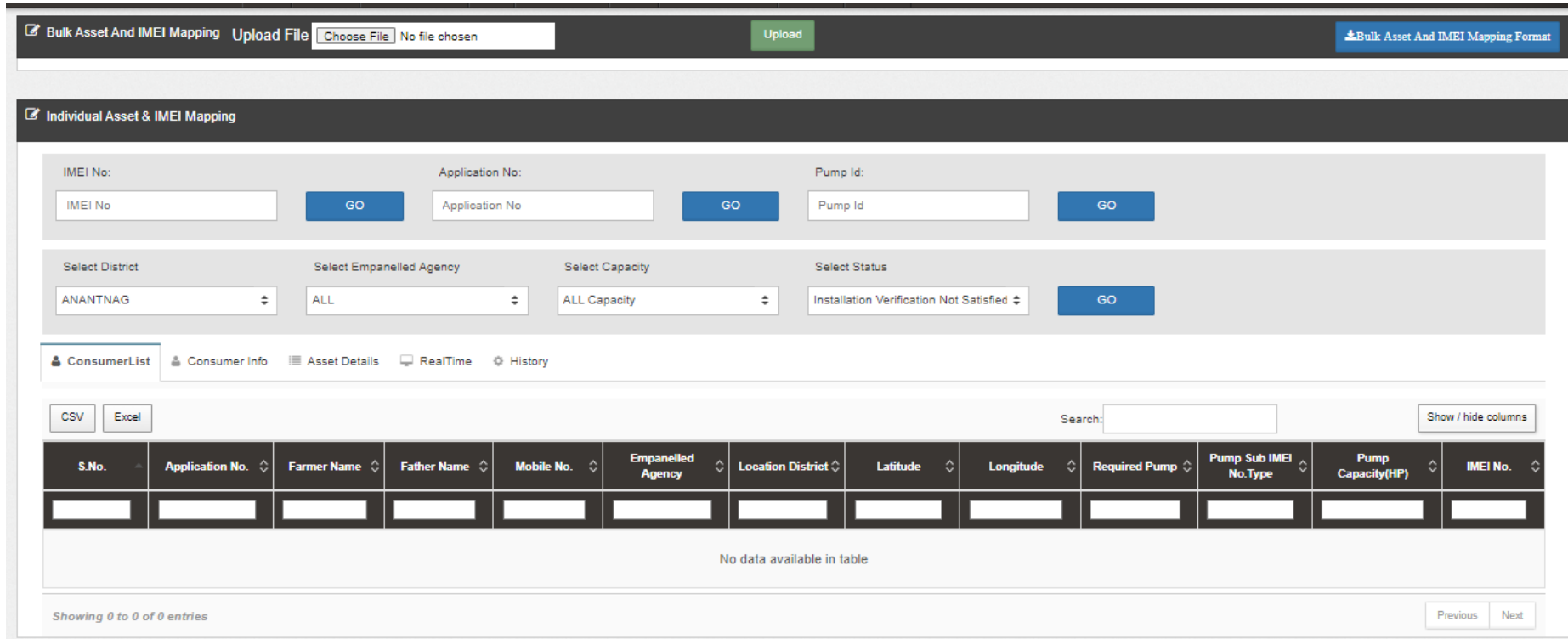

**FIGURE 232 ASSET MAPPING BY EA DASHBOARD**

<span id="page-251-0"></span> After searching for the consumer/farmer details, EA user has to click on the application number (highlighted in red in above [Figure 232\)](#page-251-0) to redirect to the "IMEI Replacement" button in consumer info tab. (highlighted in red in below [Figure](#page-251-1)  [233\)](#page-251-1)

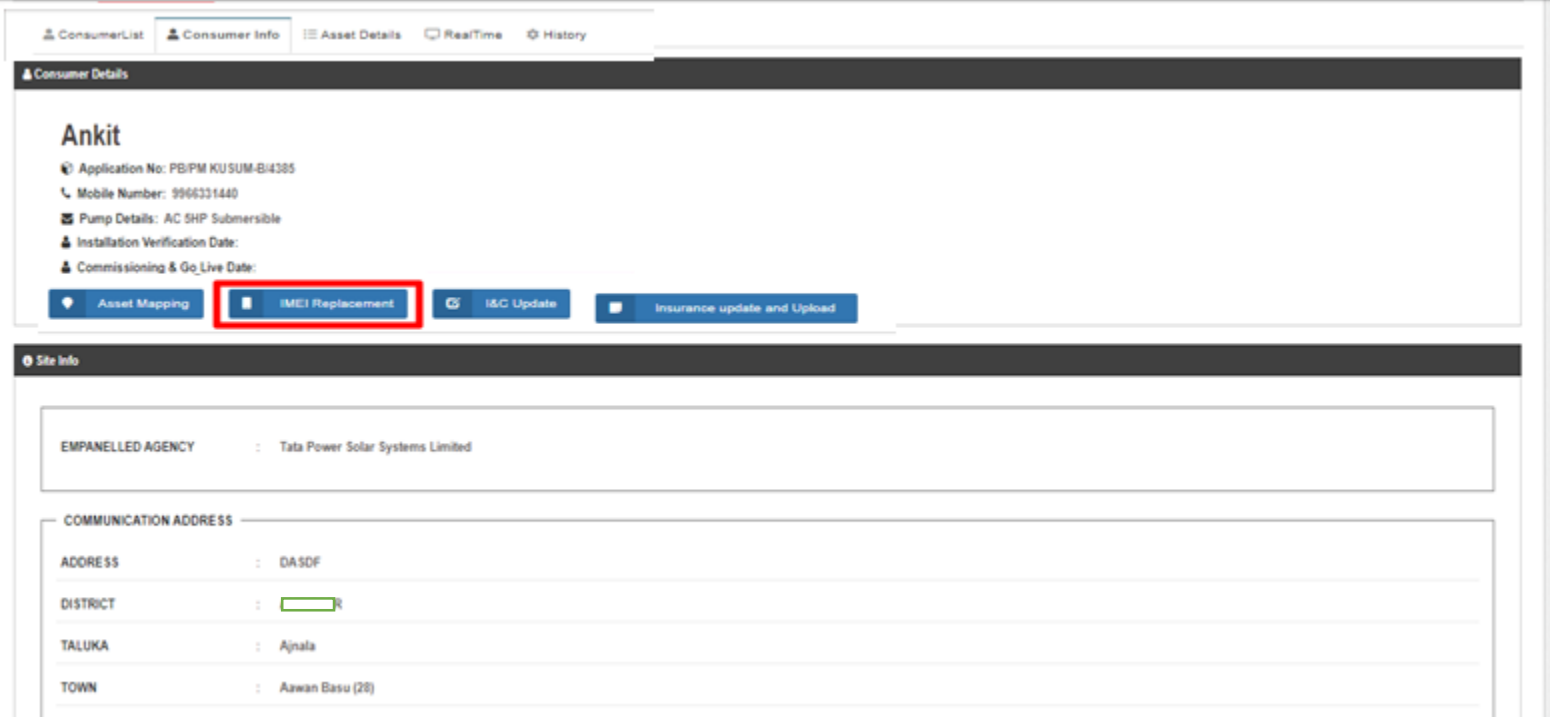

**FIGURE 233 IMEI REPLACEMENT BUTTON**

- <span id="page-251-1"></span>• By clicking "IMEI Replacement" button, user can replace and register new IMEI no. all together at once by selecting 1<sup>st</sup> Option i.e. "By Generating New IMEI No." (highlighted in red in below [Figure 234\)](#page-252-0)
- User just have to enter the new IMEI no. in the IMEI No. field and click on Replace Button to register and replace new IMEI no. together.

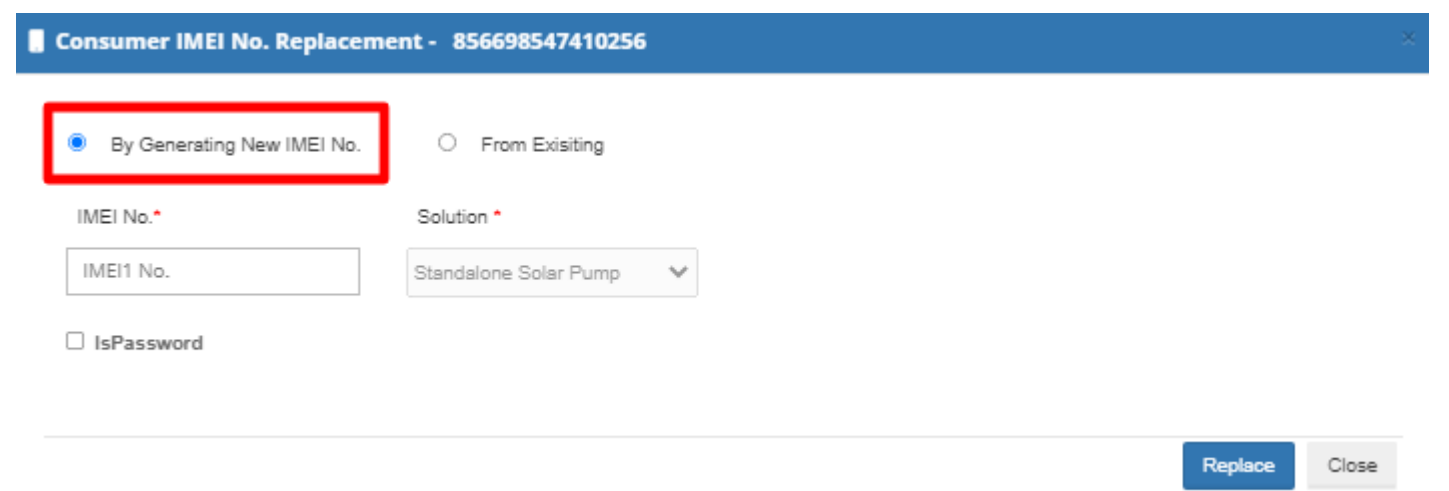
**FIGURE 234 IMEI NO. REPLACEMENT BY GENERATING NEW IMEI NO.**

• User can also replace already registered IMEI no. by selecting 2<sup>nd</sup> Option i.e. "From Existing" (highlighted in red in below [Figure 235\)](#page-252-0)

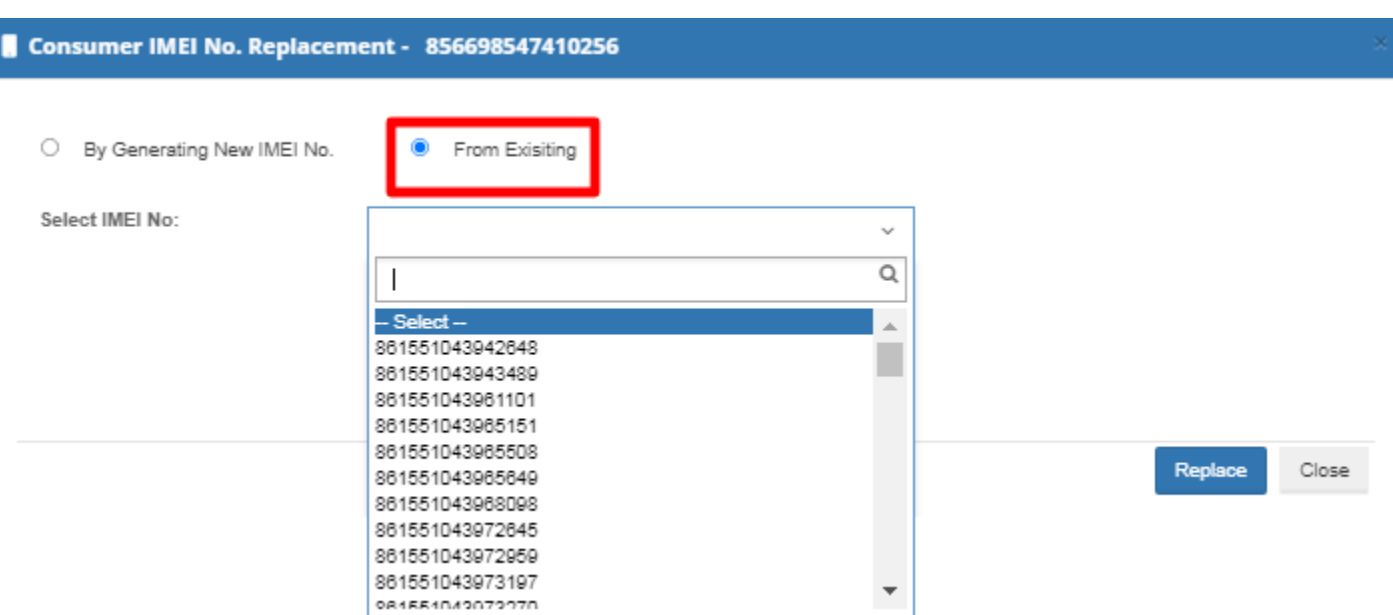

**FIGURE 235 IMEI NO. REPLACEMENT FROM REGISTERED IMEI NOS.**

## <span id="page-252-0"></span>**28. SIGN OUT**

- The users can log out or sign out from the State SEDM Portal by following 2 methods.
- Either by clicking onto the 'User' icon, present at the top right corner on the title bar of the SEDM Portal (pointed in below [Figure 236\)](#page-252-1) and then selecting the option of 'Logout' (highlighted in red in below [Figure 236\)](#page-252-1).

<span id="page-252-1"></span>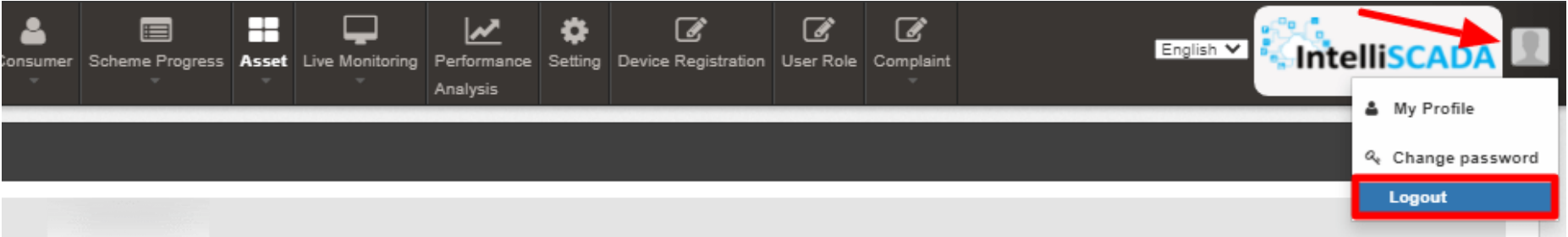

**FIGURE 236 LOGOUT**

 The second method is to first click onto the 'Home' page button on the title bar of the SEDM Portal (pointed in red in below [Figure 237\)](#page-253-0), and then on the Home Page selecting the option of 'Sign Out' present in the form of a blue coloured button on the top right corner of the page (highlighted in red in [Figure 238\)](#page-253-1)

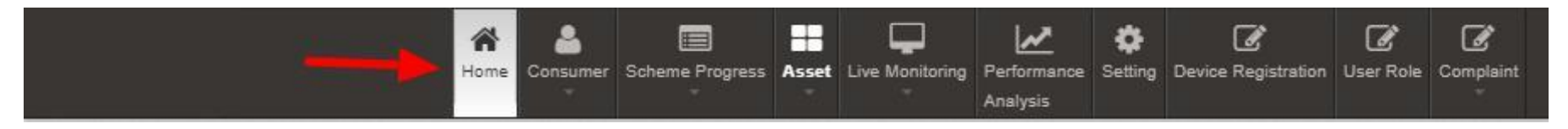

#### **FIGURE 237 HOME SELECTED**

<span id="page-253-0"></span>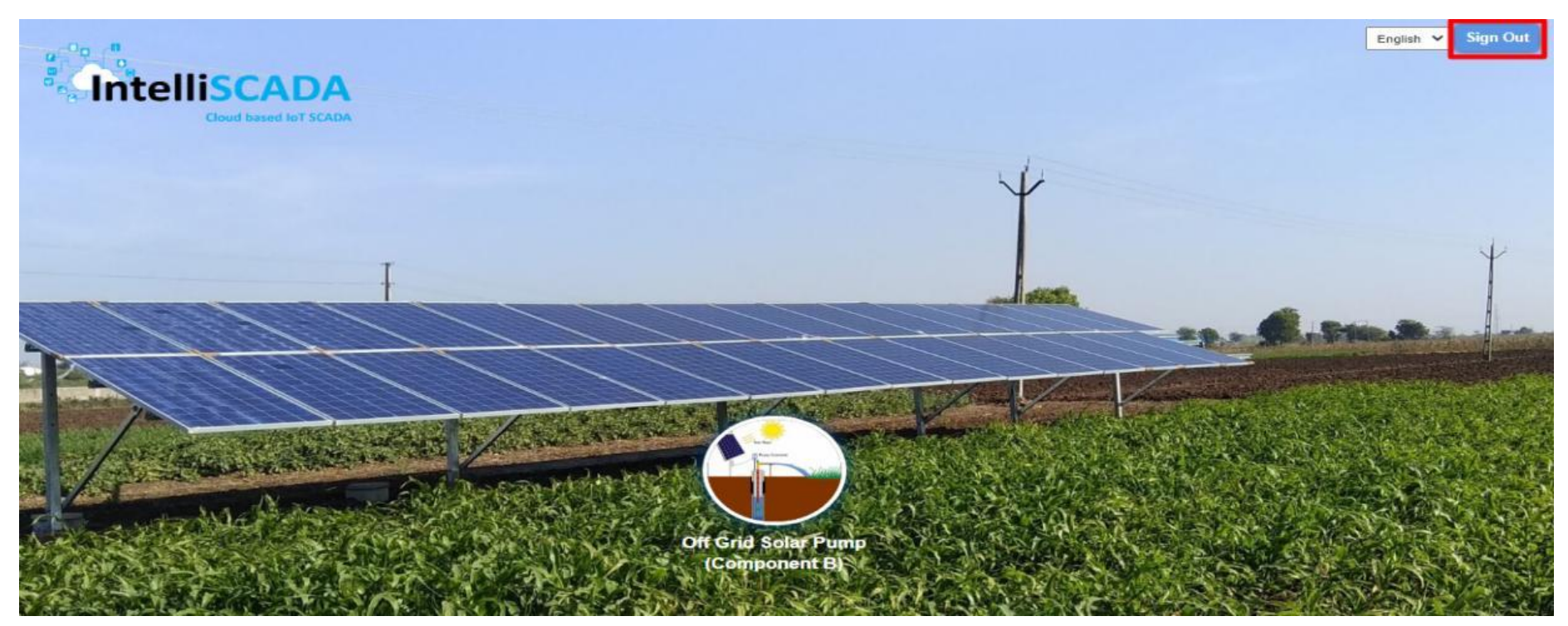

<span id="page-253-1"></span>**FIGURE 238 SIGN OUT**

# **29. SUPPORT TEAM CONTACT DETAILS**

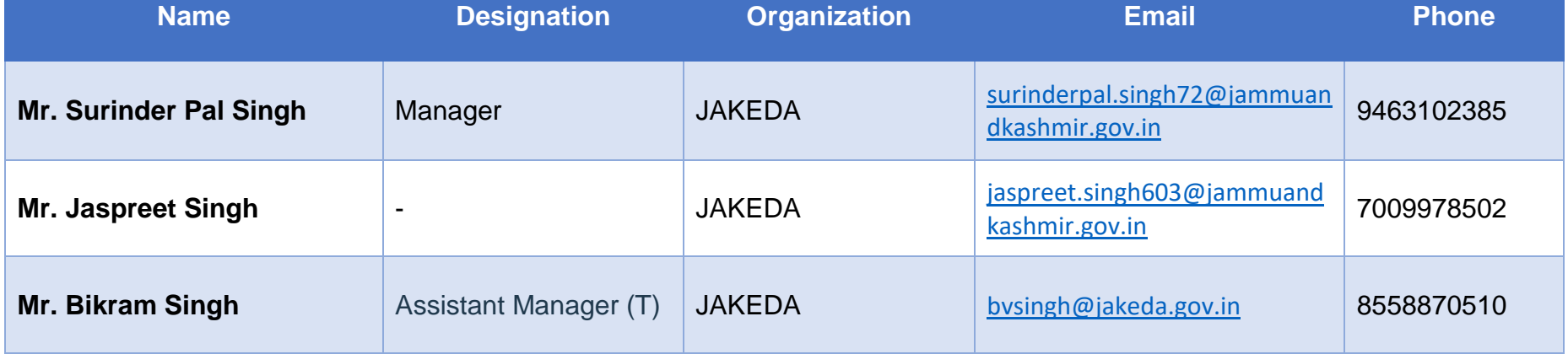

# **ANNEXURE-I (SITE SURVEY DONE)**

# **SITE SURVEY DONE**

- Empanelled Agency (EA) is the authorized user to change Consumer/Farmer Application status to Site Survey Done.
- After Aadhaar Authentication, authorized users has to change the status "Site Survey Done".
- For progressing towards Site Survey Stage, there is a separate application provided to Empanelled Agency (EA) to update the Site Survey status of Consumer/Farmer.
- Following are the process to follow in order to complete the Site Survey of Consumer/Farmer.
- Site Survey will be done only by Empanelled Agency (EA)
- URL : https://pbpmkss.hkapl.in

### $\cdot$  **INTRODUCTION**

 Site Survey Mobile Application is designed to Empanelled Agency (EA) the additional feature of mobility to inspect, update or upload data reports, right from their mobile devices.

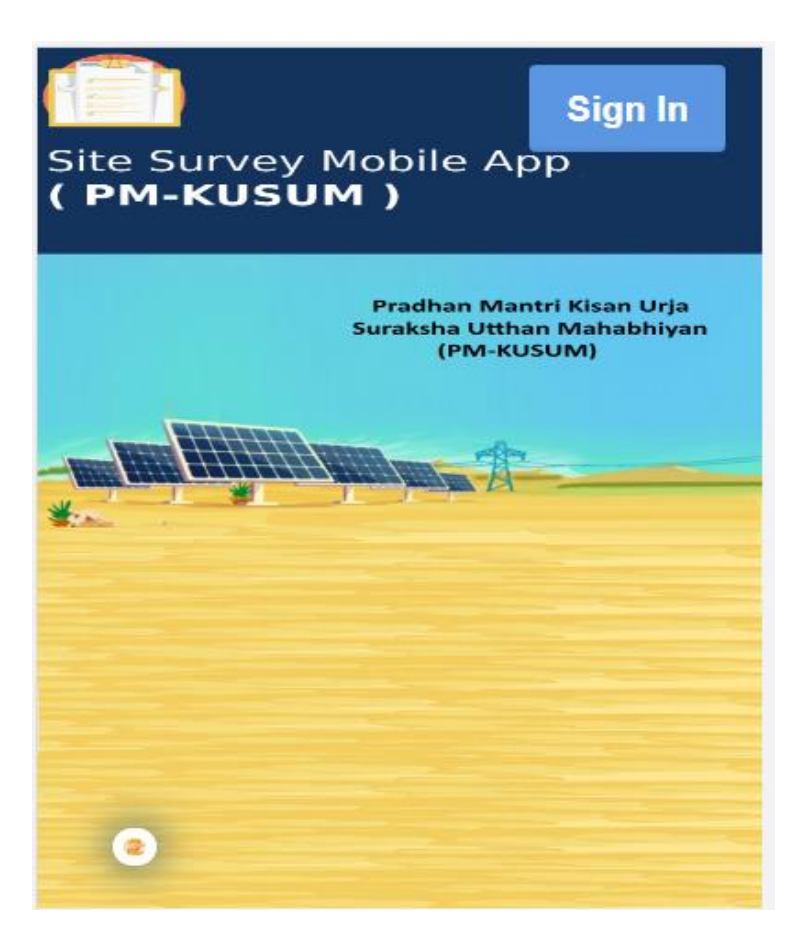

**FIGURE 239 WELCOME PAGE OF SITE SURVEY MOBILE APPLICATION**

## **❖ SIGN IN**

- To sign in on the Site Survey Mobile App, users can click on the 'Sign In' button option, present on the top right corner of the Welcome Page.
- This will show a pop-up box where the user has to enter their username and password to sign in into their account.

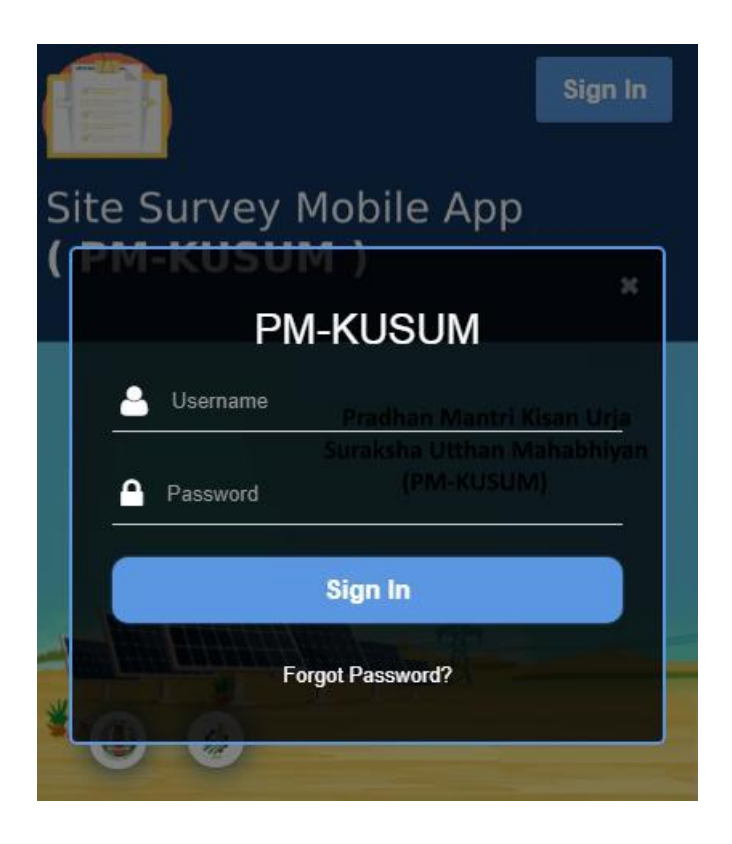

**FIGURE 240 SIGN IN BOX**

## ❖ SITE SURVEY

 The primary feature of this Mobile Application is termed as 'Site Survey'. As a user signs in on the mobile app, the next screen that appears is the Site Survey Dashboard.

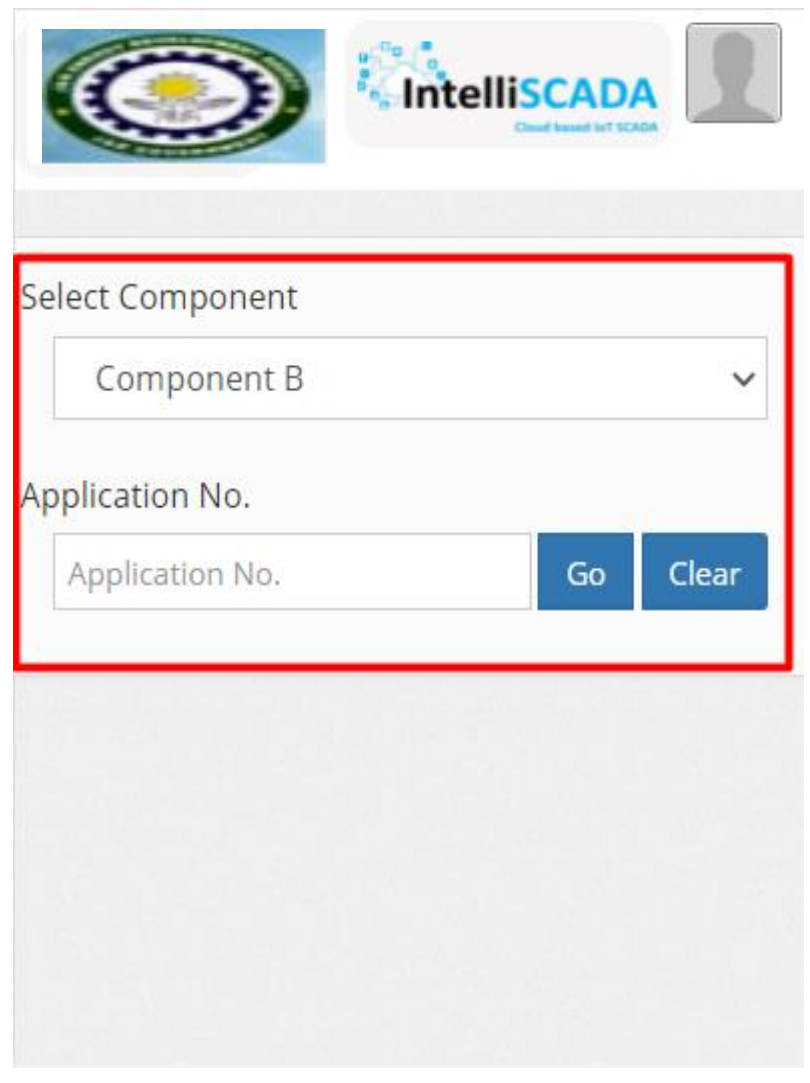

**FIGURE 241 SELECT COMPONENT AND APPLICATION NO**

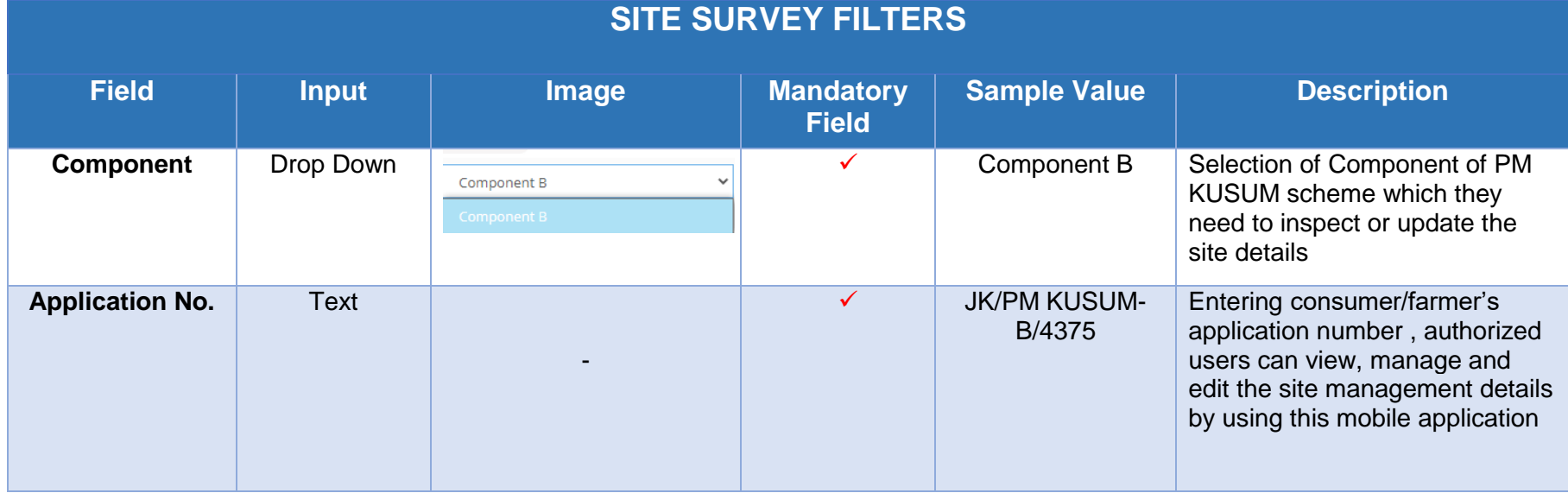

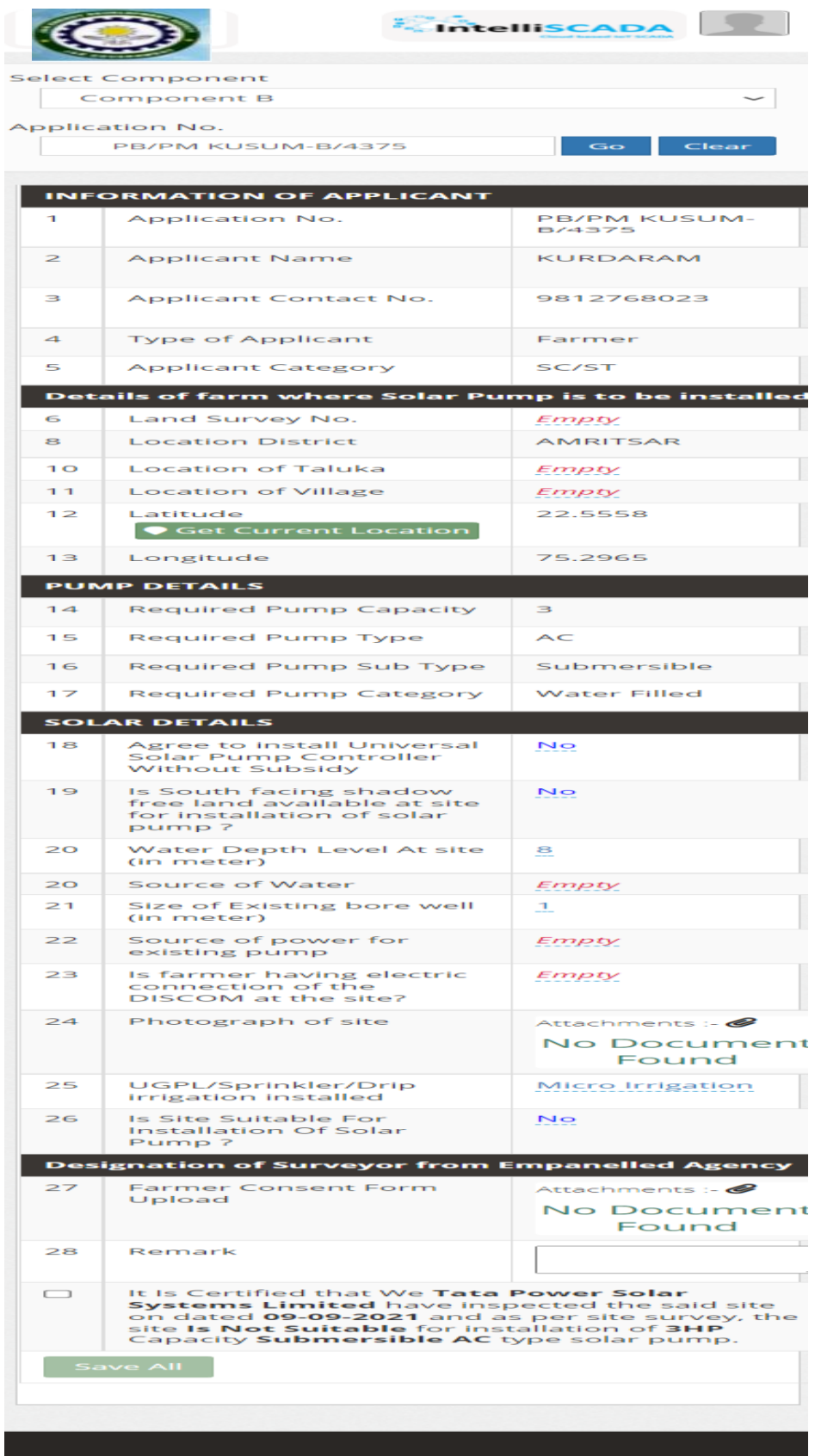

**FIGURE 242 CONSUMER SITE SURVEY DETAILS**

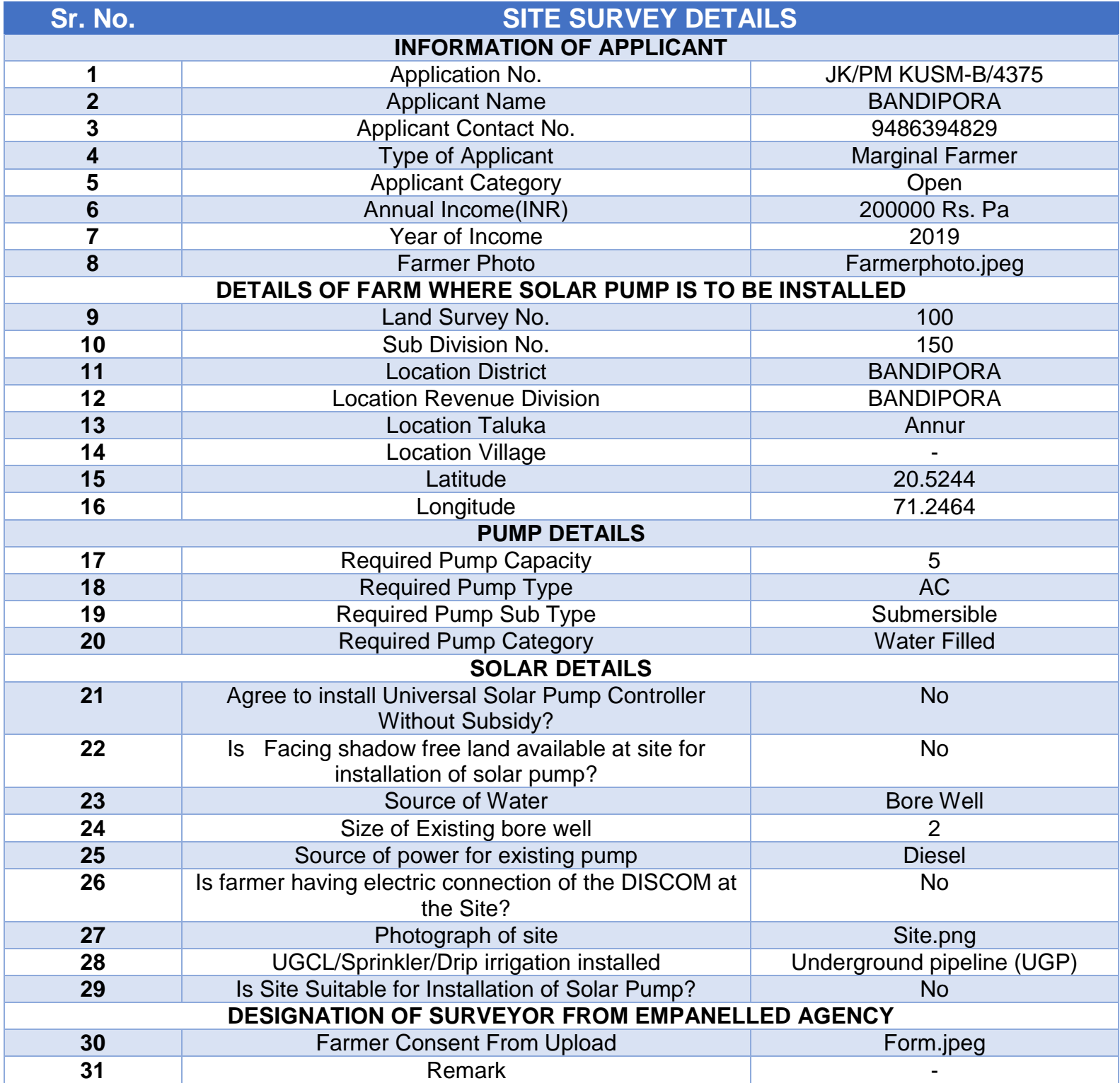

Some key points to look-out for in the above report are:

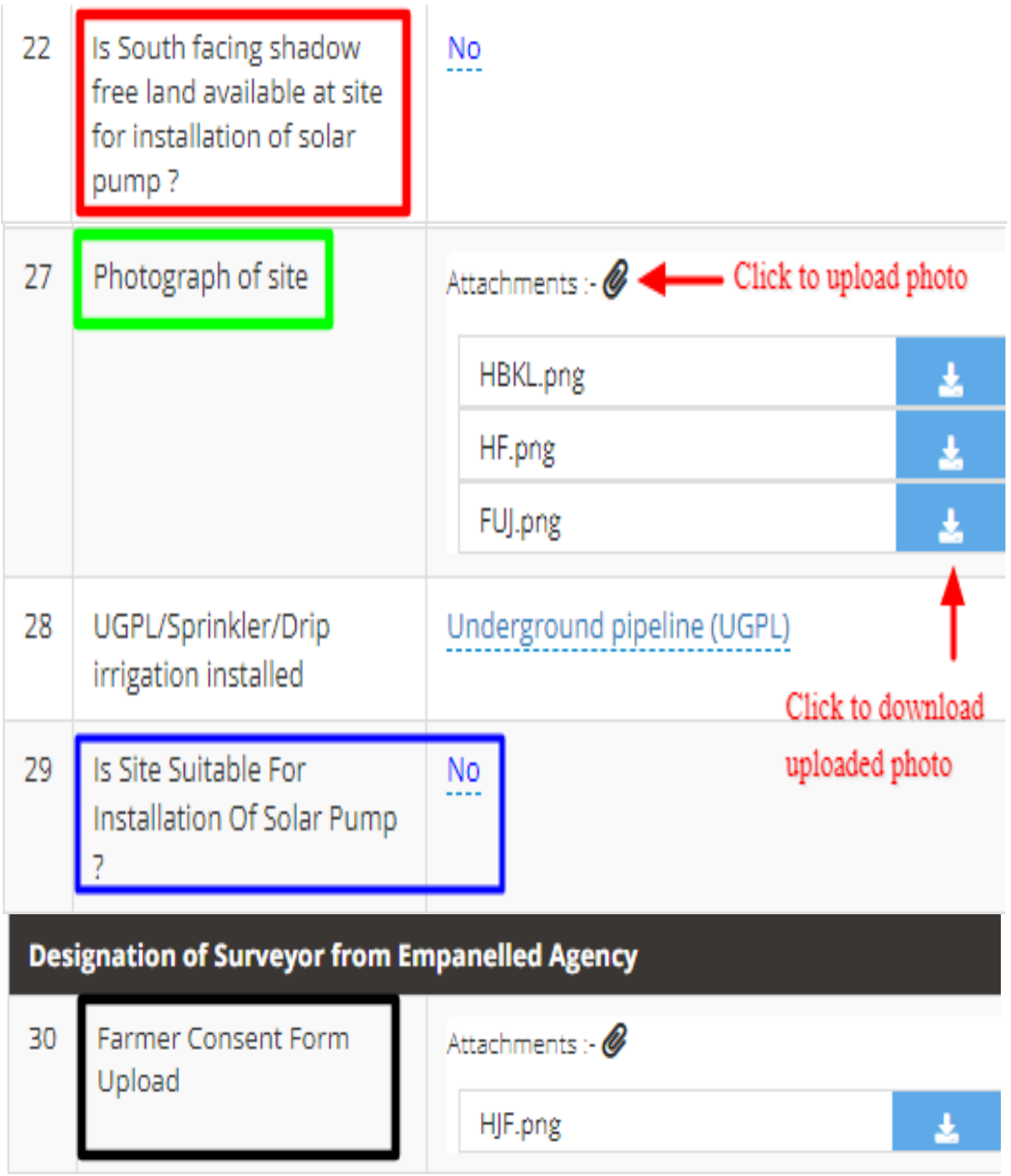

**FIGURE 243 KEY POINTS OF SITE SURVEY DETAILS**

<span id="page-262-0"></span>- **Point 18, Is facing shadow free land available at site for installation of solar pump? (as shown in [Figure 243](#page-262-0) highlighted in red)** 

The site inspection officer checks for the land and sun direction to deem if the site is feasible for solar plant installation or not.

- **Point 24, Photograph of site (as shown in [Figure 243](#page-262-0) highlighted in green)** After the inspection, the EA officer also uploads the relevant pictures of the land on the portal for District Officer or EA team to review.
- **Point 26, Is Site Suitable for Installation of Solar Pump? (as shown in [Figure 243,](#page-262-0) highlighted in blue)**

The site is reviewed to be fit for solar pump installation by checking the water supply features and other parameters necessary to to install a pump at that site.

### - **Point 27, Farmer Consent Form (as shown in [Figure 243,](#page-262-0) highlighted in black)**

After the survey inspection is done and all parameters are approved by the reviewing EA officer then a photo of the signed documents and also of the farm land along with the farmer and EA officer are clicked, and then uploaded onto the SEDM portal for verification purposes in the future.

### - **Point 29 & 30, Latitude and Longitude**

When the farmer uses the Site Survey Mobile Application, the live coordinates of his farm location are synced from that app and updated in the SEDM portal.

By clicking on the below highlighted button "Get Current Location" , user will get the current Latitude and Longitude of the installed Pump.

It will be used to verify the location provided during registration with this current location whether both are same or not.

<span id="page-263-0"></span>• In the Site Survey report that gets generated the user can get the site's current geographical location by clicking on the 'Get Current Location' as shown in the red box in below [Figure 244](#page-263-0).

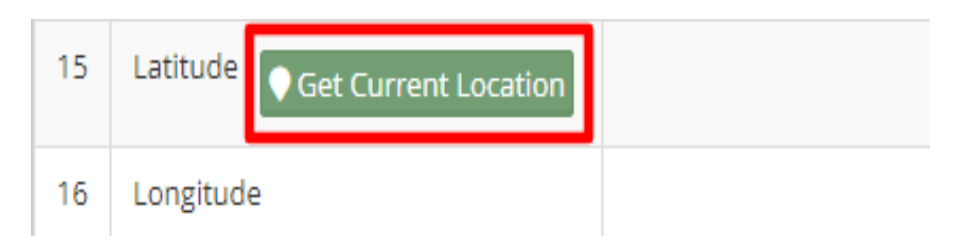

**FIGURE 244 GET CURRENT LOCATION BUTTON**

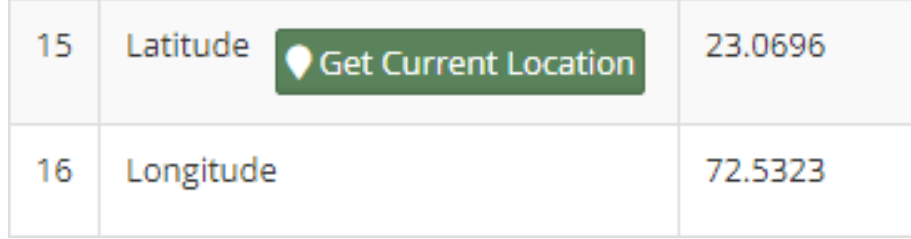

**FIGURE 245 LATITUDE-LONGITUDE**

## ❖ SIGN OUT

- The users can log out or sign out from the Site Survey Mobile Application in the following way:
- By clicking onto the 'User' icon (highlighted in red in [Figure 246\)](#page-264-0), present at the top right corner on the title bar of the Site Survey Mobile App Dashboard and then selecting the option of 'Logout'.

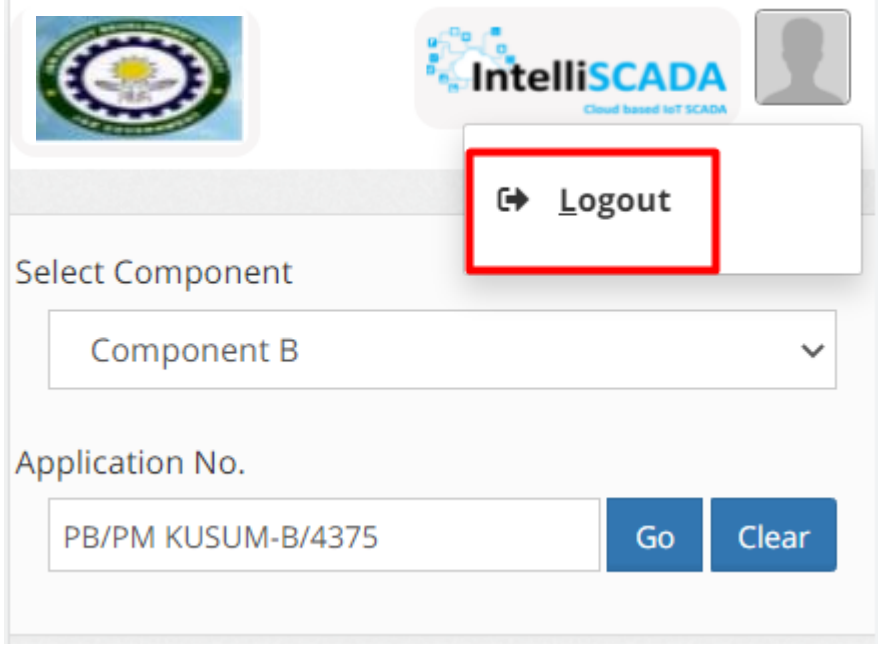

#### **FIGURE 246 LOGOUT BUTTON**

<span id="page-264-0"></span>**NOTE :** To update status "Site Survey Done" in **bulk** i.e. of multiple consumers/farmers at once, click **[here](#page-235-0)** to know more.

# **ANNEXURE-II (IMEI NUMBER REGISTRATION)**

## **IMEI NUMBER REGISTRATION**

- Navigation Steps: -
	- 1. Sign in on the State SEDM Portal
	- 2. Click on the "Device Registration" option on the Title Bar of the SEDM Portal Dashboard

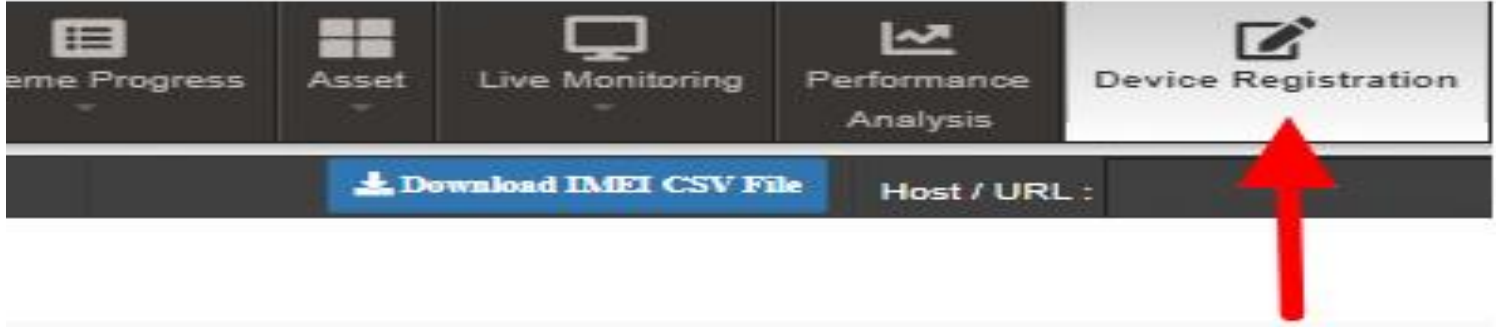

#### **FIGURE 247 DEVICE REGISTRATION**

- IMEI no. can be registered in two ways :
	- Bulk Registration of IMEI nos. by uploading CSV file.
	- Registration of single IMEI no.
- $\triangleright$  Bulk Registration of IMEI nos. by Uploading CSV file :
- To upload the CSV file for bulk registration of IMEI nos., EA user can download the format of CSV file by clicking on the "Download IMEI CSV File" blue button from the Device Registration dashboard. (highlighted in red in below [Figure 248\)](#page-265-0)

<span id="page-265-0"></span>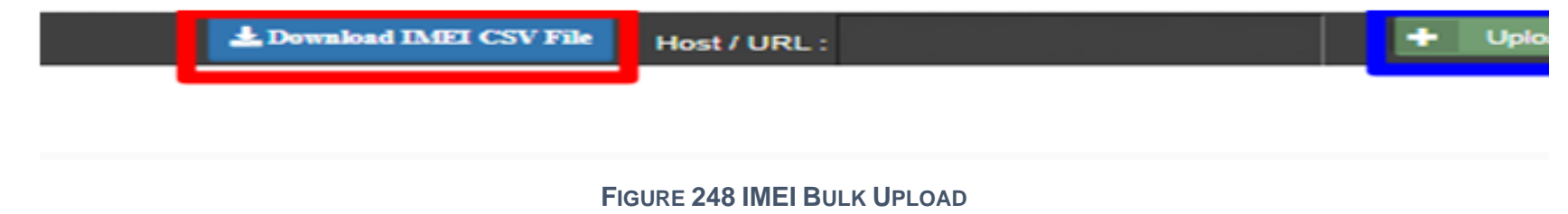

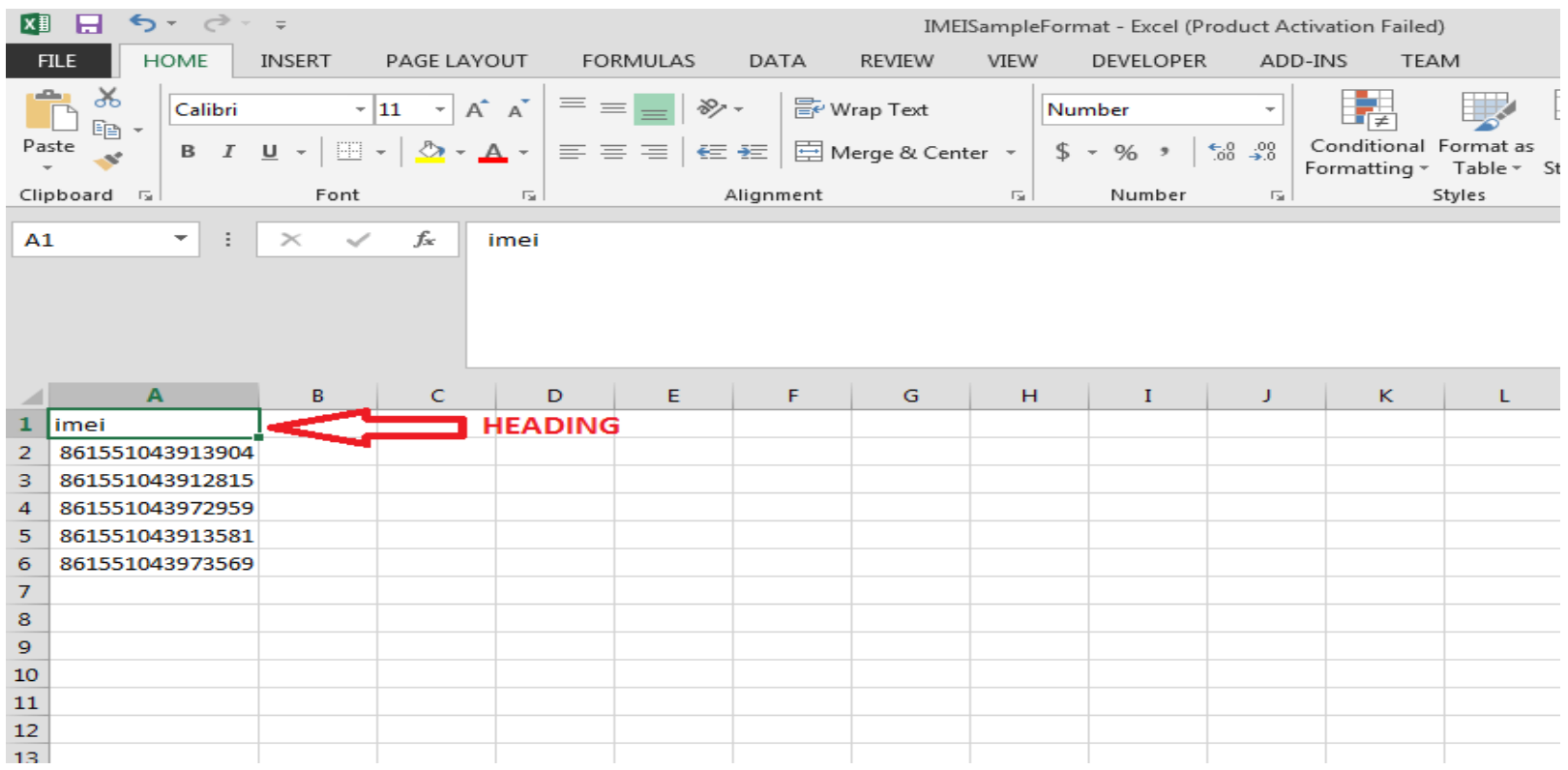

#### **FIGURE 249 IMEI NO. CSV FORMAT**

- <span id="page-266-0"></span>The above image is the CSV file format of IMEI nos.
- EA user has to keep the heading "imei" as shown in the first row of CSV file and has to enter their own IMEI nos. starting from the 2<sup>nd</sup> row as shown in the above [Figure 249.](#page-266-0)
- After creating the CSV file carrying IMEI nos., user has to click on the "Upload Device Registration" button as highlighted in blue in [Figure 248:](#page-265-0) "IMEI bulk upload".
- A window screen will appear to upload the CSV file carrying IMEI nos. as shown in below [Figure 250.](#page-266-1)

<span id="page-266-1"></span>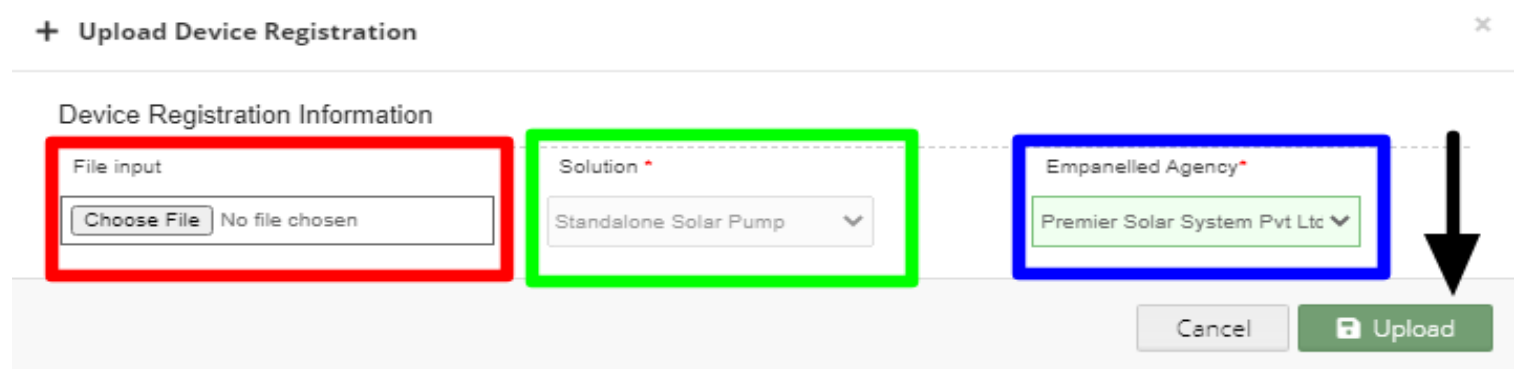

**FIGURE 250 UPLOAD IMEI NO. CSV**

- In above screen, EA user can upload IMEI csv file by clicking on the "Choose File" button. (highlighted in red in above Figure [250\)](#page-266-1)
- The above screen arrives with the two filters which is by default selected i.e. "Solution" and "Empanelled Agency"
- EA user can see by default his Empanelled Agency name. (highlighted in blue in above [Figure 250\)](#page-266-1)

### **Registration of single IMEI no.**

 EA user can also register single IMEI no, manually by clicking on the "Add New Device Registration" button from the Device Registration Dashboard. (pointed in below [Figure 251\)](#page-267-0)

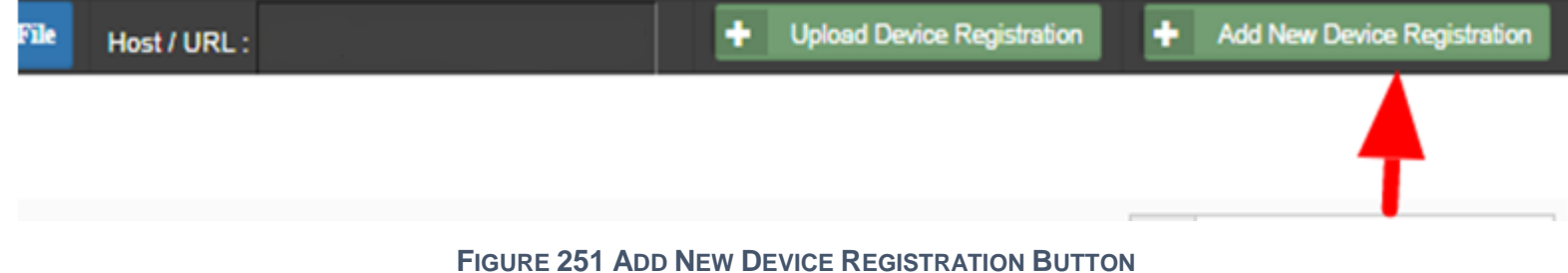

- <span id="page-267-0"></span> When EA user will click on the "Add New Device Registration" button, a window screen will appear to enter the 15 digit IMEI no. (as shown in below [Figure 252\)](#page-267-1)
- When the user select "Is Password" option (highlighted in red in below [Figure 252\)](#page-267-1), it will generate the SSL certificates in the Device Registration dashboard, if not selected then it won't generate the certificates.

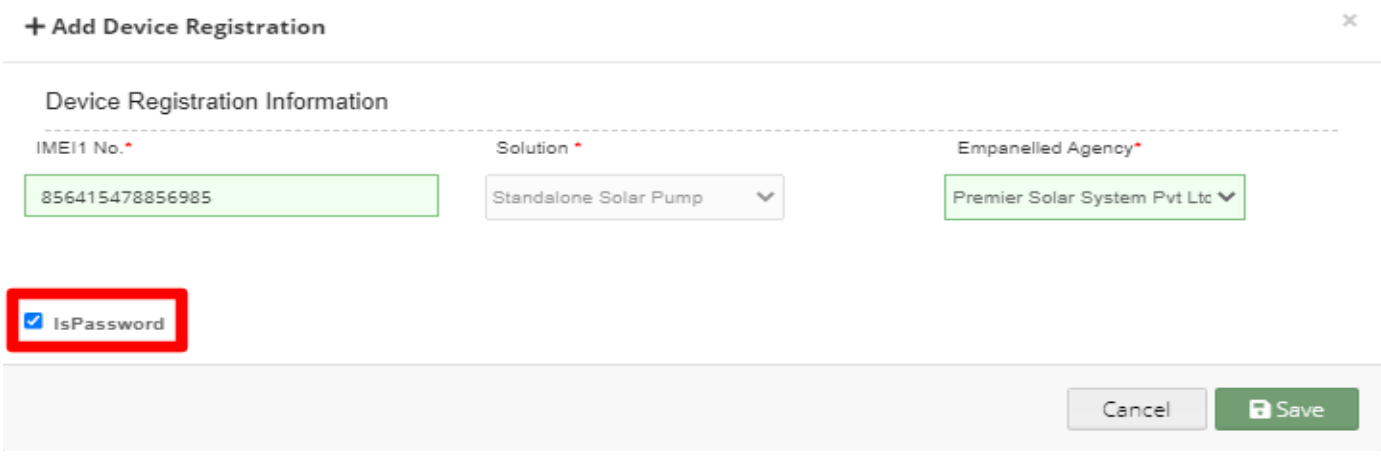

#### **FIGURE 252 ADD DEVICE REGISTRATION**

<span id="page-267-1"></span> After entering IMEI no., user has to click on the save button and IMEI no. will be registered on the portal and is ready to map with necessary consumer/farm18er.

### *Disclaimer*

- Nothing in this report constitutes a valuation or legal advice.
- HKRP has not verified the reliability or accuracy of any information obtained in the course of its work, other than in the limited circumstances set out in the Services Contract.
- In connection with the report or any part thereof, HKRP does not owe duty of care (whether in contract or in tort or under statute or otherwise) to any person or party to whom the report is circulated to and HKRP shall not be liable to any party who uses or relies on this report. HKRP thus disclaims all responsibility or liability for any costs, damages, losses, liabilities, expenses incurred by such third party arising out of or in connection with the report or any part thereof.